# Compleat Botanica - Getting started

# Index to getting started with The Compleat Botanica

| Introductory<br>tutorial                       | Begin here to get a good overview of the software.                                                                                                    |
|------------------------------------------------|----------------------------------------------------------------------------------------------------|
| Essential features of The Compleat<br>Botanica | Using this summary of essential features, you'll find tools to<br>help you organize your plant collection, you'll see a<br>different way to conduct research, you'll discover a new<br>educational resource, and you'll learn how to publish and<br>share your new found discoveries. |
| How do                                         | Index of "how to" articles describing step-by-step procedures for common tasks.                                                                                                    |
| The not so obvious                             | Even the simplest things in life have hidden charms. Here's a list of things that may not be obvious at first glance.                                                                                                    |

Using the software Softing started

Using the software Setting started Tutorial

# Index to introductory tutorial

| 0 | Tutorial Page 1: Software<br>to Organize your Plant<br>Data | This tutorial will introduce you to what can be done with The Compleat Botanica.                                                  |
|---|-------------------------------------------------------------|----------------------------------------------------------------------------------------------------|
| 0 | Tutorial Page 2: What can<br>I do with the software?        | The Compleat Botanica can be used to organize, educate, research, and publish plant related data.                                 |
| 0 | Tutorial Page 3: Who<br>uses the software?                  | Here are some ideas for professional and amateur use of the software.                                                             |
| 0 | Tutorial Page 4: How is the software organized?             | The software is composed of three tightly linked lists: the specimen list, the vernacular name list, and the taxonomic checklist. |
| 0 | Tutorial Page 5: Major<br>components of the<br>software     | Here's a quick introduction to the major components of the software.                                                              |
| 0 | Tutorial Page 6: Some<br>ideas for getting started          | There are several ways to get started with The Compleat Botanica.                                                                 |

#### Compleat Botanica - Tutorial Page 1: Software to Organize your Plant Data

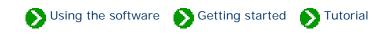

#### Welcome to The Compleat Botanica.

You've come to the right place for getting started with the software.

This tutorial will introduce you to what can be done with *The Compleat Botanica*. Along the way you'll see how the software can be used to effectively manage your collection of plants, how it can help you to conduct research in your field of interest, and how you can share what you've learned with others.

There are many professionals and amateurs just like you who are benefiting from the organizational tools packaged with the software. In this tutorial you'll see what these other plant-related professionals are doing with botanical data.

The software is full-featured, with everything you'd expect from a great botanical database. This tutorial will introduce you to some of the key features of *The Compleat Botanica* so that you'll be sure of using the fastest and easiest method of getting things done.

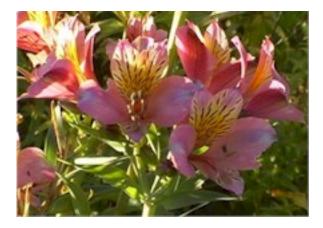

After following this brief tutorial, you'll know how best to begin your exploration of the software. Since each of us has a different way of learning, we'll show you several possible ways to get started with the software. You'll also learn how to use the Pathfinder to look for answers to specific questions.

This tutorial will take about 5 to 10 minutes to complete.

Begin the tutorial, go to <u>What can I do</u> <u>with the software?</u>

#### Compleat Botanica - Tutorial Page 2: What can I do with the software?

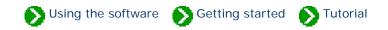

The Compleat Botanica can be used to organize your collection of plant related data, educate you about your favorite plants, research the world's vast collection of plant information, and publish or share what you've learned along the way, thus completing the full cycle of knowledge acquisition.

# 😫 Organize

As you collect interesting information you need a good way to organize it in order to find it again easily at a later time. Classifying the information through well-defined categories is a good way to see both the similarities and the differences among the members of a collection. Categorization is one of the great strengths of the software. When information is stored using categories you can use a single word or a short phrase to distinguish one member from another; for example plants may be listed as sensitive, rare, threatened, endangered, or extinct to indicate their endangered status. If you're preparing information about fruit bearing plants you might categorize members as dioecious, parthenocarpic, or self-fertile to indicate the method of pollination. And if you're studying the traditional medicinal qualities of plants, you would classify members by choosing from a list of 160 different medicinal uses such as aperient, bronchiolytic, carminative, demulcent, expectorant, etc.

# Educate

You can educate yourself about the plant kingdom through direct observation, with anecdotal conversations, through books, via the web, and so forth. Learning about plants, their uses, their names, and the history of our study of them can be a life-long pursuit. The Compleat Botanica can be a useful tool to help in this education. Every plant has a botanical name. Where did it come from? When was it first named? What other plants have similar names -- does that give us clues to the plant's color, smell, form, uses, locality, and so forth? The software provides a complete hierarchical classification of plant names beginning with genus and species and continuing up through tribe, family, order, class, and division. This makes it easy to see how close or how far apart two plants are from each other.

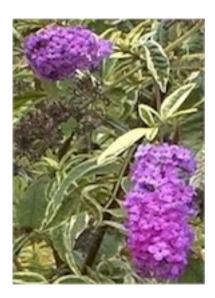

The common names of plants can also be a fascinating field of study. Who can deny the beauty in such evocative names as *love-bind, love-in-a-mist, love-lies-bleeding,* or Shakespere's *love-in-idleness*? And how do you feel about *maiden fern, maiden grass, maiden pink, maidenberry, maidenbush, maidenhair, mistmaiden, dustymaiden, milkmaids* and *oldmaid*? Finding common names and their botanical name equivalents is fun and simple.

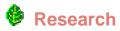

The World Wide Web is a treasure chest of information. Accessing this information is easy with most sites providing search and lookup facilities by either botanical name or common name. The Compleat Botanica can make this research effort even easier through its *gateway* facility.

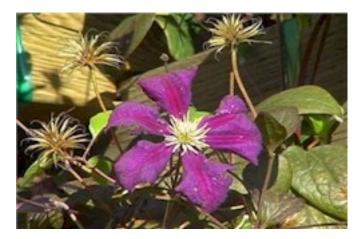

If you already have basic information about a species, you can use one of the gateway scripts to automatically search Web sites for more detailed information. You can even develop your own scripts to access new information sources for your area of interest. Results from these Web sites are displayed right inside the software providing a fully integrated approach to research.

# Share

Sharing your personal collection of plant data can be done many ways. If you need to print paper-based reports, the full featured report generator is the best tool to use. If you want to move data to an electronic publishing tool such as PageMaker, the *export* facility can generate tab-delimited output files suitable for use by most applications. When you need to move data from another database into The Compleat Botanica, the *import* facility can accept most tab-delimited input files.

# 🔮 Publish

Overall, the *publish* facility gives you the most degrees of freedom when it comes to sharing data. By publishing your data you can create HTML pages that are ready for the Web or ready for the printer. This type of data sharing allows you full control over the layout, the styles and colors, and the content of each page. Templates for abstracts, labels, proof-sheets, indexes, table of contents, data sheets, nursery placards, and trailside markers make it easy to produce high-quality output. If you're an advanced user, you can create your own templates for even greater flexibility.

Return to **Tutorial introduction** 

Continue with tutorial, go to <u>Who uses the</u> <u>software?</u>

#### Compleat Botanica - Tutorial Page 3: Who uses the software?

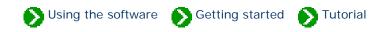

The plant kingdom provides the material source for our houses & furniture, our clothing & dyes, our nutrition & health, our sense of aesthetics & beauty, and some would say our spiritual well-being. No exaggeration is necessary to emphasize the importance of plants in our lives and our livelihoods.

Whether you're a professional or an amateur, you can use The Compleat Botanica to record, organize, and retrieve plantrelated reference data about the part of the plant kingdom most interesting to you. Here are some ideas:

# Professional groups

Arborist: Record tree forms, life spans, fertilizer requirements, and best practices.

**Conservation:** Develop lists of native, endemic, and rare plants in a conservation area for informed management decisions.

**Plant society:** Develop regional flora to record exactly what can be found in the natural landscape -- from natives to exotics, from endemics to invasives.

**Restoration:** Record lists of suitable species for hillside erosion control projects, wetland edge projects, highway beautification projects, and the like.

Silviculturist: Record species data for optimal spacing, life span, and yield.

Wetland management: Develop checklists using the wetland indicator and wetland classification fields.

# Botanical sciences

Botanist: Record descriptive keys for underground parts, wood, bark, leaves, inflorescences, fruits and more.

Ecology: Record symbiotic relationships, key indicator species, and plant communities for an area of study.

Ethnobotany: Record historical plant uses and plant lore for indigenous people.

**Herbarium:** Record sheet number, collector's name, collection location, collection date, and collection number for herbarium specimen.

Horticulture: Record best conditions for optimal growth. Record propagation protocols, seed & pollen parents, and

derivation methodologies.

**Taxonomist:** Organize supra-generic names based on your own research criteria. Cross check data on publication and author citations. Record notes on original names and synonyms.

# Home economics

**Cooking:** Record preparation methods and parts used for both common and unusual fruits and vegetables, herbs and spices, and non-traditional food stuffs.

**Dietician:** Record and organize nutritional data such as proteins & fatty acids, vitamins & minerals, and trace elements for fruits, vegetables, leafy greens, grains and nuts.

**Florist:** Develop lists of flowers available by season and by best uses such as dried arrangements, floral bouquets, and so forth.

# Gardening

Arboretum & Botanical Gardens: Create lists of plants in bloom for easy reference by your docents and visitors.

**Flower gardening:** Investigate flowering times, colors, and forms. Develop plans using height and spread. Compare climate suitability with USDA zones, water & sunshine requirements, or soil pH & texture.

**Garden club:** Organize club sales, member lists and exchanges, capture anecdotal information, print tags and data sheets.

**Landscape architecture:** Record lists of decorative plants by stature, suitability to location, compatibility to climate, price, availability, etc.

**Nursery:** Create placards to prominently feature plants. Develop lists of plants in bloom on a season by season basis. Use price codes or special prices fields for each record.

**Vegetable gardening:** Record best practices for your neighborhood, keep track of seed collections, develop year-overyear harvest data.

# Specialties

**Herbalist:** Record traditional medicinal remedies, parts used, therapeutic actions, precautions, and poisonous indications.

Dye maker: Record the dyeing properties of plants including possible colors achieved and plant parts used.

Perfumer: Record fragrance descriptions, fragrance intensity, fragrance category, and plant parts used.

**Photographer:** Capture plant pictures and organize your photo album with proof sheets, zoom and pan, annotated picture printouts, and all of the sorting and categorizing tools of the software.

# Agriculture

Agricultural Extensions: Record common pests and diseases, best cultivation practices, and probable yields.

**Pomology:** Record cultivation, pollination and propagation details and relate these details to yields, flavor & texture, or fruit & nut quality.

Return to <u>What can I do with the</u> <u>software?</u>

Continue with tutorial, go to <u>How is the</u> <u>software organized?</u>

#### Compleat Botanica - Tutorial Page 4: How is the software organized?

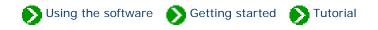

Data that you collect is recorded in specimen records where each record captures the details of a single species. (The sample database provides a ready-made collection of many of the most important and useful plants grown for food, medicine and beauty.)

Each record in the specimen list is identified by the all important *botanical name*. This internationally recognized key to a species is supplemented by the *vernacular names* that we frequently like to use. Vernacular names are internally kept separate from specimen records. This separation allows the list of vernacular names to be easily searched for corresponding botanical names. It also handles two commonly occurring problems: botanical names which are referred to by more than one vernacular name, and similar sounding vernacular names which are applied to different species.

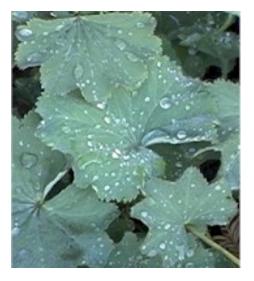

The history of every botanical name can be tracked through a third list, the taxonomic checklist, which records the name of the person who first identified the species and the publication in which its description was made. This taxonomic checklist is organized hierarchically by family, genus, species, and so forth using twenty-three ranks spanning from kingdom down to subspecies and including the horticultural rank of variety at the bottom.

These three lists, the specimen list, the vernacular name list, and the taxonomic checklist, are tightly linked within The Compleat Botanica's forms so that it's easy to find and access related information throughout. Of the three, the specimen list is by far the most important to you the user. This list is where all of the details of your area of interest will be recorded.

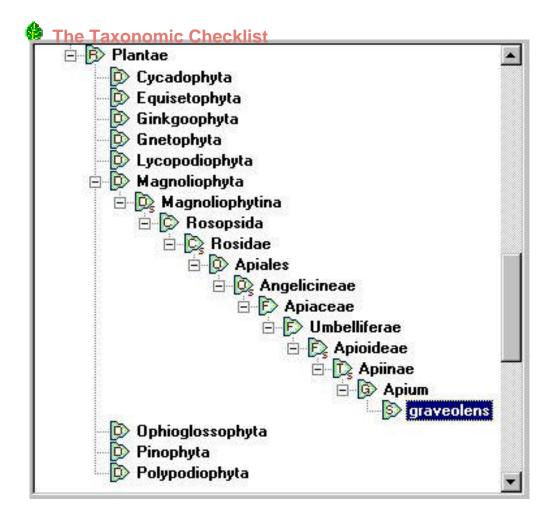

The taxonomic checklist shows the hierarchical placement within the plant kingdom of each species proceeding downward from division, to class, order, family, tribe, genus, and finally species.

This snapshot shows the placement of *Apium graveolens* under the family Umbelliferae, the order of Apiales, the class of Rosopsida, and the division of Magnoliophyta.

The Taxonomic Checklist

leads to the Specimen List

# 🔶 The Specimen List

The specimen list is where you record details for individual plants in your collection.

Here the specimen record for *Apium* graveolens, commonly known as celery or smallage, is shown using the Vegetables, herbs & spices filter.

| 🥥 Vegetables, herbs & spices          | •              |
|---------------------------------------|----------------|
| 114 🕒 First 26 specimen (1            | selected)      |
| Common names                          | Edible parts   |
| Apium graveolens                      | <b></b>        |
| Celery,smallage                       |                |
| Apium graveolens var. rapaceum        |                |
| knob celery,celery root,celeriac      | 🔀 Root crowns  |
| Armoracia rusticana                   |                |
| horseradish,red cole                  | 🔀 Roots 👘      |
| Atriplex hortensis                    |                |
| mountain spinach,butter leaves,salt   | 🖬 Leaves       |
| Barbarea praecox                      |                |
| early winter cress,Belle Isle cress,s | 🔀 Leaves       |
| Barbarea verna                        |                |
| early yellowrocket,upland cress,earl  | 🔀 Leaves       |
| Barbarea vulgaris                     |                |
| winter cress                          | 🛛 🖬 Leaves 📃 🖃 |
|                                       | •              |

The Vernacular Name List leads to the Specimen List

The Vernacular Name List

The list of vernacular names shows other plants commonly called celery.

| celery                   |                               |
|--------------------------|-------------------------------|
| <b>⊗</b> # <b>⊳</b> #    | A                             |
| Common                   | Botanical                     |
| 🐵 celery                 | Apium                         |
| 🕨 🎯 celery               | Apium graveolens              |
| 🐵 celery cabbage         | Brassica chinensis 'Bok Choy' |
| celery pine              | Phyllocladus trichomanoides   |
| 🐵 celery root            | Apium graveolens var. rapace  |
| celeryleaf licorice-root | Ligusticum apiifolium         |
| chinese celery           | Brassica chinensis 'Bok Choy' |
| knob celery              | Apium graveolens var. rapace  |
| left wild celery         | Apium graveolens var. dulce   |

Here the selected entry refers directly to the specimen shown above.

Return to Who uses the software?

Continue with tutorial, go to <u>Major components</u> <u>of the software</u>

#### Compleat Botanica - Tutorial Page 5: Major components of the software

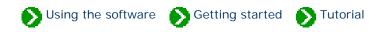

The Compleat Botanica is composed of lists, views, filters, categories, templates, style sheets, and report layouts. Here's a quick introduction to the major components of the software.

# 😉 Lists

There are five lists used in the software (six if you count the list of Pathfinder documents). The first three were just introduced: the list of vernacular names, the taxonomic checklist, and the list of specimen in your collection. The other two lists are the set of *filters* that you define, and the list of custom *categories* supplied with the software. Both are described in more detail below.

# 🔮 Views

There are 17 data entry views, one abstract view, and one gateway view. A *view*, as used in this documentation, is simply a partial picture of a larger entity. In this case the 19 views are partial pictures of the specimen list. Each data entry view presents part of one specimen's data so that it can be modified. All together, the data entry views allow you to examine and manipulate any data value associated with a specimen.

The abstract view is an HTML page that displays part or all of a specimen's data values. The abstract view is based on a template (see below) that can be chosen and customized by you. This gives you a birds-eye view of your data.

The gateway view is a collection of HTML templates that help you to conduct additional research on the World Wide Web. This view is only available when your computer is connected to the Internet. With the gateway view you can easily search for additional information available from highly respected sources. Each template is programmed to search one Web site for a single species using either its botanical name or one of its common names. Some templates also allow you to search for additional information on genus and family names.

# Filters

Filters are the multi-purpose definitions of what to include and what to exclude. With filters you define which set of records are to be displayed in the specimen list. You also specify which columns of data to display with each record. Both simple and sophisticated filters can be defined with ease. For example, all plants that exhibit some medicinal quality can be chosen by simply adding the medicinal properties item to the filter and choosing "all possible values". Refining the filter to show only plants with medicinal roots can be done by adding the medicinal parts item to the filter and selecting "bulbs", "corm", "rhizome", "root", "root bark", "rootstock", "shoots", sprouts", and "tubers" (all found adjacent to each other in the list of possibilities.) To include columns in the specimen list without restricting which data to include, simply add the item to the filter and select the "Include all . . . " button. For example,

the professional advice, pregnancy alert, and legally restricted items might be added to round out our sample filter for medicinal roots.

Filters also retain the sorting order, the column layout, and the column widths of the resulting specimen list. Sorting order is defined by simply clicking on a column header: click once for an alphabetical sort, click again for the reverse order, and click a third time to remove the sort criteria. Columns can be rearranged by clicking and dragging a column header to the left or to the right. Column widths can be adjusted by simply clicking the right-hand edge of a column header and dragging it to the desired width.

# Categories

Categories define the set of standard possibilities for each item in the specimen list. The list of categories is fully customizable so that you can supplement each set of possibilities to include your own definitions and organizational rules. The software when it's first installed comes with a good set of categorical entries for each of the 90 possible items. As you first begin collecting and recording your plant-related data you'll want to use the standard categories that are supplied. As you encounter exceptions to the rule, non-conforming specimen, and other hard to classify plants, you can enter free-form descriptions in the applicable data area. Free-form data entry makes it easy to describe things when you don't yet know exactly how to classify what you have. At a later time you can develop categorical entries to match the free-form entries that you've created.

# 🖗 Templates

HTML templates are used in the publication process, in the abstract view and in the gateway view. In each case, a *template* is a standard HTML document with special embedded replacement tags. These replacement tags are used by the software to merge your specimen data with the template to produce a new browser-compatible document.

Two types of templates are provided: detailed pages and summary tables. Detailed page templates are used for the data of just a single specimen record. Their counterpart, summary table templates, are used for the data of a set of specimen records -- usually this set of records is the collection defined by the currently selected filter.

Advanced users who understand HTML can produce their own templates using any standard web page editor.

# Style sheets

Each HTML document created by the software references one or more style sheets. A style sheet describes how the document is to be displayed in the Web browser, for instance which font face and font size should be used, which colors should be used, or what type of borders should be applied. Eight different types of style sheets are used by the software to produce every type of document from formal to garish, from plain to fancy, from simple to pizzazz.

The types of style sheets available include: color schemes, font styles, point sizes, logos, banner backgrounds, banner borders, table backgrounds, and table borders.

Advanced users can create their own customized style sheets for use by the software.

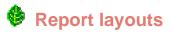

A report layout defines how a specimen report is to be formatted. Specimen reports are high-resolution printer reports with precise control over margins, colors and fonts, frames and alignments. Specimen reports give you more accurate control than HTML documents over such items as page breaks, headers, footers, and side-bars. Report layouts work in conjunction with the current filter to fit your data onto printouts using any paper size and paper orientation.

Creating your own report layout is simple even for first timers.

Return to <u>How is the software organized?</u>

Continue with tutorial, go to Some ideas for getting started

#### Compleat Botanica - Tutorial Page 6: Some ideas for getting started

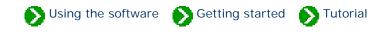

There are several ways to get started with The Compleat Botanica. If you haven't yet seen the full list of features available, you may want to take the <u>Tour of Essential Features</u>. These short pages will introduce you to many of the key features of the software and provide links to pages describing in detail how to use each feature.

If you like poking around and exploring, you'll want to get started right away -- use the sample database to see what's possible. This eclectic collection of wild and cultivated plants has approximately 5000 entries for plants that are edible, useful, medicinal, or beautiful, and quite a few species that are toxic, stinky, and otherwise of disagreeable temperament.

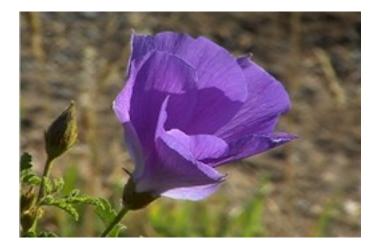

When you're ready, create your own database and begin by adding specimen records one-by-one or by using the import facility. Create your own categories and filters to see just the data you need.

If you want a more structured approach to getting started, you may want to continue by reading the "how to" articles. These short articles describe how to use some of the most important features of the software. The <u>Index of "how to"</u> <u>articles</u> will give you access to these documents.

After you've used the software for a while and feel comfortable with its basic operation you'll want to check out the <u>List</u> <u>of not so obvious things</u> you should know. This is a list of simple operations that can help you get around and do what you want to do with even greater ease.

That's it for the tutorial. Enjoy.

Return to Major components of the software

#### **Compleat Botanica - Essential features of The Compleat Botanica**

Using the software Getting started Features

#### **Features**

So you're interested in what this software can do for you. You've come to the right place to find out.

Take a few minutes to look over the essential features of *The Compleat Botanica* by browsing these pages. You'll find tools to help you organize your plant collection, you'll see a different way to conduct research, you'll discover a new educational resource, and you'll learn how to publish and share your new found discoveries.

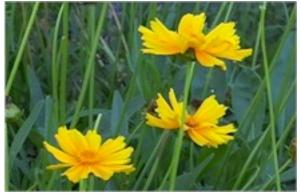

Coreopsis lanceolata 'Tequila Sunrise'

#### The Compleat Botanica provides all the essential tools needed to organize any collection of plants, whether it's a botanical garden, an herbarium, a personal garden, a field guide of native plants, a 7 key features of The nursery's stock, a landscape designer's favorite **Compleat Botanica** selections, a horticulturist's research collection, and more. Great botanical software has features for botanical names, pictures, dimensions, colors, 16 more essential features a and more. Here's an overview of some features of great botanical you'll appreciate. software

#### Take a tour of the essential features

| Custom<br>categories              | We all look at the world from our own<br>perspective. Making sense out of what we see<br>and organizing what we've learned requires us to<br>divide our new-found knowledge into groupings<br>that match our world view.  | Climate<br>AHS heat zo<br>Biotic comm<br>PH balance<br>Plant comm<br>Soil texture                                                       |
|-----------------------------------|----------------------------------------------------------------------------------------------------|----------------------------------------------------------------------------------------------------|
| Botanical spell-<br>checker       | Properly spelled botanical names are the key to<br>unlocking the vast collection of data available<br>about the Plant Kingdom.                                                                                            | grandfolium                                                                                                    |
| <b>Flexible specimen</b><br>lists | Looking at long lists of data using traditional list<br>boxes and spreadsheets quickly leads to eye<br>fatigue. Trying to find the similarities and<br>differences in text-only listings is a chore.                      | ▼<br>Hedera 'Needle<br>  <del>※</del> F<br>Codiaeum 'Flan<br>  <del>※</del> S                                                           |
| Data<br>sharing                   | One of the great features of today's personal<br>computers is the ability to share data between<br>different software applications.                                                                                       | Exporting Wisteria s<br>Exporting x Chitalpa<br>Exporting Zantedes<br>Exporting Zantedes<br>Exporting Zanthoxyl<br>Writing C:\ImportExp |
| f Pictures                        | With the affordability and convenience of digital<br>cameras, it's become popular to capture<br>snapshots of our gardens in bloom, our<br>horticultural specimen, or even the bounty of<br>our fruit and vegetable crops. |                                                                                                    |

| i Local<br>customizations          | The days of measuring with cubits are long gone,<br>but that doesn't mean we've completely<br>eliminated the Babel surrounding measurement<br>units.                                                                 | <ul> <li>* Fahrenheit</li> <li>* Celsius</li> <li>Inches &amp; feet</li> <li>Centimeters &amp; meters</li> </ul>                                             |
|------------------------------------|----------------------------------------------------------------------------------------------------|----------------------------------------------------------------------------------------------------|
| Professional report<br>styling     | Preparing an organized and readable listing<br>from your database is a common expectation of<br>high quality software.                                                                                               | Genus<br>Scilla siberica 'Sp<br>Scilla<br>Ginkgo biloba 'Au<br>Ginkgo<br>Cotinus coggygria                                                                   |
| i Family<br>names                  | We're all curious about plants and how they're<br>named. One of the delightful things about<br>visiting a botanical garden is that everything is<br>labeled with the botanical name and the family it<br>belongs to. | Big Leal Maple                                                                                                    |
| <b>Filters</b>                     | When your collection of data reaches a certain<br>size, it's essential to have a way to see just part of<br>it. Zooming in on just those items of interest,<br>gives you a focused view-port of your collection.     | <ul> <li>Acidic soils</li> <li>Autumn foliage</li> <li>Butterfly hosts</li> <li>Colorful berries in</li> <li>Drought tolerant</li> <li>Dyer's pot</li> </ul> |
| <b>i</b> Botanical name<br>display | The Compleat Botanica adheres to the official standard for botanical names throughout the software.                                                                                                    | var. texensis                                                                                                    |

| i Multiple<br>views                            | The Compleat Botanica uses the popular side-by-<br>side views first made popular with Microsoft's<br>Windows Explorer.                                                                                                    | ) S <u>p</u> lit <u>H</u> elp<br>E<br>E                                                     |
|------------------------------------------------|----------------------------------------------------------------------------------------------------|---------------------------------------------------------------------------------------------|
| 1 Plant tags / plant labels /<br>plant markers | The Compleat Botanica can print labels in a<br>variety of font styles, sizes and colors on plain<br>paper stock or on you favorite printer sheet-feed<br>sticky label stock.                                                         | Genus: Aeoniu<br>Species: arbo<br>Family: CRAS:<br>Common nam                               |
| i Rich-text<br>notes                           | It seems like there's never enough fields in a<br>database to capture all of the diversity and<br>special exceptions that we run into on real<br>projects.                                                                           | The name <i>Redb</i> i<br>flowers. The he<br>See <u>Cercis can</u><br><u>Cercis canaden</u> |
| i Multiple<br>databases                        | The Compleat Botanica's database organization<br>tools provide simple access to creating, deleting,<br>backing up, and restoring databases.                                                                                          | <u>C</u> reate<br><u>D</u> elete<br><u>B</u> ackup<br><u>R</u> estore                       |
| i WYSIWYG<br>previews                          | Previewing your reports on screen before<br>printing them saves time and prevents surprises.<br>The Compleat Botanica's report preview feature<br>allows you to see every aspect of your report<br>before sending it to the printer. | ↑<br>← (2,1) ⇒<br>↓                                                                         |

| Checklist of botanical names                 | The Compleat Botanica uses a checklist of<br>botanical names which span twenty-three<br>taxonomic ranks from <i>regnum</i> to <i>varietas</i> .                                                                               | Plantae<br>Plantae<br>Magnoliop<br>Magnolii<br>Magnolii<br>Mag<br>Mag<br>Mag<br>Mag<br>Mag |
|----------------------------------------------|----------------------------------------------------------------------------------------------------|--------------------------------------------------------------------------------------------|
| Precise<br>colors                            | The Compleat Botanica uses common color<br>names as well as the 884 colors of the Royal<br>Horticultural Society's Colour Chart to record<br>principal and accent colors.                                                     | indigo<br>lavender<br>heliotrope<br>crocus                                                 |
| <b>1</b> Seasonal interest calendar          | Assembling enough data to prepare a good<br>calendar of seasonal interest presents a<br>problem: do you describe a season using using<br>words like early-spring, or do you attempt to<br>force-fit a season onto a calendar. | Blooming<br>period<br>Principal<br>color                                                   |
| Measurements                                 | Keeping plants well spaced is one of the most<br>important rules for achieving optimal health and<br>beauty. But remembering the mature height and<br>spread of so many different species is<br>impossible.                   | 3 6 9 12<br>1 1 1 1 1 1<br>2 4 6 8<br>2"-8"                                                |
| <b>i</b> Finding data within your collection | Even with good filtering and sorting capabilities,<br>it's hard to find something when you can only<br>remember a name, a phrase, or part of a word.                                                                          | <ul> <li>♥ Find next</li> <li>♥ Find prev</li> <li>♥ Close</li> </ul>                      |

| 1 Iconic<br>data         | Well written commentary is the cornerstone of<br>every good documentary effort. But so much of<br>what we record in our diaries, journals,<br>notebooks, and databases is subject to repetitive<br>entries describing what we've learned. | ⊈wwi Grass<br>⊈Groundcov<br>⊈mi Herb<br>⊈ � Shrub<br>⊈ Ŷ Tree                                                          |
|--------------------------|----------------------------------------------------------------------------------------------------|----------------------------------------------------------------------------------------------------|
| Customized look and feel | We all have different preferences and needs<br>when it comes to readability.                                                                                                    | Picture option<br>Picture direc<br>Specimen list<br>Specimen lis<br>Specimen lis<br>Initial record                     |
| <b>1</b> Pathfinder      | Today's software is so approachable and<br>intuitive to use that we can learn to use a new<br>application just by poking around and looking at<br>a few samples.                                                                          | Operation       Operation         □<                                                                                   |
| • Publishing             | Publishing your collection of plant data for the<br>Internet is easy. Publishing to paper pre-press is<br>a powerful alternative to the report generator.                                                                                 | <ul> <li>Identification</li> <li>Life cycle v</li> <li>Climate vie</li> <li>Garden vie</li> <li>Special qui</li> </ul> |

#### **Compleat Botanica - 7 key features of The Compleat Botanica**

Using the software S Getting started

#### Features

#### **Custom Categories**

The Compleat Botanica uses custom categories to organize your botanical specimen into groups that make sense to you. Each category, whether it's life cycle, stature, best uses, desirable qualities, or adverse qualities can be defined to accept your set of predefined groupings.

And each of these categories allow for freeform entry and one-time exceptions when data just don't fit into the normal groupings.

More about this . . .

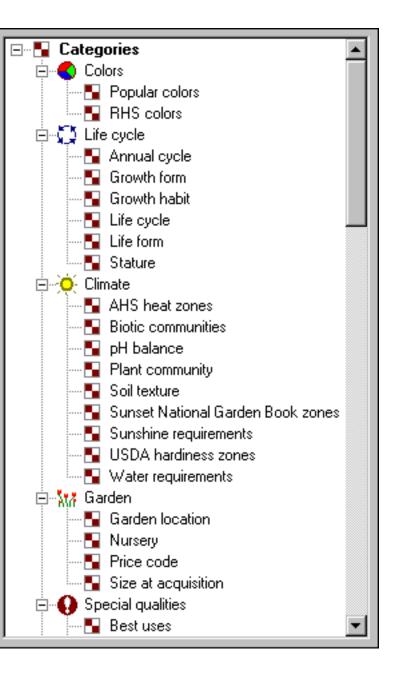

#### **Botanical spell-checker**

The botanical name spell-checker works just the way you expect. Misspellings are highlighted with a red-wavy proofreader's mark just like your favorite word processor. Valid names are suggested in the accompanying dropdown combo-box.

The spell-checker uses a checklist of 26,334 genus names, 54,662 species epithets, and 23,227 sub-species and varieties.

More about this . . .

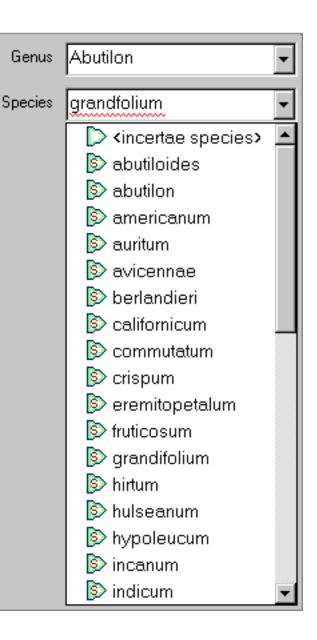

# Flexible specimen lists

The centerpiece of The Compleat Botanica is the very sophisticated **Specimen List** -- easily customize which columns to include; see your data with embedded graphics, sort with a click of the column header, change ordering and widths with ease.

More about this . . .

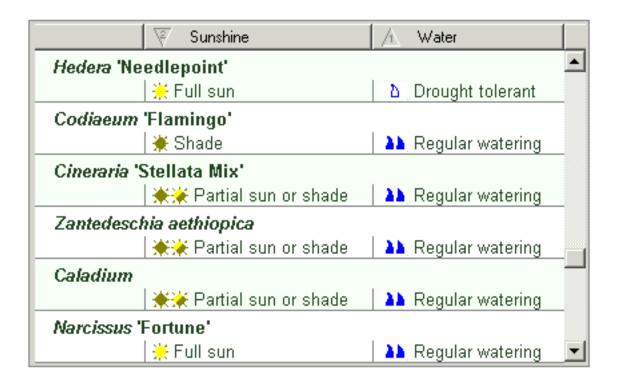

4

# Data sharing

•

| Exporting<br>Exporting<br>Exporting<br>Exporting<br>Exporting<br>Exporting<br>Exporting<br>Exporting<br>Exporting<br>Exporting<br>Exporting<br>Exporting<br>Exporting<br>Exporting<br>Exporting<br>Exporting<br>Exporting | <ul> <li>Thalictrum aquilegifolium</li> <li>Thymus lanuginosus</li> <li>Thymus serpyllum 'Pink Chintz'</li> <li>Thymus vulgaris 'Argenteus'</li> <li>Tulbaghia violacea</li> <li>Tulbaghia violaceae 'Silver Lace'</li> <li>Verbena bonariensis</li> <li>Verbena canadensis</li> <li>Veronica peduncularis 'Georgia Blue'</li> <li>Viburnum opulus 'Sterile'</li> <li>Viburnum plicatum var. tomentosum 'Shasta'</li> <li>Vitex agnus-castus</li> <li>Westringia fruticosa 'Morning Light'</li> <li>Wisteria floribunda var. rosea 'Honbeni'</li> <li>Wisteria sinensis 'Caroline'</li> <li>x Chitalpa tashkentensis 'Pink Dawn'</li> <li>Zantedeschia 'Aztec Gold'</li> <li>Zanthoxylum piperitium</li> <li>\ImportExport\Specimen.xml</li> </ul> | •<br>• |
|----------------------------------------------------------------------------------------------------|----------------------------------------------------------------------------------------------------|--------|
|                                                                                                    |                                                                                                    | ſ      |

Easily share data with your favorite applications. Use the export feature to copy large quantities of data to other databases, spreadsheets, word processors, browsers, and Web servers.

Use the import feature to quickly add specimen from other databases, spreadsheets, and applications that create tab-delimited or comma-separated text files.

#### More about this . . .

## **Pictures**

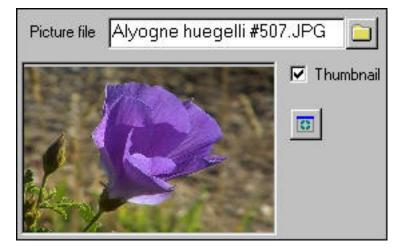

Display thumbnail pictures of your specimen in the Sketch View. Organize your pictures by using The Compleat Botanica as a plant database with pointers to your entire photographic collection.

More about this . . .

## **Global customizations**

Local custom dictates formats and units. The Compleat Botanica lets you choose how dates are displayed. Temperatures can be either Celsius or Fahrenheit. Measurements can be either U.S. Customary units or metric.

#### More about this . . .

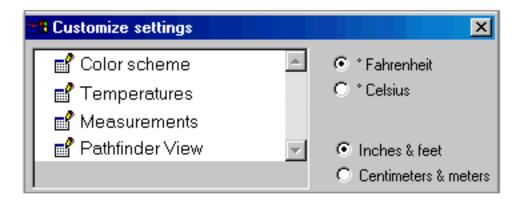

**Professional reports** 

#### 5

Produce great looking reports with simple point and click report styles. No complicated report generators. Everything you need to make your data readable.

More about this . . .

The Compleat Botanica

| Genus                     | Species     | Variety   | Cultivar      |
|---------------------------|-------------|-----------|---------------|
| Scilla siberica 'Spring I | Beauty'     |           |               |
| Scilla                    | siberica    |           | Spring Beauty |
| Ginkgo biloba 'Autumr     | i Gold'     |           |               |
| Ginkgo                    | biloba      |           | Autumn Gold   |
| Cotinus coggygria var.    | purpureus   |           |               |
| Cotinus                   | coggygria   | purpureus |               |
| Anemone coronaria Th      | e Governor' |           |               |
| Anemone                   | coronaria   |           | The Governor  |

Sixteen more essential features of great botanical software.

### Compleat Botanica - 16 more essential features of great botanical software

Using the software Setting started Features

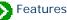

# **Family names**

| Genus       | Acer           | Au         |
|-------------|----------------|------------|
| Species     | macrophyllum 🗸 | ma<br>mo   |
| Variety     |                | 26,<br>165 |
| Cultivar    |                | cor<br>bot |
| Common Name | Big Leaf Maple | imj        |
| Family      | ACERACEÆ       |            |

R

matic family name lookup es it easy for you to learn about your specimen. With 4 genus names assigned to families, the orehensiveness of the nical name checklist is essive.

about this . . .

**Filters** 

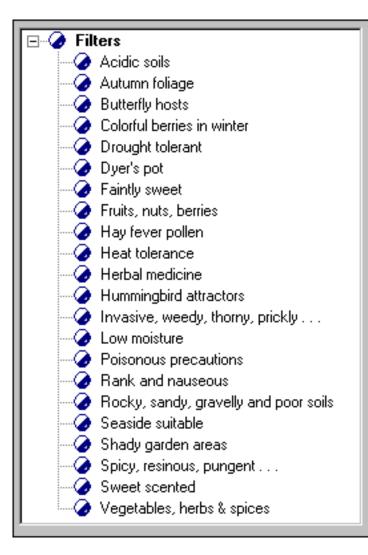

specimen of interest is a one-step process. You define custom filters to include or exclude records based on a powerful point-and-click selection process. You choose which columns to display by simply highlighting them from a list. Defining filters requires no special languages or confusing Boolean logic -- everything is in one intuitive window.

More about this . . .

# **Botanical name display**

Botanical names are always displayed in a format compliant with the official IAPT rules: capitalization, italicization, and variety quoting are automatically applied so you can never go wrong. And the botanical name formatting applies throughout The Compleat Botanica -- entry forms, lists, reports, and labels.

More about this . . .

Cercis canadensis var. texensis 'Oklahoma'

11

10

## **Multiple views**

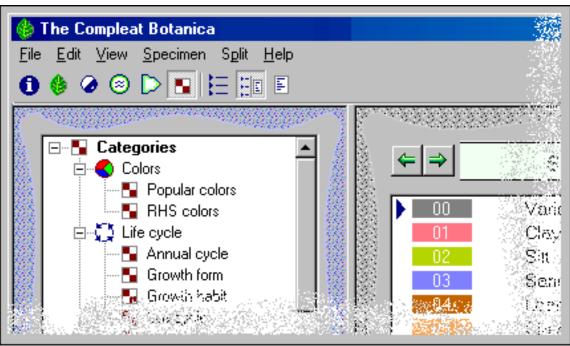

Access to the six major sections of the software is convenient

Navigate through your plant collection with side-by-side views for listings and details. Easily switch between full screen views for listings or details -- then switch back to split view for convenient data entry. Twenty-four different full screen detail views and six separate listing views provides maximum visibility for you to work with your specimen. And every window grows and shrinks to automatically fit the display resolution of your monitor without annoying scrollbars or clipped sides.

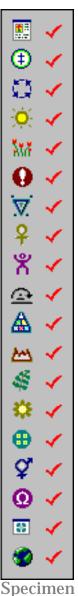

views

# 12

# **Specimen labels**

Preparing specimen labels is an integral part of the software. New specimen are automatically added to the list of labels needing to be printed. The sophisticated label generator gives you complete control over the layout and formatting of your labels.

More about this . . .

More about this . . .

Specimen Number: \$11923

Genus: Aeonium Species: arboreum Family: CRASSULACEÆ Common name: aeonium

Life cycle: Perennial Typical Height: 11" - 2' 11" Typical Spread: Sunshine: Full sun Water: Well drained USDA hardiness zones: USDA 09a-11

### 13

# **Rich-text notes**

Enter descriptive text into three separate areas and record your special notes using fonts, colors, and point sizes using the built in rich-text editors. Notes can contain hyperlinks to other specimen in your database.

#### More about this . . .

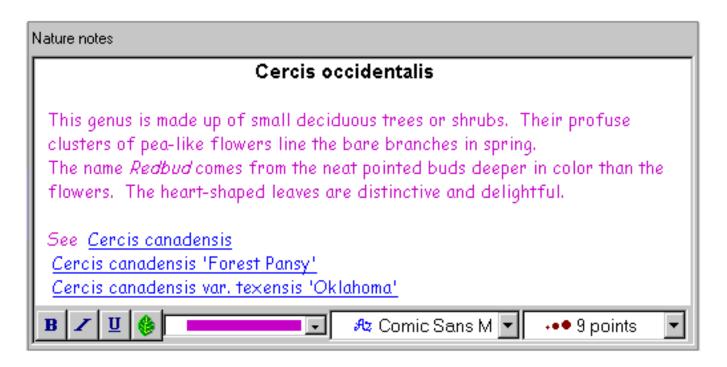

### **Multiple databases**

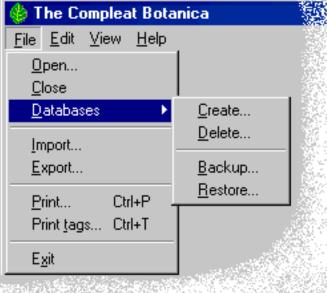

Work with multiple databases to keep special collections separate. All the expected safety features are here -- backup & restore, create & delete, import & export, copy & paste. No limits and no skimpy features.

More about this . . .

# WYSIWYG previews

"What you see is what you get"

See your reports on screen and make adjustments before wasting printer ink and paper. Try out one of the standard report styles or modify one to create your own

### 15

| Sample Fonts Borders Options Margins |                                                                                                    |
|--------------------------------------|----------------------------------------------------------------------------------------------------|
| Scale:                               |                                                                                                    |
| 1                                    | 100%                                                                                                    |
| (2,1) ⇒                              | Whole page         Page width         Page height         200%         175%         150%         125%         100%         90%         80%         70%         60%         50%         40%         30% |
|                                      | 20%<br>10%                                                                                                    |

unique image.

Scale the print preview to see more or less of your report at one time.

Scroll around the print preview to see how the entire report will look.

More about this . . .

16

# Checklist

The Checklist of botanical names is a comprehensive hierarchy of the *Plantae* kingdom. Twenty-three taxonomic ranks are present including the most used ones: *regnum, divisio, classis, ordo, familia, tribus, genus, species, varietas,* and cultivar. The author

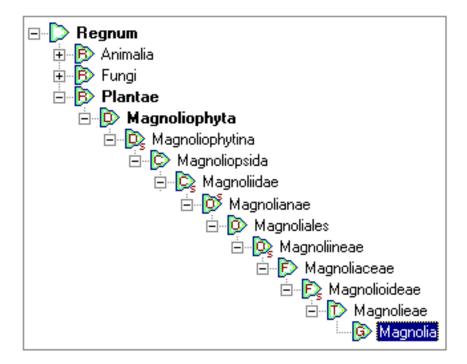

and publication of each valid name is included as required by IAPT rules. Common names are given when known, and the data source cites the origin of the data so that you can check the validity against your own sources.

More about this . . .

#### **Precise Colors**

Choose colors with precision using the 884 standard colors of the Royal Horticultural Society's Colour Chart. Recognized the world over as the standard for herbaria the RHS Colour Chart has remained consistent since 1966.

As an alternative, use common color names like almond, blue, cinnamon, daffodil, emerald, and so forth.

More about this . . .

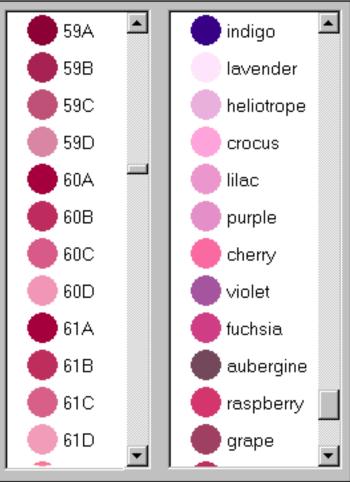

### Seasonal interest calendar

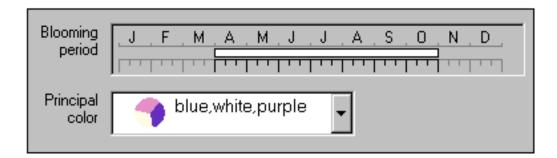

Build a calendar of seasonal interest when you capture date ranges for planting, harvesting, blooming and other interest.

Bring your calendar alive by recording the colors of leaves, blossoms, accents, bark, dyes, and other interests.

#### More about this . . .

#### 19

20

### **Dimensions**

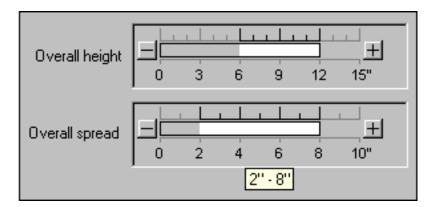

Record the height and spread of each specimen using the multi-purpose dimension tool. Capture precise dimensions or record approximate ranges using the same window. Data display and data entry are intuitive and easy. And you decide whether to use metric or U.S. units.

More about this . . .

Finding data within your collection

#### 18

Looking for something, but can't find it because your collection is too big? Search your collection with ease.

How about showing all the botanical names in the checklist that begin with the letters "Acer". No problem.

#### More about this . . .

21

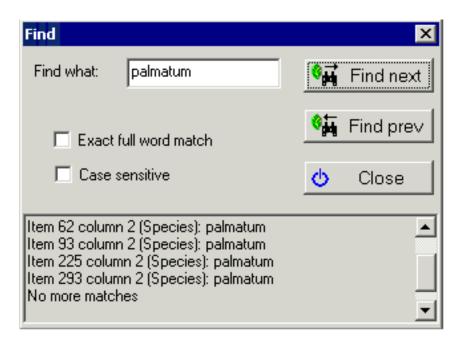

## Iconic data

Categories use icons and colors to enhance the data. Icons are used consistently on all views, listings, filters, and printed reports making the differences and similarities in each specimen readily apparent. Customize your data groups to have the icons and colors that make sense to you.

#### More about this . . .

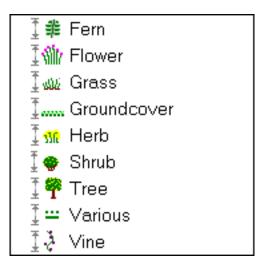

### Customized look and feel

22

Two dozen different customized settings, makes this software look and feel just right for the way you work.

Tired of looking at the same display season after season? Change the entire color scheme of the software.

Need a little relief from viewing tiny fonts? Set the specimen list font size to anything between 8 points and 24 points.

More about this . . .

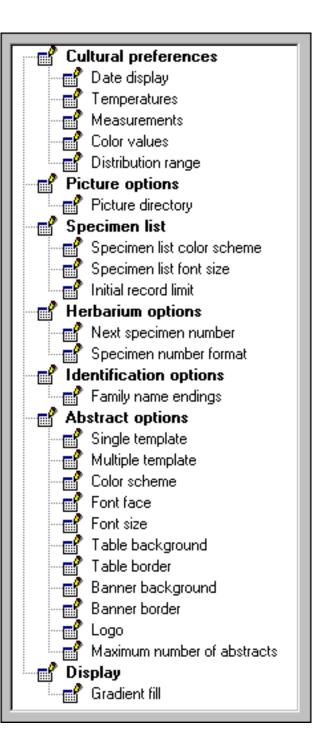

#### Pathfinder

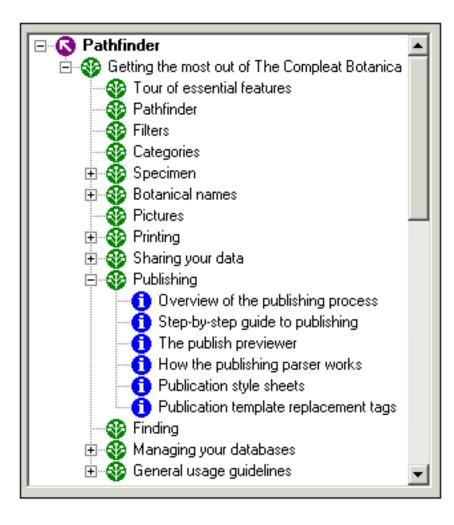

24

Use the Pathfinder as an integrated Web browser and on-line help facility. Tips for getting more out of the software, working with your data, and World Wide Web resources, make the Pathfinder a road map for your research and investigations.

#### More about this . . .

#### Publishing

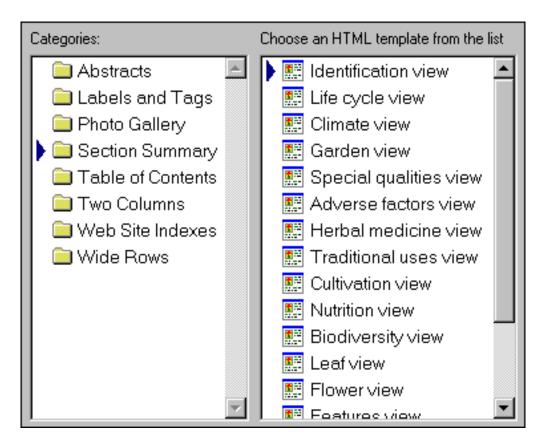

Publish your entire data collection to the Web or to paper pre-press. Use the standard HTML templates and style sheets for fast and easy publishing.

Advanced users can customize their own templates and style sheets for the ultimate in flexibility.

Create hyperlinked table of contents and indexes, labels, tags, placards, reports, and much more.

More about this . . .

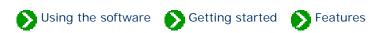

Tour of essential features # 1 [ Next ]

#### We all look at the world from our own perspective. Making sense out of what we see and organizing what we've learned requires us to divide our new-found knowledge into groupings that match our world view.

The Compleat Botanica makes it easy for us establish our own classification systems through the use of custom categories. A custom category is a database item that can store our own set of descriptions and classification codes. With this established, we can sort, search, display and print our plant collection to easily highlight the differences and similarities hidden in the data.

There are 80 separate items per specimen that can be categorized this way. In addition, there are approximately 100 other items per specimen that use traditional check boxes and text areas for data entry, as well as special items for word processing-like documents, seasonal calendar ranges, measurement dimensions, and picture viewers.

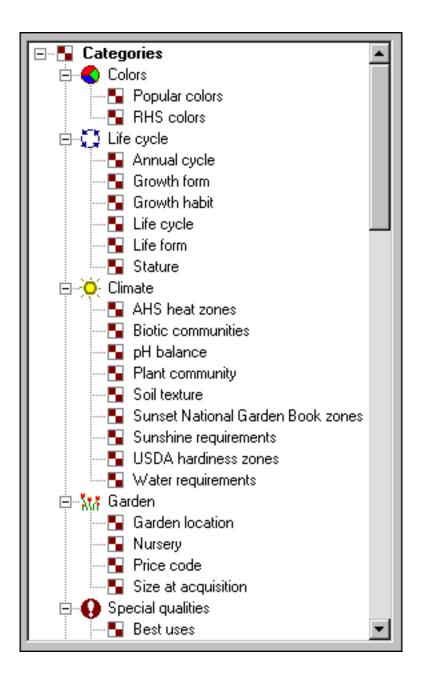

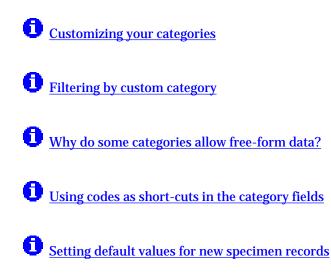

#### Compleat Botanica - Botanical spell-checker

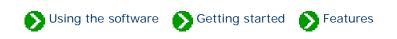

Tour of essential features # 2 [ Back ] [ Next ]

### Properly spelled botanical names are the key to unlocking the vast collection of data available about the Plant Kingdom.

The Compleat Botanica's spell-checker ensures that names are properly spelled at the time of entry. It works automatically, highlighting misspellings with a red wavy proofreader's mark. The botanical checklist contains a comprehensive collection of family names, genus names, species epithets, subspecies names, and varieties. The botanical checklist contains entries for temperate, tropical, arctic and marine plants.

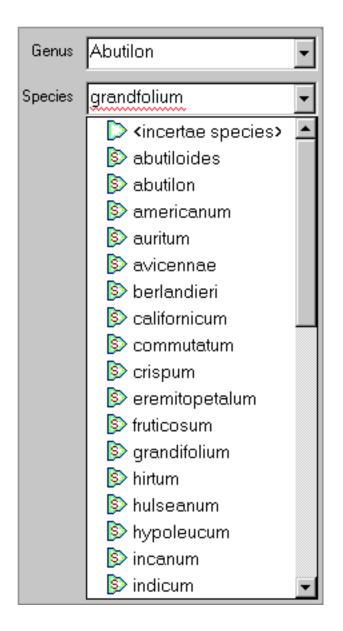

See these Pathfinder documents for more about this:

**1** <u>Understanding how the botanical name spell-checker works</u>

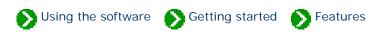

Tour of essential features # 3 [ Back ] [ Next ]

#### Looking at long lists of data using traditional list boxes and spreadsheets quickly leads to eye fatigue. Trying to find the similarities and differences in text-only listings is a chore.

The success of graphical user interfaces like the Windows operating systems, is based largely on their ability to move beyond Gutenberg's invention of the printing press. But few software applications today take advantage of the platform's capabilities to present data in a truly graphical form.

The Compleat Botanica makes no mistake here. It applies icons and graphical elements consistently throughout its user interface making it easy to know where you are and what you're looking at. The Specimen List is the centerpiece of this approach. Proper formatting of botanical names is where it begins. Embedded graphical elements, like icons, color wheels, checkboxes, measurement indicators, thumbnail pictures, and seasonal calendar tools, breaks free from the centuries old text-only world. Adjustable column widths and placement lets you put related data items adjacent to each other. Alternating bands of subtle background colors lets your eye track the data across the screen. Custom font sizes lets you adjust everything to your comfort level.

| 🛛 🗑 Sunshine               | 🔺 Water                  |  |  |  |
|----------------------------|--------------------------|--|--|--|
| Hedera 'Needlepoint'       |                          |  |  |  |
| 🛛 💥 Full sun               | Drought tolerant         |  |  |  |
| Codiaeum 'Flamingo'        |                          |  |  |  |
| 💥 Shade                    | 💫 Regular watering       |  |  |  |
| Cineraria 'Stellata Mix'   |                          |  |  |  |
| 🔆 🔆 🔆 Partial sun or shade | 🏊 Regular watering       |  |  |  |
| Zantedeschia aethiopica    |                          |  |  |  |
| 🔆 🗮 🗮 🗮 🗮 🗮 🗮              | 🛛 🏊 Regular watering 🔄   |  |  |  |
| Caladium                   |                          |  |  |  |
| 🗮 🗮 🗮 Partial sun or shade | 🏊 Regular watering       |  |  |  |
| Narcissus 'Fortune'        |                          |  |  |  |
| 🔆 Full sun                 | 📘 🏊 Regular watering 🛛 💌 |  |  |  |

See these Pathfinder documents for more about this:

**1** <u>Graphics in printed reports</u>

1 Adjusting the specimen list column width

**1** Changing the order of columns in the specimen list

**1** Sorting the list of specimen

Changing the specimen list font size

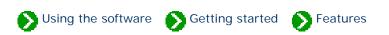

Tour of essential features # 4 [ Back ] [ Next ]

# One of the great features of today's personal computers is the ability to share data between different software applications. A good set of import/ export commands as well as copy and paste can make this happen with ease.

The Compleat Botanica can import data from spreadsheets and databases that use the ubiquitous comma delimited format or the very similar tab delimited format. Data can be exported from The Compleat Botanica for use by word processors, browsers, Web servers, and other applications through the use of text files, HTML files, XML files, and delimited files. All copy and paste commands use the XML (Extensible Markup Language) standard.

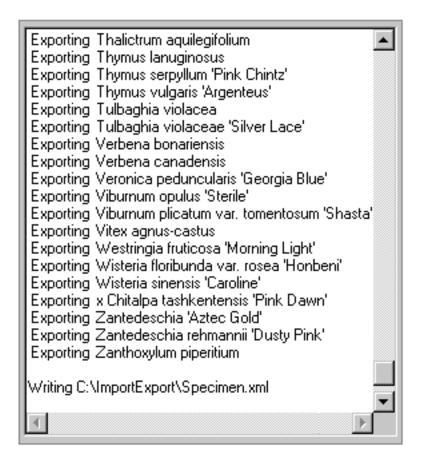

See these Pathfinder documents for more about importing:

Opying large quantities of data into your database: the Import command

Overview of how to import specimen

**1** <u>Steps for importing specimen from delimited files</u>

See these Pathfinder documents for more about exporting:

Getting data out of your database: the Export command

Exporting Specimen records

See these Pathfinder documents for more about XML:

1 XML viewers

Steps for importing specimen from XML files

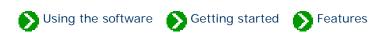

Tour of essential features # 5 [ Back ] [ Next ]

#### With the affordability and convenience of digital cameras, it's become popular to capture snapshots of our gardens in bloom, our horticultural specimen, or even the bounty of our fruit and vegetable crops.

Organizing your photographs is a common theme with today's software. Each Compleat Botanica specimen record can point to a digital photograph of the plant. The thumbnail image display makes it easy to peruse your collection.

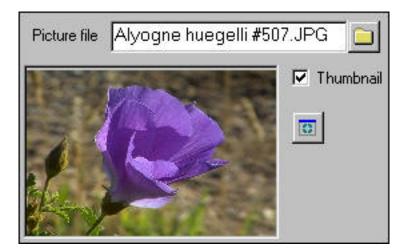

See these Pathfinder documents for more about this:

Overview of picture files

**1** <u>Using the picture previewer</u>

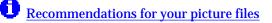

#### **Compleat Botanica - Local customizations**

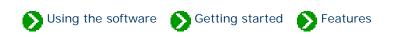

Tour of essential features # 6 [ Back ] [ Next ]

#### The days of measuring with cubits are long gone, but that doesn't mean we've completely eliminated the Babel surrounding measurement units.

The Compleat Botanica allows data to be recorded, displayed, filtered, and sorted using both the metric system and the U.S. Customary system. This applies to linear dimensions (metre/centimetre or feet/inch), units of volume (litre or gallon), and temperature scales (Celsius or Fahrenheit). Date formatting options allow for all common variants of month, day and year.

The botanical checklist contains entries for plants from around the world.

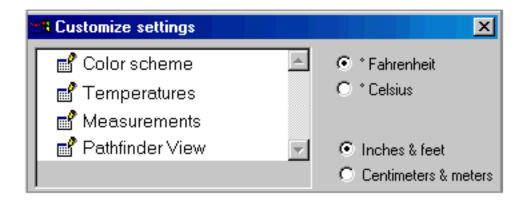

See these Pathfinder documents for more about this:

Switching between Fahrenheit and Celsius scales

**1** Switching between U.S. and metric units

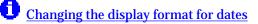

#### Compleat Botanica - Professional report styling

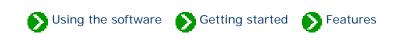

Tour of essential features # 7 [ Back ] [ Next ]

### Preparing an organized and readable listing from your database is a common expectation of high quality software.

The Compleat Botanica's reporting features enable you to produce printed listings that make your collection shine. Complete control of every aspect of the report building process means that you can create a uniquely crafted look from fancy to plain, from stylish to conservative. Font faces, sizes, colors, and orientation can be different for title, headers, footer, margins, and data areas. Border sizes, styles, and colors can be applied to every section of the report. Background colors can be subtle to bold. And alternating bands of data can enhance the overall readability of every page.

The Compleat Botanica

| Genus                     | Species     | Variety   | Cultivar      |
|---------------------------|-------------|-----------|---------------|
| Scilla siberica 'Spring I | Beauty'     |           |               |
| Scilla                    | siberica    |           | Spring Beauty |
| Ginkgo biloba 'Autumn     | Gold'       |           |               |
| Ginkgo                    | biloba      |           | Autumn Gold   |
| Cotinus coggygria var.    | purpureus   |           |               |
| Cotinus                   | coggygria   | purpureus |               |
| Anemone coronaria Th      | e Governor' |           |               |
| Anemone                   | coronaria   |           | The Governor  |

See these Pathfinder documents for more about this:

**1** <u>Graphics in printed reports</u>

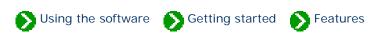

Tour of essential features # 8 [ Back ] [ Next ]

#### We're all curious about plants and how they're named. One of the delightful things about visiting a botanical garden is that everything is labeled with the botanical name and the family it belongs to. Wouldn't it be great to have family names at our fingertips?

The Compleat Botanica puts family names within our grasp. Every entry in the botanical checklist is annotated with its family name. As new entries are added to the personal collection of data, family names are automatically looked up and inserted into the record. And plant labels include the family name, turning everyone's plant collection into a botanical demonstration garden.

| Genus       | Acer           | • |
|-------------|----------------|---|
| Species     | macrophyllum   | • |
| Variety     |                | ٠ |
| Dultivar    |                |   |
| Common Name | Big Leaf Maple |   |
| Family      | ACERACEÆ       | • |

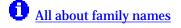

**Compleat Botanica - Filters** 

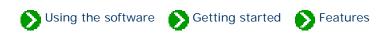

Tour of essential features # 9 [ Back ] [ Next ]

## When your collection of data reaches a certain size, it's essential to have a way to see just part of it. Zooming in on just those items of interest, gives you a focused view-port of your collection.

The Compleat Botanica's filtering capability is intuitive to use. By choosing which columns to include, you build a specialized view of your data. By choosing which rows to include or exclude you narrow your view to a subset of that data. Put together, you've got a sorted table of just the information you want. All of this is accomplished with a point-and-click approach that eliminates any complicated Boolean logic. Multiple filters give you the ability to switch your view-port with ease.

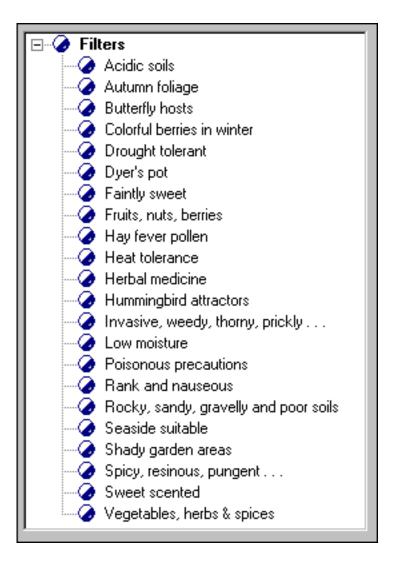

See these Pathfinder documents for more about this:

#### 1 All about filters

Specifying what data to include and exclude

Choosing which columns to show

#### **Compleat Botanica - Botanical name display**

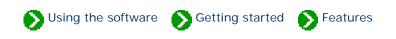

Tour of essential features # 10 [ Back ] [ Next ]

### The rules for formatting botanical names have been agreed upon by the International Association for Plant Taxonomy (IAPT).

The Compleat Botanica adheres to the official standard for botanical names throughout the software. Proper capitalization rules, font styling rules, quotation of cultivars, and abbreviations for "variety" and "subspecies" are consistently applied on all displays and all printed reports and labels.

#### Cercis canadensis var. texensis 'Oklahoma'

See these Pathfinder documents for more about this:

• What are the rules for proper formatting of botanical names?

Inter-generic hybrids

Checklist of botanical names used in The Compleat Botanica

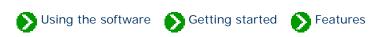

Tour of essential features # 11 [ Back ] [ Next ]

#### Large software applications need to present so much data to their users that it's just impossible to see everything at-a-glance. Unfortunately, presenting the data in separate windows can often leave the user confused. This common problem has several good solutions.

The Compleat Botanica uses the popular side-by-side views first used widely with Microsoft's Windows Explorer. The software's main window is split into two panes: the left-hand pane shows a listing of all filtered records, while the right hand pane shows the details of a single record. By using the selected record in the left-hand pane as an anchor point, multiple detailed views in the right hand pane are easily shown without disorientation. Moving around the software and getting to your data is never confusing.

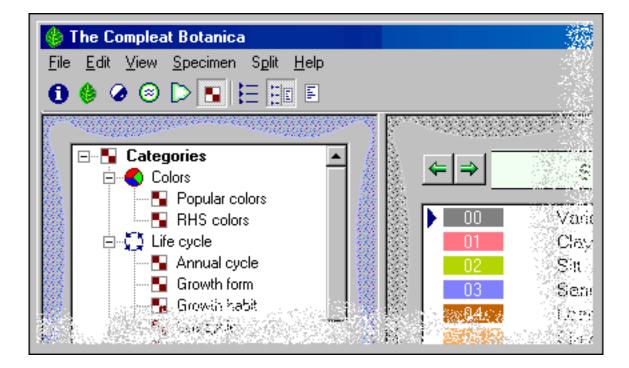

#### Compleat Botanica - Plant tags / plant labels / plant markers

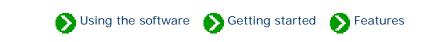

Tour of essential features # 12 [ Back ] [ Next ]

#### Every good botanical software provides a way to label your plants.

The Compleat Botanica can print labels in a variety of font styles, sizes and colors on plain paper stock or on you favorite printer sheet-feed sticky label stock. The sophisticated label generator allows you to include any of your specimen data on any size label.

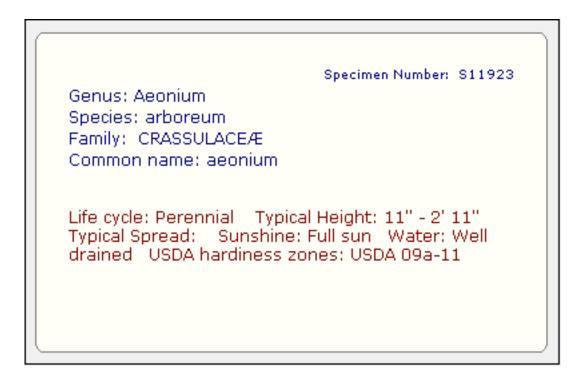

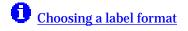

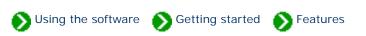

Tour of essential features #13 [ Back ] [ Next ]

### It seems like there are never enough fields in a database to capture all of the diversity and special exceptions that we run into on real projects.

The Compleat Botanica has five areas that allow for a more complete description of your data. Each of these document areas feature popular word processing-like features such as font faces, font sizes, font colors, etc. In addition, hypertext linking allows you to easily make connections from one specimen to another -- very useful for propagation studies.

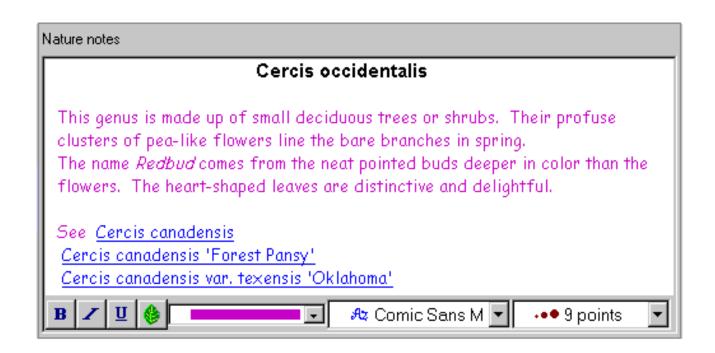

See these Pathfinder documents for more about this:

U What's possible with the notes area

#### Compleat Botanica - Multiple databases

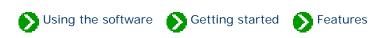

Tour of essential features # 14 [ Back ] [ Next ]

### Sometimes you may need to segregate your data into more than one database.

The Compleat Botanica's database organization tools provide simple access to creating, deleting, backing up, and restoring databases. Switching from one database to another is as simple as open and close. For easy transferal of records between two databases on the same computer, simply open two copies of The Compleat Botanica and use copy and paste.

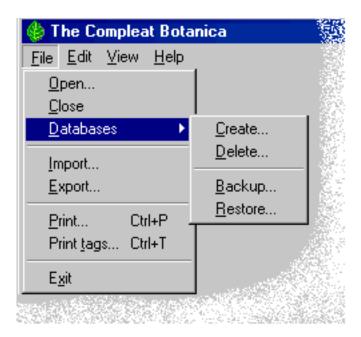

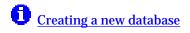

#### **Compleat Botanica - WYSIWYG previews**

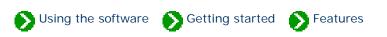

Tour of essential features # 15 [ Back ] [ Next ]

### Previewing your reports on screen before printing them saves time and prevents surprises.

The Compleat Botanica's report preview feature allows you to see every aspect of your report before sending it to the printer. The "what you see is what you get" preview means that you can confidently know how many columns of data will fit on each page. It means you can make a better choice about landscape and portrait page orientations. It means you can make adjustments to column widths, font sizes, and margins to make everything fit perfectly. And it means you can confidently reprint portions of a lengthy report without starting all over.

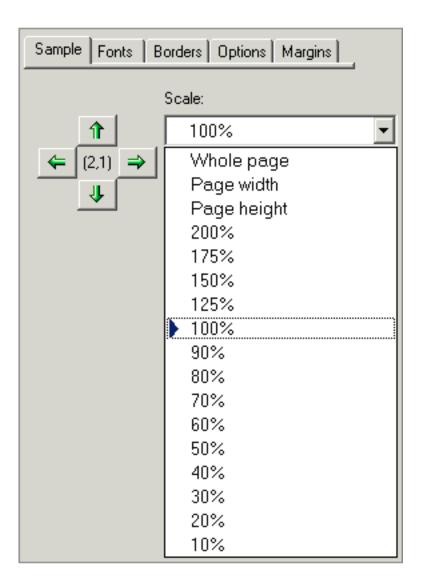

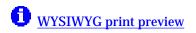

#### Compleat Botanica - Checklist of botanical names

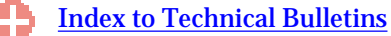

Tour of essential features # 16 [ Back ] [ Next ]

### One measure of botanical software's comprehensiveness is the size of its name list.

The Compleat Botanica uses a checklist of botanical names which span twenty-three taxonomic ranks from *regnum* to *varietas* (kingdom to variety) containing approximately 105,000 entries. This checklist is used by the botanical name spell-checker and the automatic family name lookup feature. Each name is properly ranked (family, genus, species, variety, etc.) and ordered within the taxonomic tree. Common names, author names, publication, and source of reference are provided for most entries.

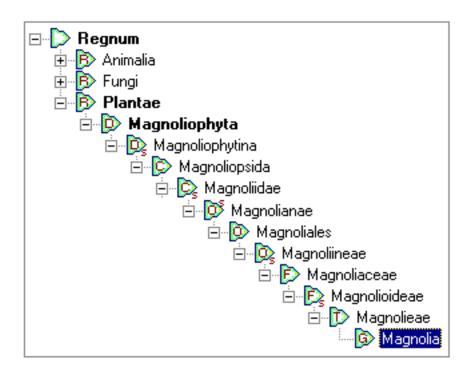

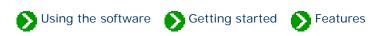

Tour of essential features # 17 [ Back ] [ Next ]

#### There are several different methods to objectively assign colors to plant parts. The one system that has endured for botanists and horticulturists is the RHS Colour Chart.

The Compleat Botanica uses the 884 colors of the Royal Horticultural Society's Colour Chart to record the colors of plant parts. Even if you're not familiar with the system, its logical layout of hues and saturations can quickly be learned -- the drop-down lists display the colors on-screen for easy point-and-click assignment.

When filtering your records, the 884 colors are grouped into 29 related colors, (such as yellow, yelloworange, orange, orange-red, red, red-purple, etc.) that make it easy to find and group specimen records by color.

As an alternative to using this formal system, you can also use popular color names. Switching from RHS colors to popular color names is accomplished using the **Customize settings...** area.

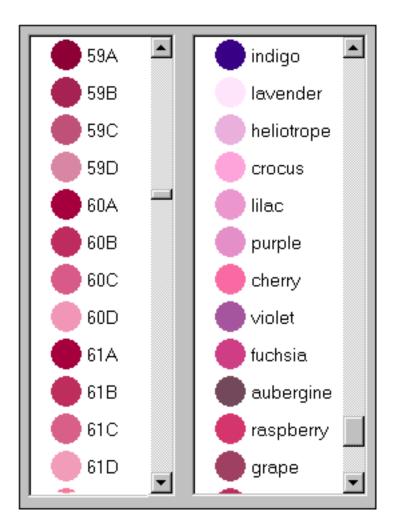

See these Pathfinder documents for more about this:

1 The RHS colour chart numbering system

**1** <u>Filtering color columns</u>

Colors used in The Compleat Botanica

#### Compleat Botanica - Seasonal interest calendar

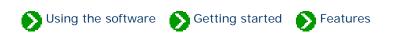

Tour of essential features #18 [ Back ] [ Next ]

#### Assembling enough data to prepare a good calendar of seasonal interest presents a problem: do you describe a season using using words like "early-spring", or do you attempt to force-fit a season onto a calendar.

The Compleat Botanica uses a special date-range tool which gives you an at-a-glance look at each specimen's blooming season, planting and harvesting season, hay-fever season, and season of special interest. This date-range tool uses a simple click-and-drag operation for specifying starting and ending dates for the season. The same tool is used when you want to filter your collection to only include records for a particular date range. Preparing lists of "What's in bloom" or "Early October autumn-color" or "Berries in December" are simple examples of what's possible.

| Blooming<br>period | _ J , F , M , A , M , J , J , A , S , O , N , D |
|--------------------|-------------------------------------------------|
| Principal<br>color | slue,white,purple                               |

See these Pathfinder documents for more about this:

Entering date ranges for bloom, harvest, hay fever and other interest

**1** <u>Filtering by date range</u>

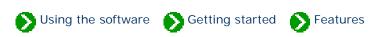

Tour of essential features # 19 [ Back ] [ Next ]

#### Keeping plants well spaced is one of the most important rules for achieving optimal health and beauty. But remembering the mature height and spread of so many different species is impossible -- keeping track of this essential information is one thing every good botanical software does.

The Compleat Botanica displays height and spread using a special tool that visually shows the data on a horizontal bar graph. Using a simple click and drag operation, you can specify a range of mature heights and widths. This same tool is used when filtering your collection to show only plants whose dimensions meet your criteria. Dimensions can be specified in either U.S. Customary units or metric units.

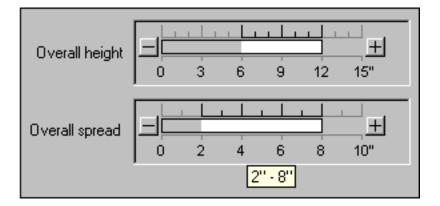

See these Pathfinder documents for more about this:

Using the height and spread manipulator

Filtering by height and spread

#### Compleat Botanica - Finding data within your collection

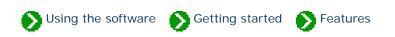

Tour of essential features # 20 [ Back ] [ Next ]

#### Even with good filtering and sorting capabilities, it's hard to find something when you can only remember a name, a phrase, or part of a word.

The Compleat Botanica has a **Find** command which allows you to scan your specimen records for a word or a part of a word. This find command looks at each column of data in your database and locates the next record matching your keyword. Using the Find command on the sample database with the word "California" for example, finds the common names "California allspice", California poppy", and the nursery "California Flora Nursery".

A similar Find command allows you to scan the botanical name checklist for entries starting with an alphabetic string. For example, the search for "californica" will consecutively return species, subspecies, and varieties of that name.

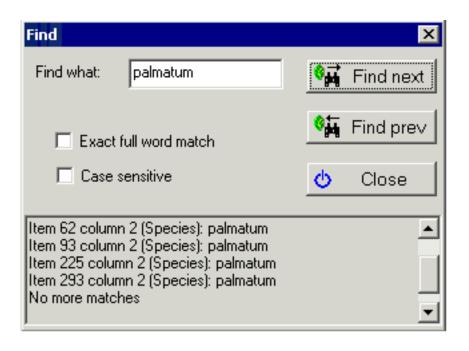

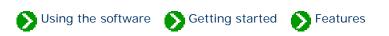

Tour of essential features # 21 [ Back ] [ Next ]

Well written commentary is the cornerstone of every good documentary effort. But so much of what we record in our diaries, journals, notebooks, and databases is subject to repetitive entries describing what we've learned. In our paper-based efforts, this gives rise to common abbreviations: shortened words for locations, botanical terms, growing conditions, and other technical jargon. In today's graphic-rich computer centric world, abbreviations become icons.

The Compleat Botanica exploits the graphical power of today's computers and the high-resolution output of color printers, to eliminate abbreviations, and at the same time to make our collection of data more readable. Because graphics and icons are consistently shown throughout the software, a new lexicon can arise which replaces codes and abbreviations with iconic symbols.

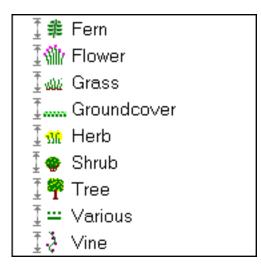

#### Compleat Botanica - Customized look and feel

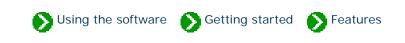

Tour of essential features # 22 [ Back ] [ Next ]

#### We all have different preferences and needs when it comes to readability.

The Compleat Botanica accommodates users preferences by allowing the specimen list font to be adjusted from 8 to 24 points. Different color schemes provide customized settings for background and font colors.

The Abstract View, which provides a convenient place for the consolidation of everything recorded about a plant, can be customized in layout, fonts, colors, backgrounds, borders, and even company logos.

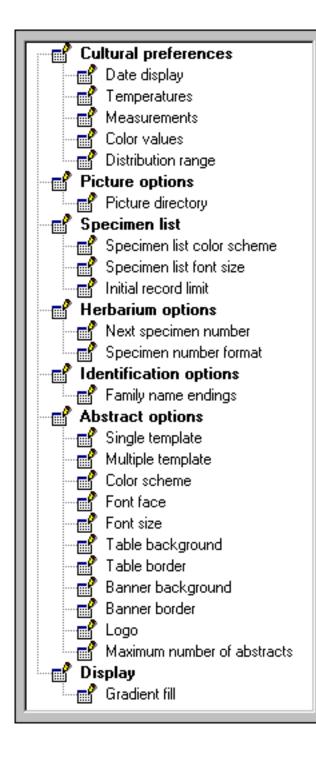

See these Pathfinder documents for more about this:

**U** <u>Customizing the appearance of the software</u>

Changing the window color scheme

**1** <u>Changing the specimen list font size</u>

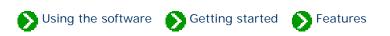

Tour of essential features # 23 [ Back ] [ Next ]

#### Today's software is so approachable and intuitive to use that we can learn to use a new application just by poking around and looking at a few samples. But a good set of documents can help both the novice and the expert user to learn more about the advanced features of a software product.

The Compleat Botanica uses a miniature integrated Web browser to let you navigate through the online help system. This Pathfinder tool features all the rich presentation features we've come to expect with HTML documents. But perhaps the best part of this is that hyperlinks can access documents located on the Internet just as easily as documents on your local computer. In addition to the software-specific documents, the Pathfinder has links to hundreds of useful World Wide Web sites.

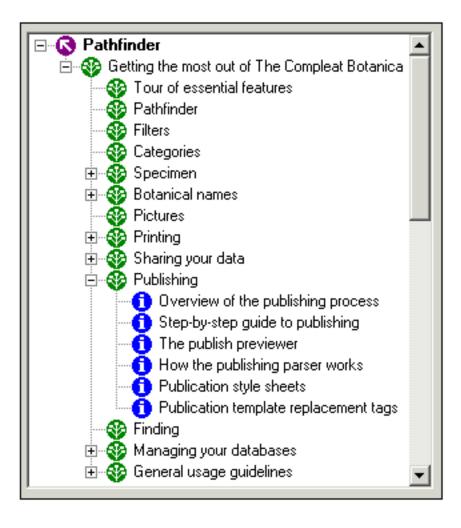

Here are the top-level indexes for the Pathfinder:

**1** Using the software

World Wide Web resources

**1** <u>Troubleshooting problems</u>

<u>Citations and references</u>

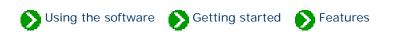

Tour of essential features # 24 [ Back ]

### Publishing your data allows you to share your collection with a wider audience.

The Compleat Botanica's publishing feature makes your data accessible to your club membership, your customers or your readers. With standard HTML templates and style sheets you can have a readable and approachable set of Web-ready pages without fuss. For the advanced users, customized templates and style sheets are limited only by your imagination.

Publishing is great for creating tags and labels, placards highlighting specimen, hyper-linked indexes and table of contents, detailed reports with or without graphics, and more.

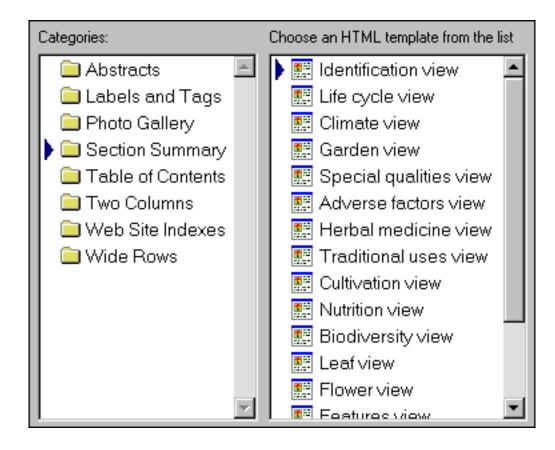

See these Pathfinder documents for more about this:

Overview of the publishing process

Step-by-step guide to publishing

**D** <u>The publish previewer</u>

Compleat Botanica - How do I . . .

Using the software Setting started How to

Deuleine

# Index of "how to" articles

| i How to find answers<br>using Pathfinder | You can use the Pathfinder facility to find<br>answers to questions about the software. | Ranking<br>1<br>coverage 100%                                                                                                    |
|-------------------------------------------|-----------------------------------------------------------------------------------------|----------------------------------------------------------------------------------------------------|
| How to create new specimen records        | There are three ways to add new specimen records to your collection.                    | 🔆 New                                                                                                    |
| How to add a new<br>category              | Here's a step-by-step guide to adding a new category.                                   | Colors  Colors  Colors  Climate  Climate  Garden  Garden                                                                                                    |
| How to create a filter                    | Here's a step-by-step procedure for creating a new filter.                              | 07a         0° to           07b         5° to           08a         10° to           08b         15° to           09a         20° to           00b         25° to |

| 0 | How to find plant<br>names                                    | The software provides several ways to search for<br>names, each useful for different searching<br>problems.                                                                                  | <ul> <li>calabazilla</li> <li>wild gourd</li> <li>pumpkin</li> <li>crookneck sc</li> <li>Okeechobee</li> </ul> |
|---|---------------------------------------------------------------|----------------------------------------------------------------------------------------------------|----------------------------------------------------------------------------------------------------|
| 0 | How do I import data<br>from other applications?              | If you have a large number of specimen records<br>that you want to add to your database, you can<br>use the Import command.                                                                  |                                                                                                    |
| 0 | How do I export data from the software?                       | Sometimes you'll want to share the specimen<br>data that you've collected with others in your<br>professional circle.                                                                        |                                                                                                    |
| 0 | How do I create a report<br>layout?                           | Report layouts define how a specimen listing<br>will look when printed. A report layout specifies<br>font faces, point sizes, and colors to be used with<br>your printout.                   | Beport style of Description:                                                                                   |
| 0 | How do I publish to the<br>Web?                               | The publish tool combines the best parts of the<br>report generator, the export facility, and the<br>print tags feature into one powerful tool which<br>allows you to create HTML documents. |                                                                                                    |
| 0 | How do I create, delete,<br>backup, and restore<br>databases? | Managing your databases can be done from<br>within The Compleat Botanica or using the Data<br>Manager utility.                                                                               |                                                                                                    |

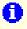

How do I customize the Abstract View? You can change the way the abstract is formatted by using the Customize settings . . . area.

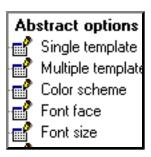

#### Compleat Botanica - How to find answers using Pathfinder

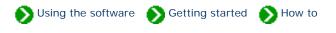

"How to" articles # 1 [ Next ]

You can use the Pathfinder facility to find answers to questions about the software. There are two basic approaches to using Pathfinder. If you simply want to browse through the available topics, use the tree-like table of contents in the left-hand window pane. Double-clicking any item with the special index symbol 🗘 will display a list of related informational documents -- these are the items prefaced with the blue info symbol **1**.

If you prefer to search for answers using the familiar search engine approach, you can type short phrases, questions, or keywords into the search box. Documents containing one or more of your keywords are listed in the results page inside the Pathfinder window.

| Search:                                                                             |       |
|-------------------------------------------------------------------------------------|-------|
| colors                                                                              | 1     |
| <ul> <li>Pathfinder</li> <li>Service the most out of The Complex Scianic</li> </ul> | <br>≥ |
| 😲 Tour of essential fontures                                                        |       |

When perusing the search results page remember that documents whose title or description closely match your question will be listed towards the top of the result list. Documents which contain one or more of your keywords anywhere else on the page will round out the remaining portion of the result list.

| Search results<br><b>colors</b> .<br>Found 42 mate<br>1 - 20 <u>21 - 40</u> | Bee also: <u>colorscheme</u> <u>color</u> <u>colorado</u> <u>colornat</u> ()<br>Ches.                                                                                                    |
|-----------------------------------------------------------------------------|----------------------------------------------------------------------------------------------------|
| Ranking                                                                     | Document description                                                                                                    |
| 1<br>coverage 100%<br>emphasis 6<br>content 9                               | Precise colors The Compleat To + a uses the 884 colors of the Royal Horticultural Society's C. u. + to record principal and accent colors of blossoms as 1. 1. t colors.<br>keywords: software precise (1. 1. colour Chart Royal Horticultural Society hues sature in the transition optimists horticulturists blossoms leaf colors specimen record to the colors of the colors. |
| 2<br>coverage 100%<br>emphasis 1<br>content 5                               | <u>Colors used in The Compleat Botanica</u> The beauty in plants is<br>often brought to its peak by color.<br><i>keywords:</i> citations color Maerz and Paul Royal Horticultural Society RHS US<br>National Bureau of Standards NBS                                                                                                    |

To learn more about the Pathfinder facility, see the <u>How to use the Pathfinder facility</u>.

#### Compleat Botanica - How to create new specimen records

Using the software S Getting started How to

"How to" articles # 2 [ Back ] [ Next ]

#### There are three ways to add new specimen records to your collection.

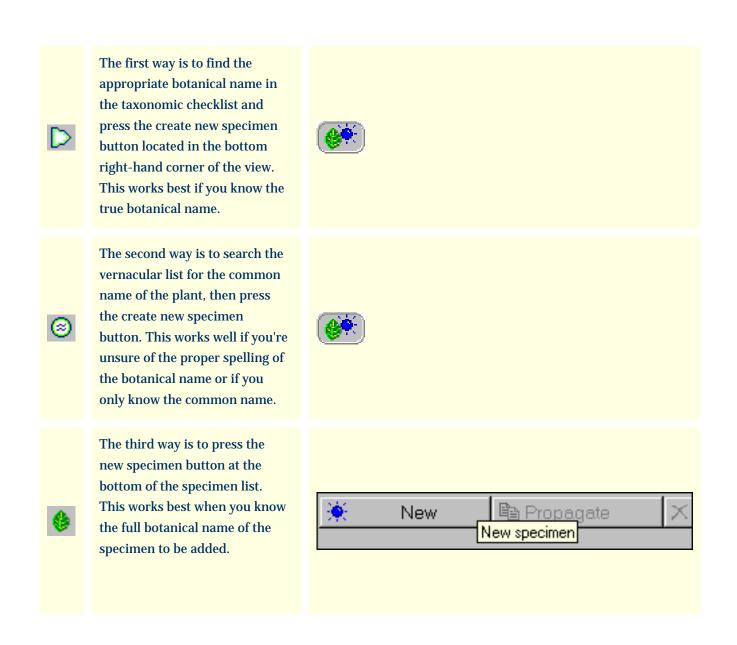

plant.

| Genus        | Agastache 🗨                                                  | For plants with common                                                      |
|--------------|--------------------------------------------------------------|-----------------------------------------------------------------------------|
| Species      | •                                                            | names, one or more<br>common names will                                     |
| Variety      | <b></b>                                                      | automatically appear in the common name list.                               |
| Cultivar     | Tutti-Frutti                                                 | For well-defined                                                            |
| Common names | <ul> <li>hummingbird's mint</li> <li>giant hyssop</li> </ul> | botanical names, the<br>family is automatically<br>looked up and filled in. |
| Family       | LABIATÆ                                                      |                                                                             |

Once the specimen is properly identified, you can proceed to any of the other data entry views to add supportive data about the new specimen. Which data you collect is of course dependant upon your interests and goals.

# Compleat Botanica - How to add a new category Using the software Setting started How to "How to" articles # 3 [ Back ] [ Next ]

Adding a new category to the list of pre-installed categories is simple. You'll most likely want to do this with some of the more flexible items such as Garden location and Nursery. These are typically the types of items that tend to be the most user-specific. By contrast, items such as USDA Zones, soil pH, and Sunset climate zones tend to be rarely, if ever, supplemented.

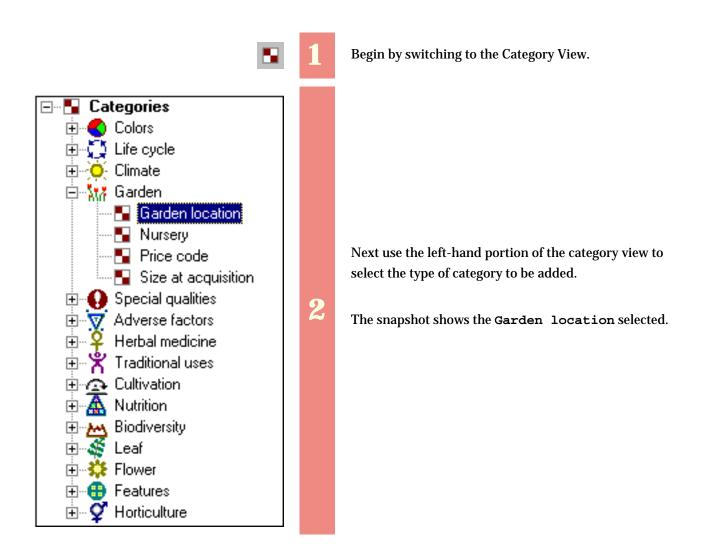

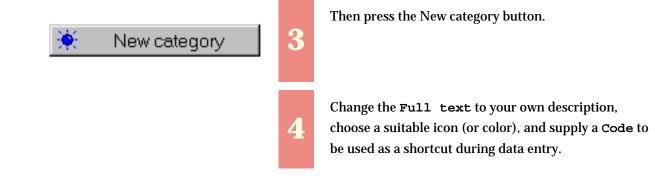

| ₩7 TBD     | <enter ga<br="" your="">New Garden</enter> | rden locations | here>                |
|------------|--------------------------------------------|----------------|----------------------|
| 🔆 Ne       | w category                                 | 🗙 🔋 Dele       | ete category         |
| Color/Icon | Code                                       | ?              |                      |
|            | Full text                                  | New Garden     |                      |
| Nă<br>Nă   | I                                          | Default catego | ory for new specimen |
| Mő         | Group                                      |                |                      |
| Nă<br>Nă   | Translation                                |                |                      |
| \$M7       | Definition                                 |                |                      |
| More       |                                            |                |                      |

## Compleat Botanica - How to create a filter

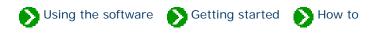

"How to" articles # 4 [ Back ] [ Next ]

Filters allow you to see a partial listing of the specimen in your collection. This is useful when you have a large collection; but even if you have a small collection filters are still useful for choosing which columns to show in the list.

Here's a step-by-step procedure for creating a new filter. In this example we'll create a filter to show all evergreen shrubs and trees suitable for planting in climates with annual average winter lows of -10 degrees Fahrenheit.

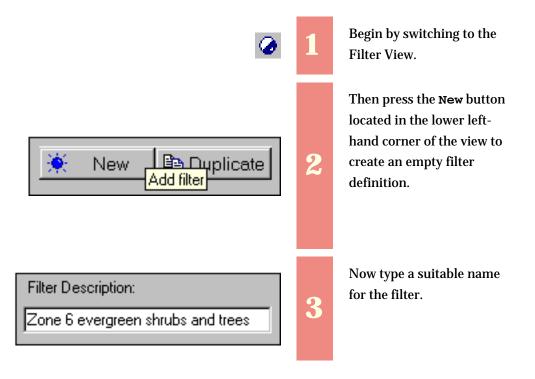

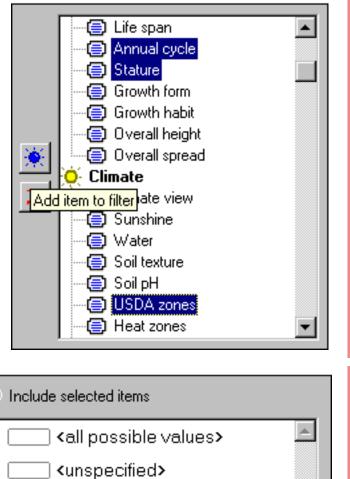

Using the right-hand portion of the Filter View select the three columns **Annual cycle**, **Stature**, and **USDA zones**.

4

5

Then press the blue Add item to filter button.

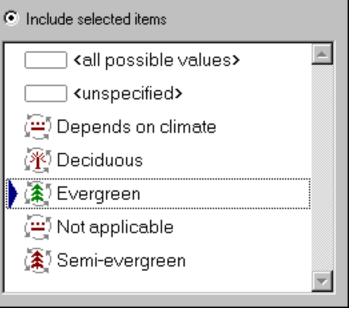

In the lower portion of the view, choose an **Annual** cycle of "Evergreen" . . .

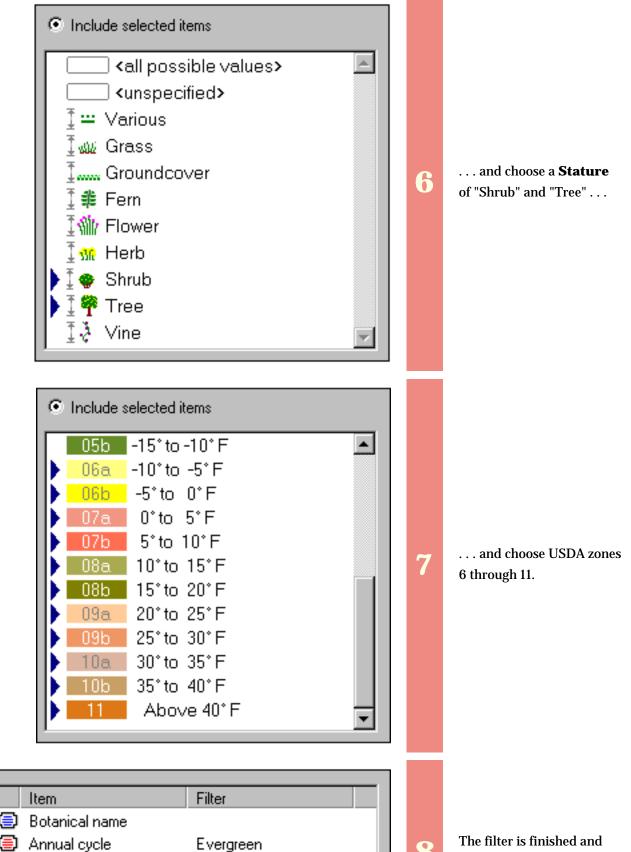

Stature

USDA zones

{Shrub, Tree} {06a, 06b, 07a, 07b, ... 8

should look like this.

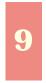

Switch to the Specimen View to see the list of matching records.

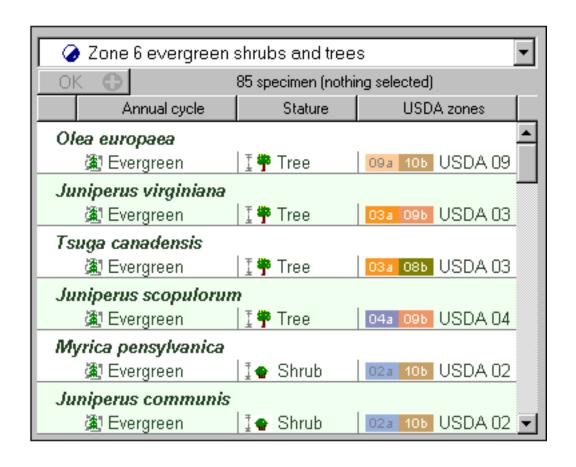

#### Compleat Botanica - How to find plant names

Susing the software Setting started How to

"How to" articles # 5 [ Back ] [ Next ]

Looking for a hard to remember name can be frustrating, especially when you're not an expert in botanical names. The software provides several ways to search for names, each useful for different searching problems. The first two methods return lists of matching items. The last two methods return a single matching item at a time.

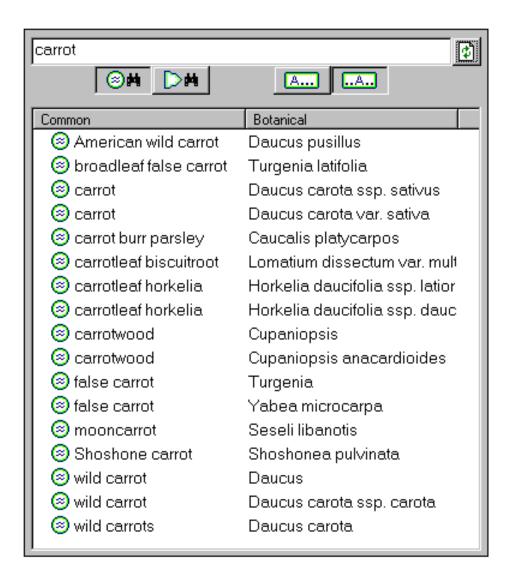

If you know a plant by its common name, use the list of vernacular names. Type the common name in the search field and press the search button.

This is especially useful when there are many similar common names -- the results list will show them all.

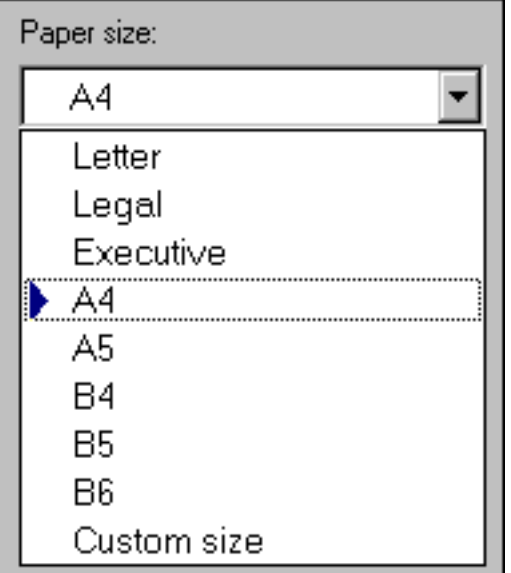

| botanical names.          |
|---------------------------|
| to <b>Search for</b>      |
| toggle the search button  |
| the botanical name. Just  |
| you know part or all of   |
| of vernacular names if    |
| You can also use the list |

This is useful for many botanical names but not all -- only those plants with common names will be found. If this search produces no results, be sure to also try the next method.

| 👙 Find                  |                  | ×         |
|-------------------------|------------------|-----------|
| Find what: Solanum      | ₽ <mark>≓</mark> | Find next |
| Exact full word match   | Þ                | Find pre∨ |
|                         | ¢                | Close     |
| Name Solanum Rank Genus |                  | ×.<br>    |

If you know part or all of the botanical name, you can use the **Find** facility of the taxonomic checklist.

This is the only way to find family names and other higher order names -- the other methods only work for the ranks of genus and species.

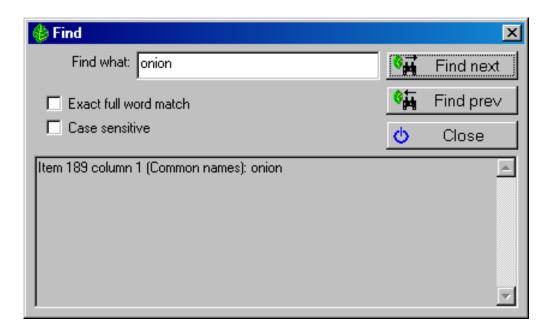

If you're certain that you have a specimen record for a particular name, you can use the **Find** facility of the specimen view.

Note that the specimen Find facility is also used for finding text values that are not plant names so searching for a name may find other types of values.

Once you've found the name you're looking for, it's easy to navigate to the corresponding entry in the related lists.

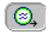

Press this button to go to the corresponding vernacular name entry.

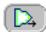

Press this button to go to the corresponding taxonomic checklist entry.

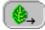

Press this button to go to the corresponding specimen list entry.

#### Compleat Botanica - How do I import data from other applications?

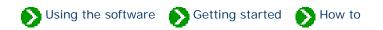

"How to" articles # 6 [ Back ] [ Next ]

If you have a large number of specimen records that you want to add to your database, you can use the Import command. The Import command reads XML files which have tagged values that follow a rigorous yet flexible and easily understood format. In a sense, XML files are "self-descriptive", but formally they follow a standard adopted by the World Wide Web Consortium. The data type definition used by The Compleat Botanica is specified in the file <u>CompleatBotanicaSchema.xml</u>. Creating an XML file can be as simple as opening Notepad and typing in the tags and values. More commonly though, you'll use a special <u>XML viewer</u> like "Microsoft XML Notepad". Most newer applications use XML as a *lingua franca* so you'll find this a very convenient way to move data between The Compleat Botanica and other applications. For a simple example of what a Compleat Botanica XML file might look like see the file <u>Specimen.xml</u>.

In addition to XML files, The Compleat Botanica can read delimited files such as comma separated values (CSV) and tab-delimited values (TXT). Delimited files are exported from most common spreadsheet and database applications. See the files <u>Specimen.csv</u> and <u>Specimen.txt</u> for valid delimited file samples. Note that delimited files are available for importing and exporting specimen data; they are not used for filters, categories, or taxonomic records.

The Compleat Botanica stores data in four tables: one table contains your specimen records, another contains your customized categories, a third contains the taxonomic checklist and botanical spell-checker., and another one contains the vernacular list of common names. The Import command, which is available from the File menu, is coordinated with the current view. So to import new specimen records your current window must be one of the Specimen Views. Similarly, to import custom categories, your current view should be the Categories View; to import taxonomic records your current view should be the Checklist; and to import common names your current view should be the Vernacular Names View.

In addition to these four database record types, you can also import filters from another computer when your current view is the Filter View.

For step-by-step instructions see the document <u>Index to importing data</u>.

#### Compleat Botanica - How do I export data from the software?

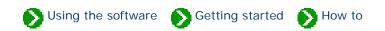

"How to" articles # 7 [ Back ] [ Next ]

Sometimes you'll want to share the specimen data that you've collected with others in your professional circle. Other times you may want to use your data in other applications such as charting, word processing, page layout, or statistical modeling tools. The export command is how you'll do that. When paired with the import process the export process is a great way to transfer records between databases or between computers.

The Export command writes files in XML format. XML is an acronym for eXtensible Markup Language. It is a standard adopted by the World Wide Web Consortium for writing files that are "self descriptive". The formal definition of an XML file is contained in a data type definition (DTD) file. The DTD used by The Compleat Botanica is specified in the file <u>CompleatBotanicaSchema.xml</u>.

The Compleat Botanica can write five types of XML files: specimen, filters, categories, vernacular names, and taxonomic records. The Export command for each of these five types is available from the File menu and is synchronized with the current view. So to export specimen records your current window should be one of the Specimen Views; to export filters your current view should be the Filter view; to export custom categories your current view should be the Categories View; to export common names your current view should be the Vernacular Names View; and finally, to export taxonomic records your current view should be the Checklist.

Each of the five Export operations is similar; see the details of each by following the the instructions in the <u>Index</u> to exporting data.

#### Compleat Botanica - How do I create a report layout?

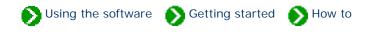

"How to" articles # 8 [ Back ] [ Next ]

Report layouts define how a specimen listing will look when printed. A report layout specifies font faces, point sizes, and colors to be used with your printout. The report layout does not specify what data to print, what columns to include, or what sorting to apply to the printed records -- these are all specified through the current filter. A single report layout can be applied to any filter; thus when you've created a layout with your own personal look-and-feel, you can use it repeatedly to produce a variety of different printouts.

To create a report layout, you can begin by pressing the **New** button or the **Duplicate** button from within the Print dialog box. Use the **Print report . . .** menu item of the **File** menu to get there.

| Print Co                                  | mplete Ch                                                                                                  | ieckli                                  | st                           |            |   | X      |
|-------------------------------------------|----------------------------------------------------------------------------------------------------|-----------------------------------------|------------------------------|------------|---|--------|
| Select                                    | which repo                                                                                                 | ort style                               | e to use —                   |            |   |        |
| น<br>น<br>น<br>น<br>น<br>น<br>น<br>น<br>น | August<br>Decem<br>Februar<br>January<br>January<br>January<br>January<br>January<br>July<br>July<br>March | ber<br>ry<br>/ alte<br>/ side<br>/ with | rnating<br>e banner<br>lines |            |   |        |
|                                           | 7 May<br>7 New rep<br>New                                                                                  | oort s                                  | ityle<br>Modify              | BDuplicate | × | Delete |

A new report layout contains everything needed for printing a reasonably good report. Use the five tabs along the top of the Report Style Definition window to see all of the formatting options available. Changes that you make can immediately be seen in the "sample" area.

| 🍪 Report style de | efinition        |                                                                 |                          |   | ×     |
|-------------------|------------------|-----------------------------------------------------------------|--------------------------|---|-------|
| Description:      | New report style |                                                                 |                          | Φ | Close |
| Sample Fonts      | Borders Options  | Margins                                                         |                          |   |       |
| ↑<br>← (1,1) ⇒    | Scale:           | Paper size:<br>▲ Letter ▲<br>Width: Height:<br>8.50 ** 11.00 ** | Orientation:<br>Portrait | • | Print |

Modify the new report layout by making one change at a time to see how it affects the sample. When you're satisfied simply close the window and your new layout will be ready for printing.

When you're ready to learn more specific details of the printing process go to the Index to printing reports.

#### Compleat Botanica - How do I publish to the Web?

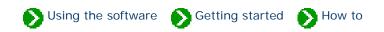

"How to" articles # 9 [ Back ] [ Next ]

The publish tool combines the best parts of the report generator, the export facility, and the print tags feature into one powerful tool which allows you to create HTML documents. If you're interested in placing your specimen data on a Web site, whether for personal, professional, or commercial purposes, you'll find the publish tool is a fast and efficient way to do it. If you're preparing a printed manual or a book of your plant data, the publish tool is a great way to produce a printed version of your collection. If you're looking for alternative ways to print specimen tags, the publish tool has pre-defined templates for plant stakes, arboretum tags, and nursery placards.

The publishing tool uses a multi-step wizard to guide you through the process of creating Web pages, indexes, table of contents, labels, and much more. To learn the basic procedures for publishing see the notes beginning with the <u>Step by step guide to publishing</u>.

If you or a colleague knows how to use an HTML editor, you'll be able to customize the style sheets and the template files used by the publish tool. Sophisticated users can create their own HTML files to be used as templates. For an introduction to how the publish tool combines data from your collection with style sheets and templates see the document <u>An overview of how the publishing parser works</u>.

When you've finished creating the HTML pages, you can copy them to your Web server (or your Internet Service Provider) to make them available on the Internet. There are no hidden files or special rules to worry about. You can copy the entire "Publish" directory or just those files that you've modified. Note that if you've used any of the templates that contain navigational buttons (next, previous, detail, or summary), you'll want to be sure to copy the hyperlinked documents too so that there are no broken links.

Compleat Botanica - How do I create, delete, backup, and restore databases?

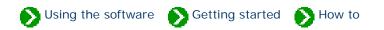

"How to" articles # 10 [ Back ] [ Next ]

After you've explored the sample database, you'll want to create your own database for recording and storing data about your plant collection. Managing your databases can be done from within The Compleat Botanica or by using the Data Manager utility. Both methods work identically for the four basic operations: creating, deleting, backing up, and restoring. The Data Manager utility has several advanced operations that may be useful for moving data between computers, fixing ODBC problems, and restoring databases damaged by a power failure.

To see details for all of these operations, see the Index to database topics.

### Compleat Botanica - How do I customize the Abstract View?

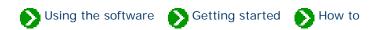

"How to" articles # 11 [ Back ]

The Abstract View provides a single point of reference for the currently selected specimen record. When you're actively making changes to your data you'll need to use one or more of the specimen data entry views, but when you want to see it all together, you can use the Abstract View.

You can change the way the abstract is formatted by using the **Customize settings**... area. This is where you can choose which template to use as a basis for your abstract. There are two types of templates -- detail pages and summary tables. The detail page template that you choose will be used whenever a single specimen is selected. By contrast, the summary table template that you choose will be used whenever multiple specimen are selected.

An artificial limit to the number of records that are shown in the multiple selection templates is employed. This artificial limit is enforced as a way to prevent extremely large and time consuming abstracts from being generated accidentally. You can change this limit if you want to increase or decrease the number of records that can be included in a summary table abstract.

In addition to these customizations, you can also choose how each abstract is formatted -- which font face, point size, and colors are used.

| 🍪 Customize settings        | × |
|-----------------------------|---|
| Abstract options            |   |
| Single template             |   |
| 🚽 🚽 Multiple template       |   |
| Color scheme                |   |
| Font face                   |   |
| Font size                   |   |
| 🚽 🔐 Table background        |   |
| 🚽 📲 Table border            |   |
| 🚽 🔐 Banner background       |   |
| 🚽 🔐 Banner border           |   |
| Logo                        |   |
| Maximum number of abstracts | - |
| ,                           |   |

Compleat Botanica - The not so obvious . . .

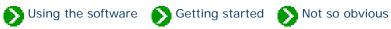

# Index to some not so obvious features of the software

| 0 | Data source<br>field              | What is the data source field used for?                                 | 1 |
|---|-----------------------------------|-------------------------------------------------------------------------|---|
| 0 | Sorting your<br>collection        | I want to sort my collection. Is there an easy way to do that?          | 2 |
| 0 | Column<br>ordering                | Is there a way to change the column order after I've created my filter? | 3 |
| 0 | Multiple<br>selection             | What can I do with the multiple selection feature?                      | 4 |
| 0 | Different looking first<br>column | Does the botanical name have to be in every specimen list?              | 5 |
| 0 | The autosave<br>feature           | Do I have to press the save button every time I change something?       | 6 |
| 0 | Printing<br>tags                  | How do I add items to the list of tags to print?                        | 7 |
| 0 | Hyperlinks in the Notes<br>area   | How do the specimen links inside the Notes area work?                   | 8 |

| 0 | The "specimen available"<br>checkbox   | What does the "specimen available" checkbox mean?                                                  | 9  |
|---|----------------------------------------|----------------------------------------------------------------------------------------------------|----|
| 0 | Printer<br>fonts                       | Why does a different set of fonts show in the report layout?                                       | 10 |
| 0 | Report layout column<br>widths         | How do I change the width of columns when I use the report layout tool?                            | 11 |
| 0 | Using color<br>groups                  | How do I see all plants with flowers of a particular color?                                        | 12 |
| 0 | Expanding the taxonomic checklist      | Is there an easy way to expand the taxonomic checklist?                                            | 13 |
| 0 | Suggested picture file location        | Where are my pictures stored?                                                                      | 14 |
| 0 | Picture previewer in<br>front          | How can I conveniently see my pictures full-sized?                                                 | 15 |
| 0 | Initial record<br>limit                | Why doesn't the entire list of specimen show up when I change filters?                             | 16 |
| 0 | Collection dependent<br>customizations | I've noticed that some customizations apply to databases and<br>others to the software in general. | 17 |
| 0 | Color spell-<br>checker                | How does the color spell-checker work?                                                             | 18 |

## Compleat Botanica - Data source field

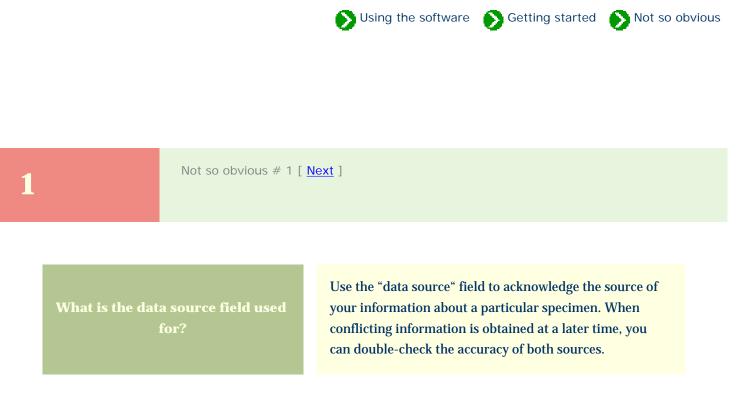

Sir I saac Newton in a letter to Robert Hooke (February 5, 1675) wrote, "If I have seen further it is by standing on the shoulders of Giants".

|             | Quercus rubra        |  |
|-------------|----------------------|--|
| Data source | Encylopedia of Trees |  |

For more articles in the "The not so obvious . . . " series see

Index of "not so obvious" things you should know

Susing the software Setting started Setting started Setting starteg Setting starteg Setting starteg Setting st

2

Not so obvious # 2 [ <u>Previous</u> ] [ <u>Next</u> ]

I want to sort my collection. Is there an easy way to do

Yes, sorting is part of the filtering process. After you've created the filter in the Filter View, switch to the Specimen View to see the records that match your criteria. To sort, simply click on a column header. Sorting by two columns is possible by simply clicking on another column.

To sort by botanical name, click on the far left-hand portion of the header area just to the left of the first named column.

| Edible parts                    | Harvest season                                       |
|---------------------------------|------------------------------------------------------|
| Amelanchier x grandiflo         | ₩ <u>a</u> J.F.M.A.M.J.J.A.S.O.N.D.                  |
| Amelanchier obovalis<br>Berries | <u>, J., F., M, A., M, J., J., A., S., O., N. D.</u> |
| Amelanchier stolonifera         | <u>J.F.M.A.M.J.J.A.S.O.N.D.</u>                      |
| Actinidia purpurea              |                                                      |
| Actinidia deliciosa             | J.F.M.A.M.J.J.A.S.O.N.D.                             |
| Actinidia kolomikta<br>Fruit    | J.F.M.A.M.J.J.A.S.O.N.D.                             |

Example of sorting by a single column.

Here the list is ordered by edible parts.

| 📃 🔬 Edible parts             | 🔥 Harvest season                    |
|------------------------------|-------------------------------------|
| Actinidia kolomikta<br>Fruit | ,J ,F ,M,A ,M,J ,J ,A ,S ,O ,N ,D , |
| Actinidia arguta<br>☑ Fruit  | J F M A M J J A S O N D             |
| Actinidia deliciosa<br>Fruit | J F M A M J J A S O N D             |
| Amelanchier canadensis       | J.F.M.A.M.J.J.A.S.O.N.D.            |
| Amelanchier asiatica         | <u>J.F.M.A.M.J.J.A.S.O.N.D.</u>     |
| Amelanchier arborea          | J.F.M.A.M.J.J.A.S.O.N.D.            |

Example of sorting by two columns.

Here the principal sort is **harvest season**. The secondary sort is **edible parts**.

| $\Delta$                    | Edible parts                                      | Harvest season                                         |
|-----------------------------|---------------------------------------------------|--------------------------------------------------------|
| Actinidia arguta<br>☑ Fruit |                                                   | <u>, J , F , M, A , M, J , J , A , S , O , N , D ,</u> |
| Ad                          | c <b>tinidia chinensis</b><br>🔀 Fruit             |                                                        |
| Ad                          | c <b>tinidia coriacea</b><br>☑ Fruit              |                                                        |
| Ad                          | c <i>tinidia deliciosa</i><br>☑ Fruit             | <u>J,F,M,A,M,J,J,A,S,O,N,D</u>                         |
| Ad                          | c <i>tinidia kolomikta</i><br>🔀 Fruit             | <u>, J , F , M, A , M, J , J , A , S , O , N , D ,</u> |
| A                           | c <b>tinidia purpurea</b><br><mark>⊠</mark> Fruit |                                                        |

Example of sorting by **botanical name**.

Note the sorting symbol is shown in the far left-hand part of the header.

For more articles in the "The not so obvious . . . " series see

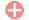

Index of "not so obvious" things you should know

Using the software 🔊 Getting started 🕥 Not so obvious

Not so obvious # 3 [ Previous ] [ Next ]

Is there a way to change the column order after I've created my filter?

Yes. When a filter is first created, the column order of the specimen list is dependant upon the order in which the items were added to the filter. To change this order later on, you can simply click and drag the column header of the specimen list. The ordering of columns will be retained and restored the next time you use the filter.

| 🛆 Garden 🚺 🛛   | Compost Cor    | npost Note | es |
|----------------|----------------|------------|----|
| Acer paimatum  |                | ureum      |    |
| 👬 Herbaceous g | arden   🗖      |            | _  |
| Leucanthemum   | x superbum 'l  | Alaska'    |    |
| 🗽 Herbaceous g | arden 📃 🗖      |            |    |
| Buddleja david | ii 'Harlequin' |            |    |
| 🗽 Herbaceous g | arden   🗖 🗖    | 1          |    |

| Compost     | 🛆 Garden                                     | Notes   |
|-------------|----------------------------------------------|---------|
| Acer paima  | atum var. atropurpureum                      | <b></b> |
| L eucanthei | Mi Herbaceous garden num x superbum 'Alaska' | 8       |
|             | 🐘 Herbaceous garden                          |         |
| Buddleja d  | əvidii 'Harlequin'                           |         |
|             | 👬 Herbaceous garden 🛛                        |         |

Use a "mouse-drag" operation to reorder columns. Position the mouse over the center of the column to be repositioned, press down on the mouse, move the entire column left or right, and release the mouse.

Here's what it looks like after the mousedrag is completed.

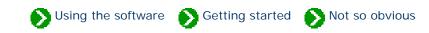

 4

 Material is a provious # 4 [Previous] [Next]

 Material is a provious # 4 [Previous] [Next]

 Figure is a provious # 4 [Previous] [Next]

 Is a provious # 4 [Previous] [Next]

 Is a provious # 4 [Previous] [Next]

 Is a provious # 4 [Previous] [Next]

 Is a provious # 4 [Previous] [Next]

 Is a provious # 4 [Previous] [Next]

 Is a provious # 4 [Previous ] [Next]

 Is a provious # 4 [Previous ] [Next]

 Is a provious # 4 [Previous ] [Next]

 Is a provious # 4 [Previous ] [Next]

 Is a provious # 4 [Previous ] [Next]

 Is a provious # 4 [Previous ] [Next]

 Is a provious # 4 [Previous ] [Next]

 Is a provious # 4 [Previous ] [Next]

 Is a provious # 4 [Previous ] [Next]

 Is a provious # 4 [Previous ] [Next]

 Is a provious # 4 [Previous ] [Next]

 Is a provious # 4 [Previous ] [Next]

 Is a provious # 4 [Previous ] [Next]

 Is a provious # 4 [Previous ] [Next]

 Is a provious # 4 [Previous ] [Next]

 Is a provious # 4 [Previous ] [Next]

 Is a provious # 4 [Previous ] [Next]

 Is a provious # 4 [Previous ] [Next]

 Is a provious # 4 [Previous ] [Next]

 Is provious # 4 [Previous ] [Next]
 <

| Delete    | Pressing the Delete button during a multiple selection will delete all of the selected items.                                                                                                    |
|-----------|----------------------------------------------------------------------------------------------------|
| Сору      | Using the clipboard Copy command when you have multiple items selected will copy all of the selected items to the clipboard. You can then use the Paste command to copy them to another database.                                                      |
| Abstracts | The abstract view show the selected items. By changing the multiple selection template (in the customization settings area), you can see the selected items in a miniature report-like format. This is a quick way to produce simple report printouts. |
| Exporting | When exporting data you can choose to <b>export only the</b> selected items.                                                                                                    |

Not so obvious 🔊 Using the software

5

Not so obvious # 5 [ Previous ] [ Next ]

Does the botanical name have to be in every specime list? No. As a reasonable first guess, new filters start out with the botanical name as the first column of every filter. This is entirely optional.

If you choose a different item to replace it, you will have a surprisingly different looking specimen list. This is because the first item in the filter is always displayed in the prominent top-half of each specimen row. This position does not scroll left and right with the rest of the list, but stays fixed to the left-hand side of the list.

| Common names                    | Botanical name      |  | Hay | fever pollen | Stature            |  |
|---------------------------------|---------------------|--|-----|--------------|--------------------|--|
| spring birch                    |                     |  |     |              |                    |  |
|                                 | Betula fontinalis   |  | 02  | Light        | I 🍄 Tree           |  |
| western balsam,black cottonwood |                     |  |     |              |                    |  |
|                                 | Populus trichocarpa |  | 02  | Light        | <b>I</b> ≡ Various |  |
| castor bean,castor-oil plant    |                     |  |     |              |                    |  |
|                                 | Ricinus communis    |  | 04  | Strong       | <b>፤</b>           |  |
| sweet pea                       |                     |  |     |              |                    |  |
| -                               | Lathyrus odoratus   |  | 02  | Light        | I≹ Vine            |  |

| Hay fever pollen | Botanical name      | Stature    | Common names           |  |  |
|------------------|---------------------|------------|------------------------|--|--|
| 02 Light         |                     |            |                        |  |  |
|                  | Betula fontinalis   | I 🍄 Tree   | spring birch           |  |  |
| 02 Light         |                     |            |                        |  |  |
|                  | Populus trichocarpa | I∎ Various | western balsam,black   |  |  |
| 04 Strong        |                     |            |                        |  |  |
|                  | Ricinus communis    | <b>≣</b>   | castor bean,castor-oil |  |  |
| 02 Light         |                     |            |                        |  |  |
| _                | Lathyrus odoratus   | I.≹ Vine   | sweet pea              |  |  |

| Stature    | Common names           | Hay fever pollen |        | Botanical name      |
|------------|------------------------|------------------|--------|---------------------|
| I 👎 Tree   |                        |                  |        |                     |
|            | spring birch           | 02               | Light  | Betula fontinalis   |
| I≡ Various |                        |                  |        |                     |
|            | western balsam,black   | 02               | Light  | Populus trichocarpa |
| I≕ Various |                        |                  |        |                     |
|            | castor bean,castor-oil | 04               | Strong | Ricinus communis    |
| I≹ Vine    |                        |                  |        |                     |
|            | sweet pea              | 02               | Light  | Lathyrus odoratus   |

An example with **common names** shown first.

The same list, but with hay fever pollen shown in the prominent top-half.

The same list a third time, with **stature** in the fixed position.

#### Compleat Botanica - The autosave feature

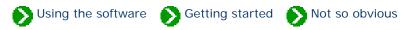

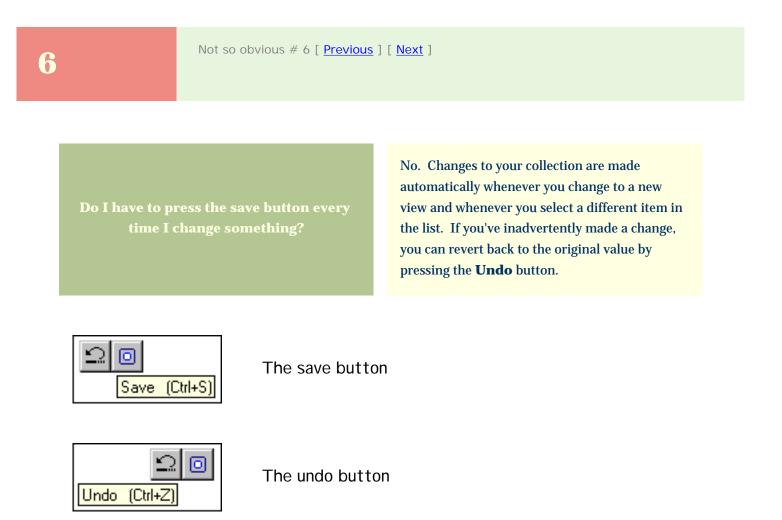

For more articles in the "The not so obvious . . . " series see

Index of "not so obvious" things you should know

7

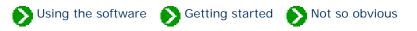

Not so obvious # 7 [ Previous ] [ Next ]

How do I add items to the list of tags to print?

Whenever you add a new specimen to your collection, the **Tag needs printing** box is checked. Later when you use the **Print labels . . .** command, those items that are checked will be included in the list of labels to print. When the labels have been printed, the **Tag needs printing** box has its check removed.

You re-include an item in the list by simply checking the box again.

Herbarium Tag needs printing

For more articles in the "The not so obvious . . . " series see

Index of "not so obvious" things you should know

SUsing the software Setting started Store obvious

8

Not so obvious # 8 [ <u>Previous</u> ] [ <u>Next</u> ]

0

How do the specimen links inside the Notes area work?

You can create hyperlinks from one specimen to another when you use the notes area. This is the area provided at the bottom of several of the specimen data entry views for typing word processing-like notes.

When a hyperlink has been created, you can double-click the item to jump to the referenced specimen.

| Herbarium notes      |            |   |                 |
|----------------------|------------|---|-----------------|
|                      |            |   |                 |
|                      |            |   |                 |
| B Z U 🔅 🗖 🖓          | Az Verdana | - | ••• 10 points 🔻 |
| Insert specimen link |            |   |                 |

Press the **Insert specimen link** button to create a hyperlink.

| Herbarium notes                                                   |            |                         |                   |
|-------------------------------------------------------------------|------------|-------------------------|-------------------|
| This is a good hummingbird plant. Be sure to see <u>Agastache</u> |            |                         |                   |
| barberi for a closely related species.                            |            |                         |                   |
|                                                                   |            |                         |                   |
|                                                                   | - <b>I</b> |                         |                   |
| B 🖊 🖳 🧕                                                           |            | <mark>Az</mark> Verdana | 🝷 🛛 🐽 10 points 💌 |
|                                                                   |            |                         |                   |

This snapshot shows an embedded hyperlink to another specimen record.

Double-clicking it will jump to the *Agastache barberi* record.

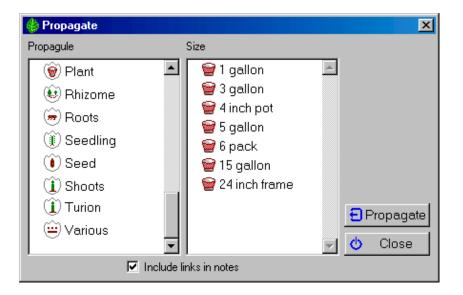

When making a duplicate specimen record using the propagate button, you can add hyperlinks between the old and new records by checking the Include links in notes box. Not so obvious # 9 [ Previous ] [ Next ]

9

What does the "specimen available" checkbox mean? The taxonomic checklist has a checkbox which indicates whether a specimen of the given type exists in your collection. When a taxonomic name is checked, all higher ranking names are also checked. Checked items are also highlighted using a bold face font in the taxonomic hierarchy. This feature allows you to easily see the distribution and concentration of your specimen in relation to the whole plant kingdom.

🕥 Using the software 🛛 Mathematical and Started 🔊 Not so obvious

This checkbox is automatically updated as you add new specimen to your collection.

#### Checklist

Specimen available

The Specimen available checkbox

Here we can easily see that our collection contains three species under the class *Cistopsida* order

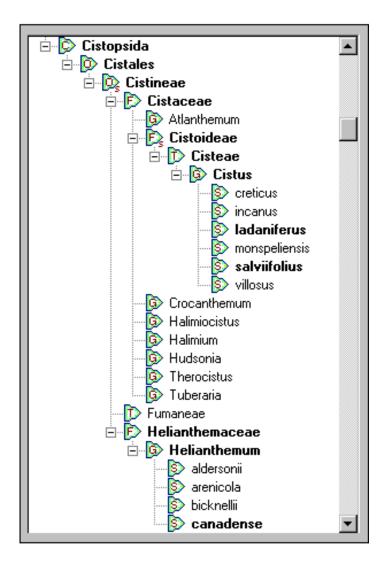

*Cistales.* They are split between two families: *Cistaceae* and *Helianthemaceae*.

The three specimen are:

*Cistus ladaniferus* (crimson spot rockrose)

Cistis salviifolius (sageleaf rockrose)

*Helianthemum canadense* (American sunrose)

For more articles in the "The not so obvious . . . " series see

Index of "not so obvious" things you should know

 10
 Not so obvious # 10 [Previous] [Next]

 Why does a different set of fonts show in the report layout?
 The list of fonts that are available for use when printing reports is dependant upon the currently selected printer. If the list of fonts appears too short, be sure that you've selected a printer other than "generic / text only".

| 🍪 Report style definition            | ×                    |
|--------------------------------------|----------------------|
| Description: October                 | 🖕 Close              |
| Sample Fonts Borders Options Margins |                      |
| Choose which section to format:      | Printer fonts:       |
| 🖋 <all sections=""></all>            | Az Device Font 10cpi |
| 🔰 🔏 Title 🚽                          | Az Device Font12cpi  |
| 🖌 Column headers 🔄                   | Az Device Font 17cpi |

Your report style definition will look something like this if your selected printer is "generic / text only"

Substitution of the software Section of the software Section Section S

For more articles in the "The not so obvious . . . " series see

Index of "not so obvious" things you should know

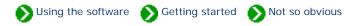

11

Not so obvious # 11 [ Previous ] [ Next ]

How do I change the width of columns when I use the report layout tool?

The width of columns in a report layout is automatically calculated based on their widths in the specimen list. To change report layout widths, return to the specimen list and adjust the column width using the column header.

Remember that a report layout specifies font faces, point sizes, colors, and header & footer text. A printed report is dependant upon both the report layout and the current filter. The current filter specifies which items to print, which columns to print, their sort order, and the *relative widths of the columns*.

|                                      | -llev                              |    |                |          |
|--------------------------------------|------------------------------------|----|----------------|----------|
| A Hay fever pollen                   |                                    |    |                |          |
| OK C 341 specimen (nothing selected) |                                    |    |                |          |
| L Stature                            | Common names                       | Ha | y fever pollen |          |
| Abies concolor                       |                                    |    |                | <b>_</b> |
| I 🍄 Tree                             | white fir,Colorado fir             | 02 | Light          |          |
| Abies nobilis                        |                                    |    |                |          |
| 🛉 👖 👖 👖                              | noble fir                          | 02 | Light          |          |
| Acacia baileyana                     |                                    |    |                |          |
| I 🍄 Tree                             | cootamundra wattle,Bailey's acacia | 02 | Light          |          |
| Acacia decurrens                     |                                    |    |                |          |
| I 👎 Tree                             | acacia                             | 02 | Light          | -        |

Here's a sample filter showing three columns.

Here's the same filtered data as seen in the report layout.

Note the relationship to the column widths above.

| Hay fever pollen             |                        |                  |
|------------------------------|------------------------|------------------|
| Stature                      | Common names           | Hay fever pollen |
| Ables concolor               | white fir,Colorado fir | 02 Light         |
| Abies nobilis                |                        | III Light        |
| Acacia baileyana             |                        | III Light        |
| Acacia decurrens<br>I 👎 Tree | acacia                 | Light            |

For more articles in the "The not so obvious . . . " series see

Index of "not so obvious" things you should know

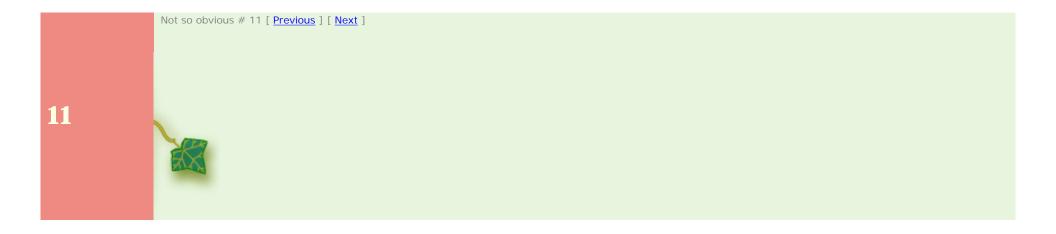

Substitution Using the software Setting started Setting Started

12

Not so obvious # 12 [ Previous ] [ Next ]

How do I see all plants with flowers of a particular color? Selecting plants by color is possible in two different ways. You can chose specific colors or you can choose color groups.

Color groups allow you to easily choose a range of colors. Each color is defined as belonging to a particular group. When you choose to include plants belonging to that color group, your resulting filter will include all plants whose color matches any of the members of that group.

Choosing specific colors is also possible. Just select which colors to include one by one.

| Filter Description: Blue flowers                                                                                                    |                                                                                                    |  |  |
|----------------------------------------------------------------------------------------------------|----------------------------------------------------------------------------------------------------|--|--|
| Item Filter<br>Botanical name<br>Principal color                                                                                                    | <ul> <li>Flower</li> <li>Flower view</li> <li>Blooming season</li> <li>Principal color</li> <li>Accent color</li> <li>Inflorescence arrangement</li> </ul>     |  |  |
| Include Principal colors belonging to color     G Include specific Principal colors                                                                        |                                                                                                    |  |  |
| <ul> <li><all possible="" values=""></all></li> <li><unspecified></unspecified></li> <li>Black</li> <li>Blue</li> <li>Blue-Green</li> <li>Brown</li> </ul> | <ul> <li><unspecified></unspecified></li> <li><all possible="" values=""></all></li> <li>tea-rose</li> <li>carnation</li> <li>ash</li> <li>platinum</li> </ul> |  |  |

| Filter Description: Blue flowers                                                                                          |                                                                        |  |
|----------------------------------------------------------------------------------------------------|------------------------------------------------------------------------|--|
| Item Filter   Botanical name   Principal color   Principal color   Accent color   Inflorescence arrangement               |                                                                        |  |
| O Include Principal colors belonging to color group                                                                       | Include specific Principal colors                                      |  |
| <pre><all possible="" values=""> <ul> <li><unspecified></unspecified></li> <li>Black</li> <li>Blue</li> </ul></all></pre> | <ul> <li>sapphire</li> <li>blue</li> <li>woad</li> <li>teal</li> </ul> |  |
| Blue-Green<br>Brown                                                                                                    | <ul> <li>royal-blue</li> <li>damson</li> </ul>                         |  |

All plants whose principal color is sapphire, blue, woad, teal, or royal-blue will be included.

All plants belonging to the blue group or the blue-green group will be included. Note: You can use the "<all possible values>" item located in either the left-hand color group list or the right-hand color list -- they both return identical results (that is, they both return all records in the collection with any color specified).

For more articles in the "The not so obvious . . . " series see

Index of "not so obvious" things you should know

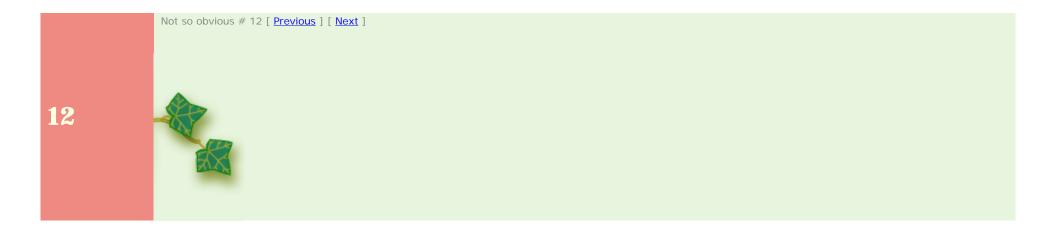

## Compleat Botanica - Expanding the taxonomic checklist

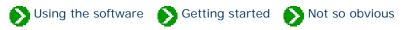

# 13

Not so obvious # 13 [ Previous ] [ Next ]

Is there an easy way to expand the taxonomic checklist?

Yes. By double-clicking an item in the hierarchical checklist you can see all plant names one rank lower in the list.

If you double-click while holding down the <Ctrl> key, you can see all plant names two full ranks lower in the list. When sub-ranks are available (such as sub-class or sub-order or subfamily), the sub-ranks down two full ranks are also included. See the example below.

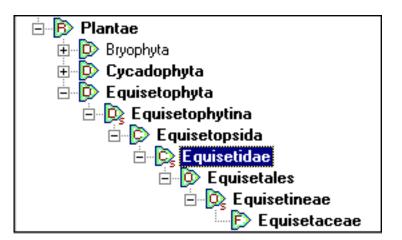

By double-clicking the sub-class *Equisetidae* while holding down the <Ctrl> key, all intermediate ranks down to family (*Equisetaceae*) are expanded.

For more articles in the "The not so obvious . . . " series see

Index of "not so obvious" things you should know

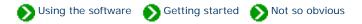

**14** 

Not so obvious # 14 [ Previous ] [ Next ]

Where are my pictures stored? Pictures that you associate with your specimen are not stored in the database in the same way as all of your other data. Instead your pictures are kept in their original format (JPEG, GIF, and so forth), on your hard disk in their original location.

The suggested location for pictures is the folder "C:\Program Files\Compleat Botanica\Data\CBPhotos". If you place your pictures in this folder, the **Picture file** item will store the name of the photo file without the folder name (see the example for *Coreopsis* below). If you place your pictures in a different folder, the Picture file item will store the fully qualified photo name including the folder name (see the example for *Achillea* below).

You can change the suggested location for pictures using the **Customize setting**... area.

Use the Picture options of the Customize settings area to change the suggested location for pictures.

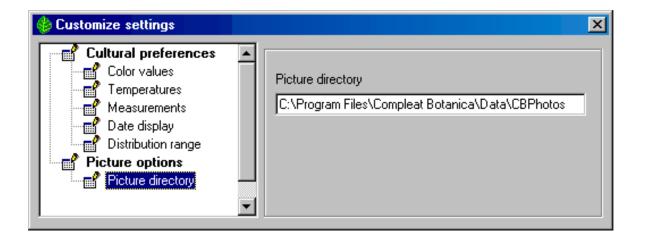

This example shows a picture file that has been place in the suggested location.

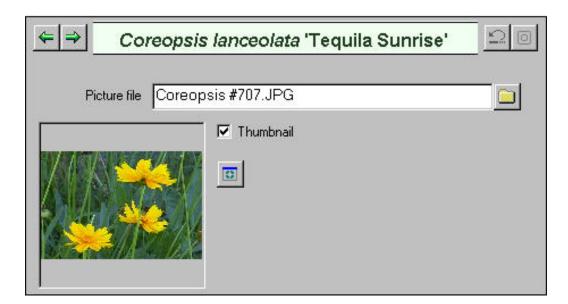

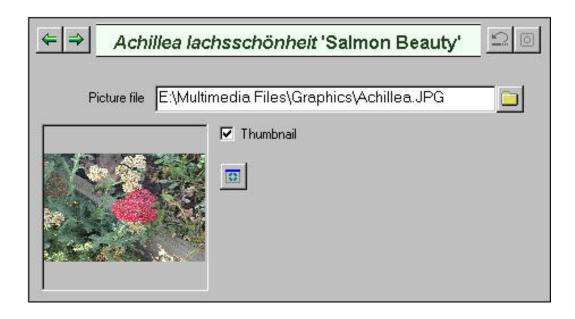

This example shows a picture file that has been placed in an alternate location.

Remember that your pictures are not backed up when you make a backup of your database. To make a safe copy of your pictures you should use the Windows Explorer to copy them to a CD or a removable disk.

🔊 Using the software 🔊 Getting started 🕥 Not so obvious

### 15

Not so obvious # 15 [ Previous ] [ Next ]

How can I conveniently see my pictures fullsized? The picture previewer has a button labeled "**Front**" that lets you keep the picture window on top of all other windows. Instead of closing and re-opening the previewer for each picture in your collection, you can keep this window open while changing the selected item in the specimen list. In this way you can poke through your picture collection seeing them full-sized.

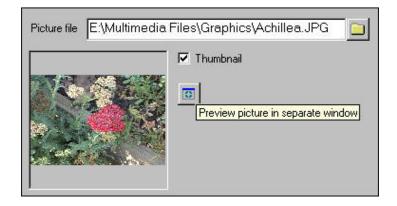

Picture preview - The Compleat Botanica

Achillea lachsschönheit 'Salmon Beauty'

Fit

Fit

Keep picture window on top

Keep picture window on top

Image: Complex of the complex of the complex of th

Press the **picture previewer** button to open a separate window with full-sized photos.

Toggle the Front / Back buttons to keep this picture previewer on top of all other windows.

| Botanical name                      | Picture 1 |
|-------------------------------------|-----------|
| <i>Buddleja davidii</i> 'Harlequin' | Se la     |
| <i>Buddleja davidii '</i> Darkness' |           |
| Aster novi-belgii 'Peace'           | Ég.       |
| Armeria maritima 'Bloodstone'       | 1         |
| Alyogyne huegelii                   |           |
| Alchemilla mollis                   |           |
| Achillea lachsschönheit 'Salmon l   | Beauty'   |

By changing the selected item in the specimen list, the already opened picture previewer will automatically stay synchronized with your current selection.

Most of today's high-resolution monitors are suited for this type of operation; however older monitors that only operate at  $800 \times 600$  resolution will probably not find this operation very satisfying.

For more articles in the "The not so obvious . . . " series see

Index of "not so obvious" things you should know

Not so obvious # 15 [ Previous ] [ Next ]

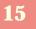

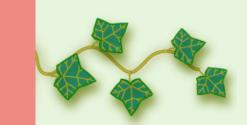

S Using the software S Getting started S Not so obvious

### 16

Not so obvious # 16 [ Previous ] [ Next ]

Why doesn't the entire list of specimen show up when I change filters?

The number of records that appear in the specimen list can be quite large. In order to reduce the time it takes to build and display the list, its size is artificially limited when you first display a new filter.

This artificial limit can be increased or removed all together by using the **Customize settings...** area.

| 🍪 Customize settings                                                                                                | X                       |
|----------------------------------------------------------------------------------------------------|-------------------------|
| Specimen list<br>Specimen list color scheme<br>Specimen list font size<br>Initial record limit<br>Herbarium options | Initial record limit 25 |

You can set the **initial record limit** to any value above 25.

To remove the limit entirely, use the special "unlimited" keyword.

| 527 🕀                          | First 25 specir                                                                                                  | nen (1 selecte |                         |
|--------------------------------|----------------------------------------------------------------------------------------------------|----------------|-------------------------|
| Common pa<br>Retrieve remainin | mes<br>na filtered matches                                                                                       | Water          | Sunshine                |
| Abelia x granditi              | ด้าล                                                                                                    |                | 1947 - 1948 - 🕇         |
|                                |                                                                                                    | 活动ないないないです     | 그렇지 않는 것 같은 것 같이 해야 한다. |
| مامیم دروونی<br>محمد کا عماد ا | and the second second second second second second second second second second second second second second second | Creative in 2  | 🛥 Malina)               |

For more articles in the "The not so obvious . . . " series see

Index of "not so obvious" things you should know

You can always get the full list of matching records by pressing the **Retrieve remaining filtered matches** button.

### Compleat Botanica - Collection dependent customizations

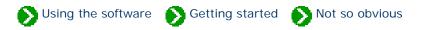

# 17

Not so obvious # 17 [ Previous ] [ Next ]

I've noticed that some customizations apply to databases and others to the software in general. Most of the customizations apply to the software in general. Such things as picture options, abstract options, and specimen list options are set once for the entire software.

There are a few exceptions to this rule. For the most part these are cultural preferences. They apply to the currently open database only.

The customizations that are database dependent are:

- Temperature scale: Fahrenheit or Celsius
- Measurement system: U.S. Customary units or metric units
- Color values: RHS Colour Chart numbers or popular color names
- Distribution range: Country codes, provinces, territories, states or counties
- Next specimen number: the next number to assign to a new specimen entry

For more articles in the "The not so obvious . . . " series see

Index of "not so obvious" things you should know

SUsing the software Setting started Store Not so obvious

**18** 

Not so obvious # 18 [ Previous ]

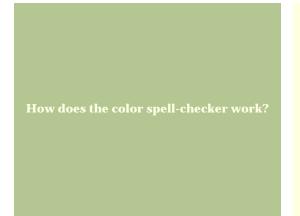

There are several places where you can define colors for plants in your collection: flowers, leaves, bark, dyes and the all-purpose "other interest" item.

When specifying color values, you can choose a single color from the drop-down list or you can type in a list of possible colors. When you type a list of possible colors, the spell-checker is invoked to ensure that you haven't entered an invalid color name. This is important in order to allow you to search for items in your collection by color values.

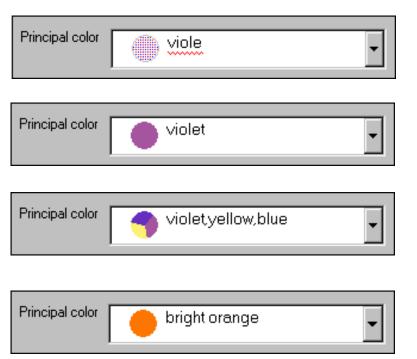

As you type the red wavy line alerts you that the name is still incomplete.

When a color name has been correctly typed, it's corresponding color value is displayed in the adjacent color patch.

Multiple colors can be entered and the adjacent color patch will display the color values in pie shaped wedges.

Adjectives like bright, brilliant, dark, very, and so forth can be applied arbitrarily. The adjacent color patch will show the approximate color.

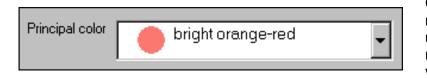

Compound-words composed of more than one valid color name will use the last half of the compound name as the color patch value.

For more articles in the "The not so obvious . . . " series see

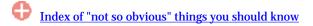

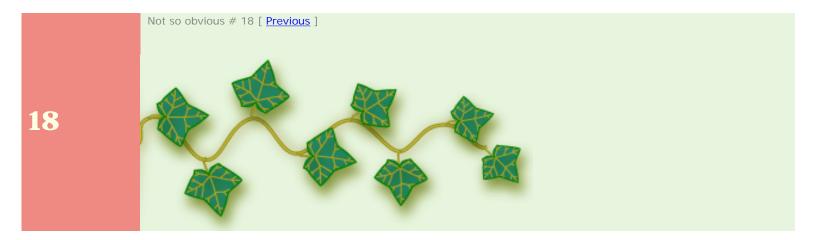

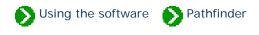

## How to use the Pathfinder facility

| 0 | Using the Pathfinder<br>table of contents     | The Pathfinder table of contents is an easy way to find documents by topic.<br>Each topic in the table of contents contains documents related to an area of<br>general interest.                                                                   |
|---|-----------------------------------------------|----------------------------------------------------------------------------------------------------|
| 0 | Using the Pathfinder<br>View                  | The Pathfinder View is a specialized Web browser for displaying<br>documentation about The Compleat Botanica. In addition, the Pathfinder<br>View can be used as a general purpose Web browser when your computer is<br>connected to the Internet. |
| 0 | Pathfinder in a separate<br>window            | Pathfinder documentation can be displayed in three different ways: 1)<br>through the integrated Pathfinder View, 2) through the Pathfinder on Top<br>menu item, and 3) through the separate Pathfinder program from the Start<br>menu.             |
| 0 | Symbols used in these<br>Pathfinder documents | Hypertext links within Pathfinder are accompanied by small icons to<br>indicate the type of document to be displayed. This visual cue will give you<br>some idea about the relevancy and location of the document.                                 |
| 0 | Pathfinder behind<br>firewalls                | You'll need to dicide whether to allow Pathfinder to have direct access to the Internet.                                                                                                    |

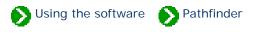

The Pathfinder table of contents is an easy way to find documents by topic. Each topic in the table of contents contains documents related to an area of general interest.

Clicking a topic in the table of contents shows an index of related documents in the Pathfinder View. Double-clicking a topic in the table of contents expands that portion of the hierarchy to display the related document titles.

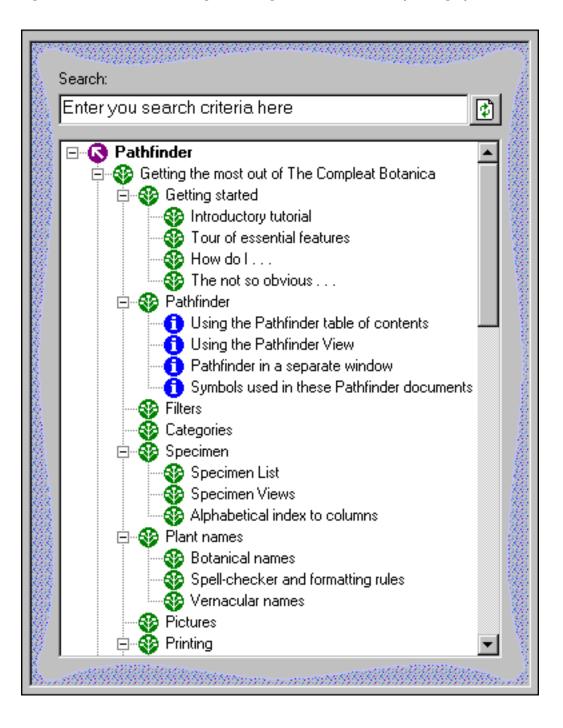

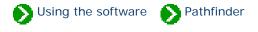

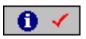

The **Pathfinder view** is a specialized Web browser for displaying documentation about The Compleat Botanica. In addition, the Pathfinder View can be used as a general purpose Web browser when your computer is connected to the Internet. This integrated approach to documentation and browsing allows you to reduce the window clutter that usually accompanies on-line help systems.

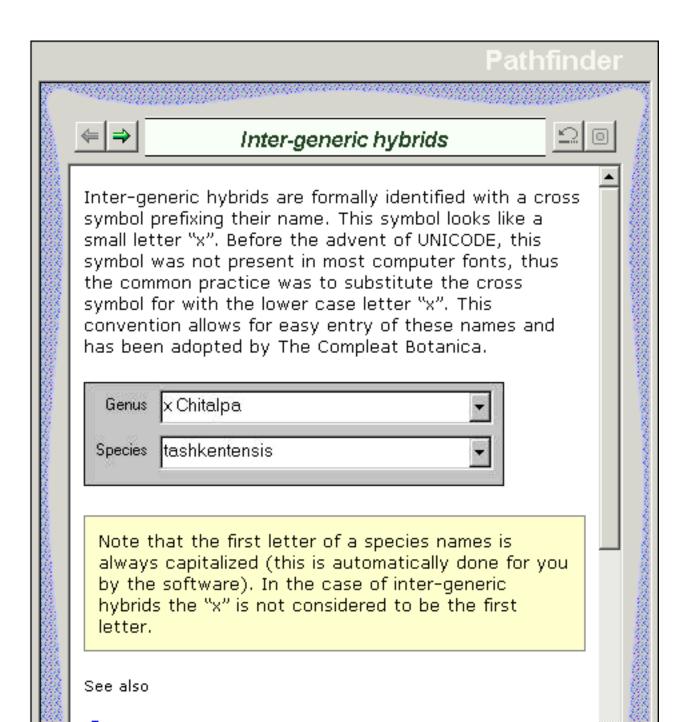

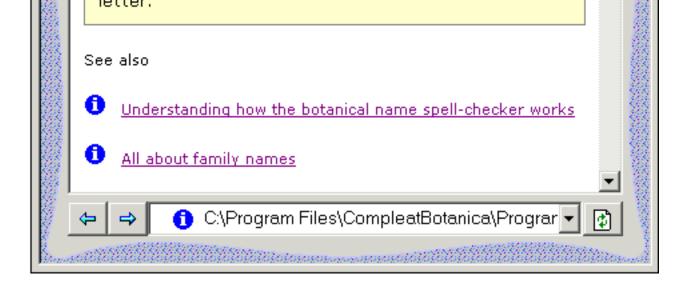

At the bottom portion of the Pathfinder View is a navigation toolbar. Use the blue arrows to return to previously shown documents. Use the address box and the green button on the right to go directly to a particular document or Web site.

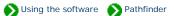

Pathfinder documentation can be displayed in three different ways: 1) through the integrated Pathfinder View, 2) through the Pathfinder on Top menu item, and 3) through the separate Pathfinder program from the Start menu.

#### **Integrated Pathfinder View**

Accessing documents through the integrated Pathfinder View reduces window clutter by using the same space used for all of the Specimen Views, the Filter View, the Checklist View, and the Category View. Simply click on the toolbar icon at the top of the main window

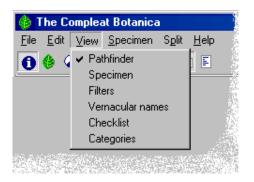

You can also use the View menu to access the integrated Pathfinder View.

#### **Pathfinder on Top**

Sometimes it's helpful to be able to read documentation side-by-side with the area of the software that you're trying to learn about.

The Pathfinder on Top feature displays documents in a separate window that floats on top of The Compleat Botanica program. To access it, use the Help menu item.

#### 

#### **Separate Pathfinder**

To access the Pathfinder documents without using The Compleat Botanica, use the Windows Start menu.

The separate window can be sized and positioned to best suit your display monitor.

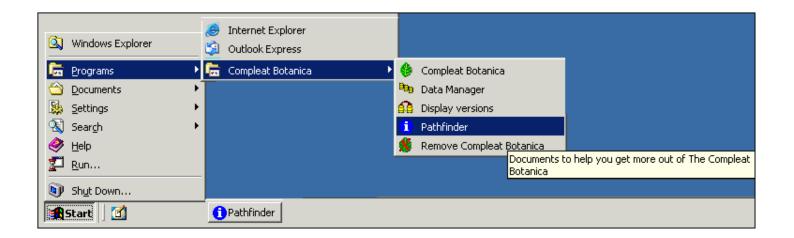

## Compleat Botanica - Symbols used in these Pathfinder documents

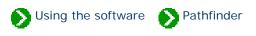

Hypertext links within Pathfinder are accompanied by small icons to indicate the type of document to be displayed. This visual clue will give you some idea about the relevancy and location of the document.

| Symbol | Description                                                                                                    |
|--------|----------------------------------------------------------------------------------------------------|
| 0      | This indicates a link to a table of contents document.                                                         |
| •      | This indicates a link to a summary page with links to related topics.                                          |
| €      | This indicates a link to an introductory page for a group of related topics.                                   |
| 0      | This indicates a link to a document with specific information.                                                 |
| ۲      | This indicates a link to a World Wide Web site. This link will only work if you are connected to the Internet. |

## Compleat Botanica - Pathfinder behind firewalls

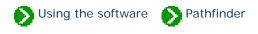

If you have firewall software on your computer which restricts access to the Internet, you'll need to decide whether grant or deny this access to Pathfinder. Pathfinder uses an embedded copy of Microsoft Internet Explorer to display these documents. If you allow Internet Explorer to access the Internet, you'll also want to allow Pathfinder to have this access. On the other hand, if you're running a tightly secured computer, you'll want to deny access.

Here's what one software firewall product looks like the first time Pathfinder tries to use the Internet.

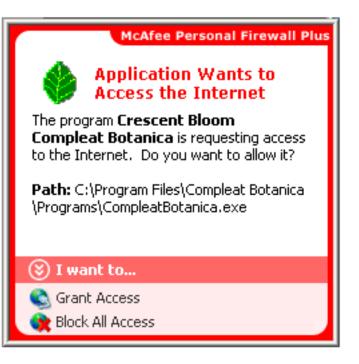

Each firewall product uses its own methods for granting and denying Internet acsess. Follow the manufacturer's instructions for granting or denying access to the Compleat Botanica and Pathfinder. The executable file for the software is typically located at C:\Program Files\Compleat Botanica\Programs\CompleatBotanica.exe.

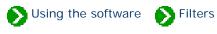

## Index to filtering topics

| 0 | The Filter<br>View                          | The Filter View is where you specify which columns and rows to include or exclude from the Specimen List.                                        |
|---|---------------------------------------------|----------------------------------------------------------------------------------------------------|
| 0 | All about<br>filters                        | Filters allow you to see only the data you're interested in. You can use filters to include or exclude records based on many different criteria. |
| 0 | Specifying what data to include and exclude | Each column uses a different method for specifying what to include and what to exclude. Here are some examples.                                  |
| 0 | Choosing which columns to show              | The list of specimen can display any combination of columns. Choose which columns to include using the Filter View.                              |

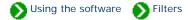

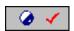

The **Filter view** is where you specify which columns and rows to include or exclude from the Specimen List.

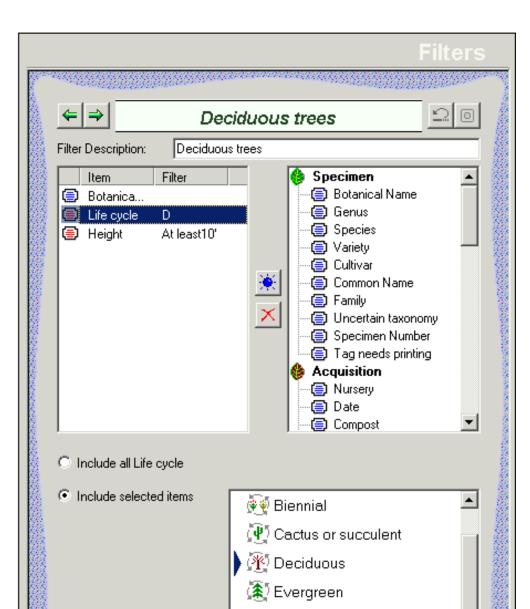

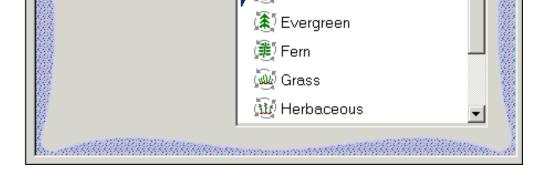

#### Here's a table describing some of the general features of this view:

| Item                                                          | Description                                                           |
|---------------------------------------------------------------|-----------------------------------------------------------------------|
| Filter Description: Deciduous trees                           | Type any name here that describes the purpose of the filter.          |
| Item Filter<br>Botanica<br>Life cycle D<br>Height At least10' | This is the list of column names to show in the Specimen List.        |
| Filter<br>(Adjacent to "Item")                                | This is an abbreviation of the type of records to include or exclude. |
| Icons<br>(to the left of "Item")                              | Blue icons are unfiltered columns. Red icons are filtered columns.    |

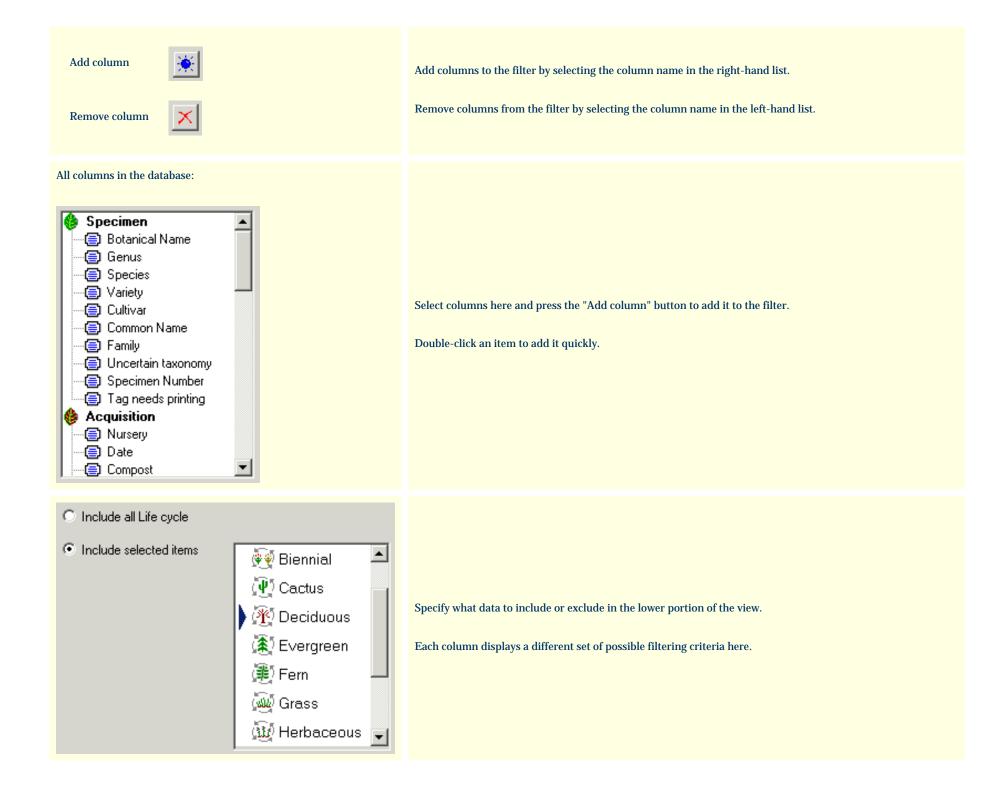

## Compleat Botanica - All about filters

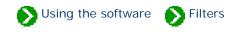

Filters allow you to see only the data you're interested in. You can use filters to include or exclude records based on many different criteria. Each column type uses it's own simple and intuitive method for including/excluding records. See the <u>Specifying what data to include and exclude</u> topic.

Filters are also the way to choose which columns to view in the Specimen List. See the <u>Choosing which columns to show</u> topic.

You can have as many customized filters as you want:

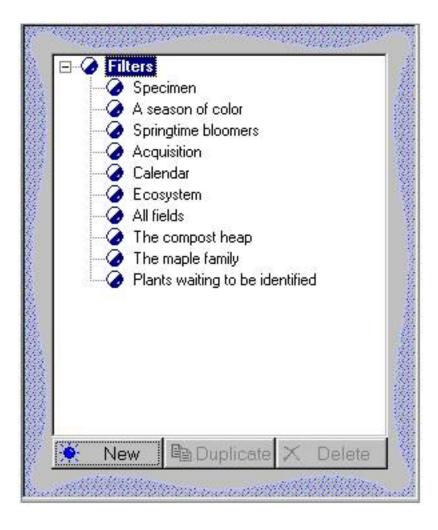

The "current filter" is defined as the filter selected in the Specimen List. In addition to determining which records are shown in the Specimen List, the current filter determines which records and which columns are included when you print reports, when you export data, and when you publish.

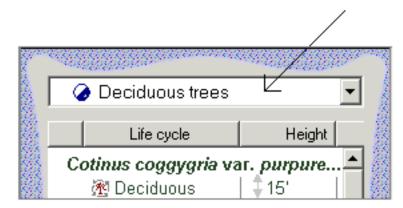

## Compleat Botanica - Specifying what data to include and exclude

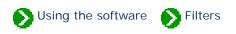

Each column uses a different method for specifying what to include and what to exclude. Here are some examples.

Categories allow you to pick from a customized list:

| Include all Soil pH      |    |                     |
|--------------------------|----|---------------------|
| C Include selected items | 04 | strongly acidic     |
|                          | 05 | moderately acidic   |
|                          | 06 | slightly acidic     |
|                          | 07 | neutral             |
|                          | 08 | slightly alkaline   |
|                          | 09 | moderately alkaline |
|                          | 10 | strongly alkaline   |

Text columns are filtered with either exact or inexact matches:

| Include all Genus                  |  |
|------------------------------------|--|
| C Include the exact text           |  |
| C Include anything with the phrase |  |
| C Include only empty items         |  |
| C Include only filled-in items     |  |

Checkbox columns are either checked or not-checked:

| Include all Uncertain taxonomy |                      |
|--------------------------------|----------------------|
| C Include only matching items  | 🔲 Uncertain taxonomy |

Numeric columns are filtered using typical arithmetic comparison operators:

| Include all Heig | ht                            |      |  |
|------------------|-------------------------------|------|--|
| C Range from     |                               | To T |  |
| C Expression     | <<br><=<br><><br>=<br>><br>>= |      |  |

Date columns use special relational operators:

| Include all Date |                                 |
|------------------|---------------------------------|
| C Range from     | To                              |
| C Expression     | Before<br>After<br>On<br>Not on |

Date-range columns can be specified using the special date-range control:

| Include all Harvest season |                                                          |
|----------------------------|----------------------------------------------------------|
| O Any dates including      | <u>, J , F , M , A , M , J , J , A , S , O , N , D ,</u> |

Color columns are specified by color ranges:

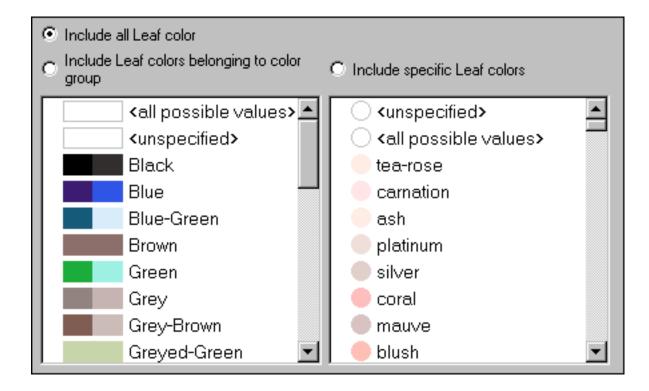

Height and spread are specified with the special dimension control:

| O Include all Overall height |                                                                          |  |   |   |   |   |          |
|------------------------------|--------------------------------------------------------------------------|--|---|---|---|---|----------|
| Expression                   | At least<br>No more than<br>Within range<br>Approximately<br>Unspecified |  | 2 | 4 | 6 | 8 | <br>10cm |

All columns without filtering criteria are shown in the list with a blue symbol. Any columns used for filtering are shown with a red symbol. In this example, the "Water" column is set to include only specimen with watering needs equal to *Dry, Moist, Wet, or Well drained*.

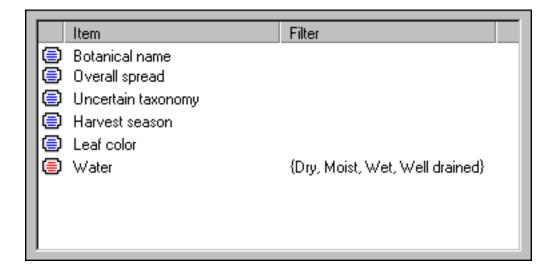

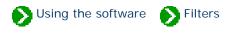

The list of specimen can display any combination of columns. Choose which columns to include using the Filter View.

| ⇐ ⇒                 | New        | 20                                                                                                    |  |
|---------------------|------------|----------------------------------------------------------------------------------------------------|--|
| Filter Description: | New filter |                                                                                                    |  |
| Item Botanical n    | Filter     | <ul> <li>Climate</li> <li>Climate view</li> <li>Sunshine</li> <li>Water</li> <li>Soil texture</li> <li>Soil pH</li> <li>USDA zones</li> <li>Heat zones</li> <li>Heat zones</li> <li>Plant community</li> <li>Biotic community</li> <li>Biotic community</li> <li>Garden</li> <li>Garden view</li> <li>Suitable for gardens</li> <li>Nursery</li> <li>Acquisition date</li> <li>Compost</li> </ul> |  |

Use the right-hand side to choose which columns to include, then press the "Add" button to add those columns to the filter.

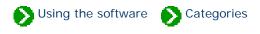

## Index to custom category topics

| 0 | The Category<br>View                                                                                      | The Category View is where you'll add and remove lookup values for each of<br>the custom categories. The entries in these lists will be available in the<br>combo-boxes of the five Specimen Views.                     |
|---|----------------------------------------------------------------------------------------------------|----------------------------------------------------------------------------------------------------|
| 0 | Customizing your<br>categories                                                                            | As you organize your specimen, you'll want to create special categories for<br>the things most important to you. All of the drop-down combo-boxes can be<br>customized to show exactly the list of categories you want. |
| 0 | Setting default values for<br>new specimen records                                                        | If you'll be creating several new specimen records and each of them have<br>some common characteristics, it's convenient to have the common values<br>automatically filled in for you.                                  |
| 0 | Using codes as shortcuts<br>in the category fields                                                        | As you're filling in the fields for a new specimen, you can type less and save<br>time by using category codes as shortcuts.                                                                                            |
| 0 | Categories that allow free-<br>form data entry                                                            | All of the drop-down combo-boxes have their editing areas enabled to allow<br>for free-form data entry when the standard list of categories just doesn't fit.                                                           |
| 0 | How do I specify more<br>than one best use,<br>desirable quality or<br>adverse quality for a<br>specimen? | Sometimes a single category doesn't fully describe the attributes of a specimen.                                                                                                    |

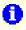

**Specifying climate zone** ranges

Plant hardiness and heat tolerance span a range of zones and are thus specified with a description like "Zones 06a-09b" or "AHS 06-09". The drop-down combo-boxes used to specify and display climate zones allow you to enter descriptions just like this.

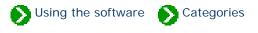

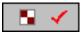

The **Category view** is where you add and remove special values for each of the custom categories.

| ⇐ ⇒            | Annual cycle                      |
|----------------|-----------------------------------|
| ) @ c          | Depends on climate                |
| 🥐 D            | Deciduous                         |
| ( <b>ﷺ</b> ) E | Evergreen                         |
| 🔄 NA           | Not applicable                    |
| 🎊 S            | Semi-evergreen                    |
|                |                                   |
| 🔆 Ne           | ew category 🛛 🗙 Delete category   |
| Color/Icon     | Code C                            |
|                | Full text Depends on climate      |
|                | Default category for new specimen |
| <b>(</b>       | Group                             |
| R .            |                                   |
| <b>(\$</b> )   | Translation                       |
|                | Definition                        |
|                |                                   |
| 🚦 More         |                                   |

| Item                                                                                        | Description                                                                                                    |
|---------------------------------------------------------------------------------------------|----------------------------------------------------------------------------------------------------|
| C Depends on climate<br>C Deciduous<br>E Evergreen<br>NA Not applicable<br>S Semi-evergreen | "The selected item"<br>Choose an existing entry from this list<br>to modify its name, description, code,<br>and icon/color.                                                                                                    |
| 🔆 Add category                                                                              | Add a new category to the list.                                                                                                    |
| × Remove category                                                                           | Remove an existing category from the list.                                                                                                    |
| Full text Depends on climate                                                                | Type the full name of the item here.                                                                                                    |
| Code C                                                                                      | Enter a unique code here (from 1 to 6<br>characters) that will be used for fast<br>data-entry.                                                                                                    |
| Default category for new specimen                                                           | Check this box and new specimen will automatically be assigned this value.                                                                                                    |
| Group                                                                                       | A group of items with similar concepts<br>can be sorted in the category listings by<br>assigning the same group name here.<br>See for example the pre-installed items<br>under plant parts, plant uses, and<br>medicinal properties. |
| Translation                                                                                 | The Latin name for this English word,<br>or the English name for this Latin<br>word. This field is used mostly for<br>leaves and flower categories.                                                                                  |

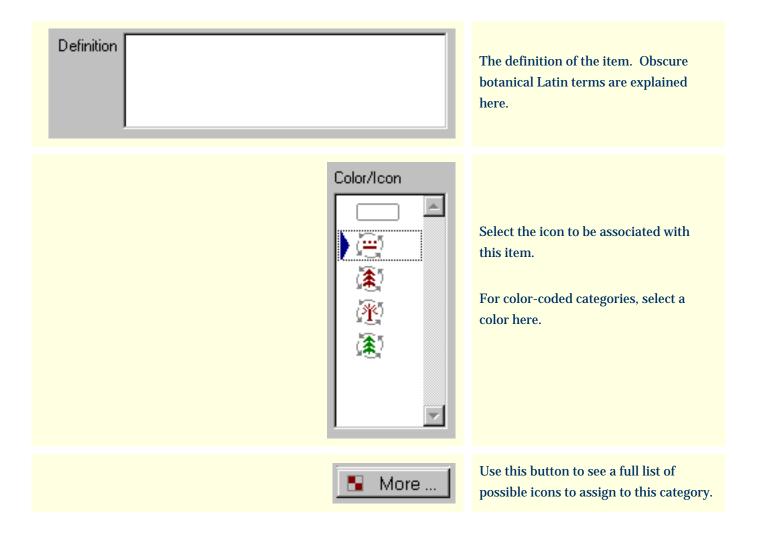

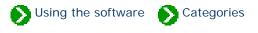

The nurseries you buy from and the layout of your gardens is unique to you. As you organize your specimen, you'll want to create special categories for the things most important to you. All of the drop-down combo-boxes can be customized to show exactly the list of categories you want. Here's how.

From the Category View, select the type of category you want to customize:

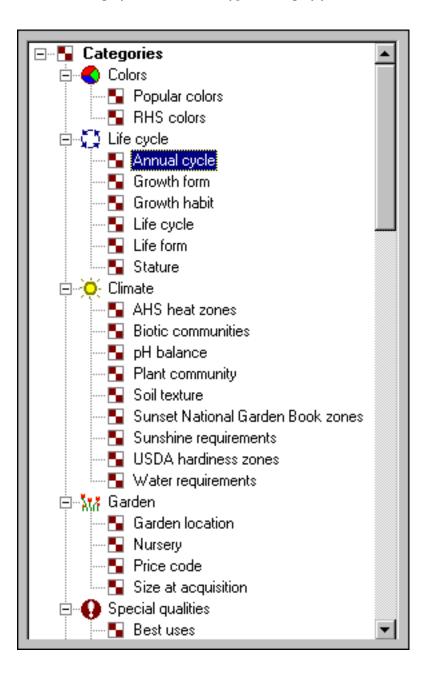

Use the **New category** and **Remove category** buttons to get just the right combination that's important to you.

| ⇐ ⇒        | Annual cycle                      |
|------------|-----------------------------------|
| ) 🖳 c      | Depends on climate                |
| (🅐 D       | Deciduous                         |
| (🎘) E      | Evergreen                         |
| 🖳 NA       | Notapplicable                     |
| 🎊 S        | Semi-evergreen                    |
|            |                                   |
| 🔆 Ne       | w category 🔀 Delete category      |
| Color/Icon | Code C                            |
|            | Full text Depends on climate      |
| <u>e</u>   | Default category for new specimen |
| <b>(</b>   | Group                             |
|            | Translation                       |
| ۵          |                                   |
|            | Definition                        |
|            |                                   |
| 🚦 More     |                                   |

The "Full text" field is what you'll see in the combo-box. The "Code" is a shortcut that can be used to quickly select the category without typing the full text. The "Color/Icon" is the picture you'll see whenever the category is selected.

### Compleat Botanica - Setting default values for new specimen records

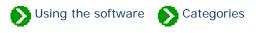

If you'll be creating several new specimen records and each of them have some common characteristics, it's convenient to have the common values automatically filled in for you. This can be done by checking the box labeled "Default category for new specimen".

| ) 🛞 А<br>🔊 В<br>👰 С<br>🦓 D | * Annual<br>Bulb, corm, tu<br>Cactus or su<br>Deciduous |           | me          |
|----------------------------|---------------------------------------------------------|-----------|-------------|
|                            | Add code<br>text Annual<br>ode A                        | Default ( | Remove code |
| Color/I                    | con                                                     |           |             |

As shown in this example, all new specimen will automatically have their Life cycle set to "Annual".

| + + | ]          | New specimen |   | <u>0</u> |
|-----|------------|--------------|---|----------|
|     | Life cycle | 🏹 Annual     | • |          |
|     | Stature    |              | T |          |
|     | Best uses  |              | • |          |

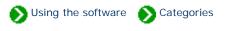

As you're filling in the fields for a new specimen, you can type less and save time by using category codes as shortcuts. Most codes are a single letter or number, although some codes can be up to 6 characters in length.

To use a code instead of typing the full text, simply type the code followed by the <Tab> key to advance to the next field. Leaving the field causes the spell-checker to be triggered which looks for the code in the list of possible categories. If found, the full text is placed in the field. If not found, the text is considered to be "free-form" text rather than a code and is left alone. The spell-checker places a red line under the free-form text to alert you -- this can be ignored if your intention was to use the free-form feature.

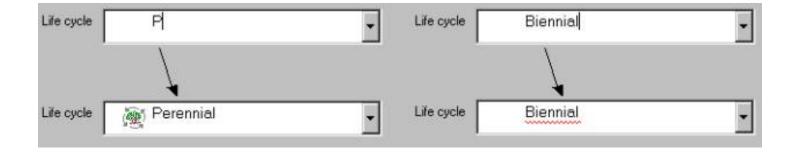

### Compleat Botanica - Categories that allow free-form data entry

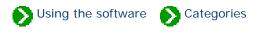

All of the drop-down combo-boxes have their editing areas enabled to allow for free-form data entry when the standard list of categories just doesn't fit. This flexibility allows you to use the category to store any text description, and at the same time allows you to quickly choose from a standard list when appropriate.

Here is what the **adverse qualities** category looks like when the free-form feature has been used to store a description which is not in the standard list.

| Adverse qualities | Drops caustic sticky gum 👻 |  |
|-------------------|----------------------------|--|
|                   | 👿 Attracts bees            |  |
|                   | 👿 Invasive                 |  |
|                   | 👿 Itchy                    |  |
|                   | 👿 Messy litter             |  |
|                   | 👿 Prickly                  |  |
|                   | 👿 Stinky                   |  |
|                   | 👿 Toxic                    |  |

*Compleat Botanica* - How do I specify more than one best use, desirable quality or adverse quality for a specimen?

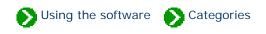

Sometimes a single category doesn't fully describe the attributes of a specimen. For example a plant may be good as *cut flowers* and as *dried arrangements*.

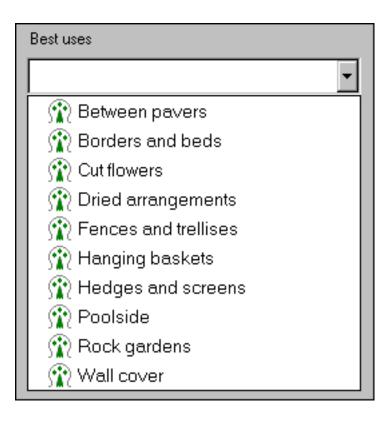

To categorize this, use the free-form feature and type in both attributes, ignoring the spell-checker redline (it will go away the next time you view this record.)

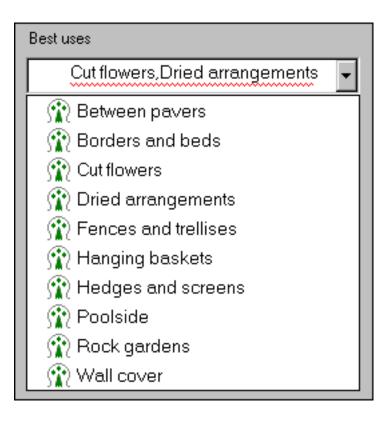

#### Compleat Botanica - Specifying climate zone ranges

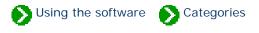

Plant hardiness and heat tolerance span a range of zones and are thus specified with a description like "Zones 06a-09b" or "AHS 06-09". The drop-down combo-boxes used to specify and display climate zones allow you to enter descriptions just like this.

Because the drop-down list only shows the individual zones, you'll have to specify zonal ranges by typing the codes in the text-entry portion of the combo-box. The color-patches are automatically assigned when you press the <TAB> key and go to the next field.

| AHS heat zones | 06-09 | • |
|----------------|-------|---|
|----------------|-------|---|

Here's what the results will look like:

| USDA hardiness | 06a <mark>09b</mark> Zones 06a-09b | • |
|----------------|------------------------------------|---|
| AHS heat zones | 06 09 AHS 06-09                    | • |

The Sunset climate zones that an individual species is adapted to are frequently discontinuous ranges. For example, the coldest climate zones would include zones 01-02, zone 15, and zones 44-45. Here's how multiple zonal ranges will look:

| Sunset climate zones | 01 45 Climates 01-02,15,44-45 | • |
|----------------------|-------------------------------|---|
|                      |                               |   |

There are six climate fields that allow multiple codes:

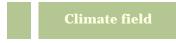

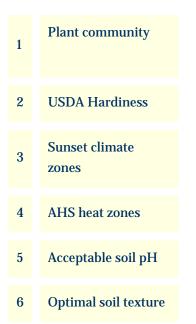

Compleat Botanica - Specimen

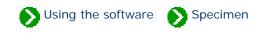

# Index to specimen topics

| Specimen<br>List                            | Index to topics about the Specimen List.     |
|---------------------------------------------|----------------------------------------------|
| Specimen<br>Views                           | Index to the Specimen Views.                 |
| Alphabetical index to column specifications | Alphabetical index to column specifications. |

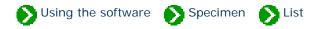

# Index to Specimen List topics

| 0 | Getting the most out of<br>the Specimen List             | The list of specimen has many features. Here's a good document describing how to get the most out of the Specimen List. |
|---|----------------------------------------------------------|----------------------------------------------------------------------------------------------------|
| 0 | Sorting the list of specimen                             | Sorting the list of specimen is easy, simply click on the column heading of the field to be sorted.                     |
| 0 | Adjusting the specimen<br>list column width              | If the width of a column is not quite right you can adjust it with a "mouse-drag" operation.                            |
| 0 | Changing the order of<br>columns in the specimen<br>list | If you want to reorder the columns use a "mouse-drag" operation.                                                        |
| 0 | What can I do with the<br>multiple-selection<br>feature? | The Specimen List allows you to select more than one record at a time.                                                  |

Specimen N List

|                   | ananannan an the state of the state of the s |                                         | 202020000000000000000                   | ~ ~ ~ ~ ~ ~ ~ ~ ~ ~ ~ ~ ~ ~ ~ ~ ~ ~ ~ ~ |                                                                                                    | 150505050 <u>5050</u> 5                | aanaanaanaanaanaanaanaanaanaanaanaanaan | 200000000000000000000000000000000000000 |
|-------------------|----------------------------------------------------------------------------------------------------|-----------------------------------------|-----------------------------------------|-----------------------------------------|----------------------------------------------------------------------------------------------------|----------------------------------------|-----------------------------------------|-----------------------------------------|
| A season of color |                                                                                                    |                                         |                                         |                                         |                                                                                                    |                                        |                                         |                                         |
|                   | Life cycle                                                                                                    | USDA Zones                              | Height                                  | Spread                                  | Blooming period                                                                                                    |                                        | Principle color                         | Variegated                              |
| Camp              | anula                                                                                                    |                                         |                                         |                                         | <u>J.F.M.A.M.J.J.A.</u>                                                                                                    | SļOļNļD                                |                                         |                                         |
| <u>i</u>          | Perennial                                                                                                    | 08 10° to 20                            | 0°   ‡1'-3'                             | <b>  →</b> •1' - 1' 4"                  | ···  ··  ··  ··  ··  ··  ··  ··  ··                                                                                                    |                                        | 106A                                    |                                         |
| Camp              | anula bono                                                                                                    | niensis                                 |                                         |                                         | <u>, J., F., M., A., M., J., J., A.</u>                                                                                                    | S_O_N_D_                               |                                         |                                         |
| <u>i</u>          | Perennial                                                                                                    | 08 10° to 20                            | )°   ‡2'                                | <b>  →</b> -2'                          | ···  ··  ··  ··  ··  ··  ··                                                                                                    | ••••                                   | N109B                                   |                                         |
| Camp              | anula florid                                                                                                    | lana                                    |                                         |                                         | J.F.M.A.M.J.J.A.                                                                                                    | S_O_N_D_                               |                                         |                                         |
| <u>i</u>          | Perennial                                                                                                    | 08 10° to 20                            | )°   🗘 5"                               | <b>  ↔</b> 1'3"                         | ···  ··  ··  ··  ··  ··  ··  ··  ··                                                                                                    |                                        | 100B                                    |                                         |
| Camp              | anula glom                                                                                                    | <i>erata '</i> Superba'                 |                                         |                                         | J.F.M.A.M.J.J.A.                                                                                                    | S_O_N_D_                               |                                         |                                         |
| <u>i</u>          | Perennial                                                                                                    | 08 10° to 20                            | )°   ‡2'                                | <b>  ↔</b> 2'                           | · · ·   · ·   · ·   · ·   · ·   · ·   · ·   · ·   · ·   · ·   · ·   · ·   · ·   · ·   · ·   · ·   · ·   · ·   · ·   · ·   · ·   · ·   · ·   · ·   · ·   · ·   · ·   · ·   · ·   · ·   · ·   · ·   · ·   · ·   · ·   · ·   · ·   · ·   · ·   · ·   · ·   · ·   · ·   · ·   · ·   · ·   · ·   · ·   · ·   · ·   · ·   · ·   · ·   · ·   · ·   · ·   · ·   · ·   · ·   · ·   · ·   · ·   · ·   · ·   · ·   · ·   · ·   · ·   · ·   · ·   · ·   · ·   · ·   · ·   · ·   · ·   · ·   · ·   · ·   · ·   · ·   · ·   · ·   · ·   · ·   · ·   · ·   · ·   · ·   · ·   · ·   · ·   · ·   · ·   · ·   · ·   · ·   · ·   · ·   · ·   · ·   · ·   · ·   · ·   · ·   · ·   · ·   · ·   · ·   · ·   · ·   · ·   · ·   · ·   · ·   · ·   · ·   · ·   · ·   · ·   · ·   · ·   · ·   · ·   · ·   · ·   · ·   · ·   · ·   · ·   · ·   · ·   · ·   · ·   · ·   · ·   · ·   · ·   · ·   · ·   · ·   · ·   · ·   · ·   · ·   · ·   · ·   · ·   · ·   · ·   · ·   · ·   · ·   · ·   · ·   · ·   · ·   · ·   · ·   · ·   · ·   · ·   · ·   · ·   · ·   · ·   · ·   · ·   · ·   · ·   · ·   · ·   · ·   · ·   · ·   · ·   · ·   · ·   · ·   · ·   · ·   · ·   · ·   · ·   · ·   · ·   · ·   · ·   · ·   · ·   · ·   · ·   · ·   · ·   · ·   · ·   · ·   · ·   · ·   · ·   · ·   · ·   · ·   · ·   · ·   · ·   · ·   · ·   · ·   · ·   · ·   · ·   · ·   · ·   · ·   · ·   · ·   · ·   · ·   · ·   · ·   · ·   · ·   · ·   · ·   · ·   · ·   · ·   · ·   · ·   · ·   · ·   · ·   · ·   · ·   · ·   · ·   · ·   · ·   · ·   · ·   · ·   · ·   · ·   · ·   · ·   · ·   · ·   · ·   · ·   · ·   · ·   · ·   · ·   · ·   · ·   · ·   · ·   · ·   · ·   · ·   · ·   · ·   · ·   · ·   · ·   · ·   · ·   · ·   · ·   · ·   · ·   · ·   · ·   · ·   · ·   · ·   · ·   · ·   · ·   · ·   · ·   · ·   · ·   · ·   · ·   · ·   · ·   · ·   · ·   · ·   · ·   · ·   · ·   · ·   · ·   · ·   · ·   · ·   · ·   · ·   · ·   · ·   · ·   · ·   · ·   · ·   · ·   · ·   · ·   · ·   · ·   · ·   · ·   · ·   · ·   · ·   · ·   · ·   · ·   · ·   · ·   · ·   · ·   · ·   · ·   · ·   · ·   · ·   · ·   · ·   · ·   · ·   · ·   · ·   · ·   · ·   · ·   · ·   · · |                                        | N89B                                    |                                         |
| Camp              | anula mura                                                                                                    |                                         |                                         |                                         | <u>, J., F., M., A., M., J., J., A.</u>                                                                                                    | S_O_N_D_                               |                                         |                                         |
| <u> 🕷</u>         | Perennial                                                                                                    | 08 10° to 20                            | )° ‡3"-6"                               | <b>→</b> 1'8"                           | ······································                                                                                                    |                                        | 100B                                    |                                         |
| Camp              | anula posci                                                                                                    | harskyana                               |                                         |                                         | <u>, J., F., M., A., M., J., J., A.</u>                                                                                                    | S_O_N_D_                               |                                         |                                         |
| X 🥂 👻             | Perennial                                                                                                    | 08 10° to 20                            | )°   ‡2'                                | <b>  ↔</b> 2'                           | ······························                                                                                                    | •••                                    | N109B                                   |                                         |
| <u> </u>          |                                                                                                    |                                         |                                         |                                         |                                                                                                    |                                        |                                         | Þ                                       |
| *                 |                                                                                                    | New                                     | Ē                                       | Proj                                    | pagate                                                                                                    | X                                      | Delete                                  |                                         |
|                   |                                                                                                    | na kana kana kana kana kana kana kana k | Natatatatatatatatatatatatatatatatatatat |                                         |                                                                                                    | oooooaaaaaaaaaaaaaaaaaaaaaaaaaaaaaaaaa |                                         | 1000000000000                           |

Columns are displayed in a rich and intuitive manner.

The list of specimen has these features:

- o <u>Customized filters</u> allow you to include only specimen matching your criteria
- $_{\circ}~$  Any number of columns can be included
- Sorting is accomplished by clicking a column heading
- <u>Column widths</u> are adjusted with a mouse-drag operation
- o <u>Columns can be rearranged</u> with a simple drag-and-drop mouse action
- Font size can be set from small to large
- Colors schemes can be changed for easier viewing
- $_{\odot}~$  Categories are shown with their iconic pictures
- o Checkboxes, date ranges, and height & spread are shown using intuitive pictures

• <u>Multiple selection</u> allows you to choose what data to work with

The current filter specifies which records to include and which columns to show.

| Botanical Name      | Uncertain taxonomy | Common Name | Genus        |
|---------------------|--------------------|-------------|--------------|
| Bergenia            | 1023               | a           |              |
|                     | N                  |             | Bergenia     |
| Calibrachoa 'Cherr  | y Pink'            |             |              |
|                     | N                  |             | Calibrachoa  |
| Clerodendrum        |                    |             |              |
|                     | N                  | 1           | Clerodendrum |
| Helianthus var. Gra | andifolia          |             |              |
|                     | N                  |             | Helianthus   |
| Juglans             |                    |             |              |
|                     | N                  | Walnut      | Juglans      |
| Peral manzana       |                    |             |              |

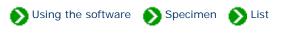

Sorting the list of specimen is easy, simply click on the column heading of the field to be sorted. Click a second time to sort in the reverse direction. To remove sorting, click a third time.

| Nursery           | Date            | Size                                                                                                    | One of many | 🛆 Garden          | Compost |
|-------------------|-----------------|----------------------------------------------------------------------------------------------------|-------------|-------------------|---------|
| Campanula         |                 |                                                                                                    |             | 20 22             |         |
| 👍 Van Winden's (N | 25-Apr-2000     | 🗑 6 pack                                                                                                    | 1           |                   |         |
| Pinus radiata     |                 |                                                                                                    |             |                   |         |
|                   | 15-Jul-1998     | 🗑 16 years                                                                                                    | 30          | 👬 back fence      |         |
| Prunus yedoensis  | 'Akebono'       |                                                                                                    |             |                   |         |
| 👍 Home Depot      | 25-Mar-2000     | 🗑 15 gallon                                                                                                    | 1           | 🗽 🐘 back yard     |         |
| Magnolia ashei 'B | etty'           |                                                                                                    |             |                   |         |
| 👍 Sumigawa Nurse  | 25-Mar-2000     | 🗑 5 gallon                                                                                                    | 1           | 🗽 back yard       |         |
| Acer palmatum 'B  | utterfly'       |                                                                                                    |             |                   |         |
| 👍 Empire Nursery  | 25-Mar-2000     | 🗑 5 gallon                                                                                                    | 1           | 👬 back yard       |         |
| Cercis canadensis | 'Forest Pansy   | 1. Contraction (1. Contraction (1. Contractio) |             |                   |         |
| 👍 Harmony Farm 🗧  | 27-Mar-2000     | 🗑 bare root                                                                                                    | 1           | 👬 back yard       |         |
| Cercis canadensis | var. texensis ' | Oklahoma'                                                                                                    |             |                   |         |
| 👍 Harmony Farm 🤄  | 27-Mar-2000     | 🗑 bare root                                                                                                    | 1           | 👬 back yard       |         |
| Cosmos astrosang  | uineus 'Choco   | late'                                                                                                    |             |                   |         |
|                   | 15-Aug-1999     | 🗑 4 inch                                                                                                    | 2           | 쀎 Barn entrance   |         |
| Alstroemeria      |                 |                                                                                                    |             |                   |         |
| 🖬 🛧 Jack Frazer   | 1-Sep-1999      | 😭 1 gallon                                                                                                    | 3           | 🗽 🐘 Barn entrance |         |

To sort by more than one column simply follow the same three-click cycle: 1) first click sorts the column ascending, 2) second click sorts the column descending, 3) third click removes the sorting.

🛆 Desirable qualities 🛛 🖄 Nature Notes

Note that the sorting sequence is case-insensitive, so "B" and "b" are intermingled. Empty fields are always grouped together at the top (when sorting down) or the bottom (when sorting up).

### Compleat Botanica - Adjusting the specimen list column width

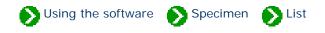

If the width of a column is not quite right you can adjust it with a "mouse-drag" operation. Just position the mouse over the right-hand edge of a column heading, press down on the mouse, drag left or right, and release the mouse.

| 🛆 Garden 🕂 🕂                                   | Compost           | Notes |
|------------------------------------------------|-------------------|-------|
| Acer palmatum var<br>₩ Herbaceous ga           | atropurpure<br>□  | eum . |
| Leucanthemum x s<br>₩ Herbaceous ga            | uperbum 'Ala<br>□ | aska' |
| <i>Buddleja davidii '</i> H<br>₩ Herbaceous ga | arlequin'         |       |

| 🛆 Garden 🕂 🕂               | Compost            | Notes |
|----------------------------|--------------------|-------|
| Acer palmatum var. atr     | opurpureum         | *     |
| <i>Leucanthemum x supe</i> | rbum 'Alaska'<br>□ |       |
| Buddleja davidii 'Harle    | quin'<br>□         |       |

## Compleat Botanica - Changing the order of columns in the specimen list

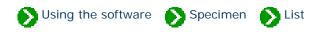

If you want to reorder the columns use a "mouse-drag" operation. Position the mouse over the center of the column to be repositioned, press down on the mouse, move the entire column left or right, and release the mouse.

| 🛆 Garden 🗖    | Compost               | Compost      | Notes |
|---------------|-----------------------|--------------|-------|
| Acer palmatur | and the second second | opurpureum   | ×     |
| Leucanthemui  | m x super             | bum 'Alaska' |       |
| Buddleja davi | <i>dii '</i> Harleo   | quin'        |       |

| Compost    | 🛆 Garden                | Notes    |
|------------|-------------------------|----------|
| Acer palma | atum var. atropurpureum | <b>^</b> |
|            | 🙀 Herbaceous garden 👘   |          |
| Leucanther | num x superbum 'Alaska' | 6        |
|            | 👫 Herbaceous garden 📔   |          |
| Buddleja d | əvidii 'Harlequin'      |          |
|            | 🙀 Herbaceous garden 📗   |          |

#### Compleat Botanica - What can I do with the multiple-selection feature?

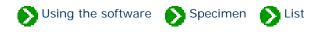

The Specimen List allows you to select more than one record at a time. The selected records become the target of the next Cut, Copy, Delete, Print, Publish or Export operation.

Selecting multiple items in the list is simple -- just select the first item of interest with the mouse, then press the <SHIFT> key on the keyboard, and finally select the last item of interest with the mouse. This method allows you to select adjacent items in the list. To select non-adjacent items, hold down the <CTRL> key on the keyboard and individually select each item of interest.

| 🕢 The mapl              | o roanniy                                                                                                    |            |   |        |
|-------------------------|----------------------------------------------------------------------------------------------------|------------|---|--------|
| Family                  |                                                                                                    |            |   |        |
| Acer macrop<br>ACERACE  | 0 (T) (C) (C) (C) (C) (C) (C) (C) (C) (C) (C                                                                                                    |            |   |        |
| Acer palmatu<br>ACERACE |                                                                                                    | ly'        |   |        |
| Acer palmatu<br>ACERACE | Y                                                                                                    | uguri'     |   |        |
| Acer palmatu<br>ACERACE | 0.001404                                                                                                    | Beni'      |   |        |
| Acer palmatu<br>ACERACE | -                                                                                                    | kaku'      |   |        |
| Acer palmatu<br>ACERACE | Service and the service of the service of the servi | opurpureum |   |        |
| 🔆 New                   | Ps.                                                                                                    | Propagate  | X | Delete |

**Compleat Botanica - Specimen Views** 

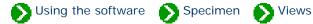

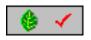

The **Specimen views** include 17 data entry views for manipulating an individual specimen's properties, as well as two special views for showing **Abstracts** and for acting as an Internet **Gateway**.

### **Index to the Specimen Views**

| 0 | Abstract<br>view       | The Abstract View is the place where all of your data for a single plant is brought together.                                                                                                    |            |
|---|------------------------|----------------------------------------------------------------------------------------------------|------------|
| 0 | Identification<br>view | The Identification View is used for all entries to identify<br>the botanical, common and family names of the plant.                                                                                                    | (1)        |
| 0 | Life cycle<br>view     | The Life cycle view is used to describe the general stature, growth habit, and life cycle of the specimen.                                                                                                    | 0 🗸        |
| 0 | Climate<br>view        | The Climate View is used by nurseries, gardeners,<br>farmers, and horticulturists to identify the optimal<br>growing conditions for a plant.                                                                                                    | <b>Ö</b> 🗸 |
| 0 | Garden<br>view         | The Garden View is used by botanical gardens and<br>arboretum as well as by home gardeners, nurseries with<br>stock plants and horticulturists with experimental beds to<br>record the location and acquisition-related information<br>for a plant. | Ntň 🖌      |

| i Special qualities<br>view | The Special qualities view is used by nurseries and<br>gardeners to classify the ornamental properties, best uses<br>and desirable qualities of a species.             | 9 🗸     |
|-----------------------------|----------------------------------------------------------------------------------------------------|---------|
| i Adverse factors<br>view   | The Adverse factors view is used by field guides,<br>agricultural extensions and medicinal herbalists to record<br>the dangerous properties of this plant.             | 7       |
| i Herbal medicine<br>view   | The Herbal medicine view is used to record the traditional<br>and folkloric medicinal properties of this species.                                                      | ₽ ✓     |
| Traditional uses<br>view    | The Traditional uses view provides special items for recording traditional and contemporary uses of this plant.                                                        | ՝ ՝ ՝ ✓ |
| Cultivation<br>view         | The Cultivation View is used by crop growers to record best practices for good yields.                                                                                 | ✓       |
| <b>i</b> Nutrition view     | The Nutrition View is used to record the fruit/nut/<br>vegetable/flavoring characteristics of edible plants.                                                           | ▲ ✓     |
| Biodiversity<br>view        | The Biodiversity View is used to record the historical and<br>present geographical distribution of this species and its<br>classification in native plant listings.    | ₩ ✓     |
| i Leaf<br>view              | The Leaf View is used by botanists, registration<br>authorities, and compilers of regional flora to precisely<br>identify the leaves, leaflets, and their arrangement. | 4       |

| 0 | Flower<br>view       | The Flower View is used by botanists, registration<br>authorities, and compilers of regional floras to precisely<br>identify the flowers and inflorescences. | ☆ ペ        |
|---|----------------------|----------------------------------------------------------------------------------------------------|------------|
| 0 | Features<br>view     | The Features View is used by botanists to describe the key<br>characteristics of this plant other than leaves and flowers.                                   | <b>⊕</b> ✓ |
| 0 | Horticulture<br>view | The Horticulture View is used by registration authorities<br>and horticulturists to record the genesis of a new<br>botanical variety.                        | Q. 🔨       |
| 0 | Herbarium<br>view    | The Herbarium View is used by herbaria to organize their collections of dried plant material.                                                                | 0 🗸        |
| 0 | Sketch<br>view       | The Sketch View shows a picture or drawing of the specimen (or herbaria sheet) if it exists.                                                                 |            |
| 0 | Gateway<br>view      | The Gateway View provides an easy view port to World<br>Wide Web pages of plant-related information.                                                         | ۷          |

**Compleat Botanica - Abstract view** 

Using the software Specimen Views

Specimen Views # 1 [ Next ]

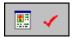

The **Abstract View** is the place where all of your data for a single plant is brought together. With this view you can choose what data you want to see and how it should be formatted.

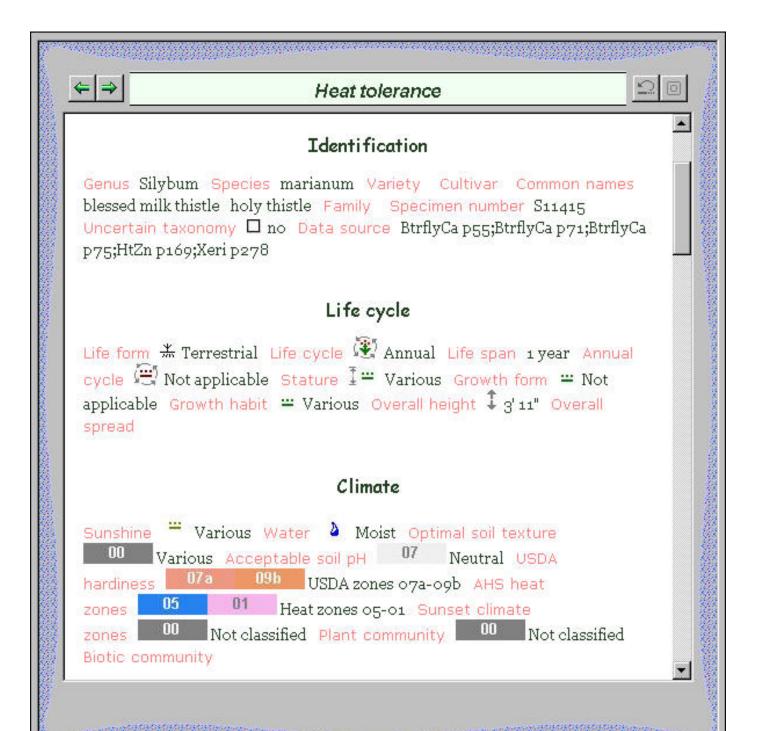

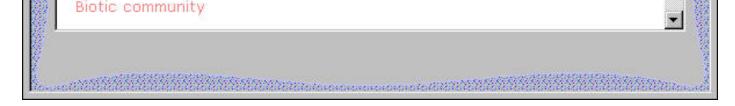

This snapshot was taken with the following customizations:

- Single template: "All columns by section -- text, graphics labels"
- Color scheme: "Salmon & dill (bold)"
- Font face: "Web classic"
- Font size: 10
- Logo: "none"

For more customizations see the note <u>How do I customize the Abstract View?</u>

Compleat Botanica - Identification view

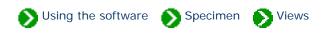

Specimen Views # 2 [ Back ] [ Next ]

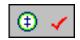

The **Identification View** is used for all entries to identify the botanical, common and family names of the plant.

| ↓ ← ⇒           | Silybum marianum 📃 🗐 💧                                                        |
|-----------------|-------------------------------------------------------------------------------|
|                 |                                                                               |
| Genus           | Silybum                                                                       |
| Species         | marianum 🗨                                                                    |
| Variety         |                                                                               |
| Cultivar        |                                                                               |
| Common names    | <ul> <li>⊗ blessed milk thistle</li> <li>⊗ holy thistle</li> <li>×</li> </ul> |
| Family          |                                                                               |
| Specimen number | S11415                                                                        |
| Data source     | BtrflyCa p55;BtrflyCa p71;BtrflyCa p75;HtZn p169;Xeri p278                    |
|                 | Uncertain taxonomy                                                            |
|                 |                                                                               |
| Lawrence        |                                                                               |

|    | Item               | Notes                                                                                                    |
|----|--------------------|----------------------------------------------------------------------------------------------------|
| 1  | Genus              | The first letter must be capitalized.                                                                                                    |
| 2  | Species            | All lower case letters.<br>This may also be the keyword "ssp." to indicate that this record refers to<br>all species of this genus.                               |
| 3  | Variety            | The horticultural variety -or-<br>the subspecies if prefixed by the keyword "spp."                                                                                |
| 4  | Cultivar           | The cultivar name will automatically appear in single quotes and in a non-<br>italicized font. Do not add the single quotes yourself.                             |
| 5  | Common names       | These names are automatically supplied when you type in the genus, species and variety.                                                                           |
| 6  | Family             | This name is automatically supplied when you type in the genus.                                                                                                   |
| 7  | Specimen number    | A consecutive number to help herbariums to track individual specimen.                                                                                             |
| 8  | Data source        | A reference to where the data for this plant was originally obtained.                                                                                             |
| 9  | Uncertain taxonomy | Automatically checked if the genus and species cannot be found in the taxonomic checklist. If you are sure this is a valid name, you can override this checkmark. |
| 10 | 0,                 | Go to the vernacular name details.                                                                                                    |
| 11 |                    | Go to the taxonomic details.                                                                                                    |

Compleat Botanica - Life cycle view

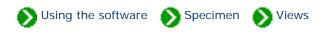

Specimen Views # 3 [ Back ] [ Next ]

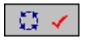

The **Life cycle view** is used to describe the general stature, growth habit, and life cycle of the specimen.

|                                  | Abies 'Compacta'                                                                                                    |
|----------------------------------|----------------------------------------------------------------------------------------------------|
|                                  |                                                                                                    |
| Life form                        | 🗶 Terrestrial 💽                                                                                                    |
| Life cycle                       | Woody perennial                                                                                                    |
| Life span                        | U 4 8 12 16 20yr                                                                                                    |
| Annual cycle                     | Evergreen 🚽                                                                                                    |
| Stature                          | Tree ▼                                                                                                    |
| Growth form                      | 😐 Various 💽                                                                                                    |
| Growth habit                     | 😐 Not applicable 💽                                                                                                    |
| Overall height<br>Overall spread | -     +     +     +     +     +     +     +     +     +     +     +     +     +     +     +     +     +     +     +     +     +     +     +     +     +     +     +     +     +     +     +     +     +     +     +     +     +     +     +     +     +     +     +     +     +     +     +     +     +     +     +     +     +     +     +     +     +     +     +     +     +     +     +     +     +     +     +     +     +     +     +     +     +     +     +     +     +     +     +     +     +     +     +     +     +     +     +     +     +     +     +     +     +     +     +     +     +     +     +     +     +     +     +     +     +     +     +     +     +     +     +     +     +     +     +     +     +     +     +     +     +     +     +     +     +     +     +     +     +     +     +     +     +     +     + |
|                                  |                                                                                                    |

a ... and the fill of the total and a second and a second and the fill of the fill of the formation of the fill of the fill of the formation of the fill of the fill of the formation of the fill of the fill of the formation of the fill of the fill

|   | Item           | Notes                                                                                                    |
|---|----------------|----------------------------------------------------------------------------------------------------|
| 1 | Life form      | This is usually "terrestrial" for most angiosperms and gymnosperms. Use this item to classify plants as bryophyte (mosses, liverworts, hornworts), epiphyte (air plants), or aquatic (plants living in water). |
| 2 | Life cycle     | Describes in layman's terms how a plant progresses from germination to death, something like: annual, biennial or perennial.                                                                                   |
| 3 | Life span      | The typical longevity of the plant. This should be one year for annuals, two years for biennials, and a range of years (two or more) for perennials.                                                           |
| 4 | Annual cycle   | Defines whether this is a deciduous or evergreen species. This is only applicable to perennials.                                                                                                    |
| 5 | Stature        | In gardener's terms, what type of plant is this: tree, shrub, vine, groundcover, flower, etc.                                                                                                    |
| 6 | Growth form    | If this is a tree or shrub how does its visual form appear from a distance: dense, compact, pyramidal, and so forth.                                                                                           |
| 7 | Growth habit   | If this is a groundcover, vine or flower does it grow upright without support or<br>does it tend to stay close to the ground: ascending, climbing, mound forming,<br>spreading, and the like.                  |
| 8 | Overall height | How tall is a typical specimen at maturity.                                                                                                    |
| 9 | Overall spread | How wide is a typical specimen at maturity. This is often referred to by nursery labels as "planting distance" or "spacing".                                                                                   |

Compleat Botanica - Climate view

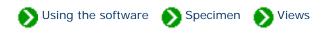

Specimen Views # 4 [ Back ] [ Next ]

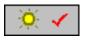

The **Climate View** is used by nurseries, gardeners, farmers, and horticulturists to identify the optimal growing conditions for a plant.

| x                    |                                        |               |
|----------------------|----------------------------------------|---------------|
| <u> </u>             | Abies 'Compacta'                       | <u> 20</u>    |
|                      |                                        |               |
| Sunshine             | 🔆 Full sun 💽                           |               |
| Water                | 👌 Dry to moist 🔹                       |               |
| Optimal soil texture | 00 Various                             |               |
| Acceptable soil pH   | 07 Neutral                             |               |
| USDA hardiness       | 03a07b USDA 03a-07b                    |               |
| AHS heat zones       | 07 02 AHS 07-02                        |               |
| Sunset climate zones | 00 Not classified                      | •             |
| Plant community      | 00 Not classified                      | <b>.</b>      |
| Biotic community     |                                        |               |
|                      |                                        | *             |
|                      |                                        | ×             |
| Ø                    |                                        |               |
| 5                    | 98888888888888888888888888888888888888 | 1999999999999 |

and a second a second a second a second a second a second a second a second a second a second a second a second

|   | Item                 | Notes                                                                                                    |
|---|----------------------|----------------------------------------------------------------------------------------------------|
| 1 | Sunshine             | Optimal lighting requirements to prevent scorching and to promote healthy growth.                                                                                                    |
| 2 | Water                | Best moisture conditions for terrestrial plants. A good indicator of a plant's tolerance to the extremes of drought and over saturation.                                                                                                    |
| 3 | Optimal soil texture | The best type of soil for providing a support base and for retaining/<br>releasing available water.                                                                                                    |
| 4 | Acceptable soil pH   | An indicator of a plant's suitability to acidic conditions.                                                                                                    |
| 5 | USDA hardiness       | The United States Department of Agriculture's hardiness zones in which<br>this plant is known to thrive. This range of zones indicates both the<br>lowest temperature acceptable for survival as well as the plant's<br>requirement for a cold dormant period. |
| 6 | AHS heat zones       | The American Horticultural Society's heat zones in which this plant is<br>known to survive. The lower value indicates a plant's minimum<br>requirement for summer heat. The upper value indicates a plant's<br>maximum tolerance for summer heat.              |
| 7 | Sunset climate zones | The Sunset Books' climate zones in which this plant does best. This set of zones may be a discontinuous range, for example: "Zones 4-9, 14-24".                                                                                                    |
| 8 | Plant community      | One or more of the 29 plant communities defined by Munz, which indicates the native environment in which the species is naturally found growing.                                                                                                    |
| 9 | Biotic community     | One or more of the plant communities defined by Brown, Reichenbacher,<br>and Franson which indicates the species' range of natural occurrence in<br>the environment.                                                                                           |

Compleat Botanica - Garden view

Specimen Stiews

Specimen Views # 5 [ Back ] [ Next ]

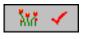

The **Garden View** is used by botanical gardens and arboretum as well as by home gardeners, nurseries with stock plants and horticulturists with experimental beds to record the location and acquisition-related information for a plant.

| (                              |                                                                        |
|--------------------------------|------------------------------------------------------------------------|
|                                | Narcissus 'King Alfred'                                                |
|                                |                                                                        |
|                                | Suitable for gardens                                                   |
| Nursery                        | 💼 🏄 Harmony Farm Supply                                                |
| Date                           | Sep 17, 2001 🗖 Compost                                                 |
| Size at acquisition            | Bulb                                                                   |
| Quantity                       | 15                                                                     |
| Garden location                | Mit Summerfield                                                        |
|                                |                                                                        |
| Price Code                     | Price .00                                                              |
| Garden notes                   |                                                                        |
| Full sun is be<br>well drained | est for growing <i>Narcissus</i> 'King Alfred'. It likes moist, soils. |
| Largest of b                   | ulbs ideal for planting with younger children. Not                     |
| eaten by gop                   |                                                                        |
| B Z U 🚸                        | Az Verdana 🔻 🐽 10 points 🕶                                             |
|                                |                                                                        |

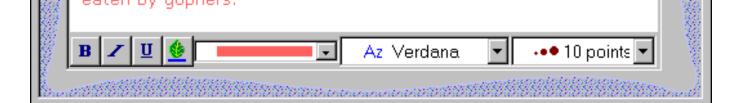

|    | Item                 | Notes                                                                                                    |
|----|----------------------|----------------------------------------------------------------------------------------------------|
| 1  | Suitable for gardens | This should be checked to indicate that the species has some ornamental garden value color, fragrance, flowers, form, etc.                   |
| 2  | Nursery              | From which nursery (or friend/neighbor/relative) was this plant obtained.                                                                    |
| 3  | Date                 | The original date of acquisition.                                                                                                    |
| 4  | Compost              | Checked to indicate that the plant has died.                                                                                                 |
| 5  | Size at acquisition  | The original size of the plant when it was added to this collection.                                                                         |
| 6  | Quantity             | Use this item to indicate how many plants of this species are in this collection.                                                            |
| 7  | Garden location      | Where is this specimen planted the name of the garden or the approximate location where it can be found.                                     |
| 8  | Price code           | For commercial tradesmen, an indicator of this plant's sales price.                                                                          |
| 9  | Price                | The buying/selling price for this plant.                                                                                                    |
| 10 | Garden notes         | A word processing-like note for highlighting the ornamental value of this plant, its climatic suitability, and some of its traditional uses. |

Compleat Botanica - Special qualities view

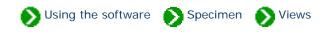

Specimen Views # 6 [ Back ] [ Next ]

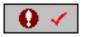

The **Special qualities view** is used by nurseries and gardeners to classify the ornamental properties, best uses and desirable qualities of a species.

| <u> </u>             | Viola pedunculata 📃 🖸 💧                                                                                         |                           | ale ale               |
|----------------------|----------------------------------------------------------------------------------------------------|---------------------------|-----------------------|
|                      | Tolerates drought                                                                                               | Insect resistant          |                       |
|                      | Tolerates high humidity                                                                                         | 🗖 Disease resistant       |                       |
|                      | Tolerates seaside conditions                                                                                    | 🗖 Deer resistant          | Section 2             |
| Best uses            | 💮 Borders and beds                                                                                              | •                         | otototo               |
| Symbiosis            | Speyeria callippe (callippe                                                                                     | fritillary butterfly) 👲   | tootootoo             |
|                      | Attracts butterflies                                                                                            | Autumn foliage            | the second            |
|                      | Attracts hummingbirds                                                                                           | Colorful berries          | Abottottot            |
| Desirable qualities  | Attracts bees                                                                                                   | •                         | and a second          |
| Other interest       |                                                                                                    | •                         |                       |
| Other interest color |                                                                                                    | •                         |                       |
| Interest period      | FMAMJ                                                                                                    | _ J _ A _ S _ O _ N _ D _ | and the second second |
| l                    | and a subscription of the second second second second second second second second second second second second s |                           | Ì                     |

| 👔 🛛 Interest peri                               | I _ J _ F _ M _ A _ M _ J _ J _ A _ S _ O _ N _ D _ |       |
|-------------------------------------------------|-----------------------------------------------------|-------|
| 89<br>9                                         |                                                     |       |
| с.<br>                                          | Statement                                           | )<br> |
| ter and the the the the the the the the the the | LE LE LE LE LE LE LE LE LE LE LE LE LE L            | Ø4 –  |

|    | Item                         | Notes                                                                                                    |
|----|------------------------------|----------------------------------------------------------------------------------------------------|
| 1  | Tolerates drought            | Checked when the plant can survive dry spells without damage.                                                                                 |
| 2  | Tolerates high humidity      | Checked when the plant can survive prolonged summer periods of very high humidity.                                                            |
| 3  | Tolerates seaside conditions | Checked when the plant can live in the windy, salty, foggy conditions found along the coastal belts.                                          |
| 4  | Insect resistant             | Checked if this variety is more notably insect resistant than its common form.                                                                |
| 5  | Disease resistant            | Checked if this variety is typically free of the diseases that trouble similar members of the genus.                                          |
| 6  | Deer resistant               | Checked if this plant is not normally eaten by foraging deer.                                                                                 |
| 7  | Best uses                    | A classification of where this plant is often used in the landscape trade.                                                                    |
| 8  | Symbiosis                    | Other life forms (plants, insects, and more) that live in a symbiotic relationship with this species.                                         |
| 9  | Attracts butterflies         | Checked if this plant is often visited by butterflies for its nectar or as a host plant.                                                      |
| 10 | Attracts hummingbirds        | Checked if this plant has a rich supply of nectar available in red-<br>colored, funnel-shaped flowers that are accessible by<br>hummingbirds. |

| 11 | Autumn foliage        | Checked if this is a deciduous tree or shrub with notably colorful leaves in the fall.                                                                               |
|----|-----------------------|----------------------------------------------------------------------------------------------------|
| 12 | Colorful berries      | Checked if this plant has ornamental berries in the autumn and winter.                                                                                               |
| 13 | Desirable qualities   | A classifier to identify the plant's most desirable quality. The custom categories that you create for this item should reflect your personal/professional interest. |
| 14 | Other interest        | An all-purpose classifier. Create your own categories to organize plants according to their special interest to you.                                                 |
| 15 | Other interest color  | An all purpose classifier for colors. The semantics of this item are<br>entirely up to you.                                                                          |
| 16 | Other interest period | An all purpose seasonal item (or date range item). Use this item<br>either independent of or in conjunction with the "Other interest"<br>item.                       |

Compleat Botanica - Adverse factors view

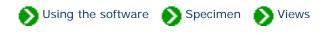

Specimen Views # 7 [ Back ] [ Next ]

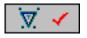

The **Adverse factors view** is used by field guides, agricultural extensions and medicinal herbalists to record the dangerous properties of this plant.

| (                        |                                                                                                    |
|--------------------------|----------------------------------------------------------------------------------------------------|
| ዿ ⇐⇒                     | Cytisus scoparius 🛛 🗐 💧                                                                                        |
|                          |                                                                                                    |
| Common pests             |                                                                                                    |
| Poisonous parts          | Whole plant       ★                                                                                            |
| Poisonous<br>indications | It contains a cytisine alkaloid which causes abdominal pain and diarrhea and a sparteine alkaloid which causes |
|                          | Internal poison Internal poison                                                                                |
|                          | 🗖 Dermatologic poison 🔲 Mechanical injury                                                                      |
| Hay fever pollen         | 02 Light                                                                                                    |
| Hay fever season         | _ J _ F _ M _ A _ M _ J _ J _ A _ S _ O _ N _ D _                                                              |
| Adverse qualities        |                                                                                                    |

and the set of the set of the set

 $\mathcal{O}$ 

|    | Item                  | Notes                                                                                      |
|----|-----------------------|--------------------------------------------------------------------------------------------|
| 1  | Common pests          | This is a list of fungi, insects and larger animals that commonly attack this plant.       |
| 2  | Poisonous parts       | The parts of the plant that contain poisonous constituents.                                |
| 3  | Poisonous indications | A description of the toxic elements found in the plant.                                    |
| 4  | Internal poison       | Checked if this plant can cause illness or death when ingested.                            |
| 5  | Dermatologic poison   | Checked if this plant can cause skin rashes or if it can trigger phototoxic hyperactivity. |
| 6  | Livestock poison      | Checked if this plant should be kept out of pastures used by grazing farm animals.         |
| 7  | Mechanical injury     | Checked if this plant contains sharp points that easily puncture the skin.                 |
| 8  | Hay fever pollen      | A indicator of the relative quantity of pollen produced and carried on<br>the wind.        |
| 9  | Hay fever season      | The typical time of year when this plant bears wind-borne pollen.                          |
| 10 | Adverse qualities     | An all purpose classifier to identify the undesirable qualities of this plant.             |

Compleat Botanica - Herbal medicine view

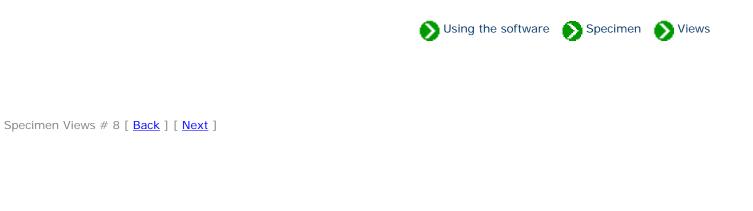

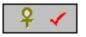

The **Herbal medicine view** is used to record the traditional and folkloric medicinal properties of this species.

| Medicinal properties                                      | <ul> <li>Has medicinal uses</li> <li>Do not self-administer</li> <li>Do not use if pregnant</li> <li>Legally restricted</li> <li>Toxicity precautions</li> </ul> |
|-----------------------------------------------------------|----------------------------------------------------------------------------------------------------|
| Medicinal parts<br>Aerial parts<br>Seeds<br>Essential oil | Do not take essential oil internally.                                                                                                    |
| as an antispasmodic, a carmina                            | ditional herbal remedy. It's used<br>ative and an estrogenic. Europe<br>age and clear-eye sage) should<br>pregnant. The aerial parts                             |

Salvia sclarea is used as a traditional herbal remedy. It's used as an antispasmodic, a carminative and an estrogenic. Europe sage (sometimes called clary sage and clear-eye sage) should not be used by anyone who is pregnant. The aerial parts together with the seeds and the essential oil are considered to be the valuable parts by the herbalist. Do not take essential oil internally.

|   | Item                   | Notes                                                                                                    |
|---|------------------------|----------------------------------------------------------------------------------------------------|
| 1 | Medicinal properties   | This is a list of the ways in which this plant has been used to treat illness and to promote health.              |
| 2 | Medicinal parts        | The parts of the plant that are used when preparing infusions, tinctures, creams, herbal teas, and so forth.      |
| 3 | Has medicinal uses     | An all purpose item used to indicate that this plant has some traditional healing properties.                     |
| 4 | Do not self administer | Checked when this plant is considered dangerous enough that only qualified herbalists should consider using it.   |
| 5 | Do not use if pregnant | Checked when this plant has abortifacient properties or is otherwise potentially harmful to the developing fetus. |
| 6 | Legally restricted     | Checked when the use or possession of this plant is subject to legal restrictions in one or more countries.       |
| 7 | Toxicity precautions   | A description of the possible toxic effect of the use of this plant.                                              |
| 8 | Medicinal notes        | A word processing-like note used to describe the beneficial uses of this plant.                                   |

Compleat Botanica - Traditional uses view

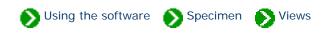

Specimen Views # 9 [ Back ] [ Next ]

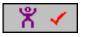

The **Traditional uses view** provides special items for recording traditional and contemporary uses of this plant.

| ⇐ ⇒               | Sambuc | us ebulus 🖻          | 0  |
|-------------------|--------|----------------------|----|
| Parts used        |        | Fragrance            |    |
|                   | ×      | fetid, nauseous odor |    |
|                   |        | Fragrant parts       |    |
| Traditional uses  |        |                      | ×  |
|                   | ×      | Fragrance intensity  |    |
|                   | ×      | 03 Strong            | •  |
|                   |        | Fragrance category   |    |
|                   |        | 13 Nauseous          | -  |
| Contemporary uses |        | Dye parts            |    |
|                   |        | 🔀 Berries            | ×. |
|                   | ×      |                      | ×  |
|                   | ×      | Dye color            |    |
|                   |        | blue,black .         | -  |

blue,black

|   | Item                | Notes                                                                                                    |
|---|---------------------|----------------------------------------------------------------------------------------------------|
| 1 | Parts used          | The parts of the plant which have been used in historical times or are still used in the present time.                                                         |
| 2 | Traditional uses    | A list of how this plant has been used by indigenous people. Uses such as food, medicine and fabric dyes are not included here.                                |
| 3 | Contemporary uses   | A list of how this plant is presently used in commercial enterprises. (Food, medicine and landscaping are not included in this list.)                          |
| 4 | Fragrance           | A general description of the odors produced by the plant's flowers, leaves, roots and bark.                                                                    |
| 5 | Fragrance parts     | A list of which plant parts are fragrant.                                                                                                    |
| 6 | Fragrance intensity | The relative strength of this plant's smell.                                                                                                    |
| 7 | Fragrance category  | A classification scheme for placing similar smelling plants into easily recognizable groups.                                                                   |
| 8 | Dye parts           | The parts of the plant traditionally used for fabric dyes.                                                                                                    |
| 9 | Dye color           | The colors produced in the dyer's vat. When multiple colors are listed, they are made possible through the use of different plant parts or different mordants. |

Compleat Botanica - Cultivation view

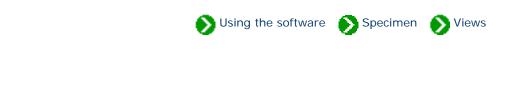

Specimen Views # 10 [ Back ] [ Next ]

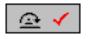

The **Cultivation View** is used by crop growers to record best practices for good yields.

|                  | ⇐⇒                                   | Physalis pruinosa 📃 🗐 💧                                                    |
|------------------|--------------------------------------|----------------------------------------------------------------------------|
|                  | Propagule<br>() Seed                 | Pollination method         Image: Sprawling                                |
| A CARGE CONTRACT | Crop spacing<br>Row spacing          | J.F.M.A.M.J.J.A.S.O.N.D.       J.F.M.A.M.J.J.A.S.O.N.D.                    |
| 2003030          | Cold frame                           |                                                                            |
|                  | Planting period<br>Harvesting period | J.F.M.A.M.J.J.A.S.O.N.D.       J.F.M.A.M.J.J.A.S.O.N.D.       Introduction |
|                  | Frost tolerance                      | 02 Tender                                                                  |
|                  | Heat requirement                     | 02 Warm 🗸                                                                  |
|                  | Fertilizer                           | K+ Potassium                                                               |
|                  | Time to harvest                      | 75 to 90 days                                                              |
| and the second   | contentities in the                  | 99895999999999999999999999999999999999                                     |

and the state of the second and a second and the state of the second second second second second second second

|    | Item               | Notes                                                                                                    |
|----|--------------------|----------------------------------------------------------------------------------------------------|
| 1  | Propagule          | A list of the methods typically used to propagate this plant.                                                           |
| 2  | Pollination method | For fruits and nuts, an indicator of whether or not cross-pollination is required to set fruit.                         |
| 3  | Planting style     | The usual way of arranging crops for easy planting, tending, and harvesting.                                            |
| 4  | Crop spacing       | The typical distance between adjacent plants for optimal use of space without sacrificing sunshine and water needs.     |
| 5  | Row spacing        | For orchards and crops arranged in rows, the distance between adjacent rows for optimal yields.                         |
| 6  | Cold frame         | The period of time that young seedlings should be kept in a cold frame before setting out in the spring.                |
| 7  | Planting period    | The best period of time for planting taking into consideration a plant's tenderness to frost and its need for sunlight. |
| 8  | Harvesting period  | The usual time frame for expecting the harvest to be ready when the guidelines for "planting period" are followed.      |
| 9  | Frost tolerance    | The relative tenderness or hardiness of a plant and its susceptibility to succumbing to frost.                          |
| 10 | Heat requirement   | The relative need for hot summer days in order to produce good-sized and flavorful produce.                             |
| 11 | Fertilizer         | The best type of fertilizer to apply for higher yields.                                                                 |

**Compleat Botanica - Nutrition view** 

Specimen Stiever Using the software

Specimen Views # 11 [ Back ] [ Next ]

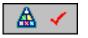

The **Nutrition View** is used to record the fruit/nut/vegetable/flavoring characteristics of edible plants.

| Actin                                                      | nidia kolomikta 🛛 🖄 🙆 🧴                                                                                      |
|------------------------------------------------------------|----------------------------------------------------------------------------------------------------|
|                                                            | Edible parts                                                                                                 |
| 🔽 Is Edible                                                | Fruit                                                                                                    |
| Culinary uses                                              |                                                                                                    |
| <ul> <li>Fresh</li> <li>Canned</li> <li>Alcohol</li> </ul> | *                                                                                                    |
|                                                            | Description of edible parts     yellow                                                                       |
| Nutritional value                                          |                                                                                                    |
| C Vitamin C                                                | -<br>····································                                                                    |
|                                                            | × Flavor / Texture                                                                                           |
|                                                            | has the classic kiwifruit interior but<br>is sweeter and has smooth edible<br>skins (smaller than A. arguta) |
|                                                            |                                                                                                    |

a and the second and the second and a second and the second and the second and the second and the second and the

|   | Item                        | Notes                                                                                      |
|---|-----------------------------|--------------------------------------------------------------------------------------------|
| 1 | Is edible                   | Checked if this plant contains some edible parts.                                          |
| 2 | Culinary uses               | A list of the usual ways in which this plant's foodstuff is prepared and stored.           |
| 3 | Nutritional value           | A list of the notable vitamins, minerals, trace elements and proteins found in this plant. |
| 4 | Edible parts                | A list of the parts of the plant used for food.                                            |
| 5 | Description of edible parts | The size, color and shape of the fruit or other edible portion of the plant.               |
| 6 | Flavor / texture            | The taste and feel of the fruit or other edible part.                                      |

# Compleat Botanica - Biodiversity view

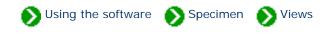

Specimen Views # 12 [ Back ] [ Next ]

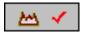

The **Biodiversity View** is used to record the historical and present geographical distribution of this species and its classification in native plant listings.

| ⇐⇒                | Betula j | papyrifera             | 20 |
|-------------------|----------|------------------------|----|
| FESA listing      |          | Wetland indicator      |    |
|                   | •        |                        | •  |
| IUCN red list     |          | Wetland classification |    |
| <u> </u>          | •        |                        |    |
| Native status     |          |                        | *  |
|                   | •        |                        | ×  |
| Exotic status     |          |                        |    |
|                   | •        | Geographic origin      |    |
| Noxious weed      | •        | the Canadian prairies  |    |
| ,                 |          | Distribution range     |    |
| 🔽 Naturalscape    |          | Northern US            |    |
| Wildflower        |          | CA                     | ×  |
| Tentative listing |          |                        | ×  |

#### W \_\_\_\_\_

|    | Item                   | Notes                                                                                                    |
|----|------------------------|----------------------------------------------------------------------------------------------------|
| 1  | FESA listing           | Used for species that are included on the current listing based on the<br>United States Federal Endangered Species Act of 1973.                                                                    |
| 2  | IUCN red list          | Used for species that are included on the 1994 IUCN red list published by the UNEP World Conservation Monitoring Centre.                                                                           |
| 3  | Native status          | An indicator used with regional flora to classify a plant as native, indigenous or endemic.                                                                                                    |
| 4  | Exotic status          | An indicator used with regional flora to classify a plant as alien, exotic or invasive.                                                                                                    |
| 5  | Noxious weed           | An indicator used by state agricultural agencies to identify the potential threat a non-native species poses to the local economy.                                                                 |
| 6  | Naturalscape           | Checked if this plant is found along roadsides, open fields and other<br>non-cultivated areas and is not normally considered a "wildflower".<br>This is a non-pejorative word for "a common weed". |
| 7  | Wildflower             | Checked if this plant is found along roadsides, open fields and other<br>non-cultivated areas but has enough inherent beauty to be considered<br>ornamental.                                       |
| 8  | Tentative listing      | Checked if the "FESA listing", "IUCN red list", or "Noxious weed" classification is tentative awaiting further documentary evidence.                                                               |
| 9  | Wetland indicator      | The wetland indicator represents the estimated probability of a species occurring in wetlands versus non-wetlands in a region of study.                                                            |
| 10 | Wetland classification | A list of estuarine, lacustrine, marine, palustrine and riverine communities where this species is natively found.                                                                                 |

| 11 | Geographic origin  | The places where this plant is thought to have originated from.<br>Through several millennia of mankind's efforts this record is fairly<br>obscure. |
|----|--------------------|----------------------------------------------------------------------------------------------------|
|    |                    |                                                                                                    |
| 12 | Distribution range | The places where this plant is commonly found in the wild today.                                                                                    |

Compleat Botanica - Leaf view

Specimen Niews

Specimen Views # 13 [ Back ] [ Next ]

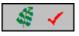

The **Leaf View** is used by botanists, registration authorities, and compilers of regional flora to precisely identify the leaves, leaflets, and their arrangement.

| ⇐ ⇒ Begonia x s      | semperflorens-coltorum         |
|----------------------|--------------------------------|
| Overall leaf length  | Overall leaf width             |
|                      | +     +       1/32"     0      |
| Compound             | Number of leaflets Arrangement |
|                      |                                |
| Leaflet length       | Leaflet width                  |
|                      | +     +       1/32"     0      |
| Color 🕜 bronze,green | n 🚽 Incision 💽                 |
| Vernation            | Venation                       |
| Shape                | - Hair                         |
| Apex                 | Polish                         |
| Base                 | Texture                        |
| Margin               | 🔽 Variegation 🐗 Variegated 💽 💡 |
|                      |                                |

| Margin | -                                                                                                    | Variegation                                | 🐗 Variegated                               | -      | 1000 |
|--------|----------------------------------------------------------------------------------------------------|--------------------------------------------|--------------------------------------------|--------|------|
|        | antina antina antina antina antina antina antina antina antina antina antina antina antina antina antina antina | nen an an an an an an an an an an an an an | een aan an an an an an an an an an an an a | 90000m |      |

|    | Item                | Notes                                                                                                    |
|----|---------------------|----------------------------------------------------------------------------------------------------|
| 1  | Overall leaf length | For simple leaves, this is the typical length from base to tip. For compound leaves, this is the typical length of the full compound leaf.                                                         |
| 2  | Overall leaf width  | For simple leaves, this is the typical width across the widest portion of the leaf.<br>For compound leaves, this is the typical width of the full compound leaf.                                   |
| 3  | Compound            | This is the keyword <i>simple</i> for simple leaves. For compound leaves this is variously one of the <i>compound</i> or <i>pinnate</i> choices.                                                   |
| 4  | Number of leaflets  | For compound leaves only. This is the number of leaflets per leaf. This value may be a simple number, like "5", or a range of values like "11-15".                                                 |
| 5  | Arrangement         | A description of how the leaflets are arranged in relationship to each other<br>something like <i>alternate, opposite, whorled</i> , etc.                                                          |
| 6  | Leaflet length      | For compound leaves only. This is the typical length of a single leaflet from base to tip.                                                                                                    |
| 7  | Leaflet width       | For compound leaves only. This is the typical width of a single leaflet across its widest part.                                                                                                    |
| 8  | Color               | The color(s) of the leaves.                                                                                                    |
| 9  | Vernation           | A description of how the young leaves are arranged before the bud opens.<br>Many possibilities such as <i>convolute, contorted, rovolute, wrinkled,</i> and more.                                  |
| 10 | Shape               | The overall appearance of a leaf's shape possible values include: <i>crescent-shaped, fiddle-shaped, halbert-shaped, heart-shaped, kidney-shaped, needle-shaped, sword-shaped</i> , and many more. |
| 11 | Арех                | The appearance of the leaf tip. Examples include: <i>blunt, hooked, mucronate, or retuse.</i>                                                                                                    |

| 12 | Base        | The appearance of the leaf base where it attaches to the petiole. Possibilities might be <i>attenuate, cordate, hastate, truncate</i> , and more.        |
|----|-------------|----------------------------------------------------------------------------------------------------|
| 13 | Margin      | A description of the type of serration along the outer edges of the leaf. Might be something like: <i>curled, gnawed, crenated, sawed, toothed,</i> etc. |
| 14 | Incision    | For deeply cut leaves, this is a description of how the divisions appear<br>something like <i>lobed, palmate, split</i> , and so forth.                  |
| 15 | Venation    | A description of the pattern of veins within the leaf. Examples include: <i>divided, reticulated, pedate, peltate, ribbed,</i> and more.                 |
| 16 | Hair        | A description of the <i>downy, hairy, silky, spiny, velvety, or woolly</i> covering on the leaves.                                                       |
| 17 | Polish      | A description of the particulate covering on the leaves possibilities include: <i>dewy, dusty, greasy, powdery, slimy,</i> etc.                          |
| 18 | Texture     | A description of the leaf's surface texture <i>leathery, papery, spongy, waxy,</i> etc.                                                                  |
| 19 | Variegation | The location and appearance of discolorations and other markings on the leaves: <i>marbled, painted, spotted, striped, variegated</i> , and so forth.    |

**Compleat Botanica - Flower view** 

Specimen Niews

Callenger

Specimen Views # 14 [ Back ] [ Next ]

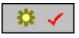

Second Ballie

The **Flower View** is used by botanists, registration authorities, and compilers of regional floras to precisely identify the flowers and inflorescences.

| े ∈⇒               | Fritillaria meleagris 📃 🗐 ∦                                                                                                    |
|--------------------|----------------------------------------------------------------------------------------------------|
| Blooming<br>period | _ J _ F _ M _ A _ M _ J _ J _ A _ S _ O _ N _ D _                                                                                                    |
| Principal<br>color | Aestivation                                                                                                    |
| Accent<br>color    | white                                                                                                    |
| Form               | Image: Sexuality     Image: Sexuality     Image: Habit     Image: Corolla     Pistil                                                                                                    |
| Туре               | Habit                                                                                                    |
| Arrangement        | Corolla                                                                                                    |
| Stamens            | Pistil                                                                                                    |
|                    | Inflorescence size Flower size                                                                                                    |
|                    | Image: state state |
|                    |                                                                                                    |

|    | Item            | Notes                                                                                                    |
|----|-----------------|----------------------------------------------------------------------------------------------------|
| 1  | Blooming period | The normal season for flowers to be in bloom.                                                                                                    |
| 2  | Principal color | The most prominent colors typically seen in flowers of this species.                                                                                   |
| 3  | Accent color    | The notable secondary colors of the flowers.                                                                                                    |
| 4  | Form            | The form of the inflorescence: <i>capitate, cymose, spicate, or umbellate</i> to name a few.                                                           |
| 5  | Туре            | The inflorescence type: <i>catkin, head, raceme, thyrse, or umbel</i> for example.                                                                     |
| 6  | Arrangement     | The arrangement of the individual flowers within the inflorescence. Examples include: <i>clustered, loose, radiant, rosaceous, spiral,</i> and others. |
| 7  | Stamens         | A free form description of the flower's stamens.                                                                                                    |
| 8  | Aestivation     | The arrangement of the emerging flower parts within the unopened flower bud.                                                                           |
| 9  | Insertion       | A description of how the flower is attached to the peduncle: <i>adnate, embracing, sheathing, sessile,</i> and others.                                 |
| 10 | Sexuality       | A description of the flower's perfection: <i>dioecious, monoecious, polygamous, pistillate, staminate,</i> etc.                                        |
| 11 | Habit           | The way in which a flower holds itself up against gravity: <i>erect, horizontal, nodding, or pendant.</i>                                              |
| 12 | Corolla         | The form of the flower's corolla. Examples include: <i>coroniform, cruciform, funnelform, papilionaceous, spurred, tubular,</i> and others.            |

| 13 | Pistil             | A free form description of the flower's pistil.                                                               |
|----|--------------------|----------------------------------------------------------------------------------------------------|
| 14 | Inflorescence size | The width of an inflorescence when it is symmetrical, or the length of an inflorescence when it is elongated. |
| 15 | Flower size        | The length of an individual flower, not the inflorescence as a whole, across it's widest dimension.           |

| Compleat Botanica - Features vie |
|----------------------------------|
|----------------------------------|

Using the software Specimen Views

Specimen Views # 15 [ Back ] [ Next ]

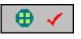

The **Features View** is used by botanists to describe the key characteristics of this plant other than leaves and flowers.

|                                            | nchier alnifolia 으                                                    |
|--------------------------------------------|-----------------------------------------------------------------------|
| Underground type                           | Fruit type                                                            |
|                                            | <ul> <li>▼</li> </ul>                                                 |
| Underground description                    | Fruit description                                                     |
|                                            |                                                                       |
|                                            |                                                                       |
| Bark aslas                                 |                                                                       |
| Bark color                                 | Leaf description                                                      |
| gray                                       | Leaves that change color to deep<br>green in summer and yellow to red |
| Bark description                           | in autumn                                                             |
| attractive gray winter bark                |                                                                       |
|                                            | Flower description                                                    |
|                                            | clustered flowers                                                     |
| Wood description                           |                                                                       |
|                                            |                                                                       |
|                                            |                                                                       |
|                                            |                                                                       |
| Sector Contraction Contraction Contraction |                                                                       |

|   | Item                    | Notes                                                                                                    |
|---|-------------------------|----------------------------------------------------------------------------------------------------|
| 1 | Underground type        | The type of underground feeding and storage system for the plant.<br>Typical examples include: <i>bulb, corm, rhizome, taproot and tuber.</i>                    |
| 2 | Underground description | A free form description of the root structure and underground storage parts.                                                                                     |
| 3 | Bark color              | For woody perennials, the colors of the bark.                                                                                                    |
| 4 | Bark description        | A free form description of the outer bark on this plant's woody structures.                                                                                      |
| 5 | Wood description        | A free form description of the plant's woody cellular portions including color, texture and relative strength.                                                   |
| 6 | Fruit type              | The type of seed bearing organism, for example: <i>acorn, berry, drupe, nut, pome,</i> and more.                                                                 |
| 7 | Fruit description       | A free form description of the plant's fruit bearing organism. (For edible fruits and nuts, see the Nutrition View item "Edible Parts Description".)             |
| 8 | Leaf description        | A free form description of the plant's leaves. This description is used to supplement the leaf details provided with the Leaf View.                              |
| 9 | Flower description      | A free form description of the plant's flowers. This description is used to<br>supplement the flower and inflorescence details provided with the<br>Flower View. |

| Com | pleat | <b>Botanica</b> | - Horti | culture | view |
|-----|-------|-----------------|---------|---------|------|
| COM | picut | Dotanica        |         | Guitare |      |

Using the software Specimen Views

Specimen Views # 16 [ Back ] [ Next ]

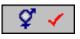

The **Horticulture View** is used by registration authorities and horticulturists to record the genesis of a new botanical variety.

| ≬ ∉⇒                                                                                                    | Chaenomeles speciosa 📃 🗐 💧 |  |  |  |
|----------------------------------------------------------------------------------------------------|----------------------------|--|--|--|
| Derivation                                                                                                    | <b></b>                    |  |  |  |
| Seed parent                                                                                                    | <u> </u>                   |  |  |  |
| Pollen parent                                                                                                    |                            |  |  |  |
| Protocol                                                                                                    |                            |  |  |  |
|                                                                                                    |                            |  |  |  |
| Horticulture notes                                                                                                    |                            |  |  |  |
| No special fertilization is necessary for <i>Chaenomeles speciosa</i> to produce fruit. Flowering quince (in some places called Japanese quince) is often propagated using a cutting or by layering or by seed. |                            |  |  |  |
| This plant may have originated from China.                                                                                                    |                            |  |  |  |
| B Z U 🔮                                                                                                    | Az Verdana 💌 🐽 10 point: 💌 |  |  |  |
|                                                                                                    |                            |  |  |  |

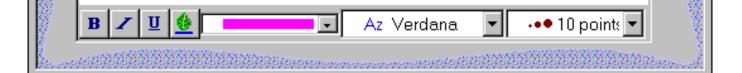

|   | Item               | Notes                                                                                                    |
|---|--------------------|----------------------------------------------------------------------------------------------------|
| 1 | Derivation         | An indicator of how this new variety was created: <i>chance seedling, sport, species selection, or hybrid.</i>             |
| 2 | Seed parent        | If this new variety is a hybrid, this identifies the female plant that supplied the seed.                                  |
| 3 | Pollen plant       | If this new variety is a hybrid, this identifies the male plant that supplied the pollen.                                  |
| 4 | Protocol           | A free form description of how the species selection was carried out, or how the hybridization was accomplished.           |
| 5 | Horticulture notes | A word processing-like note that documents horticulture related information such as fertilization, propagation and origin. |

| Specimen Views # 17 [ Back ] [ Next ]   The Herbarium View is used by herbaria to organize their collections of dried plant material. |
|----------------------------------------------------------------------------------------------------|
|                                                                                                    |
| Carthamus tinctorius □□                                                                                                    |
| Sheet number                                                                                                    |
|                                                                                                    |
| Collector name                                                                                                    |
| Collection number                                                                                                    |
| Collection location                                                                                                    |
|                                                                                                    |
| Collection date                                                                                                    |
| Tag needs printing                                                                                                    |
| Herbarium notes                                                                                                    |
| Carthamus tinctorius has an annual life cycle.                                                                                        |
| Leaves: Safflower (locally known in some parts as dyer's                                                                              |
| saffron, false saffron, bastard saffron, American saffron, dyer's thistle and saffron thistle) has spiny leaves.                      |
| Flowers: This plant has thistle-like flowers. The blossoms are                                                                        |
| usually a yellow color, with an accent in gold.                                                                                       |
| B Z U 🔮 Az Verdana 🔹 🚥 10 points 🔹                                                                                                    |

Specimen Niews

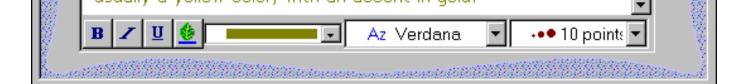

|   | Item                | Notes                                                                                                    |
|---|---------------------|----------------------------------------------------------------------------------------------------|
| 1 | Sheet number        | The unique identifier employed by an herbarium to reference this collection of dried and mounted plant material.                                                   |
| 2 | Collector name      | The name of the person who obtained the material in the field.                                                                                                    |
| 3 | Collection number   | The serialized number for the named collector attached to this herbarium sheet.                                                                                    |
| 4 | Collection location | A description of where the plant material was collected and enough information for others to reestablish the location at a later time.                             |
| 5 | Collection date     | The date the plant material was obtained from the field.                                                                                                    |
| 6 | Tag needs printing  | Checked when this specimen record is first created and unchecked after a specimen tag has been printed.                                                            |
| 7 | Herbarium notes     | A word processing-like note to document additional herbarium related<br>information. Also used to document general free form descriptive botanical<br>information. |

**Compleat Botanica - Sketch view** 

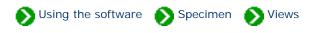

Specimen Views # 18 [ Back ] [ Next ]

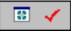

The **Sketch View** shows a picture or drawing of the specimen (or herbaria sheet) if it exists.

|              | Armeria maritima 'Bloodstone'                      |
|--------------|----------------------------------------------------|
| Picture file | Armeria maritima 'Bloodstone' #615.jpg             |
|              | Thumbnail                                          |
| 1.40         |                                                    |
|              |                                                    |
|              | s de                                               |
|              |                                                    |
| Picture file |                                                    |
|              | Thumbnail                                          |
|              | 0                                                  |
|              |                                                    |
|              |                                                    |
|              |                                                    |
|              | HANNER COMMAND AND AND AND AND AND AND AND AND AND |

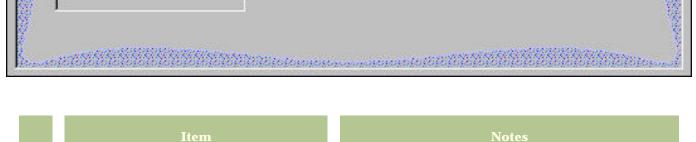

|   | Rem                                | NULES                                                                                                    |
|---|------------------------------------|----------------------------------------------------------------------------------------------------|
| 1 | Picture file                       | The filename of the JPEG or GIF file containing a picture or sketch of the plant.                                                                                       |
| 2 | Select picture file                | Press this button to pick the name of the picture file.                                                                                                    |
| 3 | Thumbnail                          | Checked to show the entire picture shrunk to fit the<br>thumbnail area. When unchecked, the picture is shown<br>full sized, but is truncated to fit the thumbnail area. |
| 4 | Preview picture in separate window | Press this preview button to show the picture in a separate full-sized window.                                                                                          |

### Compleat Botanica - Gateway view

Specimen Stiever

Specimen Views # 19 [ Back ]

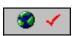

The Gateway View provides an easy view port to World Wide Web pages of plant-related information. These pages are supplied by respected providers such as governmental agencies, educational institutions and research facilities.

Customized HTML scripts are preprogrammed to retrieve and display this data using the botanical name or one of the common names supplied by The Compleat Botanica. This feature is available only when your computer is connected to the Internet.

This view works by merging the name of the currently selected specimen with one of the special templates that you select. Each template is programmed to provide an interface to the search facility of one Web site. What you see is a list of hyperlinks that connect your selected specimen to the data available at the destination site. Simply click the hyperlink to retrieve the document supplied by that Web site provider.

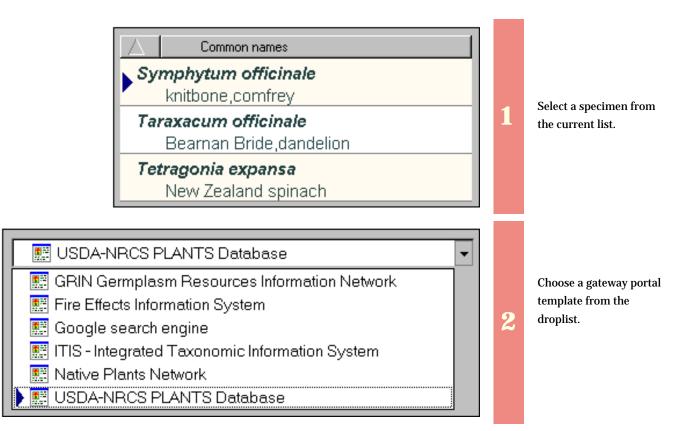

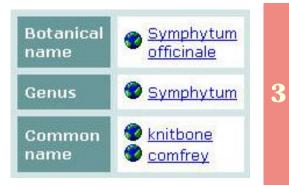

The selected specimen's name is merged with the selected gateway portal's template to produce easy-to-use hyperlinks. Simply click on a link to retrieve the provider's document for that data.

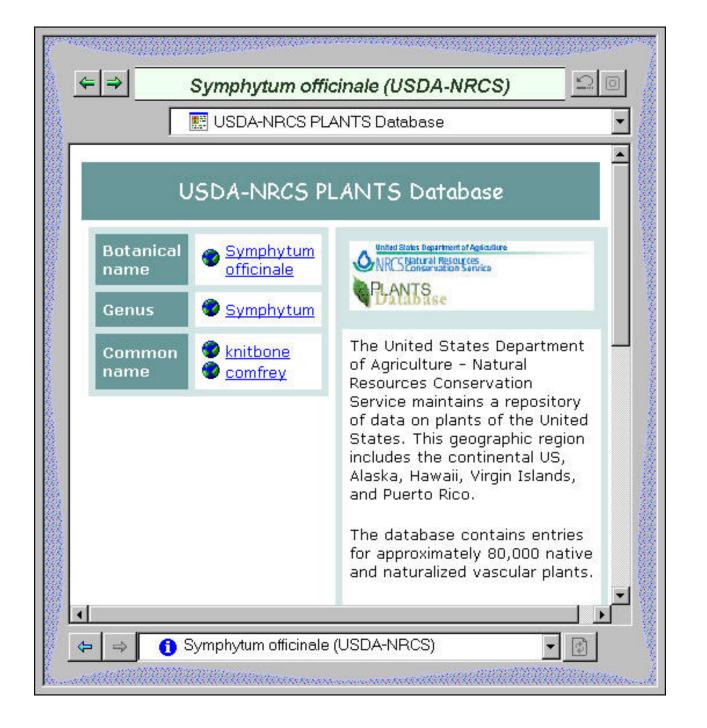

### Compleat Botanica - Alphabetical index to column specifications

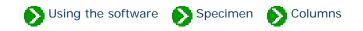

The Compleat Botanica has 186 columns per specimen to hold the data that you're collecting.

These pages describe the basic usage guidelines for each column. Storage details, import/export notes, and a description of how to use each column in the publication templates are also given.

## Alphabetical index to column specifications

| 1 Acquisition<br>date         | The original date of acquisition.                                                                                                    | 1 |
|-------------------------------|----------------------------------------------------------------------------------------------------|---|
| <b>1</b> Adverse factors view | This check mark is an indicator of whether or not any data<br>has been entered in any Adverse factors view item.                             | 2 |
| <b>1</b> Adverse<br>qualities | An all purpose classifier to identify the undesirable qualities of this plant.                                                               | 3 |
| Annual<br>cycle               | Defines whether this is a deciduous or evergreen species.<br>This is only applicable to perennials.                                          | 4 |
| Attracts     butterflies      | Checked if this plant is often visited by butterflies for its nectar or as a host plant.                                                     | 5 |
| Attracts     hummingbirds     | Checked if this plant has a rich supply of nectar available in<br>red-colored, funnel-shaped flowers that are accessible by<br>hummingbirds. | 6 |

| 1 Autumn<br>foliage        | Checked if this is a deciduous tree or shrub with notably colorful leaves in the fall.                                                                               | 7  |
|----------------------------|----------------------------------------------------------------------------------------------------|----|
| Bark<br>color              | For woody perennials, the colors of the bark.                                                                                                    | 8  |
| <b>1</b> Bark description  | A free form description of the outer bark on this plant's woody structures.                                                                                          | 9  |
| i Best<br>uses             | A classification of where this plant is often used in the landscape trade.                                                                                           | 10 |
| <b>i</b> Biodiversity view | This check mark is an indicator of whether or not any data<br>has been entered in any Biodiversity view item.                                                        | 11 |
| i Biotic<br>community      | One or more of the plant communities defined by Brown,<br>Reichenbacher, and Franson which indicates the species'<br>range of natural occurrence in the environment. | 12 |
| f Blooming period          | The normal season for flowers to be in bloom.                                                                                                    | 13 |
| <b>i</b> Botanical name    | This contains the full botanical name. It is automatically generated from the genus, species, variety and cultivar items.                                            | 14 |
| Climate<br>view            | This check mark is an indicator of whether or not any data has been entered in any Climate View item.                                                                | 15 |

| f Cold<br>frame        | The period of time that young seedlings should be kept in a cold frame before setting out in the spring.                                     | 16 |
|------------------------|----------------------------------------------------------------------------------------------------|----|
| Collection<br>date     | The date the plant material was obtained from the field.                                                                                     | 17 |
| Collection<br>location | A description of where the plant material was collected and<br>enough information for others to reestablish the location at a<br>later time. | 18 |
| Collection<br>number   | The serialized number for the named collector attached to this herbarium sheet.                                                              | 19 |
| Collector<br>name      | The name of the person who obtained the material in the field.                                                                               | 20 |
| i Colorful<br>berries  | Checked if this plant has ornamental berries in the autumn and winter.                                                                       | 21 |
| i Common<br>names      | The common names of a species are stored in the table of vernacular names.                                                                   | 22 |
| Common<br>pests        | This is a list of fungi, insects and larger animals that commonly attack this plant.                                                         | 23 |
| f Compost              | Checked to indicate that the plant has died.                                                                                                 | 24 |

| Contemporary<br>uses | A list of how this plant is presently used in commercial<br>enterprises. (Food, medicine and landscaping are not<br>included in this list.)                                                         | 25 |
|----------------------|----------------------------------------------------------------------------------------------------|----|
| Corolla<br>form      | The form of the flower's corolla. Examples include:<br>coroniform, cruciform, funnelform, papilionaceous,<br>spurred, tubular, and others.                                                          | 26 |
| Crop<br>spacing      | The typical distance between adjacent plants for optimal use of space without sacrificing sunshine and water needs.                                                                                 | 27 |
| Culinary<br>uses     | A list of the usual ways in which this plant's foodstuff is prepared and stored.                                                                                                    | 28 |
| Cultivar             | The cultivar is a horticultural name that is appended to the botanical name and is used to identify a named hybrid.                                                                                 | 29 |
| Cultivation<br>view  | This check mark is an indicator of whether or not any data<br>has been entered in any Cultivation view item.                                                                                        | 30 |
| Data<br>source       | The data source item is a reference to where the data for this<br>plant was originally obtained. When more than one source is<br>referenced, the individual sources are separated by<br>semicolons. | 31 |
| Deer<br>resistant    | Checked if this plant is not normally eaten by foraging deer.                                                                                                    | 32 |

| i Derivation                                     | An indicator of how this new variety was created: <i>chance seedling, sport, species selection, or hybrid.</i>                                                             | 34 |
|--------------------------------------------------|----------------------------------------------------------------------------------------------------|----|
| <ul> <li>Dermatologic</li> <li>poison</li> </ul> | Checked if this plant can cause skin rashes or if it can trigger phototoxic hyperactivity.                                                                                 | 35 |
| 1 Desirable<br>qualities                         | A classifier to identify the plant's most desirable quality. The<br>custom categories that you create for this item should reflect<br>your personal/professional interest. | 36 |
| i Disease<br>resistant                           | Checked if this variety is typically free of the diseases that<br>trouble similar members of the genus.                                                                    | 37 |
| i Distribution<br>range                          | The places where this plant is commonly found in the wild today.                                                                                                    | 38 |
| Dye<br>color                                     | The colors produced in the dyer's vat. When multiple colors<br>are listed, they are made possible through the use of different<br>plant parts or different mordants.       | 39 |
| Dye<br>parts                                     | The parts of the plant traditionally used for fabric dyes.                                                                                                    | 40 |
| 1 Edible                                         | Checked if this plant contains some edible parts.                                                                                                    | 41 |
| i Edible<br>parts                                | A list of the parts of the plant used for food.                                                                                                    | 42 |

| <b>1</b> Edible parts description | The size, color and shape of the fruit or other edible portion of the plant.                                                       | 43 |
|-----------------------------------|----------------------------------------------------------------------------------------------------|----|
| Exotic<br>status                  | An indicator used with regional flora to classify a plant as alien, exotic or invasive.                                            | 44 |
| <b>1</b> Family                   | The family name is the artificial grouping used by botanists to group plants with similar characteristics together.                | 45 |
| <b>1</b> Features<br>view         | This check mark is an indicator of whether or not any data<br>has been entered in any Features view item.                          | 46 |
| f Fertilizer                      | The best type of fertilizer to apply for higher yields.                                                                            | 47 |
| <b>1</b> FESA listing             | Used for species that are included on the current listing<br>based on the United States Federal Endangered Species Act<br>of 1973. | 48 |
| flavor /<br>texture               | The taste and feel of the fruit or other edible part.                                                                              | 49 |
| Accent<br>color                   | The notable secondary colors of the flowers.                                                                                       | 50 |
| <b>i</b> Flower<br>aestivation    | The arrangement of the emerging flower parts within the unopened flower bud.                                                       | 51 |

| Flower<br>description | A free form description of the plant's flowers. This<br>description is used to supplement the flower and<br>inflorescence details provided with the Flower View. | 52 |
|-----------------------|----------------------------------------------------------------------------------------------------|----|
| flower<br>habit       | The way in which a flower holds itself up against gravity:<br>erect, horizontal, nodding, or pendant.                                                            | 53 |
| Flower<br>insertion   | A description of how the flower is attached to the peduncle:<br><i>adnate, embracing, sheathing, sessile,</i> and others.                                        | 54 |
| Principal<br>color    | The most prominent colors typically seen in flowers of this species.                                                                                             | 55 |
| i Flower<br>sexuality | A description of the flower's perfection: <i>dioecious,</i><br><i>monoecious, polygamous, pistillate, staminate,</i> etc.                                        | 56 |
| Flower<br>size        | The length of an individual flower, not the inflorescence as a whole, across it's widest dimension.                                                              | 57 |
| f Flower<br>view      | This check mark is an indicator of whether or not any data<br>has been entered in any Flower view item.                                                          | 58 |
| <b>i</b> Fragrance    | A general description of the odors produced by the plant's flowers, leaves, roots and bark.                                                                      | 59 |
| Fragrance<br>category | A classification scheme for placing similar smelling plants into easily recognizable groups.                                                                     | 60 |

| 0 | Fragrance<br>intensity | The relative strength of this plant's smell.                                                                                                    | 61 |
|---|------------------------|----------------------------------------------------------------------------------------------------|----|
| 0 | Fragrance<br>parts     | A list of which plant parts are fragrant.                                                                                                    | 62 |
| 0 | Frost<br>tolerance     | The relative tenderness or hardiness of a plant and its susceptibility to succumbing to frost.                                                                                                  | 63 |
| 0 | Fruit<br>description   | A free form description of the plant's fruit bearing organism.<br>(For edible fruits and nuts, see the Nutrition View item<br>"Edible Parts Description".)                                      | 64 |
| 0 | Fruit<br>type          | The type of seed bearing organism, for example: <i>acorn, berry, drupe, nut, pome,</i> and more.                                                                                                | 65 |
| 0 | Garden<br>location     | Where is this specimen planted the name of the garden or<br>the approximate location where it can be found.                                                                                     | 66 |
| 0 | Garden<br>notes        | A word processing-like note for highlighting the ornamental<br>value of this plant, its climatic suitability, and some of its<br>traditional uses.                                              | 67 |
| 0 | Garden<br>view         | This check mark is an indicator of whether or not any data<br>has been entered in any Garden View item.                                                                                         | 68 |
| 0 | Genus                  | The word genus is from the Greek meaning <i>race</i> or <i>kind</i> . It forms the root of the English word <i>generic</i> , thus it is the portion of the botanical name that is non-specific. | 69 |

| Geographic<br>origin         | The places where this plant is thought to have originated<br>from. Through several millennia of mankind's efforts this<br>record is fairly obscure.                                           | 70 |
|------------------------------|----------------------------------------------------------------------------------------------------|----|
| Growth<br>form               | If this is a tree or shrub how does its visual form appear from<br>a distance: dense, compact, pyramidal, and so forth.                                                                       | 71 |
| Growth<br>habit              | If this is a groundcover, vine or flower does it grow upright<br>without support or does it tend to stay close to the ground:<br>ascending, climbing, mound forming, spreading, and the like. | 72 |
| i Harvest<br>season          | The usual time frame for expecting the harvest to be ready<br>when the guidelines for "planting period" are followed.                                                                         | 73 |
| Has medicinal<br>uses        | An all purpose item used to indicate that this plant has some<br>traditional healing properties.                                                                                              | 74 |
| i Hay fever<br>pollen        | A indicator of the relative quantity of pollen produced and carried on the wind.                                                                                                    | 75 |
| Hay fever<br>season          | The typical time of year when this plant bears wind-borne pollen.                                                                                                    | 76 |
| <b>1</b> Heat<br>requirement | The relative need for hot summer days in order to produce good-sized and flavorful produce.                                                                                                   | 77 |
| i Heat<br>zones              | The American Horticultural Society's heat zones in which this plant is known to survive.                                                                                                    | 78 |

| Herbal medicine<br>view        | This check mark is an indicator of whether or not any data<br>has been entered in any Herbal medicine view item.                                                   | 79 |
|--------------------------------|----------------------------------------------------------------------------------------------------|----|
| i Herbarium<br>notes           | A word processing-like note to document additional<br>herbarium related information. Also used to document<br>general free form descriptive botanical information. | 80 |
| Herbarium<br>view              | This check mark is an indicator of whether or not any data has been entered in any Herbarium view item.                                                            | 81 |
| i Horticulture<br>notes        | A word processing-like note that documents horticulture<br>related information such as fertilization, propagation and<br>origin.                                   | 82 |
| i Horticulture<br>view         | This check mark is an indicator of whether or not any data<br>has been entered in any Horticulture view item.                                                      | 83 |
| i Identification<br>view       | This check mark is an indicator of whether or not any data<br>has been entered in any Identification View item.                                                    | 84 |
| i Inflorescence<br>arrangement | The arrangement of the individual flowers within the inflorescence. Examples include: <i>clustered, loose, radiant, rosaceous, spiral</i> , and others.            | 85 |
| i Inflorescence<br>form        | The form of the inflorescence: <i>capitate, cymose, spicate, or umbellate</i> to name a few.                                                                       | 86 |

| f Inflorescence<br>size      | The width of an inflorescence when it is symmetrical, or the length of an inflorescence when it is elongated.                                     | 87 |
|------------------------------|----------------------------------------------------------------------------------------------------|----|
| <b>1</b> Inflorescence type  | The inflorescence type: <i>catkin, head, raceme, thyrse, or umbel</i> for example.                                                                | 88 |
| f Insect<br>resistant        | Checked if this variety is more notably insect resistant than its common form.                                                                    | 89 |
| f Internal<br>poison         | Checked if this plant can cause illness or death when ingested.                                                                                   | 90 |
| i IUCN red<br>list           | Used for species that are included on the 1994 IUCN red list<br>published by the UNEP World Conservation Monitoring<br>Centre.                    | 91 |
| Leaf<br>apex                 | The appearance of the leaf tip. Examples include: <i>blunt, hooked, mucronate, or retuse.</i>                                                     | 92 |
| <b>1</b> Leaf<br>arrangement | A description of how the leaflets are arranged in relationship<br>to each other something like <i>alternate, opposite, whorled,</i><br>etc.       | 93 |
| 1 Leaf<br>base               | The appearance of the leaf base where it attaches to the petiole. Possibilities might be <i>attenuate, cordate, hastate, truncate</i> , and more. | 94 |
| 1 Leaf<br>color              | The color(s) of the leaves.                                                                                                    | 95 |

| 1 Leaf<br>compound         | This is the keyword <i>simple</i> for simple leaves. For compound leaves this is variously one of the <i>compound</i> or <i>pinnate</i> choices.                      | 96  |
|----------------------------|----------------------------------------------------------------------------------------------------|-----|
| f Leaf<br>description      | A free form description of the plant's leaves. This description<br>is used to supplement the leaf details provided with the Leaf<br>View.                             | 97  |
| 1 Leaf<br>hair             | A description of the <i>downy, hairy, silky, spiny, velvety, or woolly</i> covering on the leaves.                                                                    | 98  |
| incision                   | For deeply cut leaves, this is a description of how the divisions appear something like <i>lobed, palmate, split</i> , and so forth.                                  | 99  |
| Leaf<br>length             | For simple leaves, this is the typical length from base to tip.<br>For compound leaves, this is the typical length of the full<br>compound leaf.                      | 100 |
| <b>1</b> Leaflet<br>length | For compound leaves only. This is the typical length of a single leaflet from base to tip.                                                                            | 101 |
| <b>1</b> Leaflet<br>width  | For compound leaves only. This is the typical width of a single leaflet across its widest part.                                                                       | 102 |
| 1 Leaf<br>margin           | A description of the type of serration along the outer edges of<br>the leaf. Might be something like: <i>curled, gnawed, crenated,</i><br><i>sawed, toothed,</i> etc. | 103 |
| 1 Leaf<br>polish           | A description of the particulate covering on the leaves<br>possibilities include: <i>dewy, dusty, greasy, powdery, slimy,</i><br>etc.                                 | 104 |

| Leaf<br>shape                  | The overall appearance of a leaf's shape possible values<br>include: <i>crescent-shaped, fiddle-shaped, halbert-shaped,</i><br><i>heart-shaped, kidney-shaped, needle-shaped, sword-</i><br><i>shaped</i> , and many more. | 105 |
|--------------------------------|----------------------------------------------------------------------------------------------------|-----|
| <b>1</b> Leaf<br>texture       | A description of the leaf's surface texture <i>leathery, papery, spongy, waxy</i> , etc.                                                                                                    | 106 |
| Leaf<br>variegation            | The location and appearance of discolorations and other markings on the leaves: <i>marbled, painted, spotted, striped, variegated</i> , and so forth.                                                                      | 107 |
| Leaf<br>venation               | A description of the pattern of veins within the leaf.<br>Examples include: <i>divided, reticulated, pedate, peltate, ribbed</i> , and more.                                                                               | 108 |
| i Leaf<br>vernation            | A description of how the young leaves are arranged before<br>the bud opens. Many possibilities such as <i>convolute,</i><br><i>contorted, rovolute, wrinkled,</i> and more.                                                | 109 |
| Leaf<br>view                   | This check mark is an indicator of whether or not any data<br>has been entered in any Leaf view item.                                                                                                    | 110 |
| <b>1</b> Leaf<br>width         | For simple leaves, this is the typical width across the widest<br>portion of the leaf. For compound leaves, this is the typical<br>width of the full compound leaf.                                                        | 111 |
| <b>i</b> Legally<br>restricted | Checked when the use or possession of this plant is subject to legal restrictions in one or more countries.                                                                                                    | 112 |

| <b>1</b> Life<br>cycle     | Describes in layman's terms how a plant progresses from<br>germination to death, something like: annual, biennial or<br>perennial.                                                                                      | 113 |
|----------------------------|----------------------------------------------------------------------------------------------------|-----|
| <b>1</b> Life cycle view   | This check mark is an indicator of whether or not any data<br>has been entered on any item in the Life cycle View.                                                                                                    | 114 |
| i Life<br>form             | This is usually "terrestrial" for most angiosperms and<br>gymnosperms. Use this item to classify plants as bryophyte<br>(mosses, liverworts, hornworts), epiphyte (air plants), or<br>aquatic (plants living in water). | 115 |
| i Life<br>span             | The typical longevity of the plant.                                                                                                    | 116 |
| i Livestock<br>poison      | Checked if this plant should be kept out of pastures used by grazing farm animals.                                                                                                    | 117 |
| <b>1</b> Mechanical injury | Checked if this plant contains sharp points that easily puncture the skin.                                                                                                    | 118 |
| 1 Medicinal<br>notes       | A word processing-like note used to describe the beneficial uses of this plant.                                                                                                    | 119 |
| 1 Medicinal<br>parts       | The parts of the plant that are used when preparing infusions, tinctures, creams, herbal teas, and so forth.                                                                                                    | 120 |
| i Medicinal<br>properties  | This is a list of the ways in which this plant has been used to treat illness and to promote health.                                                                                                    | 121 |

| 1 Native<br>status    | An indicator used with regional flora to classify a plant as native, indigenous or endemic.                                                                                                    | 122 |
|-----------------------|----------------------------------------------------------------------------------------------------|-----|
| 1 Naturalscape        | Checked if this plant is found along roadsides, open fields<br>and other non-cultivated areas and is not normally<br>considered a "wildflower". This is a non-pejorative word for<br>"a common weed". | 123 |
| 1 Noxious<br>weed     | An indicator used by state agricultural agencies to identify<br>the potential threat a non-native species poses to the local<br>economy.                                                              | 124 |
| Number of<br>leaflets | For compound leaves only. This is the number of leaflets per<br>leaf. This value may be a simple number, like "5", or a range<br>of values like "11-15".                                              | 125 |
| i Nursery             | From which nursery (or friend/neighbor/relative) was this plant obtained.                                                                                                    | 126 |
| Nutritional     value | A list of the notable vitamins, minerals, trace elements and proteins found in this plant.                                                                                                    | 127 |
| 1 Nutrition<br>view   | This check mark is an indicator of whether or not any data<br>has been entered in any Nutrition view item.                                                                                            | 128 |
| 1 Other<br>interest   | An all-purpose classifier. Create your own categories to<br>organize plants according to their special interest to you.                                                                               | 129 |
| Other interest color  | An all purpose classifier for colors. The semantics of this item<br>are entirely up to you.                                                                                                    | 130 |

| i Other interest<br>period | An all purpose seasonal item (or date range item). Use this<br>item either independent of or in conjunction with the "Other<br>interest" item.         | 131 |
|----------------------------|----------------------------------------------------------------------------------------------------|-----|
| 1 Overall<br>height        | How tall is a typical specimen at maturity.                                                                                                    | 132 |
| i Overall<br>spread        | How wide is a typical specimen at maturity. This is often<br>referred to by nursery labels as "planting distance" or<br>"spacing".                     | 133 |
| <b>і</b> рН                | An indicator of a plant's suitability to acidic conditions.                                                                                            | 134 |
| Picture     1              | The filename of the JPEG or GIF file containing a picture or sketch of the plant.                                                                      | 135 |
| Picture<br>2               | The filename of a secondary JPEG or GIF file containing an alternate picture or sketch of the plant.                                                   | 136 |
| i Pistil                   | A free form description of the flower's pistil.                                                                                                    | 137 |
| Plant<br>community         | One or more of the 29 plant communities defined by Munz,<br>which indicates the native environment in which the species<br>is naturally found growing. | 138 |
| Planting<br>season         | The best period of time for planting taking into consideration<br>a plant's tenderness to frost and its need for sunlight.                             | 139 |

| Planting     style          | The usual way of arranging crops for easy planting, tending, and harvesting.                                         | 140 |
|-----------------------------|----------------------------------------------------------------------------------------------------|-----|
| i Poisonous<br>indications  | A description of the toxic elements found in the plant.                                                              | 141 |
| i Poisonous<br>parts        | The parts of the plant that contain poisonous constituents.                                                          | 142 |
| i Pollen<br>parent          | If this new variety is a hybrid, this identifies the male plant<br>that supplied the pollen.                         | 143 |
| Pollination<br>method       | For fruits and nuts, an indicator of whether or not cross-<br>pollination is required to set fruit.                  | 144 |
| Pregnancy<br>alert          | Checked when this plant has abortifacient properties or is<br>otherwise potentially harmful to the developing fetus. | 145 |
| f Price                     | The buying/selling price for this plant.                                                                             | 146 |
| Price<br>code               | For commercial tradesmen, an indicator of this plant's sales price.                                                  | 147 |
| Professional advice<br>only | Checked when this plant is considered dangerous enough<br>that only qualified herbalists should consider using it.   | 148 |
| 1 Propagule                 | A list of the methods typically used to propagate this plant.                                                        | 149 |

| 1 Protocol                                          | A free form description of how the species selection was<br>carried out, or how the hybridization was accomplished. | 150 |
|-----------------------------------------------------|----------------------------------------------------------------------------------------------------|-----|
| 1 Quantity                                          | Use this item to indicate how many plants of this species are in this collection.                                   | 151 |
| f Row<br>spacing                                    | For orchards and crops arranged in rows, the distance between adjacent rows for optimal yields.                     | 152 |
| <b>1</b> Seed parent                                | If this new variety is a hybrid, this identifies the female plant<br>that supplied the seed.                        | 153 |
| f) Sheet<br>number                                  | The unique identifier employed by an herbarium to reference<br>this collection of dried and mounted plant material. | 154 |
| i Size at acquisition                               | The original size of the plant when it was added to this collection.                                                | 155 |
| <b>1</b> Sketch<br>view                             | This check mark is an indicator of whether or not any data has been entered in any Sketch view item.                | 156 |
| i Soil<br>texture                                   | The best type of soil for providing a support base and for retaining/releasing available water.                     | 157 |
| <ul> <li>Special qualities</li> <li>view</li> </ul> | This check mark is an indicator of whether or not any data has been entered in any Special qualities view item.     | 158 |

| <b>i</b> Species        | The species is the portion of the botanical name used as an adjective to more specifically describe the genus.                   | 159 |
|-------------------------|----------------------------------------------------------------------------------------------------|-----|
| f Specimen<br>number    | The specimen number is a pseudo-unique identifier for the specimen record.                                                       | 160 |
| i Stamens               | A free form description of the flower's stamens.                                                                                 | 161 |
| <b>1</b> Stature        | In gardener's terms, what type of plant is this: tree, shrub, vine, groundcover, flower, etc.                                    | 162 |
| i Suitable for gardens  | This should be checked to indicate that the species has some<br>ornamental garden value color, fragrance, flowers, form,<br>etc. | 163 |
| i Sunset<br>zones       | The Sunset Books' climate zones in which this plant does best.                                                                   | 164 |
| <b>1</b> Sunshine       | Optimal lighting requirements to prevent scorching and to promote healthy growth.                                                | 165 |
| <b>1</b> Symbiosis      | Other life forms (plants, insects, and more) that live in a symbiotic relationship with this species.                            | 166 |
| 1 Tag needs<br>printing | Checked when this specimen record is first created and<br>unchecked after a specimen tag has been printed.                       | 167 |

| f Tentative<br>listing                | Checked if the "FESA listing", "IUCN red list", or "Noxious<br>weed" classification is tentative awaiting further<br>documentary evidence. | 168 |
|---------------------------------------|----------------------------------------------------------------------------------------------------|-----|
| Time to<br>harvest                    | The number of days between planting and the first available harvest.                                                                       | 169 |
| <b>1</b> Tolerates<br>drought         | Checked when the plant can survive dry spells without damage.                                                                              | 170 |
| <b>1</b> Tolerates high humidity      | Checked when the plant can survive prolonged summer periods of very high humidity.                                                         | 171 |
| <b>1</b> Tolerates seaside conditions | Checked when the plant can live in the windy, salty, foggy conditions found along the coastal belts.                                       | 172 |
| i Toxicity<br>precautions             | A description of the possible toxic effect of the use of this plant.                                                                       | 173 |
| Parts<br>used                         | The parts of the plant which have been used in historical times or are still used in the present time.                                     | 174 |
| Traditional<br>uses                   | A list of how this plant has been used by indigenous people.<br>Uses such as food, medicine and fabric dyes are not included<br>here.      | 175 |
| Traditional uses<br>view              | This check mark is an indicator of whether or not any data<br>has been entered in any Traditional uses view item.                          | 176 |

| <b>1</b> Uncertain taxonomy  | Automatically checked if the genus and species cannot be found in the taxonomic checklist.                                                              | 177 |
|------------------------------|----------------------------------------------------------------------------------------------------|-----|
| i Underground<br>description | A free form description of the root structure and underground storage parts.                                                                            | 178 |
| i Underground<br>type        | The type of underground feeding and storage system for the plant. Typical examples include: <i>bulb, corm, rhizome, taproot and tuber.</i>              | 179 |
| 1 USDA<br>zones              | The United States Department of Agriculture's hardiness zones in which this plant is known to thrive.                                                   | 180 |
| i Variety                    | The variety is the portion of the botanical name used to<br>identify members of the same species that are distinct<br>enough to warrant their own name. | 181 |
| 🚹 Water                      | Best moisture conditions for terrestrial plants. A good indicator of a plant's tolerance to the extremes of drought and over saturation.                | 182 |
| i Wetland<br>classification  | A list of estuarine, lacustrine, marine, palustrine and riverine<br>communities where this species is natively found.                                   | 183 |
| indicator                    | The wetland indicator represents the estimated probability of<br>a species occurring in wetlands versus non-wetlands in a<br>region of study.           | 184 |

| 1 Wildflower          | Checked if this plant is found along roadsides, open fields<br>and other non-cultivated areas but has enough inherent<br>beauty to be considered ornamental. | 185 |
|-----------------------|----------------------------------------------------------------------------------------------------|-----|
| i Wood<br>description | A free form description of the plant's woody cellular portions including color, texture and relative strength.                                               | 186 |

**Compleat Botanica - Acquisition date** 

Using the software Specimen Columns

# **Basic specification**

| Visible name         | Acquisition date                                                                                                    |
|----------------------|----------------------------------------------------------------------------------------------------|
| Typical usage        | The original date of acquisition.                                                                                                    |
| Visible display type | The Acquisition date is displayed using a simple text box. The date is displayed using the format specified in the Customization settings area. New dates can be specified using any recognized formatting style. |
| Data entry view      | Garden view                                                                                                    |

### **Storage details**

| SQL name     | AcquisitionDate             |
|--------------|-----------------------------|
| Storage type | A database timestamp field. |

### Import / export notes

When importing and exporting the column name for this item is AcquisitionDate.

When importing with the Merge option, the existing value of this item will be completely overwritten by the value specified in the input file.

| Action | File type      | Notes                                                                                                    |
|--------|----------------|----------------------------------------------------------------------------------------------------|
| Import | Delimited file | A date in any format which follows these examples:<br>Dec 6, 03<br>Dec 6, 2003<br>12/06/03<br>12/06/2003<br>6-Dec-03<br>6-Dec-2003<br>12-06-03<br>12-06-2003<br>December 6, 03<br>December 6, 2003 |
|        | XML file       | A date in the XML standard format that looks like:<br>2003-12-06T00:002                                                                                                    |
|        | Delimited file | Exported using the current date display format as specified in the Customization settings area.                                                                                                    |
| Export | XML file       | A date in the XML standard format that looks like:<br>2003-12-06T00:002                                                                                                    |

The replacement tag is <cb:AcquisitionDate>. The possible attributes for this tag are shown below. Values marked with an asterisk are used by default.

| Attribute | Possible values | Notes                                                 |
|-----------|-----------------|-------------------------------------------------------|
| text      | on *            | Show this date using the current date display format. |
|           | off             | Replace this tag with nothing.                        |

For similar pages in the "Specifications" series see:

Compleat Botanica - Adverse factors view

Using the software Specimen Scolumns

# **Basic specification**

| Visible name         | Adverse factors view                                                                                                    |
|----------------------|----------------------------------------------------------------------------------------------------|
| Typical usage        | This check mark is an indicator of whether or not any data has been entered in any Adverse factors view item.                     |
| Visible display type | A red checkmark is shown when data is available on the form. A gray checkmark is shown when all data items on the form are empty. |
| Visible location     | Specimen list toolbar                                                                                                    |

### **Storage details**

| SQL name     | AdverseFactorsView            |
|--------------|-------------------------------|
| Storage type | 1 if checked. 0 if unchecked. |

### Import / export notes

When importing and exporting the column name for this item is AdverseFactorsView.

| Action | File type          | Notes                                                         |
|--------|--------------------|---------------------------------------------------------------|
| Import | Delimited file     | Not applicable. This checkmark is maintained by the software. |
| Import | Import<br>XML file | 1 or 0                                                        |
| Funct  | Delimited file     | True <b>or</b> False                                          |
| Export | XML file           | 1 or 0                                                        |

The replacement tag is <cb:AdverseFactorsView>. The possible attributes for this tag are shown below. Values marked with an asterisk are used by default.

| Attribute | Possible values | Notes                                         |
|-----------|-----------------|-----------------------------------------------|
| graphics  | on *            | Show a small box either checked or unchecked. |
| graphics  | off             | Do not show a check box.                      |
| tort      | on *            | The value yes or no is displayed.             |
| text      | off             | No text is shown.                             |

For similar pages in the "Specifications" series see:

**Compleat Botanica - Adverse qualities** 

Using the software Specimen Columns

### **Basic specification**

| Visible name         | Adverse qualities                                                                                               |
|----------------------|----------------------------------------------------------------------------------------------------|
| Typical usage        | An all purpose classifier to identify the undesirable qualities of this plant.                                  |
| Visible display type | Displayed using a drop-down list with customized icons. Separate more than one Adverse quality with semicolons. |
| Data entry view      | Adverse factors view                                                                                            |

#### **Storage details**

| SQL name     | AdverseQualities                            |
|--------------|---------------------------------------------|
| Storage type | A text value up to 40 characters in length. |

#### Import / export notes

When importing and exporting the column name for this item is AdverseQualities.

When importing with the Merge option, the existing semicolon separated values of this item will be merged with the values specified in the input file.

| Action | File type      | Notes                                                                                             |  |
|--------|----------------|---------------------------------------------------------------------------------------------------|--|
|        | Delimited file | Any value is acceptable, even values that are not in the list of custom categories for this item. |  |
| Import |                | Use semicolons to separate more than one value.                                                   |  |
|        | XML file       | ditto                                                                                             |  |
|        | Delimited file | Exported as it is stored in the database.                                                         |  |
| Export | XML file       | ditto                                                                                             |  |

The replacement tag is <cb:AdverseQualities>. The possible attributes for this tag are shown below. Values marked with an asterisk are used by default.

| Attribute | Possible values | Notes                                                                      |
|-----------|-----------------|----------------------------------------------------------------------------|
| graphics  | on *            | The graphical symbol associated with this item is placed on the HTML page. |
| gi apines | off             | No graphical symbol is shown.                                              |
| tout      | on *            | The text value of this item is written to the document.                    |
| text      | off             | No text is written.                                                        |

For similar pages in the "Specifications" series see:

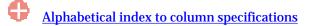

Compleat Botanica - Annual cycle

Using the software Specimen Columns

### **Basic specification**

| Visible name         | Annual cycle                                                                                     |  |
|----------------------|--------------------------------------------------------------------------------------------------|--|
| Typical usage        | Defines whether this is a deciduous or evergreen species. This is only applicable to perennials. |  |
| Visible display type | Displayed using a drop-down list with customized icons.                                          |  |
| Data entry view      | Life cycle view                                                                                  |  |

#### **Storage details**

| SQL name     | LifeCycle                                   |
|--------------|---------------------------------------------|
| Storage type | A text value up to 20 characters in length. |

### Import / export notes

When importing and exporting the column name for this item is LifeCycle.

When importing with the Merge option, the existing value of this item will be completely overwritten by the value specified in the input file.

| Action  | File type      | Notes                                                                                             |  |
|---------|----------------|---------------------------------------------------------------------------------------------------|--|
| Timpout | Delimited file | Any value is acceptable, even values that are not in the list of custom categories for this item. |  |
| Import  | XML file       | ditto                                                                                             |  |
| Funert  | Delimited file | Exported as it is stored in the database.                                                         |  |
| Export  | XML file       | ditto                                                                                             |  |

The replacement tag is <cb:LifeCycle>. The possible attributes for this tag are shown below. Values marked with an asterisk are used by default.

| Attribute | Possible values | Notes                                                                      |
|-----------|-----------------|----------------------------------------------------------------------------|
| graphics  | on *            | The graphical symbol associated with this item is placed on the HTML page. |
| graphics  | off             | No graphical symbol is shown.                                              |
|           | on *            | The text value of this item is written to the document.                    |
| text      | off             | No text is written.                                                        |

For similar pages in the "Specifications" series see:

**Compleat Botanica - Attracts butterflies** 

Using the software Specimen Columns

### **Basic specification**

| Visible name         | Attracts butterflies                                                                     |
|----------------------|------------------------------------------------------------------------------------------|
| Typical usage        | Checked if this plant is often visited by butterflies for its nectar or as a host plant. |
| Visible display type | Attracts butterflies is displayed using a check box.                                     |
| Data entry view      | Special qualities view                                                                   |

#### **Storage details**

| SQL name     | AttractsButterflies           |
|--------------|-------------------------------|
| Storage type | 1 if checked. 0 if unchecked. |

### Import / export notes

When importing and exporting the column name for this item is AttractsButterflies. When importing with the Merge option, the existing value of this item will be replaced by the value specified in the input file.

| Action | File type      | Notes                |
|--------|----------------|----------------------|
| Import | Delimited file | True <b>or</b> False |
| Import | XML file       | 1 or 0               |
| Fynort | Delimited file | True <b>or</b> False |
| Export | XML file       | 1 or 0               |

The replacement tag is <cb:AttractsButterflies>. The possible attributes for this tag are shown below. Values marked with an asterisk are used by default.

| Å | Attribute | Possible values | Notes                                         |
|---|-----------|-----------------|-----------------------------------------------|
|   | graphics  | on *            | Show a small box either checked or unchecked. |
|   | graphics  | off             | Do not show a check box.                      |
|   | tout      | on *            | The value yes or no is displayed.             |
|   | text      | off             | No text is shown.                             |

For similar pages in the "Specifications" series see:

**Compleat Botanica - Attracts hummingbirds** 

Using the software Specimen Columns

### **Basic specification**

| Visible name         | Attracts hummingbirds                                                                                                    |
|----------------------|----------------------------------------------------------------------------------------------------|
| Typical usage        | Checked if this plant has a rich supply of nectar available in red-colored, funnel-shaped flowers that are accessible by hummingbirds. |
| Visible display type | Attracts hummingbirds is displayed using a check box.                                                                                  |
| Data entry view      | Special qualities view                                                                                                    |

#### **Storage details**

| SQL name     | AttractsHummingbirds          |
|--------------|-------------------------------|
| Storage type | 1 if checked. 0 if unchecked. |

#### **Import / export notes**

When importing and exporting the column name for this item is AttractsHummingbirds. When importing with the Merge option, the existing value of this item will be replaced by the value specified in the input file.

| Action | File type      | Notes                |
|--------|----------------|----------------------|
| Import | Delimited file | True <b>or</b> False |
| Import | XML file       | 1 or 0               |
| Fynort | Delimited file | True <b>or</b> False |
| Export | XML file       | 1 or 0               |

The replacement tag is <cb:AttractsHummingbirds>. The possible attributes for this tag are shown below. Values marked with an asterisk are used by default.

| Attribu | ute      | Possible values | Notes                                         |
|---------|----------|-----------------|-----------------------------------------------|
|         | 05       | on *            | Show a small box either checked or unchecked. |
| gi apin | graphics | off             | Do not show a check box.                      |
|         |          | on *            | The value yes or no is displayed.             |
| lext    | text     | off             | No text is shown.                             |

For similar pages in the "Specifications" series see:

Compleat Botanica - Autumn foliage

Using the software Specimen Columns

# **Basic specification**

| Visible name         | Autumn foliage                                                                         |
|----------------------|----------------------------------------------------------------------------------------|
| Typical usage        | Checked if this is a deciduous tree or shrub with notably colorful leaves in the fall. |
| Visible display type | Autumn foliage is displayed using a check box.                                         |
| Data entry view      | Special qualities view                                                                 |

### **Storage details**

| SQL name     | AutumnFoliage                 |
|--------------|-------------------------------|
| Storage type | 1 if checked. 0 if unchecked. |

### Import / export notes

When importing and exporting the column name for this item is AutumnFoliage.

When importing with the Merge option, the existing value of this item will be replaced by the value specified in the input file.

| Action  | File type      | Notes                |
|---------|----------------|----------------------|
| Import  | Delimited file | True <b>or</b> False |
| Import  | XML file       | 1 or 0               |
| Fun out | Delimited file | True <b>or</b> False |
| Export  | XML file       | 1 or 0               |

The replacement tag is <cb:AutumnFoliage>. The possible attributes for this tag are shown below. Values marked with an asterisk are used by default.

| ŀ | Attribute | Possible values | Notes                                         |
|---|-----------|-----------------|-----------------------------------------------|
|   | graphics  | on *            | Show a small box either checked or unchecked. |
| ł | graphics  | off             | Do not show a check box.                      |
|   | tout      | on *            | The value yes or no is displayed.             |
|   | text      | off             | No text is shown.                             |

For similar pages in the "Specifications" series see:

Compleat Botanica - Bark color

Using the software Specimen Columns

# **Basic specification**

| Visible name         | Bark color                                                                                                    |
|----------------------|----------------------------------------------------------------------------------------------------|
| Typical usage        | For woody perennials, the colors of the bark.                                                                                                    |
| Visible display type | Displayed using a drop-down list with an embedded color wheel. The built-in color name spell-<br>checker is automatically invoked during typing. |
| Data entry view      | Features view                                                                                                    |

### **Storage details**

| SQL name     | BarkColor                                      |
|--------------|------------------------------------------------|
| <u> </u>     | A text value up to 80 characters in length.    |
| Storage type | Multiple colors are separated by using commas. |

### Import / export notes

When importing and exporting the column name for this item is BarkColor.

When importing with the Merge option, the existing comma-separated values of this item will be merged with the values specified in the input file.

| Action | File type      | Notes                                                         |
|--------|----------------|---------------------------------------------------------------|
| Imnort | Delimited file | A comma-separated list of colors surrounded by double quotes. |
| Import | XML file       | A comma-separated list of colors.                             |
| Eumont | Delimited file | A comma-separated list of colors surrounded by double quotes. |
| Export | XML file       | A comma-separated list of colors.                             |

The replacement tag is <cb:BarkColor>. The possible attributes for this tag are shown below. Values marked with an asterisk are used by default.

| Attribute | Possible values | Notes                                                                                      |
|-----------|-----------------|--------------------------------------------------------------------------------------------|
| graphics  | on *            | A color wheel representing the interpreted colors of this item is placed on the HTML page. |
|           | off             | The color wheel is not shown.                                                              |
| text      | on *            | The comma-separated list of colors is written to the document.                             |
|           | off             | No text is written.                                                                        |

For similar pages in the "Specifications" series see:

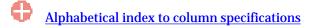

**Compleat Botanica - Bark description** 

Using the software Specimen Columns

# **Basic specification**

| Visible name         | Bark description                                                            |
|----------------------|-----------------------------------------------------------------------------|
| Typical usage        | A free form description of the outer bark on this plant's woody structures. |
| Visible display type | This item is displayed using a simple text box.                             |
| Data entry view      | Features view                                                               |

#### **Storage details**

| SQL name     | BarkDescription                              |
|--------------|----------------------------------------------|
| Storage type | A text value up to 160 characters in length. |

### Import / export notes

When importing and exporting the column name for this item is **BarkDescription**. When importing with the Merge option, the existing value of this item will be kept and the new value will be appended.

|        | Action         | File type       | Notes                                    |
|--------|----------------|-----------------|------------------------------------------|
| Import | Delimited file | Any text value. |                                          |
|        | XML file       | ditto           |                                          |
|        |                | Delimited file  | Exported as it's stored in the database. |
| Export | XML file       | ditto           |                                          |

The replacement tag is <cb:BarkDescription>. The possible attributes for this tag are shown below. Values marked with an asterisk are used by default.

| Attribute | Possible values | Notes                                  |
|-----------|-----------------|----------------------------------------|
| text      | on *            | Show this item exactly as it's stored. |
| text      | off             | Replace this tag with nothing.         |

For similar pages in the "Specifications" series see:

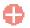

Compleat Botanica - Best uses

Using the software Specimen Columns

### **Basic specification**

| Visible name         | Best uses                                                                                                |
|----------------------|----------------------------------------------------------------------------------------------------|
| Typical usage        | A classification of where this plant is often used in the landscape trade.                               |
| Visible display type | Displayed using a drop-down list with customized icons. Separate more than one best use with semicolons. |
| Data entry view      | Special qualities view                                                                                   |

#### **Storage details**

| SQL name     | BestUses                                    |
|--------------|---------------------------------------------|
| Storage type | A text value up to 40 characters in length. |

#### **Import / export notes**

When importing and exporting the column name for this item is **BestUses**.

When importing with the Merge option, the existing semicolon separated values of this item will be merged with the values specified in the input file.

| Action  | File type      | Notes                                                                                             |
|---------|----------------|---------------------------------------------------------------------------------------------------|
|         | Delimited file | Any value is acceptable, even values that are not in the list of custom categories for this item. |
| Import  |                | Use semicolons to separate more than one value.                                                   |
|         | XML file       | ditto                                                                                             |
| E-most. | Delimited file | Exported as it is stored in the database.                                                         |
| Export  | XML file       | ditto                                                                                             |

The replacement tag is <cb:BestUses>. The possible attributes for this tag are shown below. Values marked with an asterisk are used by default.

| Attribute | Possible values | Notes                                                                      |
|-----------|-----------------|----------------------------------------------------------------------------|
| graphics  | on *            | The graphical symbol associated with this item is placed on the HTML page. |
| graphics  | off             | No graphical symbol is shown.                                              |
| Acres     | on *            | The text value of this item is written to the document.                    |
| text      | off             | No text is written.                                                        |

For similar pages in the "Specifications" series see:

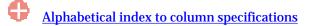

Compleat Botanica - Biodiversity view

Using the software Specimen Columns

# **Basic specification**

| Visible name         | Biodiversity view                                                                                                    |
|----------------------|----------------------------------------------------------------------------------------------------|
| Typical usage        | This check mark is an indicator of whether or not any data has been entered in any Biodiversity view item.                        |
| Visible display type | A red checkmark is shown when data is available on the form. A gray checkmark is shown when all data items on the form are empty. |
| Visible location     | Specimen list toolbar                                                                                                    |

### **Storage details**

| SQL name     | BiodiversityView              |
|--------------|-------------------------------|
| Storage type | 1 if checked. 0 if unchecked. |

### **Import / export notes**

When importing and exporting the column name for this item is **BiodiversityView**.

| Action | File type      | Notes                                                         |
|--------|----------------|---------------------------------------------------------------|
| Import | Delimited file | Not applicable. This checkmark is maintained by the software. |
| Import | XML file       | 1 or 0                                                        |
| Funct  | Delimited file | True <b>or</b> False                                          |
| Export | XML file       | 1 or 0                                                        |

The replacement tag is <cb:BiodiversityView>. The possible attributes for this tag are shown below. Values marked with an asterisk are used by default.

| Attribute | Possible values | Notes                                         |
|-----------|-----------------|-----------------------------------------------|
| graphics  | on *            | Show a small box either checked or unchecked. |
| graphics  | off             | Do not show a check box.                      |
| 404       | on *            | The value yes or no is displayed.             |
| text      | off             | No text is shown.                             |

For similar pages in the "Specifications" series see:

**Compleat Botanica - Biotic community** 

Using the software Specimen Columns

### **Basic specification**

| Visible name         | Biotic community                                                                                                    |
|----------------------|----------------------------------------------------------------------------------------------------|
| Typical usage        | One or more of the plant communities defined by Brown, Reichenbacher, and Franson which indicates the species' range of natural occurrence in the environment. |
| Visible display type | Displayed in a short list with a special pop-up window for showing the full list of possible communities.                                                      |
| Data entry view      | Climate view                                                                                                    |

### **Storage details**

| SQL name                | BioticCommunity                                                                                                 |
|-------------------------|----------------------------------------------------------------------------------------------------|
| Storage type            | A text value up to 50 characters in length.                                                                     |
| Internal representation | Internally the codes are stored rather than the description of the item. Non-standard values are not supported. |

#### Import / export notes

When importing and exporting the column name for this item is BioticCommunity.

When importing with the Merge option, the existing semicolon-separated values of this item will be merged with the values specified in the input file.

| Action | File type      | Notes                                                 |
|--------|----------------|-------------------------------------------------------|
| Import | Delimited file | A semicolon-separated list of Biotic community codes. |
| Import | XML file       | ditto                                                 |
| Evnort | Delimited file | A semicolon-separated list of Biotic community codes. |
| Export | XML file       | ditto                                                 |

The replacement tag is <cb:BioticCommunity>. The possible attributes for this tag are shown below. Values marked with an asterisk are used by default.

| Attribute | Possible values | Notes                                                                                                    |
|-----------|-----------------|----------------------------------------------------------------------------------------------------|
| multilist | on *            | Output the list of names using an HTML  tag pair. Each community is placed in a separate row within the table.                     |
|           | off             | Output the list of communities separated by spaces.                                                                                |
|           | on *            | The color code is shown.                                                                                                    |
| graphics  | off             | The color code is not shown.                                                                                                    |
| anda      | on *            | Show the code with the color.                                                                                                    |
| code      | off             | Do not show the code with the color.                                                                                               |
| text      | on *            | The text value is shown. Because the biotic community database field stores codes, the text value is in fact the same as the code. |
|           | off             | No text is written.                                                                                                    |

For similar pages in the "Specifications" series see:

Compleat Botanica - Blooming period

Using the software Specimen Columns

# **Basic specification**

| Visible name         | Blooming period<br>(Blooming season)                                                                                                    |
|----------------------|----------------------------------------------------------------------------------------------------|
| Typical usage        | The normal season for flowers to be in bloom.                                                                                                    |
| Visible display type | Displayed using a calendar date-range manipulator.<br>Seasons may be defined using an idealized Northern Hemisphere location where each season is<br>divided into exactly three months. |
| Data entry view      | Flower view                                                                                                    |

#### **Storage details**

| SQL name     | BloomingBegins<br>BloomingEnds                                                                   |
|--------------|--------------------------------------------------------------------------------------------------|
| Storage type | Two database timestamp fields representing the beginning and ending date of the seasonal period. |

#### Import / export notes

When importing and exporting the column names for this item are BloomingBegins and BloomingEnds. When importing with the Merge option, the existing values for this item will be completely overwritten by the values specified in the input file.

| A      | T'L .          |                                                                                        |                         | <b>N</b> 7 - 4       |                                  |
|--------|----------------|----------------------------------------------------------------------------------------|-------------------------|----------------------|----------------------------------|
| Action | File type      |                                                                                        |                         | Notes                |                                  |
|        |                | Each of the two fields may be set using a formatted date such as "Dec 01" or "Dec 31". |                         |                      |                                  |
|        |                | Seasons may als                                                                        | so be specified by usir | ng the following key | words instead of dates:          |
|        |                | , , , , , , , , , , , , , , , , , , ,                                                  |                         |                      |                                  |
|        |                | Keyword                                                                                | BloomingBegins          | BloomingEnds         |                                  |
|        |                | spring                                                                                 | Mar 01                  | May 31               |                                  |
|        |                | early spring                                                                           | Mar 01                  | Mar 31               |                                  |
|        |                | mid spring                                                                             | Apr 01                  | Apr 30               |                                  |
|        |                | late spring                                                                            | May 01                  | May 31               |                                  |
|        |                |                                                                                        |                         |                      |                                  |
|        |                | summer                                                                                 | Jun 01                  | Aug 31               |                                  |
|        |                | early summer                                                                           | Jun 01                  | Jun 30               |                                  |
|        |                | mid summer                                                                             | Jul 01                  | Jul 31               |                                  |
|        |                | late summer                                                                            | Aug 01                  | Aug 31               |                                  |
|        | Delimited file |                                                                                        |                         |                      |                                  |
|        |                | fall                                                                                   | Sep 01                  | Nov 30               |                                  |
| Import |                | early fall                                                                             | Sep 01                  | Sep 30               |                                  |
|        |                | mid fall                                                                               | Oct 01                  | Oct 31               |                                  |
|        |                | late fall                                                                              | Nov 01                  | Nov 30               |                                  |
|        |                |                                                                                        |                         |                      |                                  |
|        |                | winter                                                                                 | Dec 01                  | Feb 28               |                                  |
|        |                | early winter                                                                           | Dec 01                  | Dec 31               |                                  |
|        |                | mid winter                                                                             | Jan 01                  | Jan 31               |                                  |
|        |                | late winter                                                                            | Feb 01                  | Feb 28               |                                  |
|        |                |                                                                                        |                         |                      |                                  |
|        |                |                                                                                        |                         |                      |                                  |
|        |                | An "unspecified<br>times to "Jan 01                                                    |                         | esented by setting b | oth the beginning and the ending |
|        |                |                                                                                        |                         |                      |                                  |
|        |                |                                                                                        |                         |                      |                                  |

|        | XML file       | Each field must be in the XML standard format that looks like: 2000-12-31T00:00:00Z. The year must be set to the arbitrary value of 2000. The time must be set to midnight. Only the month and day are meaningful.<br>An "unspecified" period may be represented by setting both the beginning and the ending times to 2000-01-01T00:00:00Z. |
|--------|----------------|----------------------------------------------------------------------------------------------------|
| Emort  | Delimited file | Written out using a format like: "Dec 31".                                                                                                    |
| Export | XML file       | The same rules apply as for XML import.                                                                                                    |

The replacement tag is <cb:BloomingBegins>. Note that the complimentary tag for BloomingEnds is not used; simply including the tag BloomingBegins will suffice to display both the beginning and ending dates for the season.

The possible attributes for this tag are shown below. Values marked with an asterisk are used by default.

| Attribute | Possible values | Notes                                                       |
|-----------|-----------------|-------------------------------------------------------------|
| text      | on *            | A date range formatted something like:<br>"Mar 01 - May 31" |
|           | off             | No text is written.                                         |

For similar pages in the "Specifications" series see:

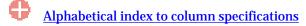

Compleat Botanica - Botanical name

Using the software Specimen Columns

### **Basic specification**

| Visible name         | Botanical name                                                                                                    |
|----------------------|----------------------------------------------------------------------------------------------------|
| Typical usage        | This contains the full botanical name. It is automatically generated from the genus, species, variety and cultivar items. Changing any of its constituent parts triggers a corresponding change in this item. |
| Visible display type | The botanical name is displayed along the top of each of the specimen views using a banner-like header.                                                                                                    |
| Data entry view      | Identification view                                                                                                    |

### **Storage details**

| SQL name     | BotanicalName                               |
|--------------|---------------------------------------------|
| Storage type | A text value up to 80 characters in length. |

#### Import / export notes

When importing and exporting the column name for this item is BotanicalName.

When importing with the Merge option, the existing value of this item will be completely overwritten by the value specified in the input file.

| Action | File type      | Notes                                                                                                    |
|--------|----------------|----------------------------------------------------------------------------------------------------|
| Import | Delimited file | This name is separated into its four constituent parts and each corresponding item is assigned<br>its proper value. When this item is included in an import file, the other four items (genus,<br>species, variety, and cultivar) are optional. |
|        | XML file       | ditto                                                                                                    |
| Export | Delimited file | Exported as it's stored without changes of any kind.                                                                                                    |
| Export | XML file       | ditto                                                                                                    |

The replacement tag is <cb:BotanicalName>. The possible attributes for this tag are shown below. Values marked with an asterisk are used by default.

| Attribute | Possible values | Notes                                                                             |
|-----------|-----------------|-----------------------------------------------------------------------------------|
| text      | on *            | Show this name with proper application of italics and roman fonts.                |
| text      | off             | Replace this tag with nothing.                                                    |
| urltext   | on              | Use proper URL encoding of this name so that hyperlinks with this name will work. |
| uritext   | off *           | Do not use URL encoding.                                                          |
|           | on              | Show this name without formatting of any kind.                                    |
| plaintext | off *           | Apply the normal rules using the "text" attribute.                                |

For similar pages in the "Specifications" series see:

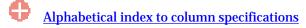

**Compleat Botanica - Climate view** 

Using the software Specimen Scolumns

# **Basic specification**

| Visible name         | Climate view                                                                                                    |
|----------------------|----------------------------------------------------------------------------------------------------|
| Typical usage        | This check mark is an indicator of whether or not any data has been entered in any Climate View item.                             |
| Visible display type | A red checkmark is shown when data is available on the form. A gray checkmark is shown when all data items on the form are empty. |
| Visible location     | Specimen list toolbar                                                                                                    |

# **Storage details**

| SQL name     | ClimateView                   |
|--------------|-------------------------------|
| Storage type | 1 if checked. 0 if unchecked. |

### **Import / export notes**

When importing and exporting the column name for this item is ClimateView.

| Action | File type      | Notes                                                         |
|--------|----------------|---------------------------------------------------------------|
| Import | Delimited file | Not applicable. This checkmark is maintained by the software. |
|        | XML file       | 1 or 0                                                        |
| Export | Delimited file | True <b>or</b> False                                          |
|        | XML file       | 1 or 0                                                        |

The replacement tag is <cb:ClimateView>. The possible attributes for this tag are shown below. Values marked with an asterisk are used by default.

| Attri | bute | Possible values | Notes                                         |
|-------|------|-----------------|-----------------------------------------------|
| grap  | hice | on *            | Show a small box either checked or unchecked. |
| grap  | incs | off             | Do not show a check box.                      |
| 4.00  |      | on *            | The value yes or no is displayed.             |
| te    | xı   | off             | No text is shown.                             |

For similar pages in the "Specifications" series see:

Compleat Botanica - Cold frame

Using the software Specimen Columns

# **Basic specification**

| Visible name         | Cold frame                                                                                               |
|----------------------|----------------------------------------------------------------------------------------------------|
| Typical usage        | The period of time that young seedlings should be kept in a cold frame before setting out in the spring. |
| Visible display type | This item is displayed using a simple text box.                                                          |
| Data entry view      | Cultivation view                                                                                         |

### **Storage details**

| SQL name     | ColdFrame                                   |
|--------------|---------------------------------------------|
| Storage type | A text value up to 40 characters in length. |

#### Import / export notes

When importing and exporting the column name for this item is ColdFrame.

When importing with the Merge option, the existing value of this item will be completely replaced by the new value.

| Action | File type      | Notes                                    |
|--------|----------------|------------------------------------------|
| Imnort | Delimited file | Any text value.                          |
| Import | XML file       | ditto                                    |
| Export | Delimited file | Exported as it's stored in the database. |
|        | XML file       | ditto                                    |

The replacement tag is <cb:ColdFrame>. The possible attributes for this tag are shown below. Values marked with an asterisk are used by default.

| Attribute | Possible values | Notes                                  |
|-----------|-----------------|----------------------------------------|
| text      | on *            | Show this item exactly as it's stored. |
| text      | off             | Replace this tag with nothing.         |

For similar pages in the "Specifications" series see:

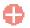

**Compleat Botanica - Collection date** 

Using the software Specimen Columns

# **Basic specification**

| Visible name         | Collection date                                                                                                    |  |
|----------------------|----------------------------------------------------------------------------------------------------|--|
| Typical usage        | The date the plant material was obtained from the field.                                                                                                    |  |
| Visible display type | The Collection date is displayed using a simple text box. The date is displayed using the format specified in the Customization settings area. New dates can be specified using any recognized formatting style. |  |
| Data entry view      | Herbarium view                                                                                                    |  |

### **Storage details**

| SQL name     | CollectionDate              |
|--------------|-----------------------------|
| Storage type | A database timestamp field. |

#### Import / export notes

When importing and exporting the column name for this item is CollectionDate.

When importing with the Merge option, the existing value of this item will be completely overwritten by the value specified in the input file.

| Action | File type      | Notes                                                                                                    |  |
|--------|----------------|----------------------------------------------------------------------------------------------------|--|
| Import | Delimited file | A date in any format which follows these examples:<br>Dec 6, 03<br>Dec 6, 2003<br>12/06/03<br>12/06/2003<br>6-Dec-03<br>6-Dec-2003<br>12-06-03<br>12-06-03<br>12-06-2003<br>December 6, 03<br>December 6, 2003 |  |
|        | XML file       | A date in the XML standard format that looks like:<br>2003-12-06T00:00:00Z                                                                                                    |  |
|        | Delimited file | Exported using the current date display format as specified in the Customization settings area.                                                                                                    |  |
| Export | XML file       | A date in the XML standard format that looks like:<br>2003-12-06T00:002                                                                                                    |  |

The replacement tag is <cb:CollectionDate>. The possible attributes for this tag are shown below. Values marked with an asterisk are used by default.

| Attribute | Possible values | Notes                                                 |
|-----------|-----------------|-------------------------------------------------------|
| text      | on *            | Show this date using the current date display format. |
|           | off             | Replace this tag with nothing.                        |

For similar pages in the "Specifications" series see:

**Compleat Botanica - Collection location** 

Using the software Specimen Columns

# **Basic specification**

| Visible name         | Collection location                                                                                                    |
|----------------------|----------------------------------------------------------------------------------------------------|
| Typical usage        | A description of where the plant material was collected and enough information for others to reestablish the location at a later time. |
| Visible display type | The Collection location is displayed using an unformatted text box.                                                                    |
| Data entry view      | Herbarium view                                                                                                    |

### **Storage details**

| SQL name     | CollectionLocation                           |  |
|--------------|----------------------------------------------|--|
| Storage type | A text value up to 160 characters in length. |  |

#### Import / export notes

When importing and exporting the column name for this item is CollectionLocation. When importing with the Merge option, the existing value will be completely replaced by the value in the input file.

| 1      | Action   | File type      | Notes                                                            |
|--------|----------|----------------|------------------------------------------------------------------|
|        | [        | Delimited file | A semicolon-separated list of values.                            |
|        | lmport   | XML file       | ditto                                                            |
|        | Free out | Delimited file | Exported as it's stored as a semicolon separated list of values. |
| Export | XML file | ditto          |                                                                  |

The replacement tag is <cb:CollectionLocation>. The possible attributes for this tag are shown below. Values marked with an asterisk are used by default.

| Attribute | Possible values | Notes                          |
|-----------|-----------------|--------------------------------|
| 4.554     | on *            | Show this name as it's stored. |
| text      | off             | Replace this tag with nothing. |

For similar pages in the "Specifications" series see:

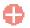

**Compleat Botanica - Collection number** 

Using the software Specimen Columns

# **Basic specification**

| Visible name         | Collection number                                                               |
|----------------------|---------------------------------------------------------------------------------|
| Typical usage        | The serialized number for the named collector attached to this herbarium sheet. |
| Visible display type | The Collection number is displayed using an unformatted text box.               |
| Data entry view      | Herbarium view                                                                  |

### **Storage details**

| SQL name CollectionNumber |                                             |
|---------------------------|---------------------------------------------|
| Storage type              | A text value up to 10 characters in length. |

### Import / export notes

When importing and exporting the column name for this item is CollectionNumber. When importing with the Merge option, the existing value will be completely replaced by the value in the input file.

| Α      | ction    | File type      | Notes                                                            |
|--------|----------|----------------|------------------------------------------------------------------|
| Tw     | mnort    | Delimited file | A semicolon-separated list of values.                            |
|        | mport    | XML file       | ditto                                                            |
| T      |          | Delimited file | Exported as it's stored as a semicolon separated list of values. |
| Export | XML file | ditto          |                                                                  |

The replacement tag is <cb:CollectionNumber>. The possible attributes for this tag are shown below. Values marked with an asterisk are used by default.

| Attribute | Possible values | Notes                          |
|-----------|-----------------|--------------------------------|
|           | on *            | Show this name as it's stored. |
| text      | off             | Replace this tag with nothing. |

For similar pages in the "Specifications" series see:

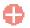

Compleat Botanica - Collector name

Using the software Specimen Columns

# **Basic specification**

| Visible name         | Collector name                                                 |
|----------------------|----------------------------------------------------------------|
| Typical usage        | The name of the person who obtained the material in the field. |
| Visible display type | The Collector name is displayed using an unformatted text box. |
| Data entry view      | Herbarium view                                                 |

### **Storage details**

| SQL name     | CollectorName                               |
|--------------|---------------------------------------------|
| Storage type | A text value up to 50 characters in length. |

# Import / export notes

When importing and exporting the column name for this item is CollectorName. When importing with the Merge option, the existing value will be completely replaced by the value in the input file.

| Act    | tion     | File type      | Notes                                                            |
|--------|----------|----------------|------------------------------------------------------------------|
| Im     | nort     | Delimited file | A semicolon-separated list of values.                            |
|        | port     | XML file       | ditto                                                            |
| E      |          | Delimited file | Exported as it's stored as a semicolon separated list of values. |
| Export | XML file | ditto          |                                                                  |

The replacement tag is <cb:CollectorName>. The possible attributes for this tag are shown below. Values marked with an asterisk are used by default.

| Attribute | Possible values | Notes                          |
|-----------|-----------------|--------------------------------|
|           | on *            | Show this name as it's stored. |
| text      | off             | Replace this tag with nothing. |

For similar pages in the "Specifications" series see:

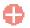

**Compleat Botanica - Colorful berries** 

Using the software Specimen Columns

### **Basic specification**

| Visible name         | Colorful berries                                                       |
|----------------------|------------------------------------------------------------------------|
| Typical usage        | Checked if this plant has ornamental berries in the autumn and winter. |
| Visible display type | Colorful berries is displayed using a check box.                       |
| Data entry view      | Special qualities view                                                 |

#### **Storage details**

| SQL name     | ColorfulBerries               |
|--------------|-------------------------------|
| Storage type | 1 if checked. 0 if unchecked. |

### **Import / export notes**

When importing and exporting the column name for this item is ColorfulBerries.

When importing with the Merge option, the existing value of this item will be replaced by the value specified in the input file.

| Action | File type      | Notes                |
|--------|----------------|----------------------|
| Import | Delimited file | True <b>or</b> False |
|        | XML file       | 1 or 0               |
| Funert | Delimited file | True <b>or</b> False |
| Export | XML file       | 1 or 0               |

The replacement tag is <cb:ColorfulBerries>. The possible attributes for this tag are shown below. Values marked with an asterisk are used by default.

| A       | Attribute | Possible values                               | Notes                             |
|---------|-----------|-----------------------------------------------|-----------------------------------|
| monhies | on *      | Show a small box either checked or unchecked. |                                   |
| ž       | graphics  | off                                           | Do not show a check box.          |
|         | text      | on *                                          | The value yes or no is displayed. |
|         |           | off                                           | No text is shown.                 |

For similar pages in the "Specifications" series see:

Compleat Botanica - Common names

Using the software Specimen Columns

# **Basic specification**

| Visible name         | Common names                                                                                                    |
|----------------------|----------------------------------------------------------------------------------------------------|
| Typical usage        | The common names of a species are stored in the table of vernacular names. Common names are automatically shown for the named genus, species and variety. You may enter a new name if it doesn't already exist in the list. |
| Visible display type | The common names are displayed in a short list with a special pop-up window for adding, removing, and changing entries.                                                                                                    |
| Data entry view      | Identification view                                                                                                    |

# **Storage details**

| SQL name     | CommonName                                  |
|--------------|---------------------------------------------|
| Storage type | A text value up to 30 characters in length. |

# Import / export notes

When importing and exporting the column name for this item is CommonNames. When importing the Merge option is always in effect.

| Action | File type      | Notes                                                                                                    |  |
|--------|----------------|----------------------------------------------------------------------------------------------------|--|
| Import | Delimited file | <ul> <li>When importing common names you may specify more than one name by separating the names with commas and surrounding the entire list with double quotes.</li> <li>To import common names that are from non-English speaking countries you can place the name of the country of origin within parentheses after the common name. In this case the ForeignLanguage item will be checked and the Locality item will contain the name of the country or language of origin.</li> <li>When a new vernacular name entry is created, the DataSource is set to the value of the DataSource column as it appears in the import file.</li> </ul> |  |
|        |                | If a common name already exists in the vernacular list for this botanical name a new item is<br>not created, instead the DataSource of the existing vernacular name entry is appended with<br>the value of the DataSource column as it appears in the import file.                                                                                                    |  |
|        | XML file       | Same as above, except double quotes are not needed when more than one name is supplied<br>simply separate the names with commas.                                                                                                    |  |
| Export | Delimited file | Exported as a comma separated list of names.                                                                                                    |  |
|        | XML file       | ditto                                                                                                    |  |

The replacement tag is <cb:CommonNames>. The possible attributes for this tag are shown below. Values marked with an asterisk are used by default.

| Attribute | Possible values | Notes                                                                                                    |
|-----------|-----------------|----------------------------------------------------------------------------------------------------|
| multilist | on *            | Output the list of names using an HTML  tag pair. Each name is placed in a separate row within the table. |
|           | off             | Output the list of names separated by spaces.                                                             |

For similar pages in the "Specifications" series see:

**Compleat Botanica - Common pests** 

Using the software Specimen Columns

# **Basic specification**

| Visible name         | Common pests                                                                         |  |
|----------------------|--------------------------------------------------------------------------------------|--|
| Typical usage        | This is a list of fungi, insects and larger animals that commonly attack this plant. |  |
| Visible display type | Common pests is displayed using a simple text box.                                   |  |
| Data entry view      | Adverse factors view                                                                 |  |

### **Storage details**

| SQL name     | Common pests                                |
|--------------|---------------------------------------------|
| Storage type | A text value up to 80 characters in length. |

### Import / export notes

When importing and exporting the column name for this item is CommonPests.

When importing with the Merge option, the existing value of this item will be completely overwritten by the value specified in the input file.

|             | Action         | File type       | Notes                                    |
|-------------|----------------|-----------------|------------------------------------------|
| Turren ourt | Delimited file | Any text value. |                                          |
|             | Import         | XML file        | ditto                                    |
|             | Export         | Delimited file  | Exported as it's stored in the database. |
|             |                | XML file        | ditto                                    |

The replacement tag is <cb:CommonPests>. The possible attributes for this tag are shown below. Values marked with an asterisk are used by default.

| Attribute | Possible values | Notes                                  |
|-----------|-----------------|----------------------------------------|
| tout      | on *            | Show this item exactly as it's stored. |
| text      | off             | Replace this tag with nothing.         |

For similar pages in the "Specifications" series see:

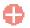

**Compleat Botanica - Compost** 

Using the software Specimen Columns

### **Basic specification**

| Visible name         | Compost                                      |
|----------------------|----------------------------------------------|
| Typical usage        | Checked to indicate that the plant has died. |
| Visible display type | Compost is displayed using a check box.      |
| Data entry view      | Garden view                                  |

#### **Storage details**

| SQL name     | Compost                       |
|--------------|-------------------------------|
| Storage type | 1 if checked. 0 if unchecked. |

### **Import / export notes**

When importing and exporting the column name for this item is Compost.

When importing with the Merge option, the existing value of this item will be replaced by the value specified in the input file.

| Action | File type      | Notes                |
|--------|----------------|----------------------|
| Import | Delimited file | True <b>or</b> False |
|        | XML file       | 1 or 0               |
| Export | Delimited file | True <b>or</b> False |
|        | XML file       | 1 or 0               |

The replacement tag is <cb:Compost>. The possible attributes for this tag are shown below. Values marked with an asterisk are used by default.

| Attribute | Possible values | Notes                                         |
|-----------|-----------------|-----------------------------------------------|
| graphics  | on *            | Show a small box either checked or unchecked. |
| gi apines | off             | Do not show a check box.                      |
| toxt      | on *            | The value yes or no is displayed.             |
| text      | off             | No text is shown.                             |

For similar pages in the "Specifications" series see:

Compleat Botanica - Contemporary uses

Using the software Specimen Columns

### **Basic specification**

| Visible name         | Contemporary uses                                                                                                    |  |
|----------------------|----------------------------------------------------------------------------------------------------|--|
| Typical usage        | A list of how this plant is presently used in commercial enterprises. (Food, medicine and landscaping are not included in this list.) |  |
| Visible display type | Displayed in a short list with a special pop-up window for showing the full list of contemporary use possibilities.                   |  |
| Data entry view      | Traditional uses view                                                                                                    |  |

### **Storage details**

| SQL name                   | ContemporaryUses                             |
|----------------------------|----------------------------------------------|
| Storage type               | A text value up to 100 characters in length. |
| Internal<br>representation | A semicolon-separated list of plant uses.    |

#### Import / export notes

When importing and exporting the column name for this item is ContemporaryUses.

When importing with the Merge option, the existing semicolon-separated values of this item will be merged with the values specified in the input file.

| Action | File type      | Notes                                                  |
|--------|----------------|--------------------------------------------------------|
| Import | Delimited file | A semicolon-separated list of contemporary plant uses. |
|        | XML file       | ditto                                                  |
| Export | Delimited file | A semicolon-separated list of contemporary plant uses. |
|        | XML file       | ditto                                                  |

The replacement tag is <cb:ContemporaryUses>. The possible attributes for this tag are shown below. Values marked with an asterisk are used by default.

| Attribute | Possible values | Notes                                                                                                    |
|-----------|-----------------|----------------------------------------------------------------------------------------------------|
| multilist | on *            | Output the list of names using an HTML  tag pair. Each plant use is placed in a separate row within the table. |
|           | off             | Output the list of contemporary plant uses separated by spaces.                                                |
| guarhiag  | on *            | The symbolic icon for each use is shown.                                                                       |
| graphics  | off             | The symbolic icon for each use is not shown.                                                                   |
|           | on *            | The text value of each use is shown.                                                                           |
| text      | off             | No text is written.                                                                                            |

For similar pages in the "Specifications" series see:

Compleat Botanica - Corolla form

Using the software Specimen Columns

### **Basic specification**

| Visible name                                                                 | Corolla form<br>The form of the flower's corolla. Examples include: <i>coroniform, cruciform, funnelform, papilionaceous, spurred, tubular,</i> and others. |  |
|------------------------------------------------------------------------------|----------------------------------------------------------------------------------------------------|--|
| Typical usage                                                                |                                                                                                    |  |
| Visible display type Displayed using a drop-down list with customized icons. |                                                                                                    |  |
| Data entry view                                                              | Flower view                                                                                                    |  |

### **Storage details**

| SQL name     | CorollaForm                                 |
|--------------|---------------------------------------------|
| Storage type | A text value up to 20 characters in length. |

#### Import / export notes

When importing and exporting the column name for this item is CorollaForm.

When importing with the Merge option the existing value will be completely replaced by the value specified in the input file.

| Action                          | File type      | Notes                                                                                             |
|---------------------------------|----------------|---------------------------------------------------------------------------------------------------|
| Timpout                         | Delimited file | Any value is acceptable, even values that are not in the list of custom categories for this item. |
| Import     XML file       ditto | ditto          |                                                                                                   |
| Export                          | Delimited file | Exported as it is stored in the database.                                                         |
|                                 | XML file       | ditto                                                                                             |

The replacement tag is <cb:CorollaForm>. The possible attributes for this tag are shown below. Values marked with an asterisk are used by default.

| Attribute | Possible values | Notes                                                                      |
|-----------|-----------------|----------------------------------------------------------------------------|
| graphics  | on *            | The graphical symbol associated with this item is placed on the HTML page. |
| graphics  | off             | No graphical symbol is shown.                                              |
| 4         | on *            | The text value of this item is written to the document.                    |
| text      | off             | No text is written.                                                        |

For similar pages in the "Specifications" series see:

Compleat Botanica - Crop spacing

Using the software Specimen Columns

# **Basic specification**

| Visible name                                                                    | Crop spacing                                                                                                    |  |
|---------------------------------------------------------------------------------|----------------------------------------------------------------------------------------------------|--|
| Typical usage                                                                   | The typical distance between adjacent plants for optimal use of space without sacrificing sunshine and water needs. |  |
| Visible display type Displayed using a special sliding measurement manipulator. |                                                                                                    |  |
| Data entry view                                                                 | Cultivation view                                                                                                    |  |

#### **Storage details**

| SQL name     | CropSpacingMin<br>CropSpacingMax                                                                                                    |
|--------------|----------------------------------------------------------------------------------------------------|
|              | Two integer fields representing the lowest and highest values of the range.                                                                                                    |
| Storage type | If the current customization is set to "U.S. Customary" the units of these fields are inches. If the current customization is set to "Metric" the units of these fields are centimeters. |

#### Import / export notes

When importing and exporting the column names for this item are CropSpacingMin and CropSpacingMax. When importing with the Merge option, the existing values for this item will be completely overwritten by the values specified in the input file.

| Action | File type            | Notes                                                                                                    |
|--------|----------------------|----------------------------------------------------------------------------------------------------|
| Import | Delimited file       | Each of the two fields may be simple integers representing the number of units (inches or centimeters). Alternatively these fields may be formatted using the single quote symbol which represents feet and the double quote symbol which represents inches or may be followed by the abbreviation "cm" for centimeters or "m" for meters. |
|        | XML file             | Each field must be in integer format without the use of symbols or abbreviations.                                                                                                    |
| Export | Delimited file<br>3' | 1' 6"<br>3'<br>25cm                                                                                                    |
|        | XML file             | Written out in integer format without the use of symbols or abbreviations                                                                                                    |

The replacement tag is <cb:CropSpacingMin>. Note that the complimentary tag for CropSpacingMax is not used; simply including the tag CropSpacingMin will suffice to display both portions of the range. If the minimum and maximum are identical a single value is displayed rather than a range.

The possible attributes for this tag are shown below. Values marked with an asterisk are used by default.

| Attribute | Possible values | Notes                                                                                                    |
|-----------|-----------------|----------------------------------------------------------------------------------------------------|
| graphics  | on *            | An iconic symbol for "spacing" is inserted into the HTML document.                                                     |
| gi apines | off             | No symbol is inserted.                                                                                                 |
| text      | on *            | A measurement range written something like this:<br>3"<br>6" - 1'<br>2' - 3'<br>10cm<br>20cm - 40cm<br>1m<br>1.5m - 3m |

off

For similar pages in the "Specifications" series see:

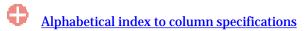

Compleat Botanica - Culinary uses

Using the software Specimen Columns

# **Basic specification**

| Visible name         | Culinary uses                                                                                               |
|----------------------|----------------------------------------------------------------------------------------------------|
| Typical usage        | A list of the usual ways in which this plant's foodstuff is prepared and stored.                            |
| Visible display type | Displayed in a short list with a special pop-up window for showing the full list of possible culinary uses. |
| Data entry view      | Nutrition view                                                                                              |

# Storage details

| SQL name                   | CulinaryUses                                 |
|----------------------------|----------------------------------------------|
| Storage type               | A text value up to 50 characters in length.  |
| Internal<br>representation | A semicolon-separated list of culinary uses. |

### Import / export notes

When importing and exporting the column name for this item is CulinaryUses.

When importing with the Merge option, the existing semicolon-separated values of this item will be merged with the values specified in the input file.

|  | Action | File type      | Notes                                        |
|--|--------|----------------|----------------------------------------------|
|  | Import | Delimited file | A semicolon-separated list of culinary uses. |
|  |        | XML file       | ditto                                        |
|  | Export | Delimited file | A semicolon-separated list of culinary uses. |
|  |        | XML file       | ditto                                        |

The replacement tag is <cb:CulinaryUses>. The possible attributes for this tag are shown below. Values marked with an asterisk are used by default.

| Attribute   | Possible values | Notes                                                                                                    |  |
|-------------|-----------------|----------------------------------------------------------------------------------------------------|--|
| multilist   | on *            | Output the list of names using an HTML  tag pair. Each culinary use is placed in a separate row within the table. |  |
|             | off             | Output the list of culinary uses separated by spaces.                                                             |  |
| an a bi a a | on *            | The symbolic icon for each use is shown.                                                                          |  |
| graphics    | off             | The symbolic icon for each use is not shown.                                                                      |  |
| tort        | on *            | The text value of each use is shown.                                                                              |  |
| text        | off             | No text is written.                                                                                               |  |

For similar pages in the "Specifications" series see:

Compleat Botanica - Cultivar

Using the software Specimen Columns

## **Basic specification**

| Visible name         | Cultivar                                                                                                    |
|----------------------|----------------------------------------------------------------------------------------------------|
| Typical usage        | The cultivar is a horticultural name that is appended to the botanical name and is used to identify<br>a named hybrid. The usual rules for forming botanical names are not followed when a new<br>cultivar is named. Thus new names may be in any language (although they are usually<br>romanized), any case, and may include peoples names or other proper nouns. Some cultivars are<br>even trademarked names this is especially true for plants that produce edible food crops.<br>When the botanical name is assembled for plants with a named cultivar they are surrounded by<br>single quotes and are set off from the name by using a non-italicized font. These single quotes are<br>automatically supplied by the software, you should not enter them yourself. |
| Visible display type | The cultivar is displayed using an unformatted text box.<br>The botanical name spell-checker is not used on cultivars.                                                                                                    |
| Data entry view      | Identification view                                                                                                    |

### **Storage details**

| SQL name     | Cultivar                                    |
|--------------|---------------------------------------------|
| Storage type | A text value up to 50 characters in length. |

### Import / export notes

When importing and exporting the column name for this item is Cultivar.

When importing with the Merge option, the existing value of this item will be completely overwritten by the value specified in the

#### input file.

| Action   | File type      | Notes                                                                                                    |  |
|----------|----------------|----------------------------------------------------------------------------------------------------|--|
| Import   | Delimited file | Because a cultivar's name can have any form, no special rules are followed when importing this item. If the BotanicalName is not imported at the same time, the BotanicalName is automatically reconstructed using this new cultivar together with the three other constituent parts. |  |
|          | XML file       | ditto                                                                                                    |  |
| True out | Delimited file | Exported as it's stored without changes of any kind.                                                                                                    |  |
| Export   | XML file       | ditto                                                                                                    |  |

# **Publication templates**

The replacement tag is <cb:Cultivar>. The possible attributes for this tag are shown below. Values marked with an asterisk are used by default.

| Attribute | Possible values | Notes                          |
|-----------|-----------------|--------------------------------|
|           | on *            | Show this name as it's stored. |
| text      | off             | Replace this tag with nothing. |

For similar pages in the "Specifications" series see:

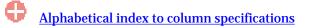

**Compleat Botanica - Cultivation view** 

Using the software Specimen Columns

# **Basic specification**

| Visible name         | Cultivation view                                                                                                    |  |
|----------------------|----------------------------------------------------------------------------------------------------|--|
| Typical usage        | This check mark is an indicator of whether or not any data has been entered in any Cultivation view item.                         |  |
| Visible display type | A red checkmark is shown when data is available on the form. A gray checkmark is shown when all data items on the form are empty. |  |
| Visible location     | Specimen list toolbar                                                                                                    |  |

# Storage details

| SQL name     | CultivationView               |
|--------------|-------------------------------|
| Storage type | 1 if checked. 0 if unchecked. |

### **Import / export notes**

When importing and exporting the column name for this item is CultivationView.

| Action | File type      | Notes                                                         |
|--------|----------------|---------------------------------------------------------------|
| Import | Delimited file | Not applicable. This checkmark is maintained by the software. |
|        | XML file       | 1 or 0                                                        |
| Export | Delimited file | True <b>or</b> False                                          |
|        | XML file       | 1 or 0                                                        |

The replacement tag is <cb:CultivationView>. The possible attributes for this tag are shown below. Values marked with an asterisk are used by default.

| At | ttribute | Possible values | Notes                                         |
|----|----------|-----------------|-----------------------------------------------|
| da | ranhies  | on *            | Show a small box either checked or unchecked. |
| 5  | graphics | off             | Do not show a check box.                      |
|    | text     | on *            | The value yes or no is displayed.             |
|    |          | off             | No text is shown.                             |

For similar pages in the "Specifications" series see:

Compleat Botanica - Data source

Using the software Specimen Columns

## **Basic specification**

| Visible name         | Data source                                                                                                    |
|----------------------|----------------------------------------------------------------------------------------------------|
| Typical usage        | The data source item is a reference to where the data for this plant was originally obtained. When more than one source is referenced, the individual sources are separated by semicolons. |
| Visible display type | The data source is displayed using an unformatted text box.                                                                                                    |
| Data entry view      | Identification view                                                                                                    |

### **Storage details**

| SQL name     | DataSource                                   |
|--------------|----------------------------------------------|
| Storage type | A text value up to 100 characters in length. |

### **Import / export notes**

When importing and exporting the column name for this item is DataSource.

When importing with the Merge option, the existing semicolon-separated values of this item will be merged with the values specified in the input file.

| Action                                                                      | File type      | Notes                                                                                                    |
|-----------------------------------------------------------------------------|----------------|----------------------------------------------------------------------------------------------------|
| ImportDelimited fileA semicolon-separated list<br>source code is up to you. |                | A semicolon-separated list of footnote like source codes. The meaning of each abbreviated source code is up to you. |
|                                                                             | XML file       | ditto                                                                                                    |
| Export                                                                      | Delimited file | Exported as it's stored as a semicolon separated list of values.                                                    |
|                                                                             | XML file       | ditto                                                                                                    |

The replacement tag is <cb:DataSource>. The possible attributes for this tag are shown below. Values marked with an asterisk are used by default.

| Attribute | Possible values | Notes                          |
|-----------|-----------------|--------------------------------|
| text      | on *            | Show this name as it's stored. |
|           | off             | Replace this tag with nothing. |

For similar pages in the "Specifications" series see:

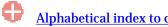

**Compleat Botanica - Deer resistant** 

Using the software Specimen Columns

# **Basic specification**

| Visible name         | Deer resistant                                                |
|----------------------|---------------------------------------------------------------|
| Typical usage        | Checked if this plant is not normally eaten by foraging deer. |
| Visible display type | Deer resistant is displayed using a check box.                |
| Data entry view      | Special qualities view                                        |

### **Storage details**

| SQL name     | DeerResistant                 |
|--------------|-------------------------------|
| Storage type | 1 if checked. 0 if unchecked. |

### Import / export notes

When importing and exporting the column name for this item is DeerResistant.

When importing with the Merge option, the existing value of this item will be replaced by the value specified in the input file.

| Action    | File type      | Notes                |
|-----------|----------------|----------------------|
| Turne and | Delimited file | True <b>or</b> False |
| Import    | XML file       | 1 or 0               |
| Fun out   | Delimited file | True <b>or</b> False |
| Export    | XML file       | 1 or 0               |

The replacement tag is <cb:DeerResistant>. The possible attributes for this tag are shown below. Values marked with an asterisk are used by default.

| Attı     | ribute   | Possible values                               | Notes                             |
|----------|----------|-----------------------------------------------|-----------------------------------|
| graphics | on *     | Show a small box either checked or unchecked. |                                   |
| gra      | graphics | off                                           | Do not show a check box.          |
|          |          | on *                                          | The value yes or no is displayed. |
| text     | off      | No text is shown.                             |                                   |

For similar pages in the "Specifications" series see:

**Compleat Botanica - Derivation** 

Using the software Specimen Columns

### **Basic specification**

| Visible name         | Derivation                                                                                                    |
|----------------------|----------------------------------------------------------------------------------------------------|
| Typical usage        | An indicator of how this new variety was created: <i>chance seedling, sport, species selection, or hybrid.</i> |
| Visible display type | Displayed using a drop-down list with customized icons.                                                        |
| Data entry view      | Horticulture view                                                                                              |

## **Storage details**

| SQL name     | Derivation                                  |
|--------------|---------------------------------------------|
| Storage type | A text value up to 20 characters in length. |

### Import / export notes

When importing and exporting the column name for this item is Derivation.

When importing with the Merge option the existing value will be completely replaced by the value specified in the input file.

| Action  | File type      | Notes                                                                                             |
|---------|----------------|---------------------------------------------------------------------------------------------------|
| Timport | Delimited file | Any value is acceptable, even values that are not in the list of custom categories for this item. |
| Import  | XML file       | ditto                                                                                             |
| Export  | Delimited file | Exported as it is stored in the database.                                                         |
|         | XML file       | ditto                                                                                             |

The replacement tag is <cb:Derivation>. The possible attributes for this tag are shown below. Values marked with an asterisk are used by default.

| Attribute | Possible values | Notes                                                                      |
|-----------|-----------------|----------------------------------------------------------------------------|
| quanhias  | on *            | The graphical symbol associated with this item is placed on the HTML page. |
| graphics  | off             | No graphical symbol is shown.                                              |
| text      | on *            | The text value of this item is written to the document.                    |
|           | off             | No text is written.                                                        |

For similar pages in the "Specifications" series see:

Compleat Botanica - Dermatologic poison

Using the software Specimen Columns

# **Basic specification**

| Visible name         | Dermatologic poison                                                                        |  |
|----------------------|--------------------------------------------------------------------------------------------|--|
| Typical usage        | Checked if this plant can cause skin rashes or if it can trigger phototoxic hyperactivity. |  |
| Visible display type | Dermatologic poison is displayed using a check box.                                        |  |
| Data entry view      | Adverse factors view                                                                       |  |

### **Storage details**

| SQL name     | DermatologicPoison            |
|--------------|-------------------------------|
| Storage type | 1 if checked. 0 if unchecked. |

### Import / export notes

When importing and exporting the column name for this item is DermatologicPoison. When importing with the Merge option, the existing value of this item will be replaced by the value specified in the input file.

| Action    | File type      | Notes                |
|-----------|----------------|----------------------|
| Tours and | Delimited file | True <b>or</b> False |
| Import    | XML file       | 1 or 0               |
| Fun out   | Delimited file | True <b>or</b> False |
| Export    | XML file       | 1 or 0               |

The replacement tag is <cb:DermatologicPoison>. The possible attributes for this tag are shown below. Values marked with an asterisk are used by default.

| Attı | ribute   | Possible values   | Notes                                         |
|------|----------|-------------------|-----------------------------------------------|
| ara  | nhice    | on *              | Show a small box either checked or unchecked. |
| gra  | graphics | off               | Do not show a check box.                      |
|      |          | on *              | The value yes or no is displayed.             |
| text | off      | No text is shown. |                                               |

For similar pages in the "Specifications" series see:

**Compleat Botanica - Desirable qualities** 

Using the software Specimen Columns

## **Basic specification**

| Visible name         | Desirable qualities                                                                                                    |  |
|----------------------|----------------------------------------------------------------------------------------------------|--|
| Typical usage        | A classifier to identify the plant's most desirable quality. The custom categories that you create for this item should reflect your personal/professional interest. |  |
| Visible display type | Displayed using a drop-down list with customized icons. Separate more than one desirable quality with semicolons.                                                    |  |
| Data entry view      | Special qualities view                                                                                                    |  |

## **Storage details**

| SQL name     | DesirableQualities                          |  |
|--------------|---------------------------------------------|--|
| Storage type | A text value up to 40 characters in length. |  |

### Import / export notes

When importing and exporting the column name for this item is **DesirableQualities**.

When importing with the Merge option, the existing semicolon separated values of this item will be merged with the values specified in the input file.

| Action | File type      | Notes                                                                                             |  |
|--------|----------------|---------------------------------------------------------------------------------------------------|--|
|        |                | Any value is acceptable, even values that are not in the list of custom categories for this item. |  |
| Import | Delimited file | Use semicolons to separate more than one value.                                                   |  |
|        | XML file       | ditto                                                                                             |  |
|        | Delimited file | Exported as it is stored in the database.                                                         |  |
| Export | XML file       | ditto                                                                                             |  |

The replacement tag is <cb:DesirableQualities>. The possible attributes for this tag are shown below. Values marked with an asterisk are used by default.

| Attribute | Possible values | Notes                                                                      |
|-----------|-----------------|----------------------------------------------------------------------------|
| graphics  | on *            | The graphical symbol associated with this item is placed on the HTML page. |
|           | off             | No graphical symbol is shown.                                              |
| text      | on *            | The text value of this item is written to the document.                    |
|           | off             | No text is written.                                                        |

For similar pages in the "Specifications" series see:

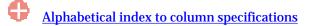

**Compleat Botanica - Disease resistant** 

Using the software Specimen Columns

## **Basic specification**

| Visible name         | Disease resistant                                                                                    |  |
|----------------------|----------------------------------------------------------------------------------------------------|--|
| Typical usage        | Checked if this variety is typically free of the diseases that trouble similar members of the genus. |  |
| Visible display type | Disease resistant is displayed using a check box.                                                    |  |
| Data entry view      | Special qualities view                                                                               |  |

### **Storage details**

| SQL name     | DiseaseResistant              |
|--------------|-------------------------------|
| Storage type | 1 if checked. 0 if unchecked. |

### Import / export notes

When importing and exporting the column name for this item is DiseaseResistant. When importing with the Merge option, the existing value of this item will be replaced by the value specified in the input file.

| Action  | File type      | Notes                |
|---------|----------------|----------------------|
| Import  | Delimited file | True <b>or</b> False |
|         | XML file       | 1 or 0               |
| Fun out | Delimited file | True <b>or</b> False |
| Export  | XML file       | 1 or 0               |

The replacement tag is <cb:DiseaseResistant>. The possible attributes for this tag are shown below. Values marked with an asterisk are used by default.

| Å | Attribute | Possible values | Notes                                         |
|---|-----------|-----------------|-----------------------------------------------|
|   | graphics  | on *            | Show a small box either checked or unchecked. |
|   | graphics  | off             | Do not show a check box.                      |
|   | text      | on *            | The value yes or no is displayed.             |
|   |           | off             | No text is shown.                             |

For similar pages in the "Specifications" series see:

**Compleat Botanica - Distribution range** 

Using the software Specimen Columns

# **Basic specification**

| Visible name         | Distribution range                                                                                                    |                                  |  |
|----------------------|----------------------------------------------------------------------------------------------------|----------------------------------|--|
| Typical usage        | The places where this plant is commonly found in the wild today.                                                                        |                                  |  |
|                      | Displayed in a short list with a special pop-up window for showing the full list of possible codes.                                     |                                  |  |
|                      | Using the customize settings area you can easily switch the list of localities shown here. You can also enter your own customized list. |                                  |  |
|                      | Country                                                                                                    | Localities                       |  |
|                      | World                                                                                                    | contemporary political countries |  |
| Visible display type | Australia                                                                                                    | states and territories           |  |
| Visible display type | Canada                                                                                                    | provinces and territories        |  |
|                      | Great Britain                                                                                                    | cities, towns, counties          |  |
|                      | New Zealand                                                                                                    | provinces                        |  |
|                      | United States of America                                                                                                    | states                           |  |
|                      | South Africa                                                                                                    | provinces                        |  |
|                      | (custom)                                                                                                    | as defined by you                |  |
| Data entry view      | Biodiversity view                                                                                                    |                                  |  |

# Storage details

| SQL name                | DistributionRange                                                                                                    |
|-------------------------|----------------------------------------------------------------------------------------------------|
| Storage type            | A text value up to 300 characters in length.                                                                                                 |
| Internal representation | Internally the codes are stored rather than the name of the locality. Non-standard localities are only supported through the import feature. |

### Import / export notes

When importing and exporting the column name for this item is DistributionRange.

When importing with the Merge option, the existing semicolon-separated values of this item will be merged with the values specified in the input file.

| Action  | File type      | Notes                                         |
|---------|----------------|-----------------------------------------------|
| Import  | Delimited file | A semicolon-separated list of locality codes. |
| Import  | XML file       | ditto                                         |
| Funcert | Delimited file | A semicolon-separated list of locality codes. |
| Export  | XML file       | ditto                                         |

### **Publication templates**

The replacement tag is <cb:DistributionRange>. The possible attributes for this tag are shown below. Values marked with an asterisk are used by default.

| Attribute | Possible values | Notes                                                                                                    |
|-----------|-----------------|----------------------------------------------------------------------------------------------------|
| multilist | on *            | Output the list of names using an HTML  tag pair. Each locality is placed in a separate row within the table.                       |
|           | off             | Output the list of localities separated by spaces.                                                                                  |
| graphics  | on *            | The color code is shown.                                                                                                    |
| graphics  | off             | The color code is not shown.                                                                                                    |
| code      | on *            | Show the code with the color.                                                                                                    |
| Coue      | off             | Do not show the code with the color.                                                                                                |
| text      | on *            | The text value is shown. Because the DistributionRange database field stores codes, the text value is in fact the same as the code. |
|           | off             | No text is written.                                                                                                    |

For similar pages in the "Specifications" series see:

Compleat Botanica - Dye color

Using the software Specimen Columns

# **Basic specification**

| Visible name         | Dye color                                                                                                    |
|----------------------|----------------------------------------------------------------------------------------------------|
| Typical usage        | The colors produced in the dyer's vat. When multiple colors are listed, they are made possible through the use of different plant parts or different mordants. |
| Visible display type | Displayed using a drop-down list with an embedded color wheel. The built-in color name spell-<br>checker is automatically invoked during typing.               |
| Data entry view      | Traditional uses view                                                                                                    |

## **Storage details**

| SQL name     | DyeColor                                       |
|--------------|------------------------------------------------|
| Storage type | A text value up to 80 characters in length.    |
|              | Multiple colors are separated by using commas. |

### Import / export notes

When importing and exporting the column name for this item is DyeColor.

When importing with the Merge option, the existing comma-separated values of this item will be merged with the values specified in the input file.

| Action | File type      | Notes                                                         |
|--------|----------------|---------------------------------------------------------------|
| Imnort | Delimited file | A comma-separated list of colors surrounded by double quotes. |
| Import | XML file       | A comma-separated list of colors.                             |
| Eumont | Delimited file | A comma-separated list of colors surrounded by double quotes. |
| Export | XML file       | A comma-separated list of colors.                             |

The replacement tag is <cb:DyeColor>. The possible attributes for this tag are shown below. Values marked with an asterisk are used by default.

| Attribute | Possible values | Notes                                                                                      |
|-----------|-----------------|--------------------------------------------------------------------------------------------|
| graphics  | on *            | A color wheel representing the interpreted colors of this item is placed on the HTML page. |
|           | off             | The color wheel is not shown.                                                              |
| text      | on *            | The comma-separated list of colors is written to the document.                             |
|           | off             | No text is written.                                                                        |

For similar pages in the "Specifications" series see:

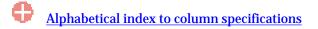

Compleat Botanica - Dye parts

Using the software Specimen Columns

# **Basic specification**

| Visible name         | Dye parts                                                                                           |
|----------------------|----------------------------------------------------------------------------------------------------|
| Typical usage        | The parts of the plant traditionally used for fabric dyes.                                          |
| Visible display type | Displayed in a short list with a special pop-up window for showing the full list of possible parts. |
| Data entry view      | Traditional uses view                                                                               |

### **Storage details**

| SQL name                   | DyeParts                                    |
|----------------------------|---------------------------------------------|
| Storage type               | A text value up to 50 characters in length. |
| Internal<br>representation | A semicolon-separated list of plant parts.  |

### Import / export notes

When importing and exporting the column name for this item is DyeParts.

When importing with the Merge option, the existing semicolon-separated values of this item will be merged with the values specified in the input file.

| Action | File type      | Notes                                      |
|--------|----------------|--------------------------------------------|
| Imnort | Delimited file | A semicolon-separated list of plant parts. |
| Import | XML file       | ditto                                      |
| Europt | Delimited file | A semicolon-separated list of plant parts. |
| Export | XML file       | ditto                                      |

The replacement tag is <cb:DyeParts>. The possible attributes for this tag are shown below. Values marked with an asterisk are used by default.

| Attribute | Possible values | Notes                                                                                                    |
|-----------|-----------------|----------------------------------------------------------------------------------------------------|
| multilist | on *            | Output the list of names using an HTML  tag pair. Each plant part is placed in a separate row within the table. |
|           | off             | Output the list of plant parts separated by spaces.                                                             |
| graphics  | on *            | The symbolic icon for each part is shown.                                                                       |
| graphics  | off             | The symbolic icon for each part is not shown.                                                                   |
| text      | on *            | The text value of each part is shown.                                                                           |
|           | off             | No text is written.                                                                                             |

For similar pages in the "Specifications" series see:

**Compleat Botanica - Edible** 

Using the software Specimen Columns

# **Basic specification**

| Visible name         | Edible                                            |
|----------------------|---------------------------------------------------|
| Typical usage        | Checked if this plant contains some edible parts. |
| Visible display type | This item is displayed using a check box.         |
| Data entry view      | Nutrition view                                    |

### **Storage details**

| SQL name     | IsEdible                      |
|--------------|-------------------------------|
| Storage type | 1 if checked. 0 if unchecked. |

### Import / export notes

When importing and exporting the column name for this item is IsEdible.

When importing with the Merge option, the existing value of this item will be replaced by the value specified in the input file.

| Action | File type      | Notes                |
|--------|----------------|----------------------|
| Import | Delimited file | True <b>or</b> False |
|        | XML file       | 1 or 0               |
| Export | Delimited file | True <b>or</b> False |
|        | XML file       | 1 or 0               |

The replacement tag is <cb:IsEdible>. The possible attributes for this tag are shown below. Values marked with an asterisk are used by default.

| Attribute | Possible values | Notes                                         |
|-----------|-----------------|-----------------------------------------------|
| graphics  | on *            | Show a small box either checked or unchecked. |
| graphics  | off             | Do not show a check box.                      |
| tort      | on *            | The value yes or no is displayed.             |
| text      | off             | No text is shown.                             |

For similar pages in the "Specifications" series see:

**Compleat Botanica - Edible parts** 

Using the software Specimen Columns

# **Basic specification**

| Visible name         | Edible parts                                                                                        |
|----------------------|----------------------------------------------------------------------------------------------------|
| Typical usage        | A list of the parts of the plant used for food.                                                     |
| Visible display type | Displayed in a short list with a special pop-up window for showing the full list of possible parts. |
| Data entry view      | Nutrition view                                                                                      |

### **Storage details**

| SQL name                   | EdibleParts                                 |
|----------------------------|---------------------------------------------|
| Storage type               | A text value up to 50 characters in length. |
| Internal<br>representation | A semicolon-separated list of plant parts.  |

### Import / export notes

When importing and exporting the column name for this item is EdibleParts.

When importing with the Merge option, the existing semicolon-separated values of this item will be merged with the values specified in the input file.

| Action | File type      | Notes                                      |
|--------|----------------|--------------------------------------------|
| Imnort | Delimited file | A semicolon-separated list of plant parts. |
| Import | XML file       | ditto                                      |
| Europt | Delimited file | A semicolon-separated list of plant parts. |
| Export | XML file       | ditto                                      |

The replacement tag is <cb:EdibleParts>. The possible attributes for this tag are shown below. Values marked with an asterisk are used by default.

| Attribute                                  | Possible values                                                                                                    | Notes                                     |  |
|--------------------------------------------|----------------------------------------------------------------------------------------------------|-------------------------------------------|--|
| multilist                                  | multilist       on*       Output the list of names using an HTML  tag pair. Easing pairs and the table         off       Output the list of plant parts separated by spaces. |                                           |  |
|                                            |                                                                                                    |                                           |  |
| guarhiag                                   | on *                                                                                                    | The symbolic icon for each part is shown. |  |
| graphics                                   | off The symbolic icon for each part is not shown.                                                                                                    |                                           |  |
| on * The text value of each part is shown. |                                                                                                    | The text value of each part is shown.     |  |
| text                                       | off                                                                                                    | No text is written.                       |  |

For similar pages in the "Specifications" series see:

**Compleat Botanica - Edible parts description** 

Using the software Specimen Columns

# **Basic specification**

| Visible name         | Edible parts description<br>(Description of edible parts)                    |  |
|----------------------|------------------------------------------------------------------------------|--|
| Typical usage        | The size, color and shape of the fruit or other edible portion of the plant. |  |
| Visible display type | This item is displayed using a simple text box.                              |  |
| Data entry view      | Nutrition view                                                               |  |

## **Storage details**

| SQL name     | EdiblePartsDescription                       |
|--------------|----------------------------------------------|
| Storage type | A text value up to 300 characters in length. |

### Import / export notes

When importing and exporting the column name for this item is EdiblePartsDescription. When importing with the Merge option, the existing value of this item will be kept and the new value will be appended.

| Action  | File type      | Notes                                    |
|---------|----------------|------------------------------------------|
| Imnort  | Delimited file | Any text value.                          |
| Import  | XML file       | ditto                                    |
| Europat | Delimited file | Exported as it's stored in the database. |
| Export  | XML file       | ditto                                    |

The replacement tag is <cb:EdiblePartsDescription>. The possible attributes for this tag are shown below. Values marked with an asterisk are used by default.

| Attribute | Possible values | Notes                                  |
|-----------|-----------------|----------------------------------------|
| tout      | on *            | Show this item exactly as it's stored. |
| text      | off             | Replace this tag with nothing.         |

For similar pages in the "Specifications" series see:

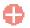

Compleat Botanica - Exotic status

Using the software Specimen Columns

# **Basic specification**

| Visible name         | Exotic status                                                                           |  |
|----------------------|-----------------------------------------------------------------------------------------|--|
| Typical usage        | An indicator used with regional flora to classify a plant as alien, exotic or invasive. |  |
| Visible display type | Displayed using a drop-down list with color codes.                                      |  |
| Data entry view      | Biodiversity view                                                                       |  |

### **Storage details**

| SQL name     | ExoticStatus                                |
|--------------|---------------------------------------------|
| Storage type | A text value up to 20 characters in length. |

### Import / export notes

When importing and exporting the column name for this item is ExoticStatus.

When importing with the Merge option, the existing value of this item will be completely overwritten by the value specified in the input file.

| Action  | File type      | Notes                                                                                             |
|---------|----------------|---------------------------------------------------------------------------------------------------|
| Temport | Delimited file | Any value is acceptable, even values that are not in the list of custom categories for this item. |
| Import  | XML file       | ditto                                                                                             |
| Funert  | Delimited file | Exported as it is stored in the database.                                                         |
| Export  | XML file       | ditto                                                                                             |

The replacement tag is <cb:ExoticStatus>. The possible attributes for this tag are shown below. Values marked with an asterisk are used by default.

| Attribute | Possible values | Notes                                                        |
|-----------|-----------------|--------------------------------------------------------------|
| graphics  | on *            | The color patch is shown.                                    |
| graphics  | off             | The color patch is not shown.                                |
| code      | on *            | Show the code with the color patch.                          |
| coue      | off             | Do not show the code with the color patch.                   |
|           | on *            | The text value of this item is written to the HTML document. |
| text      | off             | No text is written.                                          |

For similar pages in the "Specifications" series see:

**Compleat Botanica - Family** 

Using the software Specimen Columns

## **Basic specification**

| Visible name         | Family                                                                                                    |
|----------------------|----------------------------------------------------------------------------------------------------|
| Typical usage        | The family name is the artificial grouping used by botanists to group plants with similar characteristics together. Whereas species within a genus have the ability to cross pollinate, no such scientific certainty can be placed upon family names. Thus different botanists use similar but sometimes conflicting family assignments.<br>When a new record is created the family name is automatically filled in by the software.<br>Some plants are also placed in a tribe which hierarchically falls between the ranks of genus and family. Tribal assignments can be seen in the taxonomic checklist. |
| Visible display type | The family is displayed using a drop-down list. The botanical name spell-checker is invoked when typing within the text area of this item.<br>A short list of similarly spelled names is available after you've typed at least one letter.                                                                                                    |
| Data entry view      | Identification view                                                                                                    |

### **Storage details**

| SQL name     | Family                                      |
|--------------|---------------------------------------------|
| Storage type | A text value up to 30 characters in length. |

### Import / export notes

When importing and exporting the column name for this item is Family.

When importing with the Merge option, the existing value of this item will be completely overwritten by the value specified in the input file.

| Action | File type      | Notes                                                                                                    |
|--------|----------------|----------------------------------------------------------------------------------------------------|
|        | Delimited file | This name is automatically formatted with the rules for family names, that is, everything is set to uppercase.                             |
| Import |                | The appearance of -ACEÆ and -ACEAE at the end of the name is ignored, as family names are always stored internally with the ending -ACEAE. |
|        |                | If this column does not appear in an import file, the family name is automatically supplied by the software when a new record is created.  |
|        | XML file       | ditto                                                                                                    |
| Export | Delimited file | Exported with the ending -ACE $\not\!\!\!\!\!\!\!\!\!\!\!\!\!\!\!\!\!\!\!\!\!\!\!\!\!\!\!\!\!\!\!\!\!\!\!\!$                               |
|        | XML file       | When ${m {\cal E}}$ is the current customization rule the name is output with the XML value Æ                                              |

The replacement tag is <cb:Family>. The possible attributes for this tag are shown below. Values marked with an asterisk are used by default.

|  | Attribute | Possible values | Notes                                                                                                    |
|--|-----------|-----------------|----------------------------------------------------------------------------------------------------|
|  | text      | on *            | Show this name as it's stored. The ending -ACEÆ is never used in HTML publications, only -ACEAE is used. |
|  |           | off             | Replace this tag with nothing.                                                                           |

For similar pages in the "Specifications" series see:

**Compleat Botanica - Features view** 

Using the software Specimen Scolumns

# **Basic specification**

| Visible name         | Features view                                                                                                    |
|----------------------|----------------------------------------------------------------------------------------------------|
| Typical usage        | This check mark is an indicator of whether or not any data has been entered in any Features view item.                            |
| Visible display type | A red checkmark is shown when data is available on the form. A gray checkmark is shown when all data items on the form are empty. |
| Visible location     | Specimen list toolbar                                                                                                    |

# Storage details

| SQL name     | FeaturesView                  |
|--------------|-------------------------------|
| Storage type | 1 if checked. 0 if unchecked. |

### **Import / export notes**

When importing and exporting the column name for this item is FeaturesView.

| Action | File type      | Notes                                                         |
|--------|----------------|---------------------------------------------------------------|
| Import | Delimited file | Not applicable. This checkmark is maintained by the software. |
|        | XML file       | 1 or 0                                                        |
| Export | Delimited file | True or False                                                 |
|        | XML file       | 1 or 0                                                        |

The replacement tag is <cb:FeaturesView>. The possible attributes for this tag are shown below. Values marked with an asterisk are used by default.

| Attribute | Possible values | Notes                                         |
|-----------|-----------------|-----------------------------------------------|
| graphics  | on *            | Show a small box either checked or unchecked. |
|           | off             | Do not show a check box.                      |
| text      | on *            | The value yes or no is displayed.             |
|           | off             | No text is shown.                             |

For similar pages in the "Specifications" series see:

**Compleat Botanica - Fertilizer** 

Using the software Specimen Columns

# **Basic specification**

| Visible name         | Fertilizer                                              |
|----------------------|---------------------------------------------------------|
| Typical usage        | The best type of fertilizer to apply for higher yields. |
| Visible display type | Displayed using a drop-down list with color codes.      |
| Data entry view      | Cultivation view                                        |

### **Storage details**

| SQL name     | Fertilizer                                  |
|--------------|---------------------------------------------|
| Storage type | A text value up to 40 characters in length. |

### Import / export notes

When importing and exporting the column name for this item is Fertilizer.

When importing with the Merge option, the existing value of this item will be completely overwritten by the value specified in the input file.

| Action  | File type      | Notes                                                                                             |
|---------|----------------|---------------------------------------------------------------------------------------------------|
| Timpout | Delimited file | Any value is acceptable, even values that are not in the list of custom categories for this item. |
| Import  | XML file       | ditto                                                                                             |
| Export  | Delimited file | Exported as it is stored in the database.                                                         |
|         | XML file       | ditto                                                                                             |

The replacement tag is <cb:Fertilizer>. The possible attributes for this tag are shown below. Values marked with an asterisk are used by default.

| Attribute | Possible values | Notes                                                        |
|-----------|-----------------|--------------------------------------------------------------|
|           | on *            | The color patch is shown.                                    |
| graphics  | off             | The color patch is not shown.                                |
| code      | on *            | Show the code with the color patch.                          |
| coue      | off             | Do not show the code with the color patch.                   |
| 40.54     | on *            | The text value of this item is written to the HTML document. |
| text      | off             | No text is written.                                          |

For similar pages in the "Specifications" series see:

**Compleat Botanica - FESA listing** 

Using the software Specimen Columns

# **Basic specification**

| Visible name         | FESA listing                                                                                                    |
|----------------------|----------------------------------------------------------------------------------------------------|
| Typical usage        | Used for species that are included on the current listing based on the United States Federal Endangered Species Act of 1973. |
| Visible display type | Displayed using a drop-down list with color codes.                                                                           |
| Data entry view      | Biodiversity view                                                                                                    |

# Storage details

| SQL name     | FESAListing                                 |
|--------------|---------------------------------------------|
| Storage type | A text value up to 30 characters in length. |

#### **Import / export notes**

When importing and exporting the column name for this item is FESAListing.

When importing with the Merge option, the existing value of this item will be completely overwritten by the value specified in the input file.

| Action  | File type      | Notes                                                                                             |  |
|---------|----------------|---------------------------------------------------------------------------------------------------|--|
| Timpout | Delimited file | Any value is acceptable, even values that are not in the list of custom categories for this item. |  |
| Import  | XML file       | ditto                                                                                             |  |
| Export  | Delimited file | Exported as it is stored in the database.                                                         |  |
|         | XML file       | ditto                                                                                             |  |

The replacement tag is <cb:FESAListing>. The possible attributes for this tag are shown below. Values marked with an asterisk are used by default.

| Attribute | Possible values | Notes                                                        |
|-----------|-----------------|--------------------------------------------------------------|
| graphics  | on *            | The color patch is shown.                                    |
|           | off             | The color patch is not shown.                                |
| code      | on *            | Show the code with the color patch.                          |
| coue      | off             | Do not show the code with the color patch.                   |
| 44        | on *            | The text value of this item is written to the HTML document. |
| text      | off             | No text is written.                                          |

For similar pages in the "Specifications" series see:

Compleat Botanica - Flavor / texture

Using the software Specimen Columns

### **Basic specification**

| Visible name         | Flavor / texture<br>(Description of edible parts)     |
|----------------------|-------------------------------------------------------|
| Typical usage        | The taste and feel of the fruit or other edible part. |
| Visible display type | This item is displayed using a simple text box.       |
| Data entry view      | Nutrition view                                        |

# Storage details

| SQL name     | FlavorTexture                                |
|--------------|----------------------------------------------|
| Storage type | A text value up to 160 characters in length. |

#### Import / export notes

When importing and exporting the column name for this item is FlavorTexture. When importing with the Merge option, the existing value of this item will be kept and the new value will be appended.

|        | Action | File type      | Notes                                    |  |
|--------|--------|----------------|------------------------------------------|--|
| Import |        | Delimited file | Any text value.                          |  |
|        | Import | XML file       | ditto                                    |  |
|        | Export | Delimited file | Exported as it's stored in the database. |  |
|        |        | XML file       | ditto                                    |  |

The replacement tag is <cb:FlavorTexture>. The possible attributes for this tag are shown below. Values marked with an asterisk are used by default.

| Attribute | Possible values | Notes                                  |  |
|-----------|-----------------|----------------------------------------|--|
| tout      | on *            | Show this item exactly as it's stored. |  |
| text      | off             | Replace this tag with nothing.         |  |

For similar pages in the "Specifications" series see:

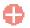

Compleat Botanica - Accent color

Using the software Specimen Columns

### **Basic specification**

| Visible name         | Accent color                                                                                                    |
|----------------------|----------------------------------------------------------------------------------------------------|
| Typical usage        | The notable secondary colors of the flowers.                                                                                                    |
| Visible display type | Displayed using a drop-down list with an embedded color wheel. The built-in color name spell-<br>checker is automatically invoked during typing. |
| Data entry view      | Flower view                                                                                                    |

### **Storage details**

| SQL name     | FlowerAccentColor                              |
|--------------|------------------------------------------------|
| <u> </u>     | A text value up to 80 characters in length.    |
| Storage type | Multiple colors are separated by using commas. |

### Import / export notes

When importing and exporting the column name for this item is **FlowerAccentColor**.

When importing with the Merge option, the existing comma-separated values of this item will be merged with the values specified in the input file.

| Action | File type      | Notes                                                         |
|--------|----------------|---------------------------------------------------------------|
| Imnor  | Delimited file | A comma-separated list of colors surrounded by double quotes. |
| Impor  | XML file       | A comma-separated list of colors.                             |
| Export | Delimited file | A comma-separated list of colors surrounded by double quotes. |
|        | XML file       | A comma-separated list of colors.                             |

The replacement tag is <cb:FlowerAccentColor>. The possible attributes for this tag are shown below. Values marked with an asterisk are used by default.

| Attribute | Possible values | Notes                                                                                      |
|-----------|-----------------|--------------------------------------------------------------------------------------------|
| graphics  | on *            | A color wheel representing the interpreted colors of this item is placed on the HTML page. |
|           | off             | The color wheel is not shown.                                                              |
| text      | on *            | The comma-separated list of colors is written to the document.                             |
|           | off             | No text is written.                                                                        |

For similar pages in the "Specifications" series see:

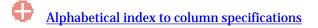

**Compleat Botanica - Flower aestivation** 

Using the software Specimen Columns

### **Basic specification**

| Visible name         | Flower aestivation                                                           |
|----------------------|------------------------------------------------------------------------------|
| Typical usage        | The arrangement of the emerging flower parts within the unopened flower bud. |
| Visible display type | Displayed using a drop-down list with customized icons.                      |
| Data entry view      | Flower view                                                                  |

#### **Storage details**

| SQL name     | FlowerAestivation                           |
|--------------|---------------------------------------------|
| Storage type | A text value up to 20 characters in length. |

### Import / export notes

When importing and exporting the column name for this item is **FlowerAestivation**. When importing with the Merge option the existing value will be completely replaced by the value specified in the input file.

| Action  | File type      | Notes                                                                                             |
|---------|----------------|---------------------------------------------------------------------------------------------------|
| Timpout | Delimited file | Any value is acceptable, even values that are not in the list of custom categories for this item. |
| Import  | XML file       | ditto                                                                                             |
| Funct   | Delimited file | Exported as it is stored in the database.                                                         |
| Export  | XML file       | ditto                                                                                             |

The replacement tag is <cb:FlowerAestivation>. The possible attributes for this tag are shown below. Values marked with an asterisk are used by default.

| Attribute | Possible values | Notes                                                                      |
|-----------|-----------------|----------------------------------------------------------------------------|
| graphics  | on *            | The graphical symbol associated with this item is placed on the HTML page. |
| graphics  | off             | No graphical symbol is shown.                                              |
| text      | on *            | The text value of this item is written to the document.                    |
|           | off             | No text is written.                                                        |

For similar pages in the "Specifications" series see:

**Compleat Botanica - Flower description** 

Using the software Specimen Columns

### **Basic specification**

| Visible name         | Flower description                                                                                                    |
|----------------------|----------------------------------------------------------------------------------------------------|
| Typical usage        | A free form description of the plant's flowers. This description is used to supplement the flower and inflorescence details provided with the Flower View. |
| Visible display type | This item is displayed using a simple text box.                                                                                                    |
| Data entry view      | Features view                                                                                                    |

# Storage details

| SQL name     | FlowerDescription                            |
|--------------|----------------------------------------------|
| Storage type | A text value up to 160 characters in length. |

#### Import / export notes

When importing and exporting the column name for this item is FlowerDescription. When importing with the Merge option, the existing value of this item will be kept and the new value will be appended.

| Action | File type      | Notes                                    |
|--------|----------------|------------------------------------------|
| Import | Delimited file | Any text value.                          |
|        | XML file       | ditto                                    |
| Export | Delimited file | Exported as it's stored in the database. |
|        | XML file       | ditto                                    |

The replacement tag is <cb:FlowerDescription>. The possible attributes for this tag are shown below. Values marked with an asterisk are used by default.

| Attribute | Possible values | Notes                                  |
|-----------|-----------------|----------------------------------------|
| text      | on *            | Show this item exactly as it's stored. |
|           | off             | Replace this tag with nothing.         |

For similar pages in the "Specifications" series see:

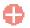

Compleat Botanica - Flower habit

Using the software Specimen Columns

### **Basic specification**

| Visible name         | Flower habit                                                                                       |
|----------------------|----------------------------------------------------------------------------------------------------|
| Typical usage        | The way in which a flower holds itself up against gravity: erect, horizontal, nodding, or pendant. |
| Visible display type | Displayed using a drop-down list with customized icons.                                            |
| Data entry view      | Flower view                                                                                        |

#### **Storage details**

| SQL name     | FlowerHabit                                 |
|--------------|---------------------------------------------|
| Storage type | A text value up to 20 characters in length. |

### Import / export notes

When importing and exporting the column name for this item is FlowerHabit. When importing with the Merge option the existing value will be completely replaced by the value specified in the input file.

| Action | File type      | Notes                                                                                             |
|--------|----------------|---------------------------------------------------------------------------------------------------|
| -      | Delimited file | Any value is acceptable, even values that are not in the list of custom categories for this item. |
| Import | XML file       | ditto                                                                                             |
| Export | Delimited file | Exported as it is stored in the database.                                                         |
|        | XML file       | ditto                                                                                             |

The replacement tag is <cb:FlowerHabit>. The possible attributes for this tag are shown below. Values marked with an asterisk are used by default.

| Attribute | Possible values | Notes                                                                      |
|-----------|-----------------|----------------------------------------------------------------------------|
| graphics  | on *            | The graphical symbol associated with this item is placed on the HTML page. |
| graphics  | off             | No graphical symbol is shown.                                              |
| text      | on *            | The text value of this item is written to the document.                    |
|           | off             | No text is written.                                                        |

For similar pages in the "Specifications" series see:

**Compleat Botanica - Flower insertion** 

Using the software Specimen Columns

# **Basic specification**

| Visible name         | Flower insertion                                                                                                    |
|----------------------|----------------------------------------------------------------------------------------------------|
| Typical usage        | A description of how the flower is attached to the peduncle: <i>adnate, embracing, sheathing, sessile,</i> and others. |
| Visible display type | Displayed using a drop-down list with customized icons.                                                                |
| Data entry view      | Flower view                                                                                                    |

### **Storage details**

| SQL name     | FlowerInsertion                             |
|--------------|---------------------------------------------|
| Storage type | A text value up to 20 characters in length. |

#### Import / export notes

When importing and exporting the column name for this item is **FlowerInsertion**.

When importing with the Merge option the existing value will be completely replaced by the value specified in the input file.

| Action   | File type      | Notes                                                                                             |
|----------|----------------|---------------------------------------------------------------------------------------------------|
| <b>T</b> | Delimited file | Any value is acceptable, even values that are not in the list of custom categories for this item. |
| Import   | XML file       | ditto                                                                                             |
| Export   | Delimited file | Exported as it is stored in the database.                                                         |
|          | XML file       | ditto                                                                                             |

The replacement tag is <cb:FlowerInsertion>. The possible attributes for this tag are shown below. Values marked with an asterisk are used by default.

| Attribute | Possible values | Notes                                                                      |
|-----------|-----------------|----------------------------------------------------------------------------|
| graphics  | on *            | The graphical symbol associated with this item is placed on the HTML page. |
| graphics  | off             | No graphical symbol is shown.                                              |
| text      | on *            | The text value of this item is written to the document.                    |
|           | off             | No text is written.                                                        |

For similar pages in the "Specifications" series see:

Compleat Botanica - Principal color

Using the software Specimen Columns

### **Basic specification**

| Visible name         | Principal color         The most prominent colors typically seen in flowers of this species.                                                     |  |
|----------------------|----------------------------------------------------------------------------------------------------|--|
| Typical usage        |                                                                                                    |  |
| Visible display type | Displayed using a drop-down list with an embedded color wheel. The built-in color name spell-<br>checker is automatically invoked during typing. |  |
| Data entry view      | Flower view                                                                                                    |  |

### **Storage details**

| SQL name           | FlowerPrincipalColor                           |
|--------------------|------------------------------------------------|
| Charles and here a | A text value up to 80 characters in length.    |
| Storage type       | Multiple colors are separated by using commas. |

### Import / export notes

When importing and exporting the column name for this item is FlowerPrincipalColor.

When importing with the Merge option, the existing comma-separated values of this item will be merged with the values specified in the input file.

| Action | File type      | Notes                                                         |
|--------|----------------|---------------------------------------------------------------|
| Imnort | Delimited file | A comma-separated list of colors surrounded by double quotes. |
| Import | XML file       | A comma-separated list of colors.                             |
| Eumont | Delimited file | A comma-separated list of colors surrounded by double quotes. |
| Export | XML file       | A comma-separated list of colors.                             |

The replacement tag is <cb:FlowerPrincipalColor>. The possible attributes for this tag are shown below. Values marked with an asterisk are used by default.

| Attribute | Possible values | Notes                                                                                      |
|-----------|-----------------|--------------------------------------------------------------------------------------------|
| graphics  | on *            | A color wheel representing the interpreted colors of this item is placed on the HTML page. |
|           | off             | The color wheel is not shown.                                                              |
| text      | on *            | The comma-separated list of colors is written to the document.                             |
| text      | off             | No text is written.                                                                        |

For similar pages in the "Specifications" series see:

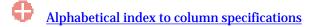

**Compleat Botanica - Flower sexuality** 

Using the software Specimen Columns

# **Basic specification**

| Visible name                | <ul> <li>Flower sexuality</li> <li>A description of the flower's perfection: dioecious, monoecious, polygamous, pistillate, staminate, etc.</li> <li>Displayed using a drop-down list with customized icons.</li> </ul> |  |
|-----------------------------|----------------------------------------------------------------------------------------------------|--|
| Typical usage               |                                                                                                    |  |
| Visible display type        |                                                                                                    |  |
| Data entry view Flower view |                                                                                                    |  |

### **Storage details**

| SQL name     | FlowerSexuality                             |
|--------------|---------------------------------------------|
| Storage type | A text value up to 20 characters in length. |

#### Import / export notes

When importing and exporting the column name for this item is FlowerSexuality. When importing with the Merge option the existing value will be completely replaced by the value specified in the input file.

| Action   | File type      | Notes                                                                                             |  |
|----------|----------------|---------------------------------------------------------------------------------------------------|--|
| Timport  | Delimited file | Any value is acceptable, even values that are not in the list of custom categories for this item. |  |
| Import   | XML file       | ditto                                                                                             |  |
| Trum out | Delimited file | Exported as it is stored in the database.                                                         |  |
| Export   | XML file       | ditto                                                                                             |  |

The replacement tag is <cb:FlowerSexuality>. The possible attributes for this tag are shown below. Values marked with an asterisk are used by default.

| Attribute | Possible values | Notes                                                                      |
|-----------|-----------------|----------------------------------------------------------------------------|
| graphics  | on *            | The graphical symbol associated with this item is placed on the HTML page. |
| graphics  | off             | No graphical symbol is shown.                                              |
| 4         | on *            | The text value of this item is written to the document.                    |
| text      | off             | No text is written.                                                        |

For similar pages in the "Specifications" series see:

**Compleat Botanica - Flower size** 

Using the software Specimen Columns

# **Basic specification**

| Visible name         | Flower size                                                                                         |
|----------------------|----------------------------------------------------------------------------------------------------|
| Typical usage        | The length of an individual flower, not the inflorescence as a whole, across it's widest dimension. |
| Visible display type | Displayed using a special sliding measurement manipulator.                                          |
| Data entry view      | Flower view                                                                                         |

### **Storage details**

| SQL name     | FlowerSizeMin<br>FlowerSizeMax                                                                                                    |
|--------------|----------------------------------------------------------------------------------------------------|
|              | Two integer fields representing the lowest and highest values of the range.                                                                                            |
| Storage type | If the current customization is set to "U.S. Customary" each unit is 1/32". If the current customization is set to "Metric" the units of these fields are millimeters. |

### Import / export notes

When importing and exporting the column names for this item are FlowerSizeMin and FlowerSizeMax. When importing with the Merge option, the existing values for this item will be completely overwritten by the values specified in the input file.

| Action | File type      | Notes                                                                                                    |  |
|--------|----------------|----------------------------------------------------------------------------------------------------|--|
| Import | Delimited file | Each of the two fields may be simple integers representing the number of units (1/32" or millimeters).<br>Alternatively these fields may be formatted using the single quote symbol which represents feet and the double quote symbol which represents inches or any fraction written using the denominators 2, 4, 8, 16 or 32.<br>Metric alternatives include any number followed by the abbreviation "mm" for millimeters, "cm" for centimeters or "m" for meters. |  |
|        | XML file       | Each field must be in integer format without the use of symbols or abbreviations.                                                                                                    |  |
| Export | Delimited file | Written out using a notation something like:<br>1/4"<br>3/8"<br>9/16"<br>2 1/2"<br>2mm<br>2cm<br>20cm                                                                                                    |  |
|        | XML file       | Written out in integer format without the use of symbols or abbreviations                                                                                                    |  |

The replacement tag is <cb:FlowerSizeMin>. Note that the complimentary tag for FlowerSizeMax is not used; simply including the tag FlowerSizeMin will suffice to display both portions of the range. If the minimum and maximum are identical a single value is displayed rather than a range.

The possible attributes for this tag are shown below. Values marked with an asterisk are used by default.

| Attribu  | te       | Possible values | Notes                                                                                                    |
|----------|----------|-----------------|----------------------------------------------------------------------------------------------------|
| en en bi | graphics | on *            | An iconic symbol for "size" is inserted into the HTML document.                                                               |
| grapmo   |          | off             | No symbol is inserted.                                                                                                    |
| text     |          | on *            | A measurement range written something like this:<br>1/4" - 1/2"<br>3/4" - 1 1/4"<br>3" - 5"<br>2mm - 4mm<br>2cm - 4cm<br>20cm |
|          |          | off             | No text is written.                                                                                                    |

For similar pages in the "Specifications" series see:

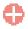

Compleat Botanica - Flower view

Using the software Specimen Columns

# **Basic specification**

| Visible name         | Flower view                                                                                                    |
|----------------------|----------------------------------------------------------------------------------------------------|
| Typical usage        | This check mark is an indicator of whether or not any data has been entered in any Flower view item.                              |
| Visible display type | A red checkmark is shown when data is available on the form. A gray checkmark is shown when all data items on the form are empty. |
| Visible location     | Specimen list toolbar                                                                                                    |

# Storage details

| SQL name     | FlowerView                    |
|--------------|-------------------------------|
| Storage type | 1 if checked. 0 if unchecked. |

### **Import / export notes**

When importing and exporting the column name for this item is **FlowerView**.

| Action | File type      | Notes                                                         |
|--------|----------------|---------------------------------------------------------------|
| Import | Delimited file | Not applicable. This checkmark is maintained by the software. |
|        | XML file       | 1 or 0                                                        |
| Export | Delimited file | True <b>or</b> False                                          |
|        | XML file       | 1 or 0                                                        |

The replacement tag is <cb:FlowerView>. The possible attributes for this tag are shown below. Values marked with an asterisk are used by default.

|  | Attribute | Possible values | Notes                                         |
|--|-----------|-----------------|-----------------------------------------------|
|  | graphics  | on *            | Show a small box either checked or unchecked. |
|  |           | off             | Do not show a check box.                      |
|  | text      | on *            | The value yes or no is displayed.             |
|  |           | off             | No text is shown.                             |

For similar pages in the "Specifications" series see:

**Compleat Botanica - Fragrance** 

Using the software Specimen Columns

# **Basic specification**

| Visible name         | Fragrance                                                                                   |
|----------------------|---------------------------------------------------------------------------------------------|
| Typical usage        | A general description of the odors produced by the plant's flowers, leaves, roots and bark. |
| Visible display type | This item is displayed using a simple text box.                                             |
| Data entry view      | Traditional uses view                                                                       |

### **Storage details**

| SQL name     | Fragrance                                   |
|--------------|---------------------------------------------|
| Storage type | A text value up to 80 characters in length. |

### Import / export notes

When importing and exporting the column name for this item is **Fragrance**. When importing with the Merge option, the existing value of this item will be kept and the new value will be appended to it.

| Action | File type      | Notes                                    |
|--------|----------------|------------------------------------------|
| Import | Delimited file | Any text value.                          |
|        | XML file       | ditto                                    |
| Export | Delimited file | Exported as it's stored in the database. |
|        | XML file       | ditto                                    |

The replacement tag is <cb:Fragrance>. The possible attributes for this tag are shown below. Values marked with an asterisk are used by default.

| Attribute | Possible values | Notes                                  |  |
|-----------|-----------------|----------------------------------------|--|
| text      | on *            | Show this item exactly as it's stored. |  |
|           | off             | Replace this tag with nothing.         |  |

For similar pages in the "Specifications" series see:

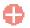

**Compleat Botanica - Fragrance category** 

Using the software Specimen Columns

### **Basic specification**

| Visible name         | Fragrance category                                                                           |
|----------------------|----------------------------------------------------------------------------------------------|
| Typical usage        | A classification scheme for placing similar smelling plants into easily recognizable groups. |
| Visible display type | Displayed using a drop-down list with color codes.                                           |
| Data entry view      | Traditional uses view                                                                        |

#### **Storage details**

| SQL name     | FragranceCategory                           |
|--------------|---------------------------------------------|
| Storage type | A text value up to 20 characters in length. |

### Import / export notes

When importing and exporting the column name for this item is FragranceCategory.

When importing with the Merge option, the existing value of this item will be completely overwritten by the value specified in the input file.

| Action  | File type                       | Notes                                                                                             |  |
|---------|---------------------------------|---------------------------------------------------------------------------------------------------|--|
| Timpout | Delimited file                  | Any value is acceptable, even values that are not in the list of custom categories for this item. |  |
| Import  | Import     XML file       ditto | ditto                                                                                             |  |
| Export  | Delimited file                  | Exported as it is stored in the database.                                                         |  |
|         | XML file                        | ditto                                                                                             |  |

The replacement tag is <cb:FragranceCategory>. The possible attributes for this tag are shown below. Values marked with an asterisk are used by default.

| Attribute | Possible values | Notes                                                        |
|-----------|-----------------|--------------------------------------------------------------|
|           | on *            | The color patch is shown.                                    |
| graphics  | off             | The color patch is not shown.                                |
| code      | on *            | Show the code with the color patch.                          |
| coue      | off             | Do not show the code with the color patch.                   |
| tort      | on *            | The text value of this item is written to the HTML document. |
| text      | off             | No text is written.                                          |

For similar pages in the "Specifications" series see:

**Compleat Botanica - Fragrance intensity** 

Using the software Specimen Columns

### **Basic specification**

| Visible name         | Fragrance intensity                                |
|----------------------|----------------------------------------------------|
| Typical usage        | The relative strength of this plant's smell.       |
| Visible display type | Displayed using a drop-down list with color codes. |
| Data entry view      | Traditional uses view                              |

#### **Storage details**

| SQL name     | FragranceIntensity                          |
|--------------|---------------------------------------------|
| Storage type | A text value up to 20 characters in length. |

### Import / export notes

When importing and exporting the column name for this item is **FragranceIntensity**.

When importing with the Merge option, the existing value of this item will be completely overwritten by the value specified in the input file.

| Action  | File type      | Notes                                                                                             |
|---------|----------------|---------------------------------------------------------------------------------------------------|
| Timpout | Delimited file | Any value is acceptable, even values that are not in the list of custom categories for this item. |
| Import  | XML file       | ditto                                                                                             |
| Export  | Delimited file | Exported as it is stored in the database.                                                         |
|         | XML file       | ditto                                                                                             |

The replacement tag is <cb:FragranceIntensity>. The possible attributes for this tag are shown below. Values marked with an asterisk are used by default.

| Attribute | Possible values | Notes                                                        |
|-----------|-----------------|--------------------------------------------------------------|
| graphics  | on *            | The color patch is shown.                                    |
| graphics  | off             | The color patch is not shown.                                |
| code      | on *            | Show the code with the color patch.                          |
| coue      | off             | Do not show the code with the color patch.                   |
| tort      | on *            | The text value of this item is written to the HTML document. |
| text      | off             | No text is written.                                          |

For similar pages in the "Specifications" series see:

**Compleat Botanica - Fragrance parts** 

Using the software Specimen Columns

# **Basic specification**

| Visible name         | Fragrance parts                                                                                     |
|----------------------|----------------------------------------------------------------------------------------------------|
| Typical usage        | A list of which plant parts are fragrant.                                                           |
| Visible display type | Displayed in a short list with a special pop-up window for showing the full list of possible parts. |
| Data entry view      | Traditional uses view                                                                               |

#### **Storage details**

| SQL name                   | FragranceParts                              |
|----------------------------|---------------------------------------------|
| Storage type               | A text value up to 50 characters in length. |
| Internal<br>representation | A semicolon-separated list of plant parts.  |

#### Import / export notes

When importing and exporting the column name for this item is FragranceParts. When importing with the Merge option, the existing semicolon-separated values of this item will be merged with the values specified in the input file.

| Α      | oction   | File type      | Notes                                      |
|--------|----------|----------------|--------------------------------------------|
| Import |          | Delimited file | A semicolon-separated list of plant parts. |
|        | mport    | XML file       | ditto                                      |
| F      |          | Delimited file | A semicolon-separated list of plant parts. |
| Export | XML file | ditto          |                                            |

The replacement tag is <cb:FragranceParts>. The possible attributes for this tag are shown below. Values marked with an asterisk are used by default.

| Attribute | Possible values | Notes                                                                                                    |
|-----------|-----------------|----------------------------------------------------------------------------------------------------|
| multilist | on *            | Output the list of names using an HTML  tag pair. Each plant part is placed in a separate row within the table. |
|           | off             | Output the list of plant parts separated by spaces.                                                             |
| graphics  | on *            | The symbolic icon for each part is shown.                                                                       |
|           | off             | The symbolic icon for each part is not shown.                                                                   |
| text      | on *            | The text value of each part is shown.                                                                           |
|           | off             | No text is written.                                                                                             |

For similar pages in the "Specifications" series see:

**Compleat Botanica - Frost tolerance** 

Using the software Specimen Columns

### **Basic specification**

| Visible name         | Frost tolerance                                                                                |
|----------------------|------------------------------------------------------------------------------------------------|
| Typical usage        | The relative tenderness or hardiness of a plant and its susceptibility to succumbing to frost. |
| Visible display type | Displayed using a drop-down list with color codes.                                             |
| Data entry view      | Cultivation view                                                                               |

#### **Storage details**

| SQL name     | FrostTolerance                              |
|--------------|---------------------------------------------|
| Storage type | A text value up to 20 characters in length. |

### Import / export notes

When importing and exporting the column name for this item is **FrostTolerance**.

When importing with the Merge option, the existing value of this item will be completely overwritten by the value specified in the input file.

| Action | File type      | Notes                                                                                             |
|--------|----------------|---------------------------------------------------------------------------------------------------|
| Tmnont | Delimited file | Any value is acceptable, even values that are not in the list of custom categories for this item. |
| Import | XML file       | ditto                                                                                             |
| Funert | Delimited file | Exported as it is stored in the database.                                                         |
| Export | XML file       | ditto                                                                                             |

The replacement tag is <cb:FrostTolerance>. The possible attributes for this tag are shown below. Values marked with an asterisk are used by default.

| Attribute | Possible values | Notes                                                        |
|-----------|-----------------|--------------------------------------------------------------|
| graphics  | on *            | The color patch is shown.                                    |
| graphics  | off             | The color patch is not shown.                                |
| code      | on *            | Show the code with the color patch.                          |
| Coue      | off             | Do not show the code with the color patch.                   |
| 44        | on *            | The text value of this item is written to the HTML document. |
| text      | off             | No text is written.                                          |

For similar pages in the "Specifications" series see:

**Compleat Botanica - Fruit description** 

Using the software Specimen Columns

## **Basic specification**

| Visible name         | Fruit description                                                                                                    |
|----------------------|----------------------------------------------------------------------------------------------------|
| Typical usage        | A free form description of the plant's fruit bearing organism. (For edible fruits and nuts, see the Nutrition View item "Edible Parts Description".) |
| Visible display type | This item is displayed using a simple text box.                                                                                                    |
| Data entry view      | Features view                                                                                                    |

# Storage details

| SQL name     | FruitDescription                             |
|--------------|----------------------------------------------|
| Storage type | A text value up to 160 characters in length. |

#### Import / export notes

When importing and exporting the column name for this item is FruitDescription. When importing with the Merge option, the existing value of this item will be kept and the new value will be appended.

| Action | File type      | Notes                                    |
|--------|----------------|------------------------------------------|
| Imnort | Delimited file | Any text value.                          |
| Import | XML file       | ditto                                    |
|        | Delimited file | Exported as it's stored in the database. |
| Export | XML file       | ditto                                    |

The replacement tag is <cb:FruitDescription>. The possible attributes for this tag are shown below. Values marked with an asterisk are used by default.

| Attribute | Possible values | Notes                                  |
|-----------|-----------------|----------------------------------------|
| text      | on *            | Show this item exactly as it's stored. |
| text      | off             | Replace this tag with nothing.         |

For similar pages in the "Specifications" series see:

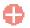

Compleat Botanica - Fruit type

Using the software Specimen Columns

# **Basic specification**

| Visible name         | Fruit type                                                                                       |
|----------------------|--------------------------------------------------------------------------------------------------|
| Typical usage        | The type of seed bearing organism, for example: <i>acorn, berry, drupe, nut, pome,</i> and more. |
| Visible display type | Displayed using a drop-down list with customized icons.                                          |
| Data entry view      | Features view                                                                                    |

#### **Storage details**

| SQL name     | FruitType                                   |
|--------------|---------------------------------------------|
| Storage type | A text value up to 20 characters in length. |

### Import / export notes

When importing and exporting the column name for this item is FruitType. When importing with the Merge option the existing value will be completely replaced by the value specified in the input file.

| Action  | File type      | Notes                                                                                             |
|---------|----------------|---------------------------------------------------------------------------------------------------|
| Timpout | Delimited file | Any value is acceptable, even values that are not in the list of custom categories for this item. |
| Import  | XML file       | ditto                                                                                             |
| Funert  | Delimited file | Exported as it is stored in the database.                                                         |
| Export  | XML file       | ditto                                                                                             |

The replacement tag is <cb:FruitType>. The possible attributes for this tag are shown below. Values marked with an asterisk are used by default.

| Attribute | Possible values | Notes                                                                      |
|-----------|-----------------|----------------------------------------------------------------------------|
| graphics  | on *            | The graphical symbol associated with this item is placed on the HTML page. |
| graphics  | off             | No graphical symbol is shown.                                              |
| text      | on *            | The text value of this item is written to the document.                    |
|           | off             | No text is written.                                                        |

For similar pages in the "Specifications" series see:

**Compleat Botanica - Garden location** 

Using the software Specimen Columns

## **Basic specification**

| Visible name         | Garden location                                                                                                 |
|----------------------|----------------------------------------------------------------------------------------------------|
| Typical usage        | Where is this specimen planted the name of the garden or the approximate location where it can be found.        |
| Visible display type | Displayed using a drop-down list with customized icons. Separate more than one garden location with semicolons. |
| Data entry view      | Garden view                                                                                                    |

### **Storage details**

| SQL name     | GardenLocation                              |
|--------------|---------------------------------------------|
| Storage type | A text value up to 40 characters in length. |

#### Import / export notes

When importing and exporting the column name for this item is GardenLocation.

When importing with the Merge option, the existing semicolon separated values of this item will be merged with the values specified in the input file.

| Action | File type      | Notes                                                                                             |  |
|--------|----------------|---------------------------------------------------------------------------------------------------|--|
|        | Delimited file | Any value is acceptable, even values that are not in the list of custom categories for this item. |  |
| Import | Deminited me   | Use semicolons to separate more than one value.                                                   |  |
|        | XML file       | ditto                                                                                             |  |
|        | Delimited file | Exported as it is stored in the database.                                                         |  |
| Export | XML file       | ditto                                                                                             |  |

The replacement tag is <cb:GardenLocation>. The possible attributes for this tag are shown below. Values marked with an asterisk are used by default.

| Attribute | Possible values | Notes                                                                      |
|-----------|-----------------|----------------------------------------------------------------------------|
| graphics  | on *            | The graphical symbol associated with this item is placed on the HTML page. |
| graphics  | off             | No graphical symbol is shown.                                              |
| tout      | on *            | The text value of this item is written to the document.                    |
| text      | off             | No text is written.                                                        |

For similar pages in the "Specifications" series see:

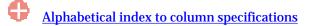

Compleat Botanica - Garden notes

Using the software Specimen Columns

## **Basic specification**

| Visible name                                                                                                    | Garden notes                                                                                                    |  |
|----------------------------------------------------------------------------------------------------|----------------------------------------------------------------------------------------------------|--|
| <b>Typical usage</b> A word processing-like note for highlighting the ornamental value of this plant, its climate suitability, and some of its traditional uses. |                                                                                                    |  |
| Visible display type                                                                                                    | Garden notes are displayed using a word processing-like editor allowing for text to be formatted with different font faces, point sizes, and colors, as well as highlighting with bold, italics, and underline. |  |
| Data entry view                                                                                                    | Garden view                                                                                                    |  |

### **Storage details**

| SQL name     | GardenNotes                                             |
|--------------|---------------------------------------------------------|
| Storage type | A Rich Text Format (RTF) item of up to 8000 characters. |

#### Import / export notes

When importing and exporting the column name for this item is GardenNotes.

When importing with the Merge option, the existing text of this note will be kept, but its formatting will be lost; additional text will be added to the end of the current note.

| Action | File type      | Notes                                            |
|--------|----------------|--------------------------------------------------|
| Imnort | Delimited file | Any plain text. No formatting rules are allowed. |
| Import | XML file       | A valid RTF document.                            |
| Ermont | Delimited file | Exported as plain text without any formatting.   |
| Export | XML file       | Exported as a valid RTF document                 |

The replacement tag is <cb:GardenNotes>. The possible attributes for this tag are shown below. Values marked with an asterisk are used by default.

|  | Attribute | Possible values | Notes                                                                                                    |
|--|-----------|-----------------|----------------------------------------------------------------------------------------------------|
|  | toxt      | on *            | Show this item using the "richtext" attribute value (see below).                                                                             |
|  | text      | off             | Replace this tag with nothing; ignore the "richtext" attribute.                                                                              |
|  | richtext  | on *            | Convert the RTF document to HTML and display the formatted text using the fonts, sizes, and colors as defined in the word-processing editor. |
|  |           | off             | Convert the RTF document to unformatted plain text.                                                                                          |

For similar pages in the "Specifications" series see:

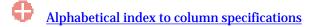

Compleat Botanica - Garden view

Using the software Specimen Scolumns

## **Basic specification**

| Visible name Garden view |                                                                                                    |
|--------------------------|----------------------------------------------------------------------------------------------------|
| Typical usage            | This check mark is an indicator of whether or not any data has been entered in any Garden View item.                              |
| Visible display type     | A red checkmark is shown when data is available on the form. A gray checkmark is shown when all data items on the form are empty. |
| Visible location         | Specimen list toolbar                                                                                                    |

## **Storage details**

| SQL name     | GardenView                    |
|--------------|-------------------------------|
| Storage type | 1 if checked. 0 if unchecked. |

## **Import / export notes**

When importing and exporting the column name for this item is GardenView.

| Action | File type      | Notes                                                         |
|--------|----------------|---------------------------------------------------------------|
| Import | Delimited file | Not applicable. This checkmark is maintained by the software. |
| Import | XML file       | 1 or 0                                                        |
| Funct  | Delimited file | True <b>or</b> False                                          |
| Export | XML file       | 1 or 0                                                        |

The replacement tag is <cb:GardenView>. The possible attributes for this tag are shown below. Values marked with an asterisk are used by default.

| Attribute | Possible values | Notes                                         |
|-----------|-----------------|-----------------------------------------------|
| graphics  | on *            | Show a small box either checked or unchecked. |
| graphics  | off             | Do not show a check box.                      |
| 404       | on *            | The value yes or no is displayed.             |
| text      | off             | No text is shown.                             |

For similar pages in the "Specifications" series see:

**Compleat Botanica - Genus** 

Using the software Specimen Columns

# **Basic specification**

| Visible name         | Genus                                                                                                    |
|----------------------|----------------------------------------------------------------------------------------------------|
| Typical usage        | The word genus is from the Greek meaning <i>race</i> or <i>kind</i> . It forms the root of the English word <i>generic</i> , thus it is the portion of the botanical name that is non-specific.                                                                                                    |
| Visible display type | The genus is displayed using a drop-down list. The botanical name spell-checker is invoked when typing within the text area of this item. Alternative genus names with similar spelling are displayed when the drop-down button is pressed; however, this feature is only invoked when at least the first letter of the name is entered. |
| Data entry view      | Identification view                                                                                                    |

## **Storage details**

| SQL name     | Genus                                       |
|--------------|---------------------------------------------|
| Storage type | A text value up to 30 characters in length. |

#### Import / export notes

When importing and exporting the column name for this item is Genus.

When importing with the Merge option, the existing value of this item will be completely overwritten by the value specified in the input file.

| Action   | File type      | Notes                                                                                                    |
|----------|----------------|----------------------------------------------------------------------------------------------------|
| Import   | Delimited file | This name is automatically formatted with the rules for genus names: the first letter is capitalized and all subsequent letters are set to lowercase. If the <code>BotanicalName</code> is not imported at the same time, the <code>BotanicalName</code> is automatically reconstructed using this new genus value together with the three other constituent parts. |
|          | XML file       | ditto                                                                                                    |
| Euro out | Delimited file | Exported as it's stored without changes of any kind.                                                                                                    |
| Export   | XML file       | ditto                                                                                                    |

The replacement tag is <cb:Genus>. The possible attributes for this tag are shown below. Values marked with an asterisk are used by default.

| Attribute | Possible values | Notes                          |
|-----------|-----------------|--------------------------------|
|           | on *            | Show this name as it's stored. |
| text      | off             | Replace this tag with nothing. |

For similar pages in the "Specifications" series see:

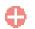

Compleat Botanica - Geographic origin

Using the software Specimen Columns

## **Basic specification**

| Visible name         | Geographic origin                                                                                                    |
|----------------------|----------------------------------------------------------------------------------------------------|
| Typical usage        | The places where this plant is thought to have originated from. Through several millennia of mankind's efforts this record is fairly obscure.                    |
| Visible display type | The Geographic origin is displayed using an unformatted text box. More than one locality may be listed by separating the individual localities using semicolons. |
| Data entry view      | Biodiversity view                                                                                                    |

### **Storage details**

| SQL name     | GeographicOrigin                            |
|--------------|---------------------------------------------|
| Storage type | A text value up to 80 characters in length. |

#### Import / export notes

When importing and exporting the column name for this item is GeographicOrigin.

When importing with the Merge option, the existing semicolon-separated values of this item will be merged with the values specified in the input file.

| Action | File type      | Notes                                                            |
|--------|----------------|------------------------------------------------------------------|
| Import | Delimited file | A semicolon-separated list of values.                            |
|        | XML file       | ditto                                                            |
| Export | Delimited file | Exported as it's stored as a semicolon separated list of values. |
|        | XML file       | ditto                                                            |

The replacement tag is <cb:GeographicOrigin>. The possible attributes for this tag are shown below. Values marked with an asterisk are used by default.

| Attribute | Possible values | Notes                          |
|-----------|-----------------|--------------------------------|
|           | on *            | Show this name as it's stored. |
| text      | off             | Replace this tag with nothing. |

For similar pages in the "Specifications" series see:

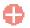

Compleat Botanica - Growth form

Using the software Specimen Columns

## **Basic specification**

| Visible name         | Growth form                                                                                                    |
|----------------------|----------------------------------------------------------------------------------------------------|
| Typical usage        | If this is a tree or shrub how does its visual form appear from a distance: dense, compact, pyramidal, and so forth. |
| Visible display type | Displayed using a drop-down list with customized icons.                                                              |
| Data entry view      | Life cycle view                                                                                                    |

# Storage details

| SQL name     | Growth form                                 |
|--------------|---------------------------------------------|
| Storage type | A text value up to 20 characters in length. |

#### **Import / export notes**

When importing and exporting the column name for this item is GrowthForm.

When importing with the Merge option, the existing value of this item will be completely overwritten by the value specified in the input file.

| Action | File type      | Notes                                                                                             |
|--------|----------------|---------------------------------------------------------------------------------------------------|
| Import | Delimited file | Any value is acceptable, even values that are not in the list of custom categories for this item. |
|        | XML file       | ditto                                                                                             |
| Export | Delimited file | Exported as it is stored in the database.                                                         |
|        | XML file       | ditto                                                                                             |

The replacement tag is <cb:GrowthForm>. The possible attributes for this tag are shown below. Values marked with an asterisk are used by default.

| Attribute | Possible values | Notes                                                                      |
|-----------|-----------------|----------------------------------------------------------------------------|
| quanhias  | on *            | The graphical symbol associated with this item is placed on the HTML page. |
| graphics  | off             | No graphical symbol is shown.                                              |
| text      | on *            | The text value of this item is written to the document.                    |
|           | off             | No text is written.                                                        |

For similar pages in the "Specifications" series see:

Compleat Botanica - Growth habit

Using the software Specimen Columns

## **Basic specification**

| Visible name         | Growth habit                                                                                                    |
|----------------------|----------------------------------------------------------------------------------------------------|
| Typical usage        | If this is a groundcover, vine or flower does it grow upright without support or does it tend to stay close to the ground: ascending, climbing, mound forming, spreading, and the like. |
| Visible display type | Displayed using a drop-down list with customized icons.                                                                                                    |
| Data entry view      | Life cycle view                                                                                                    |

### **Storage details**

| SQL name     | Growth habit                                |
|--------------|---------------------------------------------|
| Storage type | A text value up to 20 characters in length. |

#### **Import / export notes**

When importing and exporting the column name for this item is GrowthHabit.

When importing with the Merge option, the existing value of this item will be completely overwritten by the value specified in the input file.

| Action  | File type      | Notes                                                                                             |  |
|---------|----------------|---------------------------------------------------------------------------------------------------|--|
| Timpout | Delimited file | Any value is acceptable, even values that are not in the list of custom categories for this item. |  |
| Import  | XML file       | ditto                                                                                             |  |
| Funct   | Delimited file | Exported as it is stored in the database.                                                         |  |
| Export  | XML file       | ditto                                                                                             |  |

The replacement tag is <cb:GrowthHabit>. The possible attributes for this tag are shown below. Values marked with an asterisk are used by default.

| Attribute | Possible values | Notes                                                                      |
|-----------|-----------------|----------------------------------------------------------------------------|
| graphics  | on *            | The graphical symbol associated with this item is placed on the HTML page. |
| graphics  | off             | No graphical symbol is shown.                                              |
|           | on *            | The text value of this item is written to the document.                    |
| text      | off             | No text is written.                                                        |

For similar pages in the "Specifications" series see:

Compleat Botanica - Harvest season

Using the software Specimen Columns

## **Basic specification**

| Visible name                                                                                                    | Harvest season<br>(Harvesting period)                                                                                          |
|----------------------------------------------------------------------------------------------------|----------------------------------------------------------------------------------------------------|
| <b>Typical usage</b> The usual time frame for expecting the harvest to be ready when the guidelines for "plantic period" are followed. |                                                                                                    |
|                                                                                                    | Displayed using a calendar date-range manipulator.                                                                             |
| Visible display type                                                                                                    | Seasons may be defined using an idealized Northern Hemisphere location where each season is divided into exactly three months. |
| Data entry view                                                                                                    | Cultivation view                                                                                                    |

### **Storage details**

| SQL name     | HarvestBegins<br>HarvestEnds                                                                     |
|--------------|--------------------------------------------------------------------------------------------------|
| Storage type | Two database timestamp fields representing the beginning and ending date of the seasonal period. |

### Import / export notes

When importing and exporting the column names for this item are HarvestBegins and HarvestEnds. When importing with the Merge option, the existing values for this item will be completely overwritten by the values specified in the input file.

| Action       File type       Notes         Each of the two fields may be set using a formatted date such as "Dec 01" or "Dec 31" |      |
|----------------------------------------------------------------------------------------------------|------|
|                                                                                                    |      |
|                                                                                                    |      |
| Seasons may also be specified by using the following key words instead of dates:                                                 |      |
|                                                                                                    |      |
| Keyword HarvestBegins HarvestEnds                                                                                                |      |
| spring Mar 01 May 31                                                                                                    |      |
| early spring Mar 01 Mar 31                                                                                                    |      |
| mid spring Apr 01 Apr 30                                                                                                    |      |
| late spring May 01 May 31                                                                                                    |      |
|                                                                                                    |      |
| summer Jun 01 Aug 31                                                                                                    |      |
| early summer Jun 01 Jun 30                                                                                                    |      |
| mid summer Jul 01 Jul 31                                                                                                    |      |
| late summer Aug 01 Aug 31                                                                                                    |      |
| Delimited file                                                                                                    |      |
| fall Sep 01 Nov 30                                                                                                    |      |
| Importearly fallSep 01Sep 30                                                                                                    |      |
| mid fall Oct 01 Oct 31                                                                                                    |      |
| late fall Nov 01 Nov 30                                                                                                    |      |
|                                                                                                    |      |
| winter Dec 01 Feb 28                                                                                                    |      |
| early winter Dec 01 Dec 31                                                                                                    |      |
| mid winter Jan 01 Jan 31                                                                                                    |      |
| late winter Feb 01 Feb 28                                                                                                    |      |
|                                                                                                    |      |
|                                                                                                    |      |
| An "unspecified" period may be represented by setting both the beginning and the entitimes to "Jan 01".                          | ding |
|                                                                                                    |      |

| XML file year must be set to the arbitrary value of 2000. The time must be set to the arbitrary value of 2000. The time must be set to the arbitrary value of 2000. |                | An "unspecified" period may be represented by setting both the beginning and the ending |
|----------------------------------------------------------------------------------------------------|----------------|-----------------------------------------------------------------------------------------|
| Funcert                                                                                                    | Delimited file | Written out using a format like: "Dec 31".                                              |
| Export                                                                                                    | XML file       | The same rules apply as for XML import.                                                 |

The replacement tag is <cb:HarvestBegins>. Note that the complimentary tag for HarvestEnds is not used; simply including the tag HarvestBegins will suffice to display both the beginning and ending dates for the season.

The possible attributes for this tag are shown below. Values marked with an asterisk are used by default.

| Attribute | Possible values | Notes                                                       |
|-----------|-----------------|-------------------------------------------------------------|
| text      | on *            | A date range formatted something like:<br>"Mar 01 - May 31" |
|           | off             | No text is written.                                         |

For similar pages in the "Specifications" series see:

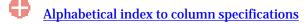

Compleat Botanica - Has medicinal uses

Using the software Specimen Columns

## **Basic specification**

| Visible name         | Has medicinal uses                                                                            |  |
|----------------------|-----------------------------------------------------------------------------------------------|--|
| Typical usage        | An all purpose item used to indicate that this plant has some traditional healing properties. |  |
| Visible display type | This item is displayed using a check box.                                                     |  |
| Data entry view      | Herbal medicine view                                                                          |  |

### **Storage details**

| SQL name     | IsMedicinal                   |
|--------------|-------------------------------|
| Storage type | 1 if checked. 0 if unchecked. |

### Import / export notes

When importing and exporting the column name for this item is IsMedicinal.

When importing with the Merge option, the existing value of this item will be replaced by the value specified in the input file.

| Action | File type      | Notes                |
|--------|----------------|----------------------|
| Import | Delimited file | True <b>or</b> False |
| Import | XML file       | 1 or 0               |
| Fynort | Delimited file | True <b>or</b> False |
| Export | XML file       | 1 or 0               |

The replacement tag is <cb:IsMedicinal>. The possible attributes for this tag are shown below. Values marked with an asterisk are used by default.

| Attribute | Possible values | Notes                                         |
|-----------|-----------------|-----------------------------------------------|
| graphics  | on *            | Show a small box either checked or unchecked. |
| gi apines | off             | Do not show a check box.                      |
| tort      | on *            | The value yes or no is displayed.             |
| text      | off             | No text is shown.                             |

For similar pages in the "Specifications" series see:

Compleat Botanica - Hay fever pollen

Using the software Specimen Columns

## **Basic specification**

| Visible name         | Hay fever pollen                                                                 |  |
|----------------------|----------------------------------------------------------------------------------|--|
| Typical usage        | A indicator of the relative quantity of pollen produced and carried on the wind. |  |
| Visible display type | Displayed using a drop-down list with color codes.                               |  |
| Data entry view      | Adverse factors view                                                             |  |

### **Storage details**

| SQL name     | HayFeverPollen                              |  |
|--------------|---------------------------------------------|--|
| Storage type | A text value up to 20 characters in length. |  |

### Import / export notes

When importing and exporting the column name for this item is HayFeverPollen.

When importing with the Merge option, the existing value of this item will be completely overwritten by the value specified in the input file.

| Action             | File type      | Notes                                                                                             |  |  |
|--------------------|----------------|---------------------------------------------------------------------------------------------------|--|--|
| Tmnout             | Delimited file | Any value is acceptable, even values that are not in the list of custom categories for this item. |  |  |
| Import<br>XML file | XML file       | ditto                                                                                             |  |  |
| Funert             | Delimited file | Exported as it is stored in the database.                                                         |  |  |
| Export             | XML file       | ditto                                                                                             |  |  |

The replacement tag is <cb:HayFeverPollen>. The possible attributes for this tag are shown below. Values marked with an asterisk are used by default.

| Attribute | Possible values | Notes                                                        |
|-----------|-----------------|--------------------------------------------------------------|
|           | on *            | The color patch is shown.                                    |
| graphics  | off             | The color patch is not shown.                                |
| code      | on *            | Show the code with the color patch.                          |
| Coue      | off             | Do not show the code with the color patch.                   |
| 44        | on *            | The text value of this item is written to the HTML document. |
| text      | off             | No text is written.                                          |

For similar pages in the "Specifications" series see:

Compleat Botanica - Hay fever season

Using the software Specimen Columns

## **Basic specification**

| Visible name         | Hay fever season                                                                                                    |  |
|----------------------|----------------------------------------------------------------------------------------------------|--|
| Typical usage        | The typical time of year when this plant bears wind-borne pollen.                                                              |  |
| Visible display type | Displayed using a calendar date-range manipulator.                                                                             |  |
|                      | Seasons may be defined using an idealized Northern Hemisphere location where each season is divided into exactly three months. |  |
| Data entry view      | Adverse factors view                                                                                                    |  |

#### **Storage details**

| SQL name     | HayFeverBegins<br>HayFeverEnds                                                                   |
|--------------|--------------------------------------------------------------------------------------------------|
| Storage type | Two database timestamp fields representing the beginning and ending date of the seasonal period. |

### Import / export notes

When importing and exporting the column names for this item are HayFeverBegins and HayFeverEnds. When importing with the Merge option, the existing values for this item will be completely overwritten by the values specified in the input file.

| Action | File type      | Notes                                                                                                    |                          |                        |                                   |
|--------|----------------|----------------------------------------------------------------------------------------------------|--------------------------|------------------------|-----------------------------------|
|        |                | Each of the two fields may be set using a formatted date such as "Dec 01" or "Dec 31".<br>Seasons may also be specified by using the following key words instead of dates: |                          |                        |                                   |
|        |                | <b>Keyword</b><br>spring                                                                                                    | HayFeverBegins<br>Mar 01 | HayFeverEnds<br>May 31 |                                   |
|        |                | early spring                                                                                                    | Mar 01                   | Mar 31                 |                                   |
|        |                | mid spring                                                                                                    | Apr 01                   | Apr 30                 |                                   |
|        |                | late spring                                                                                                    | May 01                   | May 31                 |                                   |
|        |                |                                                                                                    |                          |                        |                                   |
|        |                | summer                                                                                                    | Jun 01                   | Aug 31                 |                                   |
|        |                | early summer                                                                                                    | Jun 01                   | Jun 30                 |                                   |
|        | Delimited file | mid summer                                                                                                    | Jul 01                   | Jul 31                 |                                   |
|        |                | late summer                                                                                                    | Aug 01                   | Aug 31                 |                                   |
|        | Deminted inc   |                                                                                                    |                          |                        |                                   |
|        |                | fall                                                                                                    | Sep 01                   | Nov 30                 |                                   |
| Import |                | early fall                                                                                                    | Sep 01                   | Sep 30                 |                                   |
|        |                | mid fall                                                                                                    | Oct 01                   | Oct 31                 |                                   |
|        |                | late fall                                                                                                    | Nov 01                   | Nov 30                 |                                   |
|        |                |                                                                                                    |                          |                        |                                   |
|        |                | winter                                                                                                    | Dec 01                   | Feb 28                 |                                   |
|        |                | early winter                                                                                                    | Dec 01                   | Dec 31                 |                                   |
|        |                | mid winter                                                                                                    | Jan 01                   | Jan 31                 |                                   |
|        |                | late winter                                                                                                    | Feb 01                   | Feb 28                 |                                   |
|        |                |                                                                                                    |                          |                        |                                   |
|        |                | An "unspecified<br>times to "Jan 01                                                                                                    |                          | esented by setting b   | ooth the beginning and the ending |
|        |                |                                                                                                    |                          |                        |                                   |

|        | XML file       | Each field must be in the XML standard format that looks like: 2000-12-31T00:00:00Z. The year must be set to the arbitrary value of 2000. The time must be set to midnight. Only the month and day are meaningful.<br>An "unspecified" period may be represented by setting both the beginning and the ending times to 2000-01-01T00:00:00Z. |
|--------|----------------|----------------------------------------------------------------------------------------------------|
| Emort  | Delimited file | Written out using a format like: "Dec 31".                                                                                                    |
| Export | XML file       | The same rules apply as for XML import.                                                                                                    |

The replacement tag is <cb:HayFeverBegins>. Note that the complimentary tag for HayFeverEnds is not used; simply including the tag HayFeverBegins will suffice to display both the beginning and ending dates for the season.

The possible attributes for this tag are shown below. Values marked with an asterisk are used by default.

| Attribute | Possible values | Notes                                                       |  |
|-----------|-----------------|-------------------------------------------------------------|--|
| text      | on *            | A date range formatted something like:<br>"Mar 01 - May 31" |  |
|           | off             | No text is written.                                         |  |

For similar pages in the "Specifications" series see:

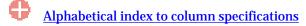

**Compleat Botanica - Heat requirement** 

Using the software Specimen Columns

## **Basic specification**

| Visible name         | Heat requirement                                                                            |
|----------------------|---------------------------------------------------------------------------------------------|
| Typical usage        | The relative need for hot summer days in order to produce good-sized and flavorful produce. |
| Visible display type | Displayed using a drop-down list with color codes.                                          |
| Data entry view      | Cultivation view                                                                            |

### **Storage details**

| SQL name     | HeatRequirement                             |
|--------------|---------------------------------------------|
| Storage type | A text value up to 20 characters in length. |

### Import / export notes

When importing and exporting the column name for this item is HeatRequirement.

When importing with the Merge option, the existing value of this item will be completely overwritten by the value specified in the input file.

| Action             | File type      | Notes                                                                                             |  |  |
|--------------------|----------------|---------------------------------------------------------------------------------------------------|--|--|
| Tmnont             | Delimited file | Any value is acceptable, even values that are not in the list of custom categories for this item. |  |  |
| Import<br>XML file | XML file       | ditto                                                                                             |  |  |
| Funert             | Delimited file | Exported as it is stored in the database.                                                         |  |  |
| Export             | XML file       | ditto                                                                                             |  |  |

The replacement tag is <cb:HeatRequirement>. The possible attributes for this tag are shown below. Values marked with an asterisk are used by default.

| Attribute | Possible values | Notes                                                        |
|-----------|-----------------|--------------------------------------------------------------|
|           | on *            | The color patch is shown.                                    |
| graphics  | off             | The color patch is not shown.                                |
| code      | on *            | Show the code with the color patch.                          |
| coue      | off             | Do not show the code with the color patch.                   |
| 404       | on *            | The text value of this item is written to the HTML document. |
| text      | off             | No text is written.                                          |

For similar pages in the "Specifications" series see:

Compleat Botanica - Heat zones

Using the software Specimen Columns

## **Basic specification**

| Visible name         | AHS heat hardiness                                                                                                    |  |
|----------------------|----------------------------------------------------------------------------------------------------|--|
| Typical usage        | The American Horticultural Society's heat zones in which this plant is known to survive. The lower value indicates a plant's minimum requirement for summer heat. The upper value indicates a plant's maximum tolerance for summer heat. |  |
| Visible display type | Displayed using a drop-down list with dual color codes.                                                                                                    |  |
| Data entry view      | Climate view                                                                                                    |  |

## **Storage details**

| SQL name                | HeatZones                                                                                                    |
|-------------------------|----------------------------------------------------------------------------------------------------|
| Storage type            | A text value up to 35 characters in length.                                                                                      |
| Internal representation | Internally the codes are stored rather than the description of the item. If a non-standard value is supplied, it's stored as is. |

#### Import / export notes

When importing and exporting the column name for this item is HeatZones.

When importing with the Merge option, the existing comma-separated values of this item will be merged with the values specified in the input file.

| Action    | File type      | Notes                                                            |
|-----------|----------------|------------------------------------------------------------------|
|           | Delimited file | 1) A comma-separated list of Heat zones, or                      |
| Trons and |                | 2) A range of Heat zones, something like "09-04", or             |
| Import    |                | 3) A free form description.                                      |
|           | XML file       | A comma-separated list of Heat zones or a free form description. |
| E-mont    | Delimited file | A comma-separated list of Heat zones or a free form description. |
| Export    | XML file       | A comma-separated list of Heat zones or a free form description. |

The replacement tag is <cb:HeatZones>. The possible attributes for this tag are shown below. Values marked with an asterisk are used by default.

| Attribute | Possible values                                        | Notes                                                                                                    |
|-----------|--------------------------------------------------------|----------------------------------------------------------------------------------------------------|
| graphics  | on *                                                   | For single coded values the color code is displayed.<br>For a range of coded values the first and last color codes<br>are displayed. |
|           | off                                                    | No color codes are shown.                                                                                                    |
|           | on<br>This is the default value when graphics is on.   | Include the code with the color.                                                                                                    |
| code      | off<br>This is the default value when graphics is off. | Do not show the code with the color.                                                                                                 |

| text | on<br>This is the default value when graphics is off or<br>for free form text. | The text description of the codes something like:<br>45 to 60 days above 86° F<br>Heat 09-04 |
|------|--------------------------------------------------------------------------------|----------------------------------------------------------------------------------------------|
|      | off<br>This is the default value when graphics is on.                          | No text is written.                                                                          |

For similar pages in the "Specifications" series see:

Compleat Botanica - Herbal medicine view

Using the software Specimen Columns

## **Basic specification**

| Visible name         | Herbal medicine view                                                                                                    |  |
|----------------------|----------------------------------------------------------------------------------------------------|--|
| Typical usage        | This check mark is an indicator of whether or not any data has been entered in any Herbal medicine view item.                     |  |
| Visible display type | A red checkmark is shown when data is available on the form. A gray checkmark is shown when all data items on the form are empty. |  |
| Visible location     | Specimen list toolbar                                                                                                    |  |

### **Storage details**

| SQL name     | Herbal medicineView           |
|--------------|-------------------------------|
| Storage type | 1 if checked. 0 if unchecked. |

## **Import / export notes**

When importing and exporting the column name for this item is Herbal medicineView.

| Action   | File type      | Notes                                                         |
|----------|----------------|---------------------------------------------------------------|
| Tmnort   | Delimited file | Not applicable. This checkmark is maintained by the software. |
| Import   | XML file       | 1 or 0                                                        |
| Francist | Delimited file | True or False                                                 |
| Export   | XML file       | 1 or 0                                                        |

The replacement tag is <cb:Herbal medicineView>. The possible attributes for this tag are shown below. Values marked with an asterisk are used by default.

|  | Attribute | Possible values | Notes                                         |
|--|-----------|-----------------|-----------------------------------------------|
|  |           | on *            | Show a small box either checked or unchecked. |
|  | graphics  | off             | Do not show a check box.                      |
|  | text      | on *            | The value yes or no is displayed.             |
|  |           | off             | No text is shown.                             |

For similar pages in the "Specifications" series see:

Compleat Botanica - Herbarium notes

Using the software Specimen Columns

### **Basic specification**

| Visible name         | Herbarium notes<br>Collection notes                                                                                                    |
|----------------------|----------------------------------------------------------------------------------------------------|
| Typical usage        | A word processing-like note to document additional herbarium related information. Also used to document general free form descriptive botanical information.                                                       |
| Visible display type | Herbarium notes are displayed using a word processing-like editor allowing for text to be formatted with different font faces, point sizes, and colors, as well as highlighting with bold, italics, and underline. |
| Data entry view      | Herbarium view                                                                                                    |

#### **Storage details**

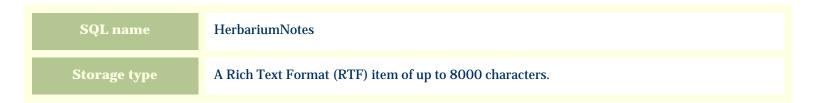

#### Import / export notes

When importing and exporting the column name for this item is HerbariumNotes. When importing with the Merge option, the existing text of this note will be kept, but its formatting will be lost; additional text

will be added to the end of the current note.

| Action | File type      | Notes                                            |
|--------|----------------|--------------------------------------------------|
| Import | Delimited file | Any plain text. No formatting rules are allowed. |
|        | XML file       | A valid RTF document.                            |
| Export | Delimited file | Exported as plain text without any formatting.   |
|        | XML file       | Exported as a valid RTF document                 |

The replacement tag is <cb:HerbariumNotes>. The possible attributes for this tag are shown below. Values marked with an asterisk are used by default.

| Attribute | Possible values | Notes                                                                                                    |
|-----------|-----------------|----------------------------------------------------------------------------------------------------|
| tort      | on *            | Show this item using the "richtext" attribute value (see below).                                                                             |
| text      | off             | Replace this tag with nothing; ignore the "richtext" attribute.                                                                              |
| richtext  | on *            | Convert the RTF document to HTML and display the formatted text using the fonts, sizes, and colors as defined in the word-processing editor. |
|           | off             | Convert the RTF document to unformatted plain text.                                                                                          |

For similar pages in the "Specifications" series see:

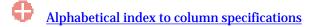

**Compleat Botanica - Herbarium view** 

Using the software Specimen Columns

# **Basic specification**

| Visible name         | Herbarium view                                                                                                    |  |
|----------------------|----------------------------------------------------------------------------------------------------|--|
| Typical usage        | This check mark is an indicator of whether or not any data has been entered in any Herbarium view item.                           |  |
| Visible display type | A red checkmark is shown when data is available on the form. A gray checkmark is shown when all data items on the form are empty. |  |
| Visible location     | Specimen list toolbar                                                                                                    |  |

# Storage details

| SQL name     | HerbariumView                 |
|--------------|-------------------------------|
| Storage type | 1 if checked. 0 if unchecked. |

### **Import / export notes**

When importing and exporting the column name for this item is HerbariumView.

| Action | File type      | Notes                                                         |
|--------|----------------|---------------------------------------------------------------|
| Import | Delimited file | Not applicable. This checkmark is maintained by the software. |
|        | XML file       | 1 or 0                                                        |
| Export | Delimited file | True or False                                                 |
|        | XML file       | 1 or 0                                                        |

The replacement tag is <cb:HerbariumView>. The possible attributes for this tag are shown below. Values marked with an asterisk are used by default.

|  | Attribute | Possible values | Notes                                         |
|--|-----------|-----------------|-----------------------------------------------|
|  | graphics  | on *            | Show a small box either checked or unchecked. |
|  |           | off             | Do not show a check box.                      |
|  | text      | on *            | The value yes or no is displayed.             |
|  |           | off             | No text is shown.                             |

For similar pages in the "Specifications" series see:

**Compleat Botanica - Horticulture notes** 

Using the software Specimen Columns

### **Basic specification**

| Visible name         | Horticulture notes                                                                                                    |  |
|----------------------|----------------------------------------------------------------------------------------------------|--|
| Typical usage        | A word processing-like note that documents horticulture related information such as fertilization, propagation and origin.                                                                                            |  |
| Visible display type | Horticulture notes are displayed using a word processing-like editor allowing for text to be formatted with different font faces, point sizes, and colors, as well as highlighting with bold, italics, and underline. |  |
| Data entry view      | Horticulture view                                                                                                    |  |

### **Storage details**

| SQL name     | HorticultureNotes                                       |
|--------------|---------------------------------------------------------|
| Storage type | A Rich Text Format (RTF) item of up to 8000 characters. |

#### Import / export notes

When importing and exporting the column name for this item is HorticultureNotes.

When importing with the Merge option, the existing text of this note will be kept, but its formatting will be lost; additional text will be added to the end of the current note.

| Action | File type      | Notes                                            |
|--------|----------------|--------------------------------------------------|
| Import | Delimited file | Any plain text. No formatting rules are allowed. |
|        | XML file       | A valid RTF document.                            |
| Export | Delimited file | Exported as plain text without any formatting.   |
|        | XML file       | Exported as a valid RTF document                 |

The replacement tag is <cb:HorticultureNotes>. The possible attributes for this tag are shown below. Values marked with an asterisk are used by default.

| Attribute | Possible values | Notes                                                                                                    |
|-----------|-----------------|----------------------------------------------------------------------------------------------------|
| toxt      | on *            | Show this item using the "richtext" attribute value (see below).                                                                             |
| text      | off             | Replace this tag with nothing; ignore the "richtext" attribute.                                                                              |
| richtext  | on *            | Convert the RTF document to HTML and display the formatted text using the fonts, sizes, and colors as defined in the word-processing editor. |
|           | off             | Convert the RTF document to unformatted plain text.                                                                                          |

For similar pages in the "Specifications" series see:

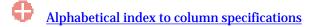

**Compleat Botanica - Horticulture view** 

Using the software Specimen Columns

# **Basic specification**

| Visible name         | Horticulture view                                                                                                    |  |
|----------------------|----------------------------------------------------------------------------------------------------|--|
| Typical usage        | This check mark is an indicator of whether or not any data has been entered in any Horticulture view item.                        |  |
| Visible display type | A red checkmark is shown when data is available on the form. A gray checkmark is shown when all data items on the form are empty. |  |
| Visible location     | Specimen list toolbar                                                                                                    |  |

# Storage details

| SQL name     | HorticultureView              |
|--------------|-------------------------------|
| Storage type | 1 if checked. 0 if unchecked. |

### Import / export notes

When importing and exporting the column name for this item is HorticultureView.

| Action | File type      | Notes                                                         |
|--------|----------------|---------------------------------------------------------------|
| Import | Delimited file | Not applicable. This checkmark is maintained by the software. |
| Import | XML file       | 1 or 0                                                        |
| Funct  | Delimited file | True <b>or</b> False                                          |
| Export | XML file       | 1 or 0                                                        |

The replacement tag is <cb:HorticultureView>. The possible attributes for this tag are shown below. Values marked with an asterisk are used by default.

| Attribute | Possible values | Notes                                         |
|-----------|-----------------|-----------------------------------------------|
| graphics  | on *            | Show a small box either checked or unchecked. |
| graphics  | off             | Do not show a check box.                      |
| 404       | on *            | The value yes or no is displayed.             |
| text      | off             | No text is shown.                             |

For similar pages in the "Specifications" series see:

**Compleat Botanica - Identification view** 

Using the software Specimen Columns

# **Basic specification**

| Visible name         | Identification view                                                                                                    |
|----------------------|----------------------------------------------------------------------------------------------------|
| Typical usage        | This check mark is an indicator of whether or not any data has been entered in any Identification<br>View item.                   |
| Visible display type | A red checkmark is shown when data is available on the form. A gray checkmark is shown when all data items on the form are empty. |
| Visible location     | Specimen list toolbar                                                                                                    |

### **Storage details**

| SQL name     | IdentificationView            |
|--------------|-------------------------------|
| Storage type | 1 if checked. 0 if unchecked. |

### **Import / export notes**

When importing and exporting the column name for this item is IdentificationView.

| Action | File type      | Notes                                                         |
|--------|----------------|---------------------------------------------------------------|
| Import | Delimited file | Not applicable. This checkmark is maintained by the software. |
| Import | XML file       | 1 or 0                                                        |
| Funct  | Delimited file | True <b>or</b> False                                          |
| Export | XML file       | 1 or 0                                                        |

The replacement tag is <cb:IdentificationView>. The possible attributes for this tag are shown below. Values marked with an asterisk are used by default.

| Attribute | Possible values | Notes                                         |
|-----------|-----------------|-----------------------------------------------|
| manhies   | on *            | Show a small box either checked or unchecked. |
| graphics  | off             | Do not show a check box.                      |
| text      | on *            | The value yes or no is displayed.             |
| text      | off             | No text is shown.                             |

For similar pages in the "Specifications" series see:

**Compleat Botanica - Inflorescence arrangement** 

Using the software Specimen Columns

### **Basic specification**

| Visible name         | Inflorescence arrangement                                                                                                    |
|----------------------|----------------------------------------------------------------------------------------------------|
| Typical usage        | The arrangement of the individual flowers within the inflorescence. Examples include: <i>clustered, loose, radiant, rosaceous, spiral</i> , and others. |
| Visible display type | Displayed using a drop-down list with customized icons.                                                                                                 |
| Data entry view      | Flower view                                                                                                    |

# **Storage details**

| SQL name     | InflorescenceArrangement                    |
|--------------|---------------------------------------------|
| Storage type | A text value up to 20 characters in length. |

#### **Import / export notes**

When importing and exporting the column name for this item is InflorescenceArrangement. When importing with the Merge option the existing value will be completely replaced by the value specified in the input file.

| Action                          | File type      | Notes                                                                                             |
|---------------------------------|----------------|---------------------------------------------------------------------------------------------------|
| Tmnout                          | Delimited file | Any value is acceptable, even values that are not in the list of custom categories for this item. |
| Import     XML file       ditto | ditto          |                                                                                                   |
| Funert                          | Delimited file | Exported as it is stored in the database.                                                         |
| Export                          | XML file       | ditto                                                                                             |

The replacement tag is <cb:InflorescenceArrangement>. The possible attributes for this tag are shown below. Values marked with an asterisk are used by default.

| Attribute | Possible values | Notes                                                                      |
|-----------|-----------------|----------------------------------------------------------------------------|
| graphics  | on *            | The graphical symbol associated with this item is placed on the HTML page. |
| graphics  | off             | No graphical symbol is shown.                                              |
| 44        | on *            | The text value of this item is written to the document.                    |
| text      | off             | No text is written.                                                        |

For similar pages in the "Specifications" series see:

**Compleat Botanica - Inflorescence form** 

Using the software Specimen Columns

# **Basic specification**

| Visible name         | Inflorescence form                                                                           |
|----------------------|----------------------------------------------------------------------------------------------|
| Typical usage        | The form of the inflorescence: <i>capitate, cymose, spicate, or umbellate</i> to name a few. |
| Visible display type | Displayed using a drop-down list with customized icons.                                      |
| Data entry view      | Flower view                                                                                  |

### **Storage details**

| SQL name     | InflorescenceForm                           |
|--------------|---------------------------------------------|
| Storage type | A text value up to 20 characters in length. |

### Import / export notes

When importing and exporting the column name for this item is InflorescenceForm. When importing with the Merge option the existing value will be completely replaced by the value specified in the input file.

| Action  | File type      | Notes                                                                                             |
|---------|----------------|---------------------------------------------------------------------------------------------------|
| Timpout | Delimited file | Any value is acceptable, even values that are not in the list of custom categories for this item. |
| Import  | XML file       | ditto                                                                                             |
| Export  | Delimited file | Exported as it is stored in the database.                                                         |
|         | XML file       | ditto                                                                                             |

The replacement tag is <cb:InflorescenceForm>. The possible attributes for this tag are shown below. Values marked with an asterisk are used by default.

| Attribute | Possible values | Notes                                                                      |
|-----------|-----------------|----------------------------------------------------------------------------|
| graphics  | on *            | The graphical symbol associated with this item is placed on the HTML page. |
| graphics  | off             | No graphical symbol is shown.                                              |
| 4         | on *            | The text value of this item is written to the document.                    |
| text      | off             | No text is written.                                                        |

For similar pages in the "Specifications" series see:

Compleat Botanica - Inflorescence size

Using the software Specimen Columns

# **Basic specification**

| Visible name         | Inflorescence size                                                                                            |
|----------------------|----------------------------------------------------------------------------------------------------|
| Typical usage        | The width of an inflorescence when it is symmetrical, or the length of an inflorescence when it is elongated. |
| Visible display type | Displayed using a special sliding measurement manipulator.                                                    |
| Data entry view      | Flower view                                                                                                   |

### **Storage details**

| SQL name     | InflorescenceSizeMin<br>InflorescenceSizeMax                                                                                                    |
|--------------|----------------------------------------------------------------------------------------------------|
|              | Two integer fields representing the lowest and highest values of the range.                                                                                            |
| Storage type | If the current customization is set to "U.S. Customary" each unit is 1/32". If the current customization is set to "Metric" the units of these fields are millimeters. |

#### Import / export notes

When importing and exporting the column names for this item are InflorescenceSizeMin and InflorescenceSizeMax. When importing with the Merge option, the existing values for this item will be completely overwritten by the values specified in the input file.

| Action | File type      | Notes                                                                                                    |
|--------|----------------|----------------------------------------------------------------------------------------------------|
| Import | Delimited file | <ul> <li>Each of the two fields may be simple integers representing the number of units (1/32" or millimeters).</li> <li>Alternatively these fields may be formatted using the single quote symbol which represents feet and the double quote symbol which represents inches or any fraction written using the denominators 2, 4, 8, 16 or 32.</li> <li>Metric alternatives include any number followed by the abbreviation "mm" for millimeters, "cm" for centimeters or "m" for meters.</li> </ul> |
|        | XML file       | Each field must be in integer format without the use of symbols or abbreviations.                                                                                                    |
| Export | Delimited file | Written out using a notation something like:<br>1/4"<br>3/8"<br>9/16"<br>2 1/2"<br>2mm<br>2cm<br>20cm                                                                                                    |
|        | XML file       | Written out in integer format without the use of symbols or abbreviations                                                                                                    |

The replacement tag is <cb:InflorescenceSizeMin>. Note that the complimentary tag for InflorescenceSizeMax is not used; simply including the tag InflorescenceSizeMin will suffice to display both portions of the range. If the minimum and maximum are identical a single value is displayed rather than a range.

The possible attributes for this tag are shown below. Values marked with an asterisk are used by default.

| Attribu  | te | Possible values | Notes                                                                                                    |
|----------|----|-----------------|----------------------------------------------------------------------------------------------------|
| en en bi |    | on *            | An iconic symbol for "size" is inserted into the HTML document.                                                               |
| graphics |    | off             | No symbol is inserted.                                                                                                    |
| text     |    | on *            | A measurement range written something like this:<br>1/4" - 1/2"<br>3/4" - 1 1/4"<br>3" - 5"<br>2mm - 4mm<br>2cm - 4cm<br>20cm |
|          |    | off             | No text is written.                                                                                                    |

For similar pages in the "Specifications" series see:

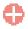

Compleat Botanica - Inflorescence type

Using the software Specimen Columns

# **Basic specification**

| Visible name         | Inflorescence type                                                                 |
|----------------------|------------------------------------------------------------------------------------|
| Typical usage        | The inflorescence type: <i>catkin, head, raceme, thyrse, or umbel</i> for example. |
| Visible display type | Displayed using a drop-down list with customized icons.                            |
| Data entry view      | Flower view                                                                        |

### **Storage details**

| SQL name     | InflorescenceType                           |
|--------------|---------------------------------------------|
| Storage type | A text value up to 20 characters in length. |

### Import / export notes

When importing and exporting the column name for this item is InflorescenceType. When importing with the Merge option the existing value will be completely replaced by the value specified in the input file.

| Action  | File type      | Notes                                                                                             |
|---------|----------------|---------------------------------------------------------------------------------------------------|
| Timpout | Delimited file | Any value is acceptable, even values that are not in the list of custom categories for this item. |
| Import  | XML file       | ditto                                                                                             |
| Export  | Delimited file | Exported as it is stored in the database.                                                         |
|         | XML file       | ditto                                                                                             |

The replacement tag is <cb:InflorescenceType>. The possible attributes for this tag are shown below. Values marked with an asterisk are used by default.

| Attribute | Possible values | Notes                                                                      |
|-----------|-----------------|----------------------------------------------------------------------------|
| graphics  | on *            | The graphical symbol associated with this item is placed on the HTML page. |
| graphics  | off             | No graphical symbol is shown.                                              |
| 4         | on *            | The text value of this item is written to the document.                    |
| text      | off             | No text is written.                                                        |

For similar pages in the "Specifications" series see:

**Compleat Botanica - Insect resistant** 

Using the software Specimen Columns

### **Basic specification**

| Visible name         | Insect resistant                                                               |
|----------------------|--------------------------------------------------------------------------------|
| Typical usage        | Checked if this variety is more notably insect resistant than its common form. |
| Visible display type | Insect resistant is displayed using a check box.                               |
| Data entry view      | Special qualities view                                                         |

#### **Storage details**

| SQL name     | InsectResistant               |
|--------------|-------------------------------|
| Storage type | 1 if checked. 0 if unchecked. |

### Import / export notes

When importing and exporting the column name for this item is InsectResistant.

When importing with the Merge option, the existing value of this item will be replaced by the value specified in the input file.

| Action | File type      | Notes                |
|--------|----------------|----------------------|
| Import | Delimited file | True <b>or</b> False |
|        | XML file       | 1 or 0               |
|        | Delimited file | True <b>or</b> False |
| Export | XML file       | 1 or 0               |

The replacement tag is <cb:InsectResistant>. The possible attributes for this tag are shown below. Values marked with an asterisk are used by default.

| Att | tribute | Possible values | Notes                                         |
|-----|---------|-----------------|-----------------------------------------------|
| dr  | aphics  | on *            | Show a small box either checked or unchecked. |
| gre | apines  | off             | Do not show a check box.                      |
|     | tout    | on *            | The value yes or no is displayed.             |
|     | text    | off             | No text is shown.                             |

For similar pages in the "Specifications" series see:

Compleat Botanica - Internal poison

Using the software Specimen Columns

# **Basic specification**

| Visible name         | Internal poison                                                 |
|----------------------|-----------------------------------------------------------------|
| Typical usage        | Checked if this plant can cause illness or death when ingested. |
| Visible display type | Internal poison is displayed using a check box.                 |
| Data entry view      | Adverse factors view                                            |

### **Storage details**

| SQL name     | InternalPoison                |
|--------------|-------------------------------|
| Storage type | 1 if checked. 0 if unchecked. |

### Import / export notes

When importing and exporting the column name for this item is InternalPoison.

When importing with the Merge option, the existing value of this item will be replaced by the value specified in the input file.

| Action | File type      | Notes                |
|--------|----------------|----------------------|
| Import | Delimited file | True <b>or</b> False |
|        | XML file       | 1 or 0               |
| Fynort | Delimited file | True <b>or</b> False |
| Export | XML file       | 1 or 0               |

The replacement tag is <cb:InternalPoison>. The possible attributes for this tag are shown below. Values marked with an asterisk are used by default.

| Attribute | Possible values | Notes                                         |
|-----------|-----------------|-----------------------------------------------|
| graphics  | on *            | Show a small box either checked or unchecked. |
| graphics  | off             | Do not show a check box.                      |
| tort      | on *            | The value yes or no is displayed.             |
| text      | off             | No text is shown.                             |

For similar pages in the "Specifications" series see:

Compleat Botanica - IUCN red list

Using the software Specimen Columns

# **Basic specification**

| Visible name         | IUCN red list                                                                                                    |
|----------------------|----------------------------------------------------------------------------------------------------|
| Typical usage        | Used for species that are included on the 1994 IUCN red list published by the UNEP World<br>Conservation Monitoring Centre. |
| Visible display type | Displayed using a drop-down list with color codes.                                                                          |
| Data entry view      | Biodiversity view                                                                                                    |

# Storage details

| SQL name     | IUCNRedList                                 |
|--------------|---------------------------------------------|
| Storage type | A text value up to 40 characters in length. |

#### **Import / export notes**

When importing and exporting the column name for this item is IUCNRedList.

When importing with the Merge option, the existing value of this item will be completely overwritten by the value specified in the input file.

| Action  | File type                       | Notes                                                                                             |  |
|---------|---------------------------------|---------------------------------------------------------------------------------------------------|--|
| Timpout | Delimited file                  | Any value is acceptable, even values that are not in the list of custom categories for this item. |  |
| Import  | Import     XML file       ditto | ditto                                                                                             |  |
| Funct   | Delimited file                  | Exported as it is stored in the database.                                                         |  |
| Export  | XML file                        | ditto                                                                                             |  |

The replacement tag is <cb:IUCNRedList>. The possible attributes for this tag are shown below. Values marked with an asterisk are used by default.

| Attribute | Possible values | Notes                                                        |
|-----------|-----------------|--------------------------------------------------------------|
|           | on *            | The color patch is shown.                                    |
| graphics  | off             | The color patch is not shown.                                |
| code      | on *            | Show the code with the color patch.                          |
| coue      | off             | Do not show the code with the color patch.                   |
| 44        | on *            | The text value of this item is written to the HTML document. |
| text      | off             | No text is written.                                          |

For similar pages in the "Specifications" series see:

Compleat Botanica - Leaf apex

Using the software Specimen Columns

### **Basic specification**

| Visible name         | Leaf apex                                                                                     |
|----------------------|-----------------------------------------------------------------------------------------------|
| Typical usage        | The appearance of the leaf tip. Examples include: <i>blunt, hooked, mucronate, or retuse.</i> |
| Visible display type | Displayed using a drop-down list with customized icons.                                       |
| Data entry view      | Leaf view                                                                                     |

### **Storage details**

| SQL name     | LeafApex                                    |
|--------------|---------------------------------------------|
| Storage type | A text value up to 20 characters in length. |

### Import / export notes

When importing and exporting the column name for this item is LeafApex. When importing with the Merge option the existing value will be completely replaced by the value specified in the input file.

| Action   | File type      | Notes                                                                                             |
|----------|----------------|---------------------------------------------------------------------------------------------------|
| Timport  | Delimited file | Any value is acceptable, even values that are not in the list of custom categories for this item. |
| Import   | XML file       | ditto                                                                                             |
| Trum out | Delimited file | Exported as it is stored in the database.                                                         |
| Export   | XML file       | ditto                                                                                             |

The replacement tag is <cb:LeafApex>. The possible attributes for this tag are shown below. Values marked with an asterisk are used by default.

| Attribute | Possible values | Notes                                                                      |
|-----------|-----------------|----------------------------------------------------------------------------|
| graphics  | on *            | The graphical symbol associated with this item is placed on the HTML page. |
| graphics  | off             | No graphical symbol is shown.                                              |
| text      | on *            | The text value of this item is written to the document.                    |
|           | off             | No text is written.                                                        |

For similar pages in the "Specifications" series see:

Compleat Botanica - Leaf arrangement

Using the software Specimen Columns

### **Basic specification**

| Visible name         | Leaf arrangement                                                                                                    |
|----------------------|----------------------------------------------------------------------------------------------------|
| Typical usage        | A description of how the leaflets are arranged in relationship to each other something like <i>alternate, opposite, whorled</i> , etc. |
| Visible display type | Displayed using a drop-down list with customized icons.                                                                                |
| Data entry view      | Leaf view                                                                                                    |

### **Storage details**

| SQL name     | LeafArrangement                             |
|--------------|---------------------------------------------|
| Storage type | A text value up to 20 characters in length. |

#### Import / export notes

When importing and exporting the column name for this item is LeafArrangement.

When importing with the Merge option the existing value will be completely replaced by the value specified in the input file.

| Action   | File type      | Notes                                                                                             |
|----------|----------------|---------------------------------------------------------------------------------------------------|
| Timport  | Delimited file | Any value is acceptable, even values that are not in the list of custom categories for this item. |
| Import   | XML file       | ditto                                                                                             |
| Trum out | Delimited file | Exported as it is stored in the database.                                                         |
| Export   | XML file       | ditto                                                                                             |

The replacement tag is <cb:LeafArrangement>. The possible attributes for this tag are shown below. Values marked with an asterisk are used by default.

| Attribute | Possible values | Notes                                                                      |
|-----------|-----------------|----------------------------------------------------------------------------|
| graphics  | on *            | The graphical symbol associated with this item is placed on the HTML page. |
| graphics  | off             | No graphical symbol is shown.                                              |
| text      | on *            | The text value of this item is written to the document.                    |
|           | off             | No text is written.                                                        |

For similar pages in the "Specifications" series see:

Compleat Botanica - Leaf base

Using the software Specimen Columns

# **Basic specification**

| Visible name         | Leaf base                                                                                                    |
|----------------------|----------------------------------------------------------------------------------------------------|
| Typical usage        | The appearance of the leaf base where it attaches to the petiole. Possibilities might be <i>attenuate, cordate, hastate, truncate</i> , and more. |
| Visible display type | Displayed using a drop-down list with customized icons.                                                                                           |
| Data entry view      | Leaf view                                                                                                    |

### **Storage details**

| SQL name     | LeafBase                                    |
|--------------|---------------------------------------------|
| Storage type | A text value up to 20 characters in length. |

#### Import / export notes

When importing and exporting the column name for this item is LeafBase.

When importing with the Merge option the existing value will be completely replaced by the value specified in the input file.

| Action   | File type      | Notes                                                                                             |
|----------|----------------|---------------------------------------------------------------------------------------------------|
| Timport  | Delimited file | Any value is acceptable, even values that are not in the list of custom categories for this item. |
| Import   | XML file       | ditto                                                                                             |
| Trum out | Delimited file | Exported as it is stored in the database.                                                         |
| Export   | XML file       | ditto                                                                                             |

The replacement tag is <cb:LeafBase>. The possible attributes for this tag are shown below. Values marked with an asterisk are used by default.

| Attribute | Possible values | Notes                                                                      |
|-----------|-----------------|----------------------------------------------------------------------------|
| graphics  | on *            | The graphical symbol associated with this item is placed on the HTML page. |
| graphics  | off             | No graphical symbol is shown.                                              |
| text      | on *            | The text value of this item is written to the document.                    |
|           | off             | No text is written.                                                        |

For similar pages in the "Specifications" series see:

Compleat Botanica - Leaf color

Using the software Specimen Columns

# **Basic specification**

| Visible name         | Leaf color                                                                                                    |
|----------------------|----------------------------------------------------------------------------------------------------|
| Typical usage        | The color(s) of the leaves.                                                                                                    |
| Visible display type | Displayed using a drop-down list with an embedded color wheel. The built-in color name spell-<br>checker is automatically invoked during typing. |
| Data entry view      | Leaf view                                                                                                    |

### **Storage details**

| SQL name     | LeafColor                                      |
|--------------|------------------------------------------------|
| Storage type | A text value up to 80 characters in length.    |
|              | Multiple colors are separated by using commas. |

### Import / export notes

When importing and exporting the column name for this item is LeafColor.

When importing with the Merge option, the existing comma-separated values of this item will be merged with the values specified in the input file.

| Action | File type      | Notes                                                         |
|--------|----------------|---------------------------------------------------------------|
| Import | Delimited file | A comma-separated list of colors surrounded by double quotes. |
|        | XML file       | A comma-separated list of colors.                             |
| Export | Delimited file | A comma-separated list of colors surrounded by double quotes. |
|        | XML file       | A comma-separated list of colors.                             |

The replacement tag is <cb:LeafColor>. The possible attributes for this tag are shown below. Values marked with an asterisk are used by default.

| Attribute | Possible values | Notes                                                                                      |
|-----------|-----------------|--------------------------------------------------------------------------------------------|
| graphics  | on *            | A color wheel representing the interpreted colors of this item is placed on the HTML page. |
|           | off             | The color wheel is not shown.                                                              |
| text      | on *            | The comma-separated list of colors is written to the document.                             |
|           | off             | No text is written.                                                                        |

For similar pages in the "Specifications" series see:

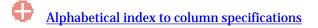

Compleat Botanica - Leaf compound

Using the software Specimen Columns

### **Basic specification**

| Visible name         | Leaf compound                                                                                                    |
|----------------------|----------------------------------------------------------------------------------------------------|
| Typical usage        | This is the keyword <i>simple</i> for simple leaves. For compound leaves this is variously one of the <i>compound</i> or <i>pinnate</i> choices. |
| Visible display type | Displayed using a drop-down list with customized icons.                                                                                          |
| Data entry view      | Leaf view                                                                                                    |

### **Storage details**

| SQL name     | LeafCompound                                |
|--------------|---------------------------------------------|
| Storage type | A text value up to 20 characters in length. |

#### Import / export notes

When importing and exporting the column name for this item is LeafCompound.

When importing with the Merge option the existing value will be completely replaced by the value specified in the input file.

| Action | File type      | Notes                                                                                             |
|--------|----------------|---------------------------------------------------------------------------------------------------|
| Import | Delimited file | Any value is acceptable, even values that are not in the list of custom categories for this item. |
|        | XML file       | ditto                                                                                             |
| Export | Delimited file | Exported as it is stored in the database.                                                         |
|        | XML file       | ditto                                                                                             |

The replacement tag is <cb:LeafCompound>. The possible attributes for this tag are shown below. Values marked with an asterisk are used by default.

| Attribute | Possible values | Notes                                                                      |
|-----------|-----------------|----------------------------------------------------------------------------|
| graphics  | on *            | The graphical symbol associated with this item is placed on the HTML page. |
|           | off             | No graphical symbol is shown.                                              |
| text      | on *            | The text value of this item is written to the document.                    |
|           | off             | No text is written.                                                        |

For similar pages in the "Specifications" series see:

**Compleat Botanica - Leaf description** 

Using the software Specimen Columns

### **Basic specification**

| Visible name         | Leaf description                                                                                                    |
|----------------------|----------------------------------------------------------------------------------------------------|
| Typical usage        | A free form description of the plant's leaves. This description is used to supplement the leaf details provided with the Leaf View. |
| Visible display type | This item is displayed using a simple text box.                                                                                     |
| Data entry view      | Features view                                                                                                    |

# Storage details

| SQL name     | LeafDescription                              |
|--------------|----------------------------------------------|
| Storage type | A text value up to 160 characters in length. |

#### Import / export notes

When importing and exporting the column name for this item is LeafDescription. When importing with the Merge option, the existing value of this item will be kept and the new value will be appended.

|  | Action | File type      | Notes                                    |
|--|--------|----------------|------------------------------------------|
|  | Import | Delimited file | Any text value.                          |
|  |        | XML file       | ditto                                    |
|  | Export | Delimited file | Exported as it's stored in the database. |
|  |        | XML file       | ditto                                    |

The replacement tag is <cb:LeafDescription>. The possible attributes for this tag are shown below. Values marked with an asterisk are used by default.

| Attribute | Possible values | Notes                                  |
|-----------|-----------------|----------------------------------------|
| text      | on *            | Show this item exactly as it's stored. |
| text      | off             | Replace this tag with nothing.         |

For similar pages in the "Specifications" series see:

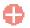

Compleat Botanica - Leaf hair

Using the software Specimen Columns

## **Basic specification**

| Visible name         | Leaf hair                                                                                          |
|----------------------|----------------------------------------------------------------------------------------------------|
| Typical usage        | A description of the <i>downy, hairy, silky, spiny, velvety, or woolly</i> covering on the leaves. |
| Visible display type | Displayed using a drop-down list with customized icons.                                            |
| Data entry view      | Leaf view                                                                                          |

#### **Storage details**

| SQL name     | LeafHair                                    |
|--------------|---------------------------------------------|
| Storage type | A text value up to 20 characters in length. |

### Import / export notes

When importing and exporting the column name for this item is LeafHair.

| Action | File type      | Notes                                                                                             |
|--------|----------------|---------------------------------------------------------------------------------------------------|
| Tmnont | Delimited file | Any value is acceptable, even values that are not in the list of custom categories for this item. |
| Import | XML file       | ditto                                                                                             |
| Funert | Delimited file | Exported as it is stored in the database.                                                         |
| Export | XML file       | ditto                                                                                             |

The replacement tag is <cb:LeafHair>. The possible attributes for this tag are shown below. Values marked with an asterisk are used by default.

| Attribute | Possible values | Notes                                                                      |
|-----------|-----------------|----------------------------------------------------------------------------|
| granhies  | on *            | The graphical symbol associated with this item is placed on the HTML page. |
| graphics  | off             | No graphical symbol is shown.                                              |
| 44        | on *            | The text value of this item is written to the document.                    |
| text      | off             | No text is written.                                                        |

For similar pages in the "Specifications" series see:

**Compleat Botanica - Leaf incision** 

Using the software Specimen Columns

### **Basic specification**

| Visible name         | Leaf incision                                                                                                    |
|----------------------|----------------------------------------------------------------------------------------------------|
| Typical usage        | For deeply cut leaves, this is a description of how the divisions appear something like <i>lobed, palmate, split</i> , and so forth. |
| Visible display type | Displayed using a drop-down list with customized icons.                                                                              |
| Data entry view      | Leaf view                                                                                                    |

# Storage details

| SQL name     | LeafIncision                                |
|--------------|---------------------------------------------|
| Storage type | A text value up to 20 characters in length. |

#### Import / export notes

When importing and exporting the column name for this item is LeafIncision.

| Action   | File type      | Notes                                                                                             |
|----------|----------------|---------------------------------------------------------------------------------------------------|
| Timport  | Delimited file | Any value is acceptable, even values that are not in the list of custom categories for this item. |
| Import   | XML file       | ditto                                                                                             |
| Trum out | Delimited file | Exported as it is stored in the database.                                                         |
| Export   | XML file       | ditto                                                                                             |

The replacement tag is <cb:LeafIncision>. The possible attributes for this tag are shown below. Values marked with an asterisk are used by default.

| Attribute | Possible values | Notes                                                                      |
|-----------|-----------------|----------------------------------------------------------------------------|
| graphics  | on *            | The graphical symbol associated with this item is placed on the HTML page. |
| graphics  | off             | No graphical symbol is shown.                                              |
| 44        | on *            | The text value of this item is written to the document.                    |
| text      | off             | No text is written.                                                        |

For similar pages in the "Specifications" series see:

Compleat Botanica - Leaf length

Using the software Specimen Columns

## **Basic specification**

| Visible name         | Overall leaf length                                                                                                    |
|----------------------|----------------------------------------------------------------------------------------------------|
| Typical usage        | For simple leaves, this is the typical length from base to tip. For compound leaves, this is the typical length of the full compound leaf. |
| Visible display type | Displayed using a special sliding measurement manipulator.                                                                                 |
| Data entry view      | Leaf view                                                                                                    |

#### **Storage details**

| SQL name     | LeafLengthMin<br>LeafLengthMax                                                                                                    |
|--------------|----------------------------------------------------------------------------------------------------|
|              | Two integer fields representing the lowest and highest values of the range.                                                                                            |
| Storage type | If the current customization is set to "U.S. Customary" each unit is 1/32". If the current customization is set to "Metric" the units of these fields are millimeters. |

#### Import / export notes

When importing and exporting the column names for this item are LeafLengthMin and LeafLengthMax. When importing with the Merge option, the existing values for this item will be completely overwritten by the values specified in the input file.

| Action | File type      | Notes                                                                                                    |  |
|--------|----------------|----------------------------------------------------------------------------------------------------|--|
| Import | Delimited file | <ul> <li>Each of the two fields may be simple integers representing the number of units (1/32" or millimeters).</li> <li>Alternatively these fields may be formatted using the single quote symbol which represents feet and the double quote symbol which represents inches or any fraction written using the denominators 2, 4, 8, 16 or 32.</li> <li>Metric alternatives include any number followed by the abbreviation "mm" for millimeters, "cm" for centimeters or "m" for meters.</li> </ul> |  |
|        | XML file       | Each field must be in integer format without the use of symbols or abbreviations.                                                                                                    |  |
| Export | Delimited file | Written out using a notation something like:<br>1/4"<br>3/8"<br>9/16"<br>2 1/2"<br>2mm<br>2cm<br>20cm                                                                                                    |  |
|        | XML file       | Written out in integer format without the use of symbols or abbreviations                                                                                                    |  |

The replacement tag is <cb:LeafLengthMin>. Note that the complimentary tag for LeafLengthMax is not used; simply including the tag LeafLengthMin will suffice to display both portions of the range. If the minimum and maximum are identical a single value is displayed rather than a range.

The possible attributes for this tag are shown below. Values marked with an asterisk are used by default.

| Attribute | Possible values | Notes                                                                                                    |
|-----------|-----------------|----------------------------------------------------------------------------------------------------|
|           | on *            | An iconic symbol for "length" is inserted into the HTML document.                                                             |
| graphics  | off             | No symbol is inserted.                                                                                                    |
| text      | on *            | A measurement range written something like this:<br>1/4" - 1/2"<br>3/4" - 1 1/4"<br>3" - 5"<br>2mm - 4mm<br>2cm - 4cm<br>20cm |
|           | off             | No text is written.                                                                                                    |

For similar pages in the "Specifications" series see:

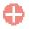

Compleat Botanica - Leaflet length

Using the software Specimen Columns

## **Basic specification**

| Visible name         | Leaflet length                                                                             |  |
|----------------------|--------------------------------------------------------------------------------------------|--|
| Typical usage        | For compound leaves only. This is the typical length of a single leaflet from base to tip. |  |
| Visible display type | Displayed using a special sliding measurement manipulator.                                 |  |
| Data entry view      | Leaf view                                                                                  |  |

### **Storage details**

| SQL name     | LeafletLengthMin<br>LeafletLengthMax                                                                                                    |
|--------------|----------------------------------------------------------------------------------------------------|
|              | Two integer fields representing the lowest and highest values of the range.                                                                                            |
| Storage type | If the current customization is set to "U.S. Customary" each unit is 1/32". If the current customization is set to "Metric" the units of these fields are millimeters. |

### Import / export notes

When importing and exporting the column names for this item are LeafletLengthMin and LeafletLengthMax. When importing with the Merge option, the existing values for this item will be completely overwritten by the values specified in the input file.

| Action | File type      | Notes                                                                                                    |
|--------|----------------|----------------------------------------------------------------------------------------------------|
| Import | Delimited file | <ul> <li>Each of the two fields may be simple integers representing the number of units (1/32" or millimeters).</li> <li>Alternatively these fields may be formatted using the single quote symbol which represents feet and the double quote symbol which represents inches or any fraction written using the denominators 2, 4, 8, 16 or 32.</li> <li>Metric alternatives include any number followed by the abbreviation "mm" for millimeters, "cm" for centimeters or "m" for meters.</li> </ul> |
|        | XML file       | Each field must be in integer format without the use of symbols or abbreviations.                                                                                                    |
| Export | Delimited file | Written out using a notation something like:<br>1/4"<br>3/8"<br>9/16"<br>2 1/2"<br>2mm<br>2cm<br>20cm                                                                                                    |
|        | XML file       | Written out in integer format without the use of symbols or abbreviations                                                                                                    |

The replacement tag is <cb:LeafletLengthMin>. Note that the complimentary tag for LeafletLengthMax is not used; simply including the tag LeafletLengthMin will suffice to display both portions of the range. If the minimum and maximum are identical a single value is displayed rather than a range.

The possible attributes for this tag are shown below. Values marked with an asterisk are used by default.

| Attribute | Possible values | Notes                                                                                                    |
|-----------|-----------------|----------------------------------------------------------------------------------------------------|
|           | on *            | An iconic symbol for "length" is inserted into the HTML document.                                                             |
| graphics  | off             | No symbol is inserted.                                                                                                    |
| text      | on *            | A measurement range written something like this:<br>1/4" - 1/2"<br>3/4" - 1 1/4"<br>3" - 5"<br>2mm - 4mm<br>2cm - 4cm<br>20cm |
|           | off             | No text is written.                                                                                                    |

For similar pages in the "Specifications" series see:

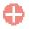

Compleat Botanica - Leaflet width

Using the software Specimen Columns

## **Basic specification**

| Visible name         | Leaflet width                                                                                   |
|----------------------|-------------------------------------------------------------------------------------------------|
| Typical usage        | For compound leaves only. This is the typical width of a single leaflet across its widest part. |
| Visible display type | Displayed using a special sliding measurement manipulator.                                      |
| Data entry view      | Leaf view                                                                                       |

### **Storage details**

| SQL name     | LeafletWidthMin<br>LeafletWidthMax                                                                                                    |
|--------------|----------------------------------------------------------------------------------------------------|
|              | Two integer fields representing the lowest and highest values of the range.                                                                                            |
| Storage type | If the current customization is set to "U.S. Customary" each unit is 1/32". If the current customization is set to "Metric" the units of these fields are millimeters. |

### Import / export notes

When importing and exporting the column names for this item are LeafletWidthMin and LeafletWidthMax. When importing with the Merge option, the existing values for this item will be completely overwritten by the values specified in the input file.

| Action | File type                                                                                                    | Notes                                                                                                 |  |
|--------|----------------------------------------------------------------------------------------------------|----------------------------------------------------------------------------------------------------|--|
| Import | Delimited fileEach of the two fields may be simple integers representing the number of units (1/32"<br>millimeters).Delimited fileAlternatively these fields may be formatted using the single quote symbol which represents<br>feet and the double quote symbol which represents inches or any fraction written using<br>denominators 2, 4, 8, 16 or 32.Metric alternatives include any number followed by the abbreviation "mm" for millimeters or "m" for meters. |                                                                                                    |  |
|        | XML file                                                                                                    | Each field must be in integer format without the use of symbols or abbreviations.                     |  |
| Export | Delimited file                                                                                                    | Written out using a notation something like:<br>1/4"<br>3/8"<br>9/16"<br>2 1/2"<br>2mm<br>2cm<br>20cm |  |
|        | XML file                                                                                                    | Written out in integer format without the use of symbols or abbreviations                             |  |

The replacement tag is <cb:LeafletWidthMin>. Note that the complimentary tag for LeafletWidthMax is not used; simply including the tag LeafletWidthMin will suffice to display both portions of the range. If the minimum and maximum are identical a single value is displayed rather than a range.

The possible attributes for this tag are shown below. Values marked with an asterisk are used by default.

| Attribute | Possible values | Notes                                                                                                    |
|-----------|-----------------|----------------------------------------------------------------------------------------------------|
|           | on *            | An iconic symbol for "width" is inserted into the HTML document.                                                              |
| graphics  | off             | No symbol is inserted.                                                                                                    |
| text      | on *            | A measurement range written something like this:<br>1/4" - 1/2"<br>3/4" - 1 1/4"<br>3" - 5"<br>2mm - 4mm<br>2cm - 4cm<br>20cm |
|           | off             | No text is written.                                                                                                    |

For similar pages in the "Specifications" series see:

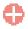

Compleat Botanica - Leaf margin

Using the software Specimen Columns

### **Basic specification**

| Visible name         | Leaf margin                                                                                                    |
|----------------------|----------------------------------------------------------------------------------------------------|
| Typical usage        | A description of the type of serration along the outer edges of the leaf. Might be something like: <i>curled, gnawed, crenated, sawed, toothed,</i> etc. |
| Visible display type | Displayed using a drop-down list with customized icons.                                                                                                  |
| Data entry view      | Leaf view                                                                                                    |

### **Storage details**

| SQL name     | LeafMargin                                  |
|--------------|---------------------------------------------|
| Storage type | A text value up to 20 characters in length. |

#### Import / export notes

When importing and exporting the column name for this item is LeafMargin.

| Action | File type      | Notes                                                                                             |
|--------|----------------|---------------------------------------------------------------------------------------------------|
| Import | Delimited file | Any value is acceptable, even values that are not in the list of custom categories for this item. |
|        | XML file       | ditto                                                                                             |
| Export | Delimited file | Exported as it is stored in the database.                                                         |
|        | XML file       | ditto                                                                                             |

The replacement tag is <cb:LeafMargin>. The possible attributes for this tag are shown below. Values marked with an asterisk are used by default.

| Attribute | Possible values | Notes                                                                      |
|-----------|-----------------|----------------------------------------------------------------------------|
| graphics  | on *            | The graphical symbol associated with this item is placed on the HTML page. |
| graphics  | off             | No graphical symbol is shown.                                              |
| text      | on *            | The text value of this item is written to the document.                    |
|           | off             | No text is written.                                                        |

For similar pages in the "Specifications" series see:

Compleat Botanica - Leaf polish

Using the software Specimen Columns

## **Basic specification**

| Visible name         | Leaf polish                                                                                                    |
|----------------------|----------------------------------------------------------------------------------------------------|
| Typical usage        | A description of the particulate covering on the leaves possibilities include: <i>dewy, dusty, greasy, powdery, slimy,</i> etc. |
| Visible display type | Displayed using a drop-down list with customized icons.                                                                         |
| Data entry view      | Leaf view                                                                                                    |

### **Storage details**

| SQL name     | LeafPolish                                  |
|--------------|---------------------------------------------|
| Storage type | A text value up to 20 characters in length. |

#### Import / export notes

When importing and exporting the column name for this item is LeafPolish.

| Action | File type      | Notes                                                                                             |
|--------|----------------|---------------------------------------------------------------------------------------------------|
| Import | Delimited file | Any value is acceptable, even values that are not in the list of custom categories for this item. |
|        | XML file       | ditto                                                                                             |
| Export | Delimited file | Exported as it is stored in the database.                                                         |
|        | XML file       | ditto                                                                                             |

The replacement tag is <cb:LeafPolish>. The possible attributes for this tag are shown below. Values marked with an asterisk are used by default.

| Attribute | Possible values | Notes                                                                      |
|-----------|-----------------|----------------------------------------------------------------------------|
| graphics  | on *            | The graphical symbol associated with this item is placed on the HTML page. |
| graphics  | off             | No graphical symbol is shown.                                              |
| text      | on *            | The text value of this item is written to the document.                    |
|           | off             | No text is written.                                                        |

For similar pages in the "Specifications" series see:

Compleat Botanica - Leaf shape

Using the software Specimen Columns

## **Basic specification**

| Visible name         | Leaf shape                                                                                                    |
|----------------------|----------------------------------------------------------------------------------------------------|
| Typical usage        | The overall appearance of a leaf's shape possible values include: <i>crescent-shaped, fiddle-shaped, halbert-shaped, heart-shaped, kidney-shaped, needle-shaped, sword-shaped</i> , and many more. |
| Visible display type | Displayed using a drop-down list with customized icons.                                                                                                    |
| Data entry view      | Leaf view                                                                                                    |

### **Storage details**

| SQL name     | LeafShape                                   |
|--------------|---------------------------------------------|
| Storage type | A text value up to 20 characters in length. |

### Import / export notes

When importing and exporting the column name for this item is LeafShape.

| Action | File type      | Notes                                                                                             |
|--------|----------------|---------------------------------------------------------------------------------------------------|
| Import | Delimited file | Any value is acceptable, even values that are not in the list of custom categories for this item. |
|        | XML file       | ditto                                                                                             |
| Export | Delimited file | Exported as it is stored in the database.                                                         |
|        | XML file       | ditto                                                                                             |

The replacement tag is <cb:LeafShape>. The possible attributes for this tag are shown below. Values marked with an asterisk are used by default.

| Attribute | Possible values | Notes                                                                      |
|-----------|-----------------|----------------------------------------------------------------------------|
| graphics  | on *            | The graphical symbol associated with this item is placed on the HTML page. |
| graphics  | off             | No graphical symbol is shown.                                              |
| 4         | on *            | The text value of this item is written to the document.                    |
| text      | off             | No text is written.                                                        |

For similar pages in the "Specifications" series see:

Compleat Botanica - Leaf texture

Using the software Specimen Columns

### **Basic specification**

| Visible name         | Leaf texture                                                                             |
|----------------------|------------------------------------------------------------------------------------------|
| Typical usage        | A description of the leaf's surface texture <i>leathery, papery, spongy, waxy</i> , etc. |
| Visible display type | Displayed using a drop-down list with customized icons.                                  |
| Data entry view      | Leaf view                                                                                |

### **Storage details**

| SQL name     | LeafTexture                                 |
|--------------|---------------------------------------------|
| Storage type | A text value up to 20 characters in length. |

### Import / export notes

When importing and exporting the column name for this item is LeafTexture. When importing with the Merge option the existing value will be completely replaced by the value specified in the input file.

| Action | File type      | Notes                                                                                             |
|--------|----------------|---------------------------------------------------------------------------------------------------|
| Import | Delimited file | Any value is acceptable, even values that are not in the list of custom categories for this item. |
|        | XML file       | ditto                                                                                             |
| Export | Delimited file | Exported as it is stored in the database.                                                         |
|        | XML file       | ditto                                                                                             |

The replacement tag is <cb:LeafTexture>. The possible attributes for this tag are shown below. Values marked with an asterisk are used by default.

| Attribute | Possible values | Notes                                                                      |
|-----------|-----------------|----------------------------------------------------------------------------|
| graphics  | on *            | The graphical symbol associated with this item is placed on the HTML page. |
|           | off             | No graphical symbol is shown.                                              |
| text      | on *            | The text value of this item is written to the document.                    |
|           | off             | No text is written.                                                        |

For similar pages in the "Specifications" series see:

Compleat Botanica - Leaf variegation

Using the software Specimen Columns

## **Basic specification**

| Visible name         | Leaf variegation                                                                                                    |
|----------------------|----------------------------------------------------------------------------------------------------|
| Typical usage        | The location and appearance of discolorations and other markings on the leaves: <i>marbled, painted, spotted, striped, variegated</i> , and so forth. |
| Visible display type | Displayed using a drop-down list with customized icons.                                                                                               |
| Data entry view      | Leaf view                                                                                                    |

### **Storage details**

| SQL name     | LeafVariegation                             |
|--------------|---------------------------------------------|
| Storage type | A text value up to 20 characters in length. |

#### Import / export notes

When importing and exporting the column name for this item is LeafVariegation.

| Action | File type      | Notes                                                                                             |
|--------|----------------|---------------------------------------------------------------------------------------------------|
| Import | Delimited file | Any value is acceptable, even values that are not in the list of custom categories for this item. |
|        | XML file       | ditto                                                                                             |
| Export | Delimited file | Exported as it is stored in the database.                                                         |
|        | XML file       | ditto                                                                                             |

The replacement tag is <cb:LeafVariegation>. The possible attributes for this tag are shown below. Values marked with an asterisk are used by default.

| Attribute | Possible values | Notes                                                                      |
|-----------|-----------------|----------------------------------------------------------------------------|
| graphics  | on *            | The graphical symbol associated with this item is placed on the HTML page. |
| graphics  | off             | No graphical symbol is shown.                                              |
| text      | on *            | The text value of this item is written to the document.                    |
|           | off             | No text is written.                                                        |

For similar pages in the "Specifications" series see:

Compleat Botanica - Leaf venation

Using the software Specimen Columns

### **Basic specification**

| Visible name         | Leaf venation                                                                                                    |
|----------------------|----------------------------------------------------------------------------------------------------|
| Typical usage        | A description of the pattern of veins within the leaf. Examples include: <i>divided, reticulated, pedate, peltate, ribbed</i> , and more. |
| Visible display type | Displayed using a drop-down list with customized icons.                                                                                   |
| Data entry view      | Leaf view                                                                                                    |

# Storage details

| SQL name     | LeafVenation                                |
|--------------|---------------------------------------------|
| Storage type | A text value up to 20 characters in length. |

#### Import / export notes

When importing and exporting the column name for this item is LeafVenation.

| Action | File type      | Notes                                                                                             |
|--------|----------------|---------------------------------------------------------------------------------------------------|
| Import | Delimited file | Any value is acceptable, even values that are not in the list of custom categories for this item. |
|        | XML file       | ditto                                                                                             |
| Export | Delimited file | Exported as it is stored in the database.                                                         |
|        | XML file       | ditto                                                                                             |

The replacement tag is <cb:LeafVenation>. The possible attributes for this tag are shown below. Values marked with an asterisk are used by default.

| Attribute | Possible values | Notes                                                                      |
|-----------|-----------------|----------------------------------------------------------------------------|
|           | on *            | The graphical symbol associated with this item is placed on the HTML page. |
| graphics  | off             | No graphical symbol is shown.                                              |
| 44        | on *            | The text value of this item is written to the document.                    |
| text      | off             | No text is written.                                                        |

For similar pages in the "Specifications" series see:

**Compleat Botanica - Leaf vernation** 

Using the software Specimen Columns

### **Basic specification**

| Visible name         | Leaf vernation                                                                                                    |
|----------------------|----------------------------------------------------------------------------------------------------|
| Typical usage        | A description of how the young leaves are arranged before the bud opens. Many possibilities such as <i>convolute, contorted, rovolute, wrinkled,</i> and more. |
| Visible display type | Displayed using a drop-down list with customized icons.                                                                                                    |
| Data entry view      | Leaf view                                                                                                    |

# Storage details

| SQL name     | LeafVernation                               |
|--------------|---------------------------------------------|
| Storage type | A text value up to 20 characters in length. |

#### Import / export notes

When importing and exporting the column name for this item is LeafVernation.

| Action  | File type      | Notes                                                                                             |
|---------|----------------|---------------------------------------------------------------------------------------------------|
| Timport | Delimited file | Any value is acceptable, even values that are not in the list of custom categories for this item. |
| Import  | XML file       | ditto                                                                                             |
| Export  | Delimited file | Exported as it is stored in the database.                                                         |
|         | XML file       | ditto                                                                                             |

The replacement tag is <cb:LeafVernation>. The possible attributes for this tag are shown below. Values marked with an asterisk are used by default.

| ł | Attribute | Possible values | Notes                                                                      |
|---|-----------|-----------------|----------------------------------------------------------------------------|
|   | monhios   | on *            | The graphical symbol associated with this item is placed on the HTML page. |
|   | graphics  | off             | No graphical symbol is shown.                                              |
|   | text      | on *            | The text value of this item is written to the document.                    |
|   |           | off             | No text is written.                                                        |

For similar pages in the "Specifications" series see:

Compleat Botanica - Leaf view

Using the software Specimen Columns

## **Basic specification**

| Visible name         | Leaf view                                                                                                    |
|----------------------|----------------------------------------------------------------------------------------------------|
| Typical usage        | This check mark is an indicator of whether or not any data has been entered in any Leaf view item.                                |
| Visible display type | A red checkmark is shown when data is available on the form. A gray checkmark is shown when all data items on the form are empty. |
| Visible location     | Specimen list toolbar                                                                                                    |

## **Storage details**

| SQL name     | LeafView                      |
|--------------|-------------------------------|
| Storage type | 1 if checked. 0 if unchecked. |

### Import / export notes

When importing and exporting the column name for this item is LeafView.

| Action | File type      | Notes                                                         |
|--------|----------------|---------------------------------------------------------------|
| Import | Delimited file | Not applicable. This checkmark is maintained by the software. |
| Import | XML file       | 1 or 0                                                        |
| Funct  | Delimited file | True <b>or</b> False                                          |
| Export | XML file       | 1 or 0                                                        |

The replacement tag is <cb:LeafView>. The possible attributes for this tag are shown below. Values marked with an asterisk are used by default.

| Attribute | Possible values | Notes                                         |
|-----------|-----------------|-----------------------------------------------|
| graphies  | on *            | Show a small box either checked or unchecked. |
| graphics  | off             | Do not show a check box.                      |
| tort      | on *            | The value yes or no is displayed.             |
| text      | off             | No text is shown.                             |

For similar pages in the "Specifications" series see:

Compleat Botanica - Leaf width

Using the software Specimen Columns

## **Basic specification**

| Visible name                                                                    | Overall leaf width                                                                                                    |
|---------------------------------------------------------------------------------|----------------------------------------------------------------------------------------------------|
| Typical usage                                                                   | For simple leaves, this is the typical width across the widest portion of the leaf. For compound leaves, this is the typical width of the full compound leaf. |
| Visible display type Displayed using a special sliding measurement manipulator. |                                                                                                    |
| Data entry view                                                                 | Leaf view                                                                                                    |

#### **Storage details**

| SQL name     | LeafWidthMin<br>LeafWidthMax                                                                                                    |
|--------------|----------------------------------------------------------------------------------------------------|
|              | Two integer fields representing the lowest and highest values of the range.                                                                                            |
| Storage type | If the current customization is set to "U.S. Customary" each unit is 1/32". If the current customization is set to "Metric" the units of these fields are millimeters. |

#### Import / export notes

When importing and exporting the column names for this item are LeafWidthMin and LeafWidthMax. When importing with the Merge option, the existing values for this item will be completely overwritten by the values specified in the input file.

| Action | File type      | Notes                                                                                                    |  |
|--------|----------------|----------------------------------------------------------------------------------------------------|--|
| Import | Delimited file | Each of the two fields may be simple integers representing the number of units (1/32" or millimeters).<br>Alternatively these fields may be formatted using the single quote symbol which represents feet and the double quote symbol which represents inches or any fraction written using the denominators 2, 4, 8, 16 or 32.<br>Metric alternatives include any number followed by the abbreviation "mm" for millimeters, "cm" for centimeters or "m" for meters. |  |
|        | XML file       | Each field must be in integer format without the use of symbols or abbreviations.                                                                                                    |  |
| Export | Delimited file | Written out using a notation something like:<br>1/4"<br>3/8"<br>9/16"<br>2 1/2"<br>2mm<br>2cm<br>20cm                                                                                                    |  |
|        | XML file       | Written out in integer format without the use of symbols or abbreviations                                                                                                    |  |

The replacement tag is <cb:LeafWidthMin>. Note that the complimentary tag for LeafWidthMax is not used; simply including the tag LeafWidthMin will suffice to display both portions of the range. If the minimum and maximum are identical a single value is displayed rather than a range.

The possible attributes for this tag are shown below. Values marked with an asterisk are used by default.

| Attribute | Possible values | Notes                                                                                                    |
|-----------|-----------------|----------------------------------------------------------------------------------------------------|
|           | on *            | An iconic symbol for "width" is inserted into the HTML document.                                                              |
| graphics  | off             | No symbol is inserted.                                                                                                    |
| text      | on *            | A measurement range written something like this:<br>1/4" - 1/2"<br>3/4" - 1 1/4"<br>3" - 5"<br>2mm - 4mm<br>2cm - 4cm<br>20cm |
|           | off             | No text is written.                                                                                                    |

For similar pages in the "Specifications" series see:

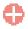

**Compleat Botanica - Legally restricted** 

Using the software Specimen Columns

### **Basic specification**

| Visible name                                                                                                    | Legally restricted   |  |
|----------------------------------------------------------------------------------------------------|----------------------|--|
| Typical usageChecked when the use or possession of this plant is subject to legal restrictions in one or more<br>countries. |                      |  |
| Visible display type This item is displayed using a check box.                                                              |                      |  |
| Data entry view                                                                                                    | Herbal medicine view |  |

# Storage details

| SQL name     | LegallyRestricted             |
|--------------|-------------------------------|
| Storage type | 1 if checked. 0 if unchecked. |

#### Import / export notes

When importing and exporting the column name for this item is LegallyRestricted. When importing with the Merge option, the existing value of this item will be replaced by the value specified in the input file.

| Action | File type      | Notes                |
|--------|----------------|----------------------|
| Import | Delimited file | True <b>or</b> False |
| тпрог  | XML file       | 1 or 0               |
| Fynort | Delimited file | True <b>or</b> False |
| Export | XML file       | 1 or 0               |

The replacement tag is <cb:LegallyRestricted>. The possible attributes for this tag are shown below. Values marked with an asterisk are used by default.

|          | Attribute | Possible values | Notes                                         |
|----------|-----------|-----------------|-----------------------------------------------|
| graphics | graphics  | on *            | Show a small box either checked or unchecked. |
|          | gi apines | off             | Do not show a check box.                      |
| text     | tort      | on *            | The value yes or no is displayed.             |
|          | text      | off             | No text is shown.                             |

For similar pages in the "Specifications" series see:

Compleat Botanica - Life cycle

Using the software Specimen Columns

## **Basic specification**

| Visible name         | Life cycle                                                                                                    |
|----------------------|----------------------------------------------------------------------------------------------------|
| Typical usage        | Describes in layman's terms how a plant progresses from germination to death, something like:<br>annual, biennial or perennial. |
| Visible display type | Displayed using a drop-down list with customized icons.                                                                         |
| Data entry view      | Life cycle view                                                                                                    |

### **Storage details**

| SQL name     | LifeCycle                                   |
|--------------|---------------------------------------------|
| Storage type | A text value up to 20 characters in length. |

#### **Import / export notes**

When importing and exporting the column name for this item is LifeCycle.

When importing with the Merge option, the existing value of this item will be completely overwritten by the value specified in the input file.

| Action  | File type      | Notes                                                                                             |  |
|---------|----------------|---------------------------------------------------------------------------------------------------|--|
| Timpout | Delimited file | Any value is acceptable, even values that are not in the list of custom categories for this item. |  |
| Import  | XML file       | ditto                                                                                             |  |
| Funert  | Delimited file | Exported as it is stored in the database.                                                         |  |
| Export  | XML file       | ditto                                                                                             |  |

The replacement tag is <cb:LifeCycle>. The possible attributes for this tag are shown below. Values marked with an asterisk are used by default.

| Attribute | Possible values | Notes                                                                      |
|-----------|-----------------|----------------------------------------------------------------------------|
| graphics  | on *            | The graphical symbol associated with this item is placed on the HTML page. |
| graphics  | off             | No graphical symbol is shown.                                              |
|           | on *            | The text value of this item is written to the document.                    |
| text      | off             | No text is written.                                                        |

For similar pages in the "Specifications" series see:

Compleat Botanica - Life cycle view

Using the software Specimen Columns

## **Basic specification**

| Visible name         | Life cycle view                                                                                                    |
|----------------------|----------------------------------------------------------------------------------------------------|
| Typical usage        | This check mark is an indicator of whether or not any data has been entered on any item in the Life cycle View.                   |
| Visible display type | A red checkmark is shown when data is available on the form. A gray checkmark is shown when all data items on the form are empty. |
| Visible location     | Specimen list toolbar                                                                                                    |

#### **Storage details**

| SQL name     | LifeCycleView                 |
|--------------|-------------------------------|
| Storage type | 1 if checked. 0 if unchecked. |

### Import / export notes

When importing and exporting the column name for this item is LifeCycleView.

| Action   | File type      | Notes                                                         |
|----------|----------------|---------------------------------------------------------------|
| Import   | Delimited file | Not applicable. This checkmark is maintained by the software. |
|          | XML file       | 1 or 0                                                        |
| <b>F</b> | Delimited file | True or False                                                 |
| Export   | XML file       | 1 or 0                                                        |

The replacement tag is <cb:LifeCycleView>. The possible attributes for this tag are shown below. Values marked with an asterisk are used by default.

| Attribute | Possible values | Notes                                         |
|-----------|-----------------|-----------------------------------------------|
| graphics  | on *            | Show a small box either checked or unchecked. |
| graphics  | off             | Do not show a check box.                      |
| text      | on *            | The value yes or no is displayed.             |
| text      | off             | No text is shown.                             |

For similar pages in the "Specifications" series see:

Compleat Botanica - Life form

Using the software Specimen Columns

## **Basic specification**

| Visible name         | Life form                                                                                                    |
|----------------------|----------------------------------------------------------------------------------------------------|
| Typical usage        | This is usually "terrestrial" for most angiosperms and gymnosperms. Use this item to classify plants as bryophyte (mosses, liverworts, hornworts), epiphyte (air plants), or aquatic (plants living in water). |
| Visible display type | Displayed using a drop-down list with customized icons.                                                                                                    |
| Data entry view      | Life cycle view                                                                                                    |

### **Storage details**

| SQL name     | LifeForm                                    |
|--------------|---------------------------------------------|
| Storage type | A text value up to 20 characters in length. |

#### Import / export notes

When importing and exporting the column name for this item is LifeForm.

When importing with the Merge option, the existing value of this item will be completely overwritten by the value specified in the input file.

| Action  | File type      | Notes                                                                                             |  |
|---------|----------------|---------------------------------------------------------------------------------------------------|--|
| Timport | Delimited file | Any value is acceptable, even values that are not in the list of custom categories for this item. |  |
| Import  | XML file       | ditto                                                                                             |  |
| Export  | Delimited file | Exported as it is stored in the database.                                                         |  |
|         | XML file       | ditto                                                                                             |  |

The replacement tag is <cb:LifeForm>. The possible attributes for this tag are shown below. Values marked with an asterisk are used by default.

| Attribute | Possible values | Notes                                                                      |
|-----------|-----------------|----------------------------------------------------------------------------|
| graphics  | on *            | The graphical symbol associated with this item is placed on the HTML page. |
| graphics  | off             | No graphical symbol is shown.                                              |
| 44        | on *            | The text value of this item is written to the document.                    |
| text      | off             | No text is written.                                                        |

For similar pages in the "Specifications" series see:

Compleat Botanica - Life span

Using the software Specimen Columns

## **Basic specification**

| Visible name         | Life span                                                                                                    |
|----------------------|----------------------------------------------------------------------------------------------------|
| Typical usage        | The typical longevity of the plant. This should be one year for annuals, two years for biennials, and a range of years (two or more) for perennials. |
| Visible display type | Displayed using a special sliding range manipulator.                                                                                                 |
| Data entry view      | Life cycle view                                                                                                    |

# Storage details

| SQL name     | LifeSpanMin<br>LifeSpanMax                                                  |
|--------------|-----------------------------------------------------------------------------|
| Storage type | Two integer fields representing the lowest and highest values of the range. |

#### Import / export notes

When importing and exporting the column names for this item are LifeSpanMin and LifeSpanMax.

When importing with the Merge option, the existing values for this item will be completely overwritten by the values specified in the input file.

|  | Action | File type      | Notes                                               |
|--|--------|----------------|-----------------------------------------------------|
|  | Import | Delimited file | Two integer values representing the range of years. |
|  |        | XML file       | ditto                                               |
|  | Funct  | Delimited file | Two integer values representing the range of years. |
|  | Export | XML file       | ditto                                               |

The replacement tag is <cb:LifeSpan>. The possible attributes for this tag are shown below. Values marked with an asterisk are used by default.

| Attribute | Possible values | Notes                                                                        |
|-----------|-----------------|------------------------------------------------------------------------------|
| text      | on *            | A date range written something like this:<br>1 year<br>2 years<br>3-10 years |
|           | off             | No text is written.                                                          |

For similar pages in the "Specifications" series see:

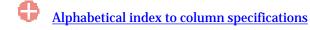

Compleat Botanica - Livestock poison

Using the software Specimen Columns

## **Basic specification**

| Visible name         | Livestock poison                                                                   |
|----------------------|------------------------------------------------------------------------------------|
| Typical usage        | Checked if this plant should be kept out of pastures used by grazing farm animals. |
| Visible display type | Livestock poison is displayed using a check box.                                   |
| Data entry view      | Adverse factors view                                                               |

#### **Storage details**

| SQL name     | LivestockPoison               |
|--------------|-------------------------------|
| Storage type | 1 if checked. 0 if unchecked. |

#### Import / export notes

When importing and exporting the column name for this item is LivestockPoison.

When importing with the Merge option, the existing value of this item will be replaced by the value specified in the input file.

| Action | File type      | Notes                |
|--------|----------------|----------------------|
| Import | Delimited file | True <b>or</b> False |
| Import | XML file       | 1 or 0               |
| Fynort | Delimited file | True <b>or</b> False |
| Export | XML file       | 1 or 0               |

The replacement tag is <cb:LivestockPoison>. The possible attributes for this tag are shown below. Values marked with an asterisk are used by default.

| A | Attribute | Possible values | Notes                                         |
|---|-----------|-----------------|-----------------------------------------------|
|   | graphics  | on *            | Show a small box either checked or unchecked. |
| ž |           | off             | Do not show a check box.                      |
|   | 4 a set   | on *            | The value yes or no is displayed.             |
|   | text      | off             | No text is shown.                             |

For similar pages in the "Specifications" series see:

Compleat Botanica - Mechanical injury

Using the software Specimen Columns

## **Basic specification**

| Visible name         | Mechanical injury                                                          |
|----------------------|----------------------------------------------------------------------------|
| Typical usage        | Checked if this plant contains sharp points that easily puncture the skin. |
| Visible display type | Mechanical injury is displayed using a check box.                          |
| Data entry view      | Adverse factors view                                                       |

#### **Storage details**

| SQL name     | MechanicalInjury              |
|--------------|-------------------------------|
| Storage type | 1 if checked. 0 if unchecked. |

#### Import / export notes

When importing and exporting the column name for this item is MechanicalInjury. When importing with the Merge option, the existing value of this item will be replaced by the value specified in the input file.

| Action  | File type      | Notes                |
|---------|----------------|----------------------|
| Import  | Delimited file | True <b>or</b> False |
| Import  | XML file       | 1 or 0               |
| Fun out | Delimited file | True <b>or</b> False |
| Export  | XML file       | 1 or 0               |

The replacement tag is <cb:MechanicalInjury>. The possible attributes for this tag are shown below. Values marked with an asterisk are used by default.

| Attribute | Possible values | Notes                                         |
|-----------|-----------------|-----------------------------------------------|
| graphics  | on *            | Show a small box either checked or unchecked. |
| gi apines | off             | Do not show a check box.                      |
| tort      | on *            | The value yes or no is displayed.             |
| text      | off             | No text is shown.                             |

For similar pages in the "Specifications" series see:

**Compleat Botanica - Medicinal notes** 

Using the software Specimen Columns

### **Basic specification**

| Visible name         |                                                                                                    |  |
|----------------------|----------------------------------------------------------------------------------------------------|--|
| Typical usage        |                                                                                                    |  |
| Visible display type | Medicinal notes are displayed using a word processing-like editor allowing for text to be<br>formatted with different font faces, point sizes, and colors, as well as highlighting with bold,<br>italics, and underline. |  |
| Data entry view      | Herbal medicine view                                                                                                    |  |

#### **Storage details**

| SQL name     | MedicinalNotes                                          |
|--------------|---------------------------------------------------------|
| Storage type | A Rich Text Format (RTF) item of up to 8000 characters. |

#### Import / export notes

When importing and exporting the column name for this item is MedicinalNotes.

When importing with the Merge option, the existing text of this note will be kept, but its formatting will be lost; additional text will be added to the end of the current note.

| Action | File type      | Notes                                            |
|--------|----------------|--------------------------------------------------|
| Import | Delimited file | Any plain text. No formatting rules are allowed. |
| Import | XML file       | A valid RTF document.                            |
| Export | Delimited file | Exported as plain text without any formatting.   |
|        | XML file       | Exported as a valid RTF document                 |

The replacement tag is <cb:MedicinalNotes>. The possible attributes for this tag are shown below. Values marked with an asterisk are used by default.

|  | Attribute | Possible values | Notes                                                                                                    |
|--|-----------|-----------------|----------------------------------------------------------------------------------------------------|
|  | text      | on *            | Show this item using the "richtext" attribute value (see below).                                                                             |
|  | text      | off             | Replace this tag with nothing; ignore the "richtext" attribute.                                                                              |
|  | richtext  | on *            | Convert the RTF document to HTML and display the formatted text using the fonts, sizes, and colors as defined in the word-processing editor. |
|  |           | off             | Convert the RTF document to unformatted plain text.                                                                                          |

For similar pages in the "Specifications" series see:

**Compleat Botanica - Medicinal parts** 

Using the software Specimen Columns

## **Basic specification**

| Visible name         | Medicinal parts                                                                                              |
|----------------------|----------------------------------------------------------------------------------------------------|
| Typical usage        | The parts of the plant that are used when preparing infusions, tinctures, creams, herbal teas, and so forth. |
| Visible display type | Displayed in a short list with a special pop-up window for showing the full list of possible parts.          |
| Data entry view      | Herbal medicine view                                                                                         |

# Storage details

| SQL name                   | MedicinalParts                              |
|----------------------------|---------------------------------------------|
| Storage type               | A text value up to 50 characters in length. |
| Internal<br>representation | A semicolon-separated list of plant parts.  |

#### Import / export notes

When importing and exporting the column name for this item is MedicinalParts.

When importing with the Merge option, the existing semicolon-separated values of this item will be merged with the values specified in the input file.

| Α   | oction  | File type      | Notes                                      |
|-----|---------|----------------|--------------------------------------------|
| Tri | mport   | Delimited file | A semicolon-separated list of plant parts. |
|     | mport   | XML file       | ditto                                      |
| E.  | 'vn ovt | Delimited file | A semicolon-separated list of plant parts. |
| E)  | Export  | XML file       | ditto                                      |

The replacement tag is <cb:MedicinalParts>. The possible attributes for this tag are shown below. Values marked with an asterisk are used by default.

| Attribute | Possible values | Notes                                                                                                    |
|-----------|-----------------|----------------------------------------------------------------------------------------------------|
| multilist | on *            | Output the list of names using an HTML  tag pair. Each plant part is placed in a separate row within the table. |
|           | off             | Output the list of plant parts separated by spaces.                                                             |
|           | on *            | The symbolic icon for each part is shown.                                                                       |
| graphics  | off             | The symbolic icon for each part is not shown.                                                                   |
| text      | on *            | The text value of each part is shown.                                                                           |
|           | off             | No text is written.                                                                                             |

For similar pages in the "Specifications" series see:

# **Compleat Botanica - Medicinal properties**

Using the software Specimen Columns

# **Basic specification**

| Visible name         | Medicinal properties                                                                                                    |  |
|----------------------|----------------------------------------------------------------------------------------------------|--|
| Typical usage        | This is a list of the ways in which this plant has been used to treat illness and to promote health.                                                                             |  |
|                      | Displayed in a short list with a special pop-up window for showing the full list of possible medicinal properties. Properties in the full list are organized by code as follows: |  |
|                      | Code Grouping                                                                                                    |  |
|                      | 100 circulatory system                                                                                                    |  |
|                      | 200 digestive system                                                                                                    |  |
|                      | 300 respiratory system                                                                                                    |  |
|                      | 400 urinary system                                                                                                    |  |
| Visible display type | 500 reproductive system                                                                                                    |  |
|                      | 530 female body                                                                                                    |  |
|                      | 560 male body                                                                                                    |  |
|                      | 600 systemic                                                                                                    |  |
|                      | 700 nervous system                                                                                                    |  |
|                      | 800 musculoskeletal system                                                                                                    |  |
|                      | 900 external body                                                                                                    |  |
| Data entry view      | Herbal medicine view                                                                                                    |  |

# Storage details

| SQL name                   | MedicinalProperties                          |
|----------------------------|----------------------------------------------|
| Storage type               | A text value up to 160 characters in length. |
| Internal<br>representation | A semicolon-separated list of properties.    |

### **Import / export notes**

When importing and exporting the column name for this item is MedicinalProperties. When importing with the Merge option, the existing semicolon-separated values of this item will be merged with the values specified in the input file.

| Action  | File type      | Notes                                               |
|---------|----------------|-----------------------------------------------------|
| Timpout | Delimited file | A semicolon-separated list of medicinal properties. |
| Import  | XML file       | ditto                                               |
| Funort  | Delimited file | A semicolon-separated list of medicinal properties. |
| Export  | XML file       | ditto                                               |

#### **Publication templates**

The replacement tag is <cb:MedicinalProperties>. The possible attributes for this tag are shown below. Values marked with an asterisk are used by default.

| Attribute | Possible values | Notes                                                                                                    |
|-----------|-----------------|----------------------------------------------------------------------------------------------------|
| multilist | on *            | Output the list of names using an HTML  tag pair. Each property is placed in a separate row within the table. |
|           | off             | Output the list of properties separated by spaces.                                                            |
|           | on *            | The symbolic icon for each property is shown.                                                                 |
| graphics  | off             | The symbolic icon for each property is not shown.                                                             |
| 4         | on *            | The text value of each part is shown.                                                                         |
| text      | off             | No text is written.                                                                                           |

For similar pages in the "Specifications" series see:

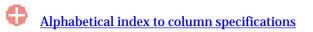

**Compleat Botanica - Native status** 

Using the software Specimen Columns

### **Basic specification**

| Visible name         | Native status                                                                               |
|----------------------|---------------------------------------------------------------------------------------------|
| Typical usage        | An indicator used with regional flora to classify a plant as native, indigenous or endemic. |
| Visible display type | Displayed using a drop-down list with color codes.                                          |
| Data entry view      | Biodiversity view                                                                           |

#### **Storage details**

| SQL name     | NativeStatus                                |
|--------------|---------------------------------------------|
| Storage type | A text value up to 20 characters in length. |

#### Import / export notes

When importing and exporting the column name for this item is NativeStatus.

When importing with the Merge option, the existing value of this item will be completely overwritten by the value specified in the input file.

| Action  | File type      | Notes                                                                                             |  |
|---------|----------------|---------------------------------------------------------------------------------------------------|--|
| Timport | Delimited file | Any value is acceptable, even values that are not in the list of custom categories for this item. |  |
| Import  | XML file       | ditto                                                                                             |  |
| Funert  | Delimited file | Exported as it is stored in the database.                                                         |  |
| Export  | XML file       | ditto                                                                                             |  |

The replacement tag is <cb:NativeStatus>. The possible attributes for this tag are shown below. Values marked with an asterisk are used by default.

| Attribute | Possible values | Notes                                                        |
|-----------|-----------------|--------------------------------------------------------------|
|           | on *            | The color patch is shown.                                    |
| graphics  | off             | The color patch is not shown.                                |
| code      | on *            | Show the code with the color patch.                          |
| Coue      | off             | Do not show the code with the color patch.                   |
| 44        | on *            | The text value of this item is written to the HTML document. |
| text      | off             | No text is written.                                          |

For similar pages in the "Specifications" series see:

Compleat Botanica - Naturalscape

Using the software Specimen Columns

## **Basic specification**

| Visible name         | Naturalscape                                                                                                    |
|----------------------|----------------------------------------------------------------------------------------------------|
| Typical usage        | Checked if this plant is found along roadsides, open fields and other non-cultivated areas and is not normally considered a "wildflower". This is a non-pejorative word for "a common weed". |
| Visible display type | This item is displayed using a check box.                                                                                                    |
| Data entry view      | Biodiversity view                                                                                                    |

# Storage details

| SQL name     | IsNaturalscape                |
|--------------|-------------------------------|
| Storage type | 1 if checked. 0 if unchecked. |

#### Import / export notes

When importing and exporting the column name for this item is IsNaturalscape.

When importing with the Merge option, the existing value of this item will be replaced by the value specified in the input file.

| Action | File type      | Notes                |
|--------|----------------|----------------------|
| Import | Delimited file | True <b>or</b> False |
| Import | XML file       | 1 or 0               |
| Fynort | Delimited file | True <b>or</b> False |
| Export | XML file       | 1 or 0               |

The replacement tag is <cb:IsNaturalscape>. The possible attributes for this tag are shown below. Values marked with an asterisk are used by default.

|  | Attribute | Possible values | Notes                                         |
|--|-----------|-----------------|-----------------------------------------------|
|  | graphics  | on *            | Show a small box either checked or unchecked. |
|  | gi apines | off             | Do not show a check box.                      |
|  | text      | on *            | The value yes or no is displayed.             |
|  |           | off             | No text is shown.                             |

For similar pages in the "Specifications" series see:

Compleat Botanica - Noxious weed

Using the software Specimen Columns

## **Basic specification**

| Visible name         | Noxious weed                                                                                                    |
|----------------------|----------------------------------------------------------------------------------------------------|
| Typical usage        | An indicator used by state agricultural agencies to identify the potential threat a non-native species poses to the local economy. |
| Visible display type | Displayed using a drop-down list with color codes.                                                                                 |
| Data entry view      | Biodiversity view                                                                                                    |

### **Storage details**

| SQL name     | NoxiousWeed                                 |
|--------------|---------------------------------------------|
| Storage type | A text value up to 30 characters in length. |

#### **Import / export notes**

When importing and exporting the column name for this item is NoxiousWeed.

When importing with the Merge option, the existing value of this item will be completely overwritten by the value specified in the input file.

| Action  | File type      | File type Notes                                                                                   |  |
|---------|----------------|---------------------------------------------------------------------------------------------------|--|
| Timpout | Delimited file | Any value is acceptable, even values that are not in the list of custom categories for this item. |  |
| Import  | XML file       | ditto                                                                                             |  |
| Funct   | Delimited file | Exported as it is stored in the database.                                                         |  |
| Export  | XML file       | ditto                                                                                             |  |

The replacement tag is <cb:NoxiousWeed>. The possible attributes for this tag are shown below. Values marked with an asterisk are used by default.

| Attribute | Possible values | Notes                                                        |
|-----------|-----------------|--------------------------------------------------------------|
|           | on *            | The color patch is shown.                                    |
| graphics  | off             | The color patch is not shown.                                |
| code      | on *            | Show the code with the color patch.                          |
| coue      | off             | Do not show the code with the color patch.                   |
| 44        | on *            | The text value of this item is written to the HTML document. |
| text      | off             | No text is written.                                          |

For similar pages in the "Specifications" series see:

**Compleat Botanica - Number of leaflets** 

Using the software Specimen Columns

## **Basic specification**

| Visible name         | Number of leaflets                                                                                                    |
|----------------------|----------------------------------------------------------------------------------------------------|
| Typical usage        | For compound leaves only. This is the number of leaflets per leaf. This value may be a simple number, like "5", or a range of values like "11-15". |
| Visible display type | The number of leaflets is displayed using an unformatted text box.                                                                                 |
| Data entry view      | Leaf view                                                                                                    |

### **Storage details**

| SQL name     | NumberOfLeaflets                            |
|--------------|---------------------------------------------|
| Storage type | A text value up to 10 characters in length. |

#### Import / export notes

When importing and exporting the column name for this item is NumberOfLeaflets. When importing with the Merge option, the existing value will be completely replaced by the new value.

| Action | File type      | Notes                    |
|--------|----------------|--------------------------|
| Import | Delimited file | Any text value.          |
| Import | XML file       | ditto                    |
| Export | Delimited file | Exported as it's stored. |
|        | XML file       | ditto                    |

The replacement tag is <cb:NumberOfLeaflets>. The possible attributes for this tag are shown below. Values marked with an asterisk are used by default.

| Attribute | Possible values | Notes                          |
|-----------|-----------------|--------------------------------|
| text      | on *            | Show this name as it's stored. |
|           | off             | Replace this tag with nothing. |

For similar pages in the "Specifications" series see:

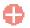

**Compleat Botanica - Nursery** 

Using the software Specimen Columns

### **Basic specification**

| Visible name         | Nursery                                                                   |
|----------------------|---------------------------------------------------------------------------|
| Typical usage        | From which nursery (or friend/neighbor/relative) was this plant obtained. |
| Visible display type | Displayed using a drop-down list with customized icons.                   |
| Data entry view      | Garden view                                                               |

### **Storage details**

| SQL name     | Nursery                                     |
|--------------|---------------------------------------------|
| Storage type | A text value up to 40 characters in length. |

#### Import / export notes

When importing and exporting the column name for this item is Nursery.

When importing with the Merge option, the existing value of this item will be completely overwritten by the value specified in the input file.

| Action             | File type      | Notes                                                                                             |
|--------------------|----------------|---------------------------------------------------------------------------------------------------|
| Timport            | Delimited file | Any value is acceptable, even values that are not in the list of custom categories for this item. |
| Import<br>XML file | XML file       | ditto                                                                                             |
| Funert             | Delimited file | Exported as it is stored in the database.                                                         |
| Export             | XML file       | ditto                                                                                             |

The replacement tag is <cb:Nursery>. The possible attributes for this tag are shown below. Values marked with an asterisk are used by default.

| Attribute | Possible values | Notes                                                                      |
|-----------|-----------------|----------------------------------------------------------------------------|
| graphics  | on *            | The graphical symbol associated with this item is placed on the HTML page. |
| graphics  | off             | No graphical symbol is shown.                                              |
| 4         | on *            | The text value of this item is written to the document.                    |
| text      | off             | No text is written.                                                        |

For similar pages in the "Specifications" series see:

Compleat Botanica - Nutritional value

Using the software Specimen Columns

# **Basic specification**

| Visible name         | Nutritional value                                                                                                    |  |  |
|----------------------|----------------------------------------------------------------------------------------------------|--|--|
| Typical usage        | A list of the notable vitamins, minerals, trace elements and proteins found in this plant.                                                                                                    |  |  |
|                      | Displayed in a short list with a special pop-up window for showing the full list of possible<br>nutrition-related values.<br>Grouped by codes using one of five possible characters prefixes: |  |  |
|                      | Code prefix Nutritional group                                                                                                    |  |  |
|                      | codes beginning with<br>a space vitamins                                                                                                    |  |  |
| Visible display type | codes beginning with<br>the ^ characterminerals                                                                                                    |  |  |
|                      | codes beginning with     trace elements       the _ character     trace elements                                                                                                    |  |  |
|                      | codes beginning with<br>the ~ characterproteins and essential fatty acids                                                                                                    |  |  |
|                      | LC Low calorie                                                                                                    |  |  |
| Data entry view      | Nutrition view                                                                                                    |  |  |

## **Storage details**

| SQL name     | NutritionalValue                             |
|--------------|----------------------------------------------|
| Storage type | A text value up to 160 characters in length. |

### Import / export notes

When importing and exporting the column name for this item is NutritionalValue. When importing with the Merge option, the existing semicolon-separated values of this item will be merged with the values specified in the input file.

| Action  | File type      | Notes                                             |
|---------|----------------|---------------------------------------------------|
| Tennont | Delimited file | A semicolon-separated list of nutritional values. |
| Import  | XML file       | ditto                                             |
| Europet | Delimited file | A semicolon-separated list of nutritional values. |
| Export  | XML file       | ditto                                             |

### **Publication templates**

The replacement tag is <cb:NutritionalValue>. The possible attributes for this tag are shown below. Values marked with an asterisk are used by default.

| Attribute | Possible values | Notes                                                                                                    |
|-----------|-----------------|----------------------------------------------------------------------------------------------------|
| multilist | on *            | Output the list of names using an HTML  tag pair. Each value is placed in a separate row within the table. |
|           | off             | Output the list of values separated by spaces.                                                             |
| monhies   | on *            | The color code is shown.                                                                                   |
| graphics  | off             | The color code is not shown.                                                                               |
|           | on *            | Show the code with the color.                                                                              |

| code | off  | Do not show the code with the color. |
|------|------|--------------------------------------|
| text | on * | The text value is shown.             |
| lext | off  | No text is written.                  |

For similar pages in the "Specifications" series see:

**Compleat Botanica - Nutrition view** 

Using the software Specimen Columns

## **Basic specification**

| Visible name         | Nutrition view                                                                                                    |
|----------------------|----------------------------------------------------------------------------------------------------|
| Typical usage        | This check mark is an indicator of whether or not any data has been entered in any Nutrition view item.                           |
| Visible display type | A red checkmark is shown when data is available on the form. A gray checkmark is shown when all data items on the form are empty. |
| Visible location     | Specimen list toolbar                                                                                                    |

## Storage details

| SQL name     | NutritionView                 |
|--------------|-------------------------------|
| Storage type | 1 if checked. 0 if unchecked. |

### Import / export notes

When importing and exporting the column name for this item is NutritionView.

| Action | File type      | Notes                                                         |
|--------|----------------|---------------------------------------------------------------|
| Import | Delimited file | Not applicable. This checkmark is maintained by the software. |
|        | XML file       | 1 or 0                                                        |
| Export | Delimited file | True or False                                                 |
|        | XML file       | 1 or 0                                                        |

The replacement tag is <cb:NutritionView>. The possible attributes for this tag are shown below. Values marked with an asterisk are used by default.

| I | Attribute | Possible values | Notes                                         |
|---|-----------|-----------------|-----------------------------------------------|
|   | graphics  | on *            | Show a small box either checked or unchecked. |
|   |           | off             | Do not show a check box.                      |
|   | text      | on *            | The value yes or no is displayed.             |
|   |           | off             | No text is shown.                             |

For similar pages in the "Specifications" series see:

**Compleat Botanica - Other interest** 

Using the software Specimen Columns

## **Basic specification**

| Visible name         | Other interest                                                                                                    |
|----------------------|----------------------------------------------------------------------------------------------------|
| Typical usage        | An all-purpose classifier. Create your own categories to organize plants according to their special interest to you. |
| Visible display type | Displayed using a drop-down list with customized icons. Separate more than one other interest with semicolons.       |
| Data entry view      | Special qualities view                                                                                               |

### **Storage details**

| SQL name     | OtherInterest                               |
|--------------|---------------------------------------------|
| Storage type | A text value up to 40 characters in length. |

#### Import / export notes

When importing and exporting the column name for this item is OtherInterest.

When importing with the Merge option, the existing semicolon separated values of this item will be merged with the values specified in the input file.

| Action | File type      | Notes                                                                                             |
|--------|----------------|---------------------------------------------------------------------------------------------------|
|        | Delimited file | Any value is acceptable, even values that are not in the list of custom categories for this item. |
| Import | Deminited me   | Use semicolons to separate more than one value.                                                   |
|        | XML file       | ditto                                                                                             |
| Export | Delimited file | Exported as it is stored in the database.                                                         |
|        | XML file       | ditto                                                                                             |

The replacement tag is <cb:OtherInterest>. The possible attributes for this tag are shown below. Values marked with an asterisk are used by default.

| Attribute | Possible values | Notes                                                                      |
|-----------|-----------------|----------------------------------------------------------------------------|
| graphics  | on *            | The graphical symbol associated with this item is placed on the HTML page. |
|           | off             | No graphical symbol is shown.                                              |
| text      | on *            | The text value of this item is written to the document.                    |
|           | off             | No text is written.                                                        |

For similar pages in the "Specifications" series see:

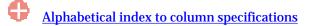

Compleat Botanica - Other interest color

Using the software Specimen Columns

### **Basic specification**

| Visible name         | Other interest color                                                                                                    |  |
|----------------------|----------------------------------------------------------------------------------------------------|--|
| Typical usage        | An all purpose classifier for colors. The semantics of this item are entirely up to you.                                                         |  |
| Visible display type | Displayed using a drop-down list with an embedded color wheel. The built-in color name spell-<br>checker is automatically invoked during typing. |  |
| Data entry view      | Special qualities view                                                                                                    |  |

### **Storage details**

| SQL name       | OtherInterestColor                             |
|----------------|------------------------------------------------|
| Channe at home | A text value up to 80 characters in length.    |
| Storage type   | Multiple colors are separated by using commas. |

#### Import / export notes

When importing and exporting the column name for this item is OtherInterestColor.

When importing with the Merge option, the existing comma-separated values of this item will be merged with the values specified in the input file.

| Action | File type      | Notes                                                         |
|--------|----------------|---------------------------------------------------------------|
| Imnort | Delimited file | A comma-separated list of colors surrounded by double quotes. |
| Import | XML file       | A comma-separated list of colors.                             |
| Export | Delimited file | A comma-separated list of colors surrounded by double quotes. |
|        | XML file       | A comma-separated list of colors.                             |

The replacement tag is <cb:OtherInterestColor>. The possible attributes for this tag are shown below. Values marked with an asterisk are used by default.

| Attribute | Possible values | Notes                                                                                      |
|-----------|-----------------|--------------------------------------------------------------------------------------------|
| graphics  | on *            | A color wheel representing the interpreted colors of this item is placed on the HTML page. |
|           | off             | The color wheel is not shown.                                                              |
| text      | on *            | The comma-separated list of colors is written to the document.                             |
|           | off             | No text is written.                                                                        |

For similar pages in the "Specifications" series see:

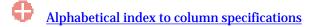

Compleat Botanica - Other interest period

Using the software Specimen Columns

## **Basic specification**

| Visible name         | Other interest period                                                                                                    |
|----------------------|----------------------------------------------------------------------------------------------------|
| Typical usage        | An all purpose seasonal item (or date range item). Use this item either independent of or in conjunction with the "Other interest" item.                                                |
| Visible display type | Displayed using a calendar date-range manipulator.<br>Seasons may be defined using an idealized Northern Hemisphere location where each season is<br>divided into exactly three months. |
| Data entry view      | Special qualities view                                                                                                    |

#### **Storage details**

| SQL name     | OtherInterestBegins<br>OtherInterestEnds                                                         |
|--------------|--------------------------------------------------------------------------------------------------|
| Storage type | Two database timestamp fields representing the beginning and ending date of the seasonal period. |

#### Import / export notes

When importing and exporting the column names for this item are OtherInterestBegins and OtherInterestEnds. When importing with the Merge option, the existing values for this item will be completely overwritten by the values specified in the input file.

| Image: Image: | Action | File type      | Notes           |                              |                                                 |
|----------------------------------------------------------------------------------------------------|--------|----------------|-----------------|------------------------------|-------------------------------------------------|
| Keyword       OtherInterestBegins       OtherInterestEnds         spring       Mar 01       May 31         early spring       Mar 01       Mar 31         mid spring       Apr 01       Apr 30         late spring       May 01       May 31         und spring       May 01       May 31         summer       Jun 01       May 31         early summer       Jun 01       Jun 30         early summer       Jun 01       Jul 31         late summer       Aug 01       Aug 31         early summer       Jun 01       Aug 31         early summer       Jun 01       Aug 31         fail       Sep 01       May 31         late summer       Aug 01       May 31         ind fail       Sep 01       Nov 30         early fail       Sep 01       Sep 30         mid fail       Oct 01       Nov 30         ind fail       Nov 01       Nov 30         ind fail       Dec 01       Feb 28         inter       Dec 01       Dec 31                                                                                                    |        |                |                 |                              |                                                 |
| ImportNaringMar 01May 31early springMar 01Mar 31ind springApr 01Apr 30late springMay 01May 31Inter springMay 01May 31inter springJun 01May 31ind summerJun 01May 31ind summerJun 01Jun 30ind summerJul 01Jun 30ind summerJul 01Jul 31ind summerAge 01May 31ind summerSep 01Mov 30ind fallSep 01Sep 30ind fallOct 01Oct 31ind fallNov 01Nov 30ind fallNov 01Nov 30ind fallDe 01Feb 28ind fallDe 01De 31                                                                                                    |        |                | Seasons may als | so be specified by using the | e following key words instead of dates:         |
| Import       early spring       Mar 01       Mar 31         mid spring       Mar 01       Apr 30         Iate spring       May 01       May 31         Iate spring       May 01       May 31         Iate spring       Jun 01       Aug 31         early summer       Jun 01       Aug 31         ind summer       Jun 01       Jul 30         ind summer       Jul 01       Jul 31         Iate summer       Aug 01       Aug 31         Iate summer       Aug 01       Aug 31         Iate summer       Sep 01       Aug 31         iate fall       Sep 01       Sep 30         iate fall       Nov 01       Oct 31         iate fall       Nov 01       Nov 30         iate fall       De 01       Feb 28         iatry winter       Dec 01       Dec 31                                                                                                    |        |                | Keyword         | OtherInterestBegins          | OtherInterestEnds                               |
| Imid spring       Apr 01       Apr 30         Iate spring       May 01       May 31         Iate spring       Jun 01       Aug 31         early summer       Jun 01       Jun 30         mid summer       Jul 01       Jul 31         Iate summer       Aug 01       Aug 31         fall       Sep 01       Aug 31         fall       Sep 01       Nov 30         early fall       Oct 01       Oct 31         Iate fall       Nov 01       Nov 30         winter       Dec 01       Feb 28         early winter       Dec 01       Dec 31                                                                                                    |        |                | spring          | Mar 01                       | May 31                                          |
| ImportIate springMay 01May 31Iate springJun 01Aug 31Iauriy summerJun 01Jun 30Imid summerJul 01Jul 31Iate summerAug 01Aug 31Iate summerSep 01Nov 30Imid fallOct 01Oct 31Iate fallNov 01Nov 30Ind fallDec 01Feb 28ImiterDec 01Dec 31                                                                                                    |        |                | early spring    | Mar 01                       | Mar 31                                          |
| ImportImportIm                                                                                                    |        |                | mid spring      | Apr 01                       | Apr 30                                          |
| Importearly summerJun 01Jun 30mid summerJul 01Jul 31Ide summerAug 01Aug 31InInSep 01Nov 30early fallSep 01Sep 30mid fallOct 01Oct 31Ide fallNov 01Nov 30Init fallDelimited fileNov 01Init fallDec 01Feb 28early winterDec 01Dec 31                                                                                                    |        |                | late spring     | May 01                       | May 31                                          |
| Importearly summerJun 01Jun 30mid summerJul 01Jul 31Ide summerAug 01Aug 31InInSep 01Nov 30early fallSep 01Sep 30mid fallOct 01Oct 31Ide fallNov 01Nov 30Init fallDelimited fileNov 01Init fallDec 01Feb 28early winterDec 01Dec 31                                                                                                    |        |                |                 |                              |                                                 |
| Importnid summerJul 01Jul 31Ide summerAug 01Aug 31InSep 01Nov 30early fallSep 01Sep 30ind fallOct 01Oct 31Ide fallNov 01Nov 30ind fallDe 01Sep 30ind fallDe 01Sep 30ind fallDe 01Sep 30ind fallDe 01Sep 30ind fallDe 01Sep 30ind fallDe 01Sep 30ind fallDe 01Sep 30ind fallDe 01Sep 30ind fallDe 01Sep 30ind fallDe 01De 01                                                                                                    |        |                | summer          | Jun 01                       | Aug 31                                          |
| ImportIate summerAug 01Aug 31ImportImport <th></th> <th></th> <td>early summer</td> <td>Jun 01</td> <td>Jun 30</td>                                                                                                    |        |                | early summer    | Jun 01                       | Jun 30                                          |
| Delimited fileImportImportfallSep 01Nov 30early fallSep 01Sep 30mid fallOct 01Oct 31late fallNov 01Nov 30uniterDec 01Feb 28early winterDec 01Dec 31                                                                                                    |        |                | mid summer      | Jul 01                       | Jul 31                                          |
| Importfallfallearly fallbe 01carly fallOct 01Oct 31late fallNov 01Nov 30winterDec 01Feb 28early winterDec 01Dec 01De                                                                                                    |        | Delimited file | late summer     | Aug 01                       | Aug 31                                          |
| Importearly fallSep 01Sep 30mid fallOct 01Oct 31late fallNov 01Nov 30winterDec 01Feb 28early winterDec 01Dec 31                                                                                                    |        | Deminited me   |                 |                              |                                                 |
| mid fallOct 01Oct 31late fallNov 01Nov 30winterDec 01Feb 28early winterDec 01Dec 31                                                                                                    | Import |                | fall            | Sep 01                       | Nov 30                                          |
| late fallNov 01Nov 30IncodeIncodeIncodewinterDec 01Feb 28early winterDec 01Dec 31                                                                                                    |        |                | early fall      | Sep 01                       | Sep 30                                          |
| winterDec 01Feb 28early winterDec 01Dec 31                                                                                                    |        |                | mid fall        | Oct 01                       | Oct 31                                          |
| early winter Dec 01 Dec 31                                                                                                    |        |                | late fall       | Nov 01                       | Nov 30                                          |
| early winter Dec 01 Dec 31                                                                                                    |        |                |                 |                              |                                                 |
|                                                                                                    |        |                | winter          | Dec 01                       | Feb 28                                          |
|                                                                                                    |        |                | early winter    | Dec 01                       | Dec 31                                          |
| mid winter Jan 01 Jan 31                                                                                                    |        |                | mid winter      | Jan 01                       | Jan 31                                          |
| late winter Feb 01 Feb 28                                                                                                    |        |                | late winter     | Feb 01                       | Feb 28                                          |
|                                                                                                    |        |                |                 |                              |                                                 |
| An "unspecified" period may be represented by setting both the beginning and the ending                                                                                                    |        |                | An "unspecified | " period may be represent    | ed by setting both the beginning and the ending |
| times to "Jan 01".                                                                                                    |        |                | -               |                              |                                                 |

|        | XML file       | Each field must be in the XML standard format that looks like: 2000-12-31T00:00:00Z. The year must be set to the arbitrary value of 2000. The time must be set to midnight. Only the month and day are meaningful.<br>An "unspecified" period may be represented by setting both the beginning and the ending times to 2000-01-01T00:00:00Z. |
|--------|----------------|----------------------------------------------------------------------------------------------------|
| Evnort | Delimited file | Written out using a format like: "Dec 31".                                                                                                    |
| Export | XML file       | The same rules apply as for XML import.                                                                                                    |

The replacement tag is <cb:OtherInterestBegins>. Note that the complimentary tag for OtherInterestEnds is not used; simply including the tag OtherInterestBegins will suffice to display both the beginning and ending dates for the season.

The possible attributes for this tag are shown below. Values marked with an asterisk are used by default.

| Attribute | Possible values | Notes                                                       |
|-----------|-----------------|-------------------------------------------------------------|
| text      | on *            | A date range formatted something like:<br>"Mar 01 - May 31" |
|           | off             | No text is written.                                         |

For similar pages in the "Specifications" series see:

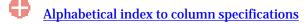

Compleat Botanica - Overall height

Using the software Specimen Columns

## **Basic specification**

| Visible name         | Overall height                                             |
|----------------------|------------------------------------------------------------|
| Typical usage        | How tall is a typical specimen at maturity.                |
| Visible display type | Displayed using a special sliding measurement manipulator. |
| Data entry view      | Life cycle view                                            |

### **Storage details**

| SQL name     | OverallHeightMin<br>OverallHeightMax                                                                                                    |
|--------------|----------------------------------------------------------------------------------------------------|
|              | Two integer fields representing the lowest and highest values of the range.                                                                                                    |
| Storage type | If the current customization is set to "U.S. Customary" the units of these fields are inches. If the current customization is set to "Metric" the units of these fields are centimeters. |

### Import / export notes

When importing and exporting the column names for this item are OverallHeightMin and OverallHeightMax. When importing with the Merge option, the existing values for this item will be completely overwritten by the values specified in the input file.

| Action | File type      | Notes                                                                                                    |
|--------|----------------|----------------------------------------------------------------------------------------------------|
| Import | Delimited file | Each of the two fields may be simple integers representing the number of units (inches or centimeters). Alternatively these fields may be formatted using the single quote symbol which represents feet and the double quote symbol which represents inches or may be followed by the abbreviation "cm" for centimeters or "m" for meters. |
|        | XML file       | Each field must be in integer format without the use of symbols or abbreviations.                                                                                                    |
| Export | Delimited file | Written out using a notation something like:<br>9"<br>1' 6"<br>3'<br>25cm<br>2m                                                                                                    |
|        | XML file       | Written out in integer format without the use of symbols or abbreviations                                                                                                    |

The replacement tag is <cb:OverallHeightMin>. Note that the complimentary tag for OverallHeightMax is not used; simply including the tag OverallHeightMin will suffice to display both portions of the range. If the minimum and maximum are identical a single value is displayed rather than a range.

The possible attributes for this tag are shown below. Values marked with an asterisk are used by default.

| Attribute | Possible values | Notes                                                                                                    |
|-----------|-----------------|----------------------------------------------------------------------------------------------------|
| graphics  | on *            | An iconic symbol for "height" is inserted into the HTML document.                                                      |
| graphics  | off             | No symbol is inserted.                                                                                                 |
| text      | on *            | A measurement range written something like this:<br>3"<br>6" - 1'<br>2' - 3'<br>10cm<br>20cm - 40cm<br>1m<br>1.5m - 3m |

off

For similar pages in the "Specifications" series see:

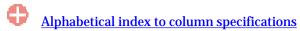

Compleat Botanica - Overall spread

Using the software Specimen Columns

## **Basic specification**

| Visible name         | Overall spread                                                                                                    |  |
|----------------------|----------------------------------------------------------------------------------------------------|--|
| Typical usage        | How wide is a typical specimen at maturity. This is often referred to by nursery labels as "planting distance" or "spacing". |  |
| Visible display type | Displayed using a special sliding measurement manipulator.                                                                   |  |
| Data entry view      | Life cycle view                                                                                                    |  |

#### **Storage details**

|  | SQL name     | OverallSpreadMin<br>OverallSpreadMax                                                                                                    |
|--|--------------|----------------------------------------------------------------------------------------------------|
|  | Storage type | Two integer fields representing the lowest and highest values of the range.                                                                                                    |
|  |              | If the current customization is set to "U.S. Customary" the units of these fields are inches. If the current customization is set to "Metric" the units of these fields are centimeters. |

#### Import / export notes

When importing and exporting the column names for this item are OverallSpreadMin and OverallSpreadMax. When importing with the Merge option, the existing values for this item will be completely overwritten by the values specified in the input file.

| Action | File type      | Notes                                                                                                    |
|--------|----------------|----------------------------------------------------------------------------------------------------|
| Import | Delimited file | Each of the two fields may be simple integers representing the number of units (inches or centimeters). Alternatively these fields may be formatted using the single quote symbol which represents feet and the double quote symbol which represents inches or may be followed by the abbreviation "cm" for centimeters or "m" for meters. |
|        | XML file       | Each field must be in integer format without the use of symbols or abbreviations.                                                                                                    |
| Export | Delimited file | Written out using a notation something like:<br>9"<br>1' 6"<br>3'<br>25cm<br>2m                                                                                                    |
|        | XML file       | Written out in integer format without the use of symbols or abbreviations                                                                                                    |

The replacement tag is <cb:OverallSpreadMin>. Note that the complimentary tag for OverallSpreadMax is not used; simply including the tag OverallSpreadMin will suffice to display both portions of the range. If the minimum and maximum are identical a single value is displayed rather than a range.

The possible attributes for this tag are shown below. Values marked with an asterisk are used by default.

| Attribute | Possible values | Notes                                                                                                    |
|-----------|-----------------|----------------------------------------------------------------------------------------------------|
| graphics  | on *            | An iconic symbol for "spread" is inserted into the HTML document.                                                      |
| gi apines | off             | No symbol is inserted.                                                                                                 |
| text      | on *            | A measurement range written something like this:<br>3"<br>6" - 1'<br>2' - 3'<br>10cm<br>20cm - 40cm<br>1m<br>1.5m - 3m |

off

For similar pages in the "Specifications" series see:

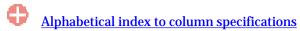

Compleat Botanica - pH

Using the software Specimen Columns

## **Basic specification**

| Visible name         | Acceptable soil pH                                          |
|----------------------|-------------------------------------------------------------|
| Typical usage        | An indicator of a plant's suitability to acidic conditions. |
| Visible display type | Displayed using a drop-down list with dual color codes.     |
| Data entry view      | Climate view                                                |

### **Storage details**

| SQL name                | рН                                                                                                    |
|-------------------------|----------------------------------------------------------------------------------------------------|
| Storage type            | A text value up to 51 characters in length.                                                                                      |
| Internal representation | Internally the codes are stored rather than the description of the item. If a non-standard value is supplied, it's stored as is. |

#### Import / export notes

When importing and exporting the column name for this item is pH.

When importing with the Merge option, the existing comma-separated values of this item will be merged with the values specified in the input file.

| Action  | File type      | Notes                                                               |
|---------|----------------|---------------------------------------------------------------------|
|         | Delimited file | 1) A comma-separated list of soil pH codes, or                      |
| Tourset |                | 2) A range of soil pH codes, something like "05-07", or             |
| Import  |                | 3) A free form description.                                         |
|         | XML file       | A comma-separated list of soil pH codes or a free form description. |
| Europet | Delimited file | A comma-separated list of soil pH codes or a free form description. |
| Export  | XML file       | A comma-separated list of soil pH codes or a free form description. |

The replacement tag is <cb:pH>. The possible attributes for this tag are shown below. Values marked with an asterisk are used by default.

| Attribute | Possible values                                        | Notes                                                                                                    |
|-----------|--------------------------------------------------------|----------------------------------------------------------------------------------------------------|
| graphics  | on *                                                   | For single coded values the color code is displayed.<br>For a range of coded values the first and last color codes<br>are displayed. |
|           | off                                                    | No color codes are shown.                                                                                                    |
|           | on<br>This is the default value when graphics is on.   | Include the code with the color.                                                                                                    |
| code      | off<br>This is the default value when graphics is off. | Do not show the code with the color.                                                                                                 |

| text | on<br>This is the default value when graphics is off or<br>for free form text. | The text description of the codes something like:<br>Slightly acidic<br>Soil pH 05-07 |
|------|--------------------------------------------------------------------------------|---------------------------------------------------------------------------------------|
|      | off<br>This is the default value when graphics is on.                          | No text is written.                                                                   |

For similar pages in the "Specifications" series see:

**Compleat Botanica - Picture 1** 

Using the software Specimen Columns

### **Basic specification**

| Visible name         | Picture file<br>(Picture 1)                                                                                                    |
|----------------------|----------------------------------------------------------------------------------------------------|
| Typical usage        | The filename of the JPEG or GIF file containing a picture or sketch of the plant.                                                                                 |
| Visible display type | The picture filename is displayed using an unformatted text box. The file selection button adjacent to the text box helps you to choose the correct picture file. |
| Data entry view      | Sketch view                                                                                                    |

### **Storage details**

| SQL name         | PictureFile1                                                                                                    |  |
|------------------|----------------------------------------------------------------------------------------------------|--|
| Storage type     | A text value up to 128 characters in length.                                                                                                    |  |
| Internal storage | If the picture file is in the suggested location for pictures, only the filename and extension are stored;<br>otherwise the full drive, directory, and filename are stored. |  |

#### Import / export notes

When importing and exporting the column name for this item is PictureFile1. When importing with the Merge option, the existing value will be completely replaced by the value in the input file.

| Action | File type      | Notes                                  |
|--------|----------------|----------------------------------------|
| Import | Delimited file | The filename of a GIF or JPEG picture. |
| Import | XML file       | ditto                                  |
| Fynort | Delimited file | Exported as it's stored.               |
| Export | XML file       | ditto                                  |

The replacement tag for the *picture filename* is <cb:PictureFile1>. The possible attributes for this tag are shown below. Values marked with an asterisk are used by default.

| Attribute | Possible values | Notes                              |
|-----------|-----------------|------------------------------------|
| text      | on *            | Show this filename as it's stored. |
| text      | off             | Replace this tag with nothing.     |

The replacement tag for the *picture itself* is <cb:Picture1>. The possible attributes for this tag are shown below. Values marked with an asterisk are used by default.

| Attribute | Possible values | Notes                                                                                |
|-----------|-----------------|--------------------------------------------------------------------------------------|
| graphics  | on *            | Insert the picture into the HTML document.                                           |
| graphics  | off             | Show the filename instead of the picture.                                            |
| thumbnail | on *            | Place the picture using the dimensions specified in the width and height attributes. |
| tnumbhall | off             | Place the picture full size.                                                         |

| width  | no default | If only the width is specified, compress or expand the picture to that width and set the height using the correct aspect ratio.<br>If only the height is specified, compress or expand the picture to that height and set the width using the correct aspect ratio. |
|--------|------------|----------------------------------------------------------------------------------------------------|
| height | no default | If both the width and height are specified, stretch the picture to those dimensions.<br>If neither are specified, set the height to 60, and compress the picture width using the correct aspect ratio.                                                              |

For similar pages in the "Specifications" series see:

**Compleat Botanica - Picture 2** 

Using the software Specimen Columns

## **Basic specification**

| Visible name         | Picture file<br>(Picture 2)                                                                                                    |
|----------------------|----------------------------------------------------------------------------------------------------|
| Typical usage        | The filename of a secondary JPEG or GIF file containing an alternate picture or sketch of the plant.                                                              |
| Visible display type | The picture filename is displayed using an unformatted text box. The file selection button adjacent to the text box helps you to choose the correct picture file. |
| Data entry view      | Sketch view                                                                                                    |

### **Storage details**

| SQL name         | PictureFile2                                                                                                    |
|------------------|----------------------------------------------------------------------------------------------------|
| Storage type     | A text value up to 128 characters in length.                                                                                                    |
| Internal storage | If the picture file is in the suggested location for pictures, only the filename and extension are stored; otherwise the full drive, directory, and filename are stored. |

#### Import / export notes

When importing and exporting the column name for this item is PictureFile2. When importing with the Merge option, the existing value will be completely replaced by the value in the input file.

| Action | File type      | Notes                                  |
|--------|----------------|----------------------------------------|
| Import | Delimited file | The filename of a GIF or JPEG picture. |
| Import | XML file       | ditto                                  |
| Export | Delimited file | Exported as it's stored.               |
|        | XML file       | ditto                                  |

The replacement tag for the *picture filename* is <cb:PictureFile2>. The possible attributes for this tag are shown below. Values marked with an asterisk are used by default.

| Attribute | Possible values | Notes                              |
|-----------|-----------------|------------------------------------|
| text      | on *            | Show this filename as it's stored. |
|           | off             | Replace this tag with nothing.     |

The replacement tag for the *picture itself* is <cb:Picture2>. The possible attributes for this tag are shown below. Values marked with an asterisk are used by default.

| Attribute | Possible values | Notes                                                                                |
|-----------|-----------------|--------------------------------------------------------------------------------------|
| graphics  | on *            | Insert the picture into the HTML document.                                           |
| graphics  | off             | Show the filename instead of the picture.                                            |
| 41        | on *            | Place the picture using the dimensions specified in the width and height attributes. |
| thumbnail | off             | Place the picture full size.                                                         |

| width  | no default | If only the width is specified, compress or expand the picture to that width and set the height using the correct aspect ratio.<br>If only the height is specified, compress or expand the picture to that height and set the width using the correct aspect ratio. |
|--------|------------|----------------------------------------------------------------------------------------------------|
| height | no default | If both the width and height are specified, stretch the picture to those dimensions.<br>If neither are specified, set the height to 60, and compress the picture width using the correct aspect ratio.                                                              |

For similar pages in the "Specifications" series see:

Compleat Botanica - Pistil

Using the software Specimen Columns

## **Basic specification**

| Visible name         | Pistil                                          |
|----------------------|-------------------------------------------------|
| Typical usage        | A free form description of the flower's pistil. |
| Visible display type | This item is displayed using a simple text box. |
| Data entry view      | Flower view                                     |

### **Storage details**

| SQL name     | Pistil                                      |
|--------------|---------------------------------------------|
| Storage type | A text value up to 80 characters in length. |

# Import / export notes

When importing and exporting the column name for this item is Pistil. When importing with the Merge option, the existing value of this item will be kept and the new value will be appended.

| Action | File type      | Notes                                    |
|--------|----------------|------------------------------------------|
| Import | Delimited file | Any text value.                          |
|        | XML file       | ditto                                    |
| Export | Delimited file | Exported as it's stored in the database. |
|        | XML file       | ditto                                    |

The replacement tag is <cb:Pistil>. The possible attributes for this tag are shown below. Values marked with an asterisk are used by default.

| Attribute | Possible values | Notes                                  |
|-----------|-----------------|----------------------------------------|
| text      | on *            | Show this item exactly as it's stored. |
|           | off             | Replace this tag with nothing.         |

For similar pages in the "Specifications" series see:

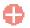

**Compleat Botanica - Plant community** 

Using the software Specimen Columns

## **Basic specification**

| Visible name         | Plant community                                                                                                    |
|----------------------|----------------------------------------------------------------------------------------------------|
| Typical usage        | One or more of the 29 plant communities defined by Munz, which indicates the native environment in which the species is naturally found growing. |
| Visible display type | Displayed using a drop-down list with dual color codes.                                                                                          |
| Data entry view      | Climate view                                                                                                    |

## **Storage details**

| SQL name                | PlantCommunity                                                                                                    |
|-------------------------|----------------------------------------------------------------------------------------------------|
| Storage type            | A text value up to 86 characters in length.                                                                                      |
| Internal representation | Internally the codes are stored rather than the description of the item. If a non-standard value is supplied, it's stored as is. |

#### Import / export notes

When importing and exporting the column name for this item is PlantCommunity.

When importing with the Merge option, the existing comma-separated values of this item will be merged with the values specified in the input file.

| Action    | File type      | Notes                                                                       |
|-----------|----------------|-----------------------------------------------------------------------------|
|           |                | 1) A comma-separated list of Plant community codes, or                      |
| Tourseast | Delimited file | 2) A range of Plant community codes, something like "4-8", "4-8,23-25" or   |
| Import    | ort            | 3) A free form description.                                                 |
|           | XML file       | A comma-separated list of Plant community codes or a free form description. |
| <b>T</b>  | Delimited file | A comma-separated list of Plant community codes or a free form description. |
| Export    | XML file       | A comma-separated list of Plant community codes or a free form description. |

The replacement tag is <cb:PlantCommunity>. The possible attributes for this tag are shown below. Values marked with an asterisk are used by default.

| Attribute | Possible values                                        | Notes                                                                                                    |
|-----------|--------------------------------------------------------|----------------------------------------------------------------------------------------------------|
| graphics  | on *                                                   | For single coded values the color code is displayed.<br>For a range of coded values the first and last color codes<br>are displayed. |
|           | off                                                    | No color codes are shown.                                                                                                    |
|           | on<br>This is the default value when graphics is on.   | Include the code with the color.                                                                                                    |
| code      | off<br>This is the default value when graphics is off. | Do not show the code with the color.                                                                                                 |

| text | on<br>This is the default value when graphics is off or<br>for free form text. | The text description of the codes something like:<br>Northern coastal scrub<br>Community 04-08 |
|------|--------------------------------------------------------------------------------|------------------------------------------------------------------------------------------------|
|      | off                                                                            |                                                                                                |
|      | This is the default value when graphics is on.                                 | No text is written.                                                                            |

For similar pages in the "Specifications" series see:

Compleat Botanica - Planting season

Using the software Specimen Columns

## **Basic specification**

| Visible name         | Planting season<br>(Planting period)                                                                                           |
|----------------------|----------------------------------------------------------------------------------------------------|
| Typical usage        | The best period of time for planting taking into consideration a plant's tenderness to frost and its need for sunlight.        |
|                      | Displayed using a calendar date-range manipulator.                                                                             |
| Visible display type | Seasons may be defined using an idealized Northern Hemisphere location where each season is divided into exactly three months. |
| Data entry view      | Cultivation view                                                                                                    |

#### **Storage details**

| SQL name     | PlantingBegins<br>PlantingEnds                                                                   |
|--------------|--------------------------------------------------------------------------------------------------|
| Storage type | Two database timestamp fields representing the beginning and ending date of the seasonal period. |

#### Import / export notes

When importing and exporting the column names for this item are PlantingBegins and PlantingEnds. When importing with the Merge option, the existing values for this item will be completely overwritten by the values specified in the input file.

| Action | File type      | Notes                               |                |                    |                                                                  |
|--------|----------------|-------------------------------------|----------------|--------------------|------------------------------------------------------------------|
|        |                |                                     | ·              |                    | ate such as "Dec 01" or "Dec 31".<br>key words instead of dates: |
|        |                | Keyword                             | PlantingBegins |                    |                                                                  |
|        |                | spring                              | Mar 01         | May 31             |                                                                  |
|        |                | early spring                        | Mar 01         | Mar 31             |                                                                  |
|        |                | mid spring                          | Apr 01         | Apr 30             |                                                                  |
|        |                | late spring                         | May 01         | May 31             |                                                                  |
|        |                |                                     |                |                    |                                                                  |
|        |                | summer                              | Jun 01         | Aug 31             |                                                                  |
|        |                | early summer                        | Jun 01         | Jun 30             |                                                                  |
|        |                | mid summer                          | Jul 01         | Jul 31             |                                                                  |
|        | Delimited file | late summer                         | Aug 01         | Aug 31             |                                                                  |
|        | Deminited inc  |                                     |                |                    |                                                                  |
|        |                | fall                                | Sep 01         | Nov 30             |                                                                  |
| Import |                | early fall                          | Sep 01         | Sep 30             |                                                                  |
|        |                | mid fall                            | Oct 01         | Oct 31             |                                                                  |
|        |                | late fall                           | Nov 01         | Nov 30             |                                                                  |
|        |                |                                     |                |                    |                                                                  |
|        |                | winter                              | Dec 01         | Feb 28             |                                                                  |
|        |                | early winter                        | Dec 01         | Dec 31             |                                                                  |
|        |                | mid winter                          | Jan 01         | Jan 31             |                                                                  |
|        |                | late winter                         | Feb 01         | Feb 28             |                                                                  |
|        |                |                                     |                |                    |                                                                  |
|        |                | An "unspecified<br>times to "Jan 01 |                | resented by settin | g both the beginning and the ending                              |
|        |                |                                     |                |                    |                                                                  |

|        | XML file       | Each field must be in the XML standard format that looks like: 2000-12-31T00:00:00Z. The year must be set to the arbitrary value of 2000. The time must be set to midnight. Only the month and day are meaningful.<br>An "unspecified" period may be represented by setting both the beginning and the ending times to 2000-01-01T00:00:00Z. |
|--------|----------------|----------------------------------------------------------------------------------------------------|
| Export | Delimited file | Written out using a format like: "Dec 31".                                                                                                    |
|        | XML file       | The same rules apply as for XML import.                                                                                                    |

The replacement tag is <cb:PlantingBegins>. Note that the complimentary tag for PlantingEnds is not used; simply including the tag PlantingBegins will suffice to display both the beginning and ending dates for the season.

The possible attributes for this tag are shown below. Values marked with an asterisk are used by default.

| Attribute | Possible values | Notes                                                       |  |
|-----------|-----------------|-------------------------------------------------------------|--|
| text      | on *            | A date range formatted something like:<br>"Mar 01 - May 31" |  |
|           | off             | No text is written.                                         |  |

For similar pages in the "Specifications" series see:

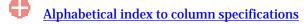

Compleat Botanica - Planting style

Using the software Specimen Columns

## **Basic specification**

| Visible name         | Planting style                                                               |
|----------------------|------------------------------------------------------------------------------|
| Typical usage        | The usual way of arranging crops for easy planting, tending, and harvesting. |
| Visible display type | Displayed using a drop-down list with customized icons.                      |
| Data entry view      | Cultivation view                                                             |

#### **Storage details**

| SQL name     | PlantingStyle                               |
|--------------|---------------------------------------------|
| Storage type | A text value up to 20 characters in length. |

### Import / export notes

When importing and exporting the column name for this item is **PlantingStyle**. When importing with the Merge option the existing value will be completely replaced by the value specified in the input file.

| Action   | File type      | Notes                                                                                             |
|----------|----------------|---------------------------------------------------------------------------------------------------|
| Timport  | Delimited file | Any value is acceptable, even values that are not in the list of custom categories for this item. |
| Import   | XML file       | ditto                                                                                             |
| Trum out | Delimited file | Exported as it is stored in the database.                                                         |
| Export   | XML file       | ditto                                                                                             |

The replacement tag is <cb:PlantingStyle>. The possible attributes for this tag are shown below. Values marked with an asterisk are used by default.

| Attribute | Possible values | Notes                                                                      |
|-----------|-----------------|----------------------------------------------------------------------------|
| quanhias  | on *            | The graphical symbol associated with this item is placed on the HTML page. |
| graphics  | off             | No graphical symbol is shown.                                              |
| 44        | on *            | The text value of this item is written to the document.                    |
| text      | off             | No text is written.                                                        |

For similar pages in the "Specifications" series see:

**Compleat Botanica - Poisonous indications** 

Using the software Specimen Columns

## **Basic specification**

| Visible name         | Poisonous indications                                                |
|----------------------|----------------------------------------------------------------------|
| Typical usage        | A description of the toxic elements found in the plant.              |
| Visible display type | The poisonous indications item is displayed using a simple text box. |
| Data entry view      | Adverse factors view                                                 |

### **Storage details**

| SQL name     | Poisonous indications                        |
|--------------|----------------------------------------------|
| Storage type | A text value up to 300 characters in length. |

### Import / export notes

When importing and exporting the column name for this item is **PoisonousIndications**. When importing with the Merge option, the existing value of this item will be kept and the new value will be appended to it.

| Action | File type      | Notes                                    |
|--------|----------------|------------------------------------------|
| Imnort | Delimited file | Any text value.                          |
| Import | XML file       | ditto                                    |
| Frmort | Delimited file | Exported as it's stored in the database. |
| Export | XML file       | ditto                                    |

The replacement tag is <cb:PoisonousIndications>. The possible attributes for this tag are shown below. Values marked with an asterisk are used by default.

| Attribute | Possible values | Notes                                  |
|-----------|-----------------|----------------------------------------|
| tout      | on *            | Show this item exactly as it's stored. |
| text      | off             | Replace this tag with nothing.         |

For similar pages in the "Specifications" series see:

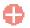

**Compleat Botanica - Poisonous parts** 

Using the software Specimen Columns

## **Basic specification**

| Visible name         | Poisonous parts                                                                                     |
|----------------------|----------------------------------------------------------------------------------------------------|
| Typical usage        | The parts of the plant that contain poisonous constituents.                                         |
| Visible display type | Displayed in a short list with a special pop-up window for showing the full list of possible parts. |
| Data entry view      | Adverse factors view                                                                                |

#### **Storage details**

| SQL name                   | PoisonousParts                              |
|----------------------------|---------------------------------------------|
| Storage type               | A text value up to 50 characters in length. |
| Internal<br>representation | A semicolon-separated list of plant parts.  |

#### Import / export notes

When importing and exporting the column name for this item is PoisonousParts.

When importing with the Merge option, the existing semicolon-separated values of this item will be merged with the values specified in the input file.

| Α   | oction  | File type      | Notes                                      |
|-----|---------|----------------|--------------------------------------------|
| Tri | mport   | Delimited file | A semicolon-separated list of plant parts. |
|     | mport   | XML file       | ditto                                      |
| E.  | 'vn ovt | Delimited file | A semicolon-separated list of plant parts. |
| E)  | Export  | XML file       | ditto                                      |

The replacement tag is <cb:PoisonousParts>. The possible attributes for this tag are shown below. Values marked with an asterisk are used by default.

| Attribute | Possible values | Notes                                                                                                    |  |
|-----------|-----------------|----------------------------------------------------------------------------------------------------|--|
| multilist | on *            | Output the list of names using an HTML  tag pair. Each plant part is placed in a separate row within the table. |  |
|           | off             | Output the list of plant parts separated by spaces.                                                             |  |
| guanhiag  | on *            | The symbolic icon for each part is shown.                                                                       |  |
| graphics  | off             | The symbolic icon for each part is not shown.                                                                   |  |
| tort      | on *            | The text value of each part is shown.                                                                           |  |
| text      | off             | No text is written.                                                                                             |  |

For similar pages in the "Specifications" series see:

Compleat Botanica - Pollen parent

Using the software Specimen Columns

## **Basic specification**

| Visible name         | Pollen parent                                                                             |
|----------------------|-------------------------------------------------------------------------------------------|
| Typical usage        | If this new variety is a hybrid, this identifies the male plant that supplied the pollen. |
| Visible display type | The Pollen parent is displayed using an unformatted text box.                             |
| Data entry view      | Horticulture view                                                                         |

### **Storage details**

| SQL name     | PollenParent                                |
|--------------|---------------------------------------------|
| Storage type | A text value up to 80 characters in length. |

### Import / export notes

When importing and exporting the column name for this item is PollenParent. When importing with the Merge option, the existing value will be completely replaced by the value in the input file.

| Act | tion   | File type      | Notes                                                            |
|-----|--------|----------------|------------------------------------------------------------------|
| Im  | Import | Delimited file | A semicolon-separated list of values.                            |
|     |        | XML file       | ditto                                                            |
| E   | Export | Delimited file | Exported as it's stored as a semicolon separated list of values. |
| Ex  |        | XML file       | ditto                                                            |

The replacement tag is <cb:PollenParent>. The possible attributes for this tag are shown below. Values marked with an asterisk are used by default.

| Attribute | Possible values | Notes                          |
|-----------|-----------------|--------------------------------|
| text      | on *            | Show this name as it's stored. |
| text      | off             | Replace this tag with nothing. |

For similar pages in the "Specifications" series see:

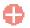

**Compleat Botanica - Pollination method** 

Using the software Specimen Columns

### **Basic specification**

| Visible name         | Pollination method                                                                              |
|----------------------|-------------------------------------------------------------------------------------------------|
| Typical usage        | For fruits and nuts, an indicator of whether or not cross-pollination is required to set fruit. |
| Visible display type | Displayed using a drop-down list with customized icons.                                         |
| Data entry view      | Cultivation view                                                                                |

#### **Storage details**

| SQL name     | PollinationMethod                           |
|--------------|---------------------------------------------|
| Storage type | A text value up to 20 characters in length. |

### Import / export notes

When importing and exporting the column name for this item is PollinationMethod. When importing with the Merge option the existing value will be completely replaced by the value specified in the input file.

| Action  | File type      | Notes                                                                                             |  |
|---------|----------------|---------------------------------------------------------------------------------------------------|--|
| Timpout | Delimited file | Any value is acceptable, even values that are not in the list of custom categories for this item. |  |
| Import  | XML file       | ditto                                                                                             |  |
| Funct   | Delimited file | Exported as it is stored in the database.                                                         |  |
| Export  | XML file       | ditto                                                                                             |  |

The replacement tag is <cb:PollinationMethod>. The possible attributes for this tag are shown below. Values marked with an asterisk are used by default.

| Attribute | Possible values | Notes                                                                      |
|-----------|-----------------|----------------------------------------------------------------------------|
| graphics  | on *            | The graphical symbol associated with this item is placed on the HTML page. |
| graphics  | off             | No graphical symbol is shown.                                              |
| 4         | on *            | The text value of this item is written to the document.                    |
| text      | off             | No text is written.                                                        |

For similar pages in the "Specifications" series see:

Compleat Botanica - Pregnancy alert

Using the software Specimen Columns

# **Basic specification**

| Visible name<br>(Do not use if pregnant) |                                                                                                    |
|------------------------------------------|----------------------------------------------------------------------------------------------------|
| Typical usage                            | Checked when this plant has abortifacient properties or is otherwise potentially harmful to the developing fetus. |
| Visible display type                     | This item is displayed using a check box.                                                                         |
| Data entry view                          | Herbal medicine view                                                                                              |

## **Storage details**

| SQL name     | PregnancyAlert                |
|--------------|-------------------------------|
| Storage type | 1 if checked. 0 if unchecked. |

#### Import / export notes

When importing and exporting the column name for this item is **PregnancyAlert**.

When importing with the Merge option, the existing value of this item will be replaced by the value specified in the input file.

| Action    | File type      | Notes                |
|-----------|----------------|----------------------|
| Terresent | Delimited file | True <b>or</b> False |
| Import    | XML file       | 1 or 0               |
| Fynort    | Delimited file | True <b>or</b> False |
| Export    | XML file       | 1 or 0               |

The replacement tag is <cb:PregnancyAlert>. The possible attributes for this tag are shown below. Values marked with an asterisk are used by default.

| Attribute | Possible values | Notes                                         |
|-----------|-----------------|-----------------------------------------------|
| graphics  | on *            | Show a small box either checked or unchecked. |
| graphics  | off             | Do not show a check box.                      |
| tort      | on *            | The value yes or no is displayed.             |
| text      | off             | No text is shown.                             |

For similar pages in the "Specifications" series see:

**Compleat Botanica - Price** 

Using the software Specimen Columns

## **Basic specification**

| Visible name         | Price                                                                                                    |
|----------------------|----------------------------------------------------------------------------------------------------|
| Typical usage        | The buying/selling price for this plant.                                                                                                    |
| Visible display type | The Price is displayed using a simple text box. It may contain any decimal number with two digits to the right of the decimal point. No prejudice to any one country's currency is applied. |
| Data entry view      | Garden view                                                                                                    |

# Storage details

| SQL name     | Price            |
|--------------|------------------|
| Storage type | A decimal number |

#### **Import / export notes**

When importing and exporting the column name for this item is **Price**.

When importing with the Merge option, the existing value of this item will be completely overwritten by the value specified in the input file.

| Action | File type      | Notes                                    |
|--------|----------------|------------------------------------------|
| Import | Delimited file | Any decimal number.                      |
| Import | XML file       | ditto                                    |
| Fynort | Delimited file | Exported as it's stored in the database. |
| Export | XML file       | ditto                                    |

The replacement tag is <cb:Price>. The possible attributes for this tag are shown below. Values marked with an asterisk are used by default.

| Attribute | Possible values | Notes                                                                                                    |
|-----------|-----------------|----------------------------------------------------------------------------------------------------|
| text      | on *            | Show this item using two significant digits to the right of the decimal point. To show a currency symbol, edit the template and add the appropriate currency symbol before or after the replacement tag. |
|           | off             | Replace this tag with nothing.                                                                                                    |

For similar pages in the "Specifications" series see:

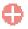

Compleat Botanica - Price code

Using the software Specimen Columns

# **Basic specification**

| Visible name         | Price code                                                          |
|----------------------|---------------------------------------------------------------------|
| Typical usage        | For commercial tradesmen, an indicator of this plant's sales price. |
| Visible display type | Displayed using a drop-down list with color codes.                  |
| Data entry view      | Garden view                                                         |

## **Storage details**

| SQL name     | PriceCode                                   |
|--------------|---------------------------------------------|
| Storage type | A text value up to 40 characters in length. |

## Import / export notes

When importing and exporting the column name for this item is **PriceCode**.

When importing with the Merge option, the existing value of this item will be completely overwritten by the value specified in the input file.

| Action | File type      | Notes                                                                                             |
|--------|----------------|---------------------------------------------------------------------------------------------------|
| Tmnout | Delimited file | Any value is acceptable, even values that are not in the list of custom categories for this item. |
| Import | XML file       | ditto                                                                                             |
| Funert | Delimited file | Exported as it is stored in the database.                                                         |
| Export | XML file       | ditto                                                                                             |

The replacement tag is <cb:PriceCode>. The possible attributes for this tag are shown below. Values marked with an asterisk are used by default.

| Attribute | Possible values | Notes                                                        |
|-----------|-----------------|--------------------------------------------------------------|
| graphics  | on *            | The color patch is shown.                                    |
| graphics  | off             | The color patch is not shown.                                |
| code      | on *            | Show the code with the color patch.                          |
| Coue      | off             | Do not show the code with the color patch.                   |
| tort      | on *            | The text value of this item is written to the HTML document. |
| text      | off             | No text is written.                                          |

For similar pages in the "Specifications" series see:

Compleat Botanica - Professional advice only

Using the software Specimen Columns

# **Basic specification**

| Visible name         | Professional advice only<br>(Do not self-administer)                                                            |
|----------------------|----------------------------------------------------------------------------------------------------|
| Typical usage        | Checked when this plant is considered dangerous enough that only qualified herbalists should consider using it. |
| Visible display type | This item is displayed using a check box.                                                                       |
| Data entry view      | Herbal medicine view                                                                                            |

## **Storage details**

| SQL name     | ProfessionalAdviceOnly        |
|--------------|-------------------------------|
| Storage type | 1 if checked. 0 if unchecked. |

#### Import / export notes

When importing and exporting the column name for this item is **ProfessionalAdviceOnly**. When importing with the Merge option, the existing value of this item will be replaced by the value specified in the input file.

| Action    | File type      | Notes                |
|-----------|----------------|----------------------|
| Torresout | Delimited file | True <b>or</b> False |
| Import    | XML file       | 1 or 0               |
| Fynort    | Delimited file | True <b>or</b> False |
| Export    | XML file       | 1 or 0               |

The replacement tag is <cb:ProfessionalAdviceOnly>. The possible attributes for this tag are shown below. Values marked with an asterisk are used by default.

| Å | Attribute | Possible values | Notes                                         |
|---|-----------|-----------------|-----------------------------------------------|
|   | graphics  | on *            | Show a small box either checked or unchecked. |
|   | graphics  | off             | Do not show a check box.                      |
|   | text      | on *            | The value yes or no is displayed.             |
|   |           | off             | No text is shown.                             |

For similar pages in the "Specifications" series see:

**Compleat Botanica - Propagule** 

Using the software Specimen Columns

# **Basic specification**

| Visible name         | Propagule                                                                                                    |
|----------------------|----------------------------------------------------------------------------------------------------|
| Typical usage        | A list of the methods typically used to propagate this plant.                                                     |
| Visible display type | Displayed in a short list with a special pop-up window for showing the full list of possible propagation methods. |
| Data entry view      | Cultivation view                                                                                                  |

## **Storage details**

| SQL name                   | Propagule                                   |
|----------------------------|---------------------------------------------|
| Storage type               | A text value up to 40 characters in length. |
| Internal<br>representation | A semicolon-separated list of plant parts.  |

#### Import / export notes

When importing and exporting the column name for this item is **Propagule**.

When importing with the Merge option, the existing semicolon-separated values of this item will be merged with the values specified in the input file.

| Action   | n        | File type      | Notes                                              |
|----------|----------|----------------|----------------------------------------------------|
| Impor    | •ŧ       | Delimited file | A semicolon-separated list of propagation methods. |
| Impor    | ·        | XML file       | ditto                                              |
| Function | .4       | Delimited file | A semicolon-separated list of propagation methods. |
| Export   | XML file | ditto          |                                                    |

The replacement tag is <cb:Propagule>. The possible attributes for this tag are shown below. Values marked with an asterisk are used by default.

| Attribute | Possible values | Notes                                                                                                    |
|-----------|-----------------|----------------------------------------------------------------------------------------------------|
| multilist | on *            | Output the list of names using an HTML  tag pair. Each plant part is placed in a separate row within the table. |
|           | off             | Output the list of propagation methods separated by spaces.                                                     |
| guarhiag  | on *            | The symbolic icon for each method is shown.                                                                     |
| graphics  | off             | The symbolic icon for each method is not shown.                                                                 |
| text      | on *            | The text value of each method is shown.                                                                         |
|           | off             | No text is written.                                                                                             |

For similar pages in the "Specifications" series see:

**Compleat Botanica - Protocol** 

Using the software Specimen Columns

# **Basic specification**

| Visible name         | Protocol                                                                                                    |
|----------------------|----------------------------------------------------------------------------------------------------|
| Typical usage        | A free form description of how the species selection was carried out, or how the hybridization was accomplished. |
| Visible display type | This item is displayed using a simple text box.                                                                  |
| Data entry view      | Horticulture view                                                                                                |

## **Storage details**

| SQL name     | Protocol                                     |
|--------------|----------------------------------------------|
| Storage type | A text value up to 160 characters in length. |

#### Import / export notes

When importing and exporting the column name for this item is **Protocol**.

When importing with the Merge option, the existing value of this item will be kept and the new value will be appended.

| Action | File type      | Notes                                    |
|--------|----------------|------------------------------------------|
| Imnort | Delimited file | Any text value.                          |
| Import | XML file       | ditto                                    |
| Frmort | Delimited file | Exported as it's stored in the database. |
| Export | XML file       | ditto                                    |

The replacement tag is <cb:Protocol>. The possible attributes for this tag are shown below. Values marked with an asterisk are used by default.

| Attribute | Possible values | Notes                                  |
|-----------|-----------------|----------------------------------------|
|           | on *            | Show this item exactly as it's stored. |
| text      | off             | Replace this tag with nothing.         |

For similar pages in the "Specifications" series see:

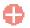

**Compleat Botanica - Quantity** 

Using the software Specimen Columns

## **Basic specification**

| Visible name         | Quantity                                                                            |
|----------------------|-------------------------------------------------------------------------------------|
| Typical usage        | Use this item to indicate how many plants of this species are in this collection.   |
| Visible display type | The quantity is displayed using a simple text box. It may contain any whole number. |
| Data entry view      | Garden view                                                                         |

## **Storage details**

| SQL name     | Quantity       |
|--------------|----------------|
| Storage type | A whole number |

## Import / export notes

When importing and exporting the column name for this item is Quantity.

When importing with the Merge option, the existing value of this item will be completely overwritten by the value specified in the input file.

| Action | File type      | Notes                                    |
|--------|----------------|------------------------------------------|
| Tmnont | Delimited file | Any whole number.                        |
| Import | XML file       | ditto                                    |
| Ermont | Delimited file | Exported as it's stored in the database. |
| Export | XML file       | ditto                                    |

The replacement tag is <cb:Quantity>. The possible attributes for this tag are shown below. Values marked with an asterisk are used by default.

| Attribute | Possible values | Notes                                  |
|-----------|-----------------|----------------------------------------|
|           | on *            | Show this item exactly as it's stored. |
| text      | off             | Replace this tag with nothing.         |

For similar pages in the "Specifications" series see:

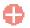

Compleat Botanica - Row spacing

Using the software Specimen Columns

# **Basic specification**

| Visible name         | Row spacing                                                                                     |
|----------------------|-------------------------------------------------------------------------------------------------|
| Typical usage        | For orchards and crops arranged in rows, the distance between adjacent rows for optimal yields. |
| Visible display type | Displayed using a special sliding measurement manipulator.                                      |
| Data entry view      | Cultivation view                                                                                |

## **Storage details**

| SQL name     | RowSpacingMin<br>RowSpacingMax                                                                                                    |
|--------------|----------------------------------------------------------------------------------------------------|
|              | Two integer fields representing the lowest and highest values of the range.                                                                                                    |
| Storage type | If the current customization is set to "U.S. Customary" the units of these fields are inches. If the current customization is set to "Metric" the units of these fields are centimeters. |

## Import / export notes

When importing and exporting the column names for this item are RowSpacingMin and RowSpacingMax. When importing with the Merge option, the existing values for this item will be completely overwritten by the values specified in the input file.

| Action | File type      | Notes                                                                                                    |
|--------|----------------|----------------------------------------------------------------------------------------------------|
| Import | Delimited file | Each of the two fields may be simple integers representing the number of units (inches or centimeters). Alternatively these fields may be formatted using the single quote symbol which represents feet and the double quote symbol which represents inches or may be followed by the abbreviation "cm" for centimeters or "m" for meters. |
|        | XML file       | Each field must be in integer format without the use of symbols or abbreviations.                                                                                                    |
| Export | Delimited file | Written out using a notation something like:<br>9"<br>1' 6"<br>3'<br>25cm<br>2m                                                                                                    |
|        | XML file       | Written out in integer format without the use of symbols or abbreviations                                                                                                    |

The replacement tag is <cb:RowSpacingMin>. Note that the complimentary tag for RowSpacingMax is not used; simply including the tag RowSpacingMin will suffice to display both portions of the range. If the minimum and maximum are identical a single value is displayed rather than a range.

The possible attributes for this tag are shown below. Values marked with an asterisk are used by default.

| Attribute | Possible values | Notes                                                                                                    |
|-----------|-----------------|----------------------------------------------------------------------------------------------------|
| graphics  | on *            | An iconic symbol for "spacing" is inserted into the HTML document.                                                     |
| gi apines | off             | No symbol is inserted.                                                                                                 |
| text      | on *            | A measurement range written something like this:<br>3"<br>6" - 1'<br>2' - 3'<br>10cm<br>20cm - 40cm<br>1m<br>1.5m - 3m |

off

For similar pages in the "Specifications" series see:

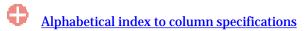

Compleat Botanica - Seed parent

Using the software Specimen Columns

## **Basic specification**

| Visible name         | Seed parent                                                                               |
|----------------------|-------------------------------------------------------------------------------------------|
| Typical usage        | If this new variety is a hybrid, this identifies the female plant that supplied the seed. |
| Visible display type | The Seed parent is displayed using an unformatted text box.                               |
| Data entry view      | Horticulture view                                                                         |

## **Storage details**

| SQL name     | SeedParent                                  |
|--------------|---------------------------------------------|
| Storage type | A text value up to 80 characters in length. |

## Import / export notes

When importing and exporting the column name for this item is SeedParent. When importing with the Merge option, the existing value will be completely replaced by the value in the input file.

| Action | File type      | Notes                                                            |
|--------|----------------|------------------------------------------------------------------|
| Import | Delimited file | A semicolon-separated list of values.                            |
|        | XML file       | ditto                                                            |
| Export | Delimited file | Exported as it's stored as a semicolon separated list of values. |
|        | XML file       | ditto                                                            |

The replacement tag is <cb:SeedParent>. The possible attributes for this tag are shown below. Values marked with an asterisk are used by default.

| Attribute | Possible values | Notes                          |
|-----------|-----------------|--------------------------------|
| text      | on *            | Show this name as it's stored. |
| text      | off             | Replace this tag with nothing. |

For similar pages in the "Specifications" series see:

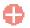

Compleat Botanica - Sheet number

Using the software Specimen Columns

## **Basic specification**

| Visible name                   | Sheet number                                                                                                    |
|--------------------------------|----------------------------------------------------------------------------------------------------|
| Typical usage                  | The unique identifier employed by an herbarium to reference this collection of dried and mounted plant material. |
| Visible display type           | The Sheet number is displayed using an unformatted text box.                                                     |
| Data entry view Herbarium view |                                                                                                    |

# Storage details

| SQL name     | SheetNumber                                 |
|--------------|---------------------------------------------|
| Storage type | A text value up to 20 characters in length. |

#### Import / export notes

When importing and exporting the column name for this item is SheetNumber.

When importing with the Merge option, the existing value will be completely replaced by the value in the input file.

| Α      | ction    | File type      | Notes                                                            |
|--------|----------|----------------|------------------------------------------------------------------|
| Import | mnort    | Delimited file | A semicolon-separated list of values.                            |
|        | mport    | XML file       | ditto                                                            |
| T      |          | Delimited file | Exported as it's stored as a semicolon separated list of values. |
| Export | XML file | ditto          |                                                                  |

The replacement tag is <cb:SheetNumber>. The possible attributes for this tag are shown below. Values marked with an asterisk are used by default.

| Attribute | Possible values | Notes                          |
|-----------|-----------------|--------------------------------|
| text      | on *            | Show this name as it's stored. |
| text      | off             | Replace this tag with nothing. |

For similar pages in the "Specifications" series see:

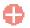

Compleat Botanica - Size at acquisition

Using the software Specimen Columns

# **Basic specification**

| Visible name         | Size at acquisition                                                  |
|----------------------|----------------------------------------------------------------------|
| Typical usage        | The original size of the plant when it was added to this collection. |
| Visible display type | Displayed using a drop-down list with customized icons.              |
| Data entry view      | Garden view                                                          |

## **Storage details**

| SQL name     | SizeAtAcquisition                           |
|--------------|---------------------------------------------|
| Storage type | A text value up to 40 characters in length. |

## Import / export notes

When importing and exporting the column name for this item is SizeAtAcquisition.

When importing with the Merge option, the existing value of this item will be completely overwritten by the value specified in the input file.

| Action | File type      | Notes                                                                                             |
|--------|----------------|---------------------------------------------------------------------------------------------------|
| Import | Delimited file | Any value is acceptable, even values that are not in the list of custom categories for this item. |
|        | XML file       | ditto                                                                                             |
| Funct  | Delimited file | Exported as it is stored in the database.                                                         |
| Export | XML file       | ditto                                                                                             |

The replacement tag is <cb:SizeAtAcquisition>. The possible attributes for this tag are shown below. Values marked with an asterisk are used by default.

| Attribute | Possible values | Notes                                                                      |
|-----------|-----------------|----------------------------------------------------------------------------|
| graphics  | on *            | The graphical symbol associated with this item is placed on the HTML page. |
| graphics  | off             | No graphical symbol is shown.                                              |
| 4         | on *            | The text value of this item is written to the document.                    |
| text      | off             | No text is written.                                                        |

For similar pages in the "Specifications" series see:

Compleat Botanica - Sketch view

Using the software Specimen Scolumns

# **Basic specification**

| Visible name         | Sketch view                                                                                                    |
|----------------------|----------------------------------------------------------------------------------------------------|
| Typical usage        | This check mark is an indicator of whether or not any data has been entered in any Sketch view item.                              |
| Visible display type | A red checkmark is shown when data is available on the form. A gray checkmark is shown when all data items on the form are empty. |
| Visible location     | Specimen list toolbar                                                                                                    |

# **Storage details**

| SQL name     | SketchView                    |
|--------------|-------------------------------|
| Storage type | 1 if checked. 0 if unchecked. |

## Import / export notes

When importing and exporting the column name for this item is SketchView.

| Action | File type      | Notes                                                         |
|--------|----------------|---------------------------------------------------------------|
| Import | Delimited file | Not applicable. This checkmark is maintained by the software. |
|        | XML file       | 1 or 0                                                        |
| Export | Delimited file | True <b>or</b> False                                          |
|        | XML file       | 1 or 0                                                        |

The replacement tag is <cb:SketchView>. The possible attributes for this tag are shown below. Values marked with an asterisk are used by default.

|  | Attribute | Possible values | Notes                                         |
|--|-----------|-----------------|-----------------------------------------------|
|  | graphics  | on *            | Show a small box either checked or unchecked. |
|  |           | off             | Do not show a check box.                      |
|  | text      | on *            | The value yes or no is displayed.             |
|  |           | off             | No text is shown.                             |

For similar pages in the "Specifications" series see:

Compleat Botanica - Soil texture

Using the software Specimen Columns

# **Basic specification**

| Visible name         | Optimal soil texture                                                                            |
|----------------------|-------------------------------------------------------------------------------------------------|
| Typical usage        | The best type of soil for providing a support base and for retaining/releasing available water. |
| Visible display type | Displayed using a drop-down list with dual color codes.                                         |
| Data entry view      | Climate view                                                                                    |

## **Storage details**

| SQL name                | SoilTexture                                                                                                    |
|-------------------------|----------------------------------------------------------------------------------------------------|
| Storage type            | A text value up to 35 characters in length.                                                                                      |
| Internal representation | Internally the codes are stored rather than the description of the item. If a non-standard value is supplied, it's stored as is. |

#### Import / export notes

When importing and exporting the column name for this item is **SoilTexture**.

When importing with the Merge option, the existing comma-separated values of this item will be merged with the values specified in the input file.

| Action | File type      | Notes                                                            |
|--------|----------------|------------------------------------------------------------------|
| Import |                | 1) A comma-separated list of soil codes, or                      |
|        | Delimited file | 2) A range of soil codes, something like "01-04", or             |
|        |                | 3) A free form description.                                      |
|        | XML file       | A comma-separated list of soil codes or a free form description. |
| Export | Delimited file | A comma-separated list of soil codes or a free form description. |
|        | XML file       | A comma-separated list of soil codes or a free form description. |

The replacement tag is <cb:SoilTexture>. The possible attributes for this tag are shown below. Values marked with an asterisk are used by default.

| Attribute | Possible values                                        | Notes                                                                                                    |
|-----------|--------------------------------------------------------|----------------------------------------------------------------------------------------------------|
| graphics  | on *                                                   | For single coded values the color code is displayed.<br>For a range of coded values the first and last color codes<br>are displayed. |
|           | off                                                    | No color codes are shown.                                                                                                    |
| code      | on<br>This is the default value when graphics is on.   | Include the code with the color.                                                                                                    |
|           | off<br>This is the default value when graphics is off. | Do not show the code with the color.                                                                                                 |

| text | on<br>This is the default value when graphics is off or<br>for free form text. | The text description of the codes something like:<br>Sandy<br>Soil texture 01-04 |
|------|--------------------------------------------------------------------------------|----------------------------------------------------------------------------------|
|      | off                                                                            | No text is written.                                                              |
|      | This is the default value when graphics is on.                                 |                                                                                  |

For similar pages in the "Specifications" series see:

Compleat Botanica - Special qualities view

Using the software Specimen Columns

# **Basic specification**

| Visible name Special qualities view |                                                                                                    |
|-------------------------------------|----------------------------------------------------------------------------------------------------|
| Typical usage                       | This check mark is an indicator of whether or not any data has been entered in any Special qualities view item.                   |
| Visible display type                | A red checkmark is shown when data is available on the form. A gray checkmark is shown when all data items on the form are empty. |
| Visible location                    | Specimen list toolbar                                                                                                    |

## **Storage details**

| SQL name     | SpecialQualitiesView          |
|--------------|-------------------------------|
| Storage type | 1 if checked. 0 if unchecked. |

## Import / export notes

When importing and exporting the column name for this item is SpecialQualitiesView.

| Action | File type      | Notes                                                         |
|--------|----------------|---------------------------------------------------------------|
| Import | Delimited file | Not applicable. This checkmark is maintained by the software. |
|        | XML file       | 1 or 0                                                        |
| Export | Delimited file | True <b>or</b> False                                          |
|        | XML file       | 1 or 0                                                        |

The replacement tag is <cb:SpecialQualitiesView>. The possible attributes for this tag are shown below. Values marked with an asterisk are used by default.

| At   | ttribute | Possible values   | Notes                                         |
|------|----------|-------------------|-----------------------------------------------|
|      | ranhies  | on *              | Show a small box either checked or unchecked. |
| 5    | graphics | off               | Do not show a check box.                      |
|      |          | on *              | The value yes or no is displayed.             |
| text | off      | No text is shown. |                                               |

For similar pages in the "Specifications" series see:

**Compleat Botanica - Species** 

Using the software Specimen Columns

## **Basic specification**

| Visible name         | Species                                                                                                    |
|----------------------|----------------------------------------------------------------------------------------------------|
|                      | The species is the portion of the botanical name used as an adjective to more specifically describe the genus.                                                                                                    |
| Typical usage        | The word species is from the Latin word <i>specere</i> meaning "to look at", or later on the Latin word itself <i>species</i> , meaning "appearance or kind". (This is remarkably similar to the Greek root <i>facere</i> or <i>fic</i> from which the English word specific is derived. Specific has the similar meaning of precise, exact, or definite. |
|                      | The species is displayed using a drop-down list. The botanical name spell-checker is invoked when typing within the text area of this item.                                                                                                    |
| Visible display type | When a valid genus has been entered, pressing the drop-down button will list all possible species names for the genus. A shorter list of species names with similar spelling are displayed when the first few letters of the species are typed before the drop-down button is pressed.                                                                    |
| Data entry view      | Identification view                                                                                                    |

## **Storage details**

| SQL name     | Species                                     |
|--------------|---------------------------------------------|
| Storage type | A text value up to 30 characters in length. |

# Import / export notes

When importing and exporting the column name for this item is Species.

When importing with the Merge option, the existing value of this item will be completely overwritten by the value specified in the input file.

| Action   | File type      | Notes                                                                                                    |  |
|----------|----------------|----------------------------------------------------------------------------------------------------|--|
| Import   | Delimited file | This name is automatically formatted with the rules for species names, that is, everything is set to lowercase. If the BotanicalName is not imported at the same time, the BotanicalName is automatically reconstructed using this new species value together with the three other constituent parts. |  |
|          | XML file       | ditto                                                                                                    |  |
| <b>T</b> | Delimited file | Exported as it's stored without changes of any kind.                                                                                                    |  |
| Export   | XML file       | ditto                                                                                                    |  |

The replacement tag is <cb:Species>. The possible attributes for this tag are shown below. Values marked with an asterisk are used by default.

| Attribute | Possible values | Notes                          |
|-----------|-----------------|--------------------------------|
| text      | on *            | Show this name as it's stored. |
|           | off             | Replace this tag with nothing. |

For similar pages in the "Specifications" series see:

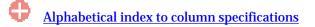

**Compleat Botanica - Specimen number** 

Using the software Specimen Columns

# **Basic specification**

| Visible name         | Specimen number                                                                                                    |
|----------------------|----------------------------------------------------------------------------------------------------|
| Typical usage        | The specimen number is a pseudo-unique identifier for the specimen record. It is automatically assigned using the customization rules in force at the time the record is created. |
|                      | It is intended to be unique, but it may not be if you explicitly override its default value.                                                                                      |
| Visible display type | The specimen number is displayed using a simple text box. Although it is referred to as a "number", in fact it may contain letters as well.                                       |
| Data entry view      | Identification view                                                                                                    |

## **Storage details**

| SQL name     | SpecimenNumber                              |
|--------------|---------------------------------------------|
| Storage type | A text value up to 20 characters in length. |

## Import / export notes

When importing and exporting the column name for this item is **SpecimenNumber**.

When importing with the Merge option, the existing value of this item will be completely overwritten by the value specified in the input file.

| Action | File type      | Notes                                                                                                    |
|--------|----------------|----------------------------------------------------------------------------------------------------|
| Import | Delimited file | If a column with the specimen number is found in the input file, it's value is imported. If no specimen number column exists in the input file, the normal rules for assigning specimen numbers to new records are invoked. |
|        | XML file       | Specimen numbers are only assigned if found in the input file.                                                                                                    |
| Evnort | Delimited file | Exported as it is stored in the database.                                                                                                    |
| Export | XML file       | ditto                                                                                                    |

The replacement tag is <cb:SpecimenNumber>. The possible attributes for this tag are shown below. Values marked with an asterisk are used by default.

| Attribute | Possible values | Notes                                  |
|-----------|-----------------|----------------------------------------|
| text      | on *            | Show this item exactly as it's stored. |
|           | off             | Replace this tag with nothing.         |

For similar pages in the "Specifications" series see:

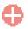

**Compleat Botanica - Stamens** 

Using the software Specimen Columns

# **Basic specification**

| Visible name         | Stamens                                          |
|----------------------|--------------------------------------------------|
| Typical usage        | A free form description of the flower's stamens. |
| Visible display type | This item is displayed using a simple text box.  |
| Data entry view      | Flower view                                      |

## **Storage details**

| SQL name     | Stamens                                     |
|--------------|---------------------------------------------|
| Storage type | A text value up to 80 characters in length. |

# Import / export notes

When importing and exporting the column name for this item is Stamens.

When importing with the Merge option, the existing value of this item will be kept and the new value will be appended.

| Action  | File type      | Notes                                    |
|---------|----------------|------------------------------------------|
| Imnort  | Delimited file | Any text value.                          |
| Import  | XML file       | ditto                                    |
| Europat | Delimited file | Exported as it's stored in the database. |
| Export  | XML file       | ditto                                    |

The replacement tag is <cb:Stamens>. The possible attributes for this tag are shown below. Values marked with an asterisk are used by default.

| Attribute | Possible values | Notes                                  |
|-----------|-----------------|----------------------------------------|
| text      | on *            | Show this item exactly as it's stored. |
| text      | off             | Replace this tag with nothing.         |

For similar pages in the "Specifications" series see:

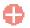

**Compleat Botanica - Stature** 

Using the software Specimen Columns

# **Basic specification**

| Visible name         | Stature                                                                                       |
|----------------------|-----------------------------------------------------------------------------------------------|
| Typical usage        | In gardener's terms, what type of plant is this: tree, shrub, vine, groundcover, flower, etc. |
| Visible display type | Displayed using a drop-down list with customized icons.                                       |
| Data entry view      | Life cycle view                                                                               |

#### **Storage details**

| SQL name     | Stature                                     |
|--------------|---------------------------------------------|
| Storage type | A text value up to 20 characters in length. |

### Import / export notes

When importing and exporting the column name for this item is Stature.

When importing with the Merge option, the existing value of this item will be completely overwritten by the value specified in the input file.

| Action | File type Notes |                                                                                                   |
|--------|-----------------|---------------------------------------------------------------------------------------------------|
| Tmnont | Delimited file  | Any value is acceptable, even values that are not in the list of custom categories for this item. |
| Import | XML file        | ditto                                                                                             |
| Funert | Delimited file  | Exported as it is stored in the database.                                                         |
| Export | XML file        | ditto                                                                                             |

The replacement tag is <cb:Stature>. The possible attributes for this tag are shown below. Values marked with an asterisk are used by default.

| Attribute | Possible values Notes |                                                                            |
|-----------|-----------------------|----------------------------------------------------------------------------|
| graphics  | on *                  | The graphical symbol associated with this item is placed on the HTML page. |
| graphics  | off                   | No graphical symbol is shown.                                              |
| 4         | on *                  | The text value of this item is written to the document.                    |
| text      | off                   | No text is written.                                                        |

For similar pages in the "Specifications" series see:

Compleat Botanica - Suitable for gardens

Using the software Specimen Columns

### **Basic specification**

| Visible name         | Suitable for gardens                                                                                                    |  |
|----------------------|----------------------------------------------------------------------------------------------------|--|
| Typical usage        | This should be checked to indicate that the species has some ornamental garden value color, fragrance, flowers, form, etc. |  |
| Visible display type | Suitable for gardens is displayed using a check box.                                                                       |  |
| Data entry view      | Garden view                                                                                                    |  |

# **Storage details**

| SQL name     | IsGardenSuitable              |
|--------------|-------------------------------|
| Storage type | 1 if checked. 0 if unchecked. |

#### Import / export notes

When importing and exporting the column name for this item is IsGardenSuitable. When importing with the Merge option, the existing value of this item will be replaced by the value specified in the input file.

| Action  | File type      | Notes                |
|---------|----------------|----------------------|
| Import  | Delimited file | True <b>or</b> False |
| Import  | XML file       | 1 or 0               |
| Fun out | Delimited file | True <b>or</b> False |
| Export  | XML file       | 1 or 0               |

The replacement tag is <cb:IsGardenSuitable>. The possible attributes for this tag are shown below. Values marked with an asterisk are used by default.

|  | Attribute | Possible values | Notes                                         |
|--|-----------|-----------------|-----------------------------------------------|
|  | graphics  | on *            | Show a small box either checked or unchecked. |
|  | gi apines | off             | Do not show a check box.                      |
|  | text      | on *            | The value yes or no is displayed.             |
|  |           | off             | No text is shown.                             |

For similar pages in the "Specifications" series see:

Compleat Botanica - Sunset zones

Using the software Specimen Columns

# **Basic specification**

| Visible name         | Sunset climate zones                                                                                                    |  |
|----------------------|----------------------------------------------------------------------------------------------------|--|
| Typical usage        | The Sunset Books' climate zones in which this plant does best. This set of zones may be a discontinuous range, for example: "Zones 4-9, 14-24". |  |
| Visible display type | Displayed using a drop-down list with dual color codes.                                                                                         |  |
| Data entry view      | Climate view                                                                                                    |  |

### **Storage details**

| SQL name                   | SunsetZones                                                                                                    |
|----------------------------|----------------------------------------------------------------------------------------------------|
| Storage type               | A text value up to 134 characters in length.                                                                                     |
| Internal<br>representation | Internally the codes are stored rather than the description of the item. If a non-standard value is supplied, it's stored as is. |

#### Import / export notes

When importing and exporting the column name for this item is SunsetZones.

When importing with the Merge option, the existing comma-separated values of this item will be merged with the values specified in the input file.

| Action    | File type      | Notes                                                              |
|-----------|----------------|--------------------------------------------------------------------|
|           |                | 1) A comma-separated list of Sunset zones, or                      |
| Tourseast | Delimited file | 2) A range of Sunset zones, something like "4-9", "4-9,14-24" or   |
| Import    |                | 3) A free form description.                                        |
|           | XML file       | A comma-separated list of Sunset zones or a free form description. |
| <b>F</b>  | Delimited file | A comma-separated list of Sunset zones or a free form description. |
| Export    | XML file       | A comma-separated list of Sunset zones or a free form description. |

The replacement tag is <cb:SunsetZones>. The possible attributes for this tag are shown below. Values marked with an asterisk are used by default.

| Attribute | Possible values                                        | Notes                                                                                                    |
|-----------|--------------------------------------------------------|----------------------------------------------------------------------------------------------------|
| graphics  | on *                                                   | For single coded values the color code is displayed.<br>For a range of coded values the first and last color codes<br>are displayed. |
|           | off                                                    | No color codes are shown.                                                                                                    |
|           | on<br>This is the default value when graphics is on.   | Include the code with the color.                                                                                                    |
| code      | off<br>This is the default value when graphics is off. | Do not show the code with the color.                                                                                                 |

| text | on<br>This is the default value when graphics is off or<br>for free form text. | The text description of the codes something like:<br>Coldest winters in the West<br>Sunset 04-09 |
|------|--------------------------------------------------------------------------------|--------------------------------------------------------------------------------------------------|
|      | off                                                                            | No text is written.                                                                              |
|      | This is the default value when graphics is on.                                 |                                                                                                  |

For similar pages in the "Specifications" series see:

Compleat Botanica - Sunshine

Using the software Specimen Columns

### **Basic specification**

| Visible name         | Sunshine                                                                          |
|----------------------|-----------------------------------------------------------------------------------|
| Typical usage        | Optimal lighting requirements to prevent scorching and to promote healthy growth. |
| Visible display type | Displayed using a drop-down list with customized icons.                           |
| Data entry view      | Climate view                                                                      |

#### **Storage details**

| SQL name     | Sunshine                                    |
|--------------|---------------------------------------------|
| Storage type | A text value up to 40 characters in length. |

### Import / export notes

When importing and exporting the column name for this item is Sunshine.

When importing with the Merge option, the existing value of this item will be completely overwritten by the value specified in the input file.

| Action  | File type      | Notes                                                                                             |  |
|---------|----------------|---------------------------------------------------------------------------------------------------|--|
| Timport | Delimited file | Any value is acceptable, even values that are not in the list of custom categories for this item. |  |
| Import  | XML file       | ditto                                                                                             |  |
| Funert  | Delimited file | Exported as it is stored in the database.                                                         |  |
| Export  | XML file       | ditto                                                                                             |  |

The replacement tag is <cb:Sunshine>. The possible attributes for this tag are shown below. Values marked with an asterisk are used by default.

| Attribute | Possible values | Notes                                                                      |  |
|-----------|-----------------|----------------------------------------------------------------------------|--|
| graphics  | on *            | The graphical symbol associated with this item is placed on the HTML page. |  |
| graphics  | off             | No graphical symbol is shown.                                              |  |
| text      | on *            | The text value of this item is written to the document.                    |  |
|           | off             | No text is written.                                                        |  |

For similar pages in the "Specifications" series see:

**Compleat Botanica - Symbiosis** 

Using the software Specimen Columns

### **Basic specification**

| Visible name         | Symbiosis                                                                                                    |
|----------------------|----------------------------------------------------------------------------------------------------|
| Typical usage        | Other life forms (plants, insects, and more) that live in a symbiotic relationship with this species.                                                          |
| Visible display type | The Symbiosis is displayed using an unformatted text box. More than one symbiotic species may be listed by separating the individual species using semicolons. |
| Data entry view      | Special qualities view                                                                                                    |

### **Storage details**

| SQL name     | Symbiosis                                    |
|--------------|----------------------------------------------|
| Storage type | A text value up to 200 characters in length. |

#### **Import / export notes**

When importing and exporting the column name for this item is Symbiosis.

When importing with the Merge option, the existing semicolon-separated values of this item will be merged with the values specified in the input file.

| Action | File type      | Notes                                                            |
|--------|----------------|------------------------------------------------------------------|
|        | Delimited file | A semicolon-separated list of values.                            |
| Impor  | XML file       | ditto                                                            |
| Europe | Delimited file | Exported as it's stored as a semicolon separated list of values. |
| Export | XML file       | ditto                                                            |

The replacement tag is <cb:Symbiosis>. The possible attributes for this tag are shown below. Values marked with an asterisk are used by default.

| Attribute | Possible values | Notes                          |
|-----------|-----------------|--------------------------------|
|           | on *            | Show this name as it's stored. |
| text      | off             | Replace this tag with nothing. |

For similar pages in the "Specifications" series see:

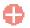

Compleat Botanica - Tag needs printing

Using the software Specimen Columns

### **Basic specification**

| Visible name         | Tag needs printing                                                                                      |
|----------------------|----------------------------------------------------------------------------------------------------|
| Typical usage        | Checked when this specimen record is first created and unchecked after a specimen tag has been printed. |
| Visible display type | This item is displayed using a check box.                                                               |
| Data entry view      | Herbarium view                                                                                          |

# Storage details

| SQL name     | TagNeedsPrinting needs printing |
|--------------|---------------------------------|
| Storage type | 1 if checked. 0 if unchecked.   |

#### Import / export notes

When importing and exporting the column name for this item is TagNeedsPrinting. When importing with the Merge option, the existing value of this item will be replaced by the value specified in the input file.

| Action | File type      | Notes                |
|--------|----------------|----------------------|
| Import | Delimited file | True <b>or</b> False |
|        | XML file       | 1 or 0               |
|        | Delimited file | True <b>or</b> False |
| Export | XML file       | 1 or 0               |

The replacement tag is <cb:TagNeedsPrinting>. The possible attributes for this tag are shown below. Values marked with an asterisk are used by default.

| Attribute | Possible values | Notes                                         |
|-----------|-----------------|-----------------------------------------------|
| graphics  | on *            | Show a small box either checked or unchecked. |
| graphics  | off             | Do not show a check box.                      |
| tort      | on *            | The value yes or no is displayed.             |
| text      | off             | No text is shown.                             |

For similar pages in the "Specifications" series see:

**Compleat Botanica - Tentative listing** 

Using the software Specimen Columns

### **Basic specification**

| Visible name         | Tentative listing                                                                                                    |
|----------------------|----------------------------------------------------------------------------------------------------|
| Typical usage        | Checked if the "FESA listing", "IUCN red list", or "Noxious weed" classification is tentative awaiting further documentary evidence. |
| Visible display type | This item is displayed using a check box.                                                                                            |
| Data entry view      | Biodiversity view                                                                                                    |

# Storage details

| SQL name     | IsTentativeListing            |
|--------------|-------------------------------|
| Storage type | 1 if checked. 0 if unchecked. |

#### Import / export notes

When importing and exporting the column name for this item is **IsTentativeListing**.

When importing with the Merge option, the existing value of this item will be replaced by the value specified in the input file.

| Action | File type      | Notes                |
|--------|----------------|----------------------|
| Import | Delimited file | True <b>or</b> False |
|        | XML file       | 1 or 0               |
|        | Delimited file | True <b>or</b> False |
| Export | XML file       | 1 or 0               |

The replacement tag is <cb:IsTentativeListing>. The possible attributes for this tag are shown below. Values marked with an asterisk are used by default.

| Attribute | Possible values | Notes                                         |
|-----------|-----------------|-----------------------------------------------|
| graphics  | on *            | Show a small box either checked or unchecked. |
| graphics  | off             | Do not show a check box.                      |
| tort      | on *            | The value yes or no is displayed.             |
| text      | off             | No text is shown.                             |

For similar pages in the "Specifications" series see:

Compleat Botanica - Time to harvest

Using the software Specimen Columns

# **Basic specification**

| Visible name         | Time to harvest                                                      |
|----------------------|----------------------------------------------------------------------|
| Typical usage        | The number of days between planting and the first available harvest. |
| Visible display type | This item is displayed using a simple text box.                      |
| Data entry view      | Cultivation view                                                     |

### **Storage details**

| SQL name     | TimeToHarvest                               |
|--------------|---------------------------------------------|
| Storage type | A text value up to 40 characters in length. |

### Import / export notes

When importing and exporting the column name for this item is TimeToHarvest. When importing with the Merge option, the existing value of this item will be completely replaced by the new value.

| Action | File type      | Notes                                    |
|--------|----------------|------------------------------------------|
| Tmport | Delimited file | Any text value.                          |
| Import | XML file       | ditto                                    |
| Fymont | Delimited file | Exported as it's stored in the database. |
| Export | XML file       | ditto                                    |

The replacement tag is <cb:TimeToHarvest>. The possible attributes for this tag are shown below. Values marked with an asterisk are used by default.

| Attribute | Possible values | Notes                                  |
|-----------|-----------------|----------------------------------------|
| text      | on *            | Show this item exactly as it's stored. |
|           | off             | Replace this tag with nothing.         |

For similar pages in the "Specifications" series see:

Compleat Botanica - Tolerates drought

Using the software Specimen Columns

# **Basic specification**

| Visible name         | Tolerates drought                                             |
|----------------------|---------------------------------------------------------------|
| Typical usage        | Checked when the plant can survive dry spells without damage. |
| Visible display type | Tolerates drought is displayed using a check box.             |
| Data entry view      | Special qualities view                                        |

### **Storage details**

| SQL name     | ToleratesDrought              |
|--------------|-------------------------------|
| Storage type | 1 if checked. 0 if unchecked. |

### Import / export notes

When importing and exporting the column name for this item is **ToleratesDrought**.

When importing with the Merge option, the existing value of this item will be replaced by the value specified in the input file.

| Action  | File type      | Notes                |
|---------|----------------|----------------------|
| Import  | Delimited file | True <b>or</b> False |
|         | XML file       | 1 or 0               |
| Fun out | Delimited file | True <b>or</b> False |
| Export  | XML file       | 1 or 0               |

The replacement tag is <cb:ToleratesDrought>. The possible attributes for this tag are shown below. Values marked with an asterisk are used by default.

| Å       | Attribute | Possible values | Notes                                         |
|---------|-----------|-----------------|-----------------------------------------------|
| monhios | graphics  | on *            | Show a small box either checked or unchecked. |
|         | graphics  | off             | Do not show a check box.                      |
|         | tout      | on *            | The value yes or no is displayed.             |
|         | text      | off             | No text is shown.                             |

For similar pages in the "Specifications" series see:

Compleat Botanica - Tolerates high humidity

Using the software Specimen Columns

### **Basic specification**

| Visible name         | Tolerates high humidity                                                            |  |
|----------------------|------------------------------------------------------------------------------------|--|
| Typical usage        | Checked when the plant can survive prolonged summer periods of very high humidity. |  |
| Visible display type | Tolerates high humidity is displayed using a check box.                            |  |
| Data entry view      | Special qualities view                                                             |  |

#### **Storage details**

| SQL name     | ToleratesHighHumidity         |
|--------------|-------------------------------|
| Storage type | 1 if checked. 0 if unchecked. |

### Import / export notes

When importing and exporting the column name for this item is ToleratesHighHumidity. When importing with the Merge option, the existing value of this item will be replaced by the value specified in the input file.

| Action | File type      | Notes                |
|--------|----------------|----------------------|
| Import | Delimited file | True <b>or</b> False |
|        | XML file       | 1 or 0               |
| Fynort | Delimited file | True <b>or</b> False |
| Export | XML file       | 1 or 0               |

The replacement tag is <cb:ToleratesHighHumidity>. The possible attributes for this tag are shown below. Values marked with an asterisk are used by default.

| A       | Attribute | Possible values | Notes                                         |
|---------|-----------|-----------------|-----------------------------------------------|
| monhios | granhies  | on *            | Show a small box either checked or unchecked. |
| ž       | graphics  | off             | Do not show a check box.                      |
|         | 4 a set   | on *            | The value yes or no is displayed.             |
|         | text      | off             | No text is shown.                             |

For similar pages in the "Specifications" series see:

**Compleat Botanica - Tolerates seaside conditions** 

Using the software Specimen Columns

### **Basic specification**

| Visible name         | Tolerates seaside conditions                                                                         |
|----------------------|----------------------------------------------------------------------------------------------------|
| Typical usage        | Checked when the plant can live in the windy, salty, foggy conditions found along the coastal belts. |
| Visible display type | Tolerates seaside conditions is displayed using a check box.                                         |
| Data entry view      | Special qualities view                                                                               |

### **Storage details**

| SQL name     | ToleratesSeasideConditions    |
|--------------|-------------------------------|
| Storage type | 1 if checked. 0 if unchecked. |

### Import / export notes

When importing and exporting the column name for this item is ToleratesSeasideConditions. When importing with the Merge option, the existing value of this item will be replaced by the value specified in the input file.

| Action | File type      | Notes                |
|--------|----------------|----------------------|
| Import | Delimited file | True <b>or</b> False |
|        | XML file       | 1 or 0               |
| Evnort | Delimited file | True <b>or</b> False |
| Export | XML file       | 1 or 0               |

The replacement tag is <cb:ToleratesSeasideConditions>. The possible attributes for this tag are shown below. Values marked with an asterisk are used by default.

|          | Attribute | Possible values                               | Notes                             |
|----------|-----------|-----------------------------------------------|-----------------------------------|
| graphics | on *      | Show a small box either checked or unchecked. |                                   |
|          | graphics  | off                                           | Do not show a check box.          |
|          | tort      | on *                                          | The value yes or no is displayed. |
|          | text      | off                                           | No text is shown.                 |

For similar pages in the "Specifications" series see:

**Compleat Botanica - Toxicity precautions** 

Using the software Specimen Columns

### **Basic specification**

| Visible name         | Toxicity precautions                                                 |
|----------------------|----------------------------------------------------------------------|
| Typical usage        | A description of the possible toxic effect of the use of this plant. |
| Visible display type | The Toxicity precautions item is displayed using a simple text box.  |
| Data entry view      | Herbal medicine view                                                 |

### **Storage details**

| SQL name     | Toxicity precautions                        |
|--------------|---------------------------------------------|
| Storage type | A text value up to 80 characters in length. |

### Import / export notes

When importing and exporting the column name for this item is **ToxicityPrecautions**. When importing with the Merge option, the existing value of this item will be kept and the new value will be appended to it.

| Action | File type      | Notes                                    |
|--------|----------------|------------------------------------------|
| Imnort | Delimited file | Any text value.                          |
| Import | XML file       | ditto                                    |
| Frmort | Delimited file | Exported as it's stored in the database. |
| Export | XML file       | ditto                                    |

The replacement tag is <cb:ToxicityPrecautions>. The possible attributes for this tag are shown below. Values marked with an asterisk are used by default.

| Attribute | Possible values | Notes                                  |
|-----------|-----------------|----------------------------------------|
| text      | on *            | Show this item exactly as it's stored. |
| text      | off             | Replace this tag with nothing.         |

For similar pages in the "Specifications" series see:

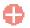

Compleat Botanica - Parts used

Using the software Specimen Columns

# **Basic specification**

| Visible name         | Parts used                                                                                             |
|----------------------|----------------------------------------------------------------------------------------------------|
| Typical usage        | The parts of the plant which have been used in historical times or are still used in the present time. |
| Visible display type | Displayed in a short list with a special pop-up window for showing the full list of possible parts.    |
| Data entry view      | Traditional uses view                                                                                  |

### **Storage details**

| SQL name                   | TraditionalContemporaryParts                |
|----------------------------|---------------------------------------------|
| Storage type               | A text value up to 50 characters in length. |
| Internal<br>representation | A semicolon-separated list of plant parts.  |

#### Import / export notes

When importing and exporting the column name for this item is TraditionalContemporaryParts. When importing with the Merge option, the existing semicolon-separated values of this item will be merged with the values specified in the input file.

| Actio   | on       | File type      | Notes                                      |
|---------|----------|----------------|--------------------------------------------|
| Tourset |          | Delimited file | A semicolon-separated list of plant parts. |
| Import  | prt      | XML file       | ditto                                      |
| Funo    | t        | Delimited file | A semicolon-separated list of plant parts. |
| Export  | XML file | ditto          |                                            |

The replacement tag is <cb:TraditionalContemporaryParts>. The possible attributes for this tag are shown below. Values marked with an asterisk are used by default.

| Attribute  | Possible values | Notes                                                                                                    |
|------------|-----------------|----------------------------------------------------------------------------------------------------|
| multilist  | on *            | Output the list of names using an HTML  tag pair. Each plant part is placed in a separate row within the table. |
|            | off             | Output the list of plant parts separated by spaces.                                                             |
| atter biog | on *            | The symbolic icon for each part is shown.                                                                       |
| graphics   | off             | The symbolic icon for each part is not shown.                                                                   |
| text       | on *            | The text value of each part is shown.                                                                           |
|            | off             | No text is written.                                                                                             |

For similar pages in the "Specifications" series see:

Compleat Botanica - Traditional uses

Using the software Specimen Columns

### **Basic specification**

| Visible name         | Traditional uses                                                                                                    |
|----------------------|----------------------------------------------------------------------------------------------------|
| Typical usage        | A list of how this plant has been used by indigenous people. Uses such as food, medicine and fabric dyes are not included here. |
| Visible display type | Displayed in a short list with a special pop-up window for showing the full list of traditional use possibilities.              |
| Data entry view      | Traditional uses view                                                                                                    |

### **Storage details**

| SQL name                   | TraditionalUses                              |
|----------------------------|----------------------------------------------|
| Storage type               | A text value up to 100 characters in length. |
| Internal<br>representation | A semicolon-separated list of plant uses.    |

### Import / export notes

When importing and exporting the column name for this item is TraditionalUses.

When importing with the Merge option, the existing semicolon-separated values of this item will be merged with the values specified in the input file.

| Action | File type      | Notes                                                 |
|--------|----------------|-------------------------------------------------------|
| Imnort | Delimited file | A semicolon-separated list of traditional plant uses. |
| Import | XML file       | ditto                                                 |
| Funort | Delimited file | A semicolon-separated list of traditional plant uses. |
| Export | XML file       | ditto                                                 |

The replacement tag is <cb:TraditionalUses>. The possible attributes for this tag are shown below. Values marked with an asterisk are used by default.

| Attribute | Possible values | Notes                                                                                                    |
|-----------|-----------------|----------------------------------------------------------------------------------------------------|
| multilist | on *            | Output the list of names using an HTML  tag pair. Each plant use is placed in a separate row within the table. |
|           | off             | Output the list of traditional plant uses separated by spaces.                                                 |
| guanhiag  | on *            | The symbolic icon for each use is shown.                                                                       |
| graphics  | off             | The symbolic icon for each use is not shown.                                                                   |
| text      | on *            | The text value of each use is shown.                                                                           |
|           | off             | No text is written.                                                                                            |

For similar pages in the "Specifications" series see:

Compleat Botanica - Traditional uses view

Using the software Specimen Scolumns

# **Basic specification**

| Visible name         | Traditional uses view                                                                                                    |  |
|----------------------|----------------------------------------------------------------------------------------------------|--|
| Typical usage        | This check mark is an indicator of whether or not any data has been entered in any Traditional uses view item.                    |  |
| Visible display type | A red checkmark is shown when data is available on the form. A gray checkmark is shown when all data items on the form are empty. |  |
| Visible location     | Specimen list toolbar                                                                                                    |  |

### **Storage details**

| SQL name     | TraditionalUsesView           |
|--------------|-------------------------------|
| Storage type | 1 if checked. 0 if unchecked. |

### Import / export notes

When importing and exporting the column name for this item is **TraditionalUsesView**.

| Action                                                                                                    | File type      | Notes                                                         |
|----------------------------------------------------------------------------------------------------|----------------|---------------------------------------------------------------|
| Import       Delimited file       Not applicable. This checkmark is maintained by the second second | Delimited file | Not applicable. This checkmark is maintained by the software. |
|                                                                                                    | 1 or 0         |                                                               |
| Export                                                                                                    | Delimited file | True <b>or</b> False                                          |
|                                                                                                    | XML file       | 1 or 0                                                        |

The replacement tag is <cb:TraditionalUsesView>. The possible attributes for this tag are shown below. Values marked with an asterisk are used by default.

|  | Attribute | Possible values | Notes                                         |
|--|-----------|-----------------|-----------------------------------------------|
|  |           | on *            | Show a small box either checked or unchecked. |
|  | graphics  | off             | Do not show a check box.                      |
|  | text      | on *            | The value yes or no is displayed.             |
|  |           | off             | No text is shown.                             |

For similar pages in the "Specifications" series see:

Compleat Botanica - Uncertain taxonomy

Using the software Specimen Columns

# **Basic specification**

| Visible name         | Uncertain taxonomy                                                                                                    |  |
|----------------------|----------------------------------------------------------------------------------------------------|--|
| Typical usage        | Automatically checked if the genus and species cannot be found in the taxonomic checklist. If you are sure this is a valid name, you can override this checkmark. |  |
| Visible display type | Uncertain taxonomy is displayed using a check box.                                                                                                    |  |
| Data entry view      | Identification view                                                                                                    |  |

# **Storage details**

| SQL name     | UncertainTaxonomy             |
|--------------|-------------------------------|
| Storage type | 1 if checked. 0 if unchecked. |

#### Import / export notes

When importing and exporting the column name for this item is UncertainTaxonomy.

When importing with the Merge option, the existing value of this item will be replaced by the value specified in the input file.

| Action   | File type      | Notes                |
|----------|----------------|----------------------|
| Turn out | Delimited file | True <b>or</b> False |
| Import   | XML file       | 1 or 0               |
| Export   | Delimited file | True <b>or</b> False |
|          | XML file       | 1 or 0               |

The replacement tag is <cb:UncertainTaxonomy>. The possible attributes for this tag are shown below. Values marked with an asterisk are used by default.

|  | Attribute | Possible values | Notes                                         |
|--|-----------|-----------------|-----------------------------------------------|
|  | graphics  | on *            | Show a small box either checked or unchecked. |
|  | graphics  | off             | Do not show a check box.                      |
|  | text      | on *            | The value yes or no is displayed.             |
|  |           | off             | No text is shown.                             |

For similar pages in the "Specifications" series see:

**Compleat Botanica - Underground description** 

Using the software Specimen Columns

# **Basic specification**

| Visible name         | Underground description                                                      |  |
|----------------------|------------------------------------------------------------------------------|--|
| Typical usage        | A free form description of the root structure and underground storage parts. |  |
| Visible display type | This item is displayed using a simple text box.                              |  |
| Data entry view      | Features view                                                                |  |

### **Storage details**

| SQL name     | UndergroundDescription                       |  |
|--------------|----------------------------------------------|--|
| Storage type | A text value up to 160 characters in length. |  |

### Import / export notes

When importing and exporting the column name for this item is UndergroundDescription. When importing with the Merge option, the existing value of this item will be kept and the new value will be appended.

| Action | File type      | Notes                                    |
|--------|----------------|------------------------------------------|
| Import | Delimited file | Any text value.                          |
|        | XML file       | ditto                                    |
| Export | Delimited file | Exported as it's stored in the database. |
|        | XML file       | ditto                                    |

The replacement tag is <cb:UndergroundDescription>. The possible attributes for this tag are shown below. Values marked with an asterisk are used by default.

| Attribute | Possible values | Notes                                  |
|-----------|-----------------|----------------------------------------|
| text      | on *            | Show this item exactly as it's stored. |
|           | off             | Replace this tag with nothing.         |

For similar pages in the "Specifications" series see:

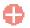

Compleat Botanica - Underground type

Using the software Specimen Columns

## **Basic specification**

| Visible name         | Underground type                                                                                                    |
|----------------------|----------------------------------------------------------------------------------------------------|
| Typical usage        | The type of underground feeding and storage system for the plant. Typical examples include: <i>bulb, corm, rhizome, taproot and tuber.</i> |
| Visible display type | Displayed using a drop-down list with customized icons.                                                                                    |
| Data entry view      | Features view                                                                                                    |

# Storage details

| SQL name     | UndergroundType                             |
|--------------|---------------------------------------------|
| Storage type | A text value up to 20 characters in length. |

#### Import / export notes

When importing and exporting the column name for this item is UndergroundType. When importing with the Merge option the existing value will be completely replaced by the value specified in the input file.

| Action  | File type      | Notes                                                                                             |
|---------|----------------|---------------------------------------------------------------------------------------------------|
| Timport | Delimited file | Any value is acceptable, even values that are not in the list of custom categories for this item. |
| Import  | XML file       | ditto                                                                                             |
| Export  | Delimited file | Exported as it is stored in the database.                                                         |
|         | XML file       | ditto                                                                                             |

The replacement tag is <cb:UndergroundType>. The possible attributes for this tag are shown below. Values marked with an asterisk are used by default.

| Attribute | Possible values Notes |                                                                            |
|-----------|-----------------------|----------------------------------------------------------------------------|
| graphics  | on *                  | The graphical symbol associated with this item is placed on the HTML page. |
| graphics  | off                   | No graphical symbol is shown.                                              |
| text      | on *                  | The text value of this item is written to the document.                    |
|           | off                   | No text is written.                                                        |

For similar pages in the "Specifications" series see:

Alphabetical index to column specifications

**Compleat Botanica - USDA zones** 

Using the software Specimen Scolumns

### **Basic specification**

| Visible name         | USDA hardiness                                                                                                    |
|----------------------|----------------------------------------------------------------------------------------------------|
| Typical usage        | The United States Department of Agriculture's hardiness zones in which this plant is known to thrive. This range of zones indicates both the lowest temperature acceptable for survival as well as the plant's requirement for a cold dormant period. |
| Visible display type | Displayed using a drop-down list with dual color codes.                                                                                                    |
| Data entry view      | Climate view                                                                                                    |

### **Storage details**

| SQL name                | USDAZones                                                                                                    |
|-------------------------|----------------------------------------------------------------------------------------------------|
| Storage type            | A text value up to 77 characters in length.                                                                                      |
| Internal representation | Internally the codes are stored rather than the description of the item. If a non-standard value is supplied, it's stored as is. |

#### Import / export notes

When importing and exporting the column name for this item is USDAZones.

When importing with the Merge option, the existing comma-separated values of this item will be merged with the values specified in the input file.

| Action   | File type      | Notes                                                            |
|----------|----------------|------------------------------------------------------------------|
|          |                | 1) A comma-separated list of USDA zones, or                      |
| Turn out | Delimited file | 2) A range of USDA zones, something like "05a-07b", or           |
| Import   |                | 3) A free form description.                                      |
|          | XML file       | A comma-separated list of USDA zones or a free form description. |
| Export   | Delimited file | A comma-separated list of USDA zones or a free form description. |
|          | XML file       | A comma-separated list of USDA zones or a free form description. |

The replacement tag is <cb:USDAZones>. The possible attributes for this tag are shown below. Values marked with an asterisk are used by default.

| Attribute | Possible values                                        | Notes                                                                                                    |
|-----------|--------------------------------------------------------|----------------------------------------------------------------------------------------------------|
| graphics  | on *                                                   | For single coded values the color code is displayed.<br>For a range of coded values the first and last color codes<br>are displayed. |
|           | off                                                    | No color codes are shown.                                                                                                    |
| code      | on<br>This is the default value when graphics is on.   | Include the code with the color.                                                                                                    |
|           | off<br>This is the default value when graphics is off. | Do not show the code with the color.                                                                                                 |

| text | on<br>This is the default value when graphics is off or<br>for free form text. | The text description of the codes something like:<br>5° to 10° F<br>USDA 05a-07b |
|------|--------------------------------------------------------------------------------|----------------------------------------------------------------------------------|
|      | off<br>This is the default value when graphics is on.                          | No text is written.                                                              |

For similar pages in the "Specifications" series see:

Alphabetical index to column specifications

**Compleat Botanica - Variety** 

Using the software Specimen Columns

# **Basic specification**

| Visible name         | Variety                                                                                                    |  |
|----------------------|----------------------------------------------------------------------------------------------------|--|
|                      | The variety is the portion of the botanical name used to identify members of the same species that are distinct enough to warrant their own name.                                                                                                    |  |
| Typical usage        | When the botanical name is assembled for plants of a named variety they are preceded by the abbreviation "var." This abbreviated is supplied automatically, you should not enter it yourself.                                                                                                    |  |
|                      | This same text area is used for a named subspecies. To accomplish this, you must explicitly preface the subspecies name with the abbreviation "spp."                                                                                                    |  |
|                      | The variety is displayed using a drop-down list.                                                                                                    |  |
| Visible display type | The botanical name spell-checker is invoked when typing within the text area of this item. When both a valid genus and a valid species have been entered, pressing the drop-down button will list all varieties and subspecies for the pair.                                                            |  |
|                      | Because new varieties are frequently introduced, it is quite common to find plant names that are not in the database. You can simply ignore the red wavy proofreader's mark for this item if you're sure you've spelled the variety correctly it will disappear the next time this record is displayed. |  |
| Data entry view      | Identification view                                                                                                    |  |

# Storage details

| SQL name     | Variety                                     |
|--------------|---------------------------------------------|
| Storage type | A text value up to 30 characters in length. |

# Import / export notes

When importing and exporting the column name for this item is Variety.

When importing with the Merge option, the existing value of this item will be completely overwritten by the value specified in the input file.

| Action  | File type      | Notes                                                                                                    |  |
|---------|----------------|----------------------------------------------------------------------------------------------------|--|
| Import  | Delimited file | This name is automatically formatted with the rules for variety names, that is, everything is set to lowercase. If the <code>BotanicalName</code> is not imported at the same time, the <code>BotanicalName</code> is automatically reconstructed using this new variety (or subspecies) together with the three other constituent parts. |  |
|         | XML file       | ditto                                                                                                    |  |
| Europet | Delimited file | Exported as it's stored without changes of any kind.                                                                                                    |  |
| Export  | XML file       | ditto                                                                                                    |  |

# **Publication templates**

The replacement tag is <cb:Variety>. The possible attributes for this tag are shown below. Values marked with an asterisk are used by default.

| Attribute | Possible values | Notes                          |
|-----------|-----------------|--------------------------------|
| tout      | on *            | Show this name as it's stored. |
| text      | off             | Replace this tag with nothing. |

For similar pages in the "Specifications" series see:

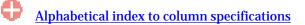

Compleat Botanica - Water

Using the software Specimen Columns

# **Basic specification**

| Visible name         | Water                                                                                                    |
|----------------------|----------------------------------------------------------------------------------------------------|
| Typical usage        | Best moisture conditions for terrestrial plants. A good indicator of a plant's tolerance to the extremes of drought and over saturation. |
| Visible display type | Displayed using a drop-down list with customized icons.                                                                                  |
| Data entry view      | Climate view                                                                                                    |

## **Standard values**

|            | 00 | Various             |
|------------|----|---------------------|
| 8          | 01 | No extra water      |
| 8          | 02 | Dry                 |
| <u>b</u>   | 03 | Dry, well drained   |
| 2          | 04 | Moist               |
| <u>à</u> . | 05 | Moist, well drained |
| <b>a</b>   | 06 | Wet                 |
| ۸.         | 07 | Well drained        |
| 22         | 08 | Dry to moist        |
| 22         | 09 | Moist to wet        |

# Storage details

| SQL name     | Water                                       |
|--------------|---------------------------------------------|
| Storage type | A text value up to 40 characters in length. |

## **Import / export notes**

When importing and exporting the column name for this item is Water.

When importing with the Merge option, the existing value of this item will be completely overwritten by the value specified in the input file.

| Action | File type      | Notes                                                                                             |
|--------|----------------|---------------------------------------------------------------------------------------------------|
| Import | Delimited file | Any value is acceptable, even values that are not in the list of custom categories for this item. |
|        | XML file       | ditto                                                                                             |
| T      | Delimited file | Exported as it is stored in the database.                                                         |
| Export | XML file       | ditto                                                                                             |

# **Publication templates**

The replacement tag is <cb:Water>. The possible attributes for this tag are shown below. Values marked with an asterisk are used by default.

| Attribute | Possible values | Notes                                                                      |
|-----------|-----------------|----------------------------------------------------------------------------|
| graphics  | on *            | The graphical symbol associated with this item is placed on the HTML page. |
| graphics  | off             | No graphical symbol is shown.                                              |
| text      | on *            | The text value of this item is written to the document.                    |
| text      | off             | No text is written.                                                        |

**Compleat Botanica - Wetland classification** 

Using the software Specimen Columns

## **Basic specification**

| Visible name         | Wetland classification                                                                                             |
|----------------------|----------------------------------------------------------------------------------------------------|
| Typical usage        | A list of estuarine, lacustrine, marine, palustrine and riverine communities where this species is natively found. |
| Visible display type | Displayed in a short list with a special pop-up window for showing the full list of possible classifications.      |
| Data entry view      | Biodiversity view                                                                                                  |

### **Storage details**

| SQL name                | WetlandClassification                                                                                           |
|-------------------------|----------------------------------------------------------------------------------------------------|
| Storage type            | A text value up to 50 characters in length.                                                                     |
| Internal representation | Internally the codes are stored rather than the description of the item. Non-standard values are not supported. |

#### **Import / export notes**

When importing and exporting the column name for this item is WetlandClassification. When importing with the Merge option, the existing semicolon-separated values of this item will be merged with the values specified in the input file.

| Action  | File type      | Notes                                                       |
|---------|----------------|-------------------------------------------------------------|
| Tmnont  | Delimited file | A semicolon-separated list of wetland classification codes. |
| Import  | XML file       | ditto                                                       |
| Europet | Delimited file | A semicolon-separated list of wetland classification codes. |
| Export  | XML file       | ditto                                                       |

The replacement tag is <cb:WetlandClassification>. The possible attributes for this tag are shown below. Values marked with an asterisk are used by default.

| Attribute | Possible values | Notes                                                                                                    |
|-----------|-----------------|----------------------------------------------------------------------------------------------------|
| multilist | on *            | Output the list of names using an HTML  tag pair. Each classification is placed in a separate row within the table.                      |
|           | off             | Output the list of classifications separated by spaces.                                                                                  |
|           | on *            | The color code is shown.                                                                                                    |
| graphics  | off             | The color code is not shown.                                                                                                    |
| code      | on *            | Show the code with the color.                                                                                                    |
| coue      | off             | Do not show the code with the color.                                                                                                    |
| text      | on *            | The text value is shown. Because the wetland classification database field stores codes, the text value is in fact the same as the code. |
|           | off             | No text is written.                                                                                                    |

For similar pages in the "Specifications" series see:

**Compleat Botanica - Wetland indicator** 

Using the software Specimen Columns

## **Basic specification**

| Visible name         | Wetland indicator                                                                                                    |
|----------------------|----------------------------------------------------------------------------------------------------|
| Typical usage        | The wetland indicator represents the estimated probability of a species occurring in wetlands versus non-wetlands in a region of study. |
| Visible display type | Displayed using a drop-down list with color codes.                                                                                      |
| Data entry view      | Biodiversity view                                                                                                    |

### **Storage details**

| SQL name     | WetlandIndicator                            |
|--------------|---------------------------------------------|
| Storage type | A text value up to 30 characters in length. |

#### **Import / export notes**

When importing and exporting the column name for this item is WetlandIndicator.

When importing with the Merge option, the existing value of this item will be completely overwritten by the value specified in the input file.

| Action | File type      | Notes                                                                                             |
|--------|----------------|---------------------------------------------------------------------------------------------------|
| Import | Delimited file | Any value is acceptable, even values that are not in the list of custom categories for this item. |
|        | XML file       | ditto                                                                                             |
| Export | Delimited file | Exported as it is stored in the database.                                                         |
|        | XML file       | ditto                                                                                             |

The replacement tag is <cb:WetlandIndicator>. The possible attributes for this tag are shown below. Values marked with an asterisk are used by default.

| Attribute | Possible values | Notes                                                        |
|-----------|-----------------|--------------------------------------------------------------|
|           | on *            | The color patch is shown.                                    |
| graphics  | off             | The color patch is not shown.                                |
| aada      | on *            | Show the code with the color patch.                          |
| code      | off             | Do not show the code with the color patch.                   |
| text      | on *            | The text value of this item is written to the HTML document. |
|           | off             | No text is written.                                          |

For similar pages in the "Specifications" series see:

Alphabetical index to column specifications

**Compleat Botanica - Wildflower** 

Using the software Specimen Columns

# **Basic specification**

| Visible name         | Wildflower                                                                                                    |
|----------------------|----------------------------------------------------------------------------------------------------|
| Typical usage        | Checked if this plant is found along roadsides, open fields and other non-cultivated areas but has enough inherent beauty to be considered ornamental. |
| Visible display type | This item is displayed using a check box.                                                                                                    |
| Data entry view      | Biodiversity view                                                                                                    |

# Storage details

| SQL name     | IsWildflower                  |
|--------------|-------------------------------|
| Storage type | 1 if checked. 0 if unchecked. |

#### Import / export notes

When importing and exporting the column name for this item is IsWildflower.

When importing with the Merge option, the existing value of this item will be replaced by the value specified in the input file.

| Action  | File type      | Notes                |
|---------|----------------|----------------------|
| Import  | Delimited file | True <b>or</b> False |
| Import  | XML file       | 1 or 0               |
| Fun out | Delimited file | True <b>or</b> False |
| Export  | XML file       | 1 or 0               |

The replacement tag is <cb:IsWildflower>. The possible attributes for this tag are shown below. Values marked with an asterisk are used by default.

| Att  | tribute | Possible values | Notes                                         |
|------|---------|-----------------|-----------------------------------------------|
| dr   | aphics  | on *            | Show a small box either checked or unchecked. |
| gre  | apines  | off             | Do not show a check box.                      |
|      |         | on *            | The value yes or no is displayed.             |
| text | text    | off             | No text is shown.                             |

For similar pages in the "Specifications" series see:

Alphabetical index to column specifications

**Compleat Botanica - Wood description** 

Using the software Specimen Columns

## **Basic specification**

| Visible name         | Wood description                                                                                               |
|----------------------|----------------------------------------------------------------------------------------------------|
| Typical usage        | A free form description of the plant's woody cellular portions including color, texture and relative strength. |
| Visible display type | This item is displayed using a simple text box.                                                                |
| Data entry view      | Features view                                                                                                  |

# Storage details

| SQL name     | WoodDescription                              |
|--------------|----------------------------------------------|
| Storage type | A text value up to 160 characters in length. |

#### Import / export notes

When importing and exporting the column name for this item is WoodDescription. When importing with the Merge option, the existing value of this item will be kept and the new value will be appended.

|        | Action         | File type       | Notes                                    |
|--------|----------------|-----------------|------------------------------------------|
| Import | Delimited file | Any text value. |                                          |
|        | Import         | XML file        | ditto                                    |
|        |                | Delimited file  | Exported as it's stored in the database. |
| Export | Ехрогі         | XML file        | ditto                                    |

The replacement tag is <cb:WoodDescription>. The possible attributes for this tag are shown below. Values marked with an asterisk are used by default.

| Attribute | Possible values | Notes                                  |
|-----------|-----------------|----------------------------------------|
| text      | on *            | Show this item exactly as it's stored. |
| text      | off             | Replace this tag with nothing.         |

For similar pages in the "Specifications" series see:

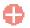

Alphabetical index to column specifications

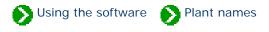

# Index to topics about plant names

| Checklist of botanical names       | Index to topics about the Checklist Hierarchy and Checklist View.                      |
|------------------------------------|----------------------------------------------------------------------------------------|
| Spell-checker and formatting rules | Index to topics about the botanical spell-checker and botanical name formatting rules. |
| Vernacular<br>names                | Index to vernacular name topics.                                                       |

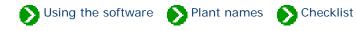

# Index to Checklist topics

| 0 | Nomenclature used in<br>The Compleat Botanica | Notes on the methodology followed to assemble the Compleat Botanica's checklist of plant names.                                                                                                    |
|---|-----------------------------------------------|----------------------------------------------------------------------------------------------------|
| 0 | Checklist<br>hierarchy                        | The Checklist hierarchy is a listing of all taxonomic names available in The<br>Compleat Botanica. The hierarchy allows you to expand or collapse portions<br>of the tree to see taxonomic names subordinate to the selected name. |
| 0 | Reclassifying a plant<br>taxon                | Although the need to reclassify botanical names is uncommon for the layman, it is necessary for professional taxonomist.                                                                                                    |
| 0 | Checklist<br>View                             | The Checklist View displays the details of an individual botanical name entry.                                                                                                    |
| 0 | Corrected family<br>assignments               | Genera that were assigned to incorrect Families in Build 85                                                                                                    |

### Compleat Botanica - Nomenclature used in The Compleat Botanica

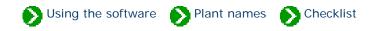

The Compleat Botanica follows the nomenclatural assignments of Reveal for the classification of families into the higher ranks of family, order, class and division. Some genera are also assigned to sub-families, tribes, and sub-tribes, however the full research into this will take many more years to complete and thus the current hierarchy is only partially representative of these ranks.

The assignment of genera to families has followed the publication of the Royal Botanical Garden at Kew except where Reveal has superceded this.

The assignment of species, sub-species, and varieties follows the publication by the USDA-NRCS.

Numerous corrections to the taxonomy have been made since the Build 85 release of the Compleat Botanica. You can obtain these corrections and apply them to existing databases by following the instructions in <u>Technical Bulletin #10</u>.

Please see the full list of citations at Checklist of botanical names used in The Compleat Botanica.

### Compleat Botanica - Checklist hierarchy

Using the software Plant names Checklist

The Checklist hierarchy is a listing of all taxonomic names available in The Compleat Botanica. The hierarchy allows you to expand or collapse portions of the tree to see taxonomic names subordinate to the selected name. Simply double click on any name to see all related entries one rank below. To expand the entire tree below the selected name hold down the <CTRL> key while double-clicking. Use caution when doing this from the higher ranks since the retrieval and display of many thousands of lower entries may take a very long time.

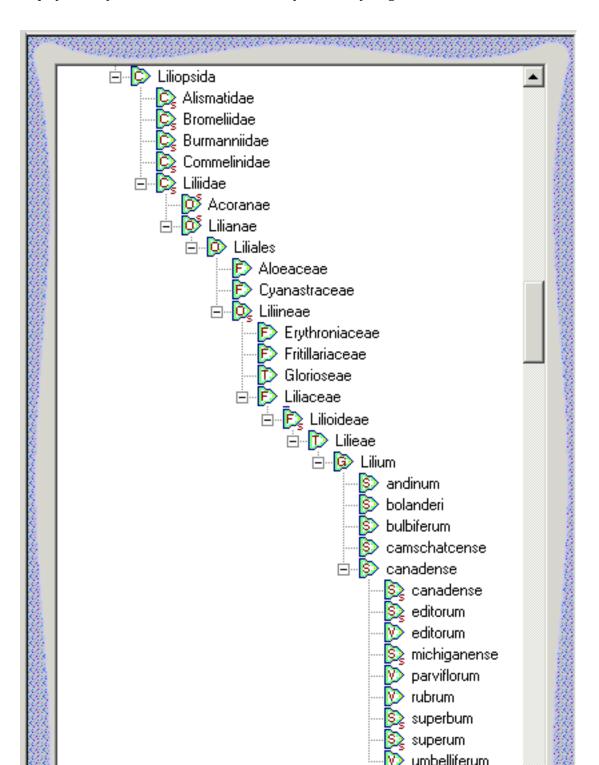

|      |            |     |                                             |       | arviflorum<br>ubrum<br>uperbum<br>uperum<br>imbelliferum |  |
|------|------------|-----|---------------------------------------------|-------|----------------------------------------------------------|--|
| 1000 | <u>*</u> : | New | Reclassify                                  | X     | Delete                                                   |  |
| Sec. |            |     | <br>ana ana ana ana ana ana ana ana ana ana | atati | a an an an an an an an an an an an an an                 |  |

New names may be added and obsolete or incorrect names may be deleted using the buttons at the bottom of the hierarchy. This is an advanced option for people working in the field of nomenclature and taxonomy.

At the time of this writing some entries are of uncertain parentage and have been placed under a parent named "<incertae>". If you are an expert in a particular field of botany you can correctly assign these entries to their proper parentage using the Reclassify feature.

Note that the additions, deletions, and reclassifications performed on the checklist is done on a per-database case. To copy the modified checklist to another database, use the export and import features.

## **Table of botanical ranks**

The rank of each entry is identified by the green icon to the left of the name. Here is a table of the codes used within the hierarchy:

| Icon           | Rank (English) | Rank (Latin) | Database value | Notes                                            |
|----------------|----------------|--------------|----------------|--------------------------------------------------|
| R              | kingdom        | regnum       | 0              |                                                  |
| R <sub>s</sub> | sub-kingdom    | subregnum    | 1              |                                                  |
| D              | division       | divisio      | 2              | also known as phylum in the plant<br>kingdom     |
| D <sub>s</sub> | sub-division   | subdivisio   | 3              | also known as sub-phylum in the plant<br>kingdom |
| С              | class          | classis      | 4              |                                                  |
| C <sub>s</sub> | sub-class      | subclassis   | 5              |                                                  |

| Os              | super-order | superordo   | 6  |                                                                              |
|-----------------|-------------|-------------|----|------------------------------------------------------------------------------|
| 0               | order       | ordo        | 7  |                                                                              |
| Os              | sub-order   | subordo     | 8  |                                                                              |
| F               | family      | familia     | 9  |                                                                              |
| Fs              | sub-family  | subfamilia  | 10 |                                                                              |
| Т               | tribe       | tribus      | 11 | secondary rank                                                               |
| T <sub>s</sub>  | sub-tribe   | subtribus   | 12 | secondary rank                                                               |
| G               | genus       | genus       | 13 |                                                                              |
| Gs              | sub-genus   | subgenus    | 14 |                                                                              |
| Se              | section     | sectio      | 15 | secondary rank                                                               |
| Ses             | sub-section | subsectio   | 16 | secondary rank                                                               |
| Sr              | series      | series      | 17 | secondary rank                                                               |
| Sr <sub>s</sub> | sub-series  | subseries   | 18 | secondary rank                                                               |
| S               | species     | species     | 19 |                                                                              |
| S <sub>s</sub>  | sub-species | subspecies  | 20 |                                                                              |
| V               | variety     | varietas    | 21 | secondary rank                                                               |
| Vs              | sub-variety | subvarietas | 22 | secondary rank                                                               |
| F               | form        | forma       | 23 | secondary rank                                                               |
| Fs              | subform     | subforma    | 24 | secondary rank                                                               |
| С               | cultivar    |             | 25 | non-botanical name defined by the association for horticultural plant names. |

Although the need to reclassify botanical names is uncommon for the layman, it is necessary for professional taxonomist. The actual process of reclassifying a botanical name within the software is simple enough: select the name to be reclassified and press the button at the bottom of the checklist hierarchy.

🔊 Using the software 🌒 Plant names 🌒 Checklist

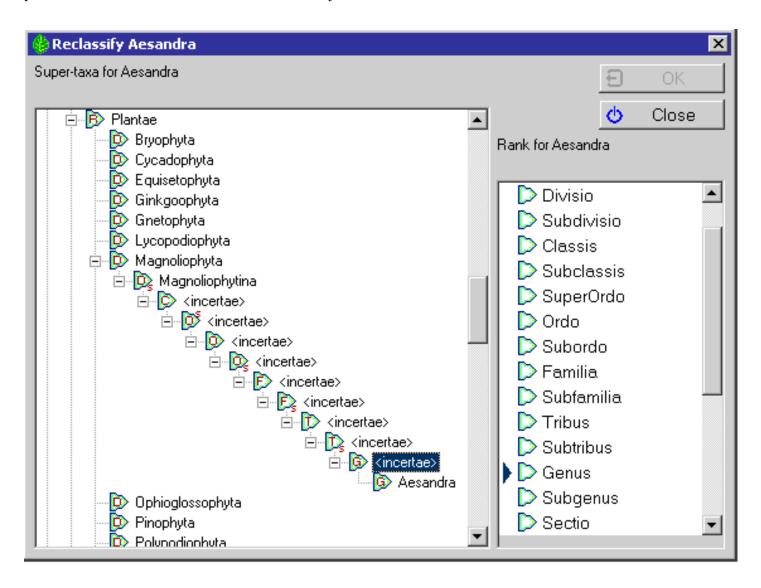

On the left-hand half of the reclassify window, select the new parent for the name to be reclassified. On the right-hand half of the window, select the rank for the name.

**Compleat Botanica - Checklist View** 

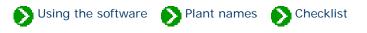

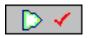

The **Checklist view** displays the details of an individual botanical name entry. Here is where you can find information about a plant name. These names may be at any level of the taxonomic hierarchy.

|               |      |        |       |         | Checklist                                       |                                                                                                    |
|---------------|------|--------|-------|---------|-------------------------------------------------|----------------------------------------------------------------------------------------------------|
|               | aagg |        |       | 883<br> |                                                 | Second Second                                                                                                    |
|               | 4    | ⇒      |       |         | Familia: Liliaceae 📃 💷 🔲                        |                                                                                                    |
|               |      |        | Far   | nilia   | Liliaceae                                       |                                                                                                    |
|               | Co   | ommo   | n Na  | ame     | Lilies                                          |                                                                                                    |
|               |      |        | Au    | hor     | Juss.                                           |                                                                                                    |
|               |      | Pul    | blica | tion    | Gen. Pl.: 48. 4 Aug 1789.                       | constable.                                                                                                    |
| ইনেতনত লহ     |      |        | Sou   | irce    | Reveal, Ind. Nom. Supragenericorum: 29 Apr 1999 | STATES OF                                                                                                    |
| ta va va deve | C    | )rigin | al Na | ame     | Lilia                                           | Conferences of                                                                                                    |
| 1999-1999     |      | S      | ynor  | nym     |                                                 | Construction of the second                                                                                                    |
|               |      |        |       |         | 🔲 Specimen available                            |                                                                                                    |
|               |      |        | _     | _       |                                                 |                                                                                                    |
|               |      |        |       |         |                                                 |                                                                                                    |
|               |      |        |       |         |                                                 |                                                                                                    |
|               | в    | Z      | U     | ٩       |                                                 | Section 2                                                                                                    |
|               |      | 38.88  | 88    | 888     | Na sana ang ang ang ang ang ang ang ang ang     | and the second second s |

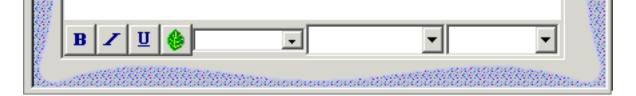

| Item               | Description                                                                                                    |
|--------------------|----------------------------------------------------------------------------------------------------|
| Rank               | The rank within the hierarchy, for example, ordo, familia, genus, species, and so forth.<br>This level is shown just to the left of the taxon name.                                                                                                    |
| Taxon name         | The name of the entity. All names at the rank of genus and above are unique. Names names below genus are non-unique.                                                                                                    |
| Common name        | One or more common names for this taxon name. You may want to add your own common names to this field.                                                                                                    |
| Author             | An abbreviation of the last name of the author of this plant name. The author is the person<br>who first validly published a description of this plant name. This attribution is a required<br>part of the botanical name for botanists and other scientists. It is not commonly applied to<br>plant names vernacularly.  |
| Publication        | A citation of the first publication of this name.                                                                                                    |
| Source             | The Compleat Botanica's source of the author and publication data.                                                                                                    |
| Original name      | The name originally used for this item. Validly published names are sometimes changed to conform with the standards of the International Association of Plant Taxonomists code. These rules require plants at certain levels of the hierarchy to have certain name endings. For example, family names must end in -aceae. |
| Synonym            | Other validly published names which synonymously refer to this item.                                                                                                    |
| Specimen available | You may check this box to indicate that you have a specimen of this type in your collection.<br>All higher-level names in the hierarchy are automatically checked for you. In this way you<br>can see the diversity of your plant collection.                                                                             |
|                    | You may freely add notes about the plant name here.                                                                                                    |
| Notes              | See What's possible with the notes area, Adding cross references to specimen in the notes area, and Limitations on the note fields.                                                                                                    |

### **Compleat Botanica - Corrected family assignments**

Using the software Plant names Checklist

Build 85 of the *Compleat Botanica* contained 88 genera that were incorrectly assigned to families. This table lists the entries that have been corrected. See <u>Technical Bulletin #10</u> for more about this.

| Genus        | Incorrect family | Correct family   |
|--------------|------------------|------------------|
| Anacampseros | Crassulaceae     | Portulacaceae    |
| Aplectrum    | Melastomataceae  | Orchidaceae      |
| Bellevalia   | Euphorbiaceae    | Hyacinthaceae    |
| Benthamia    | Cornaceae        | Orchidaceae      |
| Blumenbachia | Gramineae        | Loasaceae        |
| Bowringia    | Blechnaceae      | Leguminosae      |
| Brachylepis  | Asclepiadaceae   | Chenopodiaceae   |
| Brachynema   | Escalloniaceae   | Olacaceae        |
| Bridgesia    | Cactaceae        | Sapindaceae      |
| Brugmansia   | Rafflesiaceae    | Solanaceae       |
| Bruguiera    | Combretaceae     | Rhizophoraceae   |
| Brya         | Chrysobalanaceae | Leguminosae      |
| Centranthera | Orchidaceae      | Scrophulariaceae |
| Chamaeanthus | Commelinaceae    | Orchidaceae      |
| Clintonia    | Campanulaceae    | Convallariaceae  |

| Cristaria         | Combretaceae     | Malvaceae        |
|-------------------|------------------|------------------|
| Cuviera           | Gramineae        | Rubiaceae        |
| Dielsia           | Labiatae         | Restionaceae     |
| Dipogon           | Gramineae        | Leguminosae      |
| Donax             | Gramineae        | Marantaceae      |
| Dryandra          | Euphorbiaceae    | Proteaceae       |
| Dunalia           | Rubiaceae        | Solanaceae       |
| Edgeworthia       | Sapotaceae       | Thymelaeaceae    |
| Gonocarpus        | Combretaceae     | Haloragaceae     |
| Grafia            | Orchidaceae      | Umbelliferae     |
| Griffonia         | Chrysobalanaceae | Leguminosae      |
| Gymnotheca        | Marattiaceae     | Saururaceae      |
| Helicia           | Loranthaceae     | Proteaceae       |
| Henlea            | Malpighiaceae    | Rubiaceae        |
| Hoffmannia        | Psilotaceae      | Rubiaceae        |
| Horsfieldia       | Araliaceae       | Myristicaceae    |
| Huanaca           | Solanaceae       | Umbelliferae     |
| Kleinia           | Combretaceae     | Compositae       |
| Krascheninnikovia | Caryophyllaceae  | Chenopodiaceae   |
| Lagotis           | Rubiaceae        | Scrophulariaceae |
| Lepidostemon      | Convolvulaceae   | Cruciferae       |

| Leptomeria     | Euphorbiaceae    | Santalaceae      |
|----------------|------------------|------------------|
| Leptopyrum     | Gramineae        | Ranunculaceae    |
| Lichtensteinia | Loranthaceae     | Umbelliferae     |
| Lophiocarpus   | Alismataceae     | Phytolaccaceae   |
| Macrostylis    | Orchidaceae      | Rutaceae         |
| Malacocarpus   | Cactaceae        | Zygophyllaceae   |
| Meeboldia      | Capparaceae      | Umbelliferae     |
| Micranthus     | Acanthaceae      | Iridaceae        |
| Microphysa     | Melastomataceae  | Rubiaceae        |
| Miquelia       | Gesneriaceae     | Icacinaceae      |
| Molinaea       | Palmae           | Sapindaceae      |
| Molineria      | Gramineae        | Hypoxidaceae     |
| Mollia         | Myrtaceae        | Tiliaceae        |
| Niemeyera      | Orchidaceae      | Sapotaceae       |
| Nymania        | Euphorbiaceae    | Meliaceae        |
| Oreocallis     | Ericaceae        | Proteaceae       |
| Pachyloma      | Hymenophyllaceae | Melastomataceae  |
| Petagnia       | Solanaceae       | Umbelliferae     |
| Phacellanthus  | Cyperaceae       | Scrophulariaceae |
| Phacellaria    | Gramineae        | Santalaceae      |
| Pierreodendron | Sapotaceae       | Simaroubaceae    |

| Platonia       | Gramineae      | Guttiferae    |
|----------------|----------------|---------------|
| Platylepis     | Cyperaceae     | Orchidaceae   |
| Rafinesquia    | Bignoniaceae   | Compositae    |
| Rhopalostylis  | Euphorbiaceae  | Palmae        |
| Riedelia       | Gramineae      | Zingiberaceae |
| Roemeria       | Gramineae      | Papaveraceae  |
| Rostellaria    | Acanthaceae    | Sapotaceae    |
| Rothia         | Gramineae      | Leguminosae   |
| Roylea         | Gramineae      | Labiatae      |
| Schizocalyx    | Myrtaceae      | Rubiaceae     |
| Schizostigma   | Cucurbitaceae  | Rubiaceae     |
| Schlumbergera  | Bromeliaceae   | Cactaceae     |
| Schradera      | Euphorbiaceae  | Rubiaceae     |
| Schultesia     | Campanulaceae  | Gentianaceae  |
| Shortia        | Cruciferae     | Diapensiaceae |
| Shuteria       | Convolvulaceae | Leguminosae   |
| Silvaea        | Euphorbiaceae  | Portulacaceae |
| Spermolepis    | Myrtaceae      | Umbelliferae  |
| Spiranthera    | Convolvulaceae | Rutaceae      |
| Spirostachys   | Chenopodiaceae | Euphorbiaceae |
| Stilpnophyllum | Moraceae       | Rubiaceae     |

| Stipularia   | Ranunculaceae   | Rubiaceae    |
|--------------|-----------------|--------------|
| Talbotia     | Acanthaceae     | Velloziaceae |
| Tetradium    | Crassulaceae    | Rutaceae     |
| Tetrastigma  | Rubiaceae       | Vitaceae     |
| Todaroa      | Orchidaceae     | Umbelliferae |
| Tristania    | Gramineae       | Myrtaceae    |
| Uncaria      | Pedaliaceae     | Rubiaceae    |
| Wangenheimia | Araliaceae      | Gramineae    |
| Webera       | Melastomataceae | Rubiaceae    |
| Zenkeria     | Bignoniaceae    | Gramineae    |

# Compleat Botanica - Spell-checker and formatting rules

Using the software Plant names Spell-checker

# Index to spell-checker and formatting topics

| 0 | Understanding how the<br>botanical name spell-<br>checker works    | The Compleat Botanica contains a checklist of genus names, species<br>epithets, sub-species and varieties. The overwhelming majority of these<br>names are for vascular plants: angiosperms, gymnosperms, spore bearing<br>ferns and their allies. |
|---|--------------------------------------------------------------------|----------------------------------------------------------------------------------------------------|
| 0 | All about family<br>names                                          | Families exhibit common characteristics that in a subjective sense group them together.                                                                                                    |
| 0 | Family name<br>endings                                             | The official taxonomic naming convention for families is that they end with -<br>aceae. Only a few exceptions have survived.                                                                                                    |
| 0 | Inter-generic<br>hybrids                                           | Inter-generic hybrids are formally identified with a cross symbol prefixing their name.                                                                                                    |
| 0 | What are the rules for<br>proper formatting of<br>botanical names? | The genus name must begin with a capital letter and be followed by all lower case letters. Species epithets are to be all lower-case letters.                                                                                                    |
| 0 | The Uncertain taxonomy<br>checkbox                                 | Sometimes the full genus, species, and variety is not known for a specimen.                                                                                                    |

### Compleat Botanica - Understanding how the botanical name spell-checker works

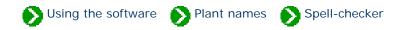

The Compleat Botanica contains a checklist of 26,334 genus names, 54,662 species epithets, 23,227 sub-species and varieties. The overwhelming majority of these names are for vascular plants: angiosperms, gymnosperms, spore bearing ferns and their allies.

As you create a new specimen record, you'll want to begin by typing the genus. If there's a question about it's correct spelling, just type the first few letters of the name then click on the combo-box button to find the genus in the drop-down list.

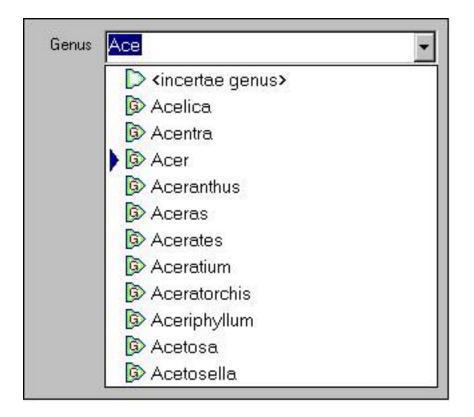

The species name can be typed in or chosen from the drop-down list. Only species of the current genus are listed. In this example, the species names for the *Acer* genus are listed.

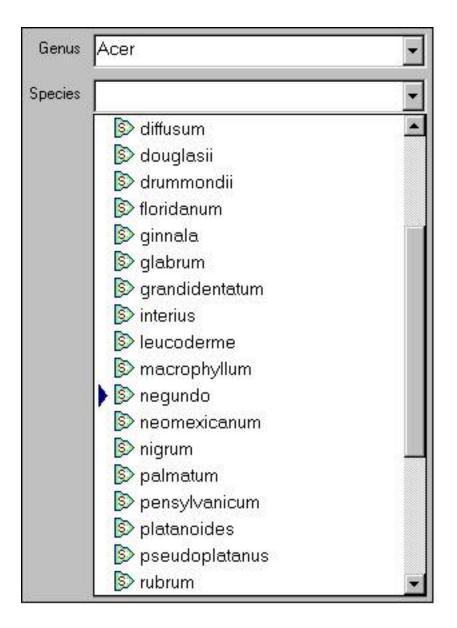

The same steps work for the variety. You can either type in the variety name or select from the drop-down list. In this example, the varieties and sub-species of *Acer negundo* are shown.

| Genus   | Acer           | - |
|---------|----------------|---|
| Species | negundo        | - |
| Variety | 1              | - |
|         | 😥 arizonicum   |   |
|         | 😥 californicum |   |
|         | 🔯 californicum |   |
|         | 😥 interius     |   |
|         | 😥 interius     |   |
|         | 🛐 latifolium   |   |
|         | 胶 negundo      |   |
|         | 😥 texanum      |   |
|         | 😥 violaceum    |   |

Note that the variety field is also used to enter the sub-species name if it exists. (The subspecies name is infrequently used and it's rare to have both a sub-species and a variety for an individual specimen.)

#### Compleat Botanica - All about family names

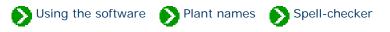

In the official taxonomic ordering of botanical names a family is a collection of tribes and a tribe is a collection of genera. For most of us, the tribe is not important and we like to conveniently assign a genus directly to a family. Families exhibit common characteristics that in a subjective sense group them together. For example, Juglandaceae (the walnut family) consists of 10 genera which bear nuts in a fleshy husk. Other characteristics such as their leaf shape and arrangement distinguish them in the minds of botanists from similar plants. Some families are quite large, such as Asteraceae (the sunflower family), which contains 1677 genera.

Subjective by their very nature, family names have recently become even more confusing with advancements in genetics. Genera are sometimes reassigned to different families and well-known families are renamed or disappear altogether. Making sense of this is the task of hard working researchers. The Compleat Botanica uses the family names of Walters & Keil who follow Cronquist in their general classification. This scheme is modified to show the validly published names above the rank of genus as identified by Reveal. The result is a taxonomic hierarchy of 1652 family names which give useful clues to the origin of the plant and its generic name.

# Compleat Botanica - Family name endings

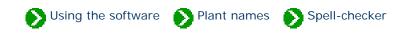

The official taxonomic naming convention for families is that they end with -aceae. Only a few exceptions have survived: Palmae, Gramineae, Cruciferae, Leguminosae, Guttiferae, Umbelliferae, Labiatae, and Compositae. (See Section 2, Article 18.5 of the International Code of Botanical Nomenclature for details).

Before the age of computers, the ending was spelled with the special letter æ so that Fabaceae was spelled Fabaceæ. Recently, with the introduction of UNICODE, a return to this older style of spelling has become more commonplace. The Complete Botanica allows both methods to be used. To switch from one style ending to the other use the Customize settings window.

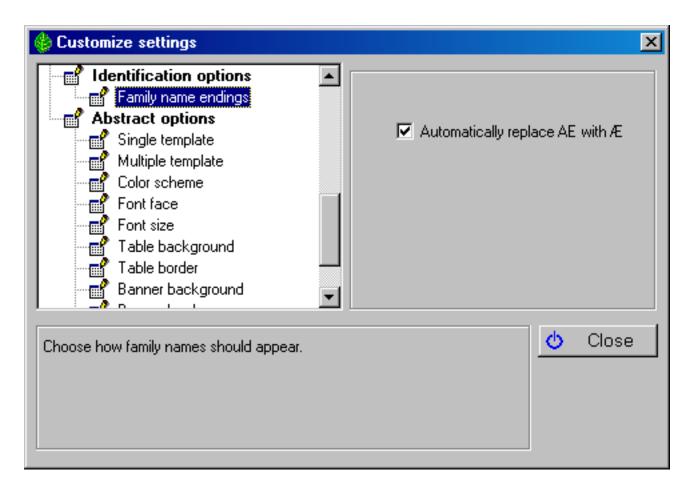

By convention, family names are usually shown in all upper case letters. Here is what the drop-down combo-box for all family names beginning with "AC" looks like:

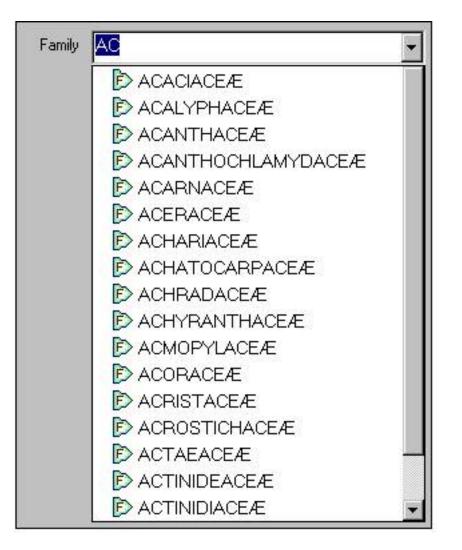

Note that regardless of how the names are displayed, they are always stored in the database as "AE".

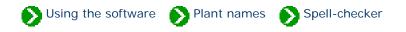

Inter-generic hybrids are formally identified with a cross symbol prefixing their name. This symbol looks like a small letter "x". Before the advent of UNICODE, this symbol was not present in most computer fonts, thus the common practice was to substitute the cross symbol for with the lower case letter "x". This convention allows for easy entry of these names and has been adopted by The Compleat Botanica.

| Genus   | x Chitalpa    | - |
|---------|---------------|---|
| Species | tashkentensis | • |

Note that the first letter of a species names is always capitalized (this is automatically done for you by the software). In the case of inter-generic hybrids the "x" is not considered to be the first letter.

# Compleat Botanica - What are the rules for proper formatting of botanical names?

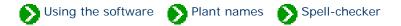

A botanical name consists of a **genus** name and a **species** epithet. The genus name must begin with a capital letter and be followed by all lower case letters. Species epithets are to be all lower-case letters. Both the genus and species should be italicized.

When a botanical name contains a **subspecies** component the abbreviation "ssp." or "subsp." is inserted before the subspecies in a non-italicized font.

When a botanical name contains a **variety** component the abbreviation "var." is inserted before the variety in a nonitalicized font.

When a botanical name contains a **cultivar** component the name is surrounded by single quotes and is displayed in a non-italicized font.

The International Association for Plant Taxonomy has prescribed the following rules for formatting plant names:

| Summary                          | International Code of Botanical Nomenclature (St. Louis Code)                                                                                                    |
|----------------------------------|----------------------------------------------------------------------------------------------------|
| Initial capital letter for genus | <i>20.1.</i> The name of a genus is a noun in the nominative singular, or a word treated as such, and is written with an initial capital letter                                                                                                    |
| Species                          | <i>23.1.</i> The name of a species is a binary combination consisting of the name of the genus followed by a single specific epithet If an epithet consists of two or more words, these are to be united or hyphenated.                                                                                                    |
| Species lower-case               | <i>60F.1.</i> All specific and infraspecific epithets should be written with an initial lower-case letter, although authors desiring to use initial capital letters may do so when the epithets are directly derived from the names of persons (whether actual or mythical), or are vernacular (or non-Latin) names, or are former generic names |
| Cultivar epithets                | 28 Note 5. The International code of nomenclature for cultivated plants provides for the establishment of cultivar epithets differing markedly from epithets in Latin form.                                                                                                    |

#### Latin alphabet

60.4. The letters *w* and *y*, foreign to classical Latin, and *k*, rare in that language, are permissible in Latin plant names. Other letters and ligatures foreign to classical Latin that may appear in Latin plant names, such as the German  $\beta$  (double *s*), are to be transcribed.

To be validly published, a botanical name must include its author. The Compleat Botanica's checklist of botanical names includes the author in most cases. Nevertheless the author's name is not shown on-screen or on reports because it is not of interest to the non-scientific community.

## Compleat Botanica - The Uncertain taxonomy checkbox

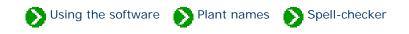

Sometimes the full genus, species, and variety is not known for a specimen. In these cases, you can place a checkmark in the "Uncertain taxonomy" box to indicate this. The automatic botanical spell-checker does this for you if you mistype a name. If you are certain you've spelled the name correctly and it just isn't in the checklist, you can remove the checkmark.

| Genus   | Chitalpa                         | • |                                    |
|---------|----------------------------------|---|------------------------------------|
| Species | tashkentensis                    | • |                                    |
| Variety |                                  | • | This name is not in the checklist. |
| Family  | <incertae familia=""></incertae> | • |                                    |
|         | Uncertain taxonomy               |   |                                    |

In some cases you may want to place "<incertae genus>", "<incertae species>", "<incertae varietas>", "<incertae familia>" in the fields that you are uncertain about. This serves as a reminder to do more research.

Compleat Botanica - Vernacular names

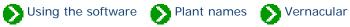

# Index to vernacular name topics

| 0 | Vernacular name<br>list | The vernacular name list is used to display common name equivalents to proper botanical names.                                                                         |
|---|-------------------------|----------------------------------------------------------------------------------------------------|
| 0 | Vernacular name<br>view | The Vernacular name view displays additional information about a common<br>name such as its country of origin and whether or not it is a non-English<br>language name. |
| 0 | Common name<br>popup    | Common names are associated with entries in the specimen list and can be<br>seen when the Identification View is active.                                               |

Compleat Botanica - Vernacular name list

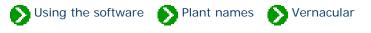

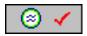

The **Vernacular name list** is used to display common name equivalents to proper botanical names. Using this window you can search for entries using just portions of a name and thus easily find obscure or hard to spell names. This window can be used to search for either botanical names or common names.

|              | gourd                                                                                                    |                            |                    |
|--------------|----------------------------------------------------------------------------------------------------|----------------------------|--------------------|
| 51515<br>515 | <u>⊗</u> # <b>⊳</b> #                                                                                            | <u>A</u>                   | ן<br>קיירי<br>גערי |
|              | Common                                                                                                    | Botanical                  | -1 🎆               |
|              | igleaf gourd                                                                                                    | Cucurbita ficifolia        |                    |
|              | lingerleaf gourd                                                                                                 | Cucurbita digitata         |                    |
|              | 🐵 gooseberry gourd                                                                                               | Cucumis myriocarpus        |                    |
| 200          | l 🮯 gourd                                                                                                    | Cucurbita                  |                    |
| 1000         | 🐵 hedgehog gourd                                                                                                 | Cucumis dipsaceus          | 0000               |
| 20.92        | 🐵 ivy gourd                                                                                                    | Coccinia grandis           | 1000               |
| 25.25        | 🛞 Manchu tubergourd                                                                                              | Thladiantha dubia          | 100                |
| 20.25        | Ø Missouri gourd                                                                                                 | Cucurbita foetidissima     | 1.0                |
| 2000         | Okeechobee gourd                                                                                                 | Cucurbita okeechobeensis   |                    |
| 1000         | pointed gourd                                                                                                    | Trichosanthes dioica       | 1000               |
|              | 🞯 snakegourd                                                                                                    | Trichosanthes cucumerina   |                    |
|              | snakegourd                                                                                                    | Trichosanthes anguina      |                    |
|              | 🞯 sponge gourd                                                                                                   | Luffa aegyptiaca           |                    |
|              | Texas gourd                                                                                                    | Cucurbita pepo var. texana |                    |
|              | 🛞 wax gourd                                                                                                    | Benincasa hispida          |                    |
|              | S waxgourd                                                                                                    | Benincasa hispida          |                    |
|              | ⊗ wild gourd                                                                                                    | Cucurbita foetidissima     | -                  |
| 100          | 🔆 New 🖹 Dup                                                                                                    | licate 🔀 Delete            | Street.            |
| San          | on and a state of the state of the state of the state of the state of the state of the state of the state of the |                            | march              |

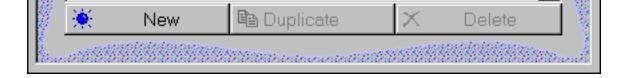

|   | Item                                                     | Notes                                                                                                    |
|---|----------------------------------------------------------|----------------------------------------------------------------------------------------------------|
| 1 | gourd Type all or just a portion of a specimen name here | Use this area to enter part or<br>all of a name to look up. Press<br>the refresh button to display<br>the list of matching entries. |
| 2 | SH DH                                                    | Toggle these two buttons like<br>this to search for <i>common</i><br><i>names</i> matching your request.                            |
| 3 | SH DH                                                    | Toggle these two buttons like<br>this to search for <i>botanical</i><br><i>names</i> matching your request.                         |
| 4 |                                                          | Toggle these two buttons like<br>this to search for entries that<br><i>begin with your typed text</i> .                             |
| 5 | A                                                        | Toggle these two buttons like<br>this to search for entries that<br>contain your typed text<br>anywhere in its name.                |

| Comple | eat Botar | nica - Ve | ernacula  | r name | view |
|--------|-----------|-----------|-----------|--------|------|
| Comple | al Dulai  | nca - vc  | Fillacula |        |      |

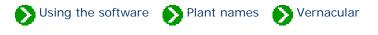

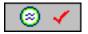

The **Vernacular name view** displays additional information about a common name such as its country of origin and whether or not it is a non-English language name.

| <u> </u>       | bois d'arc                |
|----------------|---------------------------|
| Common name    | bois d'arc                |
| Botanical name | Maclura pomifera          |
| Rank           | 🕞 Species                 |
| Locality       | French                    |
| Meaning        | French                    |
|                | Preferred name            |
|                | Historical name           |
|                | ✓ Foreign language        |
| Data source    | Allergy p265;ColorNat p22 |
|                | ( <b>)</b>                |
|                |                           |

|    | Item             | Notes                                                                                                    |
|----|------------------|----------------------------------------------------------------------------------------------------|
| 1  | Common name      | When a single common name applies to more than one botanical name, a separate vernacular name entry exists for each pair of names. |
| 2  | Botanical name   | The formal botanical name that this common name refers to.                                                                         |
| 3  | Rank             | The taxonomic rank of the botanical name. This name is automatically supplied when you type a valid botanical name.                |
| 4  | Locality         | The country or other locality where this name is in common use.                                                                    |
| 5  | Meaning          | When this is an historical name or a foreign-language name, the translated meaning can be supplied here.                           |
| 6  | Preferred name   | When more than one common name is used to refer to the same species, this is checked to indicate which is the one most often used. |
| 7  | Historical name  | Checked when this is an older name that is used in historical writings but is not used in everyday speech.                         |
| 8  | Foreign language | Checked when this is not an English language name.                                                                                 |
| 9  | Data source      | This is a reference to the source material where this common name can be found.                                                    |
| 10 |                  | Press this button to create a new specimen record with this botanical name.                                                        |
| 11 | ۵.               | Go to the specimen record with this botanical name.                                                                                |

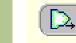

Go to the taxonomic details for the referenced botanical name.

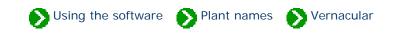

Common names are associated with entries in the specimen list and can be seen when the Identification View is active. This same list of common names is associated with taxonomic entries and can be seen in the Checklist View. In both cases you can quickly add, remove, and change these common names using the little popup window accessible by pressing the button just to the right of the list.

| Common names Silk tree | ×<br>× |
|------------------------|--------|
|------------------------|--------|

The three buttons along the top left of the popup window are for adding, removing, and saving changes made to a common name. The single button in the top right hand corner simply closes the popup window.

| ××0 U         |
|---------------|
| 🐵 silk tree 📃 |
| 🕨 🎯 mimosa    |
|               |
|               |
|               |
|               |
|               |
|               |
|               |
| mimosa        |

Changes made to this list will be visible in the Vernacular List where you can make additional changes to the name's detailed record.

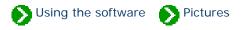

# Index to picture topics

| 0 | Recommendations for your picture files   | Your picture files are not stored in the database together with your specimen data; instead they are kept in their original location.                                                                                           |
|---|------------------------------------------|----------------------------------------------------------------------------------------------------|
| 0 | Setting the default picture<br>directory | Picture files can be specified using the full drive and directory as part of the filename. Optionally, you can leave the drive letter and directory off the name of the picture file if it is located in the default directory. |
| 0 | Overview of picture<br>files             | Digital pictures captured with today's new cameras are easy to take and fun<br>to have. Pictures of your specimen can be conveniently organized, displayed<br>and printed using The Compleat Botanica.                          |
| 0 | Using the picture<br>previewer           | The picture previewer is a separate window which can float on top of other windows or behave in the normal overlapping fashion.                                                                                                 |

# **Compleat Botanica - Recommendations for your picture files**

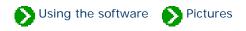

Your picture files are not stored in the database together with your specimen data; instead they are kept in their original location. The database only keeps the *location* of each picture file. The advantage to this is that these large picture files are only taking up space on your disk once. Your can organize your picture files in any way that makes sense to you.

To see your specimen pictures from within The Compleat Botanica program, enter the directory and filename in the space provided on the Sketch View.

| Picture file | C:\My Pictures\Chamaecyparis.bmp |  |
|--------------|----------------------------------|--|
|              |                                  |  |

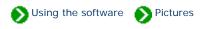

Picture files can be specified using the full drive and directory as part of the filename. This is called an absolute file path. Optionally, you can leave the drive letter and directory off the name of the picture file if it is located in the default directory. This option is useful when you anticipate moving your pictures or when more than one database shares the pictures.

You can change the location of the default picture directory from the Customize settings window.

| 🍪 Customize settings                                                                                                    | ×                                                                     |
|----------------------------------------------------------------------------------------------------|-----------------------------------------------------------------------|
| Picture options Picture directory                                                                                                    | Picture directory<br>C:\Program Files\Compleat Botanica\Data\CBPhotos |
| This is the directory where pictures are stored. When a picture file i<br>this directory is used as the default location for the picture file. | is specified without a full drive and directory, Close                |

## Compleat Botanica - Overview of picture files

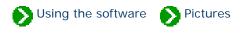

Digital pictures captured with today's new cameras are easy to take and fun to have. Pictures of your specimen can be conveniently organized, displayed and printed using The Compleat Botanica.

Each specimen record has a special field designated for picture files. Use the file finder button to locate your picture file. Pictures stored in JPEG or GIF format can be accommodated. For more about how pictures are stored see the document <u>Setting the default picture directory</u>.

| Picture file |  |
|--------------|--|
|              |  |

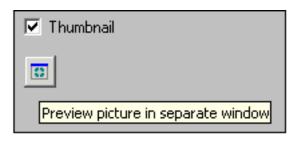

To see your pictures full-sized, use the picture preview button; this will display your pictures in a separate window. You can scroll through your pictures by keeping this window open and changing the currently selected specimen record. See the document <u>Using the picture previewer</u> for more about this.

## Compleat Botanica - Using the picture previewer

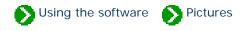

The picture previewer is a separate window which can float on top of other windows or behave in the normal overlapping fashion. When kept in front, the preview window can be used to quickly look through all of your digital pictures. To do this, be sure the "Front" button is toggled on, then simply change the currently selected specimen record using the Specimen List. You can use the up and down arrow keys to scroll through your entire collection in this way.

The six buttons at the top of the window have the following use:

| Button | Usage                                                                                                    |
|--------|----------------------------------------------------------------------------------------------------|
| Fit    | Show the entire picture within the boundaries of the window. When you resize the window the picture will shrink or expand to fit entirely within the window |
| Full   | Show the picture at full size. This is the pixel-for-pixel representation of the picture shown without any compression or expansion in size.                |
| Front  | Keep the picture preview window on top of all other windows. Use this option when scrolling through your specimen list.                                     |
| Back   | Place the picture preview window behind other windows when it isn't the active window. This is the normal behavior for windows.                             |
| Print  | Print the full sized picture                                                                                                    |
| Close  | Close the picture preview window                                                                                                    |

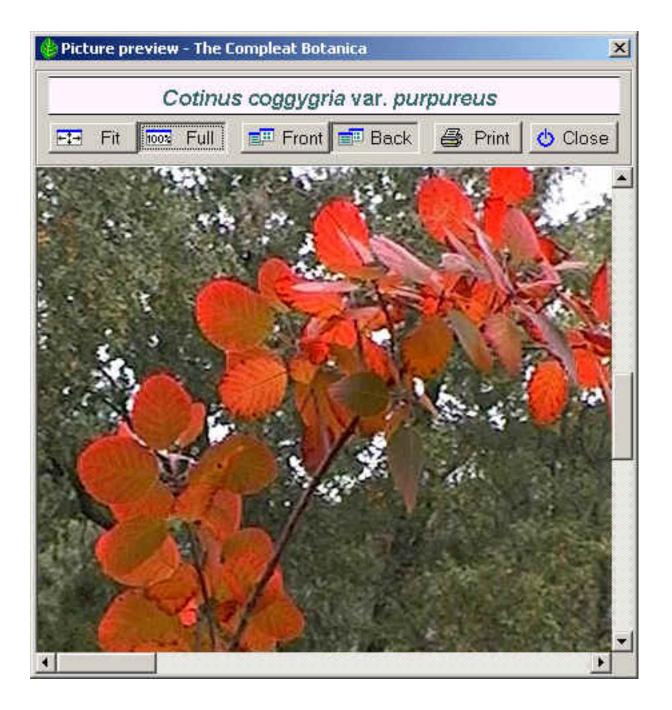

**Compleat Botanica - Printing** 

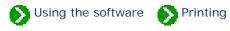

# Index to printing topics

| Printing<br>reports              | Index to report generation topics.      |
|----------------------------------|-----------------------------------------|
| Printing<br>labels               | Index to topics about printing labels.  |
| Printing Pathfinder<br>documents | Index to printing Pathfinder documents. |
| Printing Checklist reports       | Index to printing Checklist reports.    |

Using the software Printing Reports

# Index to printing reports topics

| Basic steps for printing specimen reports             | Good default values are set up for you when install the software so that you can begin printing without any fuss.                                    |
|-------------------------------------------------------|----------------------------------------------------------------------------------------------------|
| <b>1</b> Tips for printing great looking reports      | Here are some tips for printing specimen reports that may not be obvious at first glance.                                                            |
| f Choosing a report<br>style                          | When The Compleat Botanica is installed, a variety of report styles are preloaded.                                                                   |
| WYSIWYG print preview                                 | The Print Preview window is a what you see is what you get (WYSIWYG) display.                                                                        |
| Defining report style fonts                           | Using the Fonts tab of the Report Style Definition you can change the characteristics of the text shown in the report.                               |
| Defining report style<br>borders and shading          | Using the Borders tab of the Report Style Definition you can change the borders and shading of the report.                                           |
| <ul> <li>Defining report style<br/>options</li> </ul> | Using the Options tab of the Report Style Definition you can make changes to the overall appearance of the report.                                   |
| Defining report style margins                         | Using the Margins tab of the Report Style Definition you can override the automatic settings for the non-printable border area and the text margins. |

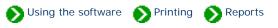

Good default values are set up for you when install the software so that you can begin printing without any fuss. But when you want to customize the look of your reports, there are several things to know that may not be obvious at first glance. Read the <u>Tips for printing great</u> <u>looking reports</u> to understand how the printing process works.

#### Step 1: Select a filter

The filter you're using defines the columns of your report, the records to include, the sorting order, and the relative column widths of the report. Use any existing filter, or create your own, with just the items you want to include on your report.

| 🥢 Complete Ch | ecklist         |               |             | - |
|---------------|-----------------|---------------|-------------|---|
| 🔶 Genus       | Species         | Variety       | Cultivar    |   |
| Acer palmatum | var. atropurpui | reum          |             |   |
| Acer          | palmatum        | atropurpureum |             |   |
| Acer palmatum | 'Oshio Beni'    |               |             |   |
| Acer          | palmatum        |               | Oshio Beni  |   |
| Acer palmatum | 'Mizu Kuguri'   |               |             |   |
| Acer          | palmatum        |               | Mizu Kuguri |   |

### Step 2: Print command

| 🍪 [Sample database] The Co                   | mpleat Botanica |
|----------------------------------------------|-----------------|
| <u>File E</u> dit <u>V</u> iew <u>H</u> elp  |                 |
| <u>O</u> pen<br><u>C</u> lose<br>Databases ► |                 |
| Import specimen<br>Export specimen           |                 |
| Print specimen Ctrl+P                        |                 |
| Print <u>t</u> ags Ctrl+T                    |                 |
| E <u>x</u> it                                |                 |

Begin the print process by choosing the **Print Specimen** command from the **File** menu.

#### Step 3: Select a report style

Choose one of the predefined report styles, or create your own -- follow the instructions beginning with Defining report style fonts.

|                           | Print Complete Checklist            | ×              |
|---------------------------|-------------------------------------|----------------|
| Choose                    | Select which report style to use    | Print range    |
| whether to                | 🚺 April                             | ⊕ <u>A</u> I   |
| print all pages           | August                              |                |
| or a <b>From</b>          | ↓ August alternating                | C <u>F</u> rom |
| and <b>To</b> range       | August alternating                  |                |
| of pages.                 |                                     | to             |
|                           | August with stripes                 |                |
| If you have               | 2 December                          |                |
| more than                 | 🔰 🖓 February                        |                |
| one printer,              | 🔰 🔰 January                         | Preview        |
| select which              | 🔰 🕖 January alternating             | A Dia          |
| one to use.               | 🔰 🔰 January no graphics             | Print          |
| Use the <b>Print</b>      | 🔰 January side banner               |                |
| setup button              | January with lines                  | 😃 Close        |
| to change                 | January with stripes                |                |
| special printer           |                                     |                |
| characteristics.          | 20 July                             |                |
|                           | V June                              |                |
| Use the                   | March                               |                |
| Preview                   | 🔰 🔰 May                             |                |
| button to                 | November                            |                |
| switch                    | V November fancy                    |                |
| between                   | V November roman                    |                |
| Landscape<br>and Portrait | V November typewriter               |                |
| orientations.             | V October                           |                |
| See                       |                                     |                |
| WYSIWYG                   | 🚺 🕅 September 🔄                     |                |
| print preview             | 🔆 New 鹶 Modify 🖻 Duplicate 🗙 Delete |                |
| for more                  | A HOW B MOUNT BUDDIECKE A DELETE    |                |
| about this.               | Which printer,                      |                |
|                           | HP OfficeJet R60 🔹 🔗 Print setup    |                |
|                           |                                     |                |

### Step 4: Select portrait or landscape

On the Print preview window select the **Orientation** for your report. Select one of the standard paper sizes, or use the **Width** and **Height** items to print to custom sized paper.

|                                                                                                    | Scale:                                                                                                    | Paper size:      | Orier                       | itation:                   |                               |
|----------------------------------------------------------------------------------------------------|----------------------------------------------------------------------------------------------------|------------------|-----------------------------|----------------------------|-------------------------------|
| 1                                                                                                    | 70%                                                                                                    | Letter           |                             | andscap 🛃                  | 🖨 Prir                        |
| (1,1) ₹                                                                                              | >                                                                                                    | Width: I         | Height                      |                            | 🖕 Clos                        |
|                                                                                                    |                                                                                                    | 11.00."          | 8.50 "                      | -                          | <b>V</b> 0.00                 |
|                                                                                                    |                                                                                                    | 100000           |                             |                            |                               |
|                                                                                                    |                                                                                                    |                  |                             |                            |                               |
|                                                                                                    |                                                                                                    |                  |                             |                            |                               |
|                                                                                                    |                                                                                                    |                  | Comple                      | to Chas                    | le li arte                    |
|                                                                                                    |                                                                                                    |                  | Comple                      | te Chec                    | KIISI                         |
| Genu                                                                                                 | IS Species                                                                                                    | Variety          | Cultivar                    | Common Name                | Family                        |
| Abutilon Bell                                                                                        | 17 (22) 017 017 0 17 0 K                                                                                                    | vanery           | Convar                      | Common Marine              | r anny                        |
| Abutilon                                                                                             |                                                                                                    |                  | Bella mix                   | Chinese lantern            | MALVACI                       |
| Abutilon'Ast                                                                                         |                                                                                                    |                  | Heading Tring               | an inclusive same of the   | 1111114 1 2 3 5 4             |
| Abutilon                                                                                             |                                                                                                    |                  | Ashford Red                 | Flowering ma               | MALVACI                       |
| Acer palmati                                                                                         | vm 'Sangokaku'                                                                                                    |                  |                             | 5                          |                               |
| Acer                                                                                                 | palmatum                                                                                                    |                  | Sangokaku                   | Coral bark Ja              | ACERACE                       |
| 0 cer naimati                                                                                        | um 'Mizu Kuguri'                                                                                                    |                  |                             |                            |                               |
| Acci pannau                                                                                          | palmatum                                                                                                    |                  | Mizu Kuguri                 | Japanese Ma                | ACERACE                       |
| Acer                                                                                                 |                                                                                                    |                  |                             |                            |                               |
| Acer<br>Acer paimate                                                                                 | vm 'Oshio Beni'                                                                                                    |                  | Concernant Provide Concerns | (2005) CONTRACTOR STORES   | The second second second      |
| Acer<br>Acer paimati<br>Acer                                                                         | vm 'Oshio Beni'<br>painatum                                                                                                    |                  | Oshio Beni                  | Japanese Ma                | ACERACE                       |
| Acer<br>Acer palmatu<br>Acer<br>Acer palmatu                                                         | vm 'Oshio Beni'<br>palmatum<br>vm var . <i>atropurpureu</i>                                                                          |                  | Oshio Beni                  |                            |                               |
| Acer<br>Acer palmatu<br>Acer<br>Acer palmatu<br>Acer                                                 | um 'Oshio Beni'<br>palmatum<br>um var. <i>atropurpureu</i><br>palmatum                                                               | w<br>atropurpure | Oshio Beni                  | Japanese Ma<br>Japanese ma |                               |
| Acer<br>Acer palmati<br>Acer<br>Acer<br>Acer palmati<br>Acer<br>Acer palmati                         | um 'Oshio Beni'<br>palmatum<br>um var. <i>atropurpureu</i><br>palmatum<br>um 'Butterfly'                                             |                  |                             |                            | ACERACE                       |
| Acer<br>Acer palmati<br>Acer<br>Acer palmati<br>Acer<br>Acer palmati<br>Acer                         | um 'Oshio Beni'<br>palmatum<br>um var. atropurpureu<br>palmatum<br>um 'Butterfly'<br>palmatum                                        |                  | Oshio Beni<br>Butterfly     |                            | ACERACE                       |
| Acer<br>Acer palmati<br>Acer<br>Acer palmati<br>Acer<br>Acer palmati<br>Acer<br>Acer palmati         | um 'Oshio Beni'<br>palmatum<br>um var. <i>atropurpureu</i><br>palmatum<br>um 'Butterfly'<br>palmatum<br>um 'Ever Red'                |                  | Butterfly                   | Japanese ma                | ACERACE                       |
| Acer<br>Acer palmati<br>Acer<br>Acer palmati<br>Acer<br>Acer palmati<br>Acer<br>Acer palmati<br>Acer | um 'Oshio Beni'<br>palmatum<br>um var. atropurpureu<br>palmatum<br>um 'Butterfly'<br>palmatum<br>um 'Ever Red'<br>palmatum           |                  |                             |                            |                               |
| Acer<br>Acer palmati<br>Acer<br>Acer palmati<br>Acer<br>Acer palmati<br>Acer<br>Acer palmati         | vm 'Oshio Beni'<br>palmatum<br>um var. atropurpureu<br>palmatum<br>um 'Butterfly'<br>palmatum<br>um 'Ever Red'<br>palmatum<br>my/lum |                  | Butterfly                   | Japanese ma<br>Japanese ma | ACERACE<br>ACERACE<br>ACERACE |
| Acer<br>Acer palmati<br>Acer<br>Acer palmati<br>Acer<br>Acer palmati<br>Acer<br>Acer macrop<br>Acer  | um 'Oshio Beni'<br>palmatum<br>um var. atropurpureu<br>palmatum<br>um 'Butterfly'<br>palmatum<br>um 'Ever Red'<br>palmatum           | atropurpure      | Butterfly                   | Japanese ma                | ACERACE                       |

# Step 5: Press the Print button

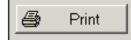

Use the **Print** button from step 3 to print selected pages or the **Print** button from step 4 to print all pages.

# Compleat Botanica - Tips for printing great looking reports

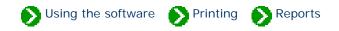

Here are some tips for printing specimen reports that may not be obvious at first glance:

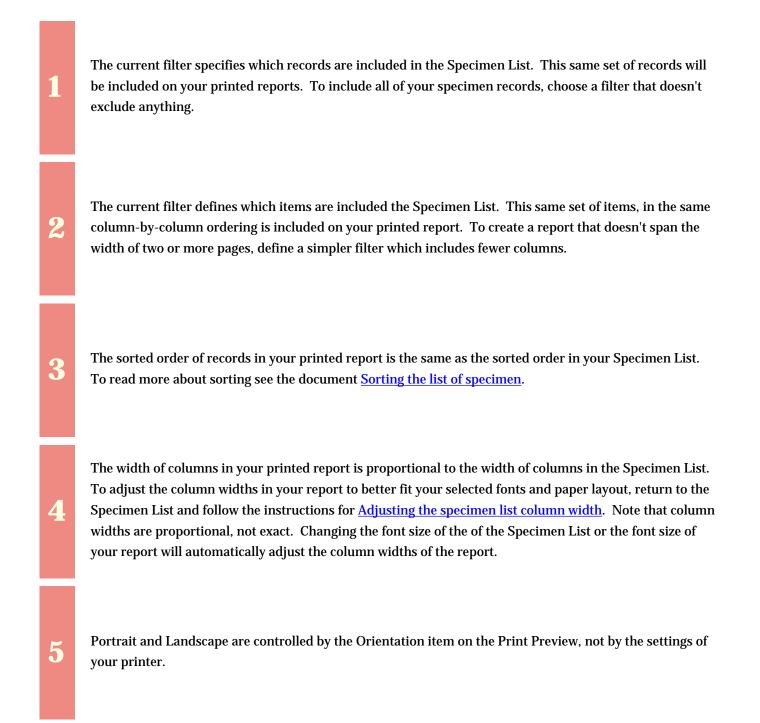

The list of fonts shown in the Report Style Definition are the fonts available for the selected printer. If the list of fonts seems too small, make sure you haven't selected a "Generic / Text Only" printer.

7

6

Each filtered set of records can be printed with any of the report styles. By default, the report will be printed with the report style previously used by the selected filter.

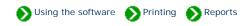

When The Compleat Botanica is installed, a variety of report styles are preloaded. These report styles are useful templates demonstrating color schemes, font styles and sizes, and the use of lines. The basic color schemes are represented with styles named for the months of the year. Additional features are demonstrated by modifying the twelve base color schemes.

Once you see how the predefined report styles have been constructed, you'll want to experiment with creating your own styles.

| Report<br>style           | Sample                                                                                                    |
|---------------------------|----------------------------------------------------------------------------------------------------|
|                           | Complete Checklist                                                                                                    |
| January                   | Genus         Species         Variety         Cultivar         Common Name           Abutilon         Bella mix'         Abutilon         Bella mix         Chinese lantern                                                                                                    |
| J                         | Abutilon 'Ashford Red'<br>Abutilon Ashford Red Flowering maple                                                                                                    |
|                           | A <i>cer palmatum</i> 'Sangokaku'<br>Acer palmatum Sangokaku Coral bark Jap<br>Acer palmatum 'Mizu Kuguri'                                                                                                    |
|                           | Acer palmatum Mizu Kuguri Japanese Maple                                                                                                    |
| January<br>side<br>banner | <b>till</b> Acer pseudoplatanus 'Atropurpureum'<br>Acer pseudoplatanusAtropurpureumAcer negundo 'Variegatum'<br>Acer negundo 'Variegatum'<br>Acer negundo 'Variegatum'<br>Acer negundo 'Variegatum'<br>Acer negundo 'Variegatum'<br>Acer negundo 'Variegatum'<br>Acer negundo 'Variegatum'<br>Acer negundo 'Variegatum'<br>Achillea millefolium 'Pink Deb'<br>Achillea tomentosa<br>Achillea tomentosa<br>Achillea lachsschönheit 'Salmon Beauty'<br>Achillea lachsschönheit 'Salmon Beauty'<br>Achillea lachsschönheit Salmon Beauty'<br>Achillea millefolium<br>Achillea millefolium<br>Achillea millefolium<br>Achillea corus gramineus 'Variegatus ('Ogon')'<br> |

|          |                                                                                                    | Complete  | Checkli                                                                     | st                                                                                          |
|----------|----------------------------------------------------------------------------------------------------|-----------|-----------------------------------------------------------------------------|---------------------------------------------------------------------------------------------|
|          | Genus Species Abutilon 'Bella mix'                                                                                                    | s Variety | Cultivar                                                                    | Common Name                                                                                 |
| February | Abutilon<br>Abutilon 'Ashford Red'<br>Abutilon                                                                                                    |           | Bella mix<br>Ashford Red                                                    | Chinese lantern<br>Flowering maple                                                          |
|          | Acer palmatum 'Sangokaku'<br>Acer palmatum<br>Acer palmatum 'Mizu Kuguri'                                                                                                    |           | Sangokaku                                                                   | Coral bark Jap                                                                              |
|          | Acer palmatum                                                                                                    |           | Mizu Kuguri                                                                 | Japanese Maple                                                                              |
|          |                                                                                                    | Complete  | Checkli                                                                     | st                                                                                          |
|          | Genus Species                                                                                                    | s Variety | Cultivar                                                                    | Common Name                                                                                 |
| March    | Abutilon<br>Abutilon 'Ashford Red'                                                                                                    |           | Bella mix                                                                   | Chinese lantern                                                                             |
|          | Abutilon                                                                                                    |           | Ashford Red                                                                 | Flowering maple                                                                             |
|          | Acer palmatum 'Sangokaku'<br>Acer palmatum                                                                                                    |           | Sangokaku                                                                   | Coral bark Jap                                                                              |
|          | A <i>cer palmatum</i> 'Mizu Kuguri'<br>Acer palmatum                                                                                                    |           | Mizu Kuguri                                                                 | Japanese Maple                                                                              |
|          | (                                                                                                    | Complete  | Checkli                                                                     | st                                                                                          |
|          | Genus Species                                                                                                    | s Variety | Cultivar                                                                    | Common Name                                                                                 |
|          | Abathon Delia mix                                                                                                    |           |                                                                             |                                                                                             |
| April    | Abutilon<br>Abutilon 'Ashford Dod'                                                                                                    |           | Bella mix                                                                   | Chinese lantern                                                                             |
| April    | Abutilon 'Ashford Red'<br>Abutilon                                                                                                    |           | Bella mix<br>Ashford Red                                                    | Chinese lantern<br>Flowering maple                                                          |
| April    | Abutilon 'Ashford Red'<br>Abutilon<br>Acer palmatum 'Sangokaku'<br>Acer palmatum                                                                                                    |           |                                                                             |                                                                                             |
| April    | A <i>butilon</i> 'Ashford Red'<br>Abutilon<br>Acer palmatum 'Sangokaku'                                                                                                    |           | Ashford Red                                                                 | Flowering maple                                                                             |
| April    | Abutilon 'Ashford Red'<br>Abutilon<br>Acer palmatum 'Sangokaku'<br>Acer palmatum<br>Acer palmatum 'Mizu Kuguri'<br>Acer palmatum                                                                                                   | Complete  | Ashford Red<br>Sangokaku<br>Mizu Kuguri                                     | Flowering maple<br>Coral bark Jap<br>Japanese Maple                                         |
| April    | Abutilon 'Ashford Red'<br>Abutilon<br>Acer palmatum 'Sangokaku'<br>Acer palmatum<br>Acer palmatum 'Mizu Kuguri'<br>Acer palmatum                                                                                                   |           | Ashford Red<br>Sangokaku<br>Mizu Kuguri                                     | Flowering maple<br>Coral bark Jap<br>Japanese Maple                                         |
| April    | Abutilon 'Ashford Red'<br>Abutilon<br>Acer palmatum 'Sangokaku'<br>Acer palmatum<br>Acer palmatum 'Mizu Kuguri'<br>Acer palmatum                                                                                                   |           | Ashford Red<br>Sangokaku<br>Mizu Kuguri<br>Checkli                          | Flowering maple<br>Coral bark Jap<br>Japanese Maple                                         |
|          | Abutilon 'Ashford Red'<br>Abutilon<br>Acer palmatum 'Sangokaku'<br>Acer palmatum<br>Acer palmatum 'Mizu Kuguri'<br>Acer palmatum<br><u>Genus Species</u><br>Abutilon 'Bella mix'<br>Abutilon<br>Abutilon 'Ashford Red'<br>Abutilon |           | Ashford Red<br>Sangokaku<br>Mizu Kuguri<br>Checkli<br>Cultivar              | Flowering maple<br>Coral bark Jap<br>Japanese Maple                                         |
|          | Abutilon 'Ashford Red'<br>Abutilon<br>Acer palmatum 'Sangokaku'<br>Acer palmatum<br>Acer palmatum 'Mizu Kuguri'<br>Acer palmatum<br>Genus Species<br>Abutilon 'Bella mix'<br>Abutilon<br>Abutilon 'Ashford Red'                    |           | Ashford Red<br>Sangokaku<br>Mizu Kuguri<br>Checkli<br>Cultivar<br>Bella mix | Flowering maple<br>Coral bark Jap<br>Japanese Maple<br>St<br>Common Name<br>Chinese lantern |

|        | Со                                                                                                    | mplete                       | Checkli                                                                                             | st                                                                                                    |
|--------|----------------------------------------------------------------------------------------------------|------------------------------|----------------------------------------------------------------------------------------------------|----------------------------------------------------------------------------------------------------|
| June   | Genus Species Abutilon 'Bella mix' Abutilon                                                                                                    | Variety                      | Cultivar<br>Bella mix                                                                               | Common Name<br>Chinese lantern                                                                                                    |
|        | Abutilon 'Ashford Red'<br>Abutilon                                                                                                    |                              | Ashford Red                                                                                         | Flowering maple                                                                                                    |
|        | A <i>cer palmatum</i> 'Sangokaku'<br>Acer palmatum                                                                                                    |                              | Sangokaku                                                                                           | Coral bark Jap                                                                                                    |
|        | A <i>cer palmatum</i> 'Mizu Kuguri'<br>Acer palmatum                                                                                                    |                              | Mizu Kuguri                                                                                         | Japanese Maple                                                                                                    |
|        | Complete Checklist                                                                                                    |                              |                                                                                                    |                                                                                                    |
|        | Genus Species                                                                                                    | Variety                      | Cultivar                                                                                            | Common Name                                                                                                    |
| July   | Abutilon                                                                                                    |                              | Bella mix                                                                                           | Chinese lantern                                                                                                    |
| -      | Abutilon 'Ashford Red'<br>Abutilon                                                                                                    |                              | Ashford Red                                                                                         | Flowering maple                                                                                                    |
|        | A <i>cer palmatum</i> 'Sangokaku'<br>Acer palmatum                                                                                                    |                              | Sangokaku                                                                                           | Coral bark Jap                                                                                                    |
|        | Acer palmatum 'Mizu Kuguri'                                                                                                    |                              | Mizu Kuguri                                                                                         | Japanese Maple                                                                                                    |
|        | Acer palmatum                                                                                                    |                              | mizartagan                                                                                          |                                                                                                    |
|        |                                                                                                    | mplete                       | Checkli                                                                                             |                                                                                                    |
|        | Co<br>Genus Species                                                                                                    | mplete<br><sub>Variety</sub> |                                                                                                    |                                                                                                    |
| August | Co<br>Genus Species<br>Abutilon 'Bella mix'<br>Abutilon                                                                                                    | •<br>                        | Checkli                                                                                             | st                                                                                                    |
| August | Co<br><u>Genus Species</u><br>Abutilon 'Bella mix'<br>Abutilon<br>Abutilon<br>Abutilon                                                                                                    | •<br>                        | Checkli                                                                                             | S†<br>Common Name                                                                                                    |
| August | Co<br>Genus Species<br>Abutilon 'Bella mix'<br>Abutilon<br>Abutilon<br>Abutilon<br>Acer palmatum 'Sangokaku'<br>Acer palmatum                                                                                                    | •<br>                        | Checkli<br>Cultivar<br>Bella mix                                                                    | <b>S†</b><br><u>Common Name</u><br>Chinese lantern                                                                                  |
| August | Co<br>Genus Species<br>Abutilon 'Bella mix'<br>Abutilon<br>Abutilon<br>Abutilon<br>Acer palmatum 'Sangokaku'                                                                                                    | •<br>                        | Checkli<br>Cultivar<br>Bella mix<br>Ashford Red                                                     | <b>S†</b><br><u>Common Name</u><br>Chinese lantern<br>Flowering maple                                                               |
| August | Co<br><u>Genus Species</u><br>Abutilon 'Bella mix'<br>Abutilon<br>Abutilon<br>Abutilon<br>Acer palmatum 'Sangokaku'<br>Acer palmatum<br>Acer palmatum                                                                                                    | Variety                      | Cultivar<br>Bella mix<br>Ashford Red<br>Sangokaku                                                   | <b>St</b><br><u>Common Name</u><br>Chinese lantern<br>Flowering maple<br>Coral bark Jap<br>Japanese Maple                           |
| August | Co<br><u>Genus Species</u><br>Abutilon 'Bella mix'<br>Abutilon<br>Abutilon 'Ashford Red'<br>Abutilon<br>Acer palmatum 'Sangokaku'<br>Acer palmatum<br>Acer palmatum<br>Mizu Kuguri'<br>Acer palmatum<br>Co                                                                                                   | Variety                      | Cultivar<br>Cultivar<br>Bella mix<br>Ashford Red<br>Sangokaku<br>Mizu Kuguri                        | <b>St</b><br><u>Common Name</u><br>Chinese lantern<br>Flowering maple<br>Coral bark Jap<br>Japanese Maple                           |
| August | Co<br><u>Genus Species</u><br>Abutilon 'Bella mix'<br>Abutilon<br>Abutilon 'Ashford Red'<br>Abutilon<br>Acer palmatum 'Sangokaku'<br>Acer palmatum<br>Acer palmatum<br>Acer palmatum<br><b>Co</b><br><u>Genus Species</u><br>Abutilon 'Bella mix'<br>Abutilon                                                | v <sub>ariety</sub>          | Checkli<br>Cultivar<br>Bella mix<br>Ashford Red<br>Sangokaku<br>Mizu Kuguri<br>Checkli              | St<br>Common Name<br>Chinese lantern<br>Flowering maple<br>Coral bark Jap<br>Japanese Maple                                         |
|        | Co<br><u>Genus Species</u><br>Abutilon 'Bella mix'<br>Abutilon<br>Abutilon 'Ashford Red'<br>Abutilon<br>Acer palmatum 'Sangokaku'<br>Acer palmatum<br>Acer palmatum<br>Mizu Kuguri'<br>Acer palmatum<br><b>Co</b><br><u>Genus Species</u><br>Abutilon 'Bella mix'<br>Abutilon<br>Abutilon                    | v <sub>ariety</sub>          | Cultivar<br>Cultivar<br>Bella mix<br>Ashford Red<br>Sangokaku<br>Mizu Kuguri<br>Checkli<br>Cultivar | St<br>Common Name<br>Chinese lantern<br>Flowering maple<br>Coral bark Jap<br>Japanese Maple<br>St<br>Common Name                    |
| August | Co<br><u>Genus Species</u><br>Abutilon 'Bella mix'<br>Abutilon<br>Abutilon 'Ashford Red'<br>Abutilon<br>Acer palmatum 'Sangokaku'<br>Acer palmatum<br>Acer palmatum<br>Acer palmatum<br>Mizu Kuguri'<br>Acer palmatum<br><b>Co</b><br><u>Genus Species</u><br>Abutilon 'Bella mix'<br>Abutilon 'Ashford Red' | v <sub>ariety</sub>          | Cultivar<br>Bella mix<br>Ashford Red<br>Sangokaku<br>Mizu Kuguri<br>Cultivar<br>Bella mix           | St<br>Common Name<br>Chinese lantern<br>Flowering maple<br>Coral bark Jap<br>Japanese Maple<br>St<br>Common Name<br>Chinese lantern |

|                      | Complete Checklist                                                        |                                                |  |  |
|----------------------|---------------------------------------------------------------------------|------------------------------------------------|--|--|
|                      | Genus Species Variety                                                     | Cultivar Common Name                           |  |  |
| August<br>with lines | Abutilon 'Bella mix'<br>Abutilon<br>Abutilon 'Ashford Red'                | Bella mix Chinese lantern                      |  |  |
| with hites           | Abutilon                                                                  | Ashford Red Flowering maple                    |  |  |
|                      | Acer palmatum 'Sangokaku'<br>Acer palmatum<br>Acer palmatum 'Mizu Kuguri' | Sangokaku Coral bark Jap                       |  |  |
|                      | Acer palmatum                                                             | Mizu Kuguri Japanese Maple                     |  |  |
|                      | Complete Checklist                                                        |                                                |  |  |
|                      | Genus Species Variety Abutilon 'Bella mix'                                | Cultivar Common Name                           |  |  |
| August<br>with       | Abutilon                                                                  | Bella mix Chinese lantern                      |  |  |
| stripes              | Abutilon 'Ashford Red'<br>Abutilon  <br>Acer palmatum 'Sangokaku'         | Ashford Red Flowering maple                    |  |  |
|                      | Acer palmatum                                                             | Sangokaku  Coral bark Jap                      |  |  |
|                      | A <i>cer palmatum</i> 'Mizu Kuguri'<br>Acer   palmatum                    | Mizu Kuguri 🛛 Japanese Maple                   |  |  |
|                      | · · · · · · · · · · · · · · · · · · ·                                     | e Checklist                                    |  |  |
| September            | Abutilon 'Bella mix'<br>Abutilon 'Bella mix'                              | Cultivar Common Name Bella mix Chinese lantern |  |  |
|                      | Abutilon 'Ashford Red'<br>Abutilon<br>Acer palmatum 'Sangokaku'           | Ashford Red Flowering maple                    |  |  |
|                      | Ácer palmatum                                                             | Sangokaku Coral bark Jap                       |  |  |
|                      | A <i>cer palmatum</i> 'Mizu Kuguri'<br>Acer palmatum                      | Mizu Kuguri Japanese Maple                     |  |  |
| September<br>jumbo   |                                                                           |                                                |  |  |
|                      |                                                                           |                                                |  |  |

|           | Comp                                                                                         | ete Chec                                               | klist                               |  |  |
|-----------|----------------------------------------------------------------------------------------------|--------------------------------------------------------|-------------------------------------|--|--|
|           | Genus                                                                                        | Species                                                | Variety                             |  |  |
|           | <i>Abutilon</i> 'Bella mix'<br>Abutilon                                                      | •                                                      |                                     |  |  |
|           | Abutilon 'Ashford Red'<br>Abutilon                                                           |                                                        |                                     |  |  |
|           | <i>Acer palmatum</i> 'Sango<br>Acer                                                          | kaku'<br>palmatum                                      |                                     |  |  |
|           | Com                                                                                          | plete Checkl                                           | list                                |  |  |
|           | Genus Species                                                                                | Variety                                                | Cultivar Common                     |  |  |
| September | <i>Abutilon</i> 'Bella mix'<br>Abutilon                                                      | Be                                                     | ella mix Chinese la                 |  |  |
| large     | Abutilon 'Ashford Red'<br>Abutilon                                                           | As                                                     | shford Red Flowering                |  |  |
|           | <i>Acer palmatum</i> 'Sangokaku'<br>Acer palmatum                                            | Sa                                                     | angokaku Coral bark                 |  |  |
|           | <i>Acer palmatum</i> 'Mizu Kuguri'<br>Acer palmatum                                          |                                                        | izu Kuguri Japanese                 |  |  |
|           | Complete Checklist                                                                           |                                                        |                                     |  |  |
| September | Genus Species Variety Abutilon 'Bella mix'                                                   | Cuttivar Common Name Fa                                | mily Uncertain taxonomy Specime     |  |  |
| small     | Abutilon 'Ashford Red'                                                                       |                                                        | /ACEÆ □ 751                         |  |  |
|           | Acer palmatum 'Sangokaku'                                                                    | 2                                                      | /ACEÆ 🗖 613<br>ACEÆ 🗖 557           |  |  |
|           | Acer palmatum 'Mizu Kuguri'                                                                  |                                                        | ACEÆ 🗖 513                          |  |  |
|           | (                                                                                            | omplete Checklist                                      |                                     |  |  |
|           | Gents Species Variety Ctittuar<br>Abution 'Bellam to'                                        | Common Name Family U                                   | Jacentalia taxoaomy Specimea Number |  |  |
| September | Abrillon Bellam IX<br>Abrillon As Inbrd Red<br>Abrillon As Inbrd Red                         | C linese lanten MALVAC EÆ<br>Flowering maple MALVAC EÆ | ¤ 751<br>⊯ 613                      |  |  |
| tiny      | Acer palmation (Saugokaki)<br>Acer palmatim Saugokaki<br>Acer palmatim (Nitzi Kigur)         | Coral bark Japane ACERACE/E                            | n 557                               |  |  |
|           | Acer paimatim Mitzi Kigiri<br>Acer paimatim Osilio Beni<br>Acer paimatim Osilio Beni         | Japanese Maple ACERACEÆ<br>Japanese Maple ACERACEÆ     | 513<br>519                          |  |  |
|           | Acer pakerbmuar. atopurpurpurpur<br>Acer pakerbmi atopurpurpureum<br>Acer pakerbmi Butternty | Japanese maple AC ERAC 545                             | n aa                                |  |  |
|           | Acer palmatum Butternly                                                                      | ACERACEÆ                                               | E 682                               |  |  |

|                   | Complete Checklist                                                       |                       |         |                          |                                     |
|-------------------|--------------------------------------------------------------------------|-----------------------|---------|--------------------------|-------------------------------------|
|                   | Genus                                                                    | Species               | Variety | Cultivar                 | Common Name                         |
| October           | Abutilon 'Bella mix'<br>Abutilon<br>Abutilon 'Ashford Re                 | vd'                   |         | Bella mix                | Chinese lantern                     |
|                   | Abutilon Abutilon                                                        | eu -                  |         | Ashford Red              | Flowering maple                     |
|                   | Acer palmatum 'Sar<br>Acer                                               | palmatum              |         | Sangokaku                | Coral bark Jap                      |
|                   | Acer palmatum 'Miz<br>Acer                                               | palmatum              |         | Mizu Kuguri              | Japanese Maple                      |
|                   |                                                                          | Co                    | omplete | Checkli                  | st                                  |
|                   | Genus                                                                    | Species               | Variety | Cultivar                 | Common Name                         |
| November          | Abutilon 'Bella mix'<br>Abutilon                                         | - ell                 |         | Bella mix                | Chinese lantern                     |
|                   | Abutilon 'Ashford Re<br>Abutilon                                         | ed                    |         | Ashford Red              | Flowering maple                     |
|                   | A <i>cer palmatum</i> 'Sar<br>Acer                                       | palmatum              |         | Sangokaku                | Coral bark Jap                      |
|                   | A <i>cer palmatum '</i> Miz<br>Acer                                      | u Kuguri'<br>palmatum |         | Mizu Kuguri              | Japanese Maple                      |
|                   |                                                                          | Lom                   | plete   | Check                    | dist                                |
|                   | Genus                                                                    | Species               | Variety | Cultivar                 | Common Name                         |
| November          | <i>Abutilon</i> 'Bella mix'<br>Abutilon                                  |                       |         | Bella mix                | Chinese lantern                     |
| fancy             | Abutilon 'Ashford Re<br>Abutilon                                         |                       |         | Ashford Red              | Flowering ma                        |
|                   |                                                                          | palmatum              |         | Sangokaku                | Coral bark Jap                      |
|                   | A <i>cer palmatum</i> 'Mizu<br>Acer                                      | palmatum              |         | Mizu Kuguri              | Japanese Maple                      |
|                   | Complete Checklist                                                       |                       |         |                          | s†                                  |
|                   | Genus                                                                    | Species               | Variety | Cultivar                 | Common Name                         |
| November          | Abutilon 'Bella mix'                                                     |                       |         | Bella mix                | Chinese lantern                     |
| November          | Abutilon                                                                 |                       |         |                          |                                     |
| November<br>roman | <i>Abutilon</i> 'Ashford Red'<br>Abutilon                                |                       |         | Ashford Red              | Flowering maple                     |
|                   | <i>Abutilon</i> 'Ashford Red'<br>Abutilon<br><i>Acer palmatum</i> 'Sango | kaku'<br>palmatum     |         | Ashford Red<br>Sangokaku | Flowering maple<br>Coral bark Japan |

|            | Complete Checklist                                          |                              |  |  |
|------------|-------------------------------------------------------------|------------------------------|--|--|
|            | Genus Species                                               | Variety                      |  |  |
| November   | <i>Abutilon</i> 'Bella mix'<br>Abutilon                     | Bell                         |  |  |
| typewriter | Abutilon 'Ashford Red'<br>Abutilon                          | Ashf                         |  |  |
|            | Acer palmatum 'Sangokaku'<br>Acer palmatum                  | Sang                         |  |  |
|            | <i>Acer palmatum</i> 'Mizu Kuguri'<br>Acer palmatum         | Mizu                         |  |  |
|            | Complete Checklist                                          |                              |  |  |
|            | Genus Species Variety                                       | Cultivar Common Name         |  |  |
| December   | Abutilon 'Bella mix'<br>Abutilon<br>Abutilon 'Ashford Red'  | Bella mix Chinese lantern    |  |  |
|            | Abutilon                                                    | Ashford Red Flowering maple  |  |  |
|            | Acer palmatum 'Sangokaku'<br>Acer palmatum<br>Acer palmatum | Sangokaku Coral bark Jap     |  |  |
|            | A <i>cer palmatum</i> 'Mizu Kuguri'<br>Acer palmatum        | Mizu Kuguri 🛛 Japanese Maple |  |  |

### Compleat Botanica - WYSIWYG print preview

The Print Preview window is a "what you see is what you get" (WYSIWYG) display. Using the print preview helps you to decide whether you need to adjust column widths, font sizes, or other features, all without wasting ink cartridges or paper.

There are several features which make the print preview useful:

|   | ↑     |   |
|---|-------|---|
| 4 | (1,5) | ⇒ |
|   | ৠ     |   |

1

The left and right, up and down scrolling buttons allow you to see all pages of the report. The page numbers in the middle show the page down and page across numbers. This example is page one down and page five across.

Using the software Printing Reports

Tip: To continuously scroll, press and hold the button down until you reach the desired page.

The page scale feature allows you to see more or less of the report on your screen. Remember also that the entire print preview window can be sized larger or smaller just like any

| Scale:      |
|-------------|
| 100%        |
| Whole page  |
| Page width  |
| Page height |
| 200%        |
| 175%        |
| 150%        |
| 125%        |
| 100%        |
| 90%         |
| 80%         |
| 70%         |
| 60%         |
| 50%         |
| 40%         |
| 30%         |
| 20%         |
| 10%         |

| Pa | per size:   |
|----|-------------|
| Γ  | A4 🔹        |
|    | Letter      |
|    | Legal       |
|    | Executive   |
|    | A4          |
|    | A5          |
|    | B4          |
|    | B5          |
|    | B6          |
|    | Custom size |
|    |             |

2

other sizable window.

The **whole page** option scales the preview so that you can see the complete page within the window. The **page width** option scales the preview so that you can see the entire width of the report within the window. The **page height** option scales the preview so that you can see the entire height of the report within the window.

3

The paper size feature lets you match the size of paper in your printer to the size of the preview.

| Width:   | Height:  |
|----------|----------|
| 210.0 mm | 297.0 mm |
|          |          |
| Width:   | Height:  |
| 81/2"    | 11"      |

When using paper with a custom size, use the width and height items to match your paper's dimensions.

If you want to specify your dimensions in US Customary units (inches) or metric units (millimeters), you can use the Customize Setting window to change how units are specified. See the document <u>Choosing measurement units</u> for reports and labels.

| Drientation: |
|--------------|
| Portrait 🗾   |
| Portrait     |
| Landscape    |

5

4

Your report's orientation is set using this print preview feature; it is not set using the portrait/landscape option under printer settings.

Survival and the software Survival Architecture Printing Reports

Using the **Fonts** tab of the Report Style Definition you can change the characteristics of the text shown in the report.

Sample Fonts Borders Options Margins

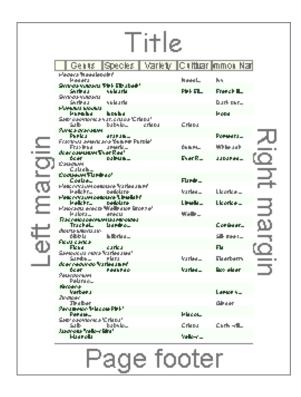

Seven different sections of the report's page layout can be customized in this manner: the four edges of the page (title, left margin, right margin, and page footers), the column headers, and the two alternating bands of data.

The two alternating bands of formatting for the specimen data is helpful for readers of your report to follow a row of text across the page. If you don't need this feature, you can simply apply the same characteristics to both bands.

Here's an explanation of each item in the Fonts tab of the Report Style Definition:

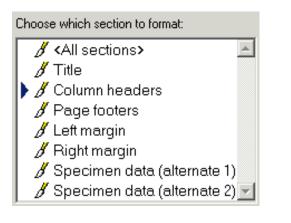

To change the font characteristics for one section, choose that section's name using the list shown here. To apply changes to two or more sections simultaneously, use the <Ctrl> key on your keyboard to select multiple sections. To apply changes to all seven sections, choose the <All sections> item.

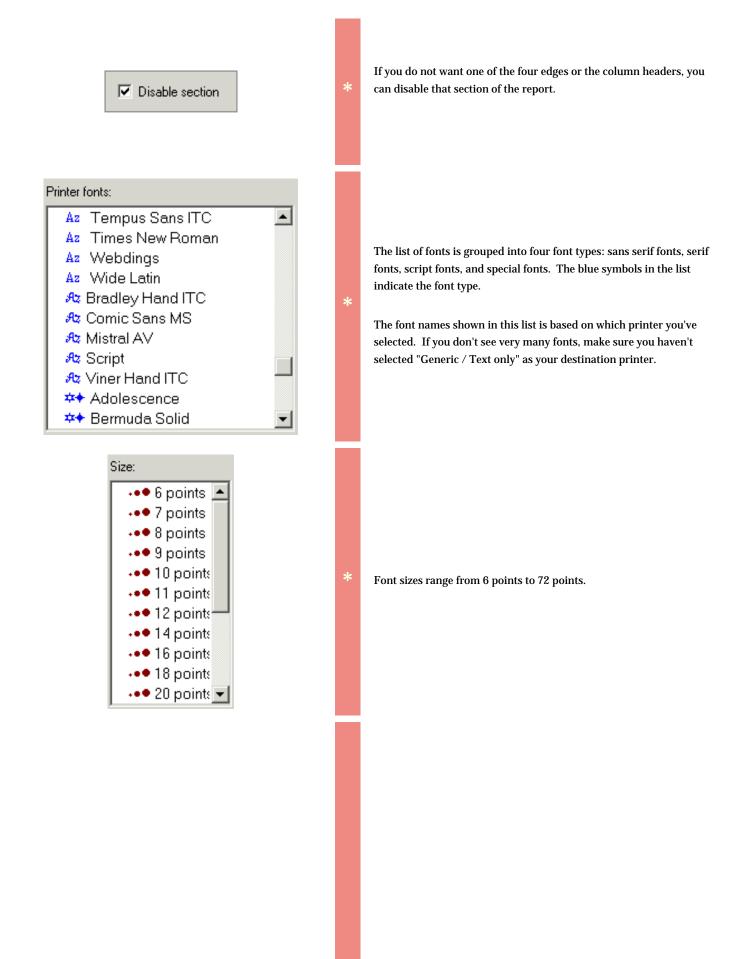

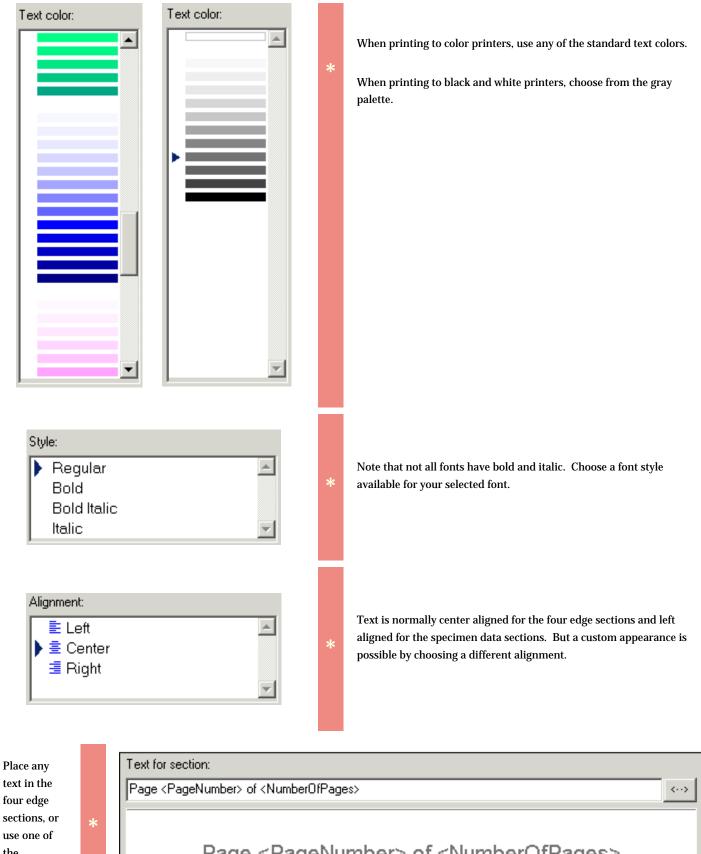

Page <PageNumber> of <NumberOfPages>

the replacement tags.

| Replacement<br>tags allow<br>you to<br>create a<br>report style<br>definition<br>that's<br>adaptive. | * | Number of specimen<br>Which page<br>Date / time<br>Filter name<br>Style name |  | Page number<br>Page down<br>Page across<br>Number of pages<br>Number of pages down<br>Number of pages across | Time :12 hour clock<br>Time : 24 hour clock<br>Day of week<br>Date : short form<br>Date : long form |
|----------------------------------------------------------------------------------------------------|---|------------------------------------------------------------------------------|--|----------------------------------------------------------------------------------------------------|----------------------------------------------------------------------------------------------------|
|----------------------------------------------------------------------------------------------------|---|------------------------------------------------------------------------------|--|----------------------------------------------------------------------------------------------------|----------------------------------------------------------------------------------------------------|

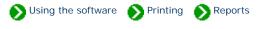

Using the **Borders** tab of the Report Style Definition you can change the borders and shading of the report.

| Sample F | onts | Borders | Options | Margins |     |
|----------|------|---------|---------|---------|-----|
|          |      |         |         |         | - 1 |

Here's an explanation of the items on the Borders tab:

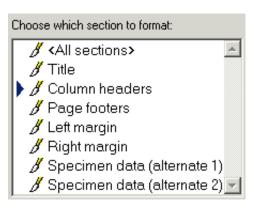

Disable section

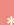

To change the color and border characteristics for one section, choose that section's name using the list shown here. To apply changes to two or more sections simultaneously, use the <Ctrl> key on your keyboard to select multiple sections. To apply changes to all seven sections, choose the <All sections> item.

\*

If you do not want one of the four edges or the column headers, you can disable that section of the report.

Each of the seven different sections of the report's page layout can have different background colors and border elements.

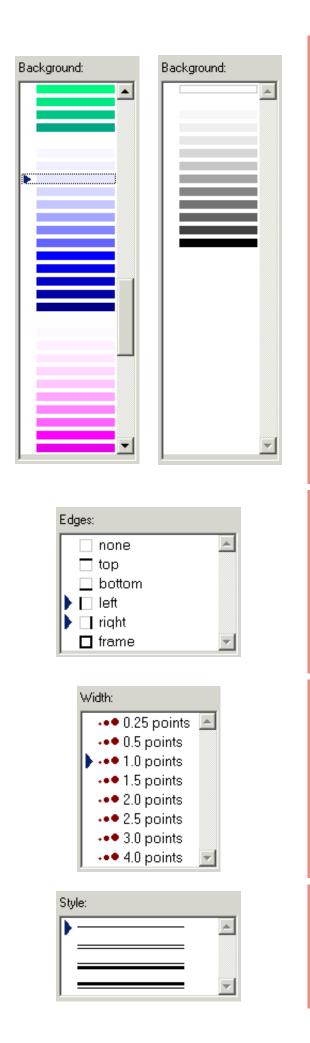

\*

\*

The background for each section can be a different color. Use the lightest hues to make subtle and pleasing backgrounds without using a lot of printer ink.

Only shades of gray are available when you select the black and white option.

Choose which edge or edges of the currently selected section you want to modify, then use the **Width**, **Style**, and **Edge color** items to make your customizations. To select two or more edges, use the <Ctrl> key on your keyboard.

You'll find the print preview sample window to be a convenient tool when defining edges because the edges of adjacent sections do not overlap, they abut each other. Try various combinations of edges to find one that works right for you. Look at how the predefined report styles have been set up for some ideas.

The width of each edge can be adjusted from 0.25 font points to 4 font points. 0.25 is a hairline edge. 4.0 is a fat edge.

Choose simple edges or one of the double-line edges.

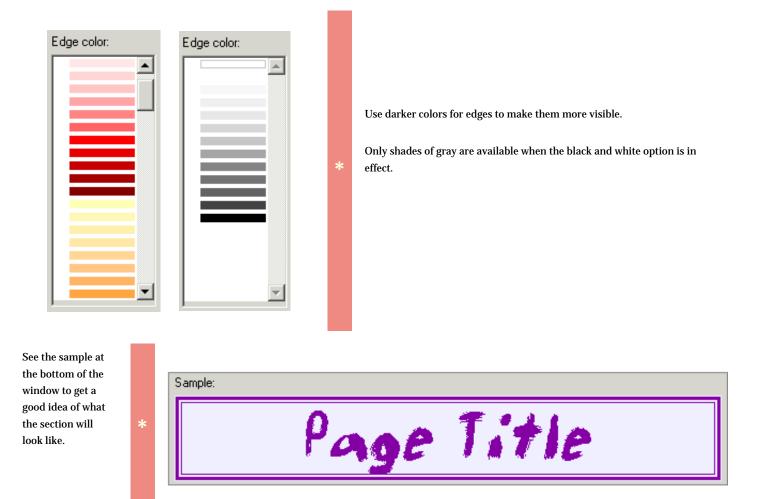

# Compleat Botanica - Defining report style options

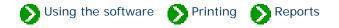

Using the **Options** tab of the Report Style Definition you can make changes to the overall appearance of the report.

Sample Fonts Borders Options Margins

Here are explanations for the items under the Options tab:

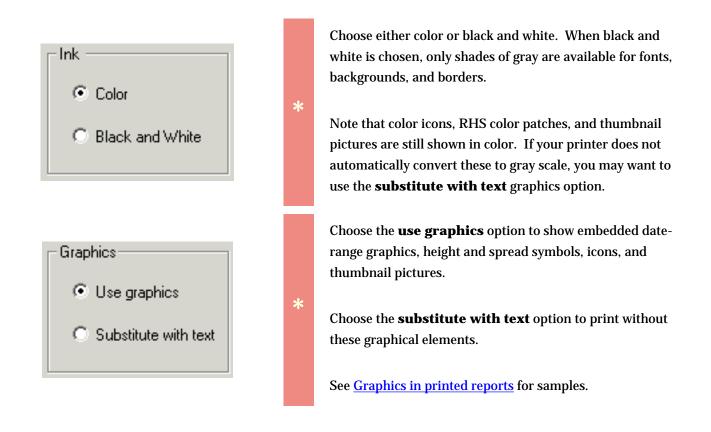

| -Specimen data fo | rmat           |
|-------------------|----------------|
| 🔽 Use alternat    | ing row styles |
| Alternate every   | 1 rows         |

The specimen data can be be printed using a single scheme or alternating schemes. When the **alternating row styles** option is left unchecked, all specimen data is formatted using the "Specimen data (alternate 1)" section definitions.

When the **alternating row styles** option is turned on, you can choose how many rows are to be banded together in each of the two alternate schemes. Usually this value is 1, but for special effects you can use 2 or a higher number.

## Compleat Botanica - Defining report style margins

Using the software Normalized Printing Normalized Reports

Using the Margins tab of the Report Style Definition you can override the automatic settings for the non-printable border area and the text margins.

| Sample Fonts | Borders | Options | Margins |  |
|--------------|---------|---------|---------|--|
|--------------|---------|---------|---------|--|

| Non-printable b | order area —     |            |
|-----------------|------------------|------------|
| 🗖 Overri        | ide printer spec | ifications |
| Тор             | 3.2 mm           | 9.1 pts    |
| Bottom          | 3.2 mm           | 9.1 pts    |
| Left margin     | 6.3 mm           | 17.9 pts   |
| Right margin    | 6.3 mm           | 17.9 pts   |

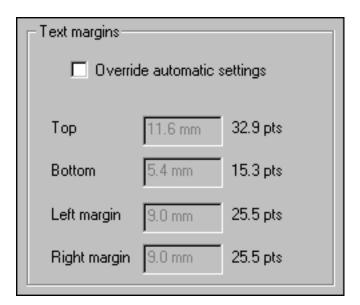

The non-printable border area is the portion of each page that your printer uses for feeding, grasping, and ejecting the paper. This is different for each printer. Usually it is a very small portion of each edge. If you choose to override this setting be aware that your report may look great on one printer but may be clipped on another printer.

The text margin areas are used by the four edge sections defined in the Fonts and Borders tabs. The minimum amount of space required for the selected font and border sizes are automatically calculated and adjusted as you make changes to each section of the report. You may find it more pleasing to increase these minimum values to allow for extra space between elements.

Tip: For best results, keep the **Override** automatic settings turned off while changing the font sizes and edge styles, then override the settings when you know what the minimum

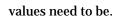

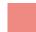

# Using the software Printing Reports

Printed reports can contain graphical icons, colors, pictures, and special symbols. When defining a new report style this feature can be kept or removed by specifying **Use graphics** or **Substitute with text**.

| Graphics               |
|------------------------|
| • Use graphics         |
| C Substitute with text |
|                        |

Here are examples demonstrating the types of graphical output available.

| Report<br>style |                    |                 | Sample             |                  |
|-----------------|--------------------|-----------------|--------------------|------------------|
|                 | Uncertain taxonomy | Specimen Number | Tag needs printing | Nursery          |
|                 | R                  | 613             |                    | 📤 Jack Frazer    |
| Checkboxes      | ч                  | 531             |                    | 📤 Don's at Tuolı |
|                 | N                  | 506             |                    | 🎰 Jack Frazer    |
|                 | N                  | 750             |                    | ≜≜ Hiro's friend |

|       | Compost | Size        | One of many | Garden            | Propagule |
|-------|---------|-------------|-------------|-------------------|-----------|
|       |         | 🗑 6 pack    | 1           |                   |           |
|       |         | 🗑 6 pack    | 1           | 🚧 Driveway en     |           |
|       | N       | 🗑 6 pack    | 6           | 🚧 Central trian   |           |
|       |         | 🗑 bare root | 2           | 🗤 Front entryw    |           |
| Icons |         | 🗑 bare root | 1           | 🚧 back yard       |           |
|       |         | 🗑 bare root | 1           | 👬 back yard       |           |
|       |         | 🗑 bare root | 1           | 🚧 Fruit tree line |           |
|       |         | 🗑 bulb      | 40          | 🖬 Summerfield     | 🖲 Tuber   |
|       |         | 🗑 bulb      | 1           | 🗤 Summerfield     | 🖲 Tuber   |

Date ranges and RHS colors

| Blooming period                                          | Principle color | Accent color |
|----------------------------------------------------------|-----------------|--------------|
| <u>, J., F., M, A., M, J., J., A., S., O., N, D.</u>     | 33A             |              |
| <u>, J , F , M, A , M, J , J , A , S , O , N , D ,</u>   | N66C            | 1C           |
| <u>, J., F., M, A., M, J., J., A., S., O., N., D.</u>    | 54D             |              |
| _J_F_M_A_M_J_J_A_S_O_N_D_<br>[                           | 41A             |              |
| _J_F_M_A_M_J_J_A_S_O_N_D_<br>[                           | 4A              |              |
| <u>J_F_M_A_M_J_J_A_S_O_N_D</u>                           | 192D            |              |
| <u>, J., F., M, A., M, J., J., A., S., O., N. D.</u>     | 70A             |              |
| F_M_A_M_J_J_A_S_O_N_D_<br>                               |                 |              |
| <u>, J., F., M, A., M, J., J., A., S., O., N., D.</u>    | N34A            | 177B         |
| <u>_J_F_M_A_M_J_J_A_S_O_N_D</u>                          | 98D             | 187A         |
| <u>, J., F., M, A., M, J., J., A., S., O., N. D.</u><br> | 107A            | 6A           |
| <u>, J , F , M, A , M, J , J , A , S , O , N , D ,</u>   | 1B              |              |

Height and spread

| Height           | Spread               |
|------------------|----------------------|
| \$2'-3'          | ↔ 5"                 |
| <b>‡</b> 6"      | ↔ 6"                 |
| <b>‡</b> 1'-2'   | < <b>→</b> 7" - 2'   |
| \$ 4" - 6"       | <b>↔</b> 8" - 1'     |
| <b>‡</b> 1'      | <b>↔</b> 8"          |
| <b>‡</b> 2'4"    | <b>↔</b> 8"          |
| <b>‡</b> 1'6"-2' | <b>↔</b> 10"         |
| \$ 3" - 70'      | < <b>→</b> 11" - 40' |

Climate zones

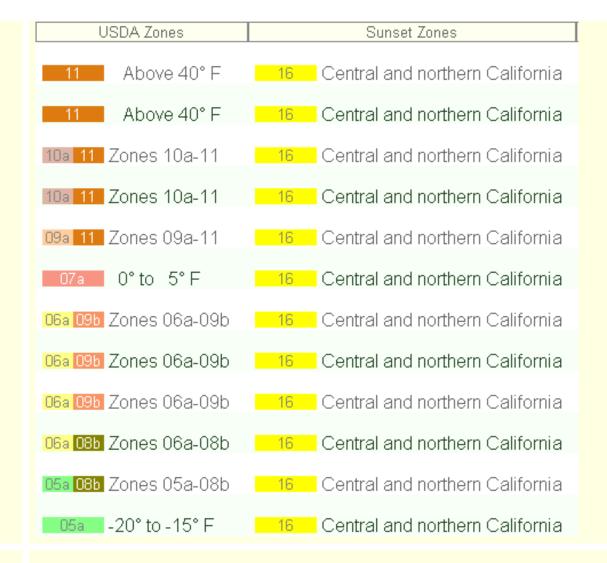

Symbols

|            | Sunshine             | Water            |
|------------|----------------------|------------------|
| ¥s         | Shade                | Negular watering |
| ***        | Partial sun or shade | Negular watering |
| ₩N         | /lorning sun         | 🗎 Well drained   |
| ₩N         | /lorning sun         | 🗎 Well drained   |
| ₩F         | Full sun             | Negular watering |
| *8*        | Full or partial sun  | Negular watering |
| <b>∺</b> F | Full sun             | Negular watering |

|            | Life cycle  | Stature             | Best uses          | Desirable qualities           |
|------------|-------------|---------------------|--------------------|-------------------------------|
|            | Perennial   | ]\$ Vine            | 🙊 Fences and walls | withstands abuse              |
|            | 🖹 Deciduous | ፤∳ Shrub            |                    | 🚛 Fragrant                    |
|            | 🖹 Deciduous | <b>፤</b> ♦ Shrub    |                    | 🚛 Fragrant                    |
|            | 🖻 Perennial | I∛ Vine             |                    | Flowers good in dried arr     |
| More icons | 🖻 Perennial | 17 Tree             | 🙊 Shade tree       | Elegant habit                 |
|            | 🖹 Deciduous | ]∳ Shrub            |                    | 🚛 Colorful berries and fruits |
|            | 🖹 Deciduous | 17 Tree             |                    | 🎎 Autumn foliage              |
|            | 🖹 Deciduous | 17 Tree             |                    | 🎎 Autumn foliage              |
|            | Perennial   | <b>፤</b> Goundcover |                    |                               |

|           | Common Name                                   | Specimen Number         | Picture file |
|-----------|-----------------------------------------------|-------------------------|--------------|
|           | Tanacetum parthenium<br>Feverfew              | 876                     |              |
|           | Abutilon 'Ashford Red'<br>Flowering maple     | 613                     |              |
|           | Acer pseudoplatanus 'A<br>Sycamore maple      |                         |              |
| Thumbnail | Achillea lachsschönheit<br>Yarrow             | ('Salmon Beauty'<br>510 |              |
| pictures  | Achillea millefolium 'Pink Deb'<br>Yarrow 716 |                         |              |
|           | Alchemilla mollis<br>Lady's mantle            | 755                     |              |
|           | A <i>lstroemeria</i><br>Peruvian lily         | 594                     |              |
|           | Alvogyne huegelii<br>Blue Hibiscus            | 507                     | 12           |
|           | Anemone x hybrida 'Lui<br>Japanese Anem       | se Uhink'<br>505        |              |

# **Compleat Botanica - Printing labels**

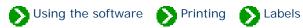

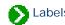

# Index to topics about labels

| Basic steps for printing labels                     | Here's an overview of what it takes to prepare and print labels.                                                                 |
|-----------------------------------------------------|----------------------------------------------------------------------------------------------------|
| <b>1</b> Tips for setting up accurate label layouts | Here are some not-so-obvious tips for setting up and printing labels.                                                            |
| Choosing a label<br>format                          | When The Compleat Botanica is installed, several sizes of label layouts are predefined.                                          |
| <b>WYSIWYG label</b><br>preview                     | The Label Preview window is a what you see is what you get (WYSIWYG) display.                                                    |
| Defining label text and data values                 | Use the Design Label window in the label format editor to specify text and data values to include on your labels.                |
| Defining label fonts and colors                     | Using the Design Label window you can change the fonts and colors used on each line of the label.                                |
| Choosing label<br>options                           | These options change the way labels appear.                                                                                      |
| Using the page layout editor                        | The label layout editor is where you specify label dimensions, label gaps, page margins, and overall column/row layout criteria. |

### 🜔 Using the software 🜔 Printing 🜔 Labels

Here's an overview of what it takes to prepare and print labels.

#### Step 1: Selecting which labels to print

You can use two different methods to select which specimen to include on your labels. One method uses your currently selected filter, the other method uses the "Tag needs printing" column.

If you're comfortable creating and using filters, you'll find this to be a powerful way to select exactly which specimen to include. You can use any existing filter or you can create a new one just for the purpose of selecting which records to include on your labels. Use the normal methods for defining and selecting your filter, then proceed to Step 2.

| Collection number   |                    |
|---------------------|--------------------|
| Collection location |                    |
|                     |                    |
| Collection date     |                    |
|                     | Tag needs printing |

#### Step 2: Print command

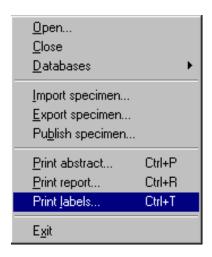

| ⊘ New filter 💽                      |  |  |  |  |  |
|-------------------------------------|--|--|--|--|--|
| OK 🕒 20 specimen (nothing selected) |  |  |  |  |  |
| Genus Family                        |  |  |  |  |  |

If you want to quickly print labels for just a few of your specimen, you'll find the second method to be fast and straightforward. Go to the Herbarium View and check the box named "Tag needs printing" for each specimen to be printed.

Note that each new specimen record that you create automatically has this box checked making it convenient for you to print labels for all your new entries.

Begin the print process by choosing the **Print Labels** command from the **File** menu.

### Step 3: Modify an existing label format

Choose one of the predefined label formats as a template for your own custom label layout. Double-click on the item to modify the layout, formatting, and printing options. See the document <u>Choosing a label format</u> for snapshots of a few of the pre-installed layouts.

| Select which label format to use |          |             |                    |          |          |
|----------------------------------|----------|-------------|--------------------|----------|----------|
| 1×1                              |          |             |                    |          | <b>A</b> |
| 🔜 10×2                           |          |             |                    |          |          |
| 🛄 10 x 3                         |          |             |                    |          |          |
| 🔜 11 x 2                         |          |             |                    |          |          |
| 🔜 2×1                            |          |             |                    |          |          |
| 🔜 2×2                            |          |             |                    |          |          |
| 🔜 20×4                           |          |             |                    |          |          |
| 🔜 3×2                            |          |             |                    |          |          |
| 🛄 4×2                            |          |             |                    |          |          |
| 🕨 🛄 5×2                          |          |             |                    |          |          |
| 7×2                              |          |             |                    |          | 7        |
| 🔆 New                            | <b>P</b> | Modify      | 🖹 Duplicate        | $\times$ | Delete   |
|                                  | [        | Create a co | py of the selected | label    | format   |

Step 4: Check your printing options

Choose whether to print all pages or a **From** and **To** range of pages.

| Print range   | Print range |  |  |  |
|---------------|-------------|--|--|--|
| O <u>A</u> ll |             |  |  |  |
| • Erom        | 1           |  |  |  |
| to            | 7           |  |  |  |
|               |             |  |  |  |

| Missing labels:                       |                                     |  |  |  |
|---------------------------------------|-------------------------------------|--|--|--|
| 4                                     |                                     |  |  |  |
|                                       |                                     |  |  |  |
|                                       |                                     |  |  |  |
|                                       | rg dash urshrib.<br>mpanananan      |  |  |  |
| rg daale servicele<br>repairst annual |                                     |  |  |  |
| ng datah tanakati<br>mpanakatina      | rig datab sarahata<br>riyan sana an |  |  |  |
| rig dask series.<br>rijesterene       | rig datab sarahab.<br>Ayan waxaa w  |  |  |  |
|                                       |                                     |  |  |  |
|                                       |                                     |  |  |  |
|                                       |                                     |  |  |  |
|                                       |                                     |  |  |  |
| ana dan Manada<br>Manada Manada       |                                     |  |  |  |
|                                       |                                     |  |  |  |

Use the **Missing labels** option to re-use a sheet of labels that's already been partially been used. See <u>WYSIWYG label preview</u> for more about this.

| Which printer: |   |               |
|----------------|---|---------------|
| HP DeskJet     | • | 🗳 Print setup |
|                |   |               |

If you have more than one printer, select which one to use. Use the **Print setup** button to change special printer characteristics.

#### **Step 5: Press the Print button**

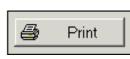

Load the sheets of labels in your printer's tray and press the print button.

You'll also want to read the special <u>Tips for setting up accurate label</u> <u>layouts</u>.

# Compleat Botanica - Tips for setting up accurate label layouts

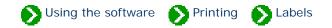

At first glance everything looks straightforward, but there are a few things about printing labels that may not be so obvious. Here are some tips for setting up and printing labels.

The size and layout of each sheet of labels is determined by six things:

- *Paper size.* The overall dimensions of the sheet of labels. If you live in the USA this will most likely be "Letter size" or 8.5" by 11.0". If you live in any country which uses ISO paper sizes this will most likely be "A4" or 210mm x 297mm.
- *Orientation.* Whether the labels are laid out in portrait or landscape mode. Most sheets of labels are oriented as portrait.
- Label layout. The number of labels across the page and the number of labels down the page.
- *Page margins.* The amount of space reserved for your printer to grab the sheet and pull it through the device. This is unprintable space.
- Label dimensions. The width and height of each label.

2

3

• *Spacing between labels.* The amount of space between each row of labels and between each column of labels. Many sheets of labels are arranged so that each label is adjacent to its neighbors; you'll specify zero for these types of labels.

The "scale" affects only the on-screen print preview, not the actual paper printing size.

When printing labels using the "Selected specimen" option, the sorted order of labels is the same as the sorted order in your Specimen List. To read more about sorting see the document <u>Sorting the list of specimen</u>.

When printing labels using the "Tag needs printing" checkbox, the sorted order of labels is alphabetical by botanical name.

To add additional spacing between two lines of text on your labels you can add an extra line with no text. Simply use the "font size" to adjust the size of this blank line and thus the amount of blank spacing between your lines of text.

4

5

6

7

Portrait and Landscape are controlled by the Orientation item on the Print Preview, not by the settings of your printer.

The list of fonts shown in the Design Label window are the fonts available for the selected printer. If the list of fonts seems too small, make sure you haven't selected a "Generic / Text Only" printer.

When using the "Tag needs printing" option, you can choose to automatically clear the checkbox when the labels have been satisfactorily printed.

SUsing the software Printing Labels

When *The Compleat Botanica* is installed, several sizes of label layouts are predefined. These layouts demonstrate a variety of different styling and formatting possibilities. Use them as templates to get started with your own custom labels.

Once you see how the predefined label layouts have been constructed, you'll want to experiment with fonts, colors, column values, and so forth. Remember, what you see is what you get, so prepare your labels first using the on-screen previewer, and there will be no suprises when the finished labels roll off the press.

A few snapshots are shown here to help you visualize the possibilities. Each of these are shown at 100% scaling with the bottom half of the page clipped off.

| 🕨 💷 1 x 1      | <b>A</b> |
|----------------|----------|
| 🛄 10×2         |          |
| 🛄 10×3         |          |
| 🛄 11 x 3       |          |
| 🛄 2 x 1        |          |
| 🔜 2 x 2        |          |
| 🛄 20 x 4       |          |
| 🔜 3×2          |          |
| 🛄 4×2          |          |
| 5x2            |          |
| <b>2</b> 7 × 2 |          |
|                |          |
|                |          |
|                |          |
|                |          |

Sample

| Abelia chinensis            | Abelia grandiflora          | Abelia triflora            | Abelia x grandiflora<br>glossy abelia |
|-----------------------------|-----------------------------|----------------------------|---------------------------------------|
| Abelmoschus esculentus      | Abies 'Compacta'            | Abies balsamea             | Abies concolor                        |
| okra                        | fir                         | balsam fir,balm of Gilead  | white fir,Colorado fir                |
| Abies nobilis               | Abobra tenuifolia           | Abronia arenaria           | Abronia fragrans                      |
| noble fir                   | cranberry gourd             |                            | Four o'clock,white abronia            |
| Abronia latifolia           | Abronia maritima            | Abronia salsa              | Abronia umbellata                     |
| al sand verbena,yellow abı  | red sand verbena            | sand puffs                 | prostrate sand verbena                |
| Abronia villosa             | Abrus precatorius           | Abutilon 'Ashford Red'     | Abutilon 'Bella mix'                  |
| pink sand verbena           | rosarypea,jequirity         | flowering maple            | Chinese lantern                       |
| Abutilon hybridum           | Abutilon indicum            | Acacia acuminata           | Acacia arabica                        |
| inese lantern,flowering maj | ıkeybush,kanghi,Indian ma   | Raspberry jam tree         | babul                                 |
| Acacia baileyana            | Acacia cambagei             | Acacia catechu             | Acacia constricta                     |
| amundra wattle,Bailey's ac  | stinking wattle             | cutch,gum catechu,black ca | acacia                                |
| Acacia dealbata             | Acacia dealbata 'Variegatus | Acacia decurrens           | Acacia farnesiana                     |
| silver wattle               | silver wattle               | acacia                     | sweet acacia                          |

| Botanical name: Abelia chinensis       | Botanical name: Abelia grandiflora     | Botanical name: Abelia triflora        |
|----------------------------------------|----------------------------------------|----------------------------------------|
| Family name: CAPRIFOLIACEÆ             | Family name: CAPRIFOLIACEÆ             | Family name: CAPRIFOLIACEÆ             |
| Common name:                           | Common name:                           | Common name:                           |
| Specimen Number: S5514                 | Specimen Number: S5515                 | Specimen Number: S5255                 |
| Botanical name: Abelia x grandiflora   | Botanical name: Abelmoschus esculentus | Botanical name: Abies 'Compacta'       |
| Family name: CAPRIFOLIACEÆ             | Family name: MALVACEÆ                  | Family name: ABIETACEÆ                 |
| Common name: glossy abelia             | Common name: okra                      | Common name: fir                       |
| Specimen Number: S11385                | Specimen Number: S8295                 | Specimen Number: S11444                |
| Botanical name: Abies balsamea         | Botanical name: Abies concolor         | Botanical name: Abies nobilis          |
| Family name: ABIETACEÆ                 | Family name: ABIETACEÆ                 | Family name: ABIETACEÆ                 |
| Common name: balsam fir,balm of Gileac | Common name: white fir,Colorado fir    | Common name: noble fir                 |
| Specimen Number: S6922                 | Specimen Number: S13915                | Specimen Number: S13966                |
| Botanical name: Abobra tenuifolia      | Botanical name: Abronia arenaria       | Botanical name: Abronia fragrans       |
| Family name:                           | Family name:                           | Family name:                           |
| Common name: cranberry gourd           | Common name:                           | Common name: Four o'clock,white abroni |
| Specimen Number: 85493                 | Spesimen Number: S6047                 | Specimen Number: S6939                 |

| Botanical name: Abelia chinensis                           | Botanical name: Abelia grandiflora                       |
|------------------------------------------------------------|----------------------------------------------------------|
| Common name:                                               | Common name:                                             |
| Life cycle: Woody perennial Typical Height: Typical        | Life cycle: Woody perennial Typical Height: Typical      |
| Spread: Sunshine: Various Water: Various USDA              | Spread: Sunshine: Various Water: Various USDA            |
| hardiness zones: Not classified                            | hardiness zones: Not classified                          |
| Botanical name: Abelia triflora                            | Botanical name: Abelia x grandiflora                     |
| Common name:                                               | Common name: glossy abelia                               |
| Life cycle: Woody perennial Typical Height: Typical        | Life cycle: Woody perennial Typical Height: 4' 11"       |
| Spread: Sunshine: Various Water: Various USDA              | Typical Spread: 2' 11" - 5' 11" Sunshine: Various Water: |
| hardiness zones: Not classified                            | Dry USDA hardiness zones: USDA 05a-10b                   |
| Botanical name: Abelmoschus esculentus                     | Botanical name: Abies 'Compacta'                         |
| Common name: okra                                          | Common name: fir                                         |
| Life cycle: Annual Typical Height: 1' 11" - 5' 11" Typical | Life cycle: Woody perennial Typical Height: 2' Typical   |
| Spread: Surishine: Various Water: Moist USDA               | Spread: 3' - 4' Sunshine: Full sun Water: Dry to moist   |

r

| Specimen Number: S11923                                                                                                    | Specimen Number: S11924                                                                                                    |
|----------------------------------------------------------------------------------------------------|----------------------------------------------------------------------------------------------------|
| Genus: Aeonium                                                                                                    | Genus: Aeonium                                                                                                    |
| Species: arboreum                                                                                                    | Species: tabuliforme                                                                                                    |
| Family: CRASSULACEÆ                                                                                                    | Family: CRASSULACEÆ                                                                                                    |
| Common name: aeonium                                                                                                    | Common name: aeonium                                                                                                    |
| Life cycle: Perennial Typical Height: 11" - 2' 11"<br>Typical Spread: Sunshine: Full sun Water: Well<br>drained USDA hardiness zones: USDA 09a-11 | Life cycle: Perennial Typical Height: 11" - 2' 11"<br>Typical Spread: Sunshine: Full sun Water: Well<br>drained USDA hardiness zones: USDA 09a-11 |
| Specimen Number: \$5335                                                                                                    | Specimen Number: S5336                                                                                                    |
| Genus: Aerides                                                                                                    | Genus: Aerides                                                                                                    |
| Species: angustifolium                                                                                                    | Species: expansum                                                                                                    |
| Family:                                                                                                    | Family:                                                                                                    |
| Common name: epiphytic orchid                                                                                                    | Common name: epiphytic orchid                                                                                                    |
|                                                                                                    |                                                                                                    |

Specimen Number: \$5514

Genus: Abelia Species: chinensis Family: CAPRIFOLIACEÆ Common name:

### Life cycle

Life cycle: Woody perennial Life span: 5 - 20 years Annual cycle: Depends on climate Stature: Shrub Growth Form: Various Growth Habit: Not applicable Typical Height: Typical Spread:

# Climate

Sunshine: Various Water: Various Soil Texture: Various Optimal soil pH: Various Optimal USDA hardiness zones: Not classified Recommended AHS Heat zones: Not classified

# **Special qualities**

Tolerates drought: No Tolerates high humidity: No Tolerates seaside conditions: No Deer resistant: No Attracts butterflies: No Attracts hummingbirds: No Colorful autumn foliage: No Colorful berries in winter: No

Medicinal properties

# Compleat Botanica - WYSIWYG label preview

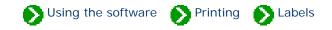

The Label Preview window is a "what you see is what you get" (WYSIWYG) display. Using the label preview enables you to precisely see how each sheet of labels will look when printed.

There are several features which make the label preview useful:

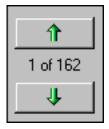

1

The up and down scrolling buttons allow you to see each of the label sheets to be printed.

Tip: To continuously scroll, press and hold the button down until you reach the desired page.

The page scale feature allows you to see more or less of the sample layout on your screen. Remember also that the entire label preview window can be sized larger or smaller just like any other sizable window.

The **whole page** option scales the preview so that

| Scale:      |
|-------------|
| 100%        |
| Whole page  |
| Page width  |
| Page height |
| 200%        |
| 175%        |
| 150%        |
| 125%        |
| 100%        |
| 90%         |
| 80%         |
| 70%         |
| 60%         |
| 50%         |
| 40%         |
| 30%         |
| 20%         |
| 10%         |

you can see the complete page within the window. The **page width** option scales the preview so that you can see the entire width of the sheet of labels within the window. The **page height** option scales the preview so that you can see the entire height of the sheet of labels within the window.

| Pa | per size:   |
|----|-------------|
| Г  | A4 🔹        |
|    | Letter      |
|    | Legal       |
|    | Executive   |
|    | A4          |
|    | A5          |
|    | B4          |
|    | B5          |
|    | B6          |
|    | Custom size |

3

The paper size selector lets you choose the size of the label sheets that are in your printer. You should make this selection before setting up the dimensions of each label because adjusting the paper size will automatically adjust the size of the labels to fit on the page.

| Height:  |
|----------|
| 297.0 mm |
|          |
| Height:  |
| 11"      |
|          |

When using paper with a custom size, use the width and height items to match your paper's dimensions.

If you want to specify your dimensions in US Customary units (inches) or metric units (millimeters), you can use the Customize Setting window to change how units are specified. See the document <u>Choosing measurement units for reports</u> and labels.

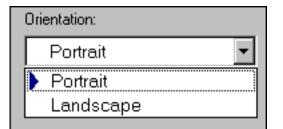

5

4

Your report's orientation is set using this print preview feature; it is not set using the portrait/ landscape option under printer settings. Most sheets of labels are portrait. Note that changing this selection will automatically adjust the size of the labels to fit the page, so you'll want to make this selection before specifying your label layout options.

Missing labels:

6

You can reuse a sheet of labels that has already been partially used by specifying how many labels are missing. Missing labels are shown with a light gray outline in the preview window.

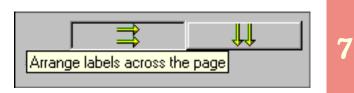

Labels can be arranged to go across the page or down the page.

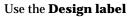

window to specify text and data values to include on your

| Show preview Design label Label options Page layout Choose specimen | Show preview | Design label | Label options | Page layout | Choose specimen |
|---------------------------------------------------------------------|--------------|--------------|---------------|-------------|-----------------|
|---------------------------------------------------------------------|--------------|--------------|---------------|-------------|-----------------|

labels. You can specify text that appears on each label exactly as typed, or you can specify data values that are separately pulled from your specimen list for each label. Data values are specified by entering one of the replacement tags that follow the form: <cb:xxxxx>. See the Alphabetical index to column specifications for the names used in these replacement tags.

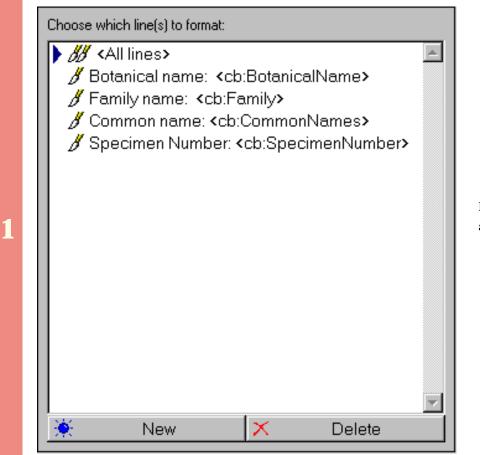

Each line of the label is specified with a separate format line.

S Using the software Printing Labels

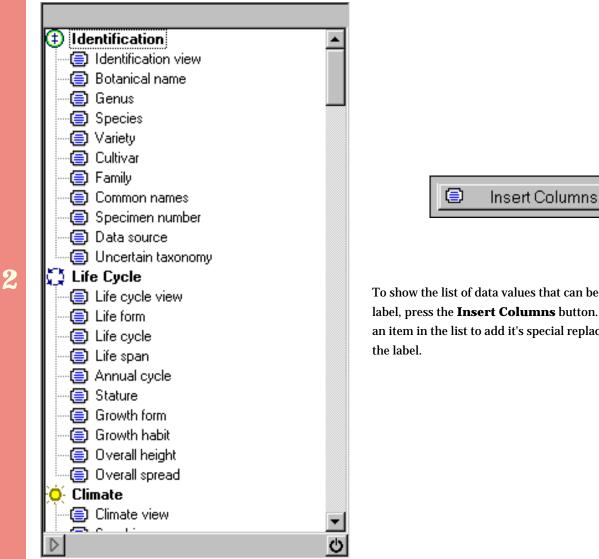

To show the list of data values that can be added to the label, press the Insert Columns button. Double-click an item in the list to add it's special replacement tag to

Enter both the replacement tags and your special text in this part of the window. Note that a single line can contain a mixture of text and data, including multiple data items. A sample of how the line will appear on the label is shown at the very bottom.

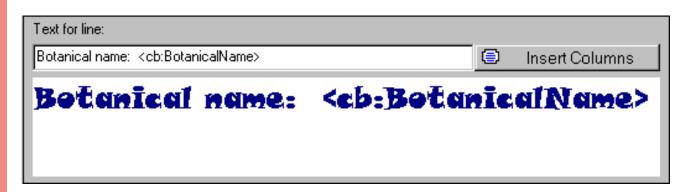

3

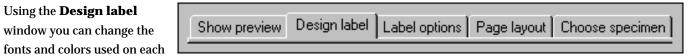

🕥 Using the software 🛛 National December National December National December 1 and the software and the software the software the sof

line of the label. Here's an explanation of the options available.

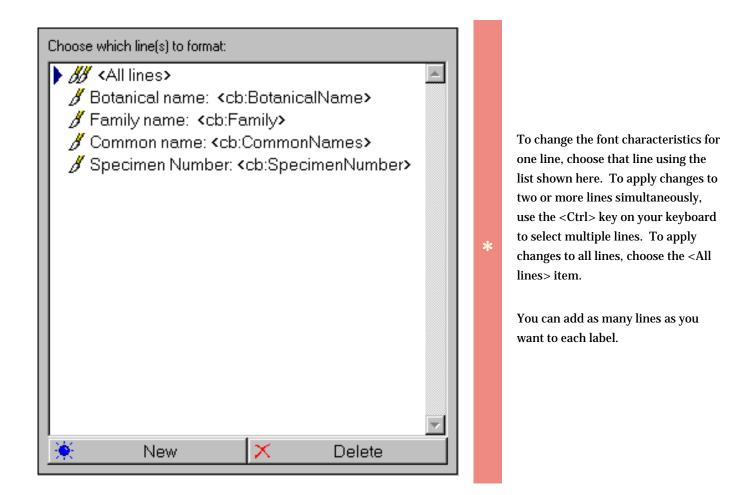

# Printer fonts: Az Tempus Sans ITC Az Times New Roman Az Webdings Az Wide Latin Az Bradley Hand ITC Az Comic Sans MS Az Mistral AV Az Script Az Viner Hand ITC ↓ Adolescence ↓ Bermuda Solid

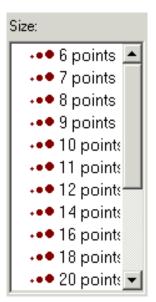

The list of fonts is grouped into four font types: sans serif fonts, serif fonts, script fonts, and special fonts. The blue symbols in the list indicate the font type.

The font names shown in this list is based on which printer you've selected. If you don't see very many fonts, make sure you haven't selected "Generic / Text only" as your destination printer.

Font sizes range from 6 points to 72 points.

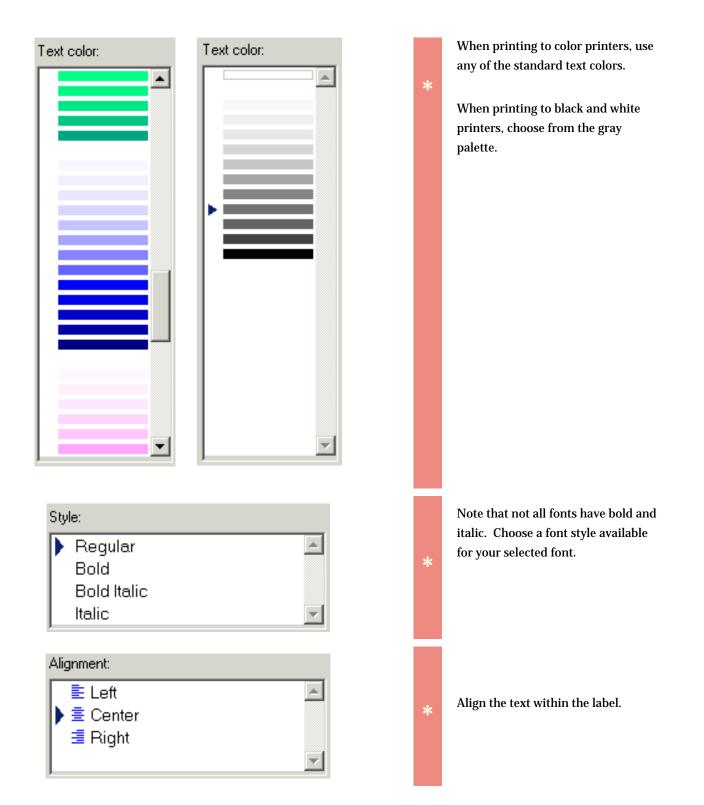

| Word wrap | single line item is allowed to span<br>nultiple lines on the label. This is<br>also useful when you specify more<br>han one data value on the same line<br>and you want to have the appearance<br>of a paragraph. |
|-----------|----------------------------------------------------------------------------------------------------|
|-----------|----------------------------------------------------------------------------------------------------|

See <u>Defining label text and data values</u> for an overview of the options available for text entry.

| Text for line:                                        |                                                             |    |                |
|-------------------------------------------------------|-------------------------------------------------------------|----|----------------|
| Botanical name: <cb:botanicalname></cb:botanicalname> |                                                             | ۲  | Insert Columns |
| Botanical name:                                       | <cb:botan< th=""><th>ĪC</th><th>alName&gt;</th></cb:botan<> | ĪC | alName>        |

#### Compleat Botanica - Choosing label options

By using the **Label options** tab in the label format editor you can make changes to the overall appearance of your lab

| Show preview | Design label | Label options | Page layout | Choose specimen |
|--------------|--------------|---------------|-------------|-----------------|

🕥 Using the software 🛛 N Printing 🔊 Labels

overall appearance of your labels. Here's what you can do:

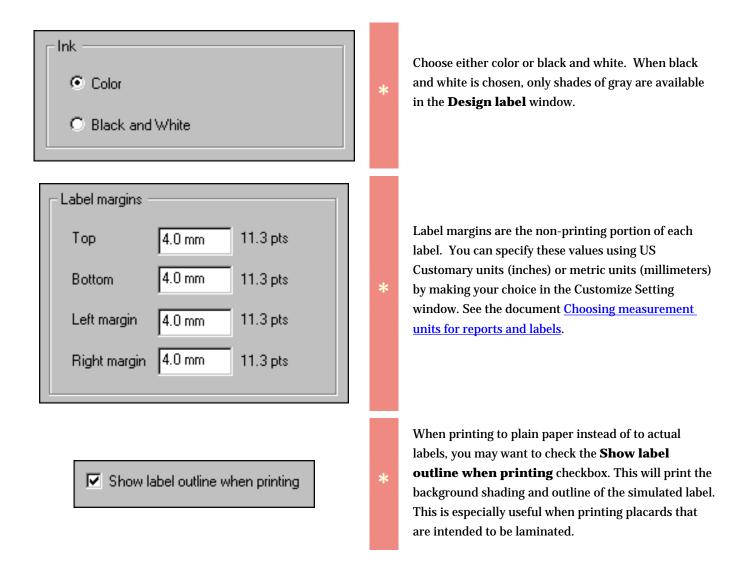

#### Summary

Printable height: 19.2 mm (54.4 pts) Printable width: 59.9 mm (169.8 pts)

\*

This summary area shows the amount of space available for each label. This is calculated by taking into consideration the label's dimensions less the nonprintable margins. The **Page layout** editor is where you specify label dimensions, label gaps, page

| Show preview | Design label | Label options | Page layout | Choose specimen |  |
|--------------|--------------|---------------|-------------|-----------------|--|
|--------------|--------------|---------------|-------------|-----------------|--|

Number of the software Number of the software Strength Printing Stabels

margins, and overall column/row layout criteria. Before making changes here, be sure to set your paper size and orientation in the **Show preview** window because they control the total amount of space available for printing. To obtain accurate label layouts, a ruler is helpful in determining precise dimensions.

Note that dimensions are stored internally using points. A point is defined as 1/72 of an inch. Points are further divided into 20 units called *twips*. When values are specified in the page layout editor they are coverted from millimeters or inches into twips and stored with a precision of 1440 twips per inch or approximately 567 twips per millimeter.

| Labels down 10                                                                                       | Begin by                                                                 | entering the number of labels that each                                                                                                    |
|----------------------------------------------------------------------------------------------------|--------------------------------------------------------------------------|----------------------------------------------------------------------------------------------------|
| Labels across 3                                                                                      | * sheet cor                                                              | ntains.                                                                                                    |
| Page marginsTop12.7 mm36.0 ptsBottom12.7 mm36.0 ptsLeft margin3.2 mm8.9 ptsRight margin3.2 mm8.9 pts | reserved<br>sheet and<br>each of t<br>*<br>The <b>aut</b> e<br>these val | r portion of each sheet of labels is<br>for the printer to use in grabbing the<br>d pulling it through the device. Specify<br>hese values here.<br><b>D-adjust</b> button is useful in determining<br>ues if you've already specified both the<br>hensions and the label spacing. |

| _ Label d | imensions —  |         |           |
|-----------|--------------|---------|-----------|
| ₫         | Label height | 27.1 mm | 77.0 pts  |
| <u>₹</u>  | Label width  | 67.9 mm | 192.4 pts |

| Spaci | ng between labe | ls   |         |
|-------|-----------------|------|---------|
| ₫     | Row gap         | 0 mm | 0.0 pts |
|       | Column gap      | 0 mm | 0.0 pts |
|       |                 |      |         |

### Available height: 0 mm (0.3 pts)

Available width: 0 mm (0.1 pts)

When you purchase your labels, the manufacturer will supply you with the dimensions for each label. Enter the width and height of a single label here.

Most label dimensions can easily be entered here, but some labels are specified with widths or heights that are irrational numbers (numbers whose precision goes on forever such as 0.3333). For these types of dimensions, enter the nearest rational number. If you are using metric units the nearest value will be to a precision of 1/10 of a millimeter. If you are using US Customary units the nearest value will be 1/32 of an inch. For example, a label dimension of 2 1/3" can be entered as 2 11/32".

The **auto-adjust** button can be used if you've already specified both the page margins and the label spacing.

The amount of space between labels is the gap between adjacent columns or adjacent rows of labels. Many sheets have labels that are placed directly adjacent to each other; you'll enter zero in this area for those types of labels.

The **auto-adjust** button can be used if you've already specified both the page margins and the label dimensions.

The amount of available space is the remaining space on the page that needs to be accounted for somehow. Press one of the **autoadjust** buttons to evenly divide this unaccounted for space. When everything is in order these values should both be zero. If a value is negative, then you've probably specified label dimensions that are too large for the page or you've indicated an incorrect number of labels per column / labels per row.

k

Occasionally there will be a tiny fraction of unaccounted for space remaining. This sometimes happens when the number of labels across or down is an odd number instead of an even number. Test print a single sheet of these labels to be sure that

the layout is close enough to be acceptable.

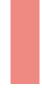

The **Choose specimen** tab is where you'll choose which specimen to include with your

| Show preview Design label Label options Page layout Choose specime | Show preview | Design label | Label options | Page layout | Choose specimen |
|--------------------------------------------------------------------|--------------|--------------|---------------|-------------|-----------------|
|--------------------------------------------------------------------|--------------|--------------|---------------|-------------|-----------------|

labels. There are two methods for making your choice -- one method uses the current filter, the other method uses the "Tag needs printing" checkbox.

This is also where you'll make your selection of how many labels to print for each specimen included in the layout.

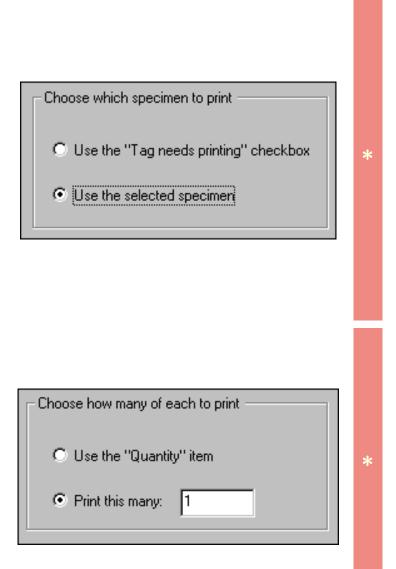

For a general discussion on selecting which labels to print refer to the <u>Basic steps for printing labels</u> document.

🕥 Using the software 🛛 National National Natio

If you choose the **Tag needs printing** method, your labels will include only those specimen with that box checked. See the <u>Herbarium View</u> for a snapshot showing where to find this checkbox.

If you choose to **use the selected specimen** method, your labels will include only those specimen that meet the criteria of the currently selected filter. (These are the items shown in the Specimen List when you started the Print Labels operation.)

There are two ways to specify how many labels to print for each specimen. One way is to use the **Quantity** item. See the <u>Garden View</u> for a snapshot showing where to find this item. If you use this item, each specimen will have a different number of labels printed. Note that no labels will be printed for any specimen whose **Quantity** item is blank.

The second way to specify how many labels to print is to enter a number in the **Print this many** item. Using this option, each specimen will have the same number of labels printed.

#### Summary

Number of specimen to print: 4994

Number of labels to print: 4994

Number of pages: 162

The summary area gives you some feedback on the number of labels to be printed. The **Number of labels to print** will be an even multiple of the **Number of specimen to print** when you use the second option for specifying quantities. If you use the first option, either of these two quantities could be much greater or much less than the other.

\*

It's especially important to check this summary area when using the **Tag needs printing** or **Quantity** options since you'll often find surprises with these options.

Using the software Printing Documents

# Index to printing Pathfinder topics

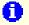

General instructions for printing Pathfinder documents Printing documents from within the Pathfinder View is easy. Just select the Print document option from the File menu.

### Compleat Botanica - General instructions for printing Pathfinder documents

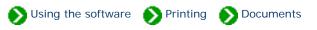

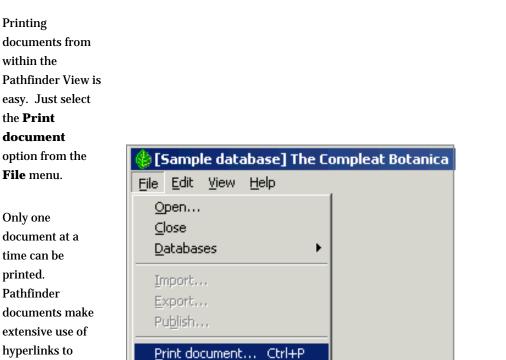

Ctrl+T

Print <u>tags</u>...

E<u>x</u>it

printed. Pathfinder documents make extensive use of hyperlinks to allow easy navigation from one topic to another. Printing the entire set of Pathfinder documents with a single command is not supported.

The options and layout of this Print window will vary depending on which operating system and which version

| r computer. | General Options Layout Paper/Quality                                                               |                              |
|-------------|----------------------------------------------------------------------------------------------------|------------------------------|
|             | Add Printer Fax Generic / Text HP Office.<br>Only R60                                              | HP OfficeJet<br>R60 (Copy 2) |
|             | Status: Ready<br>Location:<br>Comment:                                                             | Find Print to file           |
|             | Page Range                                                                                         | of <u>c</u> opies: 1 🕂       |
|             | C Pages: 1 Colla<br>Enter either a single page number or a single<br>page range. For example, 5-12 |                              |

# Printing options are controlled by Microsoft Internet Explorer

To change printing options, start Microsoft Internet Explorer and go to the **Internet Options** menuitem under the **Tools** menu.

| 🎒 Mi | icrosol      | t Inter | 21                 |                            |                                          |  |
|------|--------------|---------|--------------------|----------------------------|------------------------------------------|--|
| Eile | <u>E</u> dit | ⊻iew    | F <u>a</u> vorites | <u>T</u> ools              | Help                                     |  |
| 🗲 В  | ack 👻        | ÷ -     | 8                  | <u>S</u> yna               | and News  + thronize dows <u>U</u> pdate |  |
|      |              |         |                    | Show <u>R</u> elated Links |                                          |  |
|      |              |         |                    | Inte                       | rnet <u>O</u> ptions                     |  |

Here's where you can change the option to print background colors and images.

The Pathfinder documents use background colors to make reading documents online easier, but printing background colors can use a lot of color ink cartridges.

Printing background colors may be necessary in order to see white text (such as titles) on a white sheet of paper.

| ternet Options                                                                                                    | ? >         |
|----------------------------------------------------------------------------------------------------|-------------|
| General Security Privacy Content Connections Programs                                                                                                    | dvanced     |
| Settings:                                                                                                    |             |
| <ul> <li>Printing</li> <li>Print background colors and images</li> <li>Search from the Address bar</li> <li>When searching</li> <li>Display results, and go to the most likely site</li> <li>Do not search from the Address bar</li> <li>Just display the results in the main window</li> <li>Just go to the most likely site</li> </ul>                                                                                             |             |
| <ul> <li>Security</li> <li>Check for publisher's certificate revocation</li> <li>Check for server certificate revocation (requires restart)</li> <li>Check for signatures on downloaded programs</li> <li>Do not save encrypted pages to disk</li> <li>Empty Temporary Internet Files folder when browser is close</li> <li>Enable Integrated Windows Authentication (requires restart)</li> <li>Enable Profile Assistant</li> </ul> |             |
| Bestore Def.                                                                                                    | aults Apply |

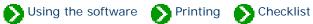

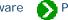

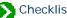

# Index to printing Checklist reports

| 0 | General instructions for printing checklist reports | Checklist reports are a simple alternative to the more sophisticated specimen reports.          |
|---|-----------------------------------------------------|-------------------------------------------------------------------------------------------------|
| 0 | Preparing checklist<br>reports                      | Checklist reports provide a simple way for you to look at hierarchical listings of plant names. |
| 0 | Previewing checklist<br>reports                     | The checklist report generator and previewer is simple and straightforward.                     |

# Compleat Botanica - General instructions for printing checklist reports

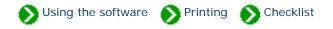

#### **Overview**

Checklist reports are a simple alternative to the more sophisticated specimen reports. Although simple, they can provide an interesting snapshot of both your collection and the Plant Kingdom at large.

#### **Restrictive or General**

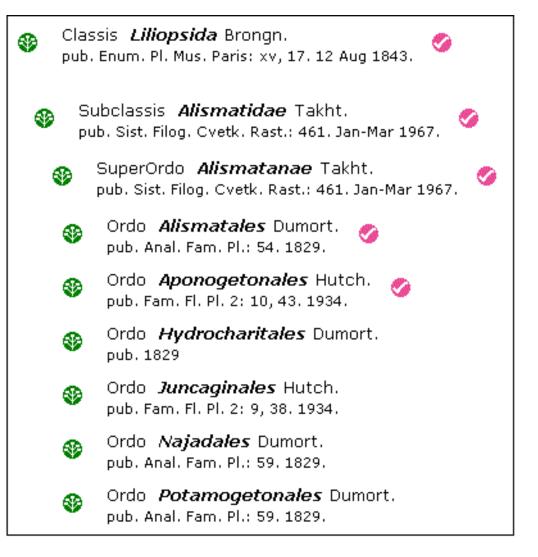

Checklist reports can be prepared in a restrictive way or in a general purpose way. Restrictive reports include only names for which you have specimen entries. This type of report is useful for seeing the diversity or the concentration of your collection. The report shows a colored checkmark symbol for each name that is in your specimen collection.

On the other hand, general purpose reports include *all* of the taxonomic names found in the checklist without regard to your specimen collection. This type of report is useful for seeing your collection in the shadow of the Plant Kingdom.

## **Hierarchical or Flat**

۲

**Checklist reports** can also be printed in two different fashions: hierarchical or flat. Hierarchical reports begin with the supra-ranks of a given name and proceed down the hierarchy to a particular level. For example a hierarchical report for the genus Lavandula would show Magnoliophyta > Rosopsida > Lamiales > Lamiaceae (and the intermediate sub-taxa) before listing the species of the genus.

Flat reports list the named members of a rank without including any supra-ranks. This type of report can be useful in preparing a list of all family names, or all names of some other rank.

A combination report can also be created. These show all names of a given rank and further include

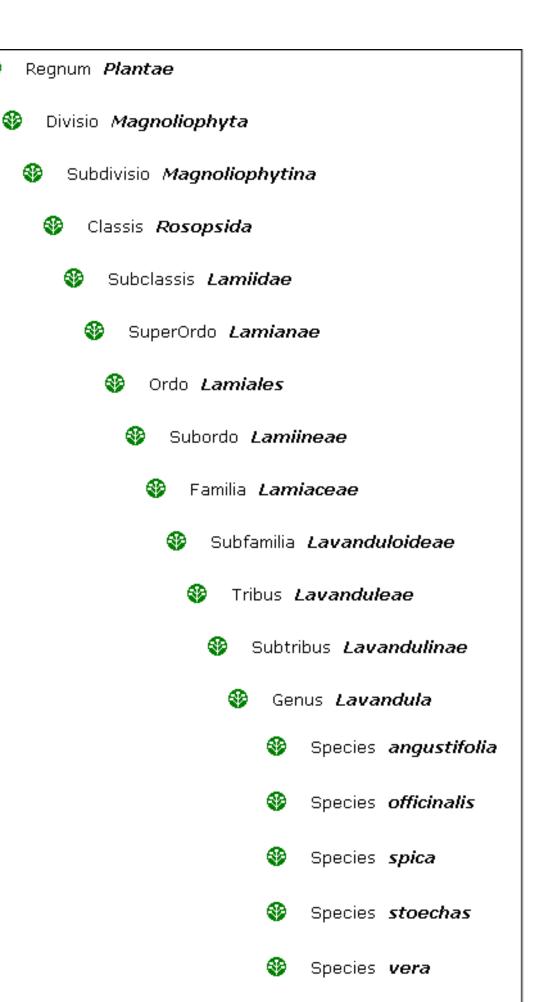

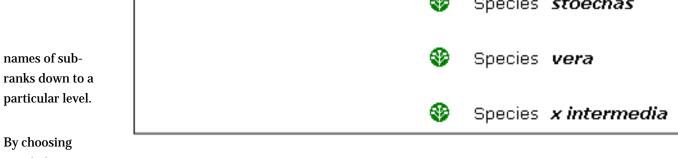

restrictive or general and hierarchical or flat, you can produce a variety of simple reports that are informative and useful.

## **Getting started**

Begin by displaying the Checklist View, then select the **Print checklist** option from the **File** menu.

Follow the detailed instructions in <u>Preparing checklist</u> reports.

| 🍪 [Helianthus #2] T                               | he Compleat Botanica               |
|---------------------------------------------------|------------------------------------|
| <u>File</u> <u>E</u> dit <u>V</u> iew <u>S</u> pe | ecimen S <u>p</u> lit <u>H</u> elp |
| <u>O</u> pen<br><u>C</u> lose                     |                                    |
| <u>D</u> atabases                                 | <u>→</u>                           |
| Import taxa<br>Export taxa<br>Publish             |                                    |
| Erint document C                                  | tri+P                              |
| <u>P</u> rint checklist C                         | trl+R                              |
| Print Jabels C                                    | trl+T                              |
| E <u>x</u> it                                     |                                    |

# Compleat Botanica - Preparing checklist reports

🕥 Using the software 🕥 Printing 🕟 Checklist

Checklist reports provide a simple way for you to look at hierarchical listings of plant names. These are not a replacement for the more powerful specimen reports, but they do provide printed information in a useful layout. Checklist reports are based on the data which is stored in the Checklist View, and because of this provide no individual specimen details.

Here's how the features of the **Print checklist** window are interpreted and used by the software:

By choosing the option to print **Only entries with "specimen** available" you're instructing the report generator to produce a restrictive report. This type of report is useful for seeing the diversity or the concentration of your collection.

\*

🔽 Specimen available

The "specimen available" checkbox of the Checklist View is automatically updated for each entry you add to your collection.

| Choose report contents                         |  |
|------------------------------------------------|--|
| Only entries with "specimen available" checked |  |
| O All checklist entries                        |  |
|                                                |  |

By choosing the **All checklist entries** option, you're instructing the report generator to include taxonomic names for everything in the Checklist View, even if your personal collection has no corresponding entries. This type of report is useful for seeing your collection in relationship to the entire Plant Kingdom.

Choose report contents O Only entries with "specimen available" checked O All checklist entries

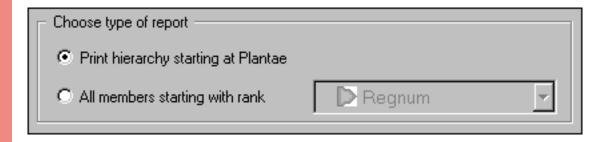

By choosing the **Print hierarchy starting at X** option you're instructing the report generator to begin with the supra-ranks of a given name and proceed down the hierarchy to a particular level. To use this option, you must select which item in the Checklist you want to create the report for before showing this print window. The name shown in place of the "X" is the starting point for the report.

| Choose type of report                 |           |   |
|---------------------------------------|-----------|---|
| O Print hierarchy starting at Plantae |           |   |
| • All members starting with rank      | 🕞 Familia | • |

By choosing the **All members starting with rank** option you're instructing the report generator to list the named members of a rank without including any supra-ranks. This type of report can be useful in preparing a list of all family names, or all names of some other rank. Choose which rank to list in the report using the adjacent droplist.

When using this option, be sure to carefully choose the **Include all ranks to this level** option (see next item below for a description). Usually, you'll want to choose the same rank here and in the droplist above.

\*

\*

In the list to **Include all ranks down to this level** you're instructing the report generator where to stop its listing. Choose the lowest rank in the hierarchy to include. When producing lists of your own collection you might like to set this at species or sub-species -- this will produce a good list of your specimen.

When producing lists of the entire taxonomic checklist, you should carefully set this. Setting it too low can easily produce a report that is hundreds of pages long!

**Include outline numbers.** Turns on the numbering of each item. Each sub-rank in the hierarchy starts all over again with the number "1".

**Include rank.** Prints the rank for each name (something like "classis", "ordo", "familia", "genus", "species", etc.)

**Include author.** Prints the name of the person who wrote the official description of the plant.

**Include publication.** Prints the name of the book or journal where the official description of the plant was first published.

**Include synonym.** Prints the true name of the item if this item is a synonym.

**Include vernacular names.** Prints the common name as well as the botanical name.

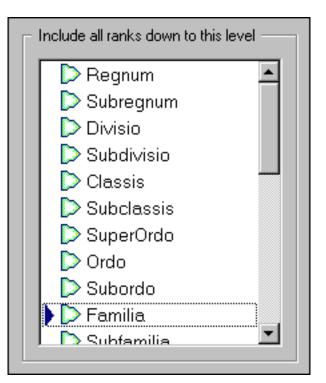

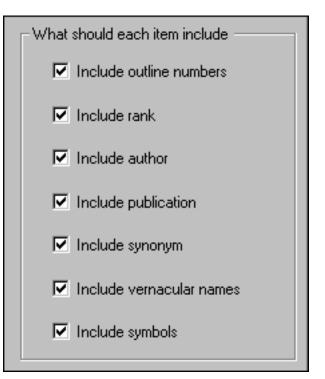

**Include symbols.** Prints a red checkmark for any name which has the "specimen available" box checked. Prints a blue checkmark if the name is of rank *species*.

After choosing which options you want for the report, you can generate a preview of it by pressing the **Preview** button. See <u>Previewing the checklist report</u> for more about this.

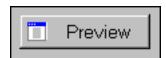

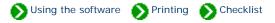

The checklist report generator and previewer is simple and straightforward.

After choosing your options and pressing the **Preview** button (on the previous window), you'll see a window like this one that monitors the progress of the report generation. Simple reports can be produced quickly. More complicated reports can take a long time to produce. Wait for the message that indicates the report is finished being prepared, then press the **Preview** button to

continue.

| Preparing report                     |                                               | <b>A</b> |
|--------------------------------------|-----------------------------------------------|----------|
| Plantae<br>Bryophyta                 |                                               |          |
| Equisetophyta                        |                                               |          |
| Lycopodiophyta<br>Magnoliophyta      |                                               |          |
| Pinophyta                            |                                               |          |
| Polypodiophyta                       |                                               |          |
| Psilotophyta                         |                                               |          |
| Psilotophyta<br>Finished preparing r | report. Press the Preview button to continue. |          |
|                                      | report. Press the Preview button to continue. |          |
|                                      | report. Press the Preview button to continue. |          |
|                                      | report. Press the Preview button to continue. |          |
|                                      | report. Press the Preview button to continue. | T        |
|                                      | report. Press the Preview button to continue. | <u>-</u> |

options.

Use the preview window to decide if this is the report as you want to see it. If not, close the window and change your

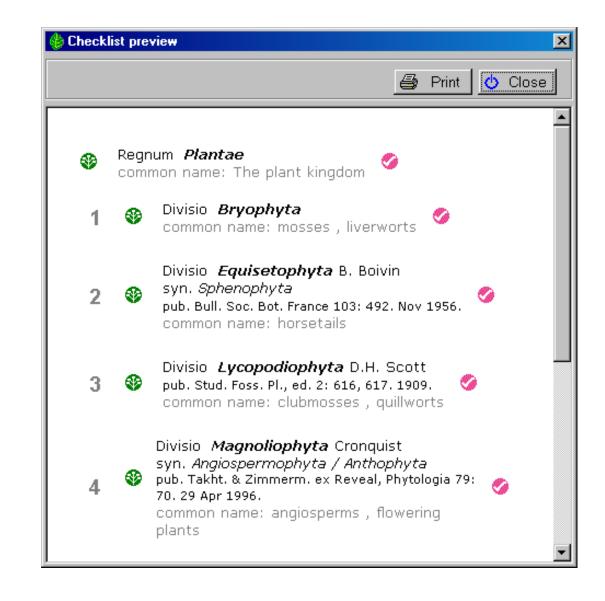

The actual printing operation is handled by the built-in Internet Explorer browser. This means that page breaks and final page layout may be slightly different from what you see in the preview window.

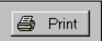

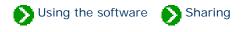

# Index to import/export topics

| Importing from other applications       | Index to topics about how to import data from other applications. |
|-----------------------------------------|-------------------------------------------------------------------|
| Exporting data to other applications    | Index to topics about how to export data to other applications.   |
| Data validation and import/export rules | Index to topics on data validation and import/export rules.       |

Using the software Sharing Importing

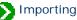

# Index to importing topics

| 0 | Overview of how to<br>import specimen                   | Specimen records may be added to your database by importing data from<br>another Compleat Botanica database or from a general purpose database<br>that supports delimited files. |
|---|---------------------------------------------------------|----------------------------------------------------------------------------------------------------|
| 0 | Steps for importing<br>specimen from XML files          | To begin the XML import process for Specimen, be sure your current view is<br>one of the five specimen views.                                                                    |
| 0 | Steps for importing<br>specimen from delimited<br>files | To begin the delimited file (CSV,TXT) import process for Specimen, be sure<br>your current view is one of the five specimen views.                                               |
| 0 | Importing Category records                              | Importing category records is handy if you've created a collection of categories in one database and you want to copy theminto a new database.                                   |
| 0 | Importing<br>Filters                                    | You may want to import a filter from another computer rather than re-<br>entering it manually.                                                                                   |
| 0 | Importing Taxonomic<br>records                          | Importing taxonomic records is an advanced feature for those whose want to use a different family / order / class hierarchy system.                                              |

## Compleat Botanica - Overview of how to import specimen

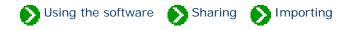

Specimen records may be added to your database by importing data from another Compleat Botanica database or from a general purpose database that supports delimited files. A delimited file is sometimes referred to in general terms as an ASCII file. Delimited files follow these three rules: 1) they have one line of text per specimen record, 2) each line of text is broken into columns where either a tab or a comma separates each column, and 3) the first line of text contains the names of the columns and subsequent lines contain the records.

The import process can check for duplicate entries in the database and can proceed in one of four ways: duplicates can be merged with the existing record, they can be skipped entirely, they can be replaced entirely, or they can be created without regard to the existing record. Duplicates are determined by matching import records to existing records based on either the botanical name or the specimen number.

To understand how the data files are processed, what the column names are, and what special formatting rules apply to each column, refer to the documents for each individual column. See the <u>Alphabetical index to column specifications</u>.

To see snapshots of the screens you will encounter during the import process, see the documents:

- Steps for importing specimen from XML files
- <u>Steps for importing specimen from delimited files</u>

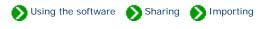

To begin the import process for Specimen, be sure your current view is one of the specimen views. From the File menu select the Import command.

Use the "Select data file" window to choose the XML file containing specimen records to be imported. See the file <u>Specimen.xml</u> for a sample of a valid XML file.

For a complete list of tagged values that can be used in the XML file see the document type definition contained in <u>CompleatBotanicaSchema.</u> <u>xml</u>.

For validation rules used by the XML import parser see the documents referenced in the <u>Alphabetical index to</u> <u>column specifications</u>.

Press the Next button.

Select one of the four possibilities for dealing with records that are both in the XML file and in your database.

For the bottom three possibilities, you will also need to select how records in the database are compared with records in the XML file. Import specimen - select data file х Please specify the name of the file to import Selected file: C:\ImportExport Specimen.xml 🗩 C:\ 🗐 Specimen.xml 🚞 G98w ImportExport 🚞 Inetpub 🧰 Office 📄 PFE 🚞 Program Files 🚞 RECYCLER 🔵 Reaistry System Volume Information 🚞 TEMP 📃 VisualStudio • <u>– ... i</u> 🗊 (A:) Floppy ٠ Show files of type: (C:) Disk 1 Part A (213 MB Available) XML files (\*.xml) (D:) 4 x 9.1 Gb (6.75 GB Available) Comma separated files (\*.csv) 🖃 (E:) Removable Tab delimited files (\*.txt) All files (\*.\*) .€ İ w. <u>N</u>ext > Cancel

|                               | How do you want to handle specimen records which are in the import file |
|-------------------------------|-------------------------------------------------------------------------|
| Press the <b>Next</b> button. | and also in the database?                                               |
|                               | Import all specimen records, even if they already exist                 |
|                               | C Entirely replace the existing specimen with the new one               |
|                               | C Leave the existing specimen alone, skip the new one                   |
|                               | C Merge the existing specimen with fields from the new one              |
|                               |                                                                         |
|                               |                                                                         |
|                               | When checking for duplicates, how should specimen records be compared?  |
|                               | By specimen number                                                      |
|                               | C By botanical name                                                     |
|                               |                                                                         |
|                               |                                                                         |
|                               |                                                                         |
|                               |                                                                         |
|                               | < <u>B</u> ack <u>N</u> ext> Cancel                                     |

| Ready to process. Press the St                                                                                                | art button to begin.                                                          |                           |
|----------------------------------------------------------------------------------------------------|-------------------------------------------------------------------------------|---------------------------|
| Reading C:\ImportExport\Speci<br>1: Creating 550 Buddleia dav<br>2: Creating 549 Buddleia dav<br>3: Creating 602 Buddleia x w | vidii 'Harlequin'<br>vidii 'White profusion'                                  |                           |
| Process terminated.                                                                                                    |                                                                               |                           |
|                                                                                                    |                                                                               |                           |
|                                                                                                    |                                                                               |                           |
|                                                                                                    |                                                                               |                           |
| - 1                                                                                                    |                                                                               |                           |
| 1                                                                                                    |                                                                               | 1                         |
| Press the Restart button to begi<br>selections. Press the Finish but                                                          | in processing the files again. Press the<br>ton to return to the main window. | Back button to change you |
|                                                                                                    |                                                                               |                           |
|                                                                                                    |                                                                               | Start Skip                |

Press the **Start** button to import the records.

3

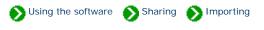

To begin the import process for Specimen, be sure your current view is one of the specimen views. From the File menu select the Import command.

Use the "Select data file" window to choose the comma separated file or the tab delimited file containing specimen records to be imported. See the files <u>Specimen.csv</u> and <u>Specimen.txt</u> for samples of valid delimited files.

For a complete list of column names and their validation rules see the documents referenced in the <u>Alphabetical index to</u> <u>column specifications</u>.

1

Press the Next button.

Select one of the four possibilities for dealing with records that are both in the delimited file and in your database.

For the bottom three possibilities, you will also need to select how records in the database are compared with records in the delimited file.

2

| Import specimen - select data file                                                                                                    | ×                                                                                                    |
|----------------------------------------------------------------------------------------------------|----------------------------------------------------------------------------------------------------|
| Please specify the name of the file to import<br>C:\ImportExport                                                                                                    | Selected file:<br>Specimen.csv                                                                                              |
| C:\ G98w G98w Gffice Gffice FFE Gffice Frogram Files Files | Specimen.csv                                                                                                    |
| <ul> <li>(A:) Floppy</li> <li>(C:) Disk 1 Part A (213 MB Available)</li> <li>(D:) 4 x 9.1 Gb (6.75 GB Available)</li> <li>(E:) Removable</li> </ul>                                                                                                    | Show files of type:<br>XML files (*.xml)<br>Comma separated files (*.csv)<br>Tab delimited files (*.txt)<br>All files (*.*) |
|                                                                                                    | < <u>B</u> ack. <u>N</u> ext > Cancel                                                                                       |

| n. | How do you want to handle specimen records which are in the import file |
|----|-------------------------------------------------------------------------|
|    | and also in the database?                                               |
|    | Import all specimen records, even if they already exist                 |
|    | C Entirely replace the existing specimen with the new one               |
|    | C Leave the existing specimen alone, skip the new one                   |
|    | Merge the existing specimen with fields from the new one                |
|    |                                                                         |
|    |                                                                         |
|    | When checking for duplicates, how should specimen records be compared?  |
|    | By specimen number                                                      |
|    | O By botanical name                                                     |
|    |                                                                         |
|    |                                                                         |
|    |                                                                         |
|    |                                                                         |
|    | < <u>B</u> ack <u>N</u> ext> C                                          |

| <ol> <li>Creating 565 Acer macrophyllum</li> <li>Creating 519 Acer palmatum 'Oshio Beni'</li> <li>Creating 603 Acer palmatum var. atropurpureu</li> <li>Creating 635 Achillea tomentosa</li> </ol> | ID.  |            |
|----------------------------------------------------------------------------------------------------|------|------------|
| 4: Creating 635 Achillea tomentosa                                                                                                    | 100  |            |
|                                                                                                    | 4111 |            |
| 5: Creating 506 Ajuga reptans                                                                                                    |      |            |
| 6: Creating 755 Alchemilla mollis<br>7: Creating 507 Alyogyne huegelii                                                                                                    |      |            |
| 8: Creating 750 Amaranthus tricolor 'Illumination'                                                                                                    |      |            |
| <ol> <li>9: Creating 505 Anemone hupehensis var. japoni</li> <li>10: Creating 761 Angelonia angustifolia</li> </ol>                                                                                | ica  |            |
|                                                                                                    |      |            |
| 4                                                                                                    |      | Þ          |
| Press the Restart button to begin processing the file<br>selections. Press the Finish button to return to the r                                                                                    |      | hange your |
|                                                                                                    |      |            |

Press the **Start** button to import the records.

3

Press the Next

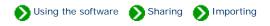

Importing category records is handy if you've created a collection of categories in one database and you want to copy them into a new database. To begin the import process for Categories, be sure your current view is the Category View. From the File menu select the Import command.

Use the "Select file" window to choose the XML file containing category records to be imported. See the file <u>Category.xml</u> for a sample of a valid XML file.

For a complete list of tagged values that can be used in the XML file see the document type definition contained in <u>CompleatBotanicaSchema.</u> <u>xml</u>.

| Please specify which file to import from                                                                                                | Selected file:                                                                                    |
|----------------------------------------------------------------------------------------------------|---------------------------------------------------------------------------------------------------|
| D:\/mportExport                                                                                                    | Adverse.xml                                                                                       |
| C:<br>Database<br>ImportExport<br>Office<br>Office<br>PFE<br>Program Files<br>RECYCLER<br>Registry                                      | Adverse.xml                                                                                       |
| <ul> <li>(A:) Floppy</li> <li>(C:) Disk 1 Part A</li> <li>(D:) 4 x 9.1 Gb</li> <li>(E:) Removable</li> <li>(F:) Disk1 Part B</li> </ul> | <ul> <li>▲ Show files of type:</li> <li>▲ XML files (*.xml)</li> <li>▲ All files (*.*)</li> </ul> |

Press the **Next** button.

2

Press the **Start** button to import the records.

| Ready to process. Press the Start                                          | button to begin.                                                                              |                            |
|----------------------------------------------------------------------------|-----------------------------------------------------------------------------------------------|----------------------------|
| Reading C:\ImportExport\Adverse.                                           | sml                                                                                           |                            |
| Importing                                                                  |                                                                                               |                            |
| Stinky                                                                     |                                                                                               |                            |
| Messy litter                                                               |                                                                                               |                            |
| Invasive                                                                   |                                                                                               |                            |
| Attracts bees                                                              |                                                                                               |                            |
| Itchy                                                                      |                                                                                               |                            |
| Prickly                                                                    |                                                                                               |                            |
| Toxic                                                                      |                                                                                               |                            |
|                                                                            |                                                                                               |                            |
| T.                                                                         |                                                                                               | E                          |
| Press the Restart button to begin p<br>selections. Press the Finish button | processing the files again. Press the<br>to return to the main window.                        | Back button to change your |
| Press the Restart button to begin p<br>selections. Press the Finish button | n to return to the main window.                                                               |                            |
| Press the Restart button to begin p<br>selections. Press the Finish button | processing the files again. Press the<br>h to return to the main window.<br><u>&lt; B</u> ack | Back button to change your |

Unlike the Import Specimen operation, the Import Category operation always deals with duplicates the same way. Categories in the database and in the XML file are matched by **category code**. If they are the same, the values in the XML file are merged with the values in the database. On the other hand, if the XML file contains a category that does not exist in the database, it is added.

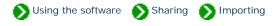

You may want to import a filter from another computer rather than re-entering it manually. To begin the import process for filters, be sure your current view is the Filter View.

Use the "Select file" window to choose the XML file containing filter to be imported. See the file <u>Filter.xml</u> for a sample of a valid XML file.

Press the **Next** button.

| Please specify which file to import from                                                                                               | Selected file:                         |
|----------------------------------------------------------------------------------------------------|----------------------------------------|
| C:\ImportExport                                                                                                    | Filter.xml                             |
| C:<br>ImportExport<br>Inetpub<br>Office<br>PFE<br>Program Files<br>RECYCLER<br>Registry                                                | Cronquist.xml                          |
| 🖃 (A:) Floppy                                                                                                    | Show files of type:                    |
| <ul> <li>(A.) Hoppy</li> <li>(C:) Disk 1 Part A</li> <li>(D:) 4 x 9.1 Gb</li> <li>(E:) Removable</li> <li>(F:) Disk1 Part B</li> </ul> | ML files (*.xml)       All files (*.*) |
|                                                                                                    | <u>•</u>                               |

| the records. |
|--------------|
|--------------|

| Ready to process. Press the Start button to begin.                                                                                                    |
|----------------------------------------------------------------------------------------------------|
| Reading C:\ImportExport\Filter.xml<br>Importing                                                                                                    |
| Process completed successfully.                                                                                                    |
|                                                                                                    |
|                                                                                                    |
|                                                                                                    |
|                                                                                                    |
|                                                                                                    |
|                                                                                                    |
| T                                                                                                    |
| Press the Restart button to begin processing the files again. Press the Back button to change you<br>selections. Press the Finish button to return to the main window. |
|                                                                                                    |
| < <u>B</u> ack Restart Finisl                                                                                                    |

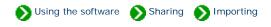

Importing taxonomic records is an advanced feature for those whose want to use a different family / order / class hierarchy system. The system employed by The Compleat Botanica is somewhat different from the recognized systems of Cronquist, Walters & Keil, or others. For more about this see <u>All about family names</u>.

To begin the import process for taxonomic records, be sure your current view is the Checklist View.

Before starting, select the record in the taxonomic hierarchy that will become the parent of the imported records.

After selecting the parent record, begin the import process by choosing the Import command from the File menu.

Use the "Select file" window to choose the XML file containing taxonomic records to be imported. See the file <u>Taxonomic.xml</u> for a sample of a valid XML file.

For a complete list of tagged values that can be used in the XML file see the document type definition contained in <u>CompleatBotanicaSchema.</u> xml.

2

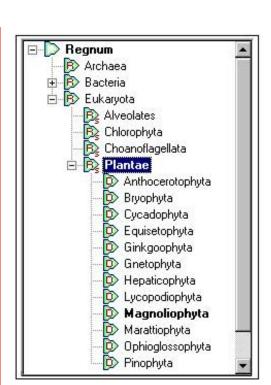

| elect file                                                                                                    |                                                                                                    |
|----------------------------------------------------------------------------------------------------|----------------------------------------------------------------------------------------------------|
| Please specify which file to import from<br>C:\ImportExport                                                                              | Selected file:<br>Taxonomic.xml                                                                                                    |
| C:<br>Database<br>ImportExport<br>Office<br>Office<br>PFE<br>Program Files<br>RECYCLER<br>Registry                                       | Adverse.xml     Cronquist.xml     CronquistKew.xml     Plantae.xml     Plantae.xml     Regnum.xml     RegnumAndPlantae.xml     RegnumPlantaeSupragenericorum.xml     RegnumToSubtribe.xml     Specimen.xml     Supragenericorum.xml     Taxonomic.xml |
| <ul> <li>(A:) Floppy</li> <li>(C:) Disk 1 Part A</li> <li>(D:) 4 x 9.1 Gb</li> <li>(E:) Removable</li> <li>(F:) Disk 1 Part B</li> </ul> | Show files of type:  XML files (*.xml)  All files (*.*)                                                                                                    |

| Ready to process. Press the Start button to begin    |                            |                      |
|------------------------------------------------------|----------------------------|----------------------|
| Reading C:\ImportExport\Taxonomic.xml                |                            |                      |
| Importing                                            |                            |                      |
| Divisio Equisetophyta                                |                            |                      |
| Subdivisio Equisetophytina                           |                            |                      |
| Classis Equisetopsida                                |                            |                      |
| Subclassis Equisetidae                               |                            |                      |
| Ordo Equisetales                                     |                            |                      |
| Subordo Equisetineae                                 |                            |                      |
| Familia Equisetaceae<br>Genus Allostelites           |                            |                      |
| Subfamilia Equisetoideae                             |                            |                      |
| Genus Equisetum                                      |                            |                      |
| Species affine                                       |                            |                      |
| Subspecies affinis                                   |                            |                      |
| Species laevigata                                    |                            |                      |
| Species variegata                                    |                            |                      |
| 2 374 55 9630                                        |                            |                      |
| Process completed successfully.                      |                            |                      |
|                                                      |                            |                      |
| T                                                    |                            | 2                    |
| Press the Restart button to begin processing the I   | iles again. Press the Back | button to change you |
| selections. Press the Finish button to return to the |                            |                      |
|                                                      |                            |                      |
|                                                      |                            |                      |
|                                                      |                            | Start Skip           |

Press the **Start** button to import the records.

3

No checking is done for duplicate records; thus everything in the XML file is guaranteed to be imported. If you need to merge selected data into existing taxonomic records, you should first export the hierarchy, then make your changes to the XML file, and finally import the modified XML file.

Compleat Botanica - Exporting data to other applications

Using the software Sharing Exporting

# Index to exporting topics

| Exporting Specimen records    | Instructions for exporting specimen records from The Compleat Botanica.                                                          |
|-------------------------------|----------------------------------------------------------------------------------------------------|
| Exporting Category<br>records | Instructions for exporting category records from The Compleat Botanica.                                                          |
| Exporting Taxonomic records   | Instructions for exporting taxonomic records to make large scale changes to the hierarchy.                                       |
| Exporting<br>Filters          | You may want to export a filter so that it can be used on another computer, or as a preparatory step to upgrading your software. |

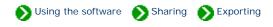

To export specimen records be sure your current view is one of the specimen record views. Select which filter you want to apply to your data before you begin the export process.

If you only want to export some of the records in the current filter, select them (using the <Ctrl> key and the mouse) before starting the export process.

1

| Uncertain taxonomy                   | Common Name                   | Genus      |
|--------------------------------------|-------------------------------|------------|
| A <i>butilon</i> 'Ashford Red'<br>IZ | Flowering maple               | Abutilon   |
| Achillea millefolium<br>🔽            | Yarrow                        | Achillea   |
| \juga reptans<br>☑                   | Bugleweed                     | Ajuga      |
| Amaranthus tricolor 'III<br>☑        | umination'<br>Amaranth        | Amaranthus |
| \ <i>rmeria maritima</i> 'Alba<br>☑  | •<br> Sea thrift              | Armeria    |
| A <i>rmeria maritim</i> a 'Bloo<br>☑ | d <b>stone'</b><br>Sea thrift | Armeria    |

Use the "Select file" window to enter the filename where you want the exported records to be placed.

2

Press the **Next** button.

| Please specify which file to import fro                                                                                                 | om Selected file:                                                                                                    |
|----------------------------------------------------------------------------------------------------|----------------------------------------------------------------------------------------------------|
| C:\ImportExport                                                                                                    | Plants waiting to be identified.xml                                                                                                    |
| C:<br>ImportExport<br>Inetpub<br>Office<br>PFE<br>Program Files<br>RECYCLER<br>Registry                                                 | Plantae.xml Regnum.xml RegnumAndPlantae.xml RegnumPlantaeSupragenericorum.xml RegnumToSubtribe.xml Specimen.xml Supragenericorum.xml Taxonomic.xml |
| <ul> <li>(A:) Floppy</li> <li>(C:) Disk 1 Part A</li> <li>(D:) 4 x 9.1 Gb</li> <li>(E:) Removable</li> <li>(F:) Disk1 Part B</li> </ul> | <ul> <li>✓</li> <li>Show files of type:</li> <li>×ML files (*.xml)</li> <li>All files (*.*)</li> </ul>                                             |
|                                                                                                    |                                                                                                    |
|                                                                                                    | <u>Back</u> <u>N</u> ext>Canc                                                                                                    |
| xport specimen - which rows a                                                                                                    |                                                                                                    |
| Choose which specime                                                                                                    | nd columns                                                                                                    |
| Choose which specime                                                                                                    | nd columns en to export ecimen of the current filter elected specimen only                                                                         |

Answer two questions on this window:

1. Do you want to export all records of the current filter or just the ones selected (as shown in the first step above)?

3

2. Do you want to export the columns as specified in the current filter, or all columns in the database?

< <u>B</u>ack

 $\underline{N}ext >$ 

Cancel

|                                                            |   | Begin process                                                                                                    | ×                                                                                                    |
|------------------------------------------------------------|---|----------------------------------------------------------------------------------------------------|----------------------------------------------------------------------------------------------------|
| Press the <b>Start</b><br>button to export the<br>records. | 4 | Ready to process. Press the Start button to begin.         1: Exporting 531 Achillea millefolium         2: Exporting 750 Amaranthus tricolor 'Illumination'         3: Exporting 614 Armeria maritima 'Alba'         Writing C:\ImportExport\Plants waiting to be identified.xml         Process completed successfully. |                                                                                                    |
|                                                            |   | Press the Restart button to begin processing the files again. Press the Back button to change ye selections. Press the Finish button to return to the main window.                                                                                                    | June Contract Contract Contrac |
|                                                            |   | < <u>B</u> ack Restart Fin                                                                                                    | ish                                                                                                    |

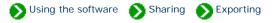

Exporting category records is most useful in conjunction with its twin, "importing category records". You'll want to use this pair of functions when moving data from one computer to another. To begin the export process for categories, be sure your current view is the Category View. From the File menu select the Export command.

First select which group of category records you want to export.

Select the root of the hierarchy to export all categories.

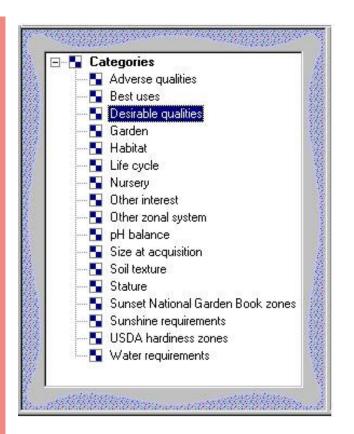

Use the "Select file" window to type in the name of the file where you want to put the category records. All output files are in XML format.

2

Press the **Next** button.

| Please specify which file to import from                                                                                                | Selected file:                                                                                                    |
|----------------------------------------------------------------------------------------------------|----------------------------------------------------------------------------------------------------|
| C:\ImportExport                                                                                                    | Category.xml                                                                                                    |
| C:<br>ImportExport<br>Inetpub<br>Office<br>PFE<br>Program Files<br>RECYCLER<br>Registry                                                 | <ul> <li>Plantae.xml</li> <li>Regnum.xml</li> <li>RegnumAndPlantae.xml</li> <li>RegnumPlantaeSupragenericorum.xml</li> <li>RegnumToSubtribe.xml</li> <li>Specimen.xml</li> <li>Supragenericorum.xml</li> <li>Taxonomic.xml</li> </ul> |
| <ul> <li>(A:) Floppy</li> <li>(C:) Disk 1 Part A</li> <li>(D:) 4 x 9.1 Gb</li> <li>(E:) Removable</li> <li>(E:) Disk1 Part P</li> </ul> | Show files of type:  ML files (*.xml)  All files (*.*)                                                                                                    |
| (F:) Disk1 Part B                                                                                                    | ▼ And And And And And And And And And And                                                                                                    |

Press the **Start** button to Export the records.

3

| Ready to process. Press the Start button to I                                                   | begin.         |                      | -          |
|-------------------------------------------------------------------------------------------------|----------------|----------------------|------------|
| Exporting                                                                                       |                |                      | -          |
| Desirable qualities                                                                             |                |                      |            |
| Fragrant                                                                                        |                |                      |            |
| Attracts hummingbirds                                                                           |                |                      |            |
| Attracts butterflies                                                                            |                |                      |            |
| Deer resistant                                                                                  |                |                      |            |
| Zeriscaping                                                                                     |                |                      |            |
| Tolerates damp                                                                                  |                |                      |            |
| Shade tolerant                                                                                  |                |                      |            |
| Tolerates wind                                                                                  |                |                      |            |
| Oceanside/tolerates salt                                                                        |                |                      |            |
| Colorful berries and fruits<br>Attractive winter bark                                           |                |                      |            |
| Autuann foliage                                                                                 |                |                      |            |
| Autumnitoliage                                                                                  |                |                      |            |
| Writing C:\ImportExport\Category.xml                                                            |                |                      |            |
| Process completed successfully.                                                                 |                |                      | _          |
|                                                                                                 |                |                      | 2          |
| 4                                                                                               |                |                      | 7          |
| Press the Restart button to begin processing<br>selections. Press the Finish button to return ( |                | ne Back button to cl | hange your |
|                                                                                                 |                |                      |            |
|                                                                                                 |                | Camponent            |            |
|                                                                                                 | < <u>B</u> ack | Restart              | Finish     |

record in the

taxonomic

process by

choosing the

from the File

menu.

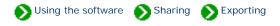

Exporting taxonomic records is useful if you want to make large-scale changes to the family / order / class hierarchy system. If this is what you need to do you can export all or part of the Checklist to an XML file. After exporting you can use a file editor to make global changes to the individual records. Finally, you can use the import command to bring the changed records back into the database.

To begin the Export process for taxonomic records, be sure your current view is the Checklist View.

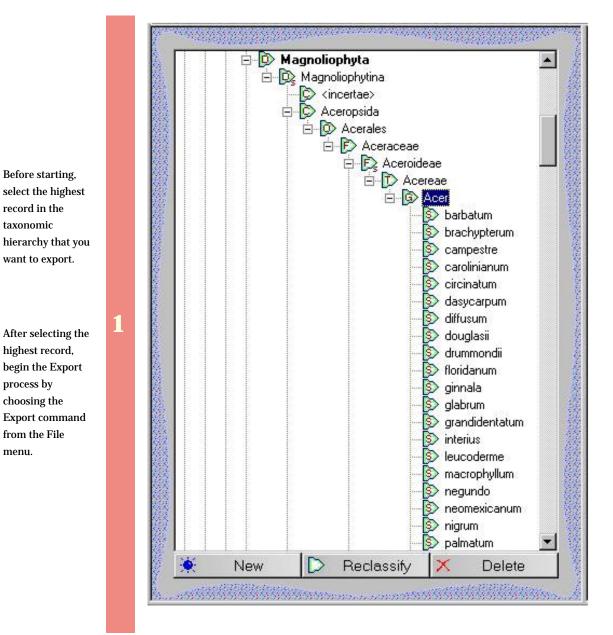

|                                                                                  | Please specify which file to import from                                                                                                | Selected file:                                                                                                    |
|----------------------------------------------------------------------------------|----------------------------------------------------------------------------------------------------|----------------------------------------------------------------------------------------------------|
|                                                                                  | C:\ImportExport                                                                                                    | Taxonomic.xml                                                                                                    |
| the "Select<br>vindow to<br>by the name<br>file to be<br>for the<br>ted records. | C:<br>Database<br>ImportExport<br>Office<br>                                                                                            | <ul> <li>Plantae.xml</li> <li>Regnum.xml</li> <li>RegnumAndPlantae.xml</li> <li>RegnumPlantaeSupragenericorum.xml</li> <li>RegnumToSubtribe.xml</li> <li>Specimen.xml</li> <li>Supragenericorum.xml</li> </ul> |
| the <b>Next</b><br>1.                                                            |                                                                                                    |                                                                                                    |
|                                                                                  | <ul> <li>(A:) Floppy</li> <li>(C:) Disk 1 Part A</li> <li>(D:) 4 x 9.1 Gb</li> <li>(E:) Removable</li> <li>(F:) Disk1 Part B</li> </ul> | Show files of type:      XML files (*.xml)      All files (*.*)                                                                                                    |

Decide whether you want to export a single record or the entire hierarchy of subordinate taxa.

3

Press the Next button.

|                                                            |   | Export taxa - options                                                                                                    | ×     |
|------------------------------------------------------------|---|----------------------------------------------------------------------------------------------------|-------|
|                                                            |   | Choose which taxa to export <ul> <li>Export the selected taxa and all its subordinate taxa records</li> <li>Export only the selected taxa record</li> </ul> |       |
|                                                            |   |                                                                                                    |       |
|                                                            |   | < <u>B</u> ack <u>N</u> ext > C                                                                                                    | ancel |
| Press the <b>Start</b><br>button to Export<br>the records. | 4 |                                                                                                    |       |

| Ready to process. Press the Start button<br>Exporting                                    | ) begin.                                           | -        |
|------------------------------------------------------------------------------------------|----------------------------------------------------|----------|
| Genus Acer                                                                               |                                                    |          |
| Species barbatum                                                                         |                                                    |          |
| Varietas longii                                                                          |                                                    |          |
| Varietas villipes                                                                        |                                                    |          |
| Species brachypterum                                                                     |                                                    |          |
| Species campestre                                                                        |                                                    |          |
| Species carolinianum                                                                     |                                                    |          |
| Species circinatum                                                                       |                                                    |          |
| Species dasycarpum                                                                       |                                                    |          |
| Species diffusum                                                                         |                                                    |          |
| Species douglasii                                                                        |                                                    |          |
| Species drummondii                                                                       |                                                    |          |
| Species floridanum<br>Varietas longii<br>Varietas villipes                               |                                                    |          |
| Species ginnala                                                                          |                                                    |          |
| Species glabrum                                                                          |                                                    |          |
| Subspecies diffusum                                                                      |                                                    |          |
| Varietas diffusum                                                                        |                                                    |          |
|                                                                                          |                                                    |          |
| C                                                                                        |                                                    | E        |
| Dense like Destad hullon to havin another                                                | a the files easing Deeps the Deels by they be also |          |
| eress the Hestart button to begin process<br>selections. Press the Finish button to retu | g the files again. Press the Back button to cha    | nge your |
| selections. Fless the Finish button to fett                                              | nto the main whoow.                                |          |
|                                                                                          |                                                    |          |
|                                                                                          |                                                    |          |

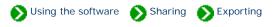

You may want to export a filter so that it can be used on another computer, or as a preparatory step to upgrading your software. To begin the Export process for filters, be sure your current view is the Filter View.

Use the "Select file" window to specify the name of the file to use for the exported filter. This file will be in XML format.

Note that this XML file cannot be used directly from within the "Filters" subdirectory, you must use the Import command to bring it into the new computer.

Press the **Next** button.

| Please specify which file to import from                                                                                                | Selected file:                                                                                                    |
|----------------------------------------------------------------------------------------------------|----------------------------------------------------------------------------------------------------|
| D:\/mportExport                                                                                                    | Filter.xml                                                                                                    |
| C:<br>ImportExport<br>Inetpub<br>Office<br>PFE<br>Program Files<br>RECYCLER<br>Registry                                                 | <ul> <li>Cronquist.xml</li> <li>Filter.xml</li> <li>Plantae.xml</li> <li>Regnum.xml</li> <li>RegnumAndPlantae.xml</li> <li>RegnumPlantaeSupragenericorum.xml</li> <li>RegnumToSubtribe.xml</li> <li>Specimen.xml</li> <li>Supragenericorum.xml</li> <li>Taxonomic.xml</li> </ul> |
| <ul> <li>(A:) Floppy</li> <li>(C:) Disk 1 Part A</li> <li>(D:) 4 x 9.1 Gb</li> <li>(E:) Removable</li> <li>(F:) Disk1 Part B</li> </ul> | Show files of type:  ML files (*.xml) All files (*.*)                                                                                                    |
|                                                                                                    | < Back Next > Cano                                                                                                    |

| Ready to process. Press the Start button to begin.<br>Exporting Specimen                                                                                           |
|----------------------------------------------------------------------------------------------------|
| Writing C:\ImportExport\Filter.xml                                                                                                    |
| Process completed successfully.                                                                                                    |
|                                                                                                    |
|                                                                                                    |
|                                                                                                    |
|                                                                                                    |
|                                                                                                    |
|                                                                                                    |
|                                                                                                    |
|                                                                                                    |
| Press the Restart button to begin processing the files again. Press the Back button to change<br>selections. Press the Finish button to return to the main window. |
|                                                                                                    |
| < <u>B</u> ack Restart Fi                                                                                                    |

Compleat Botanica - Data validation and import/export rules

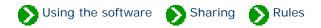

# Index to validation topics

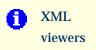

The Import and Export commands use XML files to transfer data into and out of The Compleat Botanica.

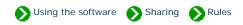

The Import and Export commands use XML files to transfer data into and out of The Compleat Botanica. Although most newer applications can use this file format directly, there may be times when you'll want to edit XML files yourself. This can be done using any simple editor like Notepad. Here's what an XML file looks like when viewed with Notepad.

| 🖾 Specimen.xml - Notepad 📃 🗆 🗖                                                                                                    |
|----------------------------------------------------------------------------------------------------|
| <u>File Edit Format H</u> elp                                                                                                    |
| <pre><?xml version="1.0"?> <compleatbotanicaschema xmlns:xsi="http://www.w3.org/2000/10/XMLSchema-instance" xsi:nonamespaceschemalocation="CompleatBotanicaSchema.xsd"></compleatbotanicaschema></pre>              |
| <br><br><botanicalname>Buddleia davidii 'Harlequin'</botanicalname><br><soiltexture>00</soiltexture><br><specimennumber>550</specimennumber><br><sunshine>01</sunshine><br><vater>03</vater><br><ph>07</ph><br><br> |

For a more sophisticated tool you may want to get a special XML editor. One such tool is Microsoft's XML Notepad. Here's what it looks like when the Compleat Botanica file <u>Specimen.xml</u> is opened.

| ile <u>E</u> dit <u>V</u> iew <u>I</u> nsert <u>T</u> ools <u>H</u> elp |                                             |
|-------------------------------------------------------------------------|---------------------------------------------|
| D 🗳 🖬 🗠 🗡 🦻 🖬 🛃                                                         | <u>;;;;;;;;;;;;;;;;;;;;;;;;;;;;;;;;;;;;</u> |
| Structure                                                               | Values                                      |
| 📲 🧲 CompleatBotanicaSchema                                              |                                             |
| — 🔷 xmlns:xsi                                                           | http://www.w3.org/2000/10/XMLSc.            |
| 🛶 🔷 xsi:noNamespaceSchemaLocation                                       | CompleatBotanicaSchema.xsd                  |
| 🚊 🧰 cdbSpecimen                                                         |                                             |
| 🔷 version                                                               | 1                                           |
|                                                                         | Buddleia x weyeriana 'Sungold'              |
| SoilTexture                                                             | 00                                          |
| SpecimenNumber                                                          | 602                                         |
|                                                                         | 01                                          |
|                                                                         | 03                                          |
| PH                                                                      | 07                                          |
| 🖻 🧰 cdbSpecimen                                                         |                                             |
| - 🔷 version                                                             | 1                                           |
|                                                                         | Buddleia davidii 'Harlequin'                |
| SoilTexture                                                             | 00                                          |
| SpecimenNumber                                                          | 550                                         |
| Sunshine                                                                | 01                                          |
|                                                                         | 03                                          |
| pH                                                                      | 07                                          |

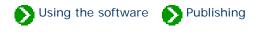

# Index to publishing topics

| 0 | Step-by-step guide to<br>publishing   | Before you begin the publishing process, be sure to select the filter that you want to apply to your data. The selected filter will be used by the publish process to select which records to include. |
|---|---------------------------------------|----------------------------------------------------------------------------------------------------|
| 0 | The publish<br>previewer              | As you go through the step-by-step publishing process you can see what<br>your finished publication will look like by using the Publish Preview feature.                                               |
| 0 | How the publishing parser works       | The step-by-step publishing process is all you need to know in order to<br>produce great looking labels, abstracts, Web pages, pre-press books, and<br>more.                                           |
| 0 | Publication style<br>sheets           | Each published document references three style sheets: cbs-colorscheme.<br>css, cbs-fontface.css, and cbs-pointsize.css.                                                                               |
| 0 | Publication template replacement tags | Replacement tags inside publishing templates take the form <cb:<br>TagName&gt;.</cb:<br>                                                                                                    |

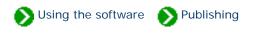

### Step 1: Select a filter

Before you begin the publishing process, be sure to select the filter that you want to apply to your data. (See <u>All about</u> <u>filters</u>). The selected filter will be used by the publish process to select which records to include. Many of the templates also make use of the selected filter to decide which columns to publish. For example, all of the publishing templates described as "Columns of the current filter", will publish only the columns of specimen data which are part of the selected filter.

### Step 2: The publish command

| 🍪 The Compleat Botanica |                           |         |              |  |  |
|-------------------------|---------------------------|---------|--------------|--|--|
| Eile                    | <u>E</u> dit              | ⊻iew    | <u>H</u> elp |  |  |
| <u>o</u>                | pen                       |         |              |  |  |
| ⊆                       | lose                      |         |              |  |  |
| D                       | atabas                    | ses     | +            |  |  |
| Ī                       | Import specimen           |         |              |  |  |
| E                       | Export specimen           |         |              |  |  |
| P                       | Pu <u>b</u> lish specimen |         |              |  |  |
| E                       | rint spe                  | ecimen. | Ctrl+P       |  |  |
| P                       | Print <u>t</u> ags Ctrl+T |         |              |  |  |
| E                       | E <u>x</u> it             |         |              |  |  |

From the File menu, select the **Publish specimen** command. Note that this menu item is only available when one of the Specimen Views is active.

### Step 3: Choose the publishing mode

There are two basic types of documents that can be created using the publish tool: detailed pages and summary pages. Both can use any of the specimen data fields, and both use any combination of style sheets to produce sophisticated layouts with colors, fonts, and graphics. Detailed pages contain the data for exactly one specimen record, whereas summary pages contain the data for all specimen.

Detailed pages are useful for creating nursery placards, web pages, and book layouts. Summary pages are useful for creating indexes, table of contents, photo proof sheets, labels, and abstracts. Choose which publishing mode to use

- Publish one detailed page per specimen record.
- Publish a single page summarizing all specimen.
- Publish both detailed pages and a summary table with hyperlinks between the two

When choosing which publishing mode to use, remember that the summary page mode will produce exactly one document, while the detailed page mode will produce multiple documents.

If you want to produce an index or table of contents together with hyperlinks to more detailed pages, choose the third publishing mode.

# Step 4: Choose which specimen to publish

- Choose which specimen to publish ——

Publish all specimen of the current filter.

Publish the selected specimen only.

If you want to publish only a few of your specimen records, you can use the <u>multiple-selection feature</u> of the Specimen List together with the "Publish the selected specimen only" option. This is also useful when you simply want to print or publish a single specimen record.

Typically though, you'll want to "Publish all specimen of the current filter". Remember to select the proper filter before you begin the publish process.

### Step 5: Choose styles to use

Four different types of styling can be applied to your published documents: color schemes, font styles, font sizes, and logos.

| Color scheme       |          |  |  |
|--------------------|----------|--|--|
| Apple barrel       | <b>_</b> |  |  |
| 👪 Ashes of roses   |          |  |  |
| 👯 Christmas wreath |          |  |  |
| 👯 Key lime pie     |          |  |  |
| 👯 Lemon chiffon    |          |  |  |
| 👯 Little boy blue  |          |  |  |
| 👯 Monochrome       | -        |  |  |
|                    |          |  |  |

The color scheme applies a combination of two or three basic colors to your published document. Each scheme sets the font colors, background colors for tables, and line-break colors.

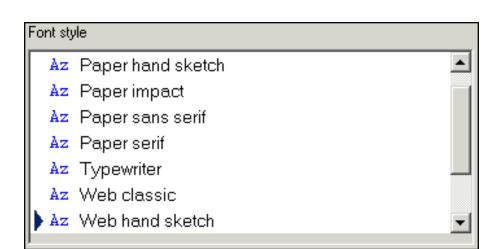

The font style defines which combination of fonts will be applied to your documents. Some styles apply the same font throughout. Some apply one font for labels and another for data values. Others set specific fonts for titles.

When publishing to the Web, it's best to use the Web compatible font styles. When your publishing results are intended to be printed it's better to use the "Paper" styles.

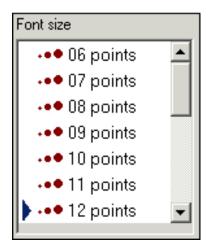

Choose any available font size. Note that most of your document will use this font size but some will be slightly larger (titles) or smaller (footers).

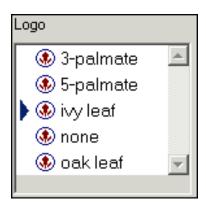

Choose any of the pre-supplied logos. To add you own logo to this list, simply copy a GIF format picture file to the directory "C:/Program Files/ CompleatBotanica/Programs/Publish Templates/Style Sheets/ Logos " and it will appear in this list.

To see a sample of your selected styles, press the Show Sample button. You can keep this <u>publish preview window</u> open as you proceed through the remaining steps of the publish process.

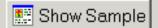

# Step 6: Choose summary table template

Note: The "Choose summary table template" step is not shown if you picked "Publish one detailed page per specimen record" in step 3.

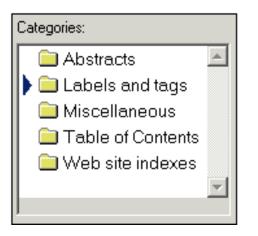

There are several categories of summary table templates. Select a category on the left hand side to see the associated templates on the right-hand side.

When publishing to the Web, be sure to use a summary table template that has hyperlinks, since those templates are specifically customized for creating links to the detailed documents. See the templates under "Table of Contents" and "Web site indexes". Choose an HTML template from the list below to be used for the summary table of all specimen records:

 Plant stakes - uses, care, price

 Plant stakes - stature, care, price code

 Plant stakes - qualities, notes

 Plant stakes - picture, uses, care, price

 Plant stakes - picture, uses, care, price

 Arboretum - name, family, specimen number

 Arboretum - name, acquisition date, location

 Arboretum - picture, notes

 Arboretum - picture, common name, sizes

# Step 7: Choose detailed page template

Note: The "Choose detailed page template" step is not shown if you picked "Publish a single page summarizing all specimen" in step 3.

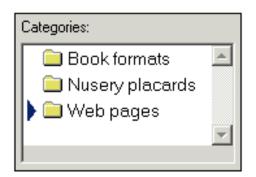

There are several categories of detailed page templates. Select a category on the left hand side to see the associated templates on the right-hand side.

When publishing to the Web, be sure to use one of the custom tailored templates that have hyperlinks for navigating to the previous and next pages (look under "Web pages").

Choose an HTML template from the list below to be used by the detailed pages:

......

- 📰 All data grouped in sections .
- 📰 Columns of current filter text only
- 📰 Columns of current filter graphics only
- 📰 Columns of current filter text and graphics

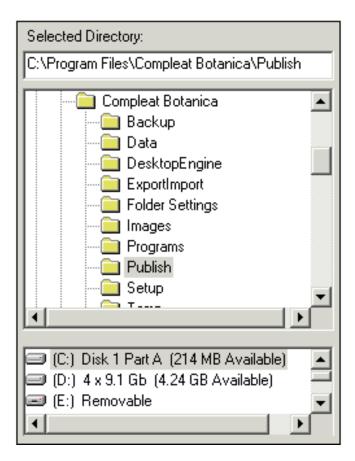

Choose where you want the newly-created documents to be placed. If the selected directory already has documents from a previous publication process, you can choose whether to overwrite them or not.

Document files are given a filename corresponding to their "Specimen number". Thus a detailed page for specimen number "S101" would be published in the document "S101.htm" and any pictures and bitmaps would be copied to the sub-directory "S101\_files".

The document name for the summary table of all specimen is always "index.htm"

If you choose to overwrite existing documents from a previous publication process, the standard document names will be re-used (see above).

If you choose not to overwrite existing documents, the newly-created documents will be given artificial names like "1.htm", "2.htm", etc.

### Step 9: Start the process

verwrite existing files

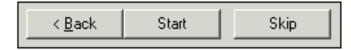

Simply press the start button to begin.

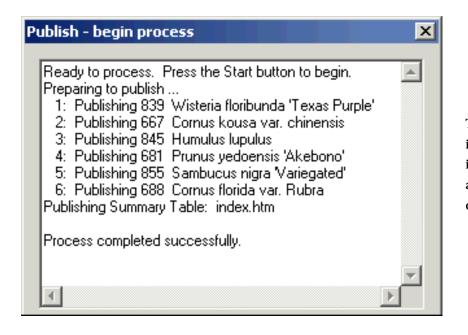

**.**....

Show

The progress of the publication process is shown in as each specimen document is created. (The "index.htm" file always takes longer than the individual detail pages.)

Use the **Show** button when the process is complete to see your published pages in the <u>publish preview window</u>.

Since your finished pages are standard HTML files, you can use any Web browser or Web publishing tool such as Front Page, to display and print your finished documents. You can also further edit them to create special effect or to touch-up the generated documents.

# Compleat Botanica - The publish previewer

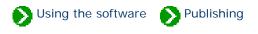

As you go through the step-by-step publishing process you can see what your finished publication will look like by using the Publish Preview feature. This button is available from steps 5, 6, 7, and 9 as described in the <u>Step-by-step guide to</u> <u>publishing</u>.

The six buttons at the top of the window have the following use:

| Button | Usage                                                                                                    |
|--------|----------------------------------------------------------------------------------------------------|
| Prev   | Navigate to the previous HTML document. Note that this is only useful when viewing the finished publication as produced by step 9. |
| Next   | Navigate to the next HTML document. Note that this is only useful when viewing the finished publication as produced by step 9.     |
| Front  | Keep the publish preview window on top of all other windows.                                                                       |
| Back   | Place the publish preview window behind other windows when it isn't the active window. This is the normal behavior for windows.    |
| Print  | Print the currently displayed document                                                                                             |
| Close  | Close the publish preview window                                                                                                   |

| 1                                       | Publish preview - The Compleat Botanica       ×            ← Prev          → Next |          |            |          |  |
|-----------------------------------------|-----------------------------------------------------------------------------------|----------|------------|----------|--|
| Web site index of Complete<br>Checklist |                                                                                   |          |            |          |  |
| Details                                 | Botanical<br>Name                                                                 | Genus    | Species    | Variet   |  |
| <u>Details</u><br>1                     | <i>Wisteria<br/>floribunda</i><br>'Texas<br>Purple'                               | Wisteria | floribunda |          |  |
| <u>Details</u><br>2                     | <i>Cornus kousa</i><br>var.<br><i>chinensis</i>                                   | Cornus   | kousa      | chinens  |  |
|                                         |                                                                                   |          |            | <u>)</u> |  |

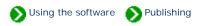

The step-by-step publishing process is all you need to know in order to produce great looking labels, abstracts, Web pages, pre-press books, and more. But if you're familiar with HTML you can customize every aspect of your final publication. This page describes how.

At the heart of The Compleat Botanica publishing process is the parser. The parser's role is to take HTML templates, to replace special keyword tags with data from the database, and to create new HTML documents with the user's selected style sheets. Conceptually there are three inputs and one output to the process. It looks like this:

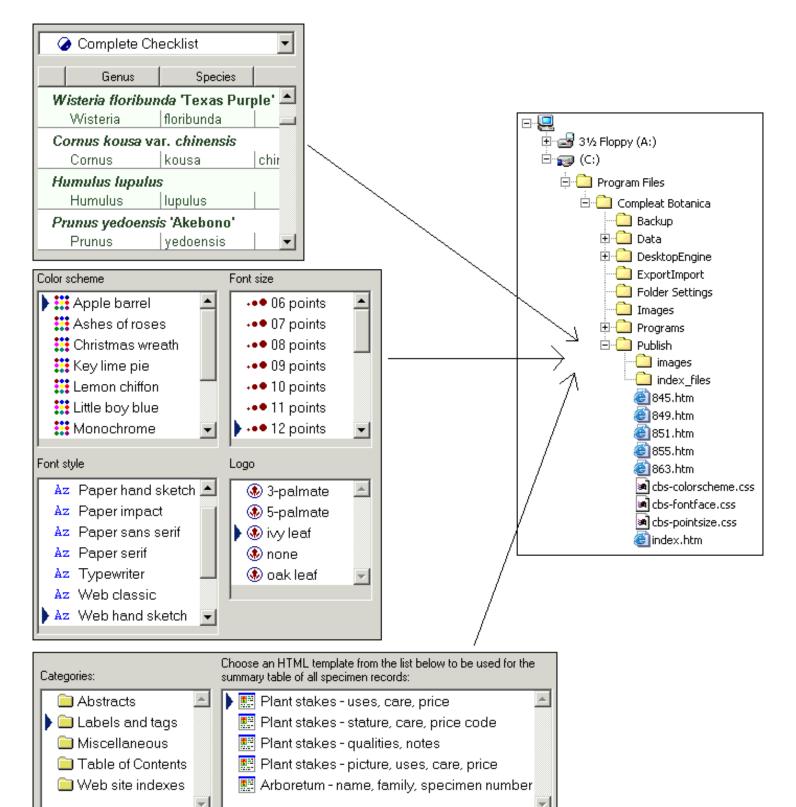

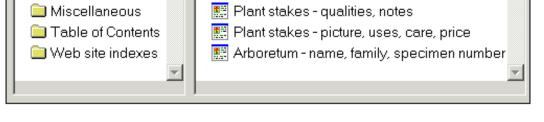

#### Input 1: Current filter

The first of the three inputs to the parser is the currently selected filter. This determines which records to publish and in some cases also determines which columns to publish. Use the usual process for defining and selecting a filter to show only the records and columns that you want to publish.

#### Input 2: Style sheets

The second of the three inputs are the style sheets. Each published document references three style sheets: cbs-colorscheme.css, cbs-fontface. css, and cbs-pointsize.css. When the user selects a color scheme using the step-by-step process, the publish parser copies the selected scheme to the well-known filename "cbs-colorscheme.css" in the publication directory. Similarly, the selected font style is copied to "cbs-fontface.css" and the selected point size is copied to "cbs-pointsize.css".

Although it is not actually a style sheet, the selected logo is pre-processed the same way as the other three style sheets: the selected logo file is copied to the well-known name "images/logo.gif" in the publication directory.

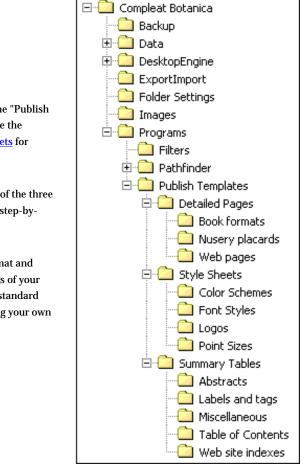

The source files for the three types of style sheets and the logo files can be found under the "Publish Templates" directory. By modifying any of the pre-defined style sheets you can customize the overall appearance of the documents created. See the document on <u>Publication style sheets</u> for more about this.

You can also create your own style sheets by copying an existing one and saving it to one of the three style sheet subdirectories. New style sheets created by you are dynamically added to the step-by-step user-interface the next time you start a publish process.

Adding a logo file to the "Logos" directory is just a simple. Logo files must be in GIF format and have a GIF filename extension. For best results pay attention to the transparency settings of your logo file to prevent mismatched backgrounds. Logo files can have any dimensions. The standard templates will automatically shrink or expand your logo in some cases. If you are creating your own template files, there are no artificial restrictions placed on the size of your logo.

#### **Input 3: Templates**

The last of the three inputs to the parser are the two template files: one each from the "Detailed Pages" directory and the "Summary Tables" directory. These templates contain embedded keyword tags that are replaced with data from the database. For example, for the sample diagram shown above, the tag <cb: BotanicalName> would be replaced with "Wisteria floribunda "Texas Purple" for the first document, then "Cornus kousa var. chinensis" for the second document, and so on. In addition to replacement tags for data fields, there are special processing tags like <cb:Prev> and <cb:Next> which are replaced with hyperlinks to the previous and next documents in the publication list. For details about these replacement tags see <u>Publication template replacement</u>

#### tags.

All other aspects of a template file may be freely modified. For example, to insert header and footer information that you want to appear on each page, simply edit the template file using your favorite HTML editor.

### Compleat Botanica - Publication style sheets

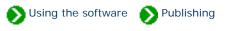

Each published document references three style sheets: cbs-colorscheme.css, cbs-fontface.css, and cbs-pointsize. css. These files are copied to the publication directory by the *publish parser* from the user-selected style sheets. You can change any of the predefined style sheets or create your own. Here's what three typical style sheets look like

```
.cbs-pagetitle { color: #204020 }
.cbs-textlabel { color: #808080 }
.cbs-textvalue { color: #204020 }
.cbs-pagefooter { color: #808080 }
.cbs-table { }
.cbs-tableheader { background-color: #F0F0F0; color: #204020 }
.cbs-tablevalue { background-color: #FFFFE0; color: #204020 }
.cbs-break { color: #FFFFE0}
```

"Lemon chiffon.css" defines a color scheme

```
.cbs-pagetitle { font-family: Comic Sans MS; text-align: Center }
.cbs-textlabel { font-family: Verdana }
.cbs-textvalue { font-family: Georgia }
.cbs-pagefooter { font-family: Verdana }
.cbs-table { }
.cbs-tableheader { font-family: Verdana }
.cbs-tablevalue { font-family: Georgia }
.cbs-break { }
```

"Web classic.css" defines a font style

```
.cbs-pagetitle { font-size: 18pt; }
.cbs-textlabel { font-size: 12pt; }
.cbs-textvalue { font-size: 12pt; }
.cbs-pagefooter { font-size: 12pt }
.cbs-table { }
.cbs-tableheader { font-size: 12pt }
.cbs-tablevalue { font-size: 12pt; }
.cbs-break { }
```

"12 points.css" defines font point sizes

#### Each of the three style sheet defines different aspects of the same eight styles. These eight styles are used as follows:

| style           | description                                                                              |
|-----------------|------------------------------------------------------------------------------------------|
| cbs-pagetitle   | Used for the document title.                                                             |
| cbs-textlabel   | Used for labels that describe a data field when not inside a table.                      |
| cbs-textvalue   | Used for data fields when not inside a table.                                            |
| cbs-pagefooter  | Used for text at the bottom of a document.                                               |
| cbs-table       | Used to define overall attributes of a table                                             |
| cbs-tableheader | Used for the first row of a multi-row table or the first column of a multi-column table. |
| cbs-tablevalue  | Used for data fields when they are part of a table                                       |
| cbs-break       | Used to define the color of line breaks.                                                 |

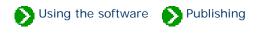

### **Replacement tags**

Replacement tags inside publishing templates take the form <cb:TagName>. As the publication parser encounters a replacement tag, it looks up the current value for the tag and inserts it into the output file. For example, if the current specimen record being processed is number "S101" and the genus and species are "Alchemilla", and "mollis" the parser would make these substitutions:

<html> <body> Specimen Number <cb:SpecimenNumber> Specimen Name <cb:Genus> <cb: Species> </body> </html>

```
<html>
<body>
Specimen Number S101
Specimen Name Alchemilla mollis
</body>
</html>
```

Template with replacement tags

Output file

## **Attributes**

Replacement tags can accept attributes. Attributes are paired values that take the form <cb:TagName attribute="value">. Each replacement tag recognizes certain attributes, and ignores all others. For example, many tags understand the attributes "text" and "graphics", both of which can take the values "on" or "off". Thus the replacement tag <cb:Propagule> might take several forms in the template as shown in the table below (where the current specimen's value for propagule is "Gemmate").

| Template file                                                   | Output file                                      | Browser     |
|-----------------------------------------------------------------|--------------------------------------------------|-------------|
| <cb:propagule <br="" text="on">graphics="on"&gt;</cb:propagule> | <img src="./images/6313.&lt;br&gt;jpg"/> Gemmate | (+) Gemmate |

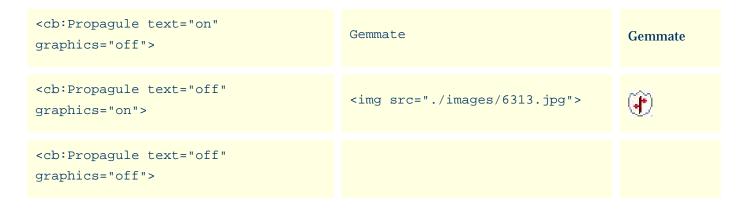

## **Table of replacement tags**

By default, each replacement tag assumes that certain attributes are "on" even when they are not explicitly specified. For a listing of these defaults see the <u>Alphabetical index to column specifications</u>.

## **Table of attributes**

The meaning of **on** and **off** for each attribute is explained in this table.

| Attribute | on                                                                                                    | off                                                                                                    |
|-----------|----------------------------------------------------------------------------------------------------|----------------------------------------------------------------------------------------------------|
| text      | Display the data field in text form.                                                                                                    | Do not display the data field in text form.                                                                       |
|           | For RHS colors and fields which use colors to<br>represent codes, such as the climate fields,<br>display a rectangular color patch.<br>For fields which have an iconic representation, | Do not display any embedded graphics for this field.                                                              |
| graphics  | display the icon.<br>For fields which are represented by a checkbox,<br>display a checked or unchecked graphic of a<br>checkbox.<br>For the Picture field, display the picture.        | For checkboxes, display the value as "yes" or<br>"no".<br>For the picture field, display the picture<br>filename. |
| code      | For fields which use colors to represent codes,<br>display the color patch with the code on top.                                                                                       | Do not display the code on the color patch.                                                                       |
| plaintext | For the BotanicalName field only, display the field without italics.                                                                                                    | For the BotanicalName field only, display the field in proper botanical name format.                              |

| richtext  | For the notes fields, display the text using the<br>fonts and colors as they were applied by the<br>user in the notes editors.                                        | For the notes fields, display the text string<br>using the fonts and colors as specified in the<br>publication template and style sheets.                                |
|-----------|----------------------------------------------------------------------------------------------------|----------------------------------------------------------------------------------------------------|
| thumbnail | For the picture field, make a copy of the picture<br>file compressing its filesize to match the display<br>size of the picture. This option is best for Web<br>pages. | For the picture field, make a full sized copy of<br>the picture file retaining its original<br>composition quality. This option will increase<br>Web page display times. |

The picture field can also accept optional width and height attributes. If one of the width or height attributes is present the picture will be scaled to the specified width or height. If both are present, the picture will loose its aspect ratio. If neither are specified and the thumbnail attribute is on, the picture is displayed with a height of 60.

#### **Additional replacement tags**

In addition to the replacement tags which directly correspond to database fields, there are replacement tags which allow the template designer to embed hyperlinks and special values as well as replacement tags which are used to control repetition and accumulation.

| Hyperlink<br>replacement tag    | Description                                                                                               |  |
|---------------------------------|----------------------------------------------------------------------------------------------------|--|
| <cb:prevpage></cb:prevpage>     | This tag is replaced with a hyperlink to the previous document in the publication.                        |  |
| <cb:nextpage></cb:nextpage>     | This tag is replaced with a hyperlink to the next document in the publication.                            |  |
| <cb:indexpage></cb:indexpage>   | This tag is replaced with a hyperlink from the current detail page to the summary table of all specimen.  |  |
| <cb:detailpage></cb:detailpage> | This tag is replaced with a hyperlink from the summary table of all specimen to a particular detail page. |  |

Each of these hyperlink replacement tags can accept the **linktext** attribute. This attribute is used to define what text to display for the hyperlink. For example to display the botanical name in the hyperlink from a summary table to a detail page you would code the tag as: <cb:DetailPage linktext="cb:BotanicalName">

| Special value<br>replacement tag                                                            | Description                                                                                                    |  |
|---------------------------------------------------------------------------------------------|----------------------------------------------------------------------------------------------------|--|
| <cb:currentfilter></cb:currentfilter>                                                       | Replaced with the name of the current filter used for the publication.                                                                  |  |
| <cb:pagenumber></cb:pagenumber>                                                             | Replaced with the current page number for detail page templates, and the current item in the specimen list for summary table templates. |  |
| <cb:pagecount> Replaced with the total number of specimen records published.</cb:pagecount> |                                                                                                    |  |

| Repetition<br>replacement tag     | Description                                                                                                    |  |
|-----------------------------------|----------------------------------------------------------------------------------------------------|--|
| <cb:specimen><br/></cb:specimen>  | Everything between the opening and closing tags is repeated for each specimen in the publication.                                                                   |  |
| <cb:column></cb:column>           | Everything between the opening and closing tags is repeated for each data field in the current filter.                                                              |  |
|                                   | This replacement pair is usually placed within a <cb:specimen></cb:specimen> pair.                                                                                  |  |
|                                   | Replaced with the name of the current column.<br>For example, to create a list of all data field names in the current filter, the template would<br>look like this: |  |
| <cb:headervalue></cb:headervalue> | <cb:column><br/><cb:headervalue><br/></cb:headervalue></cb:column>                                                                                                  |  |
|                                   | This replacement tag only has meaning when placed within a <cb:column></cb:column> pair.                                                                            |  |

Replaced with the value of the current column.

For example, to create a table of all data field values in the current filter, the template would look like this:

<cb:ColumnValue>

```
<cb:Column>
<cb:ColumnValue>
</cb:Column>
```

This replacement tag only has meaning when placed within a <cb:Column></cb:Column> pair.

| Accumulation replacement tag | Description                                                                                                    |  |
|------------------------------|----------------------------------------------------------------------------------------------------|--|
|                              | The text between these two tags is inserted when the requested number of specimen has been reached. Use the <b>every</b> attribute to request how often to trigger this insertion.<br>For example, to insert a paragraph break after every fourth specimen the template would look like: |  |
| <cb:repeat><br/></cb:repeat> | <cb:specimen><br/>· · ·<br/>· cb:Repeat every="4"&gt;<br/></cb:specimen>                                                                                                    |  |
|                              | This replacement pair only has meaning when placed within a <cb:specimen>Specimen&gt; pair.</cb:specimen>                                                                                                    |  |

| <cb:store></cb:store>     | Everything between the opening and closing tags is accumulated, but not copied to the output file, until the next <cb:release> tag is encountered.</cb:release>                                                                                                    |  |
|---------------------------|----------------------------------------------------------------------------------------------------|--|
|                           | Everything accumulated by the <cb:store></cb:store> pair is copied to the output file.<br>For example, to copy the botanical names to the output file in groups of 5, with a line break<br>every 5th specimen, the template would look like:<br><cb:specimen></cb:specimen> |  |
| <cb:release></cb:release> | <pre><cb:store>     <cb:botanicalname>     </cb:botanicalname></cb:store>     <cb:repeat every="5">          <cb:repeatevery="5">          <cb:release>          <hr/>          </cb:release></cb:repeatevery="5"></cb:repeat>     </pre>                                   |  |

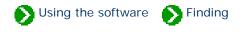

# Index to "finding" topics

| i Finding specimen records         | To begin the search for specimen records be sure that your current view is<br>one of the five specimen views. In addition, the Find command only works<br>when the "current focus" is the List View. |
|------------------------------------|----------------------------------------------------------------------------------------------------|
| <b>i</b> Finding taxonomic entries | To begin the search for taxonomic entries be sure that your current view is<br>the Checklist View. In addition, the Find command only works when the<br>"current focus" is the List View.            |

### **Compleat Botanica - Finding specimen records**

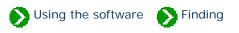

The Find command takes two forms: one for finding specimen records and one for finding taxonomic entries. See the document <u>Finding taxonomic entries</u> for more about that.

| To begin the search for specimen records be sure that your current   |  |  |
|----------------------------------------------------------------------|--|--|
| view is one of the five specimen views. In addition, the <b>Find</b> |  |  |
| command only works when the "current focus" is the List View. See    |  |  |
| What is the significance of the fancy borders? for more about this.  |  |  |

| Undo                                           | Ctrl+Z |
|------------------------------------------------|--------|
| <u>R</u> edo                                   | Ctrl+Y |
| Cu <u>t</u>                                    | Ctrl+X |
| Copy                                           | Ctrl+C |
| Paste                                          | Ctrl+∀ |
| Eind                                           | Ctrl+F |
| <u>C</u> ustomize settings…<br><u>R</u> efresh | F5     |

| Find                                                                                                    | ×           |
|----------------------------------------------------------------------------------------------------|-------------|
| Find what purple                                                                                                    | Find next   |
| Exact full word match                                                                                                    | Sind pre∨   |
| Case sensitive                                                                                                    | 👌 Close     |
| Item 70 column 5 (Common Name): Purple sage<br>Item 73 column 5 (Common Name): Purple leaf Japanese<br>Item 140 column 4 (Cultivar): Purple Gleam<br>Item 153 column 4 (Cultivar): Purple Majesty<br>Item 165 column 4 (Cultivar): Purple Splendour | honeysuckle |

Here are some details about the Find window:

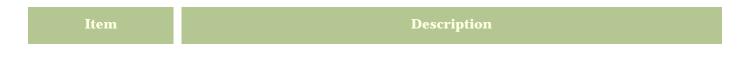

| Find what             | Type a word or the first few letters of a word that you are searching for.                                                                                                 |  |
|-----------------------|----------------------------------------------------------------------------------------------------|--|
| Exact full word match | When this is checked, partial word matches are not considered. For example, searching for "palm" will not return entries for "palmatum".                                   |  |
| Case sensitive        | When this is checked, only words with the same capitalization are considered. For example, searching for "Purp", will return entries for "Purple", but not for "purpurea". |  |
| Find next             | Searches forward through the current set of filtered specimen to find the next match.<br>Automatically scrolls the specimen list to the record matching the request.       |  |
| Find prev             | Searches backward through the current set of filtered specimen to find the previous match. Automatically scrolls the specimen list to the record matching the request.     |  |
|                       | The bottom portion of this window shows the item (the index position from the top of the list) matching your search request and the name of the column where it was found. |  |

Note: The Find command searches through the records and columns of the currently defined filter. To search your entire collection, be sure to set the current filter to something like "Complete checklist" so that all records, and all columns are searched.

### Compleat Botanica - Finding taxonomic entries

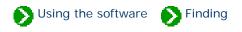

The Find command takes two forms: one for finding specimen records and one for finding taxonomic entries. See the document <u>Finding specimen records</u> for more about that.

| Undo                       | Ctrl+Z |
|----------------------------|--------|
| <u>R</u> edo               | Ctrl+Y |
| Cu <u>t</u>                | Ctrl+X |
| <u>Copy</u>                | Ctrl+C |
| <u>P</u> aste              | Ctrl+V |
| Eind                       | Ctrl+F |
| <u>⊂</u> ustomize settings |        |
| <u>R</u> efresh            | F5     |

To begin the search for taxonomic entries be sure that your current view is the Checklist View. In addition, the **Find** command only works when the "current focus" is the List View. See <u>What is the</u> <u>significance of the fancy borders?</u> for more about this.

| Find                                                                                                    | X             |
|----------------------------------------------------------------------------------------------------|---------------|
| Find what Acer                                                                                                    | Find next     |
| Exact full word match                                                                                                    | Par Find pre∨ |
|                                                                                                    | 🖕 Close       |
| Name Acerales Rank Ordo<br>Name Aceraceae Rank Familia<br>Name Aceroideae Rank Subfamilia<br>Name Acereae Rank Tribus<br>Name Acer Rank Genus |               |

Here are some details about the Find window:

| Item                  | Description                                                                                                    |
|-----------------------|----------------------------------------------------------------------------------------------------|
| Find what             | Type a taxonomic entry or the first few letters of an entry that you are searching for.                                                       |
| Exact full word match | When this is checked, partial matches are not considered. For example, searching for "Acer" will not return entries for "Aceraceae".          |
| Find next             | Searches forward through the Checklist to find the next match. Automatically opens the taxonomic tree to the entry matching the request.      |
| Find prev             | Searches backward through the Checklist to find the previous match. Automatically opens the taxonomic tree to the entry matching the request. |
|                       | The bottom portion of this window shows the name(s) found and their rank.                                                                     |

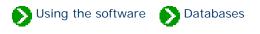

# Index to database topics

| Database operations     | Index to topics about database commands.                                                                   |
|-------------------------|----------------------------------------------------------------------------------------------------|
| Special database issues | Index to topics about special database issues.                                                             |
| ODBC and<br>MSDE        | Index to topics about Open Database Connectivity (ODBC) and Microsoft SQL<br>Server Desktop Engine (MSDE). |

Using the software Databases Operations

# Index to database operations topics

| 0 | The Data Manager<br>utility                    | You can use The Compleat Botanica program to create and delete databases as well as backup and restore databases.                                                                                                    |
|---|------------------------------------------------|----------------------------------------------------------------------------------------------------|
| 0 | Opening a<br>database                          | Opening a database and problems that may occur.                                                                                                    |
| 0 | Closing a<br>database                          | Closing a database is optional. Whenever you exit from The Compleat<br>Botanica software the database is automatically closed.                                                                                                    |
| 0 | Creating a new<br>database                     | Your specimen are typically stored in a single database; however, there are<br>times when you may want to create additional databases.                                                                                                    |
| 0 | Deleting a<br>database                         | Rules and precautions for deleting a database.                                                                                                    |
| 0 | Making a backup copy of<br>your database       | It's essential to make a backup of your database whenever you've made<br>changes to any of your specimen records. The backup process compresses<br>your data and places it in a special format which can be used by the Restore<br>database operation. |
| 0 | Restoring a database<br>from a previous backup | You can restore a database to it's active state by using the Data Manager<br>utility or directly from within The Compleat Botanica software.                                                                                                    |

#### Compleat Botanica - The Data Manager utility

Using the software Databases Operations

All of the major operations for working with your databases are accessible from the File menu. You can use The Compleat Botanica program to create and delete databases as well as backup and restore databases.

| 👙 The Compleat Bota                         | nica            |
|---------------------------------------------|-----------------|
| <u>File E</u> dit <u>V</u> iew <u>H</u> elp |                 |
| <u>0</u> pen                                |                 |
| <u>C</u> lose                               |                 |
| <u>D</u> atabases 🕨 🕨                       | <u>C</u> reate  |
| Import                                      | <u>D</u> elete  |
| <u>E</u> xport                              | <u>B</u> ackup  |
| Exit                                        | <u>R</u> estore |

Sometimes though it is more convenient to do this outside of the program. The Data Manager utility is a stand-alone program which can perform these tasks.

Here is a snapshot of the utility:

| Pee Co    | ompleat Botani | ca Data Manage |                       |               |                  |
|-----------|----------------|----------------|-----------------------|---------------|------------------|
| С<br>This |                |                |                       | <b>Botani</b> |                  |
|           | Data source    | Desc           | ription               |               | © Version        |
|           | Sample databas | e Exam         | ples, ideas, and more |               |                  |
|           |                |                |                       |               | ODBC             |
|           |                |                |                       |               | 8+ 🔂 Attach      |
|           |                |                |                       |               | 🔆 Fast create    |
|           |                |                |                       |               | <b>d</b> = = = 1 |
| 1         | - ·            |                | De la                 |               | 🕐 Exit           |
| <u>*</u>  | Create         | X Delete       | 唱 Backup              | B Restore     |                  |

See the related documents for instructions on each menuitem or button.

#### **Opening a database**

Opening a different database is simple, just double-click on the data source name.

| Data source     | Description                     | -     |                 |
|-----------------|---------------------------------|-------|-----------------|
| Cronquist       | Taxonomic database of plants    |       |                 |
| GAIA            | Taxonomic database of plants    |       | Onen            |
| MyGardens       | Taxonomic database of plants    |       | <u>O</u> pen    |
| May16           | Taxonomic database of plants    |       |                 |
| Specimen4       | Taxonomic database of plants    | Litea | ate <u>n</u> ew |
| Sample database | Examples, ideas, and more       | 1     |                 |
| MasterChecklist | My gardens and master checklist | 0     | Cancel          |
| GAEA22          | Database of specimen            |       |                 |
| Penstemon       | My private collection           |       |                 |

#### **Opening an older database**

| 👙 Database renovation re                                                                                                    | quired                                                                                                    | ×                            |
|----------------------------------------------------------------------------------------------------|----------------------------------------------------------------------------------------------------|------------------------------|
| Database: Helianthus                                                                                                    |                                                                                                    | 🕁 Close                      |
| This database was created v<br>the Compleat Botanica and r<br>before being used with this v                                                                                   | eeds to be renovated                                                                                                    |                              |
| You can make these change<br>this window and try opening a                                                                                                    |                                                                                                    |                              |
| Step 1                                                                                                    | Step 2                                                                                                    | Step 3                       |
| We recommend that you<br>begin by making a<br>backup copy of your<br>database.<br>Later on you can open<br>this backup with the older<br>version of the Compleat<br>Botanica. | This will make changes to<br>the way your database is<br>structured so that you<br>can use it with this<br>version of the Compleat<br>Botanica. | Begin using the<br>database. |
| 💼 🕄 Backup                                                                                                    | eff Renovate                                                                                                    | 🕒 Open                       |

If you have older databases from a previous version of the software, they'll need to be "renovated" before being opened. You'll be prompted automatically when this situation is recognized. Just follow the three steps for safely backing up, renovating, and opening your database.

Creating a database backup is optional but recommended, especially if you plan on ever using the older version of the software.

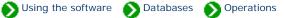

#### **Opening a newer database**

If you attempt to open a database that was created with a more recent version of The Compleat Botanica software, you'll see a message similar to this one. Newer versions of a database can only be opened with the newer version of the software.

| The Compleat Botanica                                                                                                    |
|----------------------------------------------------------------------------------------------------|
| The Helianthus database is in a newer format which is not compatible with 2003 Edition (Build 85) of The Compleat Botanica |
| Sorry, but this database can only be used with the newer version of the software.                                          |
|                                                                                                    |

#### Problems with opening a database

If you see the "Unable to open database" message window, you'll need to figure out what the problem is.

Step 1: Make sure you've selected a valid Compleat Botanica data source. (Note that not all data sources in the list are Compleat Botanica databases.)

Step 2: Both the Authentication ID and Password should be "Catalog".

Step 3: The SQL Server Desktop Engine should be automatically started. There is no need to troubleshoot this.

Step 4: Follow the steps for <u>Troubleshooting the</u> <u>ODBC configuration</u>. This is most likely to solve your problem.

| nable to open database                                                                           | X                        |
|--------------------------------------------------------------------------------------------------|--------------------------|
| The attempt to open the database has failed.<br>Follow these troubleshooting steps, one at a tin | ne, and try again.       |
| Troubleshooting Step 1                                                                           |                          |
| Have you selected a valid Data Source for this application?                                      | MyGardens 🔽              |
| - Troubleshooting Step 2                                                                         | Authentication ID:       |
| Are the authentication ID and Password correct?                                                  | Catalog                  |
|                                                                                                  | Authentication Password: |
|                                                                                                  | ******                   |
| Troubleshooting Step 3                                                                           |                          |
| Is the SQL Server Desktop Engine service running?                                                | SQL Server Manager       |
| Troubleshooting Step 4                                                                           |                          |
| Does the ODBC entry for the Data Source test OK?                                                 | <u>ODBC Manager</u>      |
| <u>I</u> ry again Cance                                                                          | el                       |

### Compleat Botanica - Closing a database

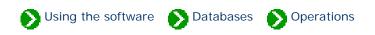

Closing a database is optional. Whenever you exit from The Compleat Botanica software the database is automatically closed. The next time you start the software the same database is automatically reopened.

Occasionally you'll want to close a database so that you can perform some operation in the Data Manager utility. To close a database simply select the menu item.

Using the software Databases Operations

Your specimen are typically stored in a single database; however, there are times when you may want to create additional databases. For example, you may want to test a new feature of the software without worrying about losing data in your master database. Or you may want to keep your nursery specimen separated from your personal collection. You can create as many databases as you like.

You create a new specimen database either from the File menu of The Compleat Botanica program or from the **Create** button of the Data Manager utility. Here is the window you use to specify the new database name:

| Create new Complea        | Botanica database                                                              | × |
|---------------------------|--------------------------------------------------------------------------------|---|
| Data source               |                                                                                |   |
| Data <u>s</u> ource name: | Gaea                                                                           |   |
|                           | The ODBC name used when opening the database.                                  |   |
| Description:              | Database of specimen                                                           |   |
|                           | Additional descriptive text to help you distinguish one database from another. |   |
| Database <u>n</u> ame:    | Gaea_Database                                                                  |   |
|                           | The Desktop Engine name.                                                       |   |
|                           |                                                                                |   |
| Files                     |                                                                                |   |
|                           |                                                                                |   |
|                           | atabase files be placed?                                                       |   |
| C:\Database               |                                                                                |   |
|                           |                                                                                |   |
| Options                   |                                                                                |   |
| 🔽 Include botanica        | al name checklist                                                              |   |
| Include standard          | d categories 👌 Close                                                           |   |

| Field name       | Description                                                                                                    |
|------------------|----------------------------------------------------------------------------------------------------|
| Data source name | The ODBC name used when opening the database. By default this is the name of your computer. Choose a more appropriate name. |

| Description                                | Additional descriptive text to help you distinguish one database from another.                                                                                                    |
|--------------------------------------------|----------------------------------------------------------------------------------------------------|
| Database name                              | The Microsoft SQL Server Desktop Engine name. You will not use this name except in this window. This name is restricted to alphabetic characters.                                                                                                    |
| Where should the database files be placed? | Choose a disk and directory name where the database will be placed. Each database consists of two files: a data file (with the extension .mdf) and a log file (with the extension of .ldf)                                                             |
| Include botanical name checklist           | Leave this checkmark "on" to include the standard taxa entries. This is required for the botanical name spell-checker to work. Remove this check mark only if you are running low on disk space, or you want to use your our botanical name checklist. |
| Include standard categories                | Leave this checkmark "on" to include the standard categories.                                                                                                    |

#### There are several things to watch out for:

The database creation process uses the "CBSample" database backup file as a template for the new database. If this file is missing, you will see this message. See the note about <u>Using the fast create option</u> for an alternate way to create a new database.

| T | he Compleat Botanica                                                                                                    | ×  |
|---|----------------------------------------------------------------------------------------------------|----|
|   | The file "C:\Program Files\Compleat Botanica\Backup\CBSample.bak" doesn't exist. Please replace this file from your original<br>and then try again. | CD |
|   | [OK]                                                                                                    |    |

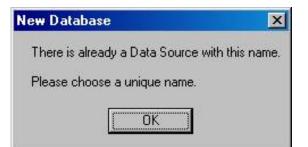

All database names must be different from one another.

Most of the special characters on the keyboard are not allowed in either the ODBC name or the database name.

The first character must be a letter from A to Z (numbers and underscores are allowed in the rest of the name.)

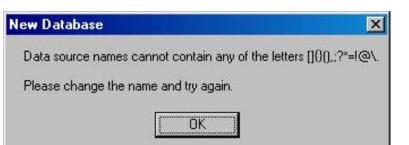

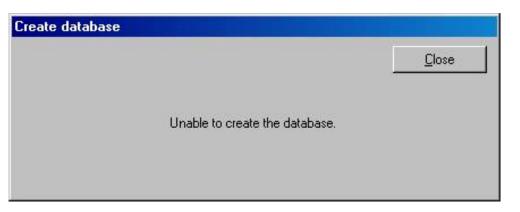

If you see this message, you've either specified an invalid name, or you don't have enough disk space for the new database, or the disk is readonly.

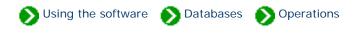

Deleting a database is simple, but if you ever want to restore the database be sure to back it up before deleting. The delete operation is permanent.

| Delete Data Source            |                                                                      | × |
|-------------------------------|----------------------------------------------------------------------|---|
| Data Source Name:             | Specimen4                                                            | ] |
| Database Name:                | Specimen4_Database                                                   | ] |
| Deleting this<br>from the Rec | database is permanent. You cannot recover this database<br>ycle Bin. |   |
| Are you sure                  | you want to do this?                                                 |   |
|                               | Yes <u>N</u> o                                                       |   |

#### Problems with deleting a database

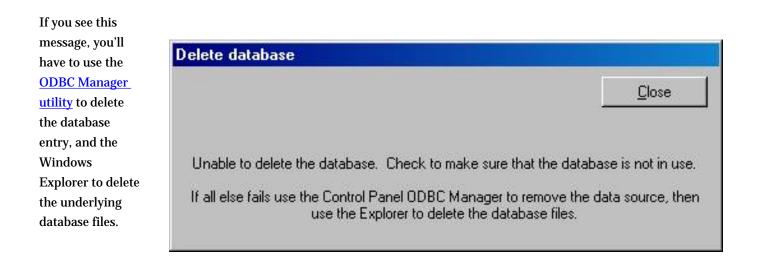

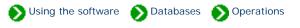

It's essential to make a backup of your database whenever you've made changes to any of your specimen records. The backup process compresses your data and places it in a special format which can be used by the Restore database operation. Backing up a database is straightforward. Use the Data Manager utility or the backup option located in the File menu of The Compleat Botanica software.

| Backup Database                                                       | ×                                                                                                    |
|-----------------------------------------------------------------------|----------------------------------------------------------------------------------------------------|
| A backup file can be u                                                | sed to<br>restore this database if it is lost or damaged;<br>move this database to a different drive or directory;<br>copy this database to a different computer. |
| To make a safe backu<br>and filename where it s<br>C:\DatabaseBackup\ |                                                                                                    |
|                                                                       |                                                                                                    |
|                                                                       | <u>B</u> ackup Cancel                                                                                                    |

#### Problems with backing up a database

If you see this message, when attempting to backup a database, it's a signal indicating that the ODBC entry is no longer valid. You'll probably have to use the <u>ODBC Manager</u> utility to correct the situation before backing up.

This may occur if

| you've reinstalled the  |
|-------------------------|
| Microsoft SQL Server    |
| Database Engine after   |
| creating this database. |

|                 | database                                                                                         |                          |
|-----------------|--------------------------------------------------------------------------------------------------|--------------------------|
| 24              | The attempt to open the database has failed.<br>Follow these troubleshooting steps, one at a tim | ne, and try again.       |
| Troubleshooting | Step 1                                                                                           |                          |
| Have you sele   | cted a valid Data Source for this application?                                                   | MyGardens 🔽              |
| Troubleshooting | Step 2                                                                                           | Authentication ID:       |
| Are the auther  | ntication ID and Password correct?                                                               | Catalog                  |
|                 |                                                                                                  | Authentication Password: |
| Troubleshooting | I Step 3                                                                                         |                          |
| Is the SQL Ser  | ver Desktop Engine service running?                                                              | SQL Server Manager       |
| Troubleshooting | Step 4                                                                                           |                          |
| Does the ODB    | C entry for the Data Source test OK?                                                             | <u>ODBC Manager</u>      |

## Compleat Botanica - Restoring a database from a previous backup

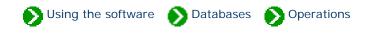

You can restore a database to it's active state by using the Data Manager utility or directly from within The Compleat Botanica software. Here's what the window looks like:

| The second second second second second second second second second second second second second second second se | Texaster T                                                                                                    | -       | Constant of the second second s |
|----------------------------------------------------------------------------------------------------|----------------------------------------------------------------------------------------------------|---------|----------------------------------------------------------------------------------------------------|
| Filename                                                                                                    | Date                                                                                                    |         | Cance                                                                                                    |
|                                                                                                    | ackup\July 6, 2001 Jul 06, 2001-08:19 PM                                                                                                    |         |                                                                                                    |
| Use an <u>a</u> lternate bac                                                                                    | skup                                                                                                    | - (200) |                                                                                                    |
| C:X                                                                                                    |                                                                                                    |         |                                                                                                    |
|                                                                                                    |                                                                                                    |         | -                                                                                                    |
|                                                                                                    |                                                                                                    |         | 1                                                                                                    |
| Where should the re                                                                                             | stored database <u>files be placed?</u>                                                                                                    |         |                                                                                                    |
|                                                                                                    | stored database <u>files be placed?</u>                                                                                                    | 101     |                                                                                                    |
| Where should the re<br>C:\Database                                                                              | stored database <u>f</u> iles be placed?                                                                                                    | 1       |                                                                                                    |
| C:\Database                                                                                                    |                                                                                                    |         |                                                                                                    |
|                                                                                                    | stored database <u>fi</u> les be placed?<br>GAEA (July 6)<br>The ODBC name used when opening the database.                                                                  |         |                                                                                                    |
| C:\Database                                                                                                    | GAEA (July 6)                                                                                                    |         |                                                                                                    |
| C:\Database<br>Data <u>s</u> ource name:                                                                        | GAEA (July 6)<br>The ODBC name used when opening the database.                                                                                                    | ]       |                                                                                                    |
| C:\Database<br>Data <u>s</u> ource name:                                                                        | GAEA (July 6)<br>The ODBC name used when opening the database.<br>Database of specimen<br>Additional descriptive text to help you distinguish one                           |         |                                                                                                    |
| C:\Database<br>Data <u>s</u> ource name:<br><u>D</u> escription:                                                | GAEA (July 6)<br>The ODBC name used when opening the database.<br>Database of specimen<br>Additional descriptive text to help you distinguish one<br>database from another. | ]       |                                                                                                    |

| Field                                               | Description                                                                                                    |
|-----------------------------------------------------|----------------------------------------------------------------------------------------------------|
| Restore from a recent backup                        | This list of recent backups is a convenient way to choose<br>which database to restore. If the backup file is not in the list<br>(for example, if the backup is coming from a different<br>computer), use the alternate backup option. |
| Use an alternate backup                             | Type in the name of the backup file, or search your computer<br>for the backup to be restored.                                                                                                    |
| Where should the restored database files be placed? | This is a disk with adequate space for the restored file.                                                                                                    |
| Data source name                                    | The ODBC name used when opening the database. By default<br>this is the name of your computer. This name does not need<br>to be the same as your original name.                                                                        |
| Description                                         | Additional descriptive text to help you distinguish one database from another.                                                                                                    |
| Database name                                       | The Microsoft SQL Server Desktop Engine name. You will not<br>use this name except in this window. This name is restricted<br>to alphabetic characters. It must not be the same as any other<br>active database.                       |
| Authorization ID                                    | This is fixed at "Catalog" so that you will not be prompted for<br>authorization each time you start the software.                                                                                                    |
| Authorization Password                              | This is fixed at "Catalog" so that you will not be prompted for<br>authorization each time you start the software.                                                                                                    |

# Compleat Botanica - Special database issues

Using the software Databases Decial issues

# Index to special database issues

| 0 | The difference between<br>database files and backup<br>files | Your specimen data is stored in a special database format managed by<br>Microsoft's SQL Server Desktop Engine.                                                      |
|---|--------------------------------------------------------------|----------------------------------------------------------------------------------------------------|
| 0 | Moving your database<br>files                                | Your databases are stored in two special files which are managed by SQL<br>Server Desktop Engine.                                                                   |
| 0 | Using the fast create option                                 | The fast create button is available only from within the Data Manager utility.                                                                                      |
| 0 | Attaching a database<br>from a previous<br>installation      | The Attach button can be used in some emergency situations where<br>otherwise valid database files become detached from the Microsoft SQL<br>Server Desktop Engine. |
| 0 | The database version control utility                         | Each of the database tables used by The Compleat Botanica is identified with a version number.                                                                      |

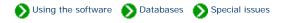

i I

Your specimen data is stored in a special database format managed by Microsoft's SQL Server Desktop Engine. Using the create database command you can create extra databases for special needs. Each database is stored on your computer's hard disk using two files. One of these two files stores all of your data, the other is a transaction log file used to ensure that changes to the first file are always carried out without corruption.

|                                                                       | Data source            |                            |                         |                                     |
|-----------------------------------------------------------------------|------------------------|----------------------------|-------------------------|-------------------------------------|
| ocation of<br>two database                                            | Data source name:      | GAEA                       |                         | _                                   |
| s set by you                                                          | Data goardo Hamo.      | Junen                      |                         |                                     |
| you create the                                                        | Database <u>n</u> ame: | GAEA_Database              |                         |                                     |
| ase. The                                                              |                        |                            | 71 - F                  |                                     |
| base. The                                                             |                        |                            |                         |                                     |
| es of the two                                                         | Sec                    | فكولا تعتدر والمحادث والما |                         |                                     |
| es of the two<br>s                                                    |                        |                            |                         |                                     |
| es of the two<br>s<br>natically                                       |                        |                            |                         |                                     |
| es of the two<br>s<br>natically<br>mined when                         | Files                  |                            | laitel                  | Initial                             |
| is of the two<br>s<br>natically<br>mined when<br>ype in the           | Files                  |                            | Initial<br>size of data | Initial<br>size of log              |
| es of the two<br>s<br>natically<br>mined when                         |                        | Jatabase files be placed?  |                         | Initial<br>size of log<br>file (Mb) |
| is of the two<br>s<br>natically<br>mined when<br>ype in the<br>of the |                        | Jatabase files be placed?  | size of data            | size of log                         |

For the parameters shown above the two files would be like this:

|   | Folders                | × | Name 🛆                  | Size      | Туре          |     |
|---|------------------------|---|-------------------------|-----------|---------------|-----|
|   | 🗄 📻 Disk 1 Part A (C:) |   | 🗃 GAEA_DatabaseData.mdf | 60,032 KB | Database File |     |
| s |                        |   | 🗃 GAEA_DatabaseLog.ldf  | 5,120 KB  | Database File |     |
|   | ImportExport           |   |                         |           |               |     |
|   | 🕂 💼 🛄 Inetpub          |   |                         |           |               |     |
|   | 📄 🔁 Office             |   |                         |           |               |     |
|   | PFE                    |   |                         |           |               |     |
|   | 🗄 🛅 Program Files      |   |                         |           |               |     |
|   |                        |   |                         |           |               |     |
|   |                        |   |                         |           |               | Ľ   |
|   |                        |   |                         |           | <u>_</u>      | · I |

Caution: Do not attempt to move these two files using Windows Explorer. Moving these files to a different directory or a different disk will damage them so that you'll be unable to use your database. If you need to change their location follow the instructions for Moving your database files.

When you make a backup of your database, the two files are compressed into one special backup file. This backup file is suitable for use with the database restore operation.

|                                                                                                    | Backup Database                                                                                                    |                                                                   | X                                                  | 1                 |                         |  |
|----------------------------------------------------------------------------------------------------|----------------------------------------------------------------------------------------------------|-------------------------------------------------------------------|----------------------------------------------------|-------------------|-------------------------|--|
| When you make a<br>backup copy of your<br>database, the<br>backup file can be<br>placed in any<br>directory on any<br>drive.                                                            | <br>To make a safe backup of your datal<br>and filename where it should be save<br>D:\DatabaseBackup\GAEA.bak<br>Unable to determine the estimated siz | copy this database to a dif<br>base, specify the drive lett<br>d: | different drive or directory;<br>fferent computer. |                   |                         |  |
| Note that this<br>backup file can only<br>be used with the<br><u>database restore</u><br>operation. It cannot<br>be opened directly<br>with the <u>database</u><br><u>open</u> command. | Folders<br>4 x 9.1 Gb (D:)<br>Database<br>TotabaseBackup<br>TotabaseBackup<br>Grice<br>FFE<br>FFE<br>Frogram Files                                     | × Name △<br>▲ GAEA.b                                              | nak.                                               | Size<br>55,315 KB | Type ▲<br>BAK File File |  |

#### Compleat Botanica - Moving your database files

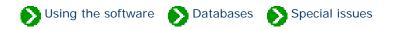

Your databases are stored in two special files which are managed by SQL Server Desktop Engine. Do not attempt to move these files using Windows Explorer. If you've run out of disk space, or if you're upgrading your hard disk, or if you want to change the location of these two files for any reason, follow these instructions for backing up and restoring your database.

The overview of want you'll need to do to move your database files is simple:

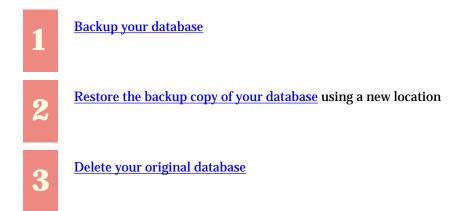

Follow the instructions for each step as detailed in those documents. For step two, use a name for the restored database that's different from the original database name (all active databases must have distinguishing names). When restoring the backup file you can place the database on any drive or directory that has adequate space.

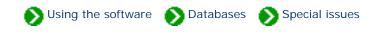

The fast create button is available only from within the <u>Data Manager utility</u>. It is used to create a new database without any taxonomic records. It does not use the "CBSample.bak" file as a template the way the normal create button does.

Here is the window you use to specify the new database name:

| New Database                |                                                                                   | ×                                   |
|-----------------------------|-----------------------------------------------------------------------------------|-------------------------------------|
| Data source                 |                                                                                   |                                     |
| Data <u>s</u> ource name:   | Gaea                                                                              |                                     |
|                             | The ODBC name used when opening the database.                                     |                                     |
| Description:                | Database of specimen                                                              |                                     |
|                             | Additional descriptive text to help you distinguish one<br>database from another. |                                     |
| Database <u>n</u> ame:      | Gaea_Database                                                                     |                                     |
|                             | The Desktop Engine name.                                                          |                                     |
| Files<br>Where should the c | Initial<br>size of data<br>atabase files be placed?                               | Initial<br>size of log<br>file (Mb) |
| C:\Database                 | 60                                                                                | 5                                   |
| - Authorization             |                                                                                   |                                     |
| Authorization <u>I</u> D:   | Catalog                                                                           | )K                                  |
| Authorization <u>P</u> assy | vord: Catalog Ca                                                                  | ncel                                |
|                             |                                                                                   |                                     |

| Data source name                           | The ODBC name used when opening the database. By default this is the name of your computer. Choose a more appropriate name.                                                                |
|--------------------------------------------|----------------------------------------------------------------------------------------------------|
| Description                                | Additional descriptive text to help you distinguish one database from another.                                                                                                    |
| Database name                              | The Microsoft SQL Server Desktop Engine name. You will not use this<br>name except in this window. This name is restricted to alphabetic<br>characters.                                    |
| Where should the database files be placed? | Choose a disk and directory name where the database will be placed. Each database consists of two files: a data file (with the extension .mdf) and a log file (with the extension of .ldf) |
| Initial size of data file (Mb)             | The data file will grow in size as you add more specimen. It is safe to accept the default value of 60. Change this only if you know your database will be much larger or much smaller.    |
| Initial size of log file (Mb)              | The log file is used during lengthy import/export operations to safely stage<br>the updating of your database. Accept the default value in all cases.                                      |
| Authorization ID                           | This is fixed at "Catalog" so that you will not be prompted for<br>authorization each time you start the software.                                                                         |
| Authorization Password                     | This is fixed at "Catalog" so that you will not be prompted for authorization each time you start the software.                                                                            |

# There are several things to watch out for

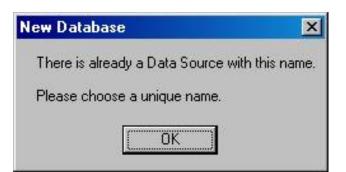

Most of the special characters on the keyboard are not allowed in either the ODBC name or the database name.

The first character must be a letter from A to Z (numbers and underscores are allowed in the rest of the name.)

|  | ew | Data | base |
|--|----|------|------|
|--|----|------|------|

Data source names cannot contain any of the letters []{}(),;?\*=!@\.

ÖK

Please change the name and try again.

 Close

 Unable to create the database.

If you see this message, you've either specified an invalid name, or you don't have enough disk space for the new database, or the disk is read-only.

×

All database names must be different from one another.

#### Compleat Botanica - Attaching a database from a previous installation

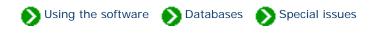

The Attach button can be used in some emergency situations where otherwise valid database files (\*.mdf, \*.ldf) become detached from the Microsoft SQL Server Desktop Engine. Typically this situation occurs only when you reinstall the SQL Server Desktop Engine software.

The Attach button is not the favored way of dealing with a reinstallation of SQL Server Desktop Engine. The safest process is to <u>create a backup</u> of your database, then reinstall the software, and finally <u>restore the backup</u> to the new installation.

The Attach button is available only from within the <u>Data Manager utility</u>. Here is the window you will use to perform this process:

| Attach database                  |                                                                                   | ×             |
|----------------------------------|-----------------------------------------------------------------------------------|---------------|
| Which detached MD                | F and LDF database files do you want to re-attach?                                | <u>Attach</u> |
| Data file (MDF) locati           | ion:                                                                              | Cancel        |
| D:\Database\My_S                 | pecimen_DatabaseData.mdf                                                          |               |
| Log file (LDF) location          | n:                                                                                |               |
|                                  | pecimen_DatabaseLog.ldf                                                           |               |
|                                  |                                                                                   |               |
| Data <u>s</u> ource name:        | My Specimen                                                                       |               |
|                                  | The ODBC name used when opening the database.                                     |               |
| Description:                     | Database of specimen                                                              |               |
|                                  | Additional descriptive text to help you distinguish one<br>database from another. |               |
| Database <u>n</u> ame:           | My_Specimen_Database                                                              |               |
|                                  | The Desktop Engine name.                                                          |               |
| Authorization <u>I</u> D:        | Catalog                                                                           |               |
| -<br>Authorization <u>P</u> assv | vord: Catalog                                                                     |               |

| Field name               | Description                                                                                                    |
|--------------------------|----------------------------------------------------------------------------------------------------|
| Data file (MDF) location | The full path and filename of the master database file containing the Compleat Botanica database needing to be re-attached. |
| Log file (LDF) location  | The full path and filename of the log file associated with the above-specified database file.                               |
| Data source name         | The ODBC name used when opening the database. By default this is the name of your computer. Choose a more appropriate name. |

| Description            | Additional descriptive text to help you distinguish one database from another.                                                                    |
|------------------------|----------------------------------------------------------------------------------------------------|
| Database name          | The Microsoft SQL Server Desktop Engine name. You will not use this name except in this window. This name is restricted to alphabetic characters. |
| Authorization ID       | This is fixed at "Catalog" so that you will not be prompted for authorization each time you start the software.                                   |
| Authorization Password | This is fixed at "Catalog" so that you will not be prompted for authorization each time you start the software.                                   |

#### There are several things to watch out for

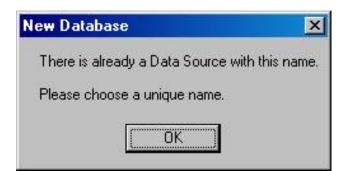

All database names must be different from one another.

Most of the special characters on the keyboard are not allowed in either the ODBC name or the database name.

The first character must be a letter from A to Z (numbers and underscores are allowed in the rest of the name.)

# New Database Data source names cannot contain any of the letters []{(),;?\*=!@\. Please change the name and try again.

| Attach database |                                |               |
|-----------------|--------------------------------|---------------|
|                 |                                | <u>C</u> lose |
|                 | Unable to attach the database. |               |
|                 |                                |               |

If you see this message, your database file is either corrupted and can't be used, or it's already attached to the SQL Server Desktop Engine.

#### Compleat Botanica - The database version control utility

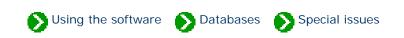

Each of the database tables used by The Compleat Botanica is identified with a version number. As changes to the software are made, the version numbers increase. The Version utility will show you the current version numbers of each table in your database. This is may be useful in some troubleshooting situations. More importantly, this utility has the ability to update older databases to the current version used by the software.

If any of the tables is missing newer columns the **Renovate** button will safely add them to your active database.

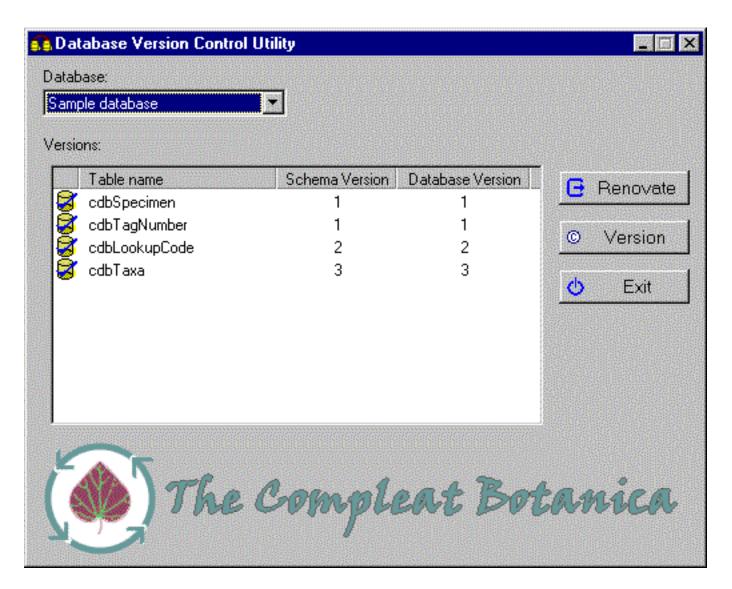

**Compleat Botanica - ODBC and MSDE** 

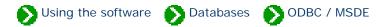

# Index to ODBC and MSDE topics

| 0 | What is the ODBC<br>Manager?                   | The Open Database Connectivity (ODBC) Manager is a utility for adding, configuring, and deleting database names. |
|---|------------------------------------------------|----------------------------------------------------------------------------------------------------|
| 0 | Eight steps to creating an<br>ODBC data source | Use these instructions to create a data source directly using the ODBC Manager.                                  |
| 0 | Troubleshooting the<br>ODBC configuration      | Use these instructions to test the validity of an existing ODBC data source.                                     |

Using the software 🕟 Databases 🕥 ODBC / MSDE

The Open Database Connectivity (ODBC) Manager is a utility for adding, configuring, and deleting database names. It contains a list of names (called *data sources*) used by many different database applications. Normally, The Compleat Botanica software handles the creation and deletion of data source entries in this list; however, when abnormal conditions occur this list can get out of synchronization with the true list of databases on your computer. If that happens, you'll need to make additions, changes, and deletions using this utility. Here is what version 3.520 of the ODBC Manager looks like:

| Name<br>NasterChecklist            | Driver<br>SQL Server                          | ▲ <u>Add</u>      |
|------------------------------------|-----------------------------------------------|-------------------|
| 1ay16                              | SQL Server                                    | <u>R</u> emove    |
| lomotaro<br>15 Access Database     | SQL Server<br>Microsoft Access Driver (* mdb) | -                 |
| is Access Database<br>lyGardens    | Microsoft Access Driver (*.mdb)<br>SQL Server | <u>C</u> onfigure |
| ample database                     | SQL Server                                    |                   |
| pecimen4<br>'isual FoxPro Database | SQL Server<br>Microsoft Visual FoxPro Driver  |                   |
| isual FoxPro Tables                | Microsoft Visual FoxPro Driver                |                   |
| Vorkshop                           | SQL Server                                    | -                 |
|                                    | r data source stores information about ho     | u la connect la   |

Each entry in the list is merely a reference to the actual data. Because of this, the creation and deletion of these references is autonomous with respect to the actual databases themselves; thus you can safely delete an entry in this list without affecting the actual database itself.

If you need to create a new entry in this list in order to make an existing database "visible", follow the <u>Eight steps to</u> <u>creating an ODBC data source</u>. If you need to correct a problem with an existing ODBC data source entry, check the

Caution: The full list of ODBC entries for your computer probably contains entries which have nothing to do with The Compleat Botanica. Making changes to those entries may affect the operation of other applications installed on your computer.

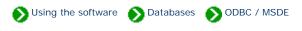

Use these instructions to create a data source directly using the ODBC Manager. This should be done only under abnormal conditions.

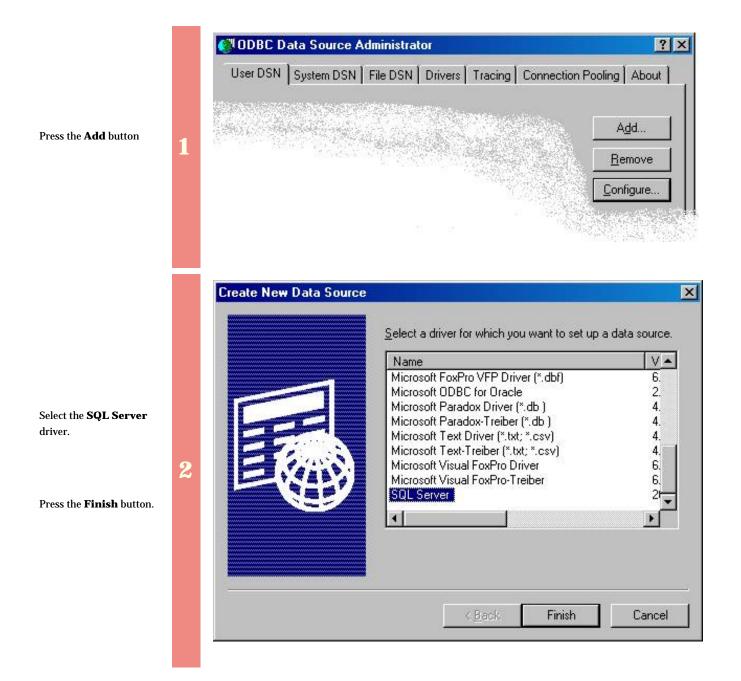

The Name is required.

The **Description** is optional.

Which SQL Server do you want to connect to? should be the SQL Server Desktop Engine with a name ending in "\CompleatBotanica" (The prefix is your computer name).

3

| Create a New Data Source to SQL Server |
|----------------------------------------|
|----------------------------------------|

States and a state of the state of the state

| Press the <b>Next</b> button. |  |
|-------------------------------|--|

| Select a driver row                                                                           | connect to SQL Server.<br>What name do you want to use to refer to the data source?<br>Name: Penstemon                                                  |
|-----------------------------------------------------------------------------------------------|----------------------------------------------------------------------------------------------------|
| Microsoft Ear<br>Microsoft ForPri<br>Diolit ODBi<br>Disort Pare<br>Microsoft Ter<br>SUL Serve | How do you want to describe the data source?           Description:         My private collection           Which SQL Server do you want to connect to? |
|                                                                                               | Server: GAIA\CompleatBotanica                                                                                                    |
|                                                                                               | Finish Next > Cancel Help                                                                                                    |

X

|                                                                                                    | Create a New Data Source to SQL Server    |
|----------------------------------------------------------------------------------------------------|-------------------------------------------|
| Click on the second<br>button – "With SQL<br>Server authentication<br>using a login ID and<br>password entered by<br>the user."<br>Change the Login ID to<br>"sa" (This is the System<br>Administrator ID). | 4 4                                       |
| Do not supply a <b>Password</b> .                                                                                                    | Login ID: sa<br>Password:                 |
| Press the <b>Next</b> button.                                                                                                    | < <u>B</u> ack <u>N</u> ext > Cancel Help |

Check the box labeled: "Change the default database to"

Use the drop-drop combo-box to select the existing database that you are making this ODBC entry for.

Leave all other buttons on this screen at their default values.

Press the Next button.

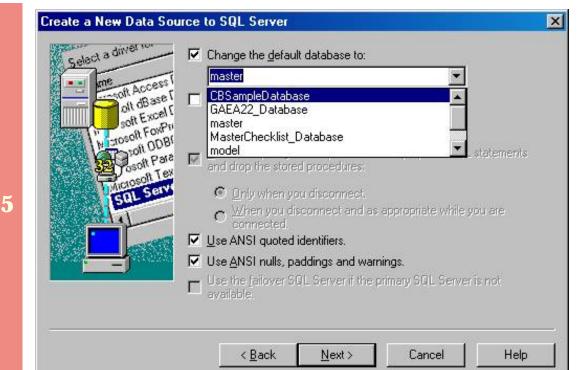

| Select a diver ro      | Change the language of SQL Server system messages to:               |
|------------------------|---------------------------------------------------------------------|
| olt oburg              | N 🗖 II.a. ahara ananakan karatata                                   |
| CONTRACT AT A LOOK     | · ·                                                                 |
| A PE                   | 18 — Use regional settings when outputting currency, numbers, dates |
| 1 illow = 1 weiles and | presented.                                                          |
| SQL Set                | Save long running queries to the log file:                          |
| - Hal-                 | C:\QUERY.LOG Blows                                                  |
|                        | Long query time (milliseconds):                                     |
|                        | Log ODBC driver statistics to the log file:                         |
|                        | C:\STATS.LOG Brows                                                  |
|                        |                                                                     |

Leave all options on this screen as they are.

6

Press the **Finish** button.

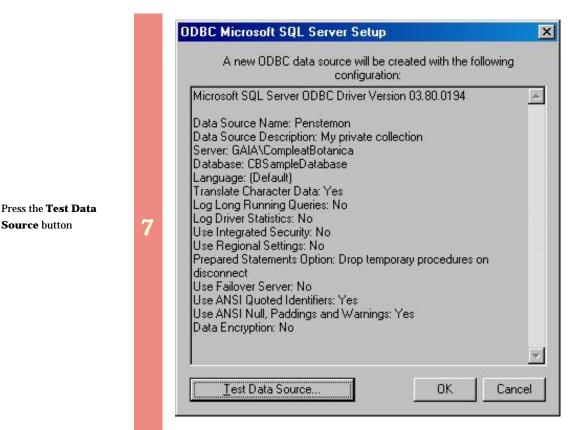

| Test Results<br>Microsoft SQL Server ODBC Driver Version 03.80.0194<br>Running connectivity tests                                          | 4 |
|----------------------------------------------------------------------------------------------------|---|
| Attempting connection<br>Connection established<br>Verifying option settings<br>Disconnecting from server<br>TESTS COMPLETED SUCCESSFULLY! |   |
|                                                                                                    | X |

Verify that the "Tests Completed Successfully."

Press the **OK** button.

Susing the software Databases ODBC / MSDE

Use these instructions to test the validity of an existing ODBC data source. You may need to do this if the SQL Server Desktop Engine has been reinstalled, or if the data source name has gotten out of synchronization with the underlying database files.

Select the data source name to troubleshoot.

Press the **Configure** button

| er DSN   System DSN  <br>ser Data Sources: | File DSN   Drivers   Tracing   Conr | nection Pooling Abou |
|--------------------------------------------|-------------------------------------|----------------------|
| Name                                       | Driver                              | Add                  |
| Hello                                      | SQL Server                          |                      |
| MasterChecklist                            | SQL Server                          | Remove               |
| May16                                      | SQL Server                          |                      |
| Momotaro                                   | SQL Server                          | Configure.           |
| MS Access Database                         | Microsoft Access Driver (*.mdb)     |                      |
| MyGardens                                  | SQL Server                          |                      |
| Penstemon                                  | SQL Server                          |                      |
| Sample database                            | SQL Server                          |                      |
| Specimen4                                  | SQL Server                          |                      |
| Visual FoxPro Database                     | Microsoft Visual FoxPro Driver      |                      |
| Visual FoxPro Tables                       | Microsoft Visual FoxPro Driver      | •                    |

|   | Selact a diverto                                         | This wizard will help you create an ODBC data source that you can use to<br>connect to SQL Server. |      |
|---|----------------------------------------------------------|----------------------------------------------------------------------------------------------------|------|
|   | off dBase f                                              | What name do you want to use to refer to the data source?                                          |      |
|   | soft Excert                                              | Name: MyGardens How do you want to describe the data source?                                       |      |
|   | Posoft Pare<br>Posoft Pare<br>Microsoft Ter<br>SQL Serve | Description: Taxonomic database of plants                                                          |      |
| 2 |                                                          | Which SQL Server do you want to connect to? <u>Server:</u> GAIA\CompleatBotanica                   |      |
|   |                                                          |                                                                                                    |      |
|   |                                                          |                                                                                                    |      |
|   |                                                          | Finish Next > Cancel Help                                                                          | 1000 |

The Name is required.

The **Description** is optional.

Which SQL Server do you want to connect to? should be the SQL Server Desktop Engine with a name ending in "\CompleatBotanica"(The prefix is your computer name).

Press the Next button.

|                                                                                                    | Microsoft SQL Server DSN Configuration                                                                                                    | × |
|----------------------------------------------------------------------------------------------------|----------------------------------------------------------------------------------------------------|---|
| Ensure that the second<br>button is selected –<br>"With SQL Server<br>authentication using<br>a login ID and<br>password entered by<br>the user." | <ul> <li>How should SQL Server verify the authenticity of the login ID?</li> <li>With Windows NT authentication using the network login ID.</li> <li>With SQL Server authentication using a login ID and password entered by the user.</li> <li>To change the network library used to communicate with SQL Server, click Client Configuration.</li> </ul> |   |
| Ensure that the <b>Login</b><br><b>ID</b> is "sa" (This is the<br>System Administrator<br>ID).                                                    | 3       Client Configuration         Client Configuration       Image: Connect to SQL Server to obtain default settings for the additional configuration options.                                                                                                    |   |
| Ensure that the <b>Password</b> is empty.                                                                                                    | Login ID:  sa<br>Password:                                                                                                    |   |
| Press the <b>Next</b> button.                                                                                                    | < <u>B</u> ack <u>Next&gt;</u> Cancel Help                                                                                                    |   |

| Ensure that the box  |
|----------------------|
| labeled: "Change the |
| default database to" |
| is checked.          |

Use the drop-drop combo-box to select the existing database that you are making this ODBC entry for.

4

Leave all other buttons on this screen at their default values.

Press the Next button.

| Select a driver ro | Change the default database to:                                                                                         |    |
|--------------------|----------------------------------------------------------------------------------------------------|----|
| me me              | MyGardens_Database                                                                                                    |    |
| oll of ase I       | Attach database filename:                                                                                               |    |
| soft Excert        |                                                                                                    |    |
| Microsoft ODBr     | Procedures for prepared SUL statement                                                                                   | ts |
| Sal Serv           | <ul> <li>Drily when you disconnect.</li> <li>When you disconnect and as appropriate while you are connected.</li> </ul> |    |
|                    | ☑ Use ANSI quoted identifiers.                                                                                          |    |
|                    | Use ANSI nulls, paddings and warnings.                                                                                  |    |
|                    | Use the failover SQL Server if the primary SQL Server is not available.                                                 |    |
|                    |                                                                                                    |    |
|                    | < Back Next Cancel He                                                                                                   |    |

This message means that the database you've selected is no longer valid. You should delete this ODBC data source name and restore a backup copy of your database.

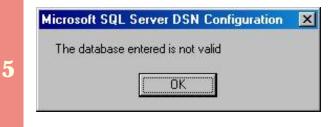

|   | Selact a driver ros | Change the language of SQL Server system messages     English                            | <u>.</u>        |
|---|---------------------|------------------------------------------------------------------------------------------|-----------------|
|   | Januar 10           |                                                                                          |                 |
|   | W TOSOR FOR         | Perform translation for character data                                                   |                 |
|   | Posoft Pare         | times.                                                                                   | rs, dates and   |
| 6 | SQL Serve           |                                                                                          |                 |
|   | State 1 a           | C:\QUERY.LOG                                                                             | Browse          |
|   |                     |                                                                                          | 152             |
|   |                     | <br>Long query time (milliseconds):                                                      | 30000           |
|   |                     | Long query time (milliseconds): Log QDBC driver statistics to the log file: C.\STATS.LOG | 30000<br>Browse |

Leave all options on this screen as they are.

Press the **Finish** button

7

Press the **Test Data Source** button.

| A new ODBC data so                                                                                                    | ource will be<br>configurati                                                                       |                                                         | e following |
|----------------------------------------------------------------------------------------------------|----------------------------------------------------------------------------------------------------|---------------------------------------------------------|-------------|
| Microsoft SQL Server ODB<br>Data Source Name: MyGar<br>Data Source Description: T<br>Server: GAIA\CompleatBot<br>Database: MasterChecklist<br>Language: (Default)<br>Translate Character Data: \<br>Log Long Running Queries<br>Log Driver Statistics: No<br>Use Integrated Security: No<br>Use Regional Settings: No<br>Prepared Statements Optio<br>disconnect<br>Use Failover Server: No<br>Use ANSI Quoted Identifier | C Driver Ver<br>dens<br>axonomic d.<br>anica<br>_Database<br>Yes<br>: No<br>n: Drop temp<br>s: Yes | sion 03.80.0194<br>atabase of plant<br>borary procedure | 8           |
| Use ANSI Null, Paddings a<br>Data Encryption: No                                                                                                    | nu waning:                                                                                         | . 165                                                   |             |

|   | Test Results                                           |   |
|---|--------------------------------------------------------|---|
|   | Microsoft SQL Server ODBC Driver Version 03.80.0194    | 4 |
|   | Running connectivity tests                             |   |
|   | Attempting connection<br>Connection established        |   |
|   | Verifying option settings<br>Disconnecting from server |   |
| • | TESTS COMPLETED SUCCESSFULLY!                          |   |
| 8 |                                                        |   |
|   |                                                        |   |
|   |                                                        |   |
|   |                                                        |   |
|   |                                                        | * |
|   |                                                        |   |

Verify that the "Tests Completed Successfully."

Press the **OK** button.

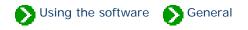

# Index to general usage topics

| The notes<br>editor               | Index to topics about the notes editor.     |
|-----------------------------------|---------------------------------------------|
| Focus dependent commands          | Index to topics about the current focus.    |
| Suggested data collection methods | Index to suggested data collection methods. |

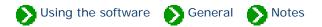

# Index to the notes editor topics

| 0 | What's possible with the notes area                         | The notes areas found on the Acquisition View and the Calendar View can<br>contain general purpose descriptive text that just doesn't fit into any of the<br>standard categories. |
|---|-------------------------------------------------------------|----------------------------------------------------------------------------------------------------|
| 0 | Adding cross references<br>to specimen in the notes<br>area | Sometimes when you're making a note about a specimen, you may want to mention another specimen in your collection.                                                                |
| 0 | Limitations on the note<br>fields                           | The three notes fields (acquisition, nature, checklist) are modestly limited in the amount of text they can store.                                                                |

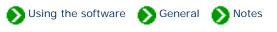

The notes areas found on the Acquisition View and the Calendar View can contain general purpose descriptive text that just doesn't fit into any of the standard categories. These notes can be enhanced with word processing-like features for selecting fonts and styles. In addition, you can insert hyperlinks from one specimen record to another -- see the document on <u>Adding cross references to specimen in the notes area</u>.

Nature notes

| Cercis occidentalis                                                                                                    |  |  |  |  |
|----------------------------------------------------------------------------------------------------|--|--|--|--|
| This genus is made up of small deciduous trees or shrubs. Their profuse clusters of pea-like flowers line the bare branches in spring. The name <i>Redbud</i> comes from the neat pointed buds deeper in color than the flowers. The heart-shaped leaves are distinctive and delightful. |  |  |  |  |
| <mark>See <u>Cercis canadensis</u><br/><u>Cercis canadensis 'Forest Pansy'</u><br/><u>Cercis canadensis var. texensis 'Oklahoma'</u></mark>                                                                                                    |  |  |  |  |
| B 🖌 🖳 🍪 🗖 💶 🕞 🍂 Comic Sans M 💌 🐽 9 points 💌                                                                                                    |  |  |  |  |

| Use the <b>font</b><br><b>style buttons</b><br>to change the<br>selected text to<br>bold, italics, and<br>underlined | Use the<br>green<br>leafed<br>button<br>to add a<br>hyperlink<br>to<br>another<br>specimen | Use the <b>font color</b><br><b>selector</b> to change the<br>selected text color | Use the <b>font face selector</b> to change the selected text font | Use the <b>font size selector</b><br>to change the selected text<br>size |
|----------------------------------------------------------------------------------------------------|--------------------------------------------------------------------------------------------|-----------------------------------------------------------------------------------|--------------------------------------------------------------------|--------------------------------------------------------------------------|
|----------------------------------------------------------------------------------------------------|--------------------------------------------------------------------------------------------|-----------------------------------------------------------------------------------|--------------------------------------------------------------------|--------------------------------------------------------------------------|

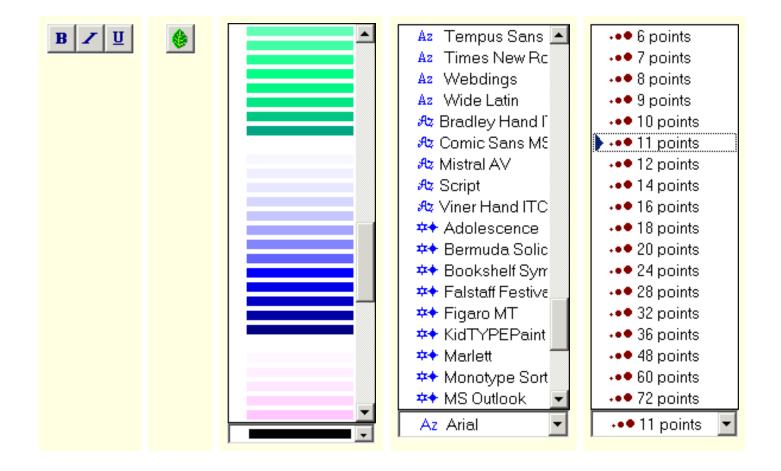

The font formatting applied to your notes is displayed only in the special rich-text note fields. No formatting is displayed in the Specimen List or on any printed report.

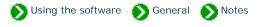

Sometimes when you're making a note about a specimen, you may want to mention another specimen in your collection. For example, one specimen may be propagated from another specimen, or one specimen may have features which are compared to another specimen.

Follow this simple two-step process to create a hyperlink inside your notes area.

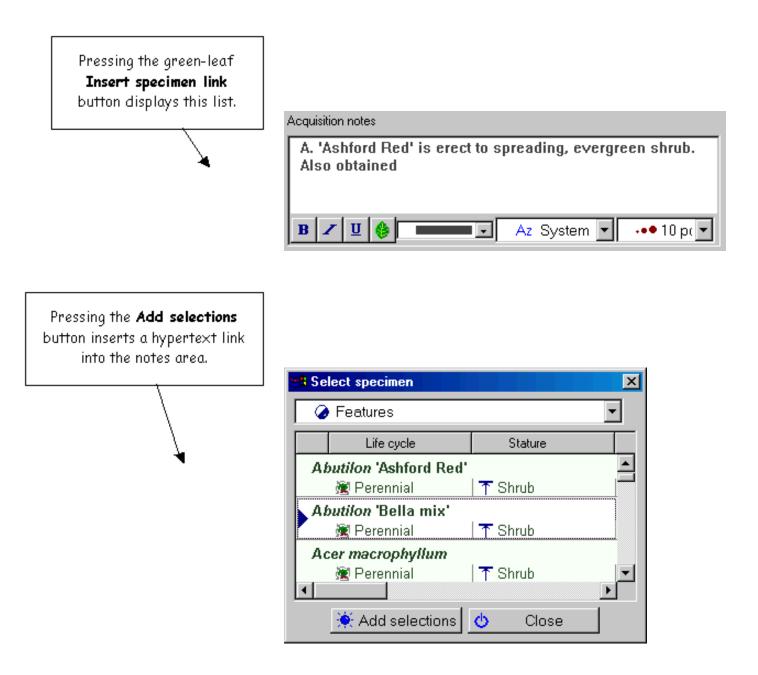

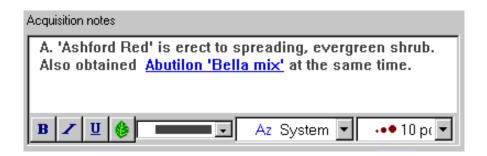

Now A. 'Ashford Red' is associated with A. 'Bella mix' and can be displayed by clicking on the blue hypertext link.

Note that the hypertext linking feature is not available on computers running Windows 98. Only computers with version 2.0 of the RichEdit control can use this feature.

#### Compleat Botanica - Limitations on the note fields

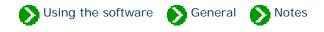

The five word processing-like document areas (garden, herbal medicine, horticulture, herbarium and checklist) are modestly limited in the amount of text they can store. This limit is approximately 8,000 characters. The exact size is determined by the amount of formatting applied to the notes. The total size of all text and formatting in a document must not exceed 8192 characters. If this limit is exceeded you may see the following message in the notes field:

| Nature notes               |           |   |                |
|----------------------------|-----------|---|----------------|
| Error: could not read text |           |   |                |
|                            |           |   |                |
|                            |           |   |                |
|                            |           |   |                |
| B 🗾 U 🍪 🔤 🖃                | Az System | - | ••• 10 point 💌 |

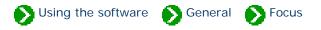

# Index to topics about the current focus

| <b>1</b> What is the significance of the fancy borders? | Each view within The Compleat Botanica is framed with a fancy border. This<br>border is more than just decorative. The view that is highlighted in blue has<br>the "current focus"; the view that is shaded gray does not. |
|---------------------------------------------------------|----------------------------------------------------------------------------------------------------|
| i Dynamic file menu<br>commands                         | File menu items that change depending upon the current focus.                                                                                                    |
| i Dynamic edit menu<br>commands                         | Edit menu items that change depending upon the current focus.                                                                                                    |

#### Compleat Botanica - What is the significance of the fancy borders?

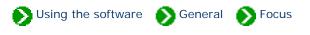

Each view within The Compleat Botanica is framed with a fancy border. This border is more than just decorative. The view that is highlighted in blue has the "current focus"; the view that is shaded gray does not.

This view has the focus . . .

This view does not . . .

|                                          | and the second second second second second second second second second second second second second second second |            |       |            | <u> an an an an an an an an an an an an an </u> | ana ana ang ang ang ang ang ang ang ang | 19999999 |               |
|------------------------------------------|----------------------------------------------------------------------------------------------------|------------|-------|------------|-------------------------------------------------|-----------------------------------------|----------|---------------|
| 🔪 🗌 🥥 C                                  | omplete Ch                                                                                                    | iecklist 💌 |       |            | Eici                                            | us carica                               | 20       |               |
|                                          | Genus                                                                                                    | Speci      |       | ×          |                                                 | ao ourrou                               |          |               |
| S (1) S                                  | us coggyg                                                                                                    | 1          |       |            | Genus                                           | Ficus                                   | -        |               |
| 200                                      | tinus                                                                                                    | coggyg     |       |            |                                                 |                                         |          |               |
| 200 C                                    | nus americ                                                                                                    | I .        |       |            | Species                                         | carica                                  | <b>-</b> | 00            |
| 2                                        | ixinus<br>carica                                                                                                 | america    |       |            | Variety                                         |                                         | •        | avaxa)        |
| Fic                                      | us                                                                                                    | carica     |       |            | Cultivar                                        |                                         |          | Ne. Ne.       |
| Narci                                    | Narcissus 'Mount Hood'                                                                                           |            |       |            | Cultival                                        |                                         |          |               |
| 👌 🔜 Na                                   | rcissus                                                                                                    |            |       | )<br>Commo | n Name                                          | Fig                                     |          |               |
| 2.5.22                                   | <b>ssus 'King</b> .<br>rcissus                                                                                   | Alfred'    |       |            | Family                                          | FICACEAE                                | -        | 20000         |
| Narci.                                   | ssus papyn                                                                                                    | aceus 👻    |       | Specimen   | Number                                          | 850                                     |          |               |
| 🌾 🔆 Nev                                  | v 🖻 pag                                                                                                    | t XDelete  |       |            |                                                 | 🔲 Uncertain ta                          | xonomy   | an the second |
| Sand III III Statement of The Statements |                                                                                                    |            | de la | 5          | 65533                                           | -<br>                                   | 188883 s | Ś             |

The view that has the current focus is the one that becomes the target of all Cut, Copy, Paste, and Find commands. Setting the focus to either the List view or the Detail view is automatic whenever you click within that window. To use your keyboard to switch focus, press down and hold the <Ctrl> key together with the left or right arrows.

#### Compleat Botanica - Dynamic file menu commands

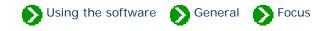

Some of the file menu items perform different tasks depending on which view currently has the focus. This is true for the import, export and publish commands as well as all three print commands: print document, print report, and print tags.

The database commands are not affected by the current focus.

**Import commands** 

# File Edit ⊻iew Specimen Split Help Open... Open... Import specimen Import specimen Import specimen Import specimen... Export specimen... Import specimen Import specimen Print abstract... Ctrl+P Print report... Ctrl+R Print tags... Ctrl+R Import specimen Exit Import specimen Import specimen

| Current view | Effect                  |
|--------------|-------------------------|
| Pathfinder   | N/A                     |
| Specimen     | Imports specimen        |
| Filter       | Imports filters         |
| Vernacular   | Imports common names    |
| Checklist    | Imports botanical names |
| Categories   | Imports categories      |

# Export commands

| <u>F</u> ile <u>E</u> dit | ⊻iew    | <u>S</u> pecimen | Split | <u>H</u> elp |
|---------------------------|---------|------------------|-------|--------------|
| <u>0</u> pen              |         |                  |       |              |
| <u>C</u> lose             |         |                  |       |              |
| <u>D</u> atabas           | es      |                  |       |              |
| Import s                  | pecime  | n                |       |              |
| <u>Export</u> s           | pecime  | n                |       |              |
| Pu <u>b</u> lish :        | specime | en               |       |              |
| Print ab:                 | stract  | Ctrl+P           |       |              |
| <u>P</u> rint rep         | ort     | Ctrl+R           |       |              |
| Print <u>t</u> ag         | IS      | Ctrl+T           |       |              |
| E <u>x</u> it             |         |                  |       |              |

| Current view | Effect                  |
|--------------|-------------------------|
| Pathfinder   | N/A                     |
| Specimen     | Exports specimen        |
| Filter       | Exports filters         |
| Vernacular   | Exports common names    |
| Checklist    | Exports botanical names |
| Categories   | Exports categories      |

### **Publish command**

| <u>F</u> ile <u>E</u> dit <u>V</u> iew | <u>S</u> pecimen | S <u>p</u> lit | <u>H</u> elp |
|----------------------------------------|------------------|----------------|--------------|
| <u>0</u> pen                           |                  |                |              |
| <u>C</u> lose                          |                  |                |              |
| <u>D</u> atabases                      |                  |                |              |
| Import specime                         | en               |                |              |
| <u>Export</u> specime                  | en               |                |              |
| Pu <u>b</u> lish specim                | ien              |                |              |
| Print abstract                         | . Ctrl+P         |                |              |
| Print report                           | Ctrl+R           |                |              |
| Print <u>t</u> ags                     | Ctrl+T           |                |              |
| E <u>x</u> it                          |                  |                |              |
|                                        |                  |                |              |

| Current view | Effect             |
|--------------|--------------------|
| Pathfinder   | N/A                |
| Specimen     | Publishes specimen |
| Filter       | N/A                |
| Vernacular   | N/A                |
| Checklist    | N/A                |
| Categories   | N/A                |

| <u>F</u> ile | <u>E</u> dit    | ⊻iew    | <u>S</u> pecimen | Sp | lit <u>H</u> elp |
|--------------|-----------------|---------|------------------|----|------------------|
| <u>0</u> p   | en              |         |                  |    |                  |
| <u>C</u> lo  | se              |         |                  |    |                  |
| <u>D</u> a   | tabas           | es      |                  | •  |                  |
| Imp          | port s          | pecimer | n                |    |                  |
| Exp          | port s          | pecime  | n                |    |                  |
| Pu           | <u>b</u> lish : | specime | en               |    |                  |
| Prir         | nt doo          | cument. | Ctrl+P           |    |                  |
| <u>P</u> rir | nt rep          | ort     | Ctrl+R           |    |                  |
| Prir         | nt <u>t</u> ag  | s       | Ctrl+T           |    |                  |
| E <u>x</u> i | t               |         |                  |    |                  |
|              |                 |         |                  |    |                  |

**Print document commands** 

| Current<br>view                | Effect                                    |
|--------------------------------|-------------------------------------------|
| Pathfinder                     | Prints the current<br>Pathfinder document |
| Specimen<br>abstract view      | Prints the current abstract               |
| Specimen<br>gateway view       | Prints the current Gateway<br>document    |
| All other<br>Specimen<br>views | N/A                                       |
| Filter                         | N/A                                       |
| Vernacular                     | N/A                                       |
| Checklist                      | N/A                                       |
| Categories                     | N/A                                       |

# **Print report commands**

| Current<br>view | Effect                                      |
|-----------------|---------------------------------------------|
| Pathfinder      | N/A                                         |
| Specimen        | Prints a report based on the current filter |
| Filter          | N/A                                         |

| <u>F</u> ile | <u>E</u> dit     | ⊻iew    | <u>S</u> pecimer | n Sg | olit | <u>H</u> elp |
|--------------|------------------|---------|------------------|------|------|--------------|
| <u>0</u>     | pen              |         |                  |      |      |              |
|              | lose             |         |                  |      |      |              |
| D            | atabas           | ses     |                  | ►    |      |              |
| <u>I</u> n   | nport s          | pecime  | n                |      |      |              |
| F            | vnort s          | pecime  | n                |      |      |              |
|              |                  | •       |                  |      |      |              |
| P            | u <u>p</u> iisn  | specime | en               |      |      |              |
| P            | rint do          | cument. | Ctrl+F           | >    |      |              |
| <u> </u>     | rint rep         | ort     | Ctrl+F           | }    |      |              |
| P            | rint <u>t</u> ag | JS      | Ctrl+1           | -    |      |              |
| E            | <u>x</u> it      |         |                  |      |      |              |
|              |                  |         |                  |      |      |              |

| Vernacular | Prints a checklist report<br>based on the currently<br>selected taxonomic entry |
|------------|---------------------------------------------------------------------------------|
| Checklist  | N/A                                                                             |
| Categories | N/A                                                                             |

## **Print labels command**

| <u></u> Edit _⊻i     | ew <u>S</u> pecimen | S <u>p</u> lit | <u>H</u> elp |
|----------------------|---------------------|----------------|--------------|
| <u>O</u> pen         |                     |                |              |
| <u>C</u> lose        |                     |                |              |
| <u>D</u> atabases    |                     |                |              |
| Import spec          | imen                |                |              |
| Export spec          | cimen               |                |              |
| Pu <u>b</u> lish spe | cimen               |                |              |
| Print docum          | nent Ctrl+P         |                |              |
| Print report.        | Ctrl+R              |                |              |
| Print tags           | Ctrl+T              |                |              |
| E <u>x</u> it        |                     |                |              |

| Current<br>view | Effect                                        |
|-----------------|-----------------------------------------------|
| Pathfinder      | N/A                                           |
| Specimen        | Prints labels for specimen in your collection |
| Filter          | N/A                                           |
| Vernacular      | N/A                                           |
| Checklist       | N/A                                           |
| Categories      | N/A                                           |

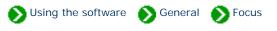

Some of the edit menu items perform different tasks depending on the current view. In particular you should note that the clipboard cut/ copy/paste commands and the find command operate in this chameleon-like manner.

#### **Cut command**

| <u>F</u> ile | <u>E</u> dit | ⊻iew     | <u>S</u> pecimen | S <u>p</u> lit | <u>H</u> elp |
|--------------|--------------|----------|------------------|----------------|--------------|
|              | <u>U</u> r   | ndo      |                  | Ctrl+Z         |              |
|              | <u> </u>     | ave      |                  | Ctrl+S         |              |
|              | Cu           | ų.       |                  | Ctrl+X         |              |
|              | <u>C</u> o   | ру       |                  | Ctrl+C         |              |
|              | <u> </u>     | aste     |                  | Ctrl+V         |              |
|              | <u> </u>     | nd       |                  | Ctrl+F         |              |
|              | <u>C</u> u   | ustomize | e settings       |                |              |
|              | <u> </u>     | efresh   |                  | F5             |              |
|              |              |          |                  |                |              |

| Current<br>view | Left-hand side<br>List view                                                    | Right-hand side<br>Detail view                             |
|-----------------|--------------------------------------------------------------------------------|------------------------------------------------------------|
| Pathfinder      | N/A                                                                            | N/A                                                        |
| Specimen        | Deletes the selected<br>specimen record(s)                                     | Deletes the selected<br>text of the item with<br>the focus |
| Filter          | Deletes the selected<br>filter                                                 | Deletes the selected<br>text of the item with<br>the focus |
| Vernacular      | Deletes the selected<br>common name(s)                                         | Deletes the selected<br>text of the item with<br>the focus |
| Checklist       | Deletes the selected<br>botanical name and all<br>names lower in rank<br>order | Deletes the selected<br>text of the item with<br>the focus |
| Category        | Deletes the selected<br>custom category                                        | Deletes the selected<br>text of the item with<br>the focus |

# Copy command

| <u>F</u> ile | <u>E</u> dit | ⊻iew               | <u>S</u> pecimen | S <u>p</u> lit | <u>H</u> elp |
|--------------|--------------|--------------------|------------------|----------------|--------------|
|              | <u>U</u> 1   | ndo                |                  | Ctrl+Z         |              |
|              | <u> </u>     | ave                |                  | Ctrl+S         |              |
|              | Cu           | ut                 |                  | Ctrl+X         |              |
|              | <u> </u>     | ору                |                  | Ctrl+C         |              |
|              | <u> </u>     | aste               |                  | Ctrl+V         |              |
|              | <u> </u>     | nd                 |                  | Ctrl+F         |              |
|              |              | ustomize<br>efresh | e settings       | F5             |              |
|              |              |                    |                  |                |              |

| Current<br>view | Left-hand side<br>List view                                                                                                    | Right-hand side<br>Detail view                            |  |
|-----------------|----------------------------------------------------------------------------------------------------|-----------------------------------------------------------|--|
| Pathfinder      | N/A                                                                                                    | N/A                                                       |  |
| Specimen        | Copies the selected<br>specimen record(s) to<br>the clipboard                                                                        | Copies the selected<br>text of the item with<br>the focus |  |
| Filter          | Copies the selected<br>filter to the clipboard                                                                                       | Copies the selected<br>text of the item with<br>the focus |  |
| Vernacular      | Copies the selected<br>common name(s) to<br>the clipboard                                                                            | Copies the selected<br>text of the item with<br>the focus |  |
| Checklist       | Copies the selected<br>botanical name and all<br>names down <b>two</b><br><b>ranks lower in</b><br><b>order</b> to the clipboard     | Copies the selected<br>text of the item with<br>the focus |  |
| Category        | Copies the selected<br>custom category to the<br>clipboard, or if it is a<br>high-level item copies<br>all subordinate<br>categories | Copies the selected<br>text of the item with<br>the focus |  |

| Paste | com | mand | ł |
|-------|-----|------|---|
|-------|-----|------|---|

| Current<br>view | Left-hand side<br>List view                      | Right-hand side<br>Detail view                                       |
|-----------------|--------------------------------------------------|----------------------------------------------------------------------|
| Pathfinder      | N/A                                              | N/A                                                                  |
| Specimen        | Pastes specimen<br>records from the<br>clipboard | Pastes the current<br>clipboard text into the<br>item with the focus |
| Filter          | Pastes filters from the clipboard                | Pastes the current<br>clipboard text into the<br>item with the focus |

| File | Edit     | View    | <u>S</u> pecimen | Split       | Help     |
|------|----------|---------|------------------|-------------|----------|
|      | _        | <br>ndo |                  | -<br>Ctrl+Z | <u> </u> |
|      |          | ave     |                  | Ctrl+S      |          |
|      | Cu       | ut      |                  | Ctrl+X      |          |
|      |          | ру      |                  | Ctrl+C      |          |
|      | <u> </u> | aste    |                  | Ctrl+V      |          |
|      | Ei       | nd      |                  | Ctrl+F      |          |
|      | _        |         | e settings       |             |          |
|      | <u> </u> | efresh  |                  | F5          |          |

| Vernacular | Pastes common names<br>from the clipboard                                                                                       | Pastes the current<br>clipboard text into the<br>item with the focus |
|------------|----------------------------------------------------------------------------------------------------|----------------------------------------------------------------------|
| Checklist  | Pastes a hierarchy of<br>botanical names from<br>the clipboard                                                                  | Pastes the current<br>clipboard text into the<br>item with the focus |
| Category   | Pastes a single custom<br>category from the<br>clipboard, or if<br>available pastes a<br>hierarchy of<br>subordinate categories | Pastes the current<br>clipboard text into the<br>item with the focus |

#### **Find command**

| <u>F</u> ile | <u>E</u> dit | ⊻iew         | <u>S</u> pecimen | S <u>p</u> lit | <u>H</u> elp |
|--------------|--------------|--------------|------------------|----------------|--------------|
|              | <u>U</u> 1   | ndo          | Ctrl+Z           |                |              |
|              | <u> </u>     | ave          |                  | Ctrl+S         |              |
|              | С            | <u>ut</u>    |                  | Ctrl+X         |              |
|              | <u> </u>     | <u>С</u> ору |                  |                |              |
|              | <u> </u>     | aste         | Ctrl+V           | _              |              |
|              | <u> </u>     | nd           |                  | Ctrl+F         |              |
|              | <u>C</u> u   | ustomize     | e settings       |                |              |
|              | <u> </u>     | efresh       |                  | F5             |              |
|              |              |              |                  |                |              |

| Current view | Effect                                                                                                    |
|--------------|----------------------------------------------------------------------------------------------------|
| Pathfinder   | N/A                                                                                                    |
| Specimen     | Searches all columns of the current specimen<br>list ( i.e. the current filter) for a specified text<br>value |
| Filter       | N/A                                                                                                    |
| Vernacular   | N/A                                                                                                    |
| Checklist    | Searches all ranks of the taxonomic checklist<br>for a botanical name similar to the specified<br>text value  |
| Category     | N/A                                                                                                    |

Note that the clipboard commands (cut/copy/paste) use the XML language standard for all operations involving the left-hand list view.

Compleat Botanica - Suggested data collection methods

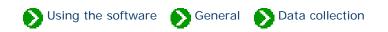

#### Index to suggested data collection methods

# Choosing which data to collect

Each of us is interested in different things, so it's our choice when it comes to what data to collect and what to ignore.

#### Compleat Botanica - Choosing which data to collect

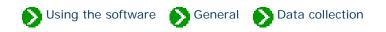

Each of us is interested in different things, so it's our choice when it comes to what data to collect and what to ignore. The Compleat Botanica has many different suggested categories of data, but filling in everything is not realistic for any of us.

As a starting point though, all of us need a common way to identify what we have. You'll want to carefully identify the genus and species in the Identification View. The botanical spell-checker will help you with this. There is no minimum set of fields that must be filled in. As your interests expand you can change which fields you use.

Here are some ideas for which categories to begin with:

# Professional groups

Arborist: Record tree forms, life spans, fertilizer requirements, and best practices.

**Conservation:** Develop lists of native, endemic, and rare plants in a conservation area for informed management decisions.

**Plant society:** Develop regional flora to record exactly what can be found in the natural landscape -- from natives to exotics, from endemics to invasives.

**Restoration:** Record lists of suitable species for hillside erosion control projects, wetland edge projects, highway beautification projects, and the like.

Silviculturist: Record species data for optimal spacing, life span, and yield.

Wetland management: Develop checklists using the wetland indicator and wetland classification fields.

# Botanical sciences

Botanist: Record descriptive keys for underground parts, wood, bark, leaves, inflorescences, fruits and more.

Ecology: Record symbiotic relationships, key indicator species, and plant communities for an area of study.

Ethnobotany: Record historical plant uses and plant lore for indigenous people.

Herbarium: Record sheet number, collector's name, collection location, collection date, and collection number for

herbarium specimen.

**Horticulture:** Record best conditions for optimal growth. Record propagation protocols, seed & pollen parents, and derivation methodologies.

**Taxonomist:** Organize supra-generic names based on your own research criteria. Cross check data on publication and author citations. Record notes on original names and synonyms.

# Home economics

**Cooking:** Record preparation methods and parts used for both common and unusual fruits and vegetables, herbs and spices, and non-traditional food stuffs.

**Dietician:** Record and organize nutritional data such as proteins & fatty acids, vitamins & minerals, and trace elements for fruits, vegetables, leafy greens, grains and nuts.

**Florist:** Develop lists of flowers available by season and by best uses such as dried arrangements, floral bouquets, and so forth.

# Gardening

Arboretum & Botanical Gardens: Create lists of plants in bloom for easy reference by your docents and visitors.

**Flower gardening:** Investigate flowering times, colors, and forms. Develop plans using height and spread. Compare climate suitability with USDA zones, water & sunshine requirements, or soil pH & texture.

**Garden club:** Organize club sales, member lists and exchanges, capture anecdotal information, print tags and data sheets.

**Landscape architecture:** Record lists of decorative plants by stature, suitability to location, compatibility to climate, price, availability, etc.

**Nursery:** Create placards to prominently feature plants. Develop lists of plants in bloom on a season by season basis. Use price codes or special prices fields for each record.

**Vegetable gardening:** Record best practices for your neighborhood, keep track of seed collections, develop year-overyear harvest data.

# Specialties

**Herbalist:** Record traditional medicinal remedies, parts used, therapeutic actions, precautions, and poisonous indications.

**Dye maker:** Record the dyeing properties of plants including possible colors achieved and plant parts used.

Perfumer: Record fragrance descriptions, fragrance intensity, fragrance category, and plant parts used.

**Photographer:** Capture plant pictures and organize your photo album with proof sheets, zoom and pan, annotated picture printouts, and all of the sorting and categorizing tools of the software.

# Agriculture

Agricultural Extensions: Record common pests and diseases, best cultivation practices, and probable yields.

**Pomology:** Record cultivation, pollination and propagation details and relate these details to yields, flavor & texture, or fruit & nut quality.

# Compleat Botanica - Special keyboard and mouse instructions

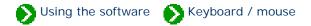

# Index to keyboard/mouse topics

| 0 | What's going on with the auto-save button?                                  | The auto-save button is located in the upper right corner of The Compleat Botanica.                                                                                                    |
|---|-----------------------------------------------------------------------------|----------------------------------------------------------------------------------------------------|
| 0 | Using the height and spread manipulator                                     | The height and spread of a specimen is displayed using an intuitive control that can be used to indicate both single values and value ranges.                                                                                           |
| 0 | Entering date ranges for<br>bloom, harvest, hay fever<br>and other interest | The items for seasonal interests are shown in a date-range control. This date-range control can be manipulated using the "mouse-drag" operation.                                                                                        |
| 0 | Keyboard<br>shortcuts                                                       | Sometimes using the mouse to navigate from one place to another is<br>distracting. If you're a touch-typist, you'll want to learn the keyboard<br>shortcuts that can help you get from one part of The Compleat Botanica to<br>another. |

#### Compleat Botanica - What's going on with the auto-save button?

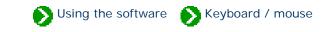

The auto-save button is located in the upper right corner of The Compleat Botanica.

|               | Spe                 | cimen    |    |
|---------------|---------------------|----------|----|
| <u> জলি A</u> | chillea millefolium | 20       | Th |
| Genus         | Achillea            | •        |    |
| Species       | millefolium         | <b>.</b> |    |

The auto-save button

Whenever any change is made to a specimen record, this button momentarily lights up. This is an indicator to you that you've made a change to the record. If you want to force these changes to be saved to the database immediately, just press the **auto-save** button. Normally however this explicit operation is not necessary because your changes are automatically saved to the database whenever you navigate to a new view.

A dimmed button is an indicator that everything has been saved.

This indicator status works the same way for the Filters, Checklist, and Category views as well.

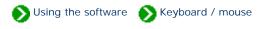

The height and spread of a specimen is displayed using an intuitive control that can be used to indicate both single values and value ranges.

To indicate single values for height or spread, simply click on the rule at the appropriate place.

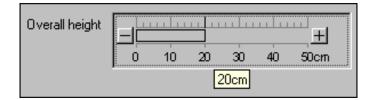

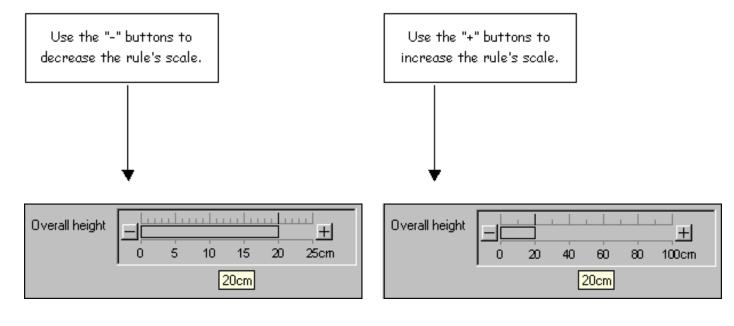

To indicate a range of values use the "mouse-drag" operation like this: position the mouse over the lower value and press down on the mouse button, then drag the mouse to the right until the ending value of the range is reached, then release the mouse button.

| Overall height |   |    |      |         |    |       |  |
|----------------|---|----|------|---------|----|-------|--|
|                | Ó | 20 | 40   | 60      | 80 | 100cm |  |
|                |   |    | 20cm | n - 40c | m  |       |  |

*Compleat Botanica* - Entering date ranges for bloom, harvest, hay fever and other interest

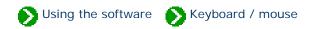

The items for seasonal interests are shown in a date-range control. This date-range control can be manipulated using the "mouse-drag" operation. Position the mouse over the starting date and press down; drag the mouse to the right; then release the mouse button when you've reached the ending date.

| Blooming<br>period | J | F | М     | A, | М | J | J | , A | S | 0 | N |  |
|--------------------|---|---|-------|----|---|---|---|-----|---|---|---|--|
| penou              |   |   |       |    |   |   |   |     |   |   |   |  |
|                    |   |   | Mar 1 | ]  |   |   |   |     |   |   |   |  |

| Blooming<br>period | J | F | М, | A, | М  | J     | J      | A    | S | 0 | N | , D |   |
|--------------------|---|---|----|----|----|-------|--------|------|---|---|---|-----|---|
| penou              |   |   |    |    | 11 |       |        |      |   |   |   |     | 1 |
|                    |   |   |    |    |    | Mar ' | 1 - Ma | y 31 |   |   |   |     |   |

To specify a date-range that spans the end of the year, simply drag the mouse left instead of right.

| Other interest  | Wir | nter b | ark                |   |       |   |    |   | • |   |   |   |
|-----------------|-----|--------|--------------------|---|-------|---|----|---|---|---|---|---|
| Interest period | J   | F      | M                  | A | М     | J | J  | A | S | 0 | N | D |
|                 |     | Lii    | ]          <br>[K] |   | eb 28 |   | [] |   |   | [ |   |   |

#### **Compleat Botanica - Keyboard shortcuts**

Using the software Keyboard / mouse

Sometimes using the mouse to navigate from one place to another is distracting. If you're a touch-typist, you'll want to learn the keyboard shortcuts that can help you get from one part of The Compleat Botanica to another.

| Key combination                     | Command                    |
|-------------------------------------|----------------------------|
| <ctrl> <page up=""></page></ctrl>   | Go to previous page        |
| <ctrl> <page down=""></page></ctrl> | Go to next page            |
| <ctrl> <left></left></ctrl>         | Switch to left pane        |
| <ctrl> <right></right></ctrl>       | Switch to right pane       |
| <ctrl> F</ctrl>                     | Find                       |
| <ctrl> X</ctrl>                     | Cut and place on clipboard |
| <ctrl> C</ctrl>                     | Copy to clipboard          |
| <ctrl> V</ctrl>                     | Paste from clipboard       |
| <ctrl> P</ctrl>                     | Print                      |
| <ctrl> T</ctrl>                     | Print tags                 |

| F5                          | Refresh                               |
|-----------------------------|---------------------------------------|
| <alt> <left></left></alt>   | Go back one page in the Pathfinder    |
| <alt> <right></right></alt> | Go forward one page in the Pathfinder |

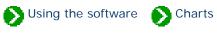

# Index to chart topics

| 0 | The RHS color chart numbering system     | The three fields for describing the colors of leaves and flowers use the Royal Horticultural Society's color numbering system.                                         |
|---|------------------------------------------|----------------------------------------------------------------------------------------------------|
| 0 | Soil texture and the Bienz<br>Soil Chart | The twelve soil textures used in The Compleat Botanica come from the Bienz<br>Soil Chart published by the United States Department of Agriculture.                     |
| 0 | USDA plant hardiness<br>zone map         | The United States Department of Agriculture's plant hardiness zones were<br>originally developed in 1960 with the assistance of the American<br>Horticultural Society. |

## Compleat Botanica - The RHS color chart numbering system

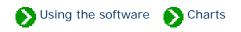

The fields for describing the colors of leaves, flowers, bark, dyes, and other interest use either the Royal Horticultural Society's color numbering system or common names.

First developed in 1966, the RHS system uses a set of "paint chips" each with a small hole in the center. The color strip is placed over the leaf or blossom and is matched by peering through the hole. In all there are 884 different colors arranged in four fans. Growers, registration authorities, and specialist organizations use these colors to precisely describe plants.

Note that the colors shown on your monitor are only approximations of the true RHS color.

The alternative to using RHS colors is to use the less precise, but much more imaginative system of common color names. You can use the category view to define you own color names or you can use the basic or expanded set of names supplied with the software.

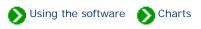

The twelve principal soil textures used in The Compleat Botanica come from the Bienz Soil Chart published by the United States Department of Agriculture.

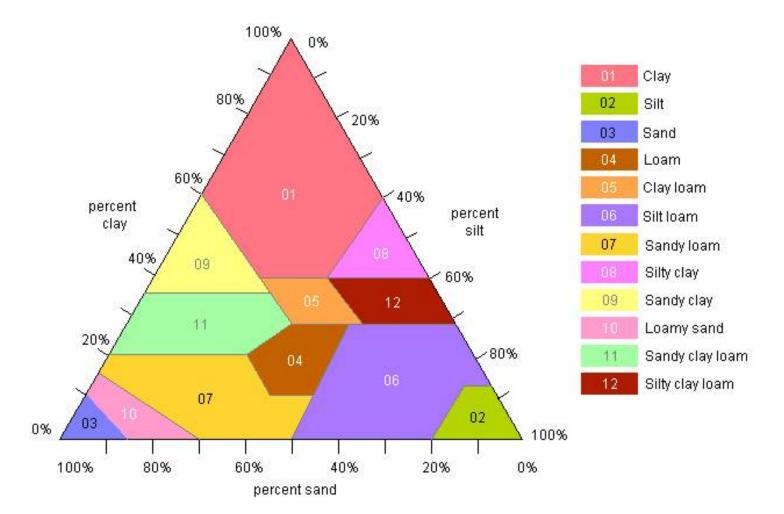

| sand | particles more than 0.05 mm in diameter                                           |
|------|-----------------------------------------------------------------------------------|
| silt | particles between 0.002 mm and 0.05 mm in diameter                                |
| clay | particles less than 0.002 mm in diameter                                          |
| loam | equal amounts of sand, silt, and clay particles along with humus, water, and air. |

In addition to the twelve Bienz soil textures, many horticulture and garden books use a less precise set of soil types. These are listed as numbers 20 through 31 in the chart below.

| 00     | Various         |
|--------|-----------------|
| 01     | Clay            |
| 02     | Silt            |
| 03     | Sand            |
| 04     | Loam            |
| 05     | Clay loam       |
| 06     | Silt Ioam       |
| 07     | Sandy loam      |
| 08     | Silty clay      |
| 09     | Sandy clay      |
| 10     | Loamy sand      |
| 11     | Sandy clay loam |
| 12     | Silty clay loam |
| 20     | Light           |
| 21     | Heavy           |
| 22     | Fertile         |
| 23     | Rich            |
| 24     | Bog             |
| 25     | Organic         |
| 26     | Average         |
| 27     | Loose           |
| 28     | Poor            |
| 29     | Sandy           |
| - 30 - | Gravelly        |
| 31     | Rocky           |
|        |                 |

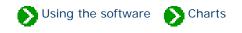

The United States Department of Agriculture's plant hardiness zones were originally developed in 1960 with the assistance of the American Horticultural Society. The original 11 zones became synonymous with "mean minimum temperature" because the zones were stratified by increments of ten degrees Fahrenheit, and were identified with the average lowest winter temperature for a geographic region. In fact, the original basis for the zones was latitude and longitude with local variances applied for wind, snow, winter sunshine, humidity and soil.

The zones were updated in 1990 splitting each of zones 2 through 10 into an upper and lower half, labeled "a" and "b", which were assigned five degree Fahrenheit increments in the legend. This latest version of the map is based on lowest recorded temperatures in the United States and Canada between 1974 and 1986; and the lowest recorded temperatures in Mexico between 1971 and 1984.

The zone ratings in practice are used to indicate not just mere survival of a plant species, but excellent adaptability of the species to the climate.

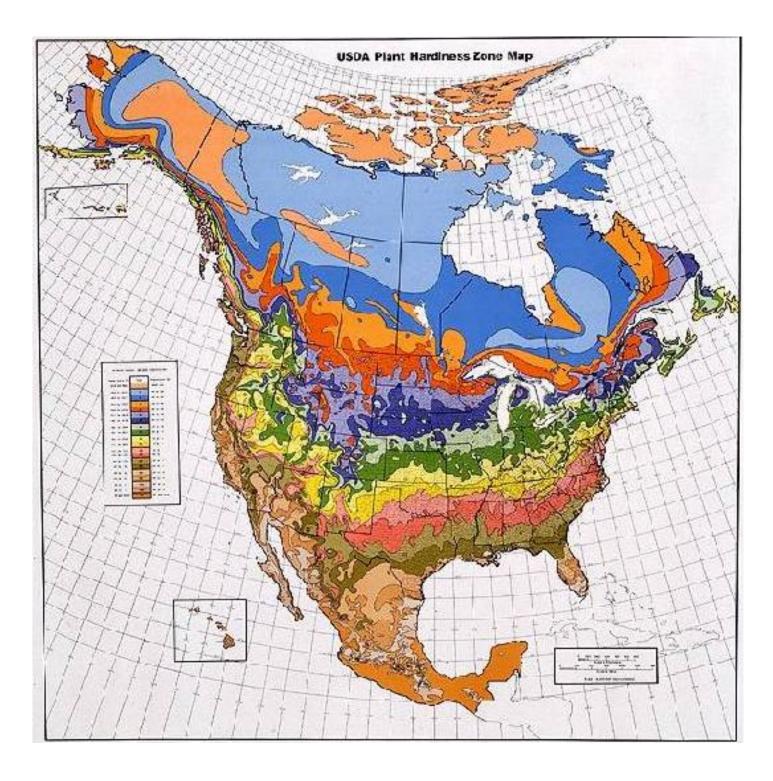

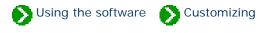

# Index to customizing topics

| 0 | Customizing the<br>appearance of the<br>software        | There are several options for customizing the appearance of The Compleat Botanica.                                                                                                    |
|---|---------------------------------------------------------|----------------------------------------------------------------------------------------------------|
| 0 | Choosing measurement<br>units for database entries      | When you first install The Compleat Botanica, measurements for height and<br>spread use US Customary units (inches and feet). If you prefer, you can<br>change this to the metric system (centimeters and meters).     |
| 0 | Choosing measurement<br>units for reports and<br>labels | Printing units can be either metric or US Customary units.                                                                                                    |
| 0 | Switching between<br>Fahrenheit and Celsius<br>scales   | When The Compleat Botanica is first installed, the temperature scale for<br>USDA hardiness zones is set to Fahrenheit. If you want to use Celsius<br>instead you can make the switch in the Customize Settings window. |
| 0 | Changing the display<br>format for dates                | We all have different customs when it comes to abbreviating dates.                                                                                                    |
| 0 | Formatting specimen<br>numbers                          | The Compleat Botanica is designed to automatically generate unique specimen numbers whenever you create a new record.                                                                                                  |
| 0 | Changing the specimen<br>list font size                 | As an aid in making it more comfortable to use The Compleat Botanica, you can increase the size of the font used in the Specimen List.                                                                                 |

| 0 | Changing the window color scheme        | As the seasons progress and your mood changes, you may like to change the color scheme used for The Compleat Botanica's windows.       |
|---|-----------------------------------------|----------------------------------------------------------------------------------------------------|
| 0 | Choosing which color<br>values to use   | You can choose to use common names or Royal Horticultural Society color<br>chart numbers in each of the color value columns.           |
| 0 | Changing the list of distribution codes | If you are collecting and recording species distribution data, you'll want to customize which codes appear in the distribution column. |

## Compleat Botanica - Customizing the appearance of the software

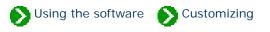

There are several options for customizing the appearance of The Compleat Botanica. If you want to change the color scheme or font size of the windows look here for more information:

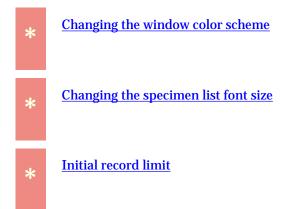

If you want to change the way temperatures, measurements, colors and dates are displayed look here for more information:

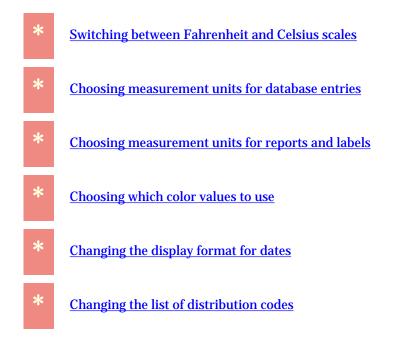

If you want to modify the way new specimen numbers are formatted look here for more information:

If you want to change the way family names are shown look here for more information:

\* <u>Family name endings</u>

If you want to change the location of your picture files look here for more information:

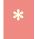

Setting the default picture directory

If you want to change the contents and appearance of items in the Abstract View look here:

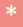

How do I customize the Abstract View

## Compleat Botanica - Choosing measurement units for database entries

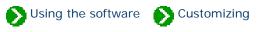

When you first install The Compleat Botanica, measurements for height and spread use US Customary units (inches and feet).

| Overall height<br>Overall spread |       | . | . |   | <br> |  | .   . |   | .   . |    |     |  |
|----------------------------------|-------|---|---|---|------|--|-------|---|-------|----|-----|--|
| 0.000                            | <br>2 | 4 | 6 | 8 | 10"  |  | 3     | 6 | 9     | 12 | 15" |  |

If you prefer, you can change this to the metric system (millimeters, centimeters and meters). To do this, go to the Customize settings window.

| 🍪 Customize settings                                                                                                    | ×                                                                                            |
|----------------------------------------------------------------------------------------------------|----------------------------------------------------------------------------------------------|
| Cultural preferences         Date display         Temperatures         Measurements         Printing units         Color values         Distribution range | <ul> <li>US Customary units (inches &amp; feet)</li> <li>Metric units (mm, cm, m)</li> </ul> |
| Choose how measurements are kept in the database.                                                                                                    | 🖒 Close                                                                                      |

Note that all existing specimen records will be converted and that this conversion, while accurate in one direction, is not reversible. For example, converting 6" from US Customary to metric will result in 15cm, but converting 15cm from metric to US Customary will result in 5".

| The Compleat Botanica 🛛 🕅                                                                                                    |
|----------------------------------------------------------------------------------------------------|
| Changing the measurement scale will require all existing specimen records to be converted.<br>This will result in a minor loss of precision. |
| Is that what you want to do?                                                                                                    |
| <u>Yes</u> <u>N</u> o                                                                                                    |

| The Compleat Botanica                                                             |
|-----------------------------------------------------------------------------------|
| All specimen records have been converted.                                         |
| You should review and adjust any filters defined using the old measurement units. |
| (OK)                                                                              |

Here is what the converted height and spread will look like:

| Overall beight |            |   |    |    |    | 11   |   |    |    | 1111 |    |      |
|----------------|------------|---|----|----|----|------|---|----|----|------|----|------|
| Overall height |            |   |    |    |    |      |   |    |    |      |    |      |
| Overall spread |            | 1 |    | 1  | _  |      |   | 1  | 1  | _    | 1  |      |
|                | l 0        | 5 | 10 | 15 | 20 | 25cm | 0 | 10 | 20 | - 30 | 40 | 50cm |
|                | <b>I</b> - |   |    |    |    |      |   |    |    |      |    |      |

## Compleat Botanica - Choosing measurement units for reports and labels

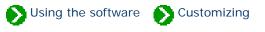

When you print labels or reports for the first time, you are prompted to choose which type of units to use for specifying dimensions.

| Choose printing units                                                                                           | × |
|----------------------------------------------------------------------------------------------------|---|
| Before starting, please select which measurement units you prefer<br>to use for specifying paper-based layouts. | r |
| NOTE: You can change your choice later on by going to the<br>"Customize Settings" window.                       |   |
| Choose printing units                                                                                           | ] |
| <ul> <li>Metric units (millimeters)</li> </ul>                                                                  |   |
| <ul> <li>US Customary units (inches)</li> </ul>                                                                 |   |
|                                                                                                    | ] |
| Continue                                                                                                    |   |

This choice can be made again at a later time using the **Printing units** option under **Cultural preferences**.

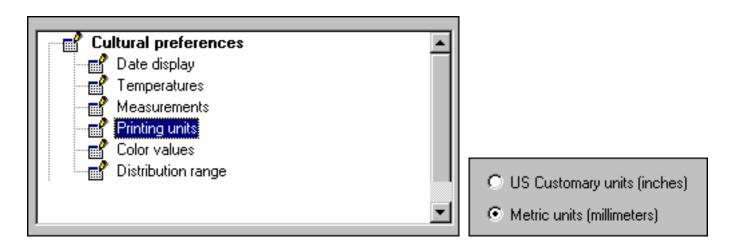

This choice is used by both report definitions and the label format editor. New reports and labels that you create will start with either ISO "A4" or Amerian "Letter" dimensions based on this choice.

| Width:   | Height:  |
|----------|----------|
| 210.0 mm | 297.0 mm |
|          |          |
| Width:   | Height:  |
| 81/2"    | 11''     |

## Compleat Botanica - Switching between Fahrenheit and Celsius scales

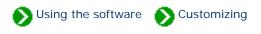

| 01    | Below-50° F 📃 🔺 |
|-------|-----------------|
| 02a   | -50° to -45° F  |
| 02b   | -45° to -40° F  |
| - 03a | -40° to -35° F  |
| 03b   | -35° to -30° F  |
| 04a   | -30° to -25° F  |
| 04b   | -25° to -20° F  |
| 05a   | -20° to -15° F  |
| 05b   | -15° to -10° F  |
| -06a  | -10°to -5°F     |
| 06b   | -5°to O°F       |
| 07a   | O°to 5°F        |
| 07b   | 5°to 10°F       |
| - 08a | 10°to 15°F      |
| 08b   | 15°to 20°F      |
| - 09a | 20°to 25°F      |
| 09b   | 25°to 30°F      |
| -10a  | 30°to 35°F      |
| 10b   | 35°to 40°F      |
| 11    | Above 40° F 🛛 💌 |

When The Compleat Botanica is first installed, the temperature scale for USDA hardiness zones is set to Fahrenheit.

If you want to use Celsius instead you can make the switch in the Customize Settings window.

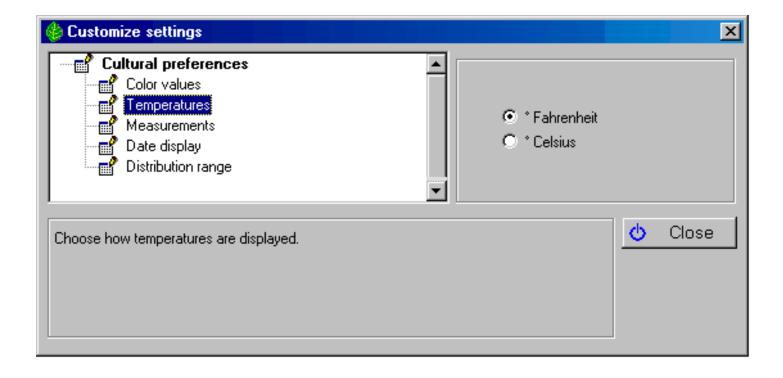

Now the USDA hardiness zones will look like this:

| 01    | Below-46° C    | - |
|-------|----------------|---|
| 02a   | -46° to -43° C |   |
| 02b   | -43° to -40° C |   |
| 03a   | -40° to -37° C |   |
| 03b   | -37° to -34° C |   |
| 04a   | -34° to -32° C |   |
| 04b   | -32* to -29* C |   |
| 05a   | -29° to -26° C |   |
| 05b   | -26° to -23° C |   |
| 06a   | -23° to -21° C |   |
| 06b   | -21° to -18° C |   |
| 07a   | -18° to -15° C |   |
| 07b   | -15° to -12° C |   |
| - 08a | -12° to -10° C |   |
| 08b   | -10°to -7°C    |   |
| 09a   | -7°to -4°C     |   |
| 09b   | -4°to -1°C     |   |
| -10a  | -1°to 2°C      |   |
| 10b   | 2°to 5°C       |   |
| 11    | Above 5° C     | • |

# **Compleat Botanica - Changing the display format for dates**

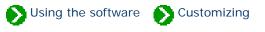

We all have different customs when it comes to abbreviating dates. You can specify how dates should be shown by using the Customize settings window.

| 🍪 Customize settings                                                                                                    |                                                                                                    | ×  |
|----------------------------------------------------------------------------------------------------|----------------------------------------------------------------------------------------------------|----|
| Cultural preferences         Date display         Temperatures         Measurements         Printing units         Color values         Distribution range         Picture options         Picture directory         Specimen list         Specimen list color scheme | <ul> <li>Feb 20, 04</li> <li>Feb 20, 2004</li> <li>02/20/04</li> <li>02/20/2004</li> <li>20-Feb-04</li> <li>20-Feb-2004</li> <li>02-20-04</li> <li>02-20-2004</li> <li>February 20, 04</li> </ul> |    |
| Choose how dates are displayed.                                                                                                    | Clo:                                                                                                    | se |

#### Here's a sample of the result.

| Nursery             | 💼 🏄 Harmony Farm Supply |         | • |
|---------------------|-------------------------|---------|---|
| Date                | Feb 20, 2004            | Compost |   |
| Size at acquisition | 🗑 1 gallon              |         | • |

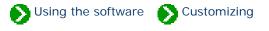

The Compleat Botanica is designed to automatically generate unique specimen numbers whenever you create a new record. Note that some herbaria use the term "accession number" instead of "specimen number". These terms have the same meaning in The Compleat Botanica.

You have some flexibility in how these numbers are assigned and formatted. Using the Customize settings window you can specify how the numbers are to be formatted.

Type any prefix or suffix you want attached to all new specimen numbers here.

| 😓 Customize settings                                                                                                    | ×       |
|----------------------------------------------------------------------------------------------------|---------|
| Herbarium options   Next specimen number   Specimen number format   Specimen number format   Identification options   Family name endings   Abstract options   Single template   Multiple template   Color scheme   Font face   Font size |         |
| The "Specimen number format" is the how the specimen number will be decorated. Use any combination of characters as a prefix and suffix. Use a sequence of pound signs "#" to indicate where the "Next specimen number" is to be placed.  | 🖒 Close |

Use a sequence of pound signs "#" to indicate where you want the "Next specimen number" to be inserted.

# Note that the total length of the specimen number including any prefix or suffix is limited to 20 characters.

Use the "Next specimen number" option to specify the unique portion of the specimen number. This is the portion that will automatically be incremented with each new record.

| 👙 Customize settings                                                                                                    | ×       |
|----------------------------------------------------------------------------------------------------|---------|
| Herbarium options   Next specimen number   Specimen number format   Identification options   Family name endings   Abstract options   Single template   Multiple template   Color scheme   Font face   Font size |         |
| The "Next specimen number" is the next consecutive number to be<br>assigned to a new specimen.                                                                                                    | 改 Close |

As we age it becomes a bit more stressful on our eyes to read tiny print. As an aid in making it more comfortable to use The Compleat Botanica, you can increase the size of the font used in the Specimen List. Use the Customize setting window to do this:

S Using the software Customizing

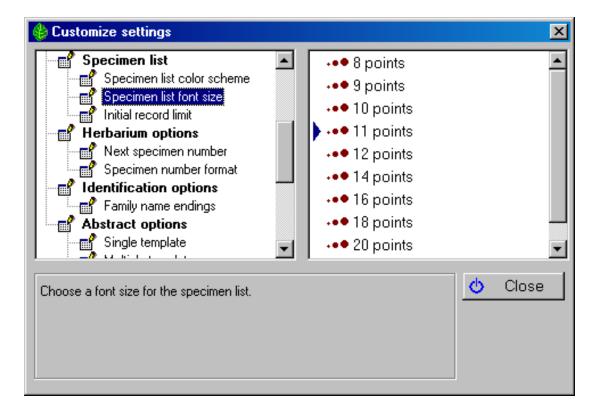

The smallest font is 8 points

| A  | USDA Zones                    | 🖄 Sunshine                 | Desirable qualities      |  |  |
|----|-------------------------------|----------------------------|--------------------------|--|--|
| Ac | er macrophyllum               |                            |                          |  |  |
|    | 030 11 Zones 03b-11           | 🔆 Full sun                 | Tolerates wind           |  |  |
| Ac | er palmatum 'Butterfly'       |                            |                          |  |  |
|    | DSa 11 Zones 05a-11           | 🛛 🗮 🂥 Partial sun or shade | Shade tolerant           |  |  |
| Ac | e <i>r palmatum</i> 'Mizu Kug | uri'                       |                          |  |  |
|    | Dia 11 Zones 05a-11           | 🛛 🗮 🎽 Partial sun or shade | 🎎 Attractive winter bark |  |  |
| Ac | Acer palmatum 'Oshio Beni'    |                            |                          |  |  |
|    | DSa 11 Zones 05a-11           | 🛛 🗮 🂥 Partial sun or shade | 🅂 🎢 Autumn foliage       |  |  |
| Ac | e <i>r palmatum</i> 'Sangokak | (u'                        |                          |  |  |
|    | DSa 11 Zones 05a-11           | 🛛 🗮 🂥 Partial sun or shade | 🅂 🎢 Autumn foliage       |  |  |
| Ac | er palmatum var. atrop        | urpureum                   |                          |  |  |
|    | D5a 11 Zones 05a-11           | 🗮 🔆 Partial sun or shade   | 🅂 🕂 Autumn foliage       |  |  |

The largest font is 24 points

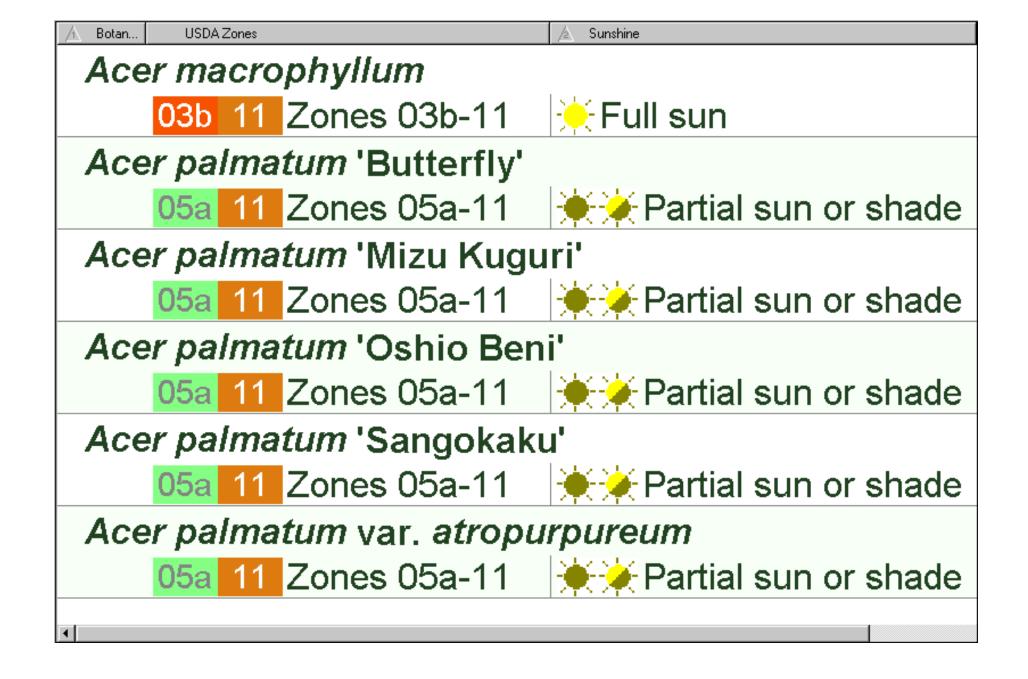

## Compleat Botanica - Changing the window color scheme

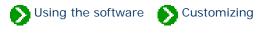

As the seasons progress and your mood changes, you may like to change the color scheme used for The Compleat Botanica's windows. Do this using the Customize settings window:

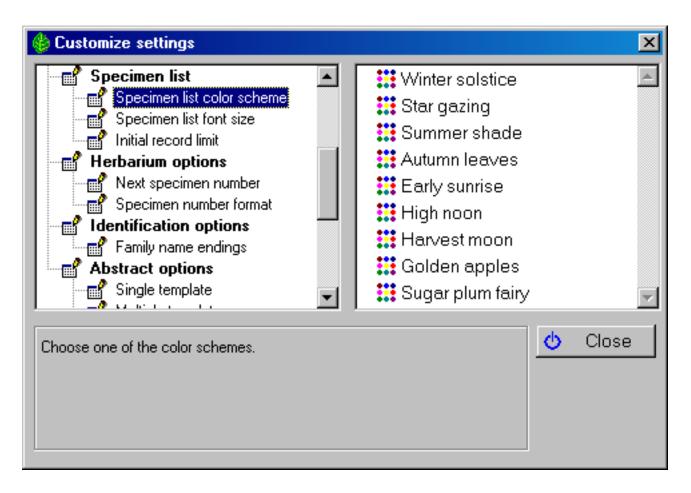

These settings affect the Specimen List and the banner at the top of each view

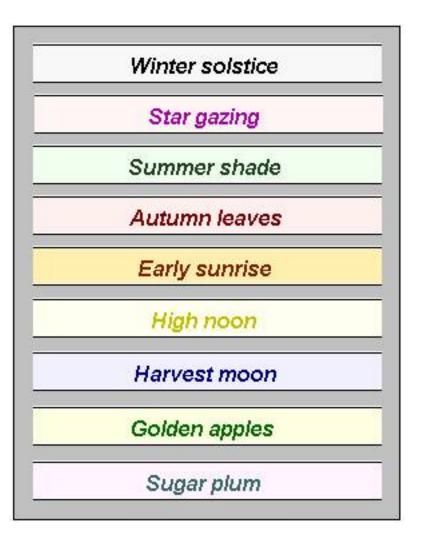

Some of these color schemes are approximations of Bonnie Rosser Krims' excellent book *The perfect palette: fifty inspired color plans for every room in your home,* Warner Books Inc., 1998, New York.

## Compleat Botanica - Choosing which color values to use

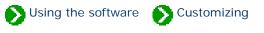

You can choose to use popular color names or Royal Horticultural Society color chart numbers in each of the color value columns.

| 🍪 Customize settings                                                                                                    | ×                                                                                                    |
|----------------------------------------------------------------------------------------------------|----------------------------------------------------------------------------------------------------|
| <ul> <li>Printing units</li> <li>Color values</li> <li>Distribution range</li> <li>Picture options</li> <li>Picture directory</li> <li>Specimen list</li> <li>Specimen list color scheme</li> <li>Specimen list font size</li> <li>Initial record limit</li> <li>Herbarium options</li> <li>Next specimen number</li> </ul> | <ul> <li>Use RHS Colour Chart numbers</li> <li>Use popular color names (basic set)</li> <li>Use popular color names (expanded set)</li> </ul> |
| Should the Royal Horticultural Society's Colour Chart va<br>fields, or should popular color names be used.                                                                                                    | Ilues be used in the color                                                                                                    |

The 884 Royal Horticultural Society's color chart numbers will appear in color value columns looking something like this snapshot

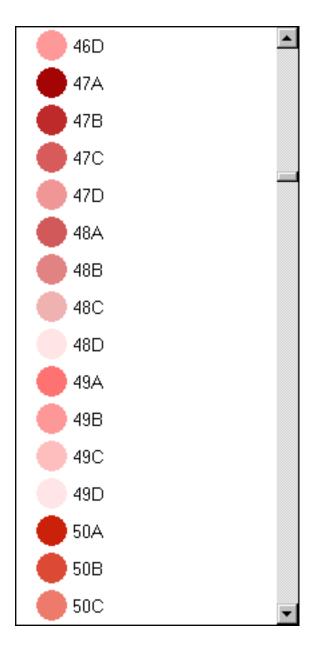

The Basic set of popular color names will appear something like this snapshot

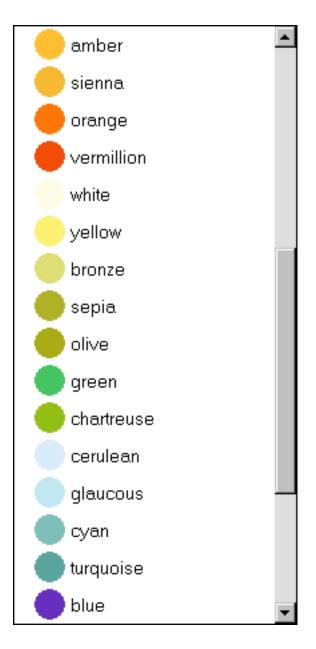

The Extended set of popular color names will appear something like this snapshot

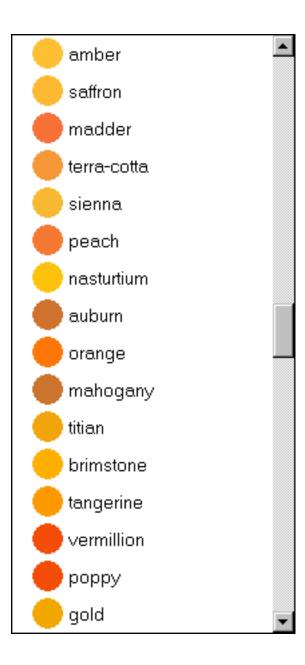

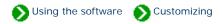

Customize settings × 💕 Cultural preferences World Two letter world country codes . 💕 Date display AU Australia: states and territories Temperatures ത് CA Canada: provinces and territories Measurements GB Great Britian: cities, towns, and counties Printing units đ 🗬 Color values New Zealand: provinces NZ 💕 Distribution range US United States of America: states Picture options ZA South Africa: provinces 💣 Picture directory Custom Custom codes only. No default codes. 💕 Specimen list • Q Close Which codes should be used in the Distribution Range column.

| If | f you're | collecting and | l recording species | distribution data, | you'll want to cu | stomize which codes ap | pear in the distribution column. |
|----|----------|----------------|---------------------|--------------------|-------------------|------------------------|----------------------------------|
|    |          |                |                     |                    |                   |                        |                                  |

| World  | Two letter country codes for United Nations member countries.                               |
|--------|---------------------------------------------------------------------------------------------|
| AU     | Australian states and territories.                                                          |
| CA     | Canadian provinces and territories.                                                         |
| GB     | Great Britain's cities, towns and counties.                                                 |
| NZ     | New Zealand's provinces.                                                                    |
| US     | State names for the United States of America.                                               |
| ZA     | Provinces of South Africa.                                                                  |
| Custom | Everything is deleted and only your own codes, as defined in the Categories View, are used. |

Whenever you make a change to the distribution codes in this way, you'll need to decide what to do with the existing codes that are defined. You can either keep the existing codes or completely start over.

#### The Compleat Botanica

You've selected a new set of codes which should be shown in the distribution range field.

Do you want to discard the existing codes?

"Yes" will discard all existing codes before adding the new ones. "No" will keep the existing codes and add the new ones.

|  | [ <u>Y</u> es] | <u>N</u> o |
|--|----------------|------------|
|--|----------------|------------|

 $\times$ 

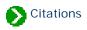

## Index to citations and references

| (i) Colors used in The<br>Compleat Botanica                               | The beauty in plants is often brought to its peak by color.                                                                                      | 1 |
|---------------------------------------------------------------------------|----------------------------------------------------------------------------------------------------|---|
| <b>1</b> Soil types used in The<br>Compleat Botanica                      | The twelve soil textures used in The Compleat Botanica are recognized descriptions which have measurable characteristics.                        | 2 |
| Climate zones used in<br>The Compleat Botanica                            | Climatology is the study of seasonal weather patterns occurring in a geographic region.                                                          | 3 |
| <b>i</b> Checklist of botanical names used in The Compleat Botanica       | The rules for taxonomic nomenclature have been under<br>refinement ever since Linneaus first developed the binomial<br>naming system.            | 4 |
| <b>1</b> Sample database citations                                        | The sample database contains partial entries from a variety of<br>sources to demonstrate how the software can be used for different<br>purposes. | 5 |
| <b>i</b> Fragrance classifications<br>used in The Compleat<br>Botanica    | The eighteen different fragrance classifications provided as a starting point come from The Book of Perfumes                                     | 6 |
| <b>1</b> Distribution<br>classifications used in<br>The Compleat Botanica | Classification systems for wetlands, native plants, and endangered species.                                                                      | 7 |

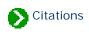

### **Colors used in The Compleat Botanica**

The beauty in plants is often brought to its peak by color. Sometimes intense but more frequently subtle, the colors in bark, leaves, flowers, and fruit is usually the first thing we notice about a new plant. Describing color is hard to do because we have so few words to describe the continuous visible spectrum. Often the very best words such as chartreuse, turquoise, or vermillion are not understood by everyone. Other borrowed words like cinnamon and egg-yolk are evocative but imprecise. And who knows what navy-blue, barn-red and sea-green really mean?

Each paint manufacturer uses its own set of color chips and proprietary mixing schemes, so attempts to piggy-back off their efforts are futile. Computers use a hexadecimal system to cause monitors to fire cathode-ray tubes with different mixtures of red, green and blue thus producing a discrete set of colors. Computer printers use a similar system to mix dyes on paper. These systems produce similar results but are unfortunately subject to manufacturing differences.

The Maerz and Paul "Dictionary of Color" published in 1957 used a color scheme composed of 84 color patches beginning with the yellows (1:cream, 2:mimosa, 3:canary, 4:buttercup yellow) and continuing through the greens (81: lettuce green, 82:moss green, 83:fern green, 84:olive green). These are fun names, but can you guess what they look like? In this scheme plants were identified by number with three modifiers: + to indicate a darker shade, - to indicate a lighter tint, and **x** to indicate a blend of two colors.

In 1976, the US National Bureau of Standards published a list containing 7,500 color names and their definitions. See "Color: Universal Language and Dictionary of Names", U.S. Department of Commerce, National Bureau of Standards, NBS Special Publication 440, 1976. This is weighty stuff; too cumbersome to be useful for plantsmen.

Overall, the best system for the description of plant colors is the one developed by The Royal Horticultural Society. In use since 1966 and updated most recently in 2001, this system is the standard among serious botanists. The RHS Colour Chart is composed of four fans. Each fan contains approximately one quarter of the 221 sheets. Each sheet contains four color patches labeled A, B, C, and D. The complete chart is composed of 884 colors.

To obtain the RHS Colour Chart write to:

RHS Garden Wisley Woking Surrey, UK GU23 6QB

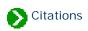

## Soil types used in The Compleat Botanica

The twelve soil textures used in The Compleat Botanica are recognized descriptions which have measurable characteristics. These names are defined in the Bienz Soil Chart published by the United States Department of Agriculture and included in "Horticulture Gardener's Desk Reference", Anne Moyer Halpin, MacMillan, New York NY USA, 1966.

Many other soil descriptions are commonly used. Such terms as serpentine, humus-rich, well-drained, or rocky may be what you're more familiar with. These customizations can easily be added to the soil texture category.

The soil pH descriptions of strongly acidic, moderately acidic, slightly acidic, neutral, slightly alkaline, moderately alkaline, and strongly alkaline, are vernacular terms appearing frequently in horticulture and garden books.

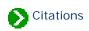

### **Climate zones used in The Compleat Botanica**

Climatology is the study of seasonal weather patterns occurring in a geographic region. The key factors influencing climate are altitude, latitude, and the proximity to large bodies of water. Several simple but useful schemes attempt to capture these factors into well-defined discrete categories. The most useful of these for the United States of America are:

The **USDA hardiness zones**, published by the United States Department of Agriculture.

The AHS heat zones, a complement to the USDA hardiness zones. There are 12 geographic zones based on the number of days which reach 86 degrees Fahrenheit. This is published by The American Horticultural Society, 7931 East Blvd. Dr., Alexandria VA, 22308 USA. See also "Heat-Zone Gardening: How to choose plants that thrive in your region's warmest weather", Linda Bellamy & Henry Marc Cathey, Time Life, New York NY USA, 1998.

The **Sunset climate zones**, published in the "Sunset National Garden Book", The editors of Sunset Books and Sunset Magazine, Sunset Books Inc., Menlo Park CA USA, 1997.

The first 24 of these zones were previously published in "Sunset Western Garden Book", The editors of Sunset Books and Sunset Magazine, Sunset Books Inc., Menlo Park CA USA, 1988.

The **Plant communities** are published in "A California Flora and Supplement", Philip A. Munz & David D. Keck, University of California Press, 1959, 1968.

The **Biotic communities** represent the hierarchical classification system published in "A Classification of North American Biotic Communities", David E. Brown, Frank Reichenbacher and Susan E. Franson, University of Utah Press, 1998. This system defines seven global "realms": Nearctic, Palearctic, Neotropical & Antarctian, Indomalayan, African, Australian, and Oceanic. Within each realm are defined four "hydrologic regimes": Natural upland vegetation, Natural wetland vegetation, Aquatic/submerged freshwater, and Marine environment. These hydrologic regimes are subdivided into six "formation-types": Tundra, Forest and Woodland, Scrubland-grassland, Desertland, and Non-vegetation. Further refinement of this hierarchical system extends to four "climactic zones", multiple "biotic communities", "series", "associations", and "strands".

# Citations

## **Checklist of botanical names used in The Compleat Botanica**

The rules for taxonomic nomenclature have been under refinement ever since Linneaus first developed the binomial naming system. The International Botanical Congress has been meeting every 10 years since 1850 to keep the rules acceptable and fair. The Sixteenth Congress adopted the <u>International Code of Botanical Nomenclature (Saint Louis</u> <u>Code)</u> in August of 1999. This is the authoritative reference on how names are formulated, how duplicates are resolved, and how exceptions to the rules are handled. It is published as "International Code of Botanical Nomenclature (St Louis Code)", W. Greuter Chairman, Regnum Vegetabile 131, Koeltz Scientific Books, Königstein: 2000.

The **source** field of each name in the The Compleat Botanica Checklist gives an abbreviated reference to the publication from which the taxon, its author, and its original publication were obtained. The chart below lists the full citation for these abbreviated source fields.

| Checklist "source" field | Taxa covered                      | Citation                                                                                                    |
|--------------------------|-----------------------------------|----------------------------------------------------------------------------------------------------|
| Margulis                 | regnum and divisio<br>(phylum)    | "Five Kingdoms: An Illustrated Guide to the Phyla<br>of Life on Earth", Lynn Margulis & Karlene V.<br>Schwartz, W. H. Freeman and Company, New York<br>NY USA, 1982. |
| UCMP                     | regnum, divisio, classis,<br>ordo | UMP Taxon Lift, University of California Museum<br>of Paleontology, Regents of the University of<br>California, 1994-2001.                                           |
| Reveal                   | classis, ordo, familia            | Index Nominum Supragenericorum Plantarum<br>Vascularium Project. Reveal, J.L., Index<br>Nominum Supragenericorum Plantarum<br>Vascularium Project, 1995-2001.        |
| Turner                   | ordo, familia                     | "Botanica", pp. 959-962, R.G. Turner Jr. & Ernie<br>Wasson, Editors, Random House Australia Pty Ltd.                                                                 |
| Savela                   | classis, ordo, familia            | Life forms list, Markku Savela, 2001.                                                                                                    |

| Hole   | classis, ordo, familia  | A Checklist of the Vascular Plant Families, Robert<br>B. Hole, Jr., BiologyBase, 1995-2001.                                                       |  |
|--------|-------------------------|----------------------------------------------------------------------------------------------------|--|
| Jepson | families                | "The Jepson Manual: Higher Plants of California",<br>pp 1319-1321, James C. Hickman, editor, The<br>Regents of the University of California: 1996 |  |
| RBG    | genus                   | Famfiles, Board of Trustees of the Royal Botanic<br>Gardens, Kew, 2000.                                                                           |  |
| NRCS   | genus, species, variety | USDA, NRCS. 2001. The PLANTS Database,<br>Version 3.1 The PLANTS Database. National Plant<br>Data Center, Baton Rouge, LA 70874-4490 USA.         |  |

#### Alternative classifications of the families are available from:

<u>Classification of Flowering Plants</u>, Kåre Bremer, Mark W. Chase, and Peter F. Stevens, The Angiosperm Phylogeny Group 1998, Dept. of Systematic Botany, Uppsala University.

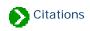

### Sample database citations

The sample database contains partial entries from a variety of sources to demonstrate how the software can be used for different purposes. The **data source** field is an indication of where the source data for the entries was obtained. Please refer to the cited publications for more about each of the specimen in the sample database.

| "source" field | Citation                                                                                                    |
|----------------|----------------------------------------------------------------------------------------------------|
| Allergy        | "Allergies A-Z", Myron A Lipkowitz and Tova Navarra, Facts on File, New York, 1994.                                                                                                    |
| BotLatin       | "Botanical Latin: History, Grammer, Syntax, Terminology and Vocabulary", William T. Stern,<br>Hafner Publishing Company, New York, 1966.                                                                                            |
| BtrflyCa       | "Common butterflies of California", Bob Stewart, West Coast Lady Press, Patagonia Arizona,<br>1998.                                                                                                    |
| CaBskt         | "Plants used in basketry by the California Indians", Ruth Earl Merrill, Acoma Books, Ramona<br>CA, 1971 (originally published 1923 by University of California Publications in "American<br>Archeology and Ethnology."              |
| ColorNat       | "Colors from nature : growing, collecting & using natural dyes", Bobbi A. McRae, Storey<br>Communications Inc, Pownal Vermont, 1993.                                                                                                |
| DeerPrf        | "Deer proofing your yard & garden", Rhona Massingham Hart, Storey Communications Inc,<br>Pownal Vermont, 1997.                                                                                                    |
| DyeFib         | "Dyes & Fibers", Will Bearfoot, Oliver Press, Willits California, 1975.                                                                                                    |
| DyePl          | "Dye plants and dyeing a handbook", EthelJane McD. Schetky, editor, Brooklyn Botanic<br>Garden, Brooklyn New York, 1964.                                                                                                    |
| Frgnt          | "The Fragrant Garden. A book about sweet scented flowers and leaves", Louise Beebe Wilder,<br>Dover Publications, New York, 1974. Originally published as "The Fragrant Path", Louise<br>Beebe Wilder, 1932, The Macmillan Company. |
| GrUnFr         | "Growing Unusual Fruit", Alan E. Simmons, Walker and Company, New York, 1972.                                                                                                    |

| HtZn      | "Heat-zone Gardening: How to choose plants that thrive in your region's warmest weather",<br>Dr. H. Marc Cathey with Linda Bellamy, American Horticultural Society, Time-Life Books,<br>1998.  |
|-----------|----------------------------------------------------------------------------------------------------|
| HumGrdn   | "Hummingbird Gardens: Turning your yard into hummingbird heaven", Stephen W. Kress, editor, Brooklyn Botanic Garden, Brooklyn New York, 2000.                                                  |
| MedPl     | "The Encyclopedia of Medicinal Plants", Andrew Chevallier, DK Publishing, New York, 1996.                                                                                                    |
| NWBskt    | "Northwest Indian Basketry", Genevieve Baird, The Washington State American Revolution<br>Bicentennial Commission, The Washington State Historical Society, 1976.                              |
| Poison    | "A field guide to venomous animals and poisonous plants of North America north of Mexico",<br>Peterson Field Guides, Steven Foster and Roger Caras, Houghton Mifflin Company, Boston,<br>1994. |
| PrvntDeer | "A gardener's guide to preventing deer damage", Bob Coey and Kenneth Mayer, California<br>Department of Fish and Game, 1991.                                                                   |
| UnFruit   | "Uncommon Fruits Worthy of Attention: A Gardener's Guide", Lee Reich, Addison-Wesley<br>Publishing, Reading, Massachusetts, 1991.                                                              |
| UnVeg     | "Unusual Vegetables: Something New for This Year's Garden", Anne Moyer Halpin, editor,<br>Organic Gardening and Farming, Rodale Press, Emmaus, Pennsylvania, 1978.                             |
| Xeri      | "Xeriscape Gardening: Water Conservation for the American Landscape", Connie Lockhart<br>Ellefson, Thomas L. Stephens, and Douglas Welsh, Macmillan Publishing Company, New<br>York, 1992.     |
|           |                                                                                                    |

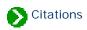

### **Fragrance classifications used in The Compleat Botanica**

The eighteen different fragrance classifications provided as a starting point come from "The Book of Perfumes", Eugene Rimmel, Chapman and Hall, London, 1865.

An alternative classification scheme by William A. Poucher is his scale of 100 based on the evaporative rate of a plant's volatile aromatic compounds. Originally published in 1923, now in it's 10th edition 77 years later: "Perfumes, Cosmetics and Soaps", 10th edition, William A. Poucher, Hilda Butler editor, Kluwer Academic Publishers, Norwell, MA 2000.

For a good list of plants used in the perfume industry see "The Perfume Handbook", Nigel Groom, Chapman & Hall, London, 1992. This book includes descriptions of the essential oils provided by plants used in the perfumery world, both historic and contemporary.

An alternative list of fragrance classifications also comes from "The Book of Perfumes":

| Classification   |
|------------------|
| Almondy          |
| Amber            |
| Anise            |
| Balsamic         |
| Camphoraceous    |
| Caryophyllaceous |
| Citrine          |
| Fruity           |
| Jasmine          |

#### Lavender

Minty

Musky

Orange flower

Rosaceous

Sandal

Spicy

Tuberose

Violet

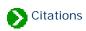

## **Distribution classifications used in The Compleat Botanica**

Wetlands are transitional regions which vary between fully terrestrial and fully aquatic areas. The water table in wetlands is usually at or near the surface. Land covered by shallow water is also included in the definition. In these regions the land periodically supports mostly hydrophytes, or the land is mostly saturated soil, or the land is non-soil and is saturated with water or covered by shallow water at some time during the growing season of each year.

The wetland indicator classification system represents the estimated probability of a species occurring in wetlands versus non-wetlands in a region of study. It is defined in the "1996 National List of Vascular Plant Species That Occur in Wetlands", U.S. Fish & Wildlife Service, National Wetlands Inventory, Branch of Habitat Assessment. Branch of Habitat Assessment

The hierarchical wetland attribute classification system is defined in "Classification of wetlands and deepwater habitats of the United States", L.M. Cowardin, V. Carter, F. Golet, and E. LaRoe, U.S. Fish Wildlife Service, 1979. Full descriptions of each code is available at <u>U.S. Fish Wildlife Service</u>.

Threatened species are recognized as posing a potential loss to earth's biodiversity. "The United States Federal Endangered Species Act of 1973", U.S. Fish and Wildlife Service Endangered Species Act defines the terms "endangered", "threatened", and "rare". State management agencies variously use additional terms including "sensitive" and "special concern" to further classify potentially threatened species. This scheme is employed in the FESA status field.

UNEP World Conservation Monitoring Centre defines the classification system provided under the IUCN Red List field. See the "The 1994 IUCN Red List Categories", UNEP World Conservation Monitoring Centre, <u>IUCN Red List Categories</u>.

The **noxious weed** rating system is based on various state management programs which rate plants based on their probability to be troublesome, aggressive, intrusive, detrimental, or destructive to agriculture, silviculture, or important native species, and difficult to control or eradicate. The California Department of Food and Agriculture lists one such system. For more details see <u>California Department of Food and Agriculture</u>.

An alternative ranking system for invasive weed management based on an analytic/numeric approach is the

"Handbook for Ranking Exotic Plants for Management and Control", Ronald D. Hiebert and James Stubbendieck, U. S. Department of the Interior, National Park Service, Natural Resources Publication Office, 1993. <u>Handbook for Ranking Exotic Plants</u>

## **Compleat Botanica - Troubleshooting problems**

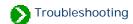

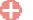

#### **Tech support**

Index to general Tech Support documents.

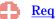

#### **<u>Requirements</u>**

Index to documents about hardware and software requirements.

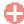

**Installation and removal** Index to installation and removal documents.

**Installation overview** 

Index to installation overview topics.

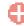

#### Installing SQL Server Desktop Engine

Index to topics concerning the installation of SQL Server Desktop Engine.

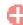

#### **Removing the software**

Index to documents about removing the Compleat Botanica.

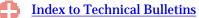

Technical Bulletins are descriptions of well-known problems and how to deal with them.

#### **Frequently Asked Questions**

Prospective users of the software, like yourself, have asked a variety of questions over time about the product and its capabilities.

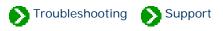

## **Technical Support Bulletins**

Some of the well-known problems that affect certain editions of the software are documented in the <u>Technical Bulletins</u>.

## **Technical Support Help Desk**

If you need assistance with installing the software, or if you encounter unexpected problems while using the software, please send an e-mail to <u>TechSupport @</u> <u>CrescentBloom.com</u>.

Please supply the name of the operating system on your computer and the software edition of The Compleat Botanica. See the note <u>Identifying the currently</u> <u>installed version and build numbers</u>.

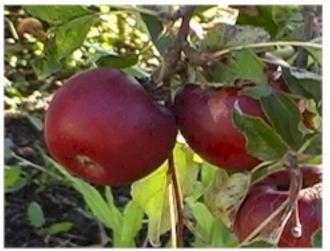

One bad apple doesn't spoil the whole bunch.

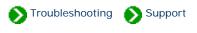

When troubleshooting problems it's essential to known what version of the software you have. You can find this by going to the bottom of the Credits & citations window.

| 🍪 The Compleat Botanica                                                |                     |
|------------------------------------------------------------------------|---------------------|
| <u>F</u> ile <u>E</u> dit <u>V</u> iew <u>S</u> pecimen S <u>p</u> lit | <u>H</u> elp        |
| 0 🜢 🖉 🗵 🗖 🗄 🗄 🗄                                                        | Credits & citations |
|                                                                        | Pathfinder on top   |

| 🚟 The Compleat Botanica              |                                      |   |
|--------------------------------------|--------------------------------------|---|
| Version in                           | formation                            |   |
| The Compleat Botanica                | Spring Edition 2001 (Build 73)       |   |
| Operating System                     | Windows 2000 5.0                     |   |
| SQL Server Desktop Engine            | 8.00.194                             |   |
| ODBC                                 | 3.520.6526.0                         |   |
| Desktop Engine ODBC Driver           | 03.50                                |   |
| HtmlHelp Control                     | 4.74.8702                            |   |
| Windows and Windows NT are trac      | demarks of Microsoft Corporation     |   |
| Open Database Connectivity (ODBC) is | a trademark of Microsoft Corporation |   |
| Copyright © 2001 b                   | y Crescent Bloom                     | • |

When corresponding with the technical support staff please make note of The Compleat Botanica build number. The other version numbers are only needed when troubleshooting specific problems with your computer's overall setup.

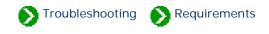

# Index to requirements

| 0 | Hardware and software prerequisites                                       | The Compleat Botanica can be installed on Windows NT, Windows 2000 and Windows XP.                                                                             |
|---|---------------------------------------------------------------------------|----------------------------------------------------------------------------------------------------|
| 0 | Disk space requirements<br>for The Compleat<br>Botanica                   | The Compleat Botanica software requires 250 Mb of disk space.                                                                                                  |
| 0 | Microsoft Internet<br>Explorer requirements                               | The Compleat Botanica uses Microsoft's HTML Help control to display documents in the Pathfinder View.                                                          |
| 0 | Additional software<br>installed during setup of<br>The Compleat Botanica | During setup of the software, additional components may be installed if they are not already on your computer.                                                 |
| 0 | Compatibility between<br>build 85 and build 86                            | If you are upgrading your Compleat Botanica from build 85 to build 86 you<br>should be aware of certain compatibilty issues with SQL Server Desktop<br>Engine. |
| 0 | Screen resolution and minimum display size                                | The Compleat Botanica can be used on computers with a wide range of display capabilities.                                                                      |

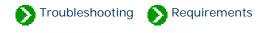

# Hardware prerequisites for *The Compleat Botanica*

*The Compleat Botanica* requires a personal computer with 250 MB of disk space, 64 MB RAM, and a monitor with a display resolution of 800 x 600 pixels. Most of today's personal computers easily fulfill these requirements.

# Software prerequisites for *The Compleat Botanica*

*The Compleat Botanica* can be installed on personal computers with any of the following operating systems:

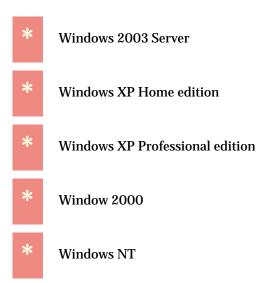

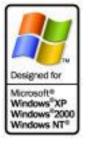

*The Compleat Botanica* is not supported on Windows 95, Windows 98 or Windows Me.

See <u>FAQ 2:</u> <u>Supported versions of Microsoft</u> <u>Windows</u> for more about this.

## Digitalis purpurea

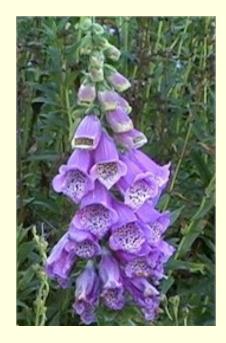

Always a surprise when found in the wild

Classic late spring showcase. Drought tolerant yet responds well to water.

#### Compleat Botanica - Disk space requirements for The Compleat Botanica

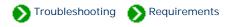

The Compleat Botanica software requires 250 Mb of disk space. The software may be placed on any drive letter from C to Z which has adequate space.

The Microsoft SQL Server Desktop Engine software requires approximately 70 Mb of disk space, (about 5 Mb will be place on your operating system disk, the remainder will be placed together with The Compleat Botanica software.)

The amount of space required for each database that you create depends on three things:

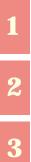

The number of specimen records you have.

The number and size of word processing-like notes you have.

A fixed size (about 60Mb) for the Checklist and the botanical name spell-checker.

All together, a first-time installation of The Compleat Botanica will need approximately 250 Mb of disk space.

#### Setup messages regarding disk space

During the setup process you may encounter a message like this:

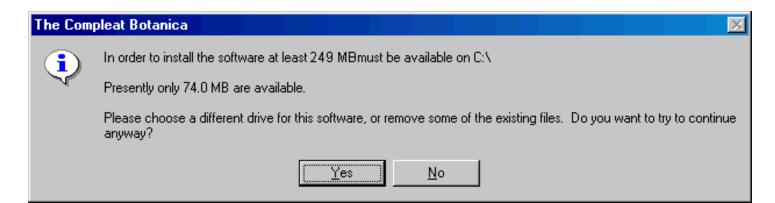

You should press "Yes" only if you are reinstalling the software and you know that the existing files will be replaced (thus accommodating the new installation).

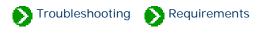

#### **Microsoft Internet Explorer requirements**

The Compleat Botanica uses Microsoft's HTML Help control to display documents in the Pathfinder View. This software is part of Microsoft's Internet Explorer version 5.0 and later. If your computer has Internet Explorer version 4.0 or earlier you should upgrade to version 5.0 prior to installing the SQL Server Desktop Engine or The Compleat Botanica software.

Your default Web browser is not affected by this requirement.

Only Windows NT users need to check this. Windows 2000 and Windows XP are pre-configured with Internet Explorer.

You can obtain the latest version of Internet Explorer directly from Microsoft at Internet Explorer.

# **Compleat Botanica - Additional software installed during setup of The Compleat Botanica**

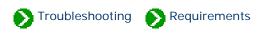

During setup of the software, additional components may be installed if they are not already on your computer.

## **Microsoft SQL Server Desktop Engine**

During installation of the software, Microsoft's SQL Server Desktop Engine version 8.0 will automatically be installed from The Compleat Botanica setup CD.

#### **Microsoft Internet Explorer**

For proper operation of the software, Microsoft Internet Explorer version 5.0 or greater must be installed on the computer (It does not need to be your default browser.)

Users of Windows 2000, and Windows XP can safely ignore this requirement because those operating systems are preconfigured with Internet Explorer. Only Windows NT version 3.51 users need to check this.

You can obtain the latest version of Internet Explorer directly from Microsoft at <u>Internet Explorer</u>. For those who do not already have this on their computer, version 5.5 of Internet Explorer is included on the distribution CD.

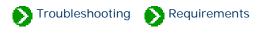

## Upgrading from build 85 to build 86

If you are upgrading your Compleat Botanica from build 85 to build 86 you should be aware of certain compatibility issues with SQL Server Desktop Engine. Versions of the Compleat Botanica labeled as Build 85 and earlier were distributed with the baseline version of Microsoft SQL Server 2000 Desktop Engine. Versions of the Compleat Botanica labeled as Build 86 and higher are being distributed with Service Pack 3a of the Desktop Engine.

The table below shows that you can safely use either version of the Desktop Engine with any version of the Compleat Botanica that is higher than (or equal to) build 86. If you need to continue using an older version of the Compeat Botanica (build 85 and earlier) you'll need to use the baseline version of the Desktop Engine that was distributed with the software.

This restriction therfore only applies to users that have upgraded to a new version of the software and for some reason need to uninstall the new version and reinstall the older version. Users in this situation must uninstall both the Compleat Botanica software and the new version of Desktop Engine before attempting to reinstall the older version of the Compleat Botanica.

The typical user wishing to run a new version of the Compleat Botanica may do so without bothering to upgrade their copy of the Desktop Engine.

Even though the Desktop Engine upgrade is optional, Crescent Bloom recommends that users take the time to install the new version so that they can be safegaurded against the Slammer virus and other potential security issues that have been resolved with the new version of Desktop Engine.

## **Compatibility between Microsoft SQL Server Desktop Engine versions**

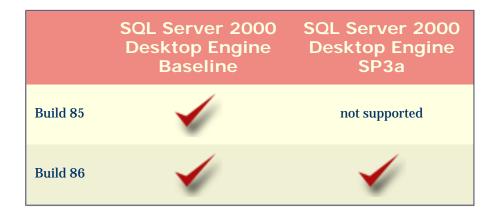

## How to identify the Desktop Engine service pack installed

When you need to identify which service pack is installed, check the Compleat Botanica's "Citations and Credits" page to find the exact version number for the SQL Server Desktop Engine, then use this table to look up which service pack is installed.

| Version  | Service pack |
|----------|--------------|
| 8.00.194 | baseline     |
| 8.00.384 | SP1          |
| 8.00.534 | SP2          |
| 8.00.760 | SP3          |
| 8.00.761 | SP3a         |

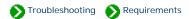

#### Supported resolutions and screen areas

The Compleat Botanica can be used on computers with a wide range of display capabilities. This chart indicates the resolutions that have been tested by Crescent Bloom. Most computers use a resolution of 96 DPI (dots per inch), so the vast majority of users can set their screen area to any value -- from 640 x 480 all the way up to 1600 x 1200. Users that have chosen to use "Large fonts" are using a screen resolution of 120 DPI; the minimum screen size for these computers is a setting of 800 x 600. The higher resolutions of 135, 144, 170 and 192 DPI are very rarely used except on the newest large screen monitors.

| Resolution | Display<br>font size  | 640<br>x<br>480 | 800<br>x<br>600 | 1024<br>x<br>768 | 1152<br>x<br>864 | 1280<br>x<br>1024 | 1600<br>x<br>1200 | Minimum<br>window<br>size |
|------------|-----------------------|-----------------|-----------------|------------------|------------------|-------------------|-------------------|---------------------------|
| 96 dpi     | 100%<br>(small fonts) | *               | $\checkmark$    | $\checkmark$     | $\checkmark$     | $\checkmark$      | $\checkmark$      | 640 x 480                 |
| 120 dpi    | 125%<br>(large fonts) |                 | *               | $\checkmark$     | $\checkmark$     | $\checkmark$      | $\checkmark$      | 800 x 600                 |
| 135 dpi    | 141%                  |                 |                 | $\checkmark$     | $\checkmark$     | $\checkmark$      | $\checkmark$      | 900 x 675                 |
| 144 dpi    | 150%                  |                 |                 | $\checkmark$     | $\checkmark$     | $\checkmark$      | $\checkmark$      | 960 x 720                 |
| 170 dpi    | 177%                  |                 |                 |                  | *                | $\checkmark$      | $\checkmark$      | 1133 x 850                |
| 192 dpi    | 200%                  |                 |                 |                  |                  | $\checkmark$      | $\checkmark$      | 1280 x 960                |

\* Screen resolutions for display areas marked with an asterisk must use the "Auto hide" option with the Taskbar because the minimum window size covers the entire screen.

The last column, labeled "Minimum windows size", represents the smallest window size (in pixels) that can accomodate the Compleat Botanica software. This minimum window size grows as you increase your screen resolution in order to accomodate the readability and layout of the windows within the software.

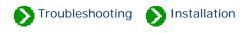

## Index to installation/removal

| Installation<br>overview                | Index to installation overview topics.                                       |
|-----------------------------------------|------------------------------------------------------------------------------|
| Installing SQL Server Desktop<br>Engine | Index to topics concerning the installation of SQL Server<br>Desktop Engine. |
| Removing the software                   | Index to documents about removing the Compleat Botanica.                     |

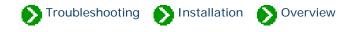

# Index to the installation topics

| 0 | Overview of the two-step installation process                | The Compleat Botanica is installed using a two-step process: 1) SQL Server<br>Desktop Engine, 2) The Compleat Botanica software.                                                   |
|---|--------------------------------------------------------------|----------------------------------------------------------------------------------------------------|
| 0 | Installation of The<br>Compleat Botanica<br>software         | After completing step 1 of the installation process, you should restart your computer and re-run the setup program.                                                                |
| 0 | Software contents and<br>default installation<br>directories | When properly installed, The Compleat Botanica software will use files in<br>several different directories. Here are the details of files and directories used<br>by the software. |

### Compleat Botanica - Overview of the two-step installation process

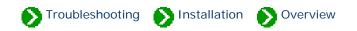

The Compleat Botanica is installed using a two-step process:

Step 1) Installation of the Microsoft SQL Server Desktop Engine

Step 2) Installation of The Compleat Botanica software

Between steps 1 and 2 you will need to restart your computer. Both steps are performed by running the Setup.exe program located in the Setup/ directory of the CD.

Note that the choice you make for the question "Where do you want to put the software?" applies to both steps.

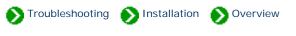

After completing step 1 of the installation process, you should restart your computer and re-run the CD:/Setup/Setup.exe program. The window will look like the picture shown below. This indicates that step 1 was successful and that step 2 is ready to be started.

| W      | nere do you want to put the software?                                                                                                    |          |                  |
|--------|----------------------------------------------------------------------------------------------------|----------|------------------|
| E      | \Program Files\Compleat Botanica                                                                                                    | Φ        | Exit setup       |
| Step 2 | This is the Spring Edition 2002 (Build 82) of The Compleat Botanica.<br>This step will copy the files, configure the registry, and create a sample<br>database.<br>Copyright © 2002 by Crescent Bloom | G        | Install Botanica |
|        |                                                                                                    | <u> </u> |                  |

Proceed with step 2 by pressing the button

🕒 🛛 Install Botanica

This step will take a minute or two to copy the files and configure the software. When the files are copied you will see a progress indicator that looks like this:

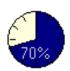

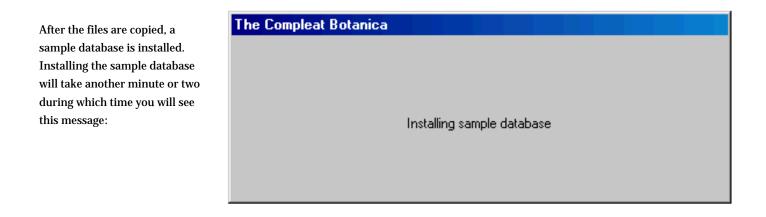

| The Compleat Botanica         |            |       |        |       | ×        |
|-------------------------------|------------|-------|--------|-------|----------|
| The sample database already e | exists, do | you w | ant to | reins | tall it? |
| Yes                           | <u>N</u> o | )     | ]      |       |          |

If you are re-installing the software you may see this message

When everything is finished, The Compleat Botanica software is started and the sample database is opened.

## Compleat Botanica - Software contents and default installation directories

Troubleshooting Installation Overview

When properly installed, The Compleat Botanica software will use files in several different directories. Here are the details of files and directories used by the software. The snapshot of the directory structure below was taken after an installation to the default location "C:\Program Files\Compleat Botanica".

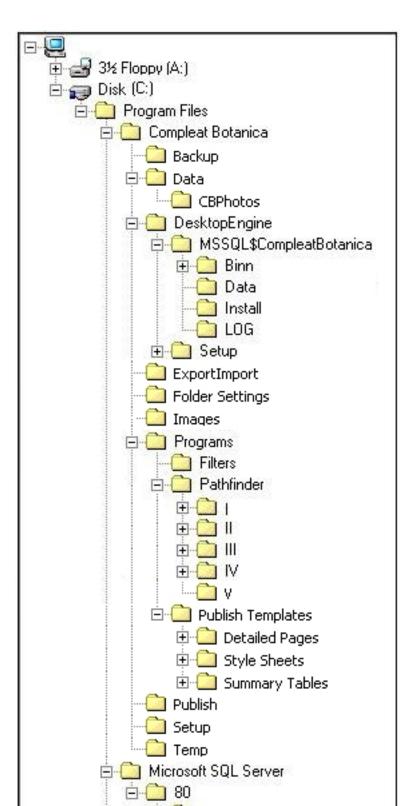

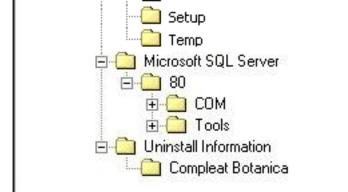

| Directory                            | Contents                                                                                                    | Files                                               |
|--------------------------------------|----------------------------------------------------------------------------------------------------|-----------------------------------------------------|
| Compleat Botanica                    | This directory contains files<br>used by the Setup utility.                                                                                     | 8 files, 4 Mb                                       |
| Compleat Botanica\Backup             | The suggested location for your database backups.                                                                                               | CBSample.bak, 56 Mb                                 |
| Compleat Botanica\Data               | The suggested location for your active databases.                                                                                               | CBSampleDatabaseLog.ldf<br>CBSampleDatabaseData.mdf |
| Compleat Botanica\Data<br>\CBPhotos  | Photographs linked to the Sample database.                                                                                                    | 97 files, 15 Mb                                     |
| Compleat Botanica<br>\DesktopEngine  | This directory and its sub-<br>directories contain the<br>Microsoft SQL Server<br>Desktop Engine files<br>specific to The Compleat<br>Botanica. | 77 files, 65 Mb                                     |
| Compleat Botanica<br>\ExportImport   | Default location for exported data files.                                                                                                    | CompleatBotanicaSchema.xsd                          |
| Compleat Botanica\Folder<br>Settings | HTML template to allow<br>Windows Explorer to<br>preview documents                                                                              | 8 files, 45 Kb                                      |
| Compleat Botanica\Images             | Logos used by HTML files<br>located in the root directory                                                                                       | 2 files, 9 Kb                                       |
| Compleat Botanica\Programs           | The program files, utilities,<br>and DLL's for The<br>Compleat Botanica                                                                         | 18 files, 8 Mb                                      |

| Compleat Botanica\Program<br>\Filters                              | Your customized filters,<br>report styles, and specimen<br>tag layout definitions.                                                                    | 66 files after default installation, more after you've made customizations. |
|--------------------------------------------------------------------|----------------------------------------------------------------------------------------------------|-----------------------------------------------------------------------------|
| Compleat Botanica\Program<br>\Pathfinder                           | The HTML documents<br>shown in the Pathfinder<br>View.                                                                                                | approximately 350 documents (plus bitmap<br>files), 13 Mb                   |
| Compleat Botanica\Program<br>\Publish Templates                    | HTML templates used by the Publish process                                                                                                    |                                                                             |
| Compleat Botanica\Program<br>\Publish Templates\Detailed<br>Pages  | HTML templates for publishing detailed pages                                                                                                    |                                                                             |
| Compleat Botanica\Program<br>\Publish Templates\Style<br>Sheets    | HTML style sheets for font size, color and fonts faces.                                                                                               |                                                                             |
| Compleat Botanica\Program<br>\Publish Templates<br>\Summary Tables | HTML templates for publishing summary pages                                                                                                    |                                                                             |
| Compleat Botanica\Publish                                          | Default location for pages<br>created by the Publish<br>process                                                                                       |                                                                             |
| Compleat Botanica\Setup                                            | Setup program for the<br>Compleat Botanica.                                                                                                    | 11 files, 2 Mb                                                              |
| Compleat Botanica\Temp                                             | Default location for<br>temporary files<br>automatically created and<br>deleted by the software.                                                      |                                                                             |
| Microsoft SQL Server                                               | Files and directories for the<br>Microsoft SQL Server<br>Desktop Engine common<br>to all installations (not<br>specific to The Compleat<br>Botanica). | 71 files, 18 Mb                                                             |

### Utility to uninstall The Compleat Botanica

Uninstall Information \Compleat Botanica

Remove.exe

## Compleat Botanica - Installing SQL Server Desktop Engine

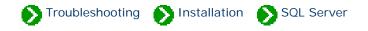

# Index to the SQL Server installation topics

| 0 | Installation of the<br>Microsoft SQL Server<br>Desktop Engine | The first step of setting up The Compleat Botanica is to install the SQL<br>Server Desktop Engine.                                    |
|---|---------------------------------------------------------------|----------------------------------------------------------------------------------------------------|
| 0 | More notes about the<br>installation of SQL Server<br>Desktop | Snapshots of several additional messages you may or may not encounter while installing the SQL Server Desktop Engine.                 |
| 0 | Conflicts with existing<br>SQL Server installations           | If your computer already has Microsoft SQL Server version 7.0 or earlier installed, you may encounter problems with the installation. |

#### Compleat Botanica - Installation of the Microsoft SQL Server Desktop Engine

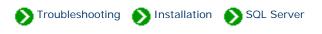

The first step of setting up The Compleat Botanica is to install the SQL Server Desktop Engine. To do this, double-click on the CD:/ Setup/Setup.exe program.

| Wh     | ere do you want to put the software?                                                             |   |                        |
|--------|--------------------------------------------------------------------------------------------------|---|------------------------|
| C.V    | Program Files\Compleat Botanica                                                                  | Φ | Exit setup             |
| Step 1 | The Compleat Botanica uses Microsoft SQL Server Desktop Engine<br>for storage of plant specimen. |   |                        |
|        | Installing the Desktop Engine is a prerequisite to installing<br>The Compleat Botanica.          | G | Install Desktop Engine |

🕒 🛛 Install Desktop Engine

To start the installation process, just press the button.

When this notice appears, acknowledge it by pressing OK.

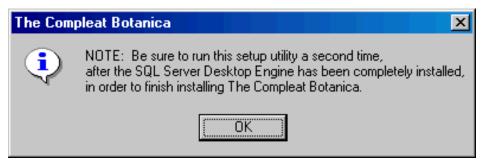

The process of copying the files and configuring the software may take several minutes (faster computers will of course take less time.) Pay no attention to the "Time remaining" indicator as it usually guesses wrongly.

When the SQL Server Desktop Engine is completely installed you will be notified with this message, if applicable:

#### Microsoft SQL Server Desktop Engine

You must restart your system for the configuration changes made to Microsoft SQL Server Desktop Engine to take effect. Click Yes to restart now or No if you plan to manually restart later.

| Yes     | No       |
|---------|----------|
| <u></u> | <u> </u> |

After restarting your computer, proceed to **Installation of The Compleat Botanica software** 

Caution: Reinstalling the SQL Server Desktop Engine after you've already created databases will make the existing databases inaccessible. Be sure to make a backup of all your databases before attempting to reinstall SQL Server Desktop Engine.

Note that the backup function in the Data Manager utility or in The Compleat Botanica Software is the only way to ensure that your existing database will be usable after the reinstallation. Copying the database files using Windows Explorer is inadequate.

For more details see the document <u>More notes on the installation of SQL Server Desktop</u> which describes the "Windows Installer" messages you may see during the installation of SQL Server Desktop Engine.

#### Compleat Botanica - More notes about the installation of SQL Server Desktop

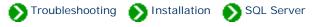

When the SQL Server Desktop Engine installation process is launched, the script may need to install a newer version of the "Windows Installer". Windows Installer is an operating system utility that many setup programs use. If your computer does not have version 1.2 of the "Windows Installer" the script will begin by installing or updating this utility.

See the snapshots below for samples of how this process will look.

Here is a snapshot of the first screen you will see during the installation of SQL Server Desktop Engine.

Install Desktop Engine

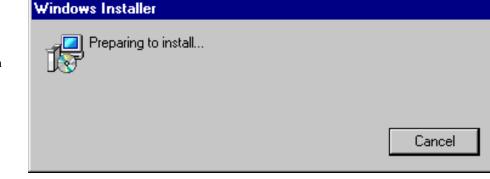

X

#### Windows Installer

Another version of this product is already installed. Installation of this version cannot continue. To configure or remove the existing version of this product, use Add/Remove Programs on the Control Panel.

ÖΚ

If you see this screen right after uninstalling a previous copy of the Compleat Botanica, it's really an indicator that you need to restart your computer.

Here is a snapshot of the message you will see if the "Windows Installer" is being installed or updated.

#### Setup

Please wait while setup updates the Windows installer on your system...

| When the     |                              |                                                     |                                                                 |
|--------------|------------------------------|-----------------------------------------------------|-----------------------------------------------------------------|
| Windows      |                              |                                                     |                                                                 |
| Installer    |                              |                                                     |                                                                 |
| has          |                              |                                                     |                                                                 |
| finished     |                              |                                                     |                                                                 |
| updating     |                              |                                                     |                                                                 |
| itself,      | Setup                        |                                                     | ×                                                               |
| you'll need  |                              |                                                     |                                                                 |
| to restart   |                              | The Windows Installer on your system has been upda  | ted. You must restart your computer                             |
| your         | <u> </u>                     | now before you can continue setup. After Windows re | estarts, please start %s setup again.                           |
| computer     |                              |                                                     |                                                                 |
| and begin    |                              | Yes <u>N</u> o                                      |                                                                 |
| the          |                              |                                                     |                                                                 |
| installation |                              |                                                     |                                                                 |
| of SQL       |                              |                                                     |                                                                 |
| Server       |                              |                                                     |                                                                 |
| Desktop      |                              |                                                     |                                                                 |
| Engine       |                              |                                                     |                                                                 |
| again.       |                              |                                                     |                                                                 |
|              |                              |                                                     |                                                                 |
|              |                              |                                                     | 1                                                               |
| Microsoft S  | UL Serve                     | r Desktop Engine                                    |                                                                 |
|              | ase wait whi<br>sktop Engine | le Windows configures Microsoft SQL Server<br>e     | NOTE: The "Time remaining"<br>indicator will change up and down |

NOV .

Time remaining: 3 seconds

Cancel

NOTE: The "Time remaining" indicator will change up and down during the installation of Microsoft SQL Server Desktop Engine. It is quite common for this indicator to guess wrongly about the estimated time remaining.

## Compleat Botanica - Conflicts with existing SQL Server installations

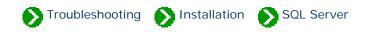

The Compleat Botanica uses Microsoft SQL Server Desktop Engine version 8.0 installed under the instance name of "CompleatBotanica". If your computer already uses Microsoft SQL Server version 8.0 for some other application installed on your computer the previous instance should coexist with the Compleat Botanica instance without any problems.

If your computer already has Microsoft SQL Server version 7.0 or earlier installed, you may encounter problems with the installation. This error message indicates that the previous version should be removed or upgraded before installing The Compleat Botanica.

| Microsoft SQL Server Desktop Engine                                                                            | × |
|----------------------------------------------------------------------------------------------------|---|
| An internal error occurred during install (failed to load<br>package id). Contact Microsoft Technical Support. |   |
| <u>OK</u>                                                                                                    |   |

| Microsoft SQL Server Desktop Engine 🛛 🛛 🕅 |                                                                  |                   |  |  |  |
|-------------------------------------------|------------------------------------------------------------------|-------------------|--|--|--|
| (MSSQL\$Comple                            | CompleatBotanica<br>atBotanica) could r<br>we sufficient privile | not be installed. |  |  |  |
| Cancel                                    | <u>R</u> etry                                                    | []gnore           |  |  |  |

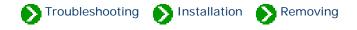

## Index to the removal topics

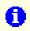

Removing the software from your computer The Compleat Botanica software can be removed completely from your computer if you no longer need it. Simply run the Remove utility.

### Compleat Botanica - Removing the software from your computer

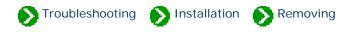

The Compleat Botanica software can be removed completely from your computer if you no longer need it. Simply run the Remove utility.

| 🄲 Remove Compleat Botanica                                                                                                    |  |
|----------------------------------------------------------------------------------------------------|--|
| This utility is capable of removing Spring Edition 2002 (Build 82) of the The Compleat Botanica.                                     |  |
| This utility will remove all of The Compleat Botanica software from this<br>computer.                                                |  |
| None of the databases that you've created will be touched. If you want to delete your databases, use the Data Manager utility first. |  |
| Do you want to remove the software now?                                                                                              |  |
|                                                                                                    |  |
| Yes please No thank you                                                                                                    |  |

# After un-installing an older version of the software and before re-installing a newer version of the software be sure to reboot your computer.

If you later re-install the software you will not be able to use your original databases unless you first performed a backup. Attempting to re-use any previous database files will not work – you must use the <u>backup</u> and <u>restore</u> functions.

Note that the ODBC entries are not removed from your computer by this utility. If you re-install the software after removing it, any ODBC entries left over from the first installation will still be in the list, but they will not be pointing to valid databases. To delete these entries use the <u>ODBC Manager</u> utility.

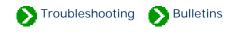

### **Index to Technical Bulletins**

| <b>Bulletin</b><br>1                 | MSVCIRT.DLL file is linked to missing export MSVCRT.<br>DLL : ?? _u@yapaxi@z.                                     | 1 |
|--------------------------------------|----------------------------------------------------------------------------------------------------|---|
| Bulletin<br>2                        | Unable to install or upgrade Windows Installer service.                                                           | 2 |
| Bulletin<br>3                        | Missing required files ODBC32.DLL or ODBCCP32.DLL.                                                                | 3 |
| Bulletin<br>4                        | Internet Explorer 5.0 or later needs to be installed on this computer for The Compleat Botanica to work properly. | 4 |
| Bulletin<br>5                        | Cannot find WIN.COM, unable to continue loading Windows.                                                          | 5 |
| <ul><li>Bulletin</li><li>6</li></ul> | Installation of SQL Server 2000 Desktop Engine hangs-up when half way through.                                    | 6 |
| Bulletin<br>7                        | The software stops working after upgrading Windows with the dual-boot option.                                     | 7 |
| <ul><li>Bulletin</li><li>8</li></ul> | After removing an older version of the software, a newer version can't be installed.                              | 8 |

| <ol> <li>Bulletin</li> <li>9</li> </ol> | Microsoft SQL Server Desktop Edition is vulnerable to the Slammer virus.                                        | 9  |
|-----------------------------------------|----------------------------------------------------------------------------------------------------|----|
| <ul><li>Bulletin</li><li>10</li></ul>   | The Compleat Botanica's taxonomic hierarchy is invalid.                                                         | 10 |
| <b>1</b> Bulletin<br>11                 | Cannot install Microsoft SQL Server Desktop Edition if Server<br>Service is not running.                        | 11 |
| <ul><li>Bulletin</li><li>12</li></ul>   | Installation of Microsoft SQL Server Desktop Edition fails when<br>a more recent instance is already installed. | 12 |
| Bulletin<br>13                          | Multiple-resolution printers don't work.                                                                        | 13 |
| <b>1</b> Bulletin<br>14                 | Printers with long names don't work.                                                                            | 14 |
| Bulletin<br>15                          | Specimen reports don't print.                                                                                   | 15 |

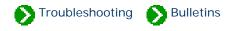

Technical Bulletins # 1 [ Next ]

# MSVCIRT.DLL file is linked to missing export MSVCRT. DLL : ?? \_u@yapaxi@z

| Symptoms   | When attempting to start The Compleat Botanica or any of its utilities after a successful installation, you may encounter the message:<br>MSVCIRT.DLL file is linked to missing export MSVCRT.DLL : ?? _u@yapaxi@z                                                                                                    |
|------------|----------------------------------------------------------------------------------------------------|
| Resolution | If one of your existing applications has incorrectly installed these two files, the Microsoft SQL Server Desktop Engine will report this message and will not be able to start. To fix this problem, restore the original files from your operating system CD.<br>You may use the Restore batch file located on the Compleat Botanica CD in <u>D:</u><br>\ <u>Troubleshooting\MSVCRT\Win98</u> or <u>D:\Troubleshooting\MSVCRT\WinMe</u> . The affected DLL's are system protected files and can only be restored in MS-DOS mode on Windows Millennium Minimal Boot (Windows Me).<br>See Microsoft's report on problem <u>Q296551</u> for more about this problem. |

|                   | Operating system                    | Problem first identified | Problem fixed |
|-------------------|-------------------------------------|--------------------------|---------------|
|                   | Windows Me<br>(no longer supported) | Build 78                 | Build 85      |
| Versions affected | Windows NT                          | NA                       | NA            |
|                   | Windows 2000                        | NA                       | NA            |
|                   | Windows XP                          | NA                       | NA            |

### Compleat Botanica - Bulletin 2

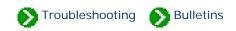

Technical Bulletins # 2 [ Back ] [ Next ]

# Unable to Install or Upgrade Windows Installer Service

| Symptoms          | When attempting to setup Microsoft SQL Server Desktop Engine using Step 1 of The<br>Compleat Botanica Setup utility, you may encounter the message:<br>The Windows Installer service failed to start. Contact your support personnel                                                                                                    |                          |               |
|-------------------|----------------------------------------------------------------------------------------------------|--------------------------|---------------|
| Resolution        | Install version 1.2 of the Windows Installer utility using INSTMSI.EXE file located on the<br>Compleat Botanica CD in <u>D:\Troubleshooting\WindowsInstaller\Version 1.2 for NT</u> or <u>D:</u><br>\Troubleshooting\WindowsInstaller\Version 1.2 for 95, 98, Me.<br>After installing version 1.2 of Windows Installer, begin the Microsoft SQL Server Desktop<br>Engine setup process again.<br>See Microsoft's report on problem <u>Q264652</u> and <u>Q260404</u> and <u>Q251274</u> for more about<br>this problem. |                          |               |
| Versions affected | Operating system                                                                                                    | Problem first identified | Problem fixed |
|                   | Windows Me<br>(no longer supported)                                                                                                    | Build 78                 | Build 85      |
|                   | Windows NT                                                                                                    | NA                       | NA            |
|                   | Windows 2000                                                                                                    | NA                       | NA            |
|                   | Windows XP                                                                                                    | NA                       | NA            |

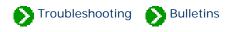

Technical Bulletins # 3 [ Back ] [ Next ]

## Missing required files ODBC32.DLL or ODBCCP32.DLL

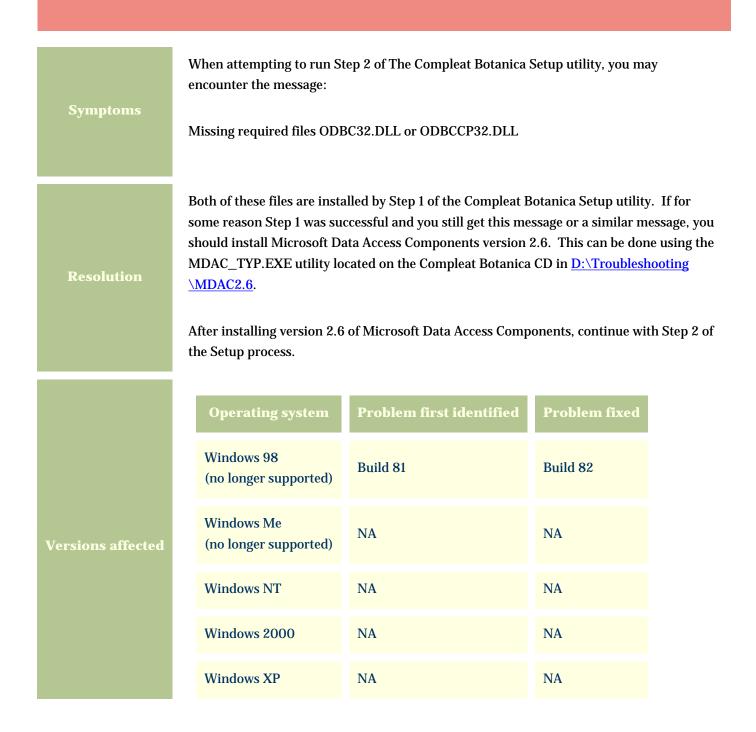

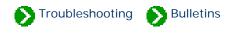

Technical Bulletins # 4 [ Back ] [ Next ]

# Internet Explorer 5.0 or later needs to be installed on this computer for The Compleat Botanica to work properly

|            | When attempting to run Step 2 of The Compleat Botanica Setup utility, you may encounter the message:                                                                                                   |
|------------|----------------------------------------------------------------------------------------------------|
| Symptoms   | Internet Explorer 5.0 or later needs to be installed on this computer for The Compleat Botanica to work properly                                                                                       |
|            | You will see this message if Internet Explorer is not installed on your computer or if the file HHCTRL.OCX is not in the Windows system directory.                                                     |
| Resolution | You should install Microsoft Internet Explorer version 5.0 or later. This can be done using the IE5SETUP.EXE utility located on the Compleat Botanica CD in <u>D:</u><br><u>\Troubleshooting\IE6</u> . |
|            | The latest version of Internet Explorer can be obtained from Microsoft at <u>Internet</u><br><u>Explorer</u> .                                                                                         |
|            | After installing Microsoft Internet Explorer, continue with Step 2 of the Setup process.                                                                                                    |

| Operating system                    | Problem first identified                                                                                 | Problem fixed                                                                                              |
|-------------------------------------|----------------------------------------------------------------------------------------------------|----------------------------------------------------------------------------------------------------|
| Windows 98<br>(no longer supported) | Build 78                                                                                                 | NA                                                                                                    |
| Windows Me<br>(no longer supported) | NA                                                                                                    | NA                                                                                                    |
| Windows NT                          | NA                                                                                                    | NA                                                                                                    |
| Windows 2000                        | NA                                                                                                    | NA                                                                                                    |
| Windows XP                          | NA                                                                                                    | NA                                                                                                    |
|                                     | Windows 98<br>(no longer supported)<br>Windows Me<br>(no longer supported)<br>Windows NT<br>Windows 2000 | Windows 98<br>(no longer supported)Build 78Windows Me<br>(no longer supported)NAWindows NTNAWindows 2000NA |

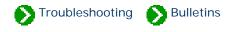

Technical Bulletins # 5 [ Back ] [ Next ]

### Cannot find WIN.COM, unable to continue loading Windows

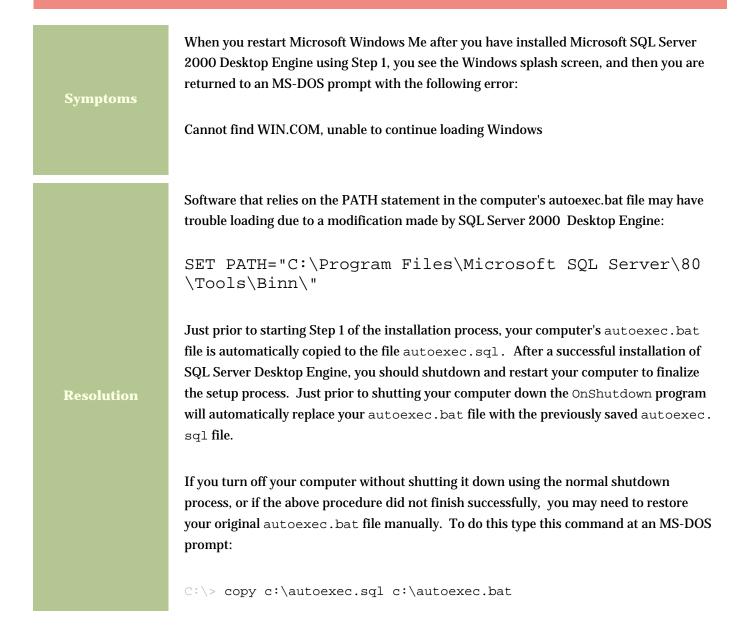

|                   | Operating system                    | Problem first identified | Problem fixed |
|-------------------|-------------------------------------|--------------------------|---------------|
|                   | Windows Me<br>(no longer supported) | Build 81                 | Build 82      |
| Versions affected | Windows NT                          | NA                       | NA            |
|                   | Windows 2000                        | NA                       | NA            |
|                   | Windows XP                          | NA                       | NA            |

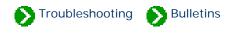

Technical Bulletins # 6 [ Back ] [ Next ]

# Installation of SQL Server 2000 Desktop Engine hangs-up when half way through

|            | Installation of Microsoft SQL Server 2000 Desktop Engine begins as usual with the progress bar periodically showing changes. About half way through the process, the progress bar stops changing and the disk drive becomes silent. The dialog box remains stuck with the message: |
|------------|----------------------------------------------------------------------------------------------------|
| Symptoms   | Please wait while Windows configures Microsoft SQL Server Desktop Engine. Time remaining: 59 seconds.                                                                                                    |
|            | (The time remaining varies from computer to computer.)                                                                                                    |
|            | The installation process cannot upgrade the Microsoft Distributed Access Components (MDAC) when any of the files are in use. This includes the ODBC components and the OLE DB components. Be sure that no background processes are using these files.                              |
| Resolution | Usually, restarting your computer just prior to installation is an effective way to stop any background processes from using any of these components. Additional diagnostic information is available from the log file located at:                                                 |
|            | C:\Program Files\Compleat Botanica\DesktopEngine<br>\Setup\CBDesktopEngine.log                                                                                                    |

| Versions affected | Operating system                    | Problem first identified | Problem fixed |
|-------------------|-------------------------------------|--------------------------|---------------|
|                   | Windows Me<br>(no longer supported) | Build 81                 | NA            |
|                   | Windows NT                          | Build 81                 | NA            |
|                   | Windows 2000                        | Build 81                 | NA            |
|                   | Windows XP                          | Build 81                 | NA            |

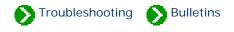

Technical Bulletins # 7 [ Back ] [ Next ]

# The software stops working after upgrading Windows with the dual-boot option

| Symptoms          | If a computer is upgraded from Windows 2000 to Windows XP with the dual-boot option<br>and the SQL Server Desktop Engine is installed on both OS's, the software doesn't work<br>properly. Under these conditions the software typically hangs up with the message<br>"Starting SQL Server Desktop Engine".                                                                                                    |                          |               |  |
|-------------------|----------------------------------------------------------------------------------------------------|--------------------------|---------------|--|
|                   | When a computer is upgraded from Windows 2000 to Windows XP and the dual-boot option is chosen, the computer has two separate directories for the Windows operating system files and two separate directories for the software applications.                                                                                                    |                          |               |  |
| Resolution        | To use The Compleat Botanica under the new operating system, a second copy of the SQL<br>Server Desktop Engine must be installed to the new Program Files area, and a second<br>copy of The Compleat Botanica software must be installed as well. Be careful not to<br>intermix the old Program Files and the new Program Files.<br>Use of the software in this way is not supported by Crescent Bloom. We recommend that<br>you use the software under one OS or the other, but not both. |                          |               |  |
|                   |                                                                                                    |                          |               |  |
| Versions affected | Operating system                                                                                                    | Problem first identified | Problem fixed |  |
|                   | Windows NT                                                                                                    | Build 85                 | NA            |  |
|                   | Windows 2000                                                                                                    | Build 85                 | NA            |  |
|                   | Windows XP                                                                                                    | Build 85                 | NA            |  |
|                   |                                                                                                    |                          |               |  |

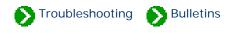

Technical Bulletins # 8 [ Back ] [ Next ]

# After removing an older version of the software, a newer version can't be installed

| Symptoms          | The Remove utility is used to completely uninstall an existing copy of the software. When<br>it is finished, a newer version of the software is installed. During Step 1 (installation of T<br>SQL Server Desktop Engine) the installation hangs up. |                          |               |  |  |
|-------------------|----------------------------------------------------------------------------------------------------|--------------------------|---------------|--|--|
| Resolution        | After uninstalling SQL Server Desktop Engine, the computer must be restarted to finali<br>the un-installation. Before attempting to reinstall the software, be sure to reboot your<br>computer.                                                      |                          |               |  |  |
|                   | Operating system                                                                                                    | Problem first identified | Problem fixed |  |  |
| Vorsions offected | Windows NT                                                                                                    | Build 85                 | NA            |  |  |
| Versions affected | Windows 2000                                                                                                    | Build 85                 | NA            |  |  |
|                   | Windows XP                                                                                                    | Build 85                 | NA            |  |  |

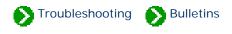

Technical Bulletins # 9 [ Back ] [ Next ]

# Microsoft SQL Server Desktop Edition is vulnerable to the Slammer virus.

|                   | Microsoft has identified the potential for malicious code to attack computers running the version of Microsoft SQL Server 2000 Desktop Edition used with The Compleat Botanica.                                          |                          |               |  |  |  |  |
|-------------------|----------------------------------------------------------------------------------------------------|--------------------------|---------------|--|--|--|--|
|                   | W32.Slammer is a memory resident worm that propagates via UDP Port 1434 and exploits a vulnerability in systems with MSDE 2000 that have not applied the patch released by <u>Microsoft Security Bulletin MS02-061</u> . |                          |               |  |  |  |  |
| Symptoms          | The principal effect of thi<br>contact other sites in an e<br>additional payload.                                                                                                    |                          | -             |  |  |  |  |
|                   | Please contact your antivirus vendor for additional details on this worm.                                                                                                    |                          |               |  |  |  |  |
| Resolution        | Instructions for protecting your computer from the Slammer Virus can be found at:<br><u>Microsoft Virus Alerts - Slammer</u>                                                                                             |                          |               |  |  |  |  |
|                   | Operating system                                                                                                    | Problem first identified | Problem fixed |  |  |  |  |
| Versions affected | Windows NT                                                                                                    | Build 85                 | Build 86      |  |  |  |  |
|                   | Windows 2000                                                                                                    | Build 85                 | Build 86      |  |  |  |  |
|                   | Windows XPBuild 85Build 86                                                                                                    |                          |               |  |  |  |  |

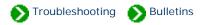

Technical Bulletins # 10 [ <u>Back</u> ] [ <u>Next</u> ]

### The Compleat Botanica's taxonomic hierarchy is invalid.

The ordering of the checklist entries within the taxonomic hierarchy of the software is incorrect. Most notable are those entries which are placed under family names which are synonyms of the accepted family name. Although these synonyms are validly published names, they should not be used in favor of their accepted names as described by the authors of the classification system.

This problem affects entries at the ranks of division, class, order, and family as well as the sub-ranks within these.

Corrections to existing databases can be applied using the *Update Checklist Utility* which can be obtained here. The *Update Checklist Utility* can be used to apply the corrections contained in any of the XML files listed below:

The file CorrectedFamilyAssignments.xml contains 88 updates for genera that were incorrectly placed in invalid families according to a misreading of data obtained from the Royal Botanical Garden at Kew. See the note <u>Corrected family assignments</u> for a list of these corrections. Applying this update is not necessary if you will be applying the recommended update below. (This file can be obtained by requesting it from our Technical Support staff.)

The file CorrectedFamilySynonyms.xml contains updates to the synonym field of 9817 family records which were left blank. Applying this update is not necessary if you will be applying the recommended update below. (This file can be obtained by requesting it from our Technical Support staff.)

•

62

69

The file RevealSystemOfClassification.xml contains 14,325 updates which reorganize the existing database entries to conform with James L. Reveal's system of Vascular Plant Nomenclature. Applying this update is recommended. It also contains updates for the 88 genera and 9817 families listed above.

NOTE: Because this utility will change entries in your database, you are advised to make a backup copy of your data prior to applying these updates.

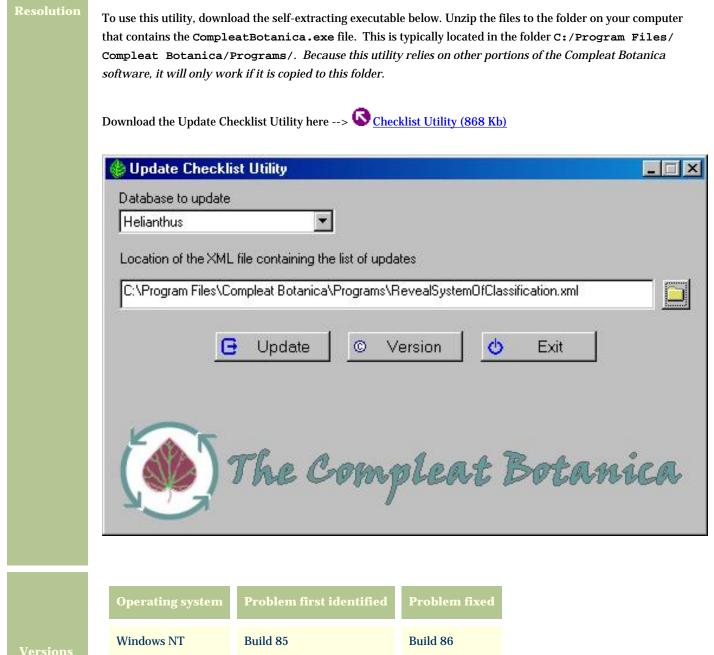

Windows 2000

Windows XP

Build 85 Build 85

Build 86

Build 86

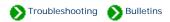

Technical Bulletins # 11 [ Back ] [ Next ]

#### Cannot install Microsoft SQL Server Desktop Edition if Server Service is not running.

Attempts to install Microsoft SQL Server 2000 Desktop Edition fail. An inspection of the installation log file reveals that the point of failure is during the attempt to start **InstallSQLAgentSecurity**.

During the installation a log file is written to "C:\Program Files\Compleat Botanica\DesktopEngine\Setup\CBDestopEngine.log".

Symptoms

An inspection of the log reveals lines similar to this: Loading extended custom action library sqlcax.dll Starting custom action InstallSQLAgentSecurity InstallSQLAgentSecurity failed (YourComputerName,LocalSystem,87). Action ended 22:41:16: InstallFinalize. Return value 3.

Details of this problem are available from Microsoft at: <u>Microsoft Knowledge Base Article - 829386</u> "You Cannot Install MSDE 2000 if the Server Service Is Not Running".

You can solve this problem by installing File and Printer Sharing for Microsoft Networks and starting the Server Service.

Step-by-step instructions for starting the Server Service are provided below. If you can't find the Server Service in Step 4 (below), you'll need to install File and Printer Sharing for Microsoft Networks using the step-by-step procedures at the end of this document.

After finishing this, restart the installation of the Compleat Botanica beginning with STEP1 of the CD's Setup program.

|                      | Operating system | Problem first identified | Problem fixed |
|----------------------|------------------|--------------------------|---------------|
| Versions<br>affected | Windows NT       | NA                       | NA            |
|                      | Windows 2000     | Build 85                 | NA            |
|                      | Windows XP       | Build 86                 | NA            |

#### Instructions for Starting the Server Service

If the Server Service is installed but not running, follow these instructions for starting it.

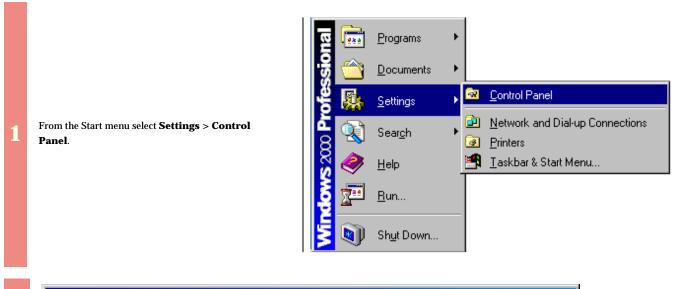

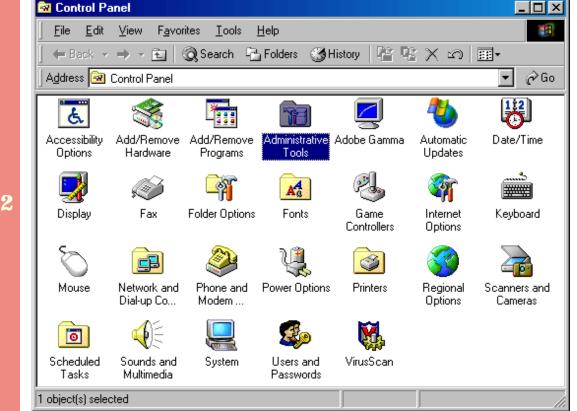

From the Control Panel double-click the **Administrative Tools** icon.

|                                                                             | Administrative Tools                                                                            |
|-----------------------------------------------------------------------------|-------------------------------------------------------------------------------------------------|
|                                                                             | <u>File Edit View Favorites Tools H</u> elp                                                     |
|                                                                             | 📙 🖙 Back 🔹 🤿 👻 🔯 Search 🖺 Folders 🎲 History 📑 🖓 🗙 👋                                             |
|                                                                             | Address 🗃 Administrative Tools 💽 🔗 Go                                                           |
|                                                                             | Adaptec CIO Component Computer Data Sources Event Viewer<br>Manageme Services Management (ODBC) |
| From the Administrative Tools folder double-click the <b>Services</b> icon. | Internet<br>Servic Policy Framework C Framework                                                 |
|                                                                             | Personal Web Readme Server Extensions                                                           |
|                                                                             | 1 object(s) selected 1.41 KB 🖳 My Computer                                                      |

| 🍇 Services          |                        |               |         |              |             | ×                       |
|---------------------|------------------------|---------------|---------|--------------|-------------|-------------------------|
| 📙 Action View 🗍 🖛 🔿 | ) 🛍 💽 🖆 🛃              | ) 😫 🛛 🕨       | • II •  | •            |             |                         |
| Tree                | Name 🛆                 | Description   | Status  | Startup Type | Log On As   | Scroll                  |
| Services (Local)    | Remote Procedure C     | Manages th    |         | Manual       | LocalSystem | down the                |
| 3 <b>1</b> 3        | 🍓 Remote Registry Ser  | Allows remo   | Started | Automatic    | LocalSystem | alphabetic              |
|                     | 🍓 Removable Storage    | Manages re    | Started | Automatic    | LocalSystem | list of                 |
|                     | 🍓 Routing and Remote   | Offers routin |         | Disabled     | LocalSystem | services                |
|                     | 🍓 RunAs Service        | Enables sta   | Started | Automatic    | LocalSystem | and double<br>click the |
|                     | 🍓 Security Accounts M  | Stores secu   | Started | Automatic    | LocalSystem | Server                  |
|                     | Server                 | Provides R    | Started | Automatic    | LocalSystem | item.                   |
|                     | 🍓 Simple Mail Transpor | Transports    | Started | Automatic    | LocalSystem |                         |
|                     | 🎭 Smart Card           | Manages a     |         | Manual       | LocalSystem | -                       |
|                     | ja                     |               |         |              |             |                         |

4

3

From the Server Properties window click the **Start** 5 button.

|   |                                                           | Server Properties                           | (Local Computer) ? 🔀                                                                                      |
|---|-----------------------------------------------------------|---------------------------------------------|----------------------------------------------------------------------------------------------------|
|   |                                                           | General Log On                              | Recovery Dependencies                                                                                     |
|   |                                                           | Service name:                               | LanmanServer                                                                                              |
|   |                                                           | Display <u>n</u> ame:                       | Server                                                                                                    |
|   |                                                           | Description:                                | es RPC support and file, print, and named pipe sharing.                                                   |
|   |                                                           | Pat <u>h</u> to executabl<br>E:\WIN2000\Sys | e:<br>tem32\services.exe                                                                                  |
|   |                                                           | Startup typ <u>e</u> :                      | Automatic                                                                                                 |
|   |                                                           | Service status:                             | Stopped                                                                                                   |
|   |                                                           | <u>S</u> tart                               | Stop <u>P</u> ause <u>R</u> esume                                                                         |
|   |                                                           | You can specify th<br>from here.            | he start parameters that apply when you start the service                                                 |
|   |                                                           | Start para <u>m</u> eters:                  |                                                                                                    |
|   |                                                           |                                             | OK Cancel Apply                                                                                           |
|   | -                                                         |                                             |                                                                                                    |
|   | Service Control                                           | <u>?×</u>                                   |                                                                                                    |
|   | Windows is attempting to start the following service on L | ocal Computer                               |                                                                                                    |
| 6 | Server                                                    |                                             | After the server service has started you can proceed with installing Microsoft SQL Server Desktop Engine. |
|   |                                                           |                                             |                                                                                                    |

#### Instructions for Installing File and Printer Sharing

If the Server Service is not in the list of services (see Step 4 above), you'll need to install it by installing File and Printer Sharing. Follow these instructions for installation.

From the Start menu select **Settings** > **Network and Dialup** connections.

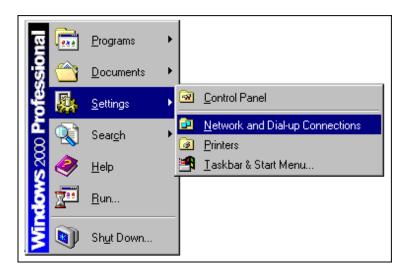

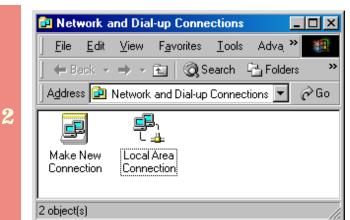

From the Network and Dialup Connections folder right click on "Local Area Connection".

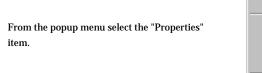

Disa<u>b</u>le Stat<u>us</u> Create <u>S</u>hortcut Delete Rena<u>m</u>e P<u>roperties</u>

4

3

| ocal Area Connection Properties                                                                                                    | Ŷ      |
|----------------------------------------------------------------------------------------------------|--------|
| General                                                                                                    |        |
| Connect using:                                                                                                    |        |
| 3Com EtherLink XL PCI Combo NIC (3C900B-COMB)                                                                                                    | D)     |
| <u>C</u> on                                                                                                    | figure |
| Components checked are used by this connection:                                                                                                    |        |
| Internet Protocol (TCP/IP)                                                                                                    | ies    |
| Description                                                                                                    |        |
| Transmission Control Protocol/Internet Protocol. The def-<br>wide area network protocol that provides communication<br>across diverse interconnected networks. |        |
| Sho <u>w</u> icon in taskbar when connected                                                                                                    |        |
|                                                                                                    |        |

From the Local Area Connection Properties dialog box click the **Install** button.

| Select Network Com                      | pone    | nt Ty       | pe      |        |           | ?     | ×      |
|-----------------------------------------|---------|-------------|---------|--------|-----------|-------|--------|
|                                         |         |             |         |        |           |       |        |
| <u>Click</u> the type of netwo          | irk coi | mpone       | nt you  | want   | to inst   | tall: |        |
| 📇 Client                                |         |             |         |        |           |       |        |
| Service                                 |         |             |         |        |           |       |        |
| 🐺 Protocol                              |         |             |         |        |           |       |        |
| Description                             |         |             |         |        |           |       | i<br>1 |
| Services provide ad<br>printer sharing. | dition  | al featu    | ires su | ich as | ; file ar | nd    |        |
|                                         |         |             |         |        |           |       |        |
|                                         |         |             |         |        |           |       |        |
|                                         | _       |             | _       |        | _         |       | 1      |
|                                         |         | <u>A</u> dd |         |        | Cano      | el    |        |
|                                         |         |             |         |        |           |       |        |

From the Select Network Component Type dialog box choose the "Service" item in the listbox and click the **Add** button.

5

|                                                                 | ervice that you want to install, then click OK. If you have<br>r this component, click Have Disk.                | From t<br>the "Fil<br>Networ<br>button. |
|-----------------------------------------------------------------|----------------------------------------------------------------------------------------------------|-----------------------------------------|
| <u>M</u> anufacturers:<br>Microsoft<br>Network Associates, Inc. | Network <u>S</u> ervice:<br>File and Printer Sharing for Microsoft Networks<br>QoS Packet Scheduler<br>SAP Agent |                                         |
|                                                                 | <u>H</u> ave Disk                                                                                                |                                         |
|                                                                 | OK Cancel                                                                                                    |                                         |

From the Select Network Service dialog box select the "File and Printer Sharing for Microsoft Networks" item in the listbox and click the **OK** button.

| Local Ne | etwork                                                                                                    |
|----------|----------------------------------------------------------------------------------------------------|
| ⚠        | You must shut down and restart your computer before the new settings will take effect.<br>Do you want to restart your computer now? |
|          | Yes <u>N</u> o                                                                                                    |

7 Restart your computer.

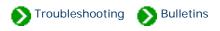

Technical Bulletins # 12 [ Back ] [ Next ]

# Installation of Microsoft SQL Server Desktop Edition fails when a more recent instance is already installed. Attempts to install Microsoft SQL Server 2000 Desktop Edition fail on a computer that is already running another more recent instance of SQL Server Desktop. The installation progress indicator moves forward to the point of failure, then begins to move backward as the installation is rolled back. An inspection of the installation log file reveals that setup is failing during the attempt to load the library SEMNT.DLL. During the installation a log file is written to "C:\Program Files\Compleat Botanica\DesktopEngine\Setup\CBDestopEngine.log" An inspection of the log reveals lines similar to this: Starting custom action InstallSQLAgentSecurity LoadLibrary failed for C:\Program Files\Compleat Botanica\DesktopEngine\ MSSQL\$CompleatBotanica\Binn\SEMNT.DLL. GetLastError() returned: 126 Action ended 19:11:30: InstallFinalize. Return value 3. Action 19:11:30: Rollback. Rolling back action: Details of this problem are available from Microsoft at: Microsoft Knowledge Base Article - 299351 "BUG: MSDE Installation Fails on Systems That Have SQL Server 2000 Service Pack 1 or 2 Installed". This problem occurs on systems which already have one or more instances of SQL Server Desktop Engine installed and those instances have been patched with more recent service packs.

Here are the service pack identifiers and version numbers of SQL Server Desktop Edition

Service Pack Version numbe

Baseline

8.00.194

| SP1  | 8.00.384 |
|------|----------|
| SP2  | 8.00.534 |
| SP3  | 8.00.760 |
| SP3a | 8.00.761 |

You can solve this problem by disabling the existing installations of SQL Server Desktop Engine before attempting to run STEP 1 of the Compleat Botanica setup.

You can also solve this problem by temporarily renaming the newer versions of five files then installing the Compleat Botanica. After successfully installing the Compleat Botanica delete the five files that were just installed (the older versions) and rename the temporary copies (the newer versions) back to their original names. The five files are:

#### Resolution

| ٠ | \Program  | Files\Microsoft | SQL | Server\80\Tools\Binn\Resources\1033 |
|---|-----------|-----------------|-----|-------------------------------------|
|   | \Semnt.r] | 11              |     |                                     |

- \Program Files\Microsoft SQL Server\80\Tools\Binn\Resources\1033 \Sqlsvc.rll
- \Program Files\Microsoft SQL Server\80\Tools\Binn\Semnt.dll
- \Program Files\Microsoft SQL Server\80\Tools\Binn\Sqlsvc.dll
- \Program Files\Microsoft SQL Server\80\Tools\Binn\Sqlresld.dll

|    | Operating system | Problem first identified | Problem fixed |
|----|------------------|--------------------------|---------------|
| ns | Windows NT       | NA                       | NA            |
| ed | Windows 2000     | NA                       | NA            |
|    | Windows XP       | Build 85                 | Build 86      |

Versions affected

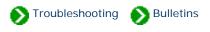

Technical Bulletins # 13 [ Back ] [ Next ]

## Multiple-resolution printers don't work.

Printers that support multiple resolutions do not work.

The software abruptly stops with the following message:

```
Assertion failed

Programmer's clues: deviceHeight>=0

File V:\ActiveProjects\CrescentBloom\Apps\Catalog\RenderAlternating.cpp

Line: 99

Do you want to continue anyway? yes\no
```

#### Symptoms

Pressing either "yes" or "no" returns the message:

| Crescent Bloom Compleat Botanica |                  |
|----------------------------------|------------------|
| Error signature                  |                  |
| AppName: compleatbotanica.exe    | AppVer: 1.0.0.64 |
| ModName: completebotanica.exe    |                  |
| ModVer: 1.0.0.64                 | Offset: 000e41b3 |

This has been documented to occur with the Canon i560 and HP 2410 All-on-one printers.

| Resolution | This problem was fixed with Build 87 |
|------------|--------------------------------------|
|            |                                      |

|          | Operating system | Problem first identified | Problem fixed |
|----------|------------------|--------------------------|---------------|
| Versions | Windows NT       | NA                       | NA            |
| affected | Windows 2000     | Build 86                 | Build 87      |
|          | Windows XP       | Build 86                 | Build 87      |

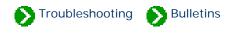

Technical Bulletins # 14 [ Back ] [ Next ]

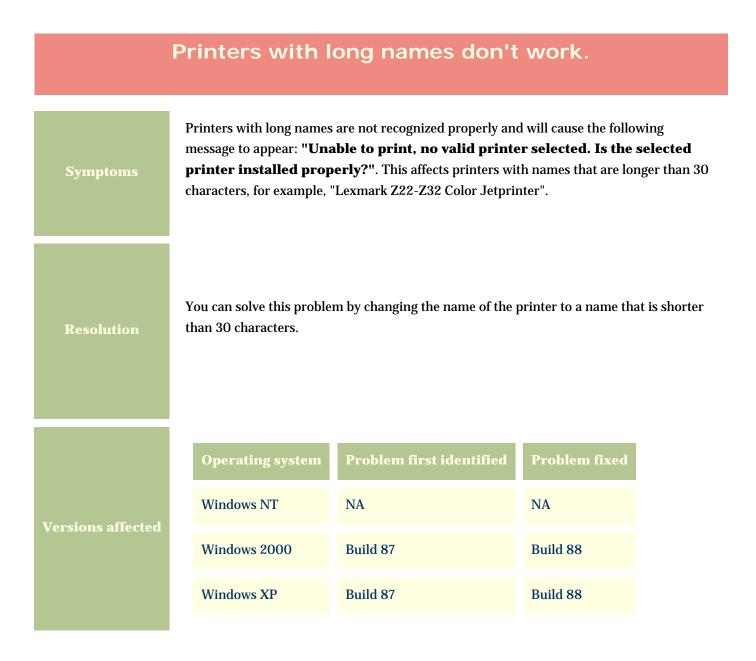

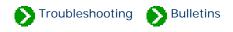

Technical Bulletins # 15 [ Back ]

# Specimen reports don't print.

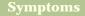

Specimen reports can be designed and previewed in the WYSIWYG report generator, but pressing the "Print" button doesn't send the report to the printer.

This problem affects Build 87 only. You can obtain a patch to the software here, that will correct this problem.

To use this utility, download the self-extracting executable below. Unzip the files to the folder on your computer that contains the CompleatBotanica.exe file. This is typically located in the folder C:/Program Files/Compleat Botanica/ Programs/. Because this utility relies on other portions of the Compleat Botanica software, it will only work if it is copied to this folder.

Download Build 88 Patch here --> S Build 88 Patch (4.18 Mb)

|                   | Operating system | Problem first identified | Problem fixed |
|-------------------|------------------|--------------------------|---------------|
| Versions affected | Windows NT       | Build 87                 | Build 88      |
|                   | Windows 2000     | Build 87                 | Build 88      |
|                   | Windows XP       | Build 87                 | Build 88      |